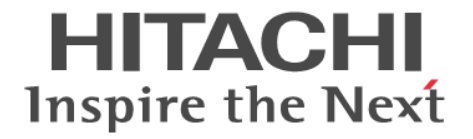

# システム管理者ガイド

Hitachi Virtual Storage Platform E390, E590, E790, E990, E1090 Hitachi Virtual Storage Platform E390H, E590H, E790H, E1090H Hitachi Virtual Storage Platform F350, F370, F700, F900 Hitachi Virtual Storage Platform G130, G150, G350, G370, G700, G900

4060-1J-U50-D2

このストレージシステムをご使用になる前に、このガイドをよくお読み ください。安全上の指示や注意事項を必ずお守りください。このガイド をいつでも参照できるように、手近なところに保管してください。

このたびは Hitachi Virtual Storage Platform E390, E590, E790, E990, E1090, E390H, E590H, E790H, E1090H / Hitachi Virtual Storage Platform G130, G150, G350, G370, G700, G900 / Hitachi Virtual Storage Platform F350, F370, F700, F900 をお買い上げいただき、誠にありがとうございます。

このガイドの内容は万全を期して作成しておりますが、万一、ご不明な点や誤り、記載漏れなど、お気付きの点など がありましたら弊社担当営業までご連絡ください。

### 輸出時の注意

本製品を輸出される場合には、外国為替および外国貿易法ならびに米国の輸出管理関連法規などの規制をご確認の上、 必要な手続きをお取りください。

なお、ご不明な場合は、弊社担当営業にお問い合わせください。

#### 商標類

AMI は, American Megatrends Inc.の登録商標です。 Cisco は、Cisco Systems, Inc.またはその関連会社の米国およびその他の国における登録商標または商標です。 Emulex は,米国 Emulex Corporation の登録商標です。 Ethernet とイーサネットは,富士ゼロックス株式会社の登録商標です。 Google Chrome は Google Inc.が所有する商標または登録商標です。 IBM, AIX は、世界の多くの国で登録された International Business Machines Corporation の商標です。 IBM, GPFS は、世界の多くの国で登録された International Business Machines Corporation の商標です。 Linux は,Linus Torvalds 氏の日本およびその他の国における登録商標または商標です。 Microsoft,Windows,Windows NT,Windows Server,Windows Vista,Microsoft Edge,および Internet Explorer は,米 国 Microsoft Corporation の米国およびその他の国における登録商標または商標です。 Red Hat は,米国およびその他の国での Red Hat, Inc.の登録商標もしくは商標です。 Sun,Solaris,および Java は,Oracle Corporation 及びその子会社,関連会社の米国及びその他の国における登録商標で す。 SUSE は,米国およびその他の国における SUSE LLC の登録商標または商標です。 UNIX は,The Open Group の米国ならびに他の国における登録商標です。 VMware は,米国およびその他の国における VMware, Inc.の登録商標または商標です。

その他記載の会社名、製品名は、それぞれの会社の商標、もしくは登録商標です。

### 免責事項

ストレージシステムがお客様により不適当に使用されたり、このガイドの内容に従わずに取り扱われたり、修理・変 更されたことなどに起因して生じた損害などについては、責任を負いかねますのでご了承ください。 このガイドに書かれていない使い方により何らかの障害が発生しても、当社は一切責任を負いかねますのであらかじ めご了承ください。

#### ストレージシステムの保証

ストレージシステムの動作について無償で保証する期間は、お買い求めになった日を起点といたします。 二重化されている部位の一点故障の場合でもそれが重大事故につながる恐れがある場合、ストレージシステムは停止 することがあります。

### バックアップ

ホストやストレージシステム自身のハードウェア、ソフトウェアの不慮の事故により、お客様の大切なデータが失わ れても弊社では保証できません。 そのような場合にデータの回復ができるよう、お客様自身で全データをバックアップしておいてください。データの 被害を最小限に抑えられます。

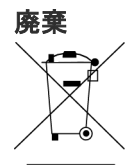

このマーク表示は WEEE (Waste Electrical and Electronic Equipment Directive 2002/96/EC)に 基づくものです。

このマークは、このマークが表示されている製品を、一般のゴミとして廃棄してはならず、廃棄を行う国や地域 の規則に従って適切な回収システムを使用しなければならないことを示します。

### バッテリのリサイクル

この製品にはニッケル水素電池を使用しております。ニッケル水素電池はリサイクル可能な貴重な資源です。 バッテリを交換の際は、弊社に連絡してください。弊社の保守員が処理します。(このニッケル水素電池は資源 有効利用促進法で指定再資源化製品に指定され、リサイクルの必要があります。)

バッテリに貼ってあるマークは、リサイクル可能な部品であることを示すスリーアローマークです。

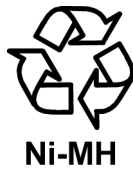

## オープンソースライセンス

UEFI Development Kit 2010

This product includes UEFI Development Kit 2010 written by the UEFI Open Source Community.(http:// sourceforge.net/apps/mediawiki/tianocore/index.php?title=UDK2010)

Copyright (c) 2004, Intel Corporation

All rights reserved.

Redistribution and use in source and binary forms, with or without modification, are permitted provided that the following conditions are met:

Redistributions of source code must retain the above copyright notice, this list of conditions and the following disclaimer. Redistributions in binary form must reproduce the above copyright notice, this list of conditions and the following disclaimer in the documentation and/or other materials provided with the distribution. Neither the name of the Intel Corporation nor the names of its contributors may be used to endorse or promote products derived from this software without specific prior written permission. THIS SOFTWARE IS PROVIDED BY THE COPYRIGHT HOLDERS AND CONTRIBUTORS "AS IS" AND ANY EXPRESS OR IMPLIED WARRANTIES, INCLUDING, BUT NOT LIMITED TO, THE IMPLIED WARRANTIES OF MERCHANTABILITY AND FITNESS FOR A PARTICULAR PURPOSE ARE DISCLAIMED. IN NO EVENT SHALL THE COPYRIGHT OWNER OR CONTRIBUTORS BE LIABLE FOR ANY DIRECT, INDIRECT, INCIDENTAL, SPECIAL, EXEMPLARY, OR CONSEQUENTIAL DAMAGES (INCLUDING, BUT NOT LIMITED TO, PROCUREMENT OF SUBSTITUTE GOODS OR SERVICES; LOSS OF USE, DATA, OR PROFITS; OR BUSINESS INTERRUPTION) HOWEVER CAUSED AND ON ANY THEORY OF LIABILITY, WHETHER IN CONTRACT, STRICT LIABILITY, OR TORT (INCLUDING NEGLIGENCE OR OTHERWISE) ARISING IN ANY WAY OUT OF THE USE OF THIS SOFTWARE, EVEN IF ADVISED OF THE POSSIBILITY OF SUCH DAMAGE. This product includes software developed by Net-SNMP development team. [\(http://www.net-snmp.org/](http://www.net-snmp.org/)) This product includes software developed by Lighttpd Developers. [\(http://www.lighttpd.net/\)](http://www.lighttpd.net/) This product includes software developed by the OpenSSL Project for use in the OpenSSL Toolkit. [\(http://](Http://www.openssl.org/) [www.openssl.org/](Http://www.openssl.org/))

This product includes software developed by the OpenBSD Project. (<http://www.openssh.com/>) This product includes software developed by The Tcpdump team. (<http://www.tcpdump.org/>) This product includes software compiled with tools developed by Google Inc. [\(http://code.google.com/](http://code.google.com/)) This product includes software developed by kgabis. (<http://kgabis.github.io/parson/>) This product includes software developed by Theodore Y. This product includes software developed by Daniel Veillard. ([http://www.xmlsoft.org/\)](http://www.xmlsoft.org/) This product includes software developed by Free Software Foundation. (<http://www.gnu.org/software/libiconv/>) This product includes software developed by Open Market, Inc. (fastCGI) This product includes software developed by Oracle Corporation. (<https://java.com/>) This product includes software developed by The Apache Software Foundation. [\(https://commons.apache.org/](https://commons.apache.org/proper/commons-cli/) [proper/commons-cli/](https://commons.apache.org/proper/commons-cli/))

This product includes software developed by Azul Systems, Inc.([https://www.azul.com/\)](https://www.azul.com/) ------

## その他のライセンス

This product includes BIOS/BMC software developed by AMI.

## ご注意

• Hitachi Virtual Storage Platform E390, E590, E790, E990, E1090, E390H, E590H, E790H, E1090H / Hitachi Virtual Storage Platform G130, G150, G350, G370, G700, G900 / Hitachi Virtual Storage Platform F350, F370, F700, F900 を使用するために必ずこのガイドを読み、操作手順と指示事項をよく理解してから操作してください。 • このガイドの内容については将来予告なしに変更することがあります。

• このガイドの著作権は株式会社日立製作所にあります。このガイドのすべて、または一部分を書面による了解無し に転載、または複写することはできません。

### 発行

2024年2月 (4060-1J-U50-D2)

### 著作権

All Rights Reserved, Copyright (c) 2020, 2024 Hitachi, Ltd.

# 目次

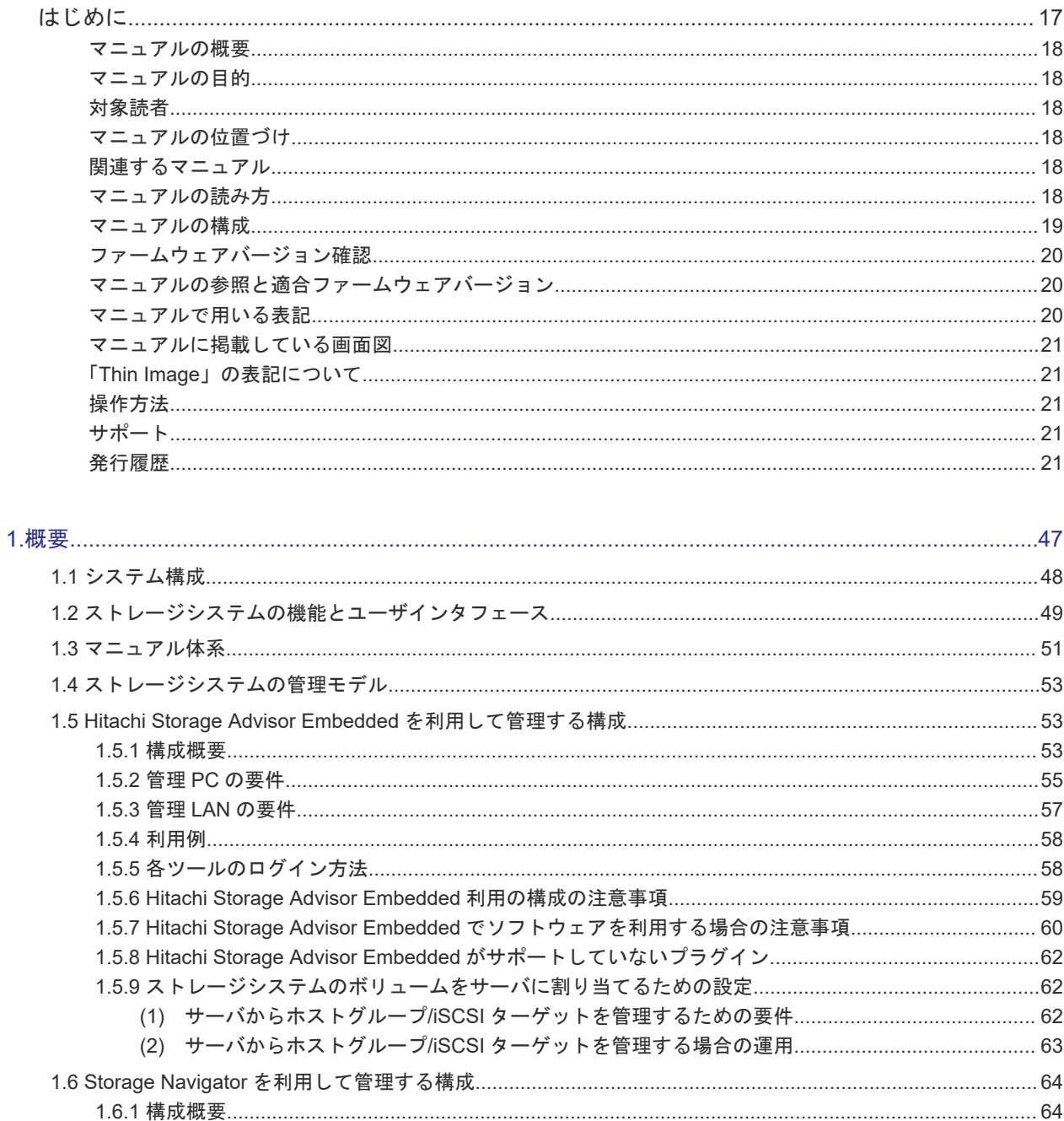

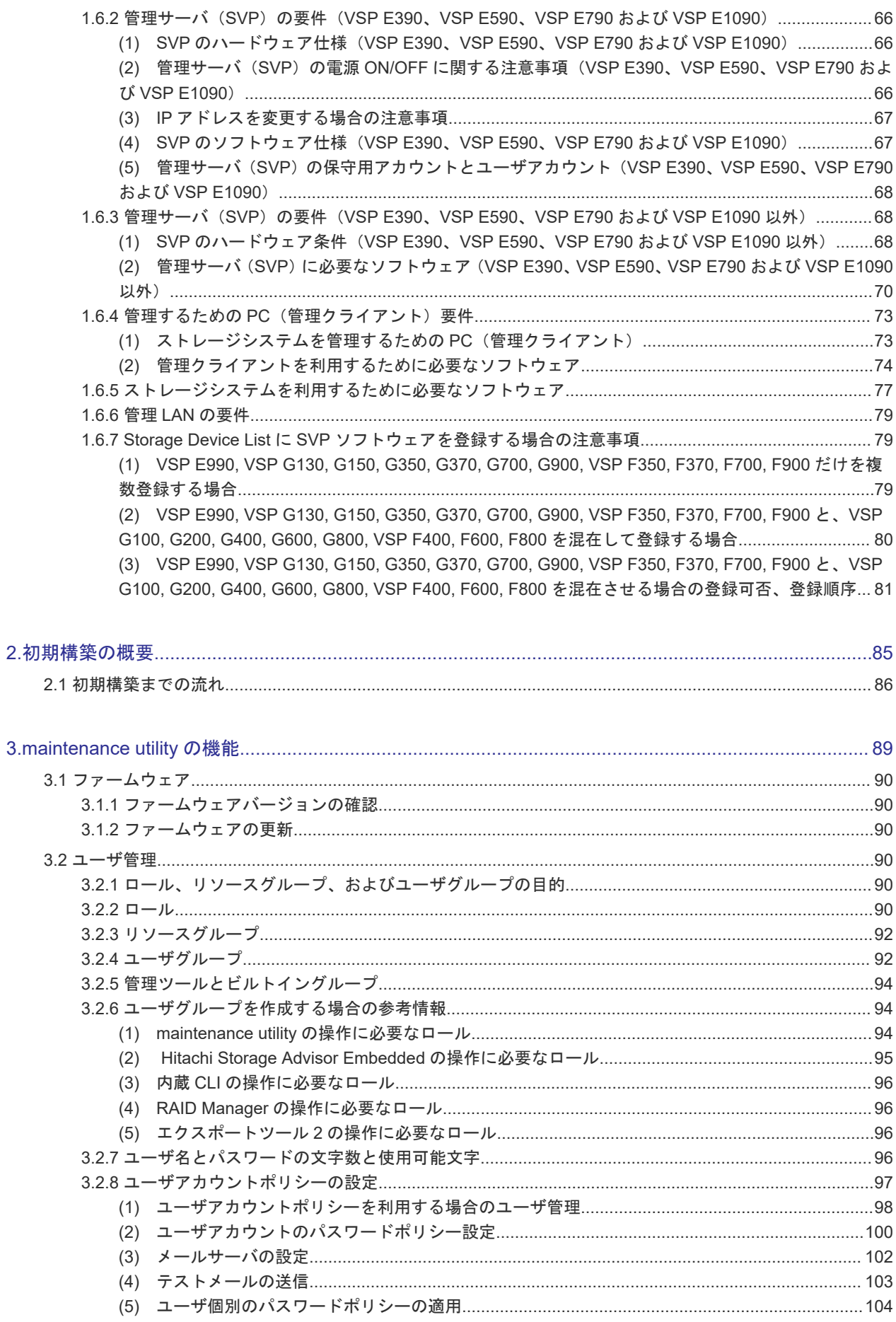

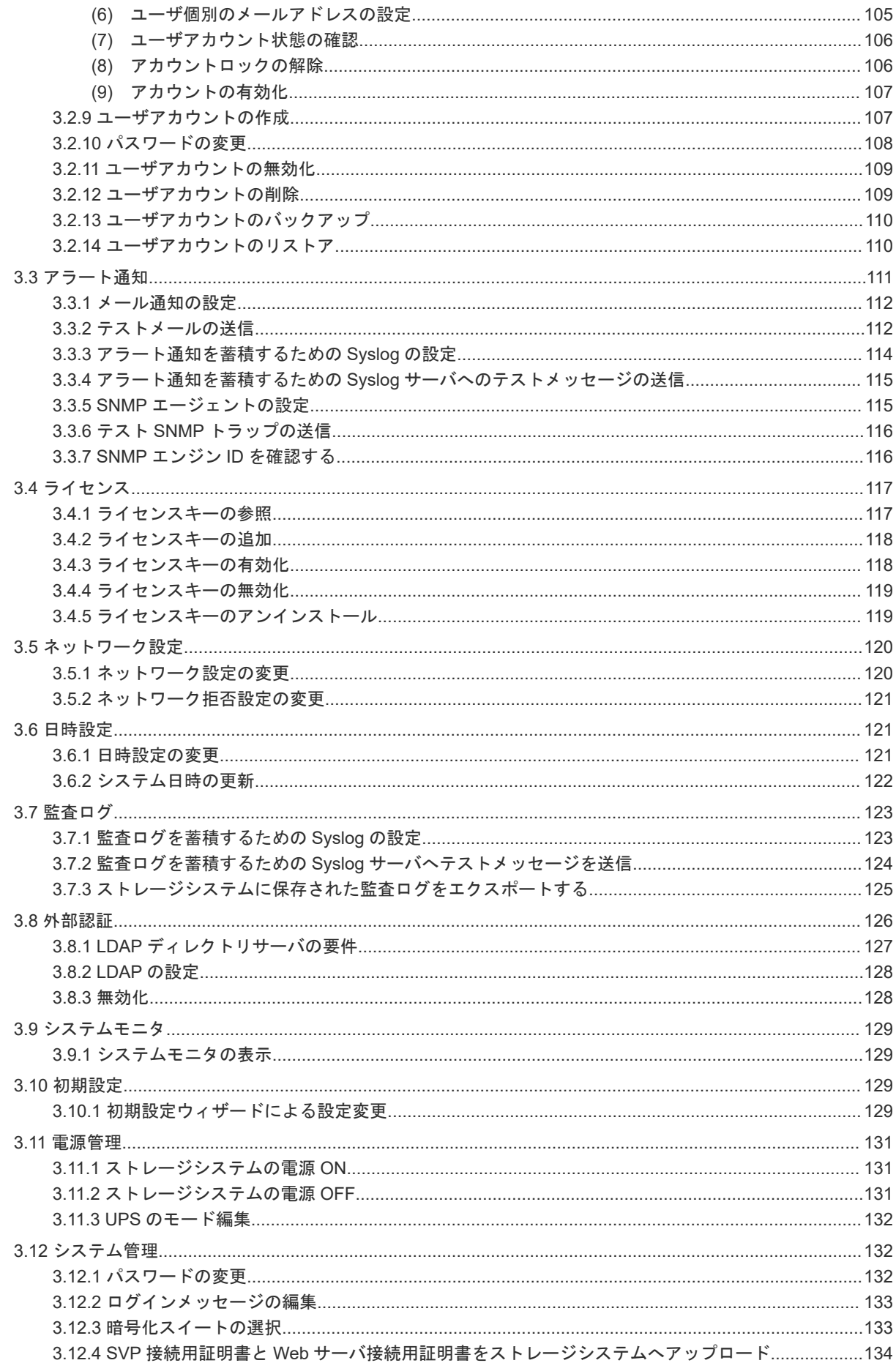

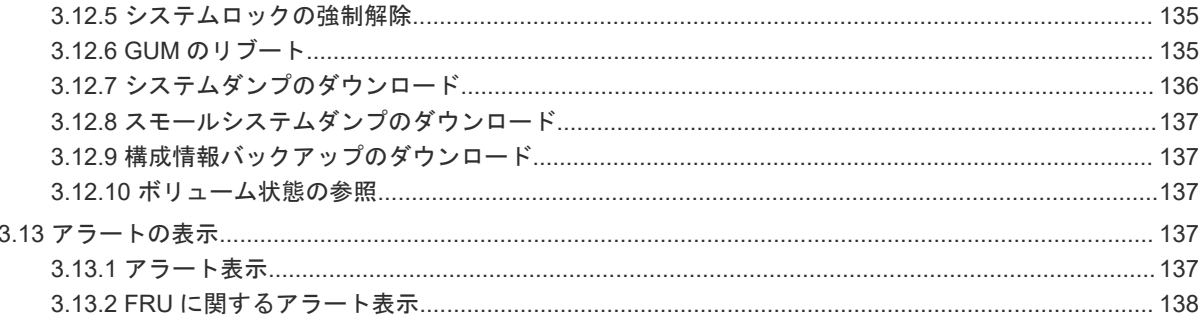

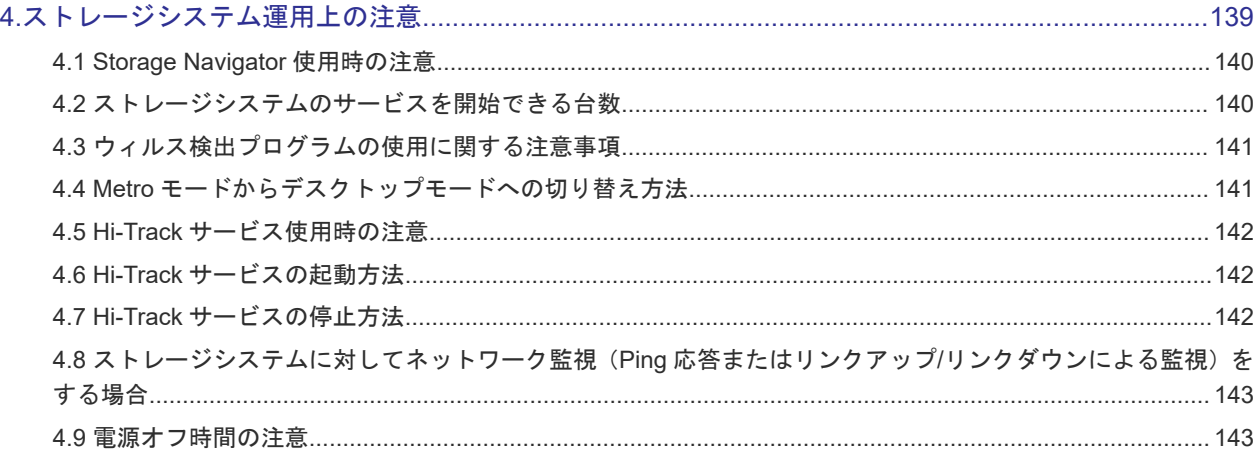

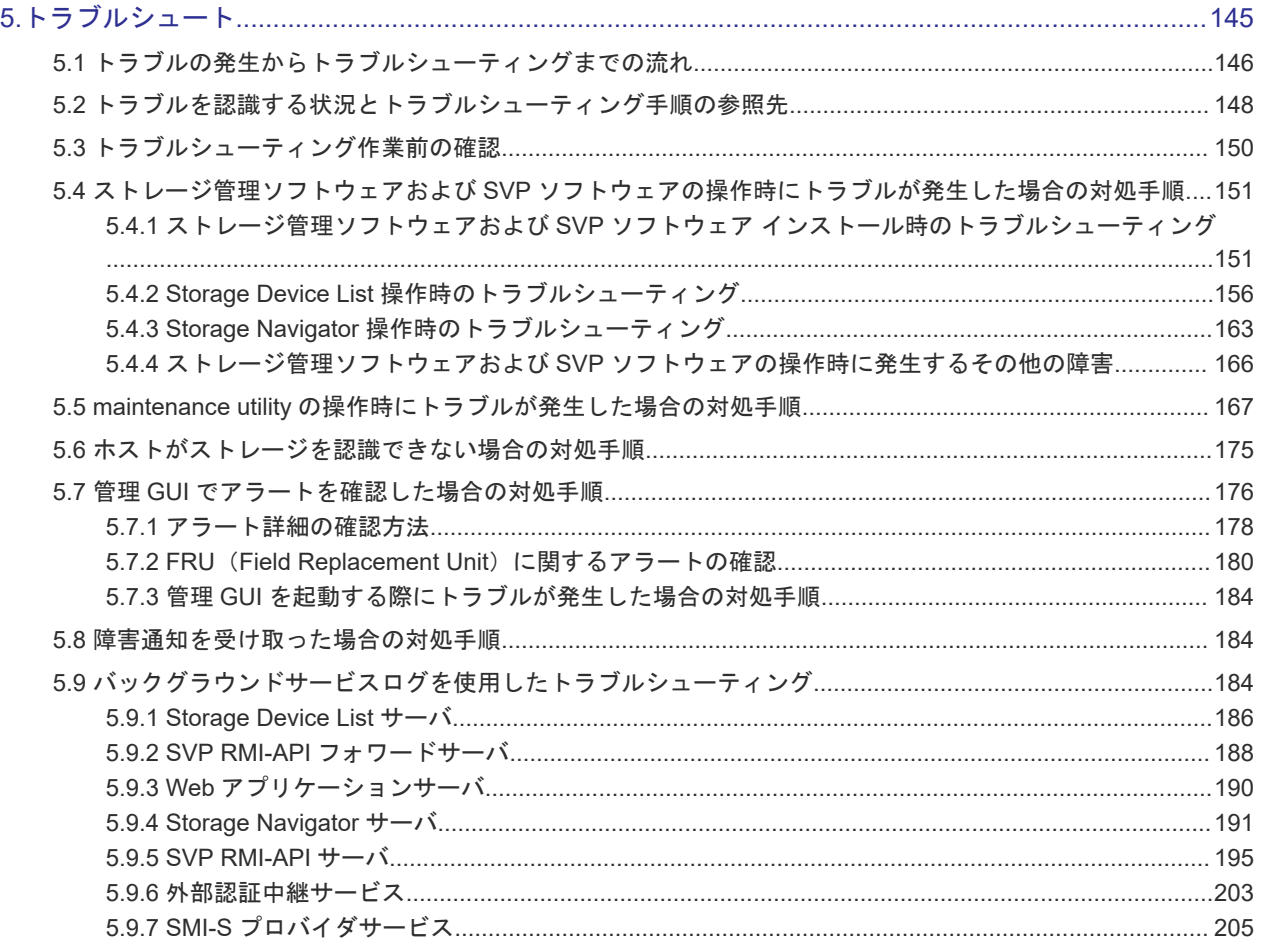

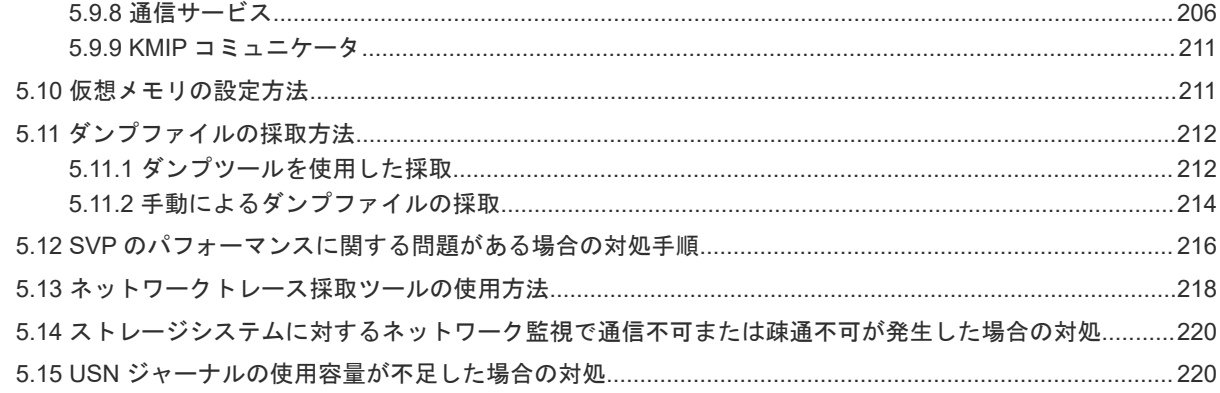

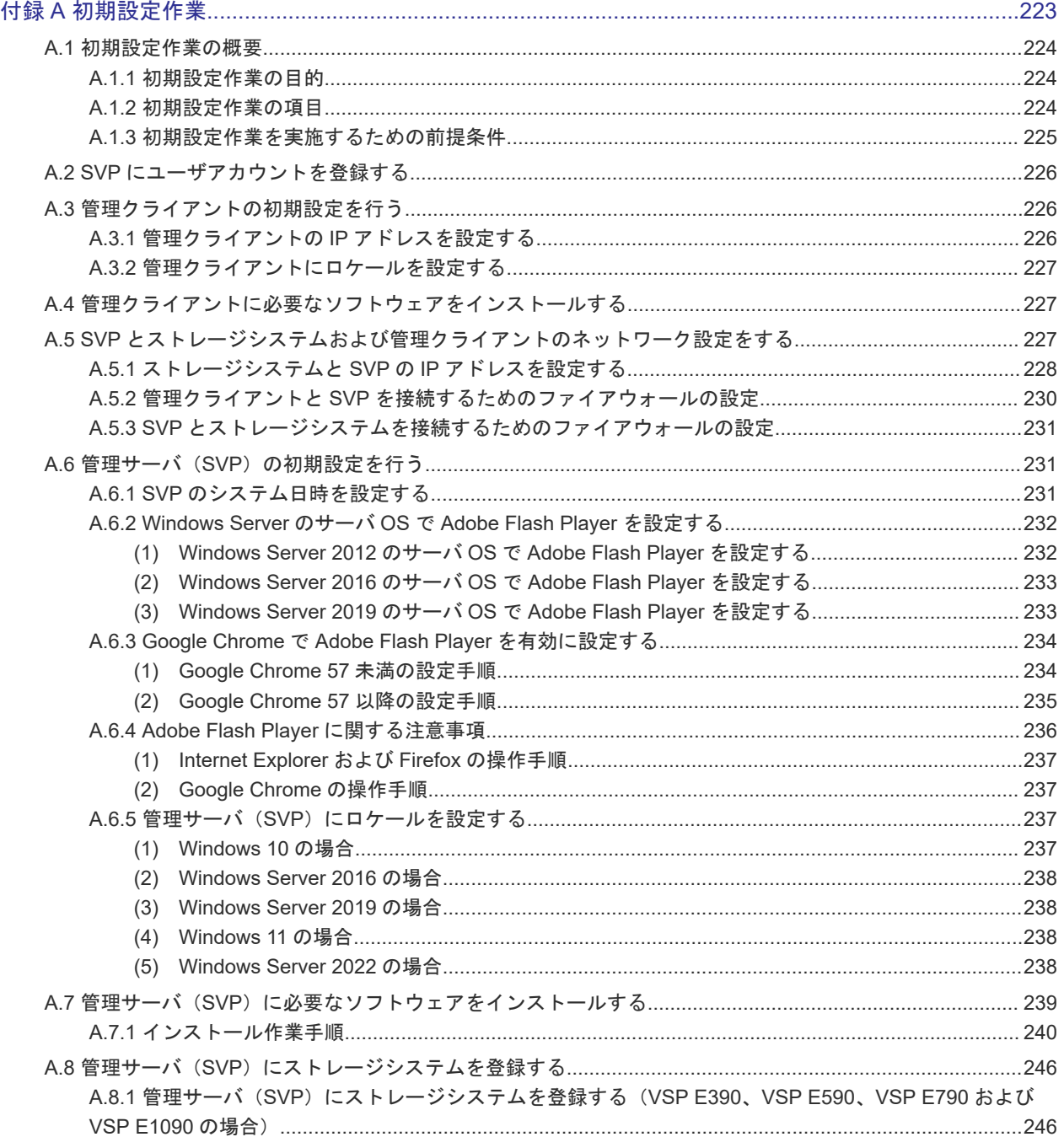

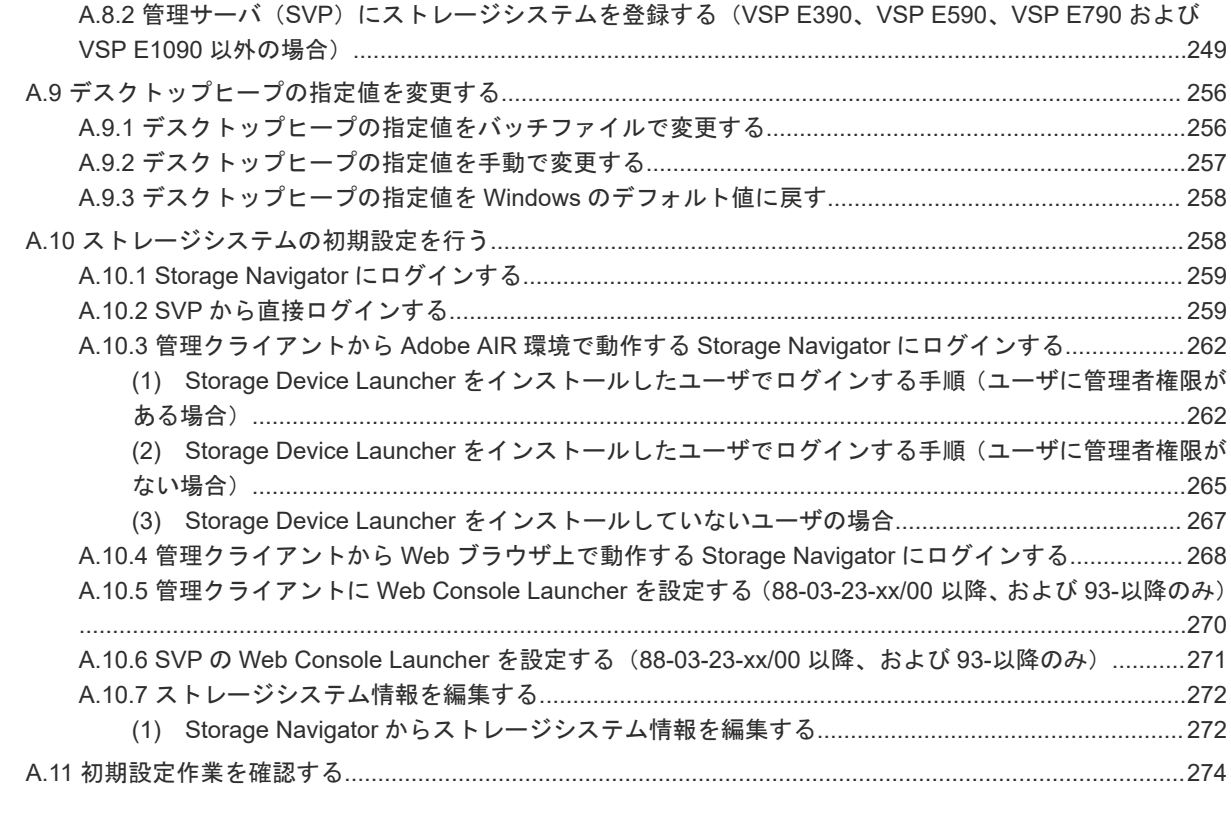

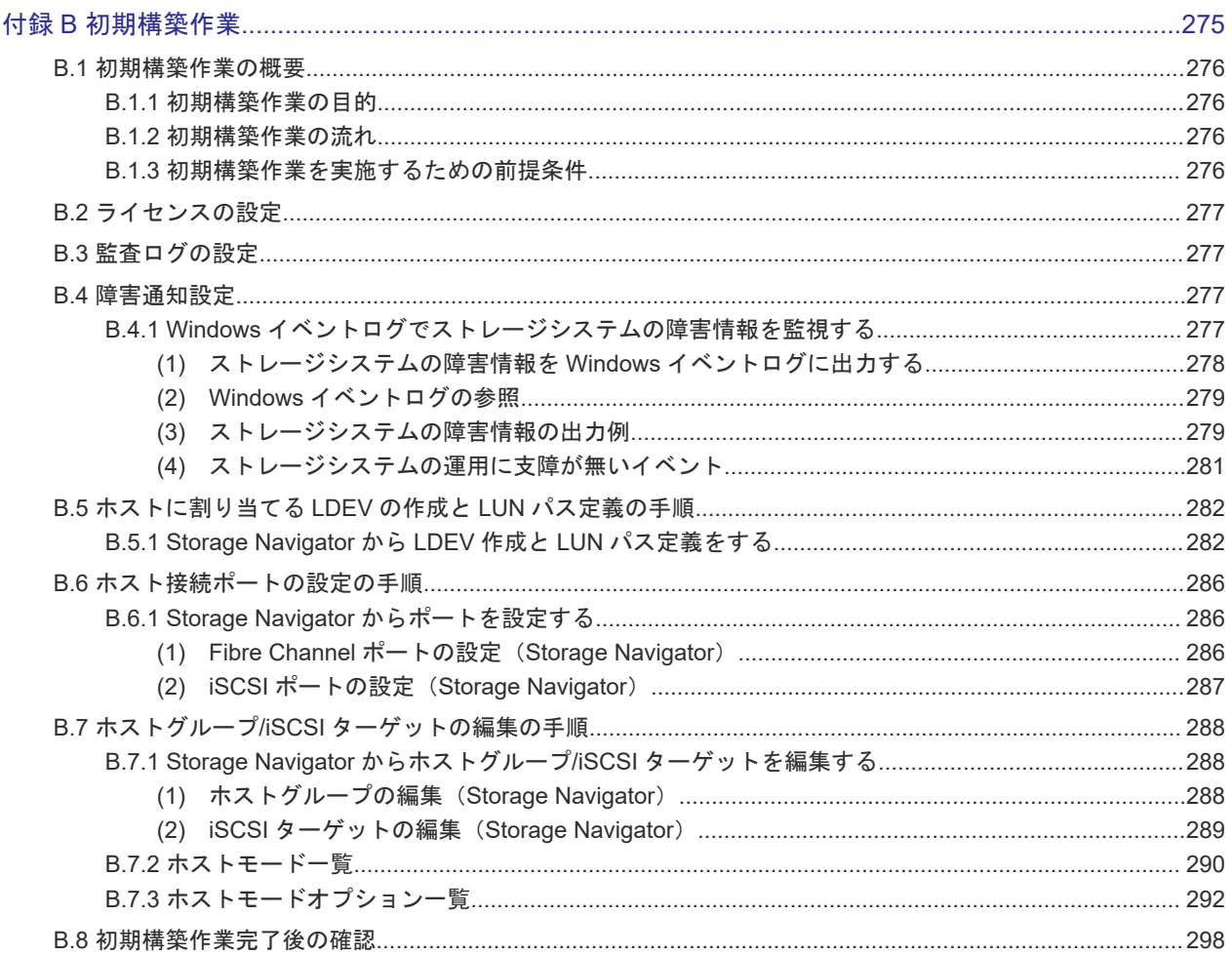

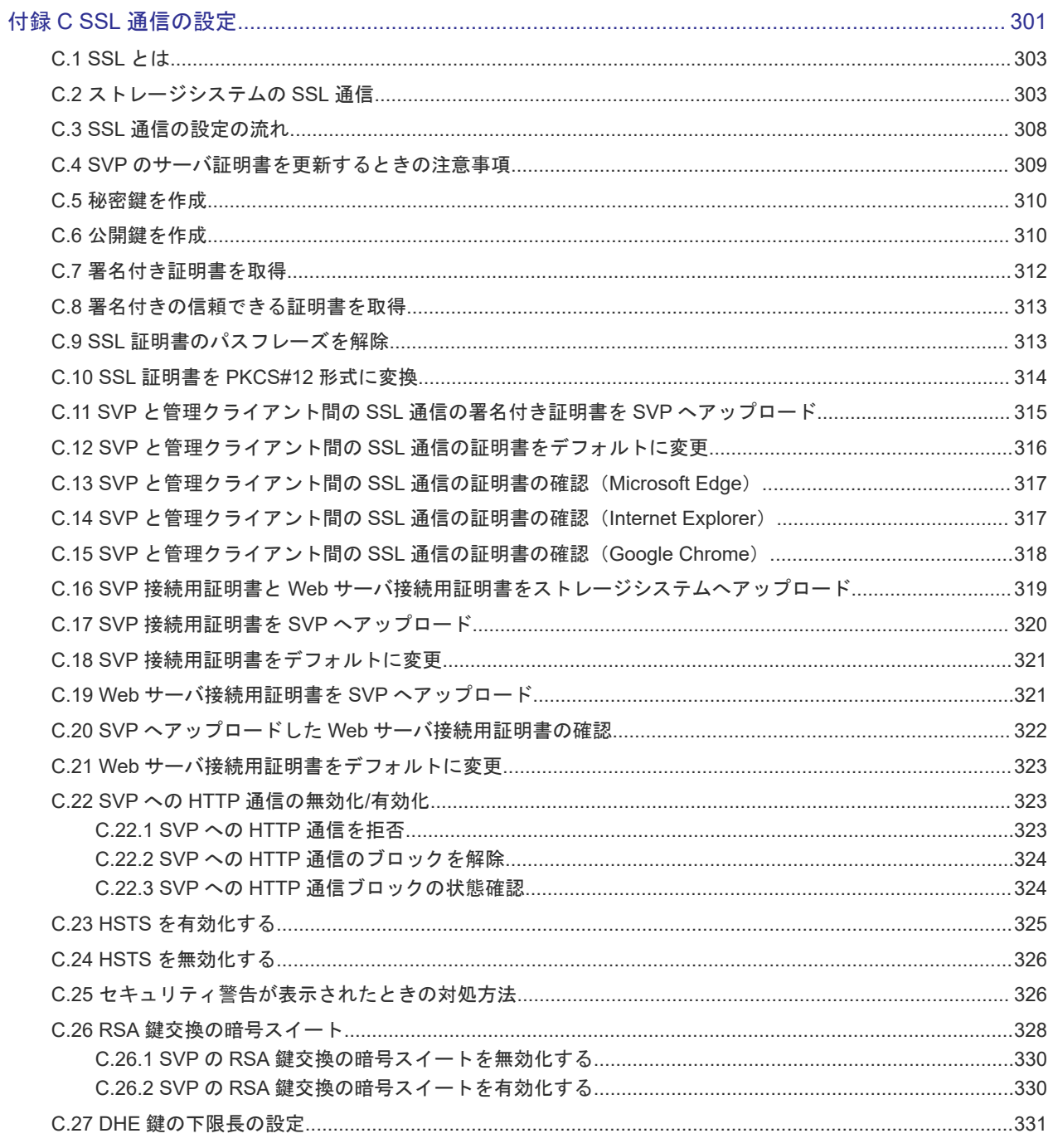

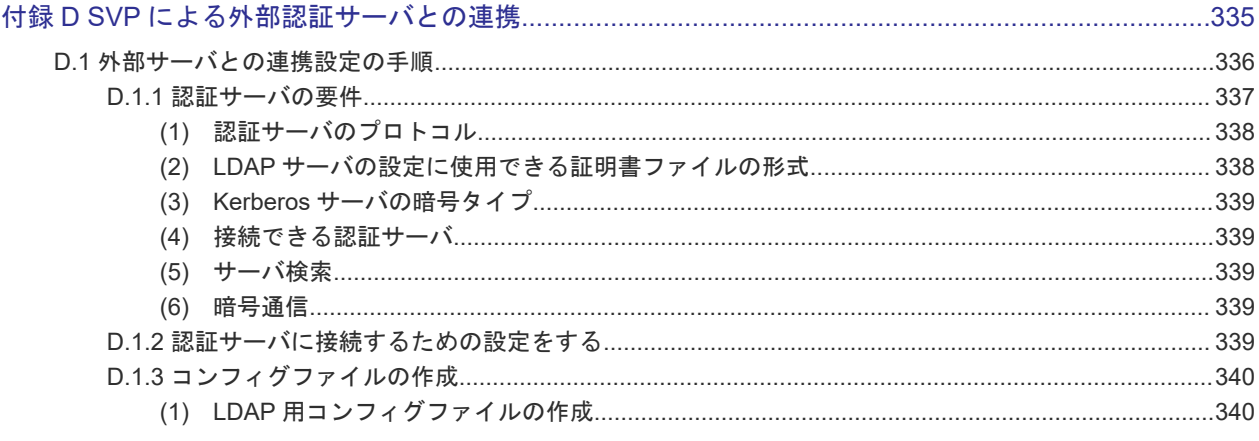

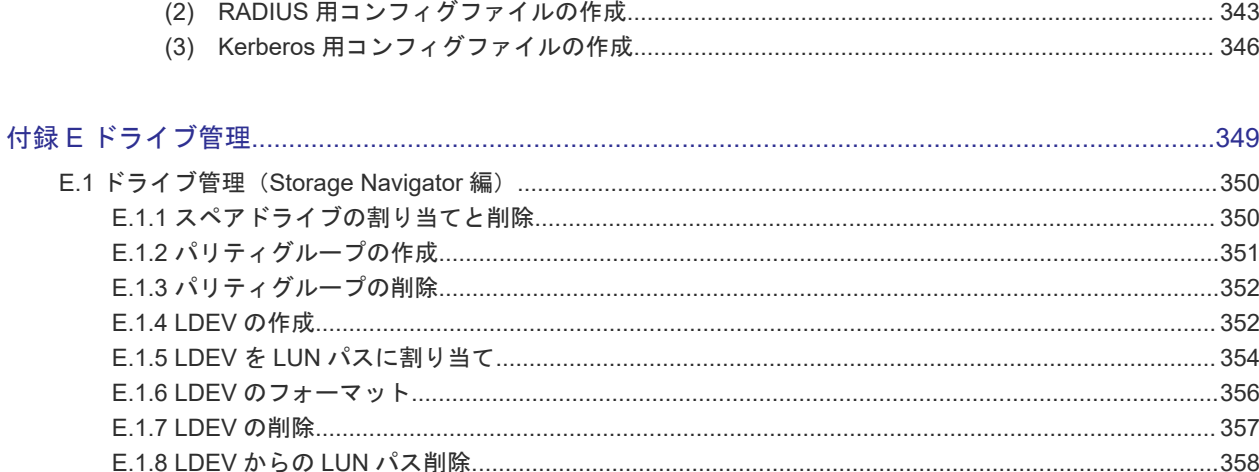

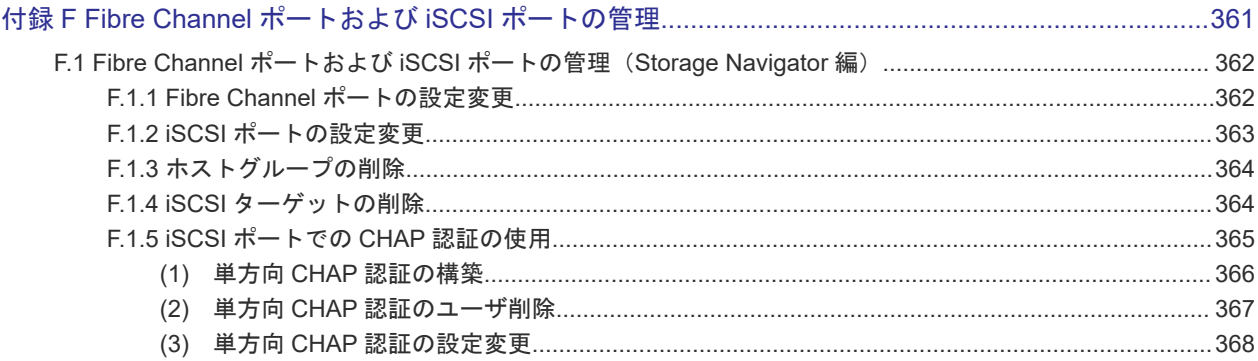

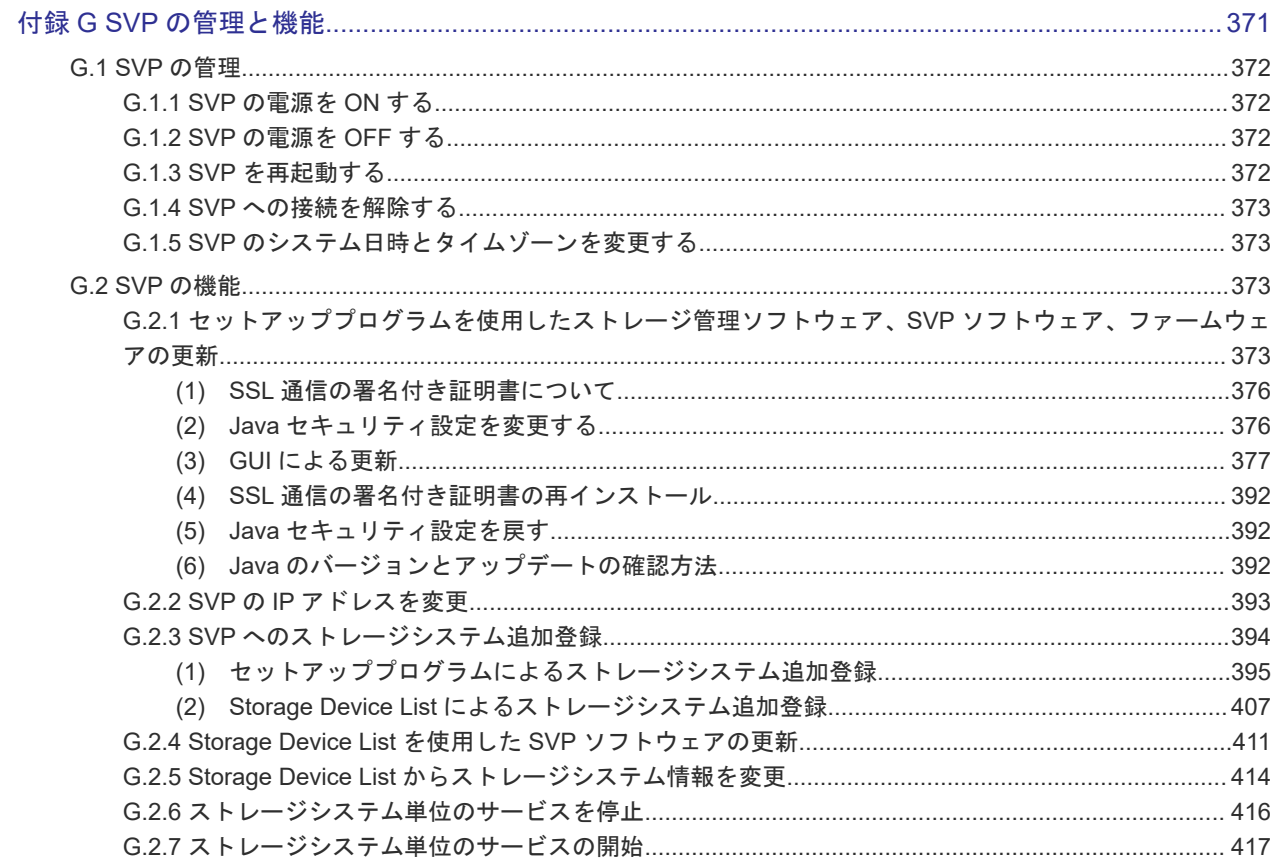

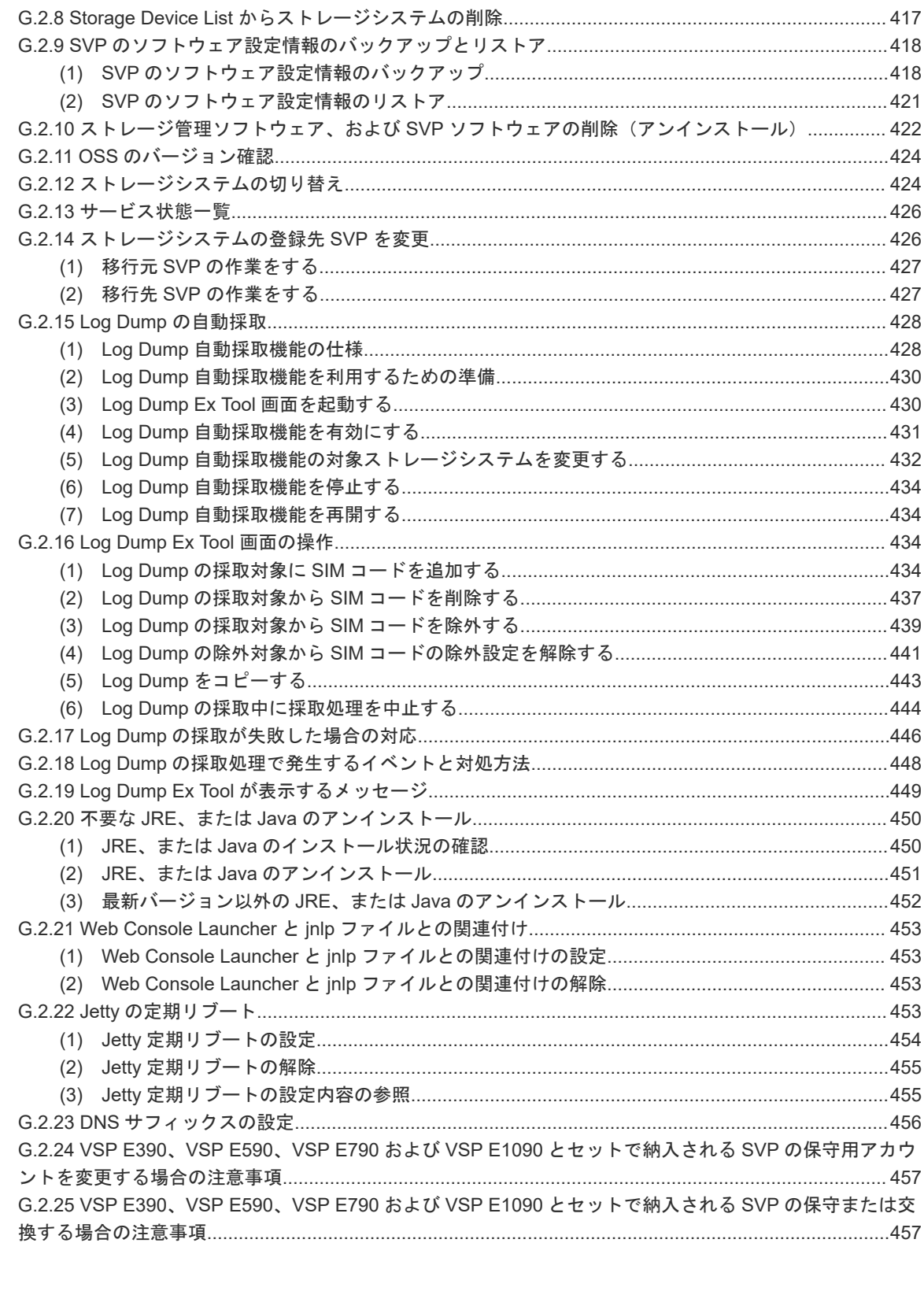

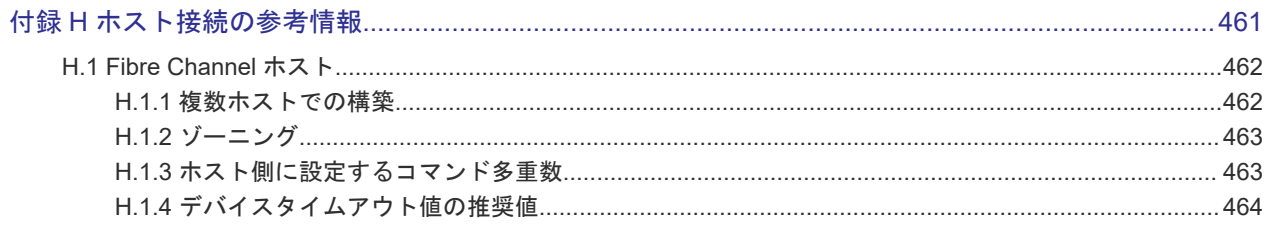

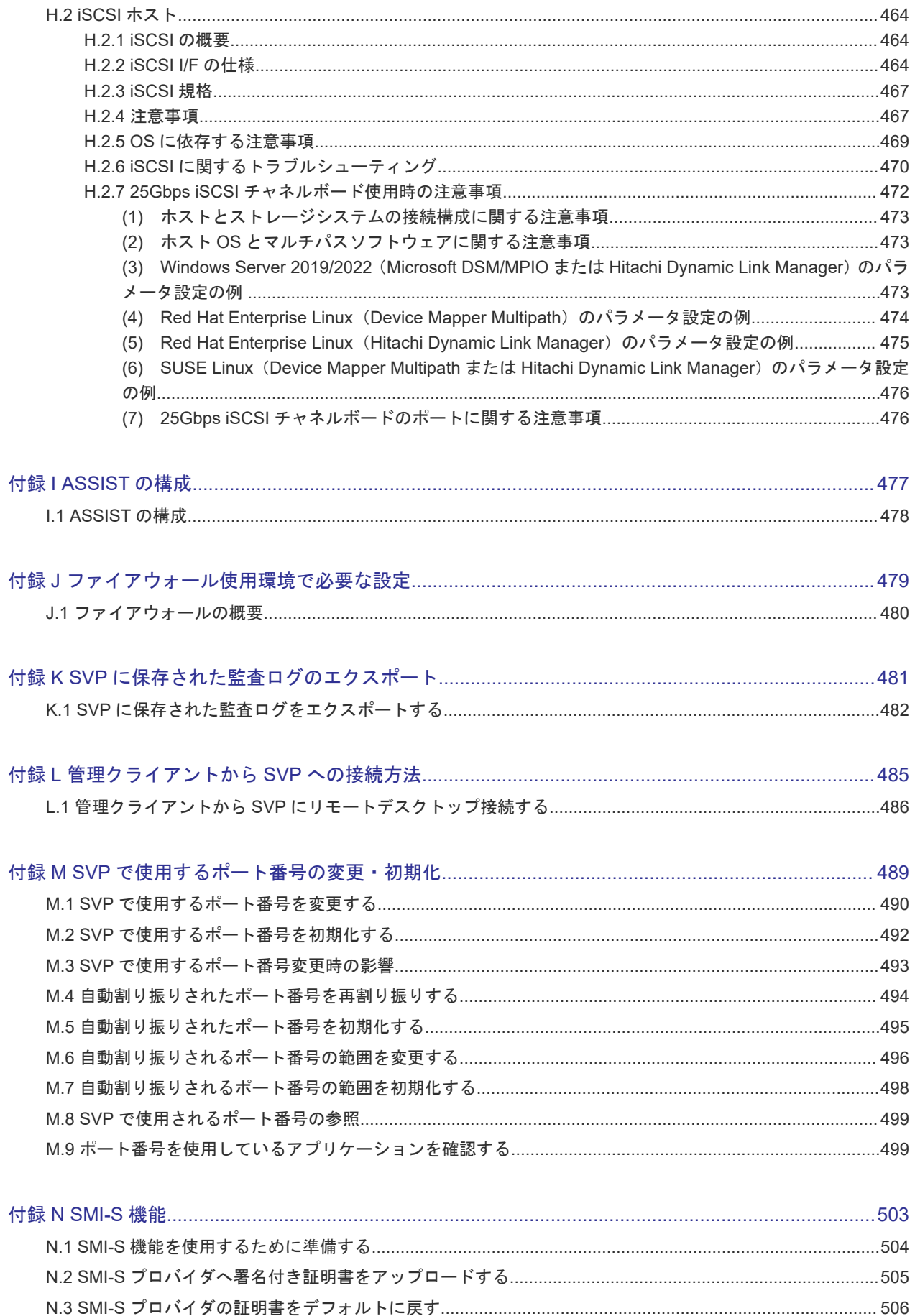

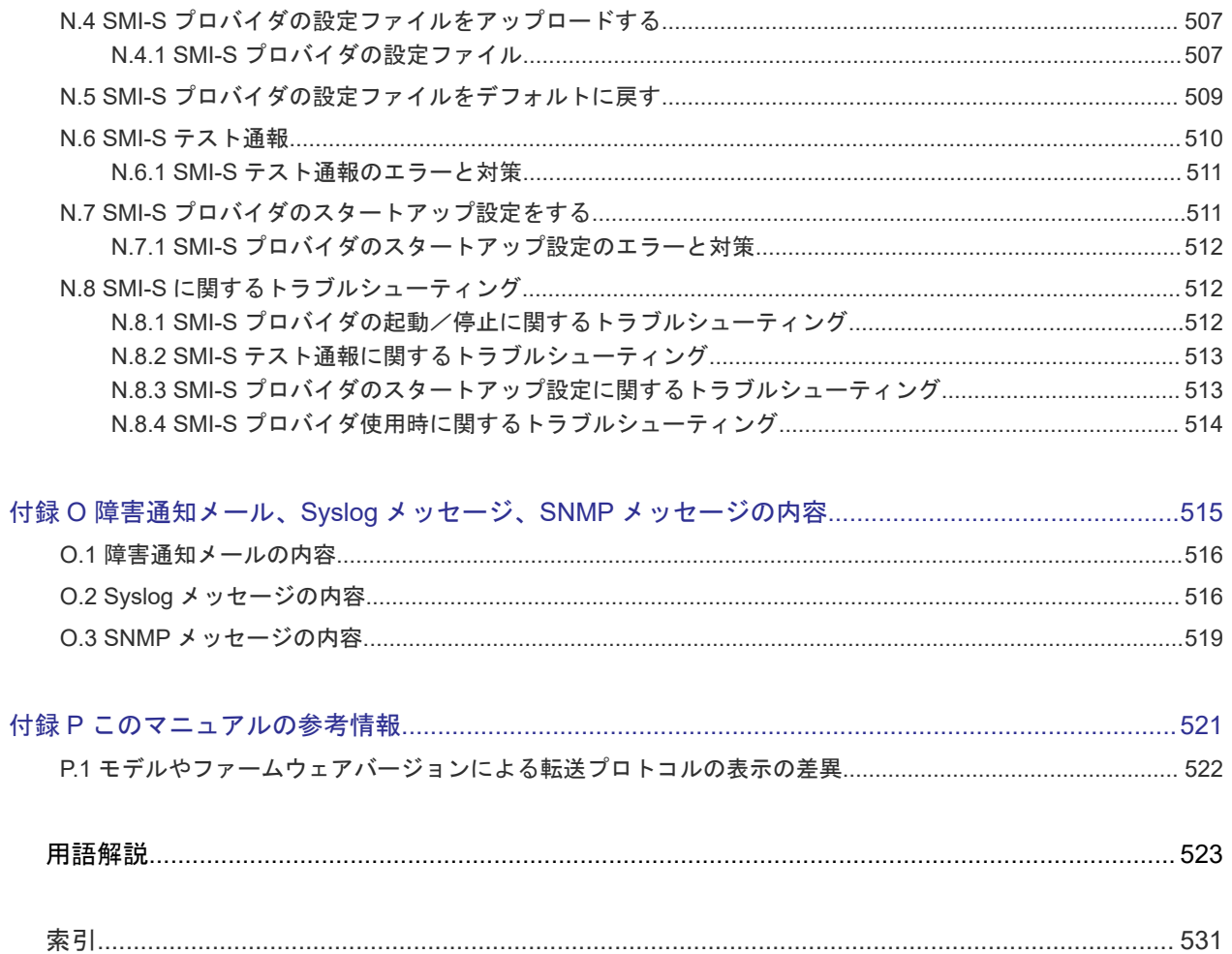

# はじめに

<span id="page-16-0"></span>このマニュアルは Hitachi Virtual Storage Platform E390, E590, E790, E990, E1090, E390H, E590H, E790H, E1090H および Hitachi Virtual Storage Platform G130, G150, G350, G370, G700, G900, Hitachi Virtual Storage Platform F350, F370, F700, F900(以下、VSP E390, E590, E790, E990, E1090, VSP G130, G150, G350, G370, G700, G900, VSP F350, F370, F700, F900 と略します) 用のユーザガイドです。

このマニュアルでは特に断りのない限り、上記モデルのストレージシステムを単に「ストレージシ ステム」または「本ストレージシステム」と称することがあります。

また、VSP E390, E590, E790, E990, E1090, E390H, E590H, E790H, E1090H に限定した総称を、 VSP E シリーズと称することがあります。

VSP E シリーズの、VSP E390H, VSP E590H, VSP E790H, VSP E1090H は、ハイブリッドフラ ッシュアレイモデルです。オールフラッシュアレイモデルとハイブリッドフラッシュアレイモデル の対応関係を次の表に示します。両方のモデルで、設定可能値や操作は基本的に同じです。このた め、このマニュアルでは、両方のモデルを代表して、オールフラッシュアレイモデルの名称を使っ て説明します。オールフラッシュアレイモデルとハイブリッドフラッシュアレイモデルで、設定可 能値や操作が異なる場合にのみ、それぞれのモデルの名称を使って説明します。

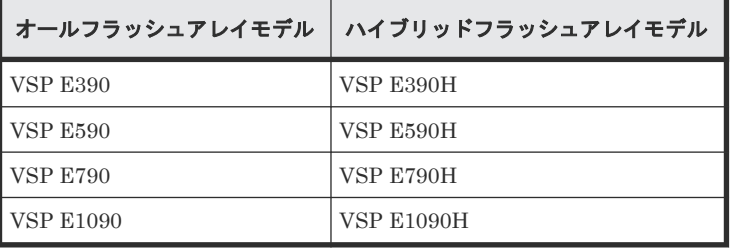

VSP E990 は、オールフラッシュアレイモデルのみです。

ここでは、マニュアルの概要と読み方を説明します。また、サポートを受けられるときのお問い合 わせ先と、ストレージシステムを安全にお取り扱いいただくための注意事項を説明します。

- [マニュアルの概要](#page-17-0)
- [マニュアルの読み方](#page-17-0)
- □ [サポート](#page-20-0)
- □ [発行履歴](#page-20-0)

## <span id="page-17-0"></span>マニュアルの概要

マニュアルの目的や対象読者、関連マニュアルについて説明します。

## マニュアルの目的

このマニュアルではストレージシステムの導入作業として、設置、初期設定、および初期構築を行 い、基本的な運用を開始できるようにすることを目的とします。

また、ストレージシステムの導入時と運用時に不具合が発生した場合、その解決のためのトラブル シューティングを行うことも目的とします。

## 対象読者

このマニュアルは、次の方を対象読者として記述しています。

- ストレージシステムを運用管理する方
- Windows<sup>®</sup>コンピュータを使い慣れている方
- Web ブラウザを使い慣れている方
- ネットワークに関する知識がある方

## マニュアルの位置づけ

このマニュアルは、ストレージシステムの導入時にお読みいただくマニュアルです。運用時にハー ドウェアの不具合が発生した場合も、このマニュアルをお読みください。

プログラムプロダクトを使用したストレージシステムの構築や運用は、「 関連するマニュアル」に 記載のマニュアルを参照してください。

## 関連するマニュアル

このマニュアルの関連マニュアルを次に示します。必要に応じてお読みください。

- 『ハードウェア リファレンスガイド』
- 『ドキュメントマップ』
- 『システム構築ガイド』
- 『Hitachi Device Manager Storage Navigator ユーザガイド』
- 『Performance Manager (Performance Monitor, Server Priority Manager, QoS) ユーザガイ ド』
- 『SNMP Agent ユーザガイド』
- 『監査ログ リファレンスガイド』

# マニュアルの読み方

このマニュアルの構成と、マニュアル内の表記について説明します。

# <span id="page-18-0"></span>マニュアルの構成

このマニュアルは、次に示す章と付録から構成されています。

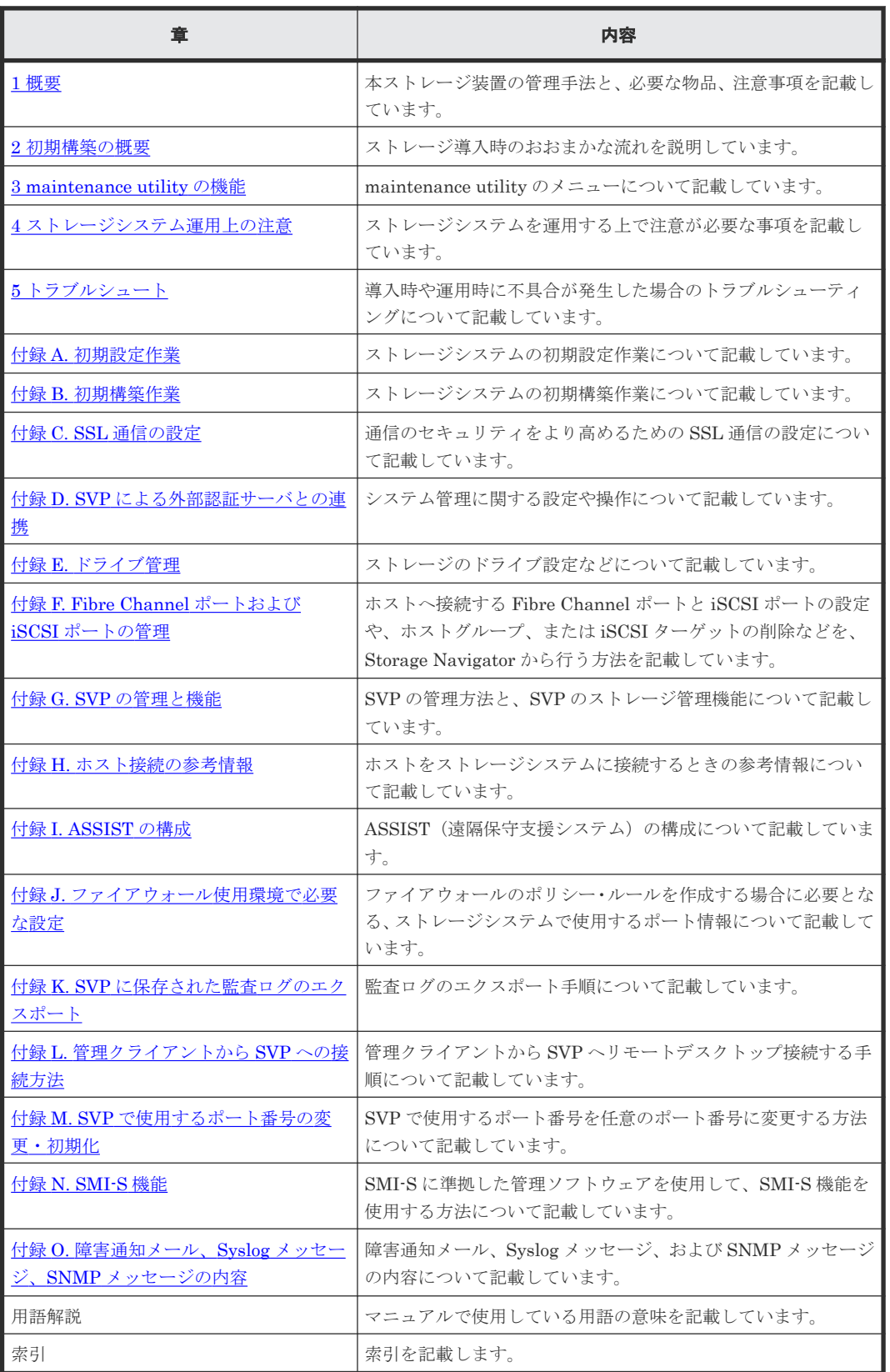

## <span id="page-19-0"></span>ファームウェアバージョン確認

このマニュアルは原則として最新のファームウェアバージョンを記載しています。

一部、機能によりファームウェアバージョンを確認していただく場合があります。

ファームウェアバージョンは、「3.1 [ファームウェア」](#page-89-0)を参照して確認してください。

# マニュアルの参照と適合ファームウェアバージョン

このマニュアルは、次の DKCMAIN ファームウェアのバージョンに適合しています。

- VSP E シリーズの場合 93-07-23-XX
- VSP E シリーズ以外の場合 88-08-13-XX

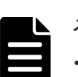

メモ

- このマニュアルは、上記バージョンのファームウェアをご利用の場合に最も使いやすくなるよ う作成されていますが、上記バージョン未満のファームウェアをご利用の場合にもお使いいた だけます。
- 各バージョンによるサポート機能については、別冊の『バージョン別追加サポート項目一覧』 を参照ください。
- 88-04-01-XX 未満のファームウェアをご利用の場合には、そのファームウェアに同梱されたマ ニュアルメディアをご使用ください。

## マニュアルで用いる表記

### KB (キロバイト) などの単位表記について

1KB(キロバイト)は 1,024 バイト、1MB(メガバイト)は 1,024KB、1GB(ギガバイト)は 1,024MB、1TB(テラバイト)は 1,024GB、1PB(ペタバイト)は 1,024TB です。

1block(ブロック)は 512 バイトです。

#### マニュアルでの注意表記

このマニュアルでは、注意書きや補足情報を、次のとおり記載しています。

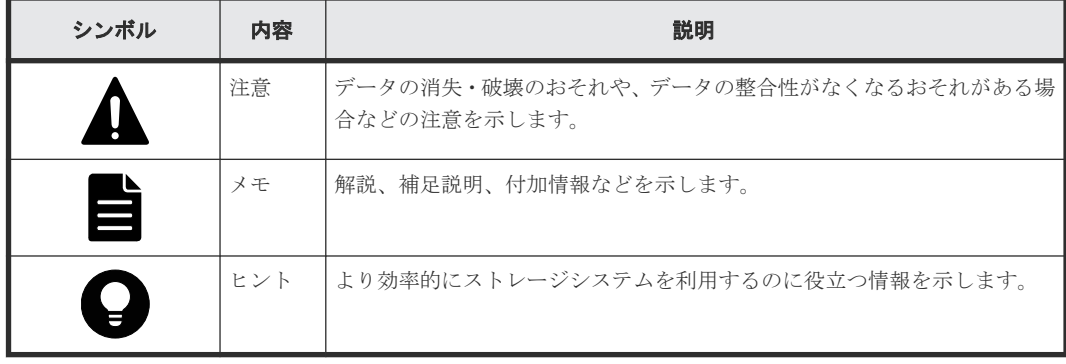

# <span id="page-20-0"></span>マニュアルに掲載している画面図

このマニュアルに掲載されている画面図の色は、ご利用のディスプレイ上に表示される画面の色と 異なる場合があります。

# 「**Thin Image**」の表記について

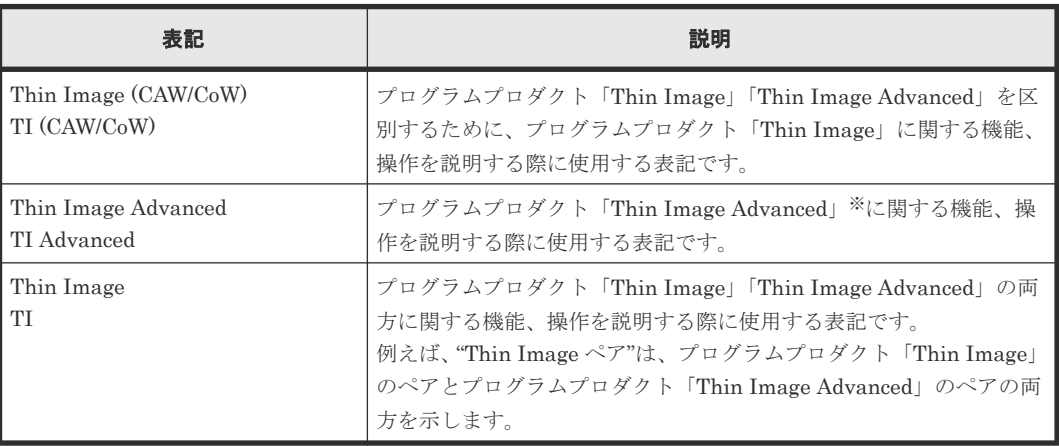

このマニュアルでの「Thin Image」の表記について説明します。

注※

Thin Image Advanced は、VSP E シリーズでのみサポートしています。

# 操作方法

OS により操作が異なる場合があります。

# サポート

ストレージシステムの導入時および運用時のお問い合わせ先は、次のとおりです。

- 保守契約をされているお客様は、以下の連絡先にお問い合わせください。 日立サポートサービス: <http://www.hitachi-support.com/>
- 保守契約をされていないお客様は、担当営業窓口にお問い合わせください。

# 発行履歴

この発行履歴では、次の略記を使用します。

• VSP G/F シリーズ: VSP G130, G150, G350, G370, G700, G900 および VSP F350, F370, F700, F900 の略記

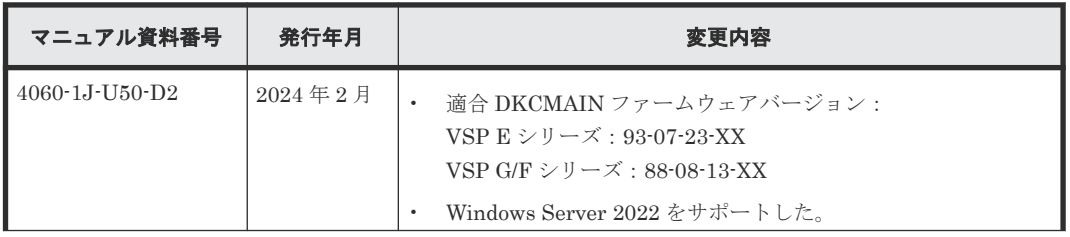

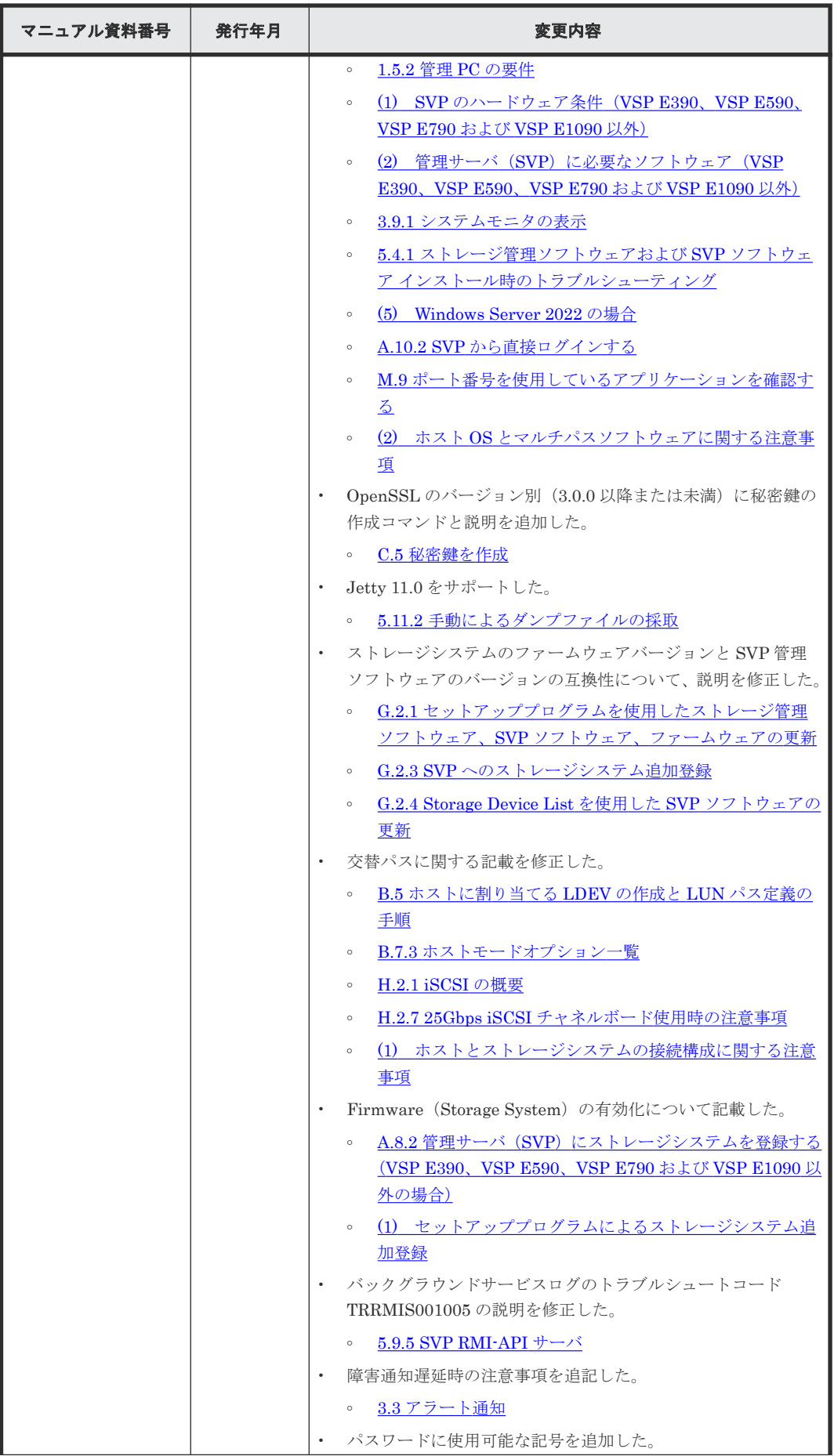

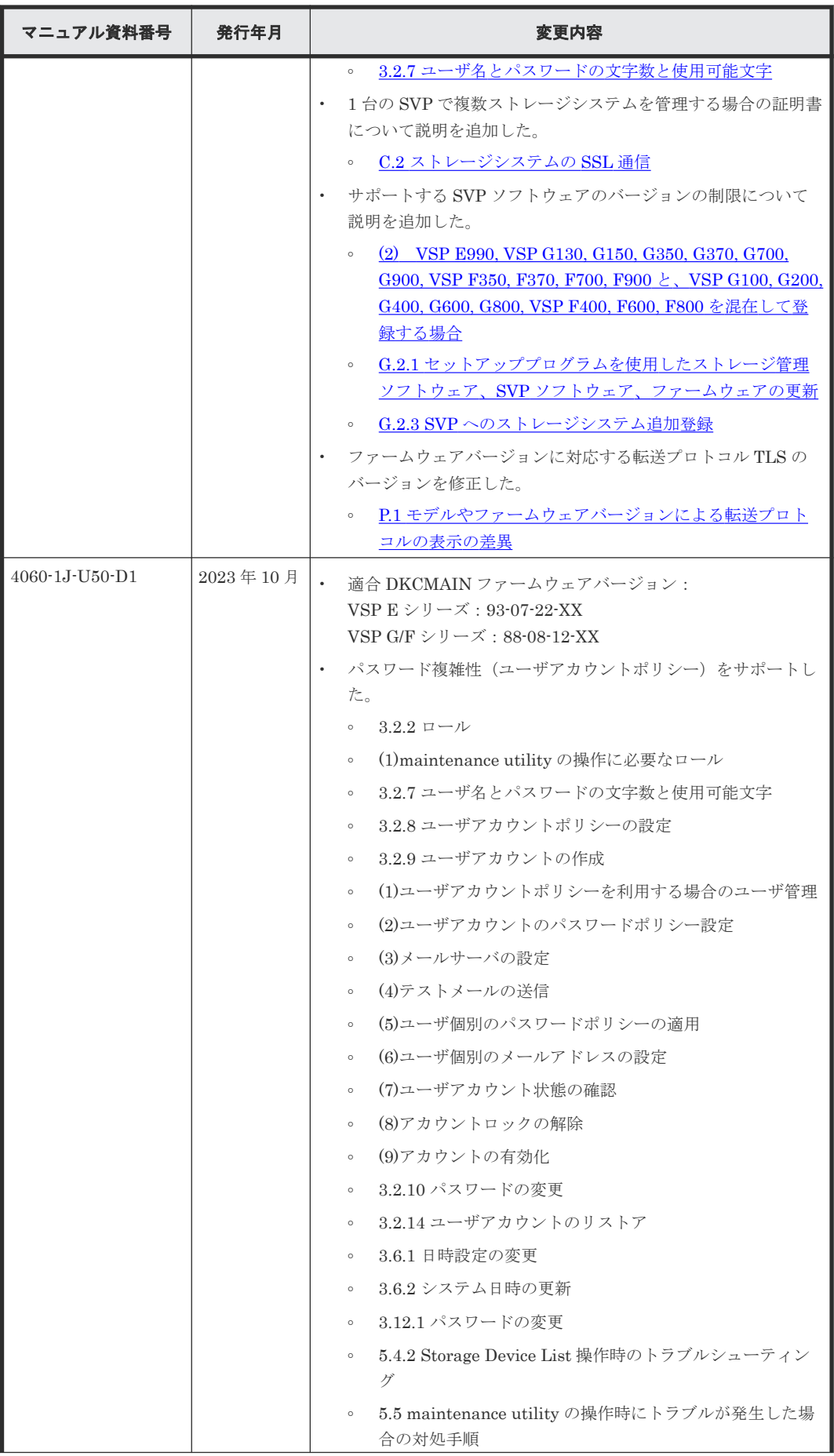

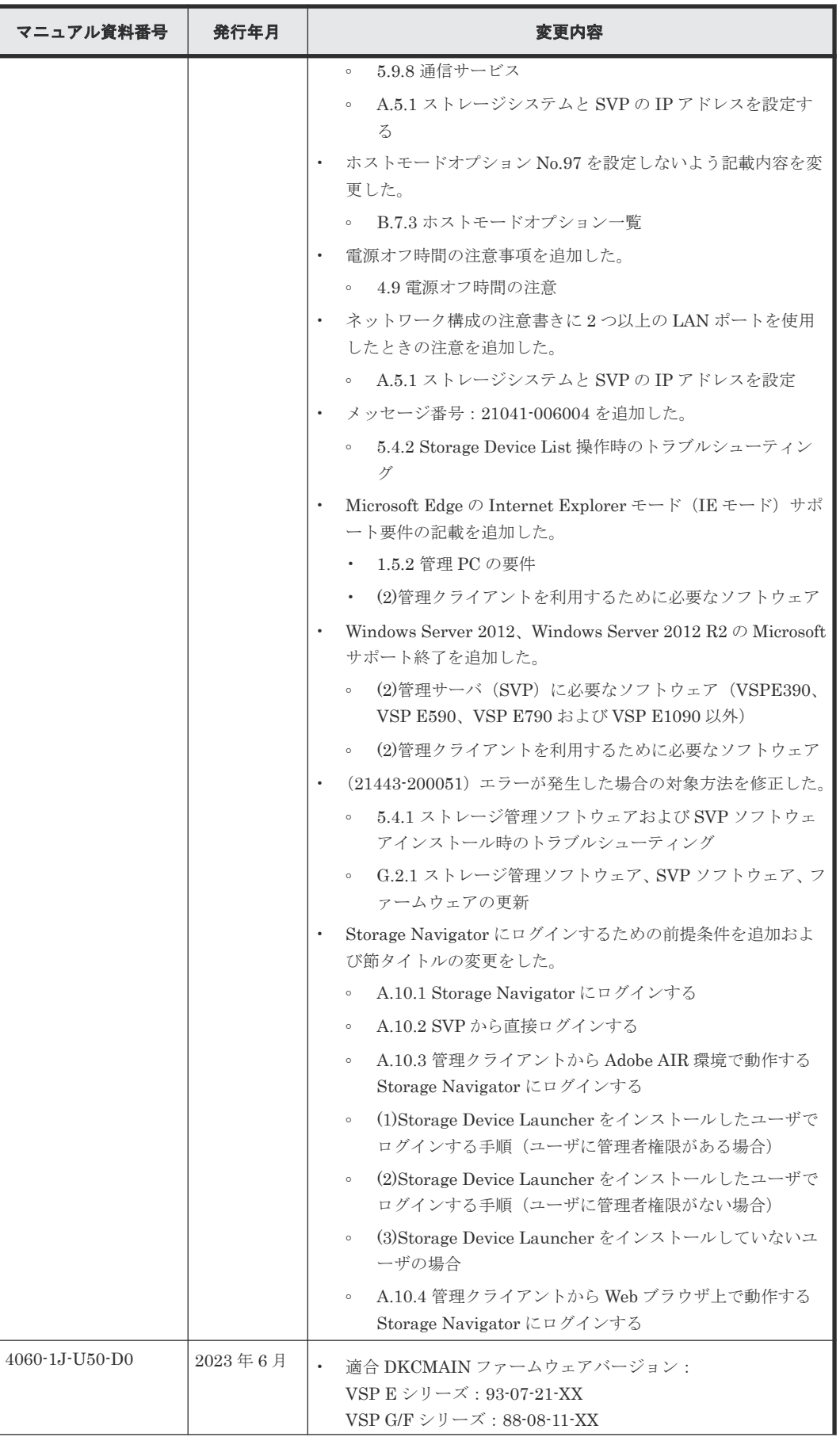

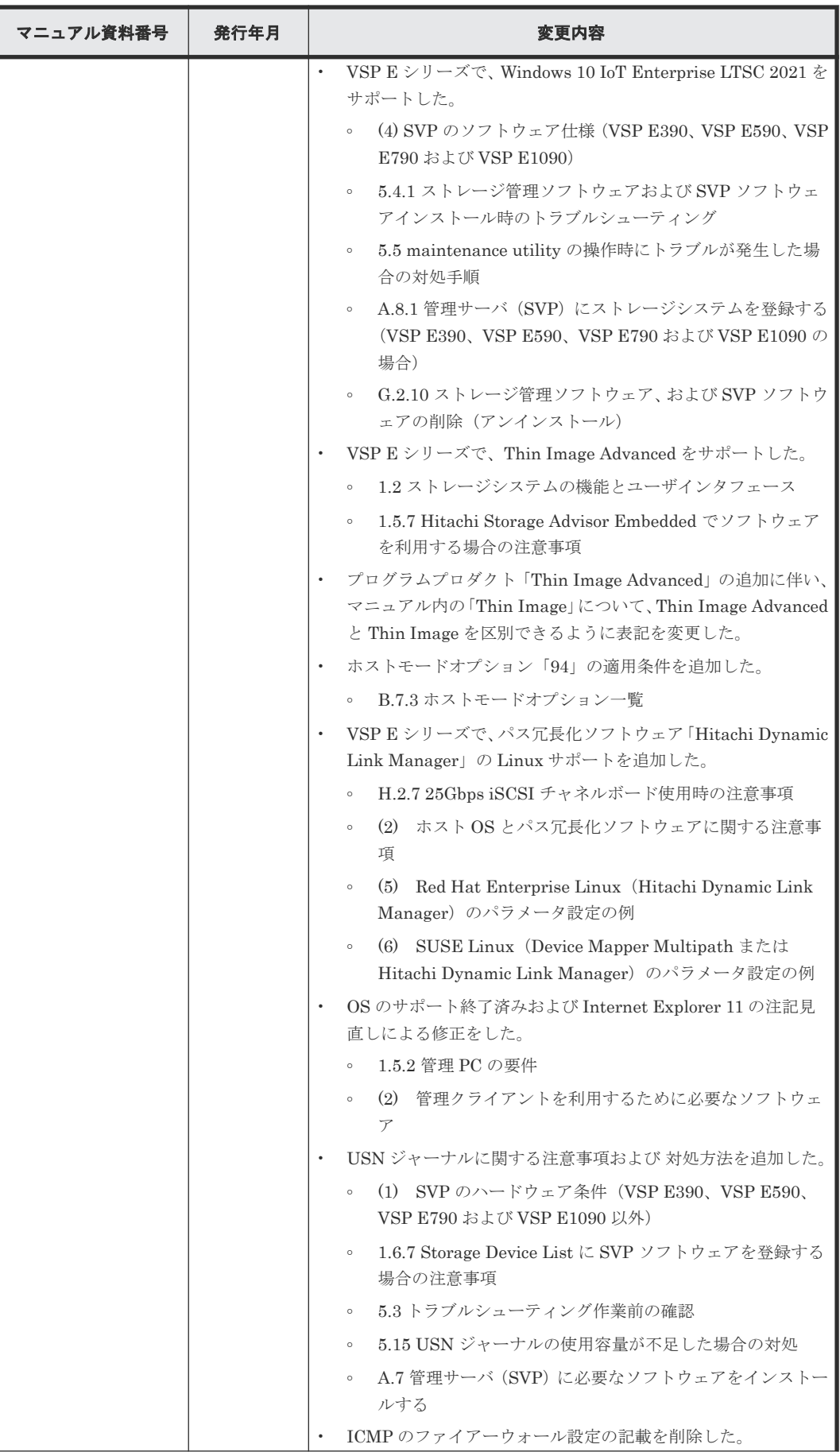

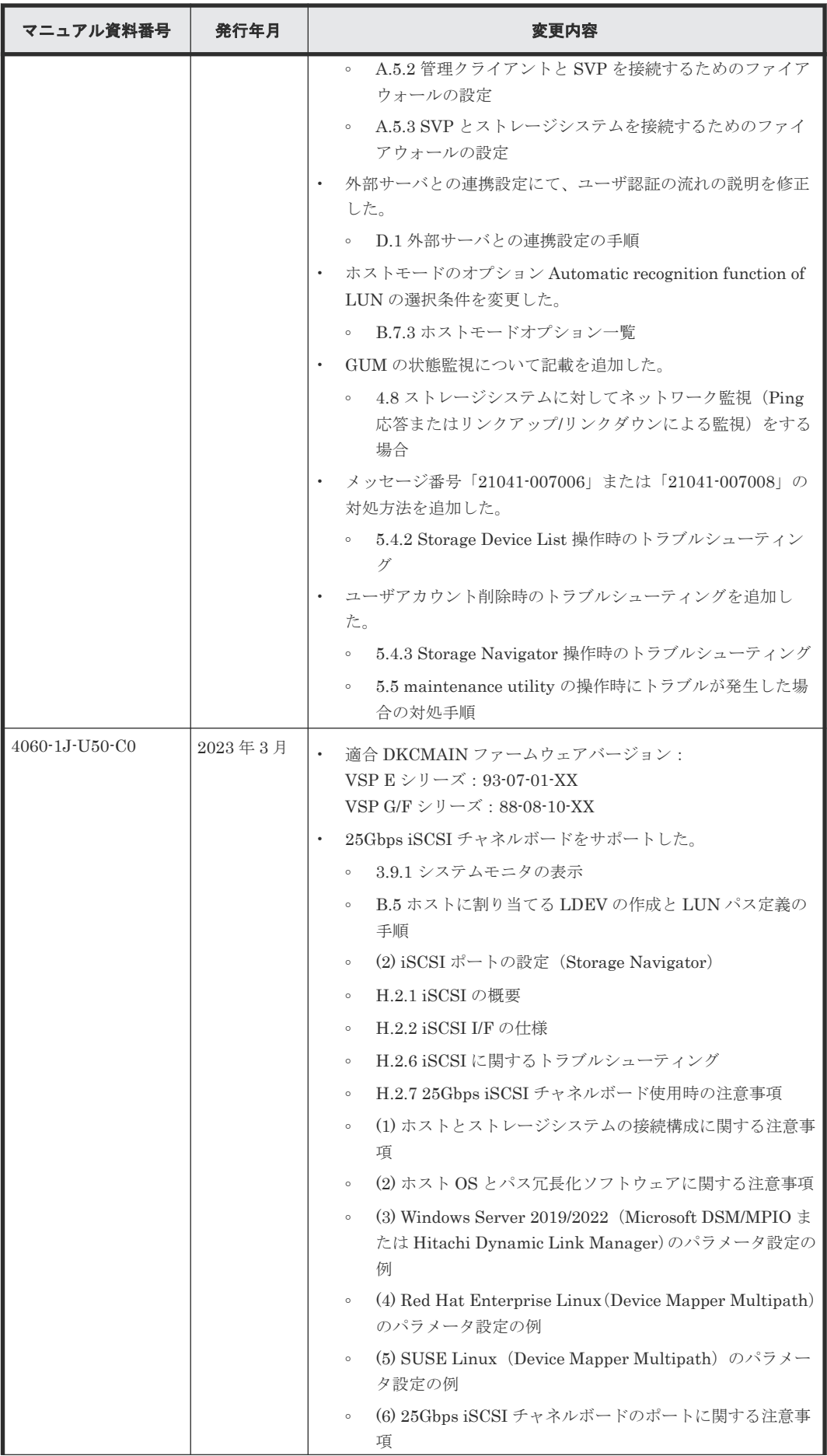

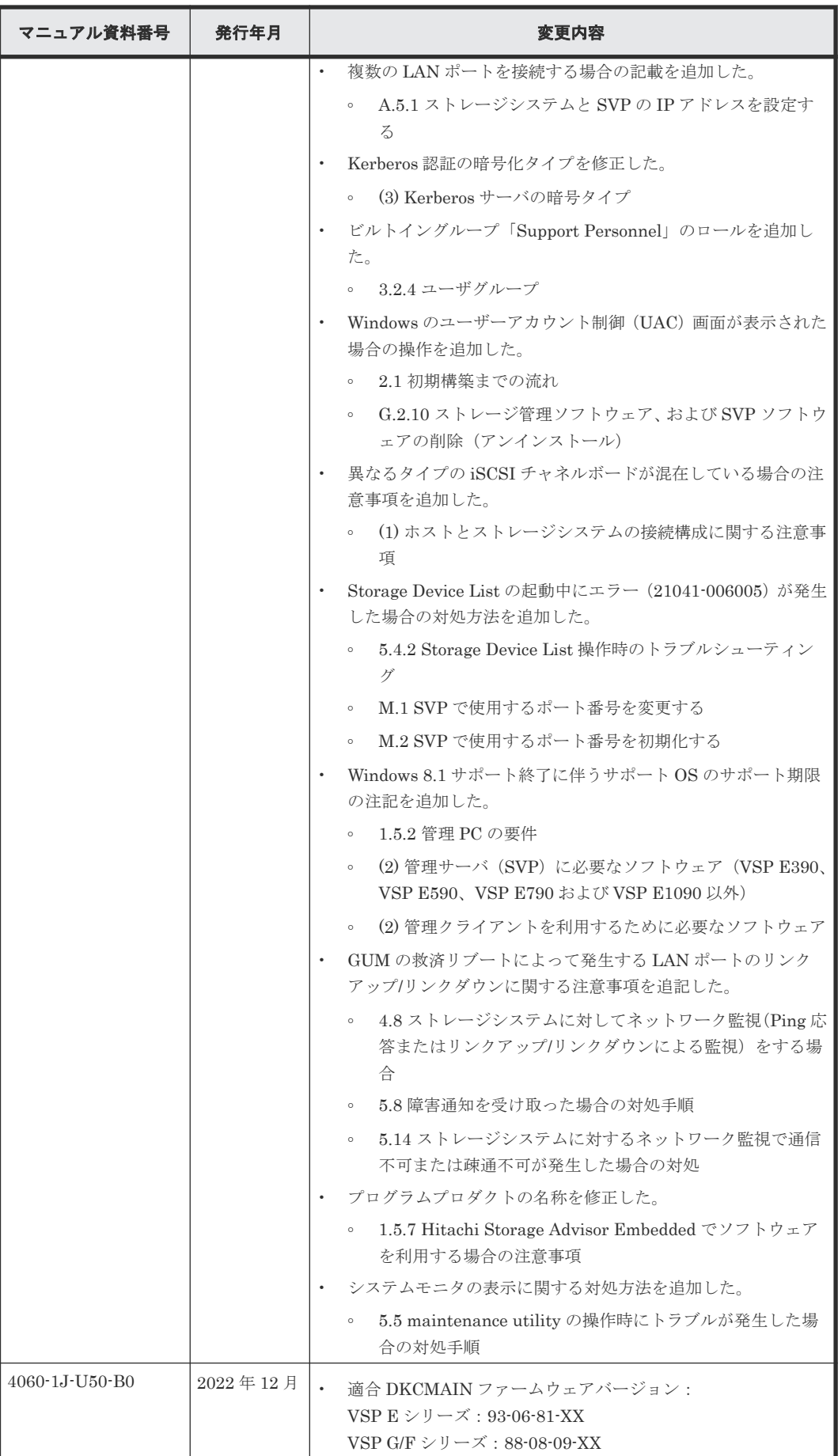

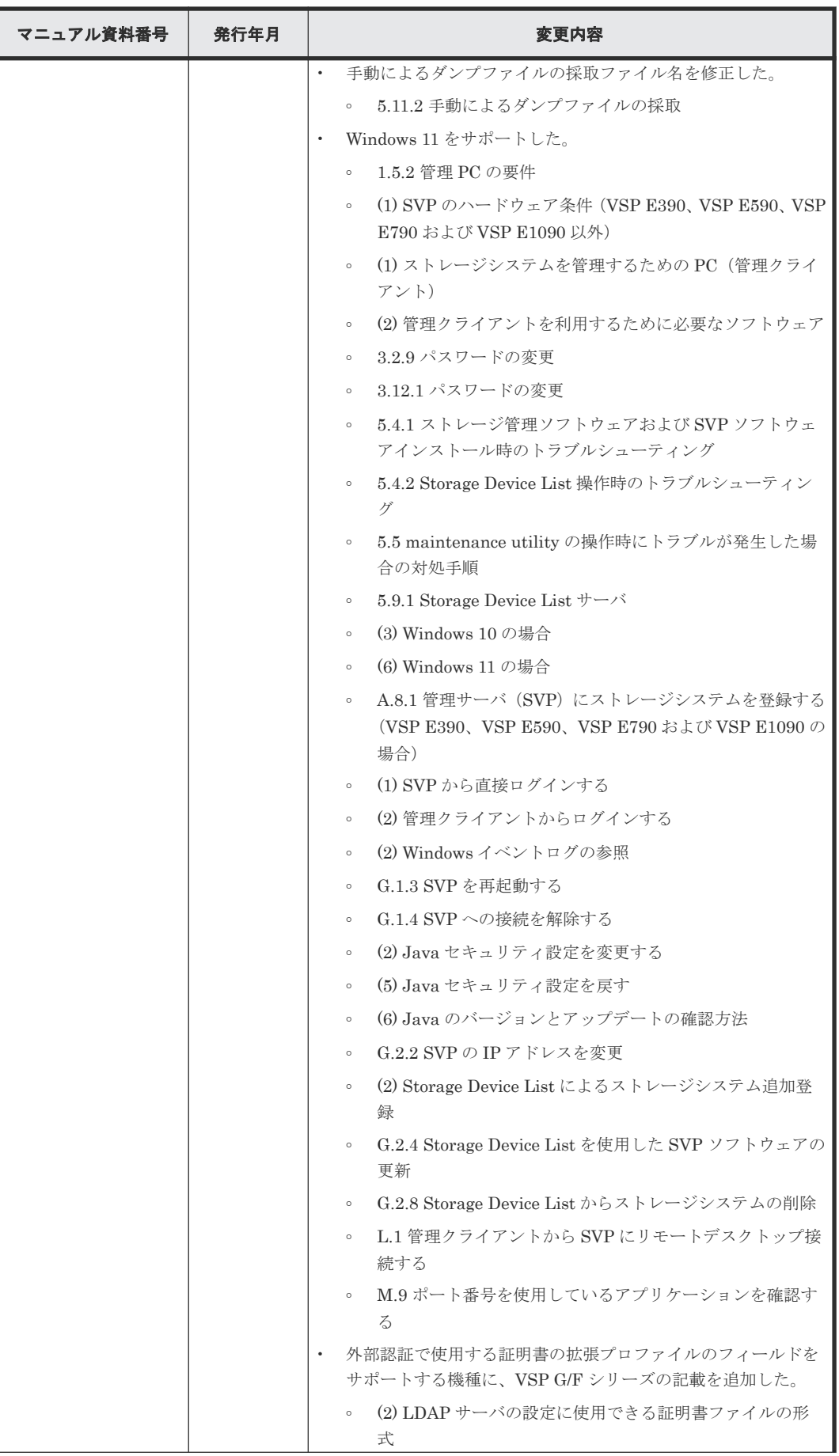

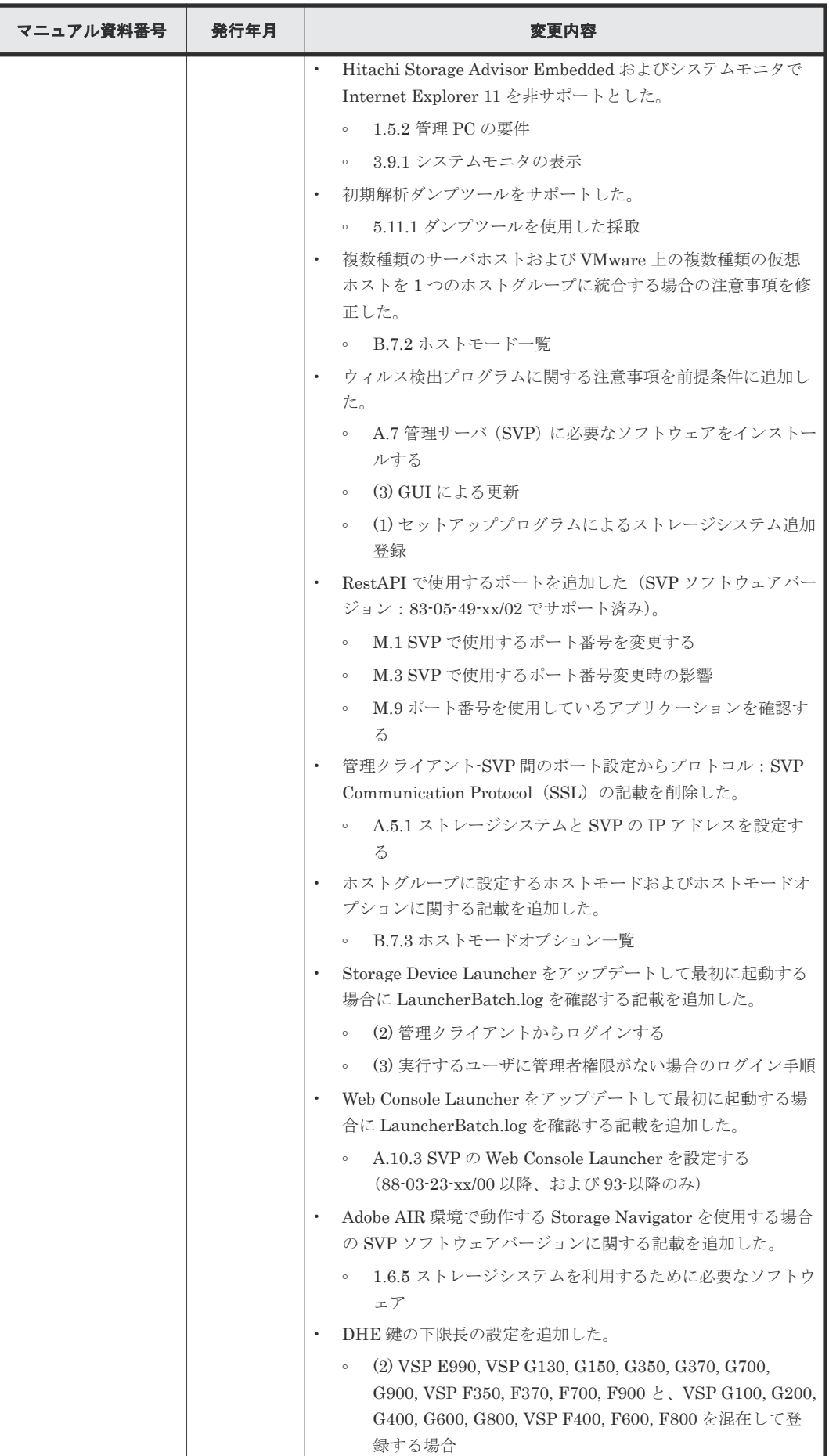

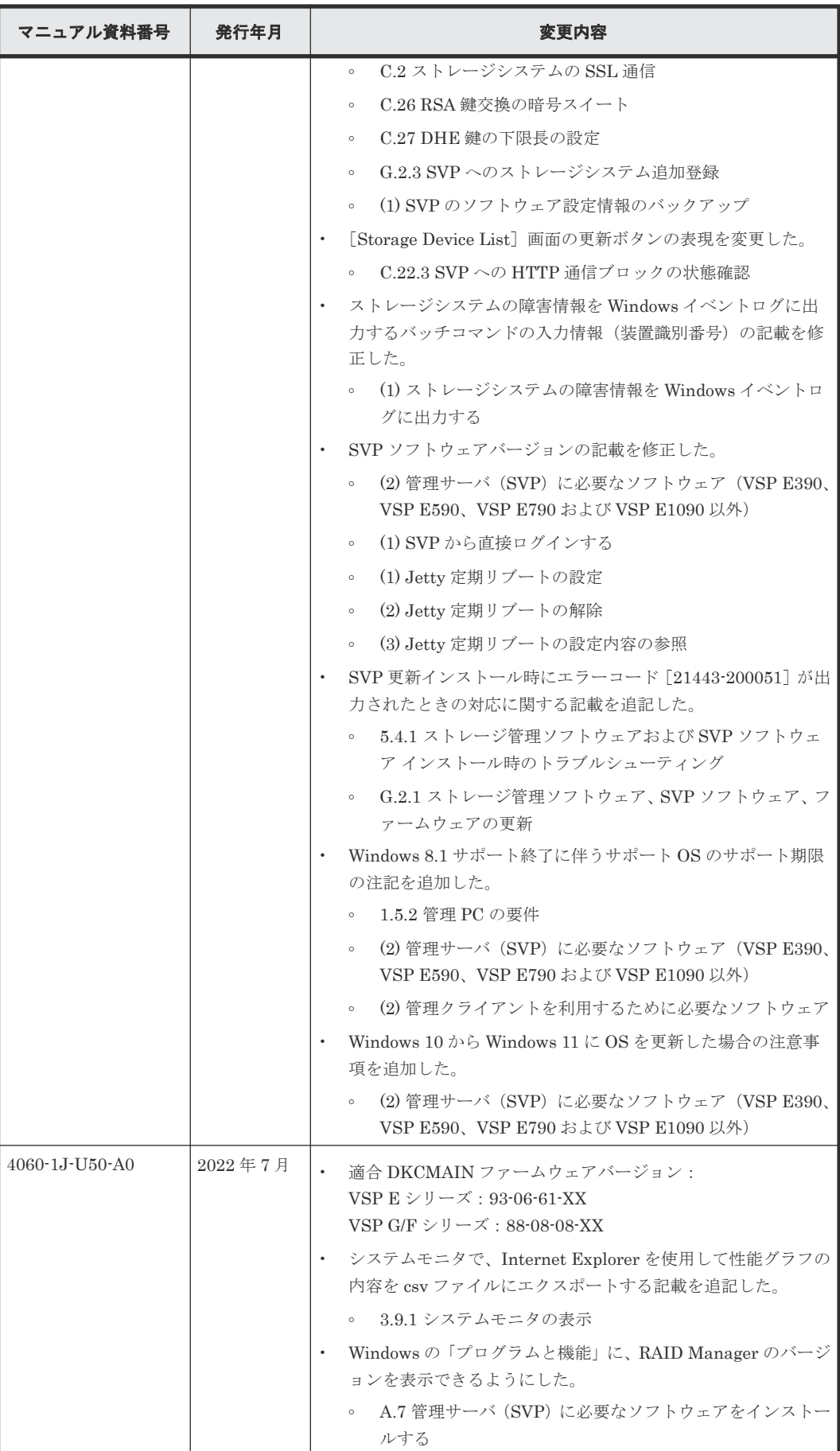

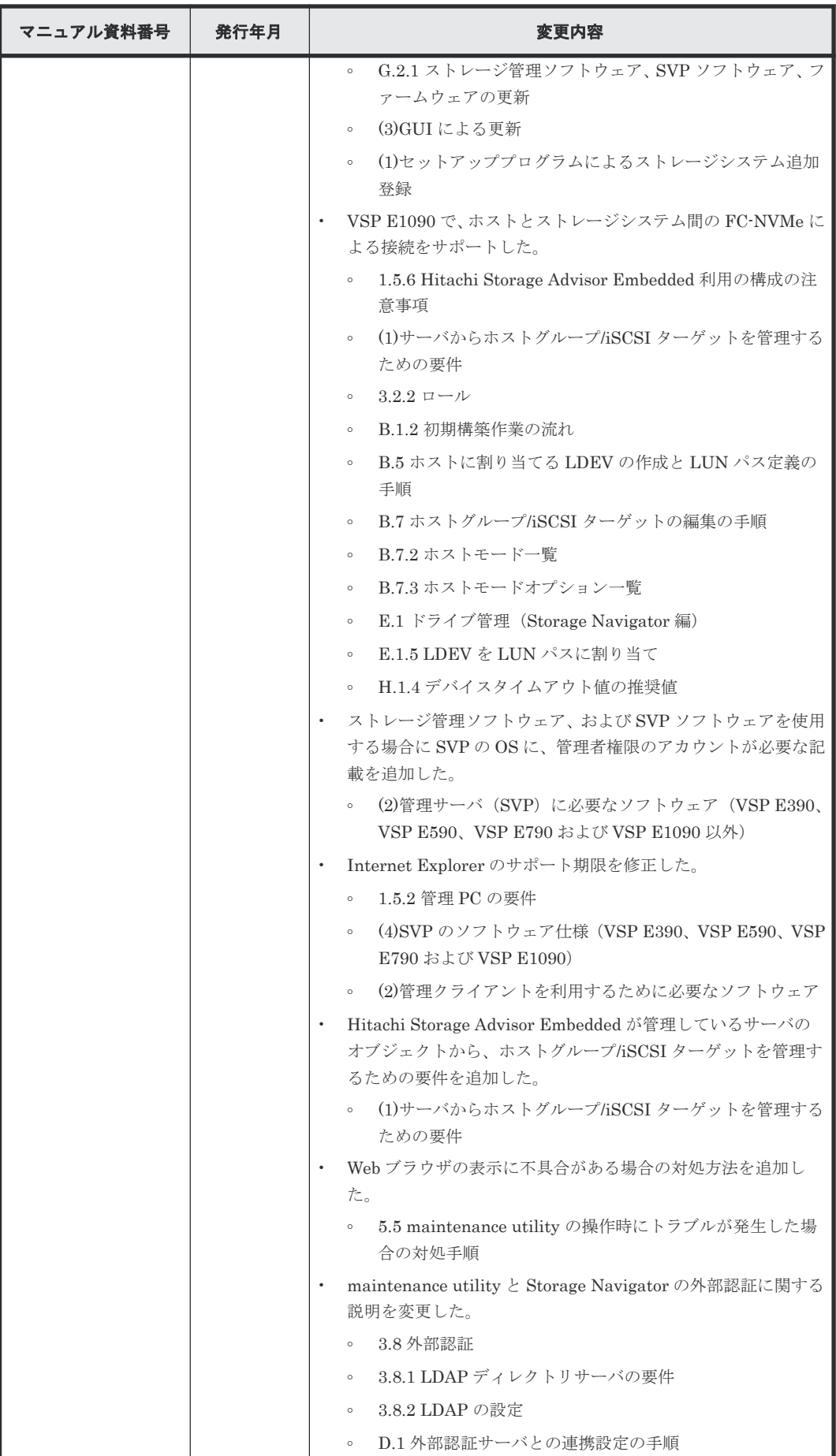

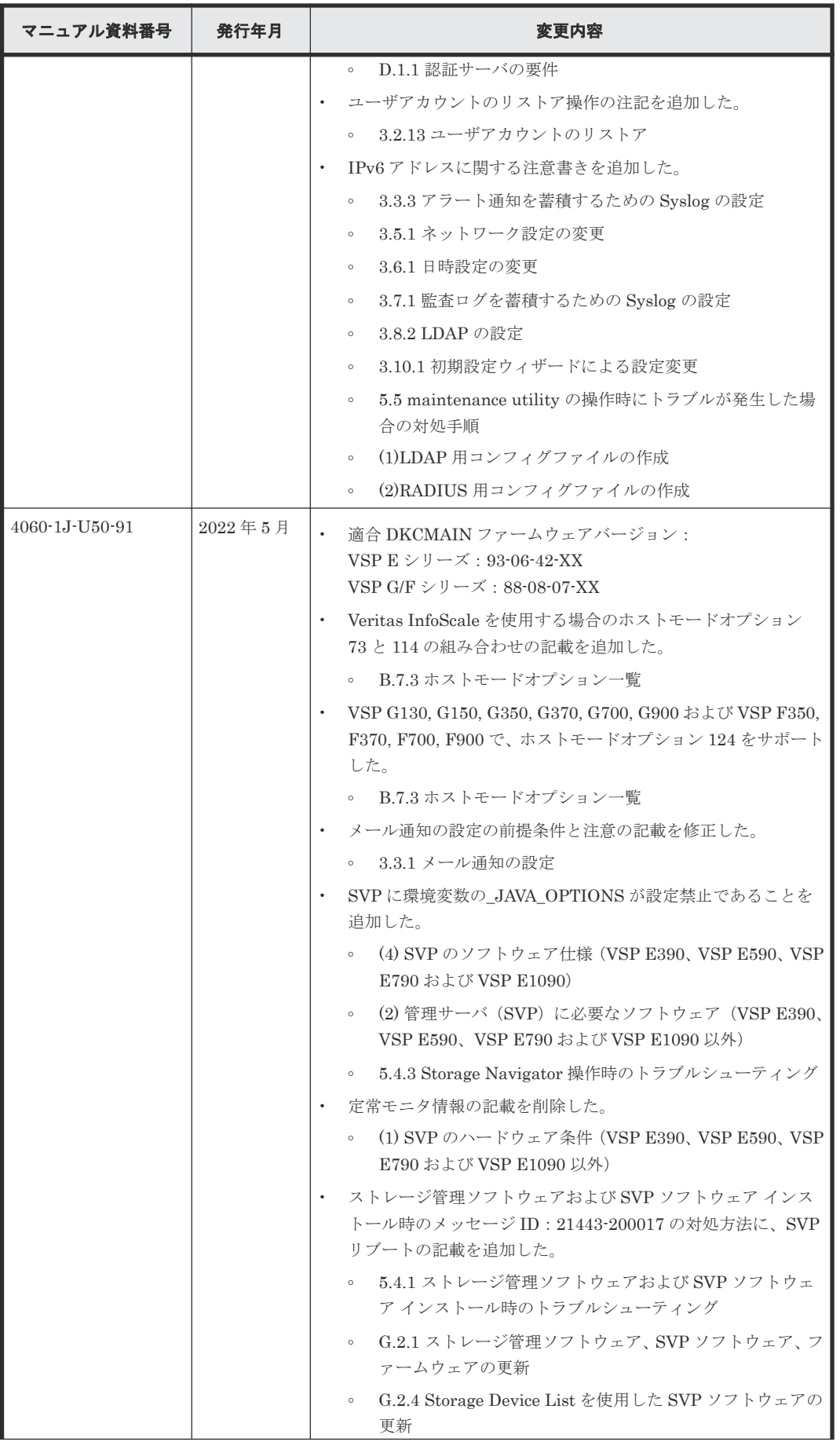

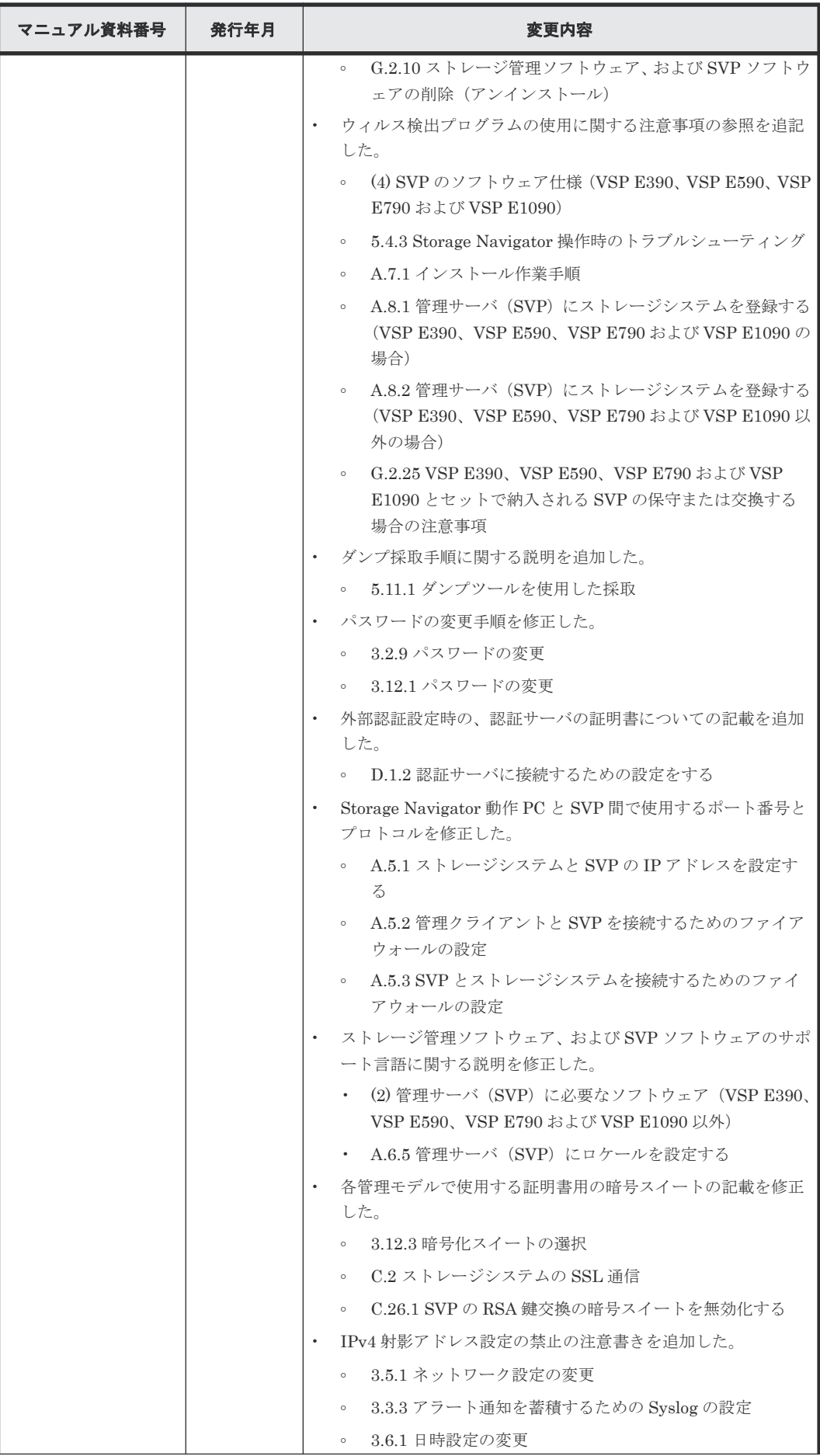

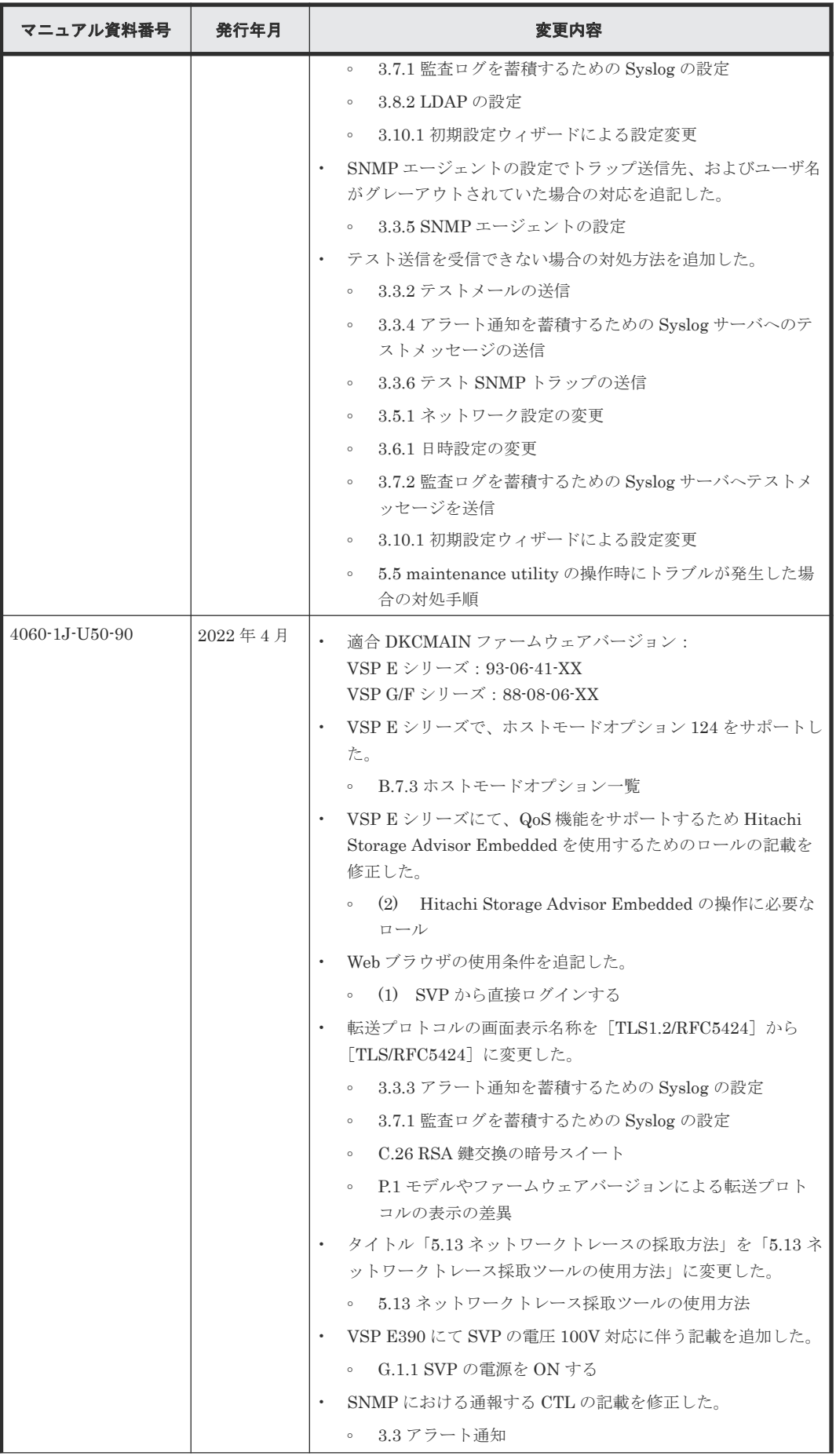

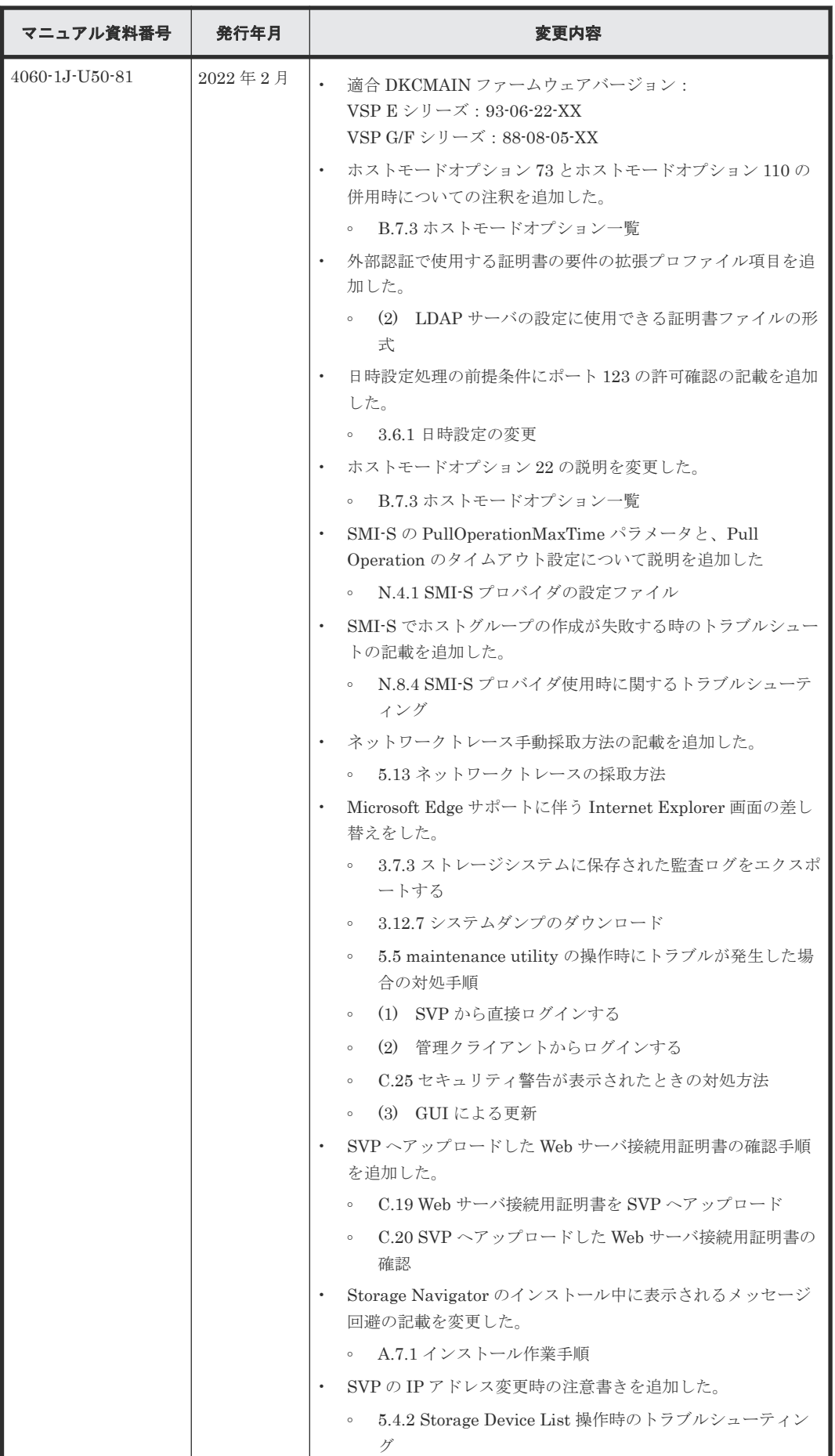

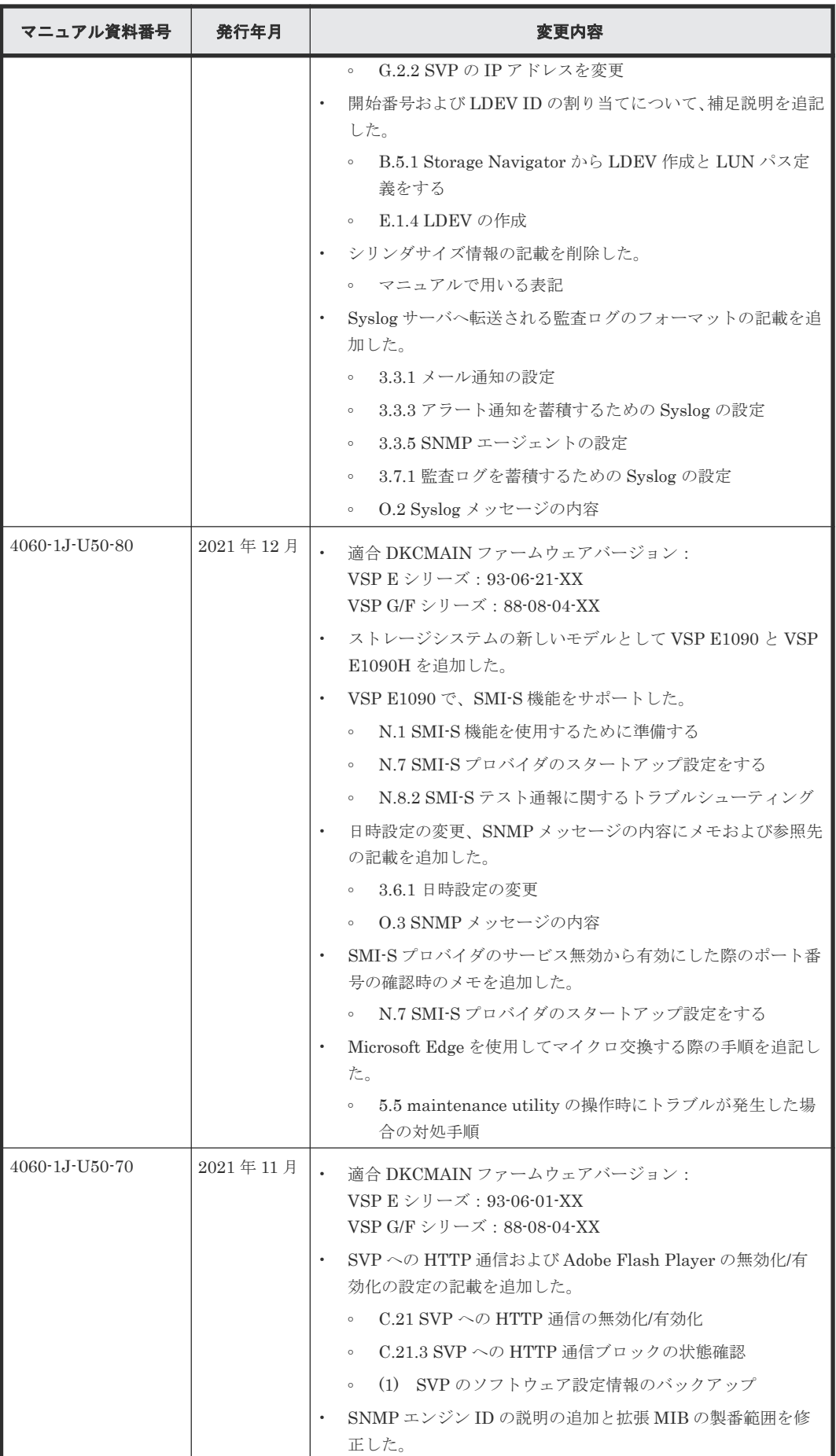
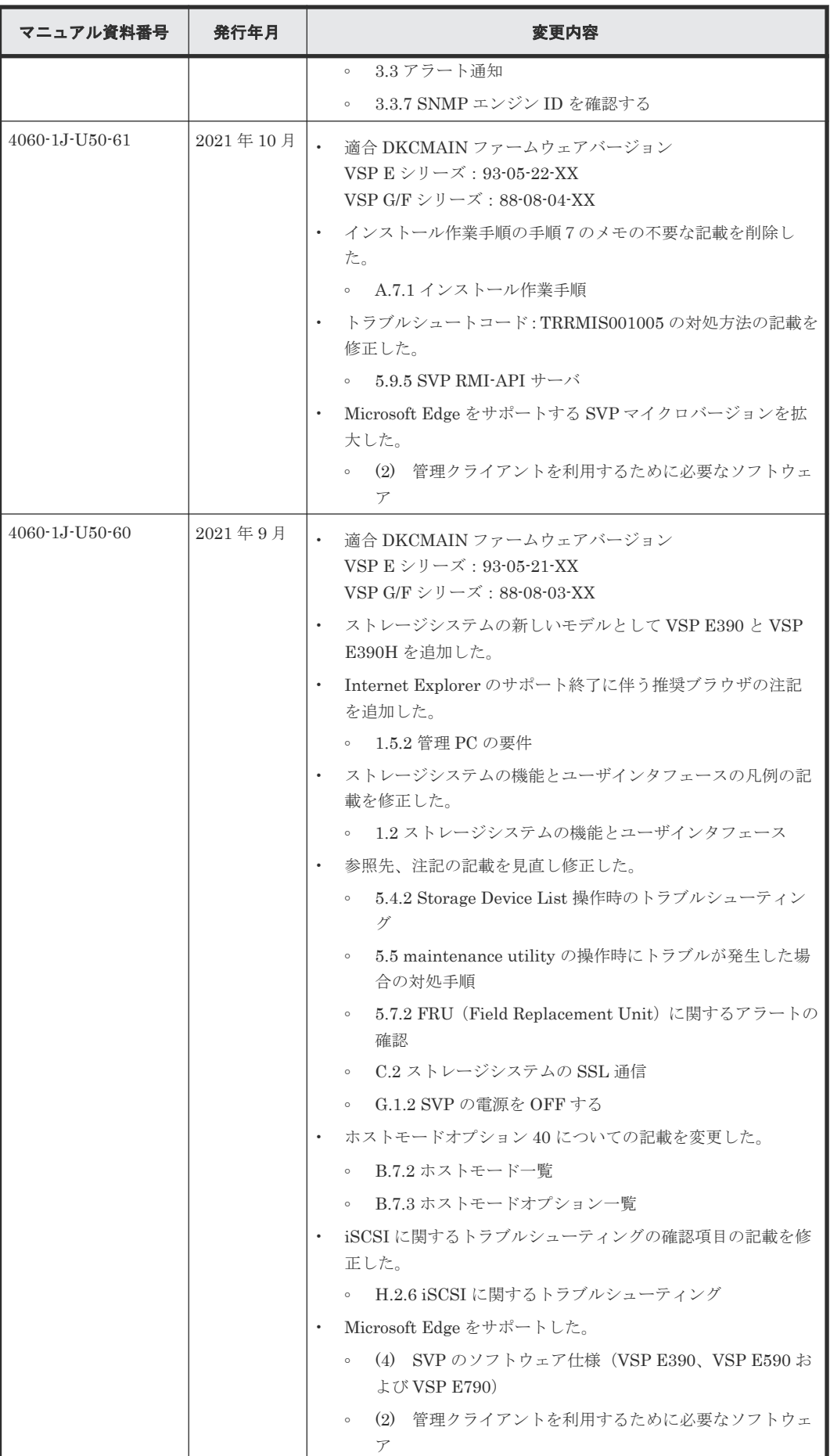

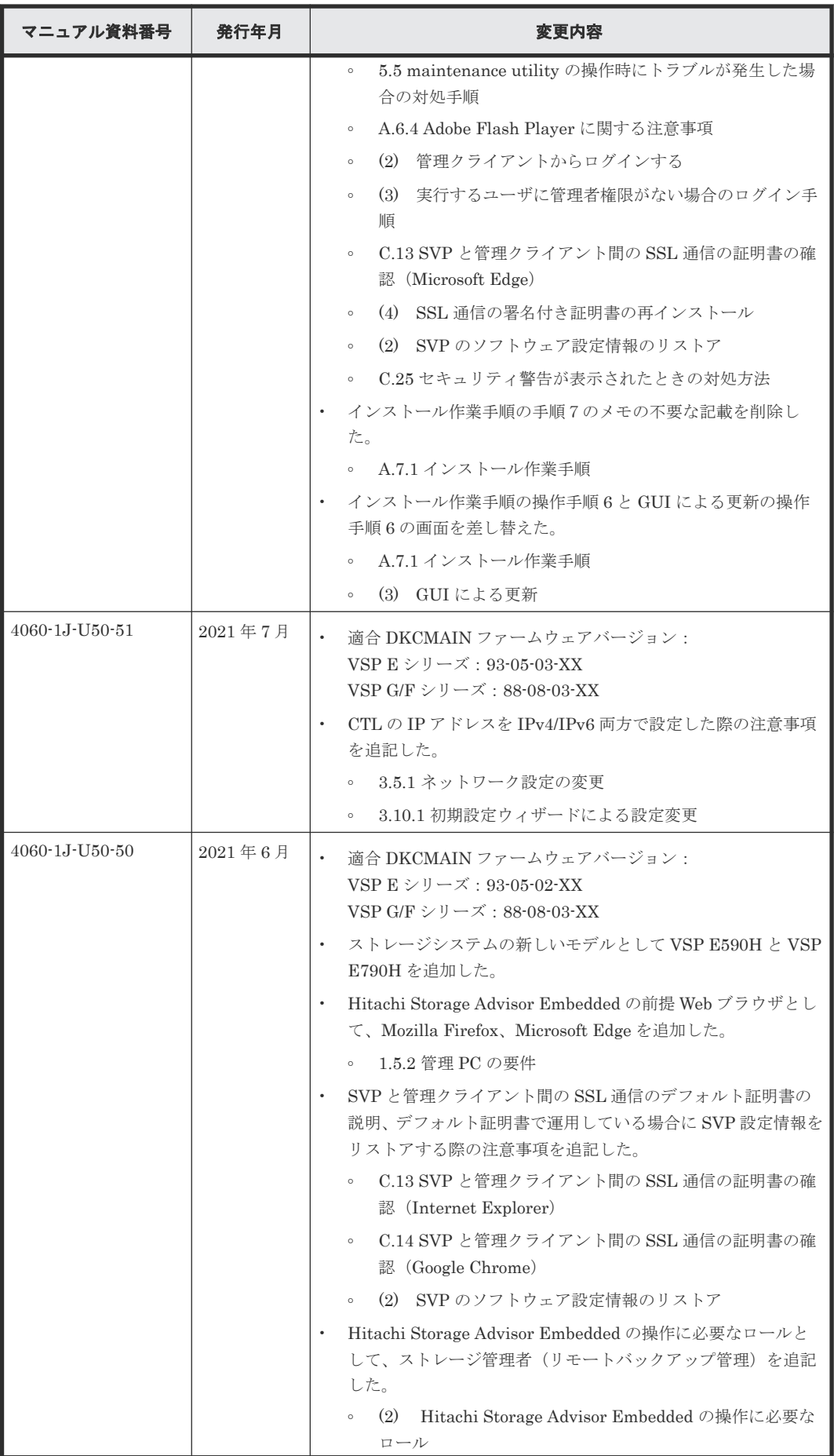

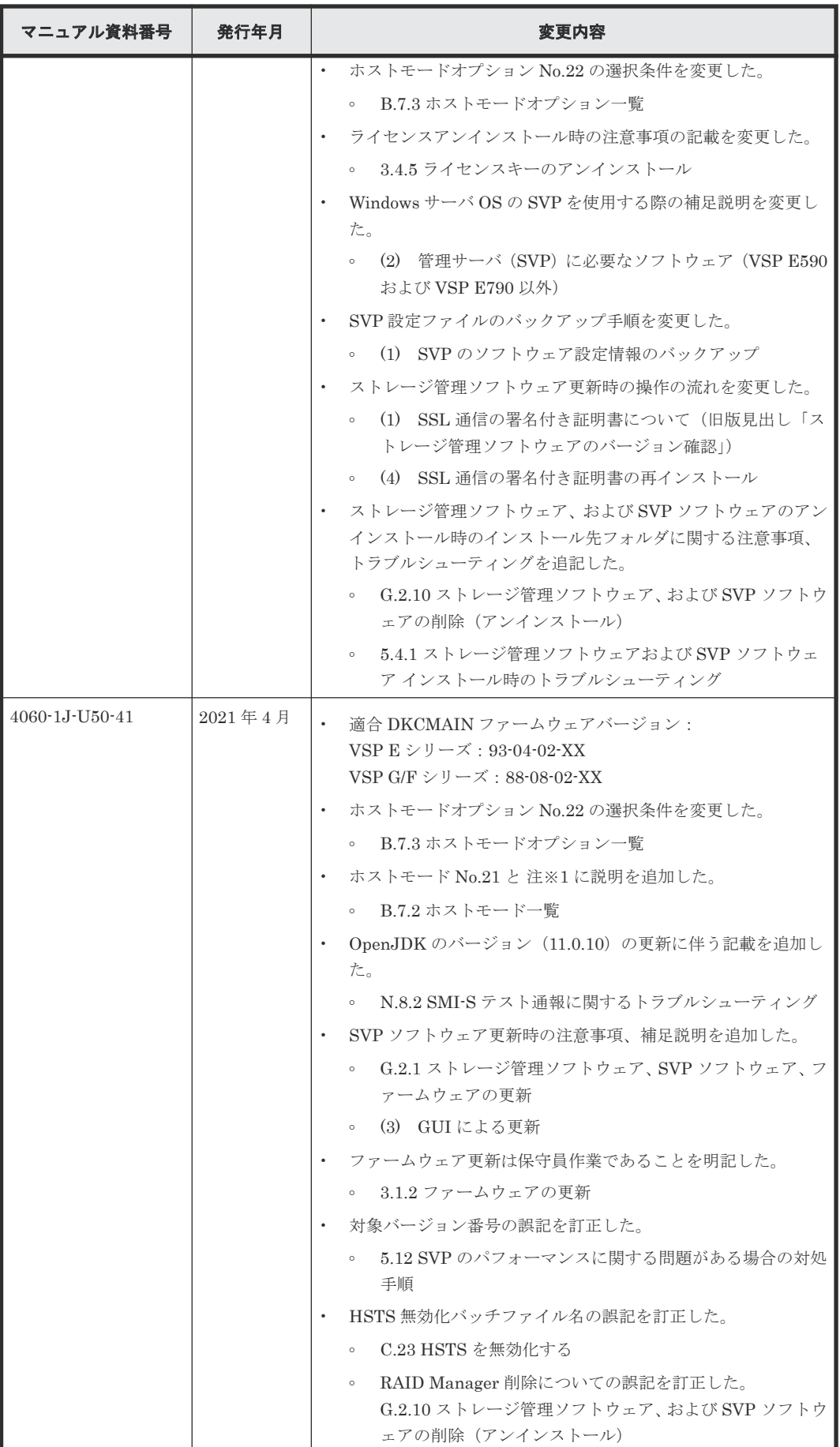

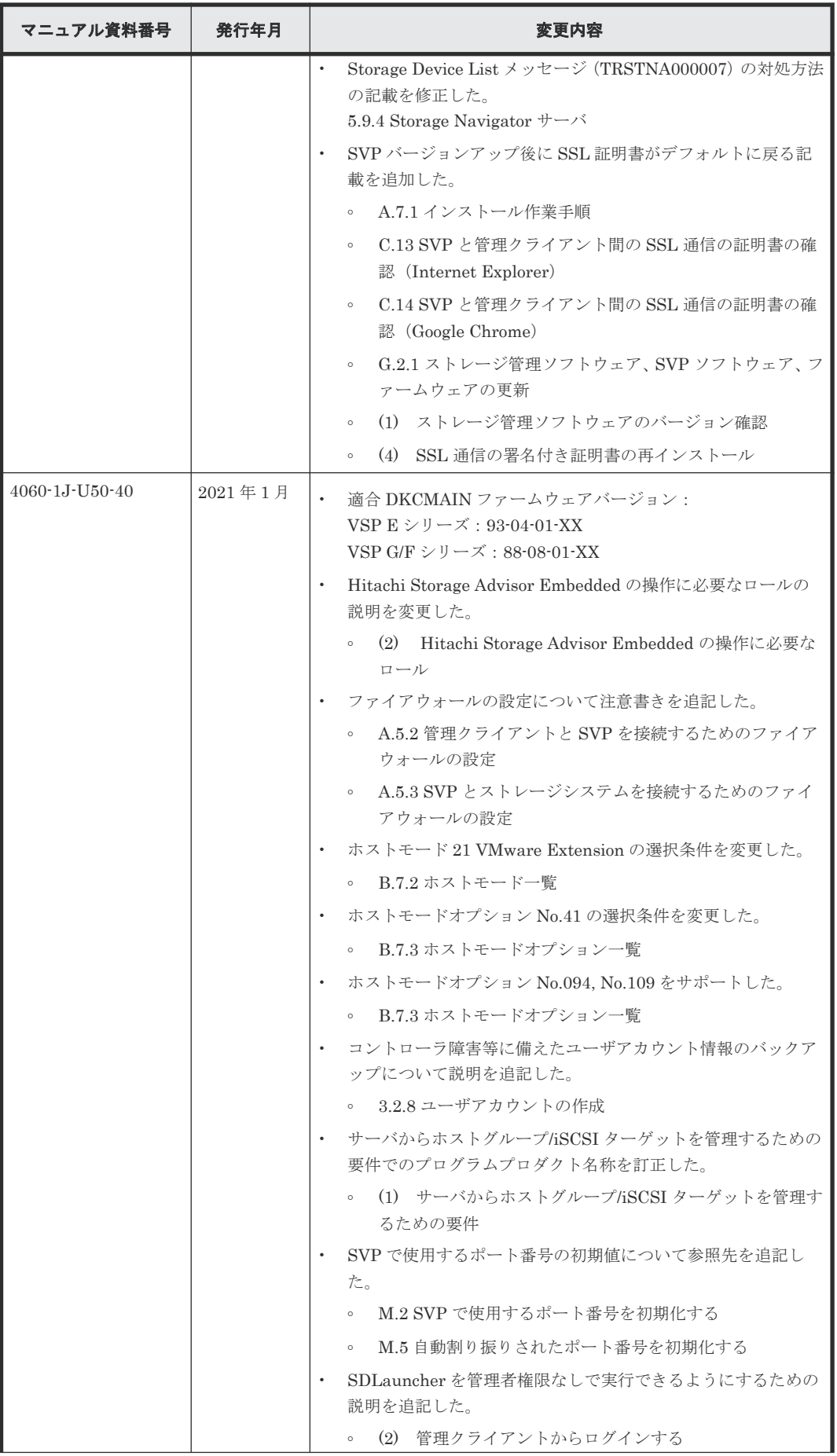

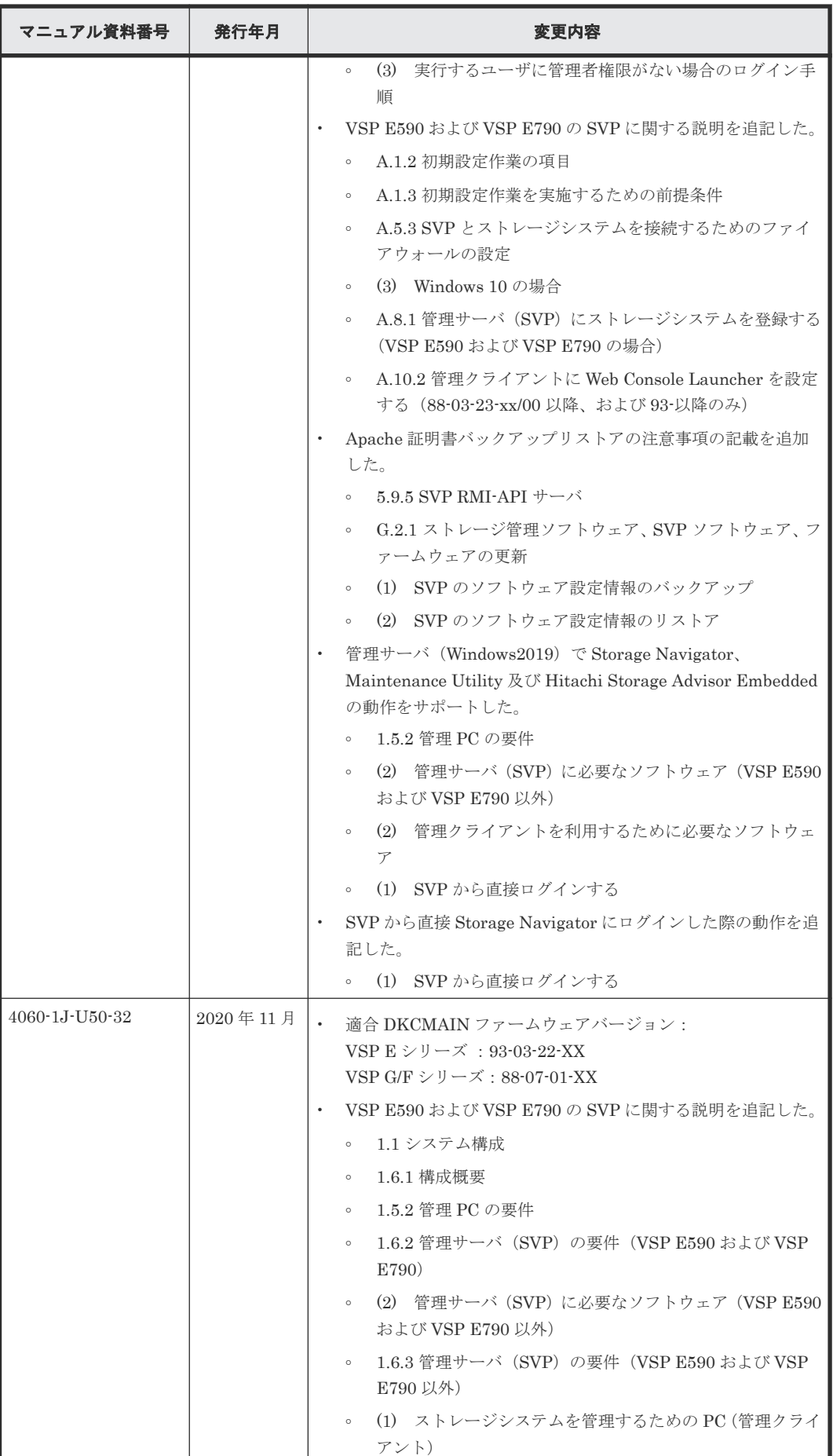

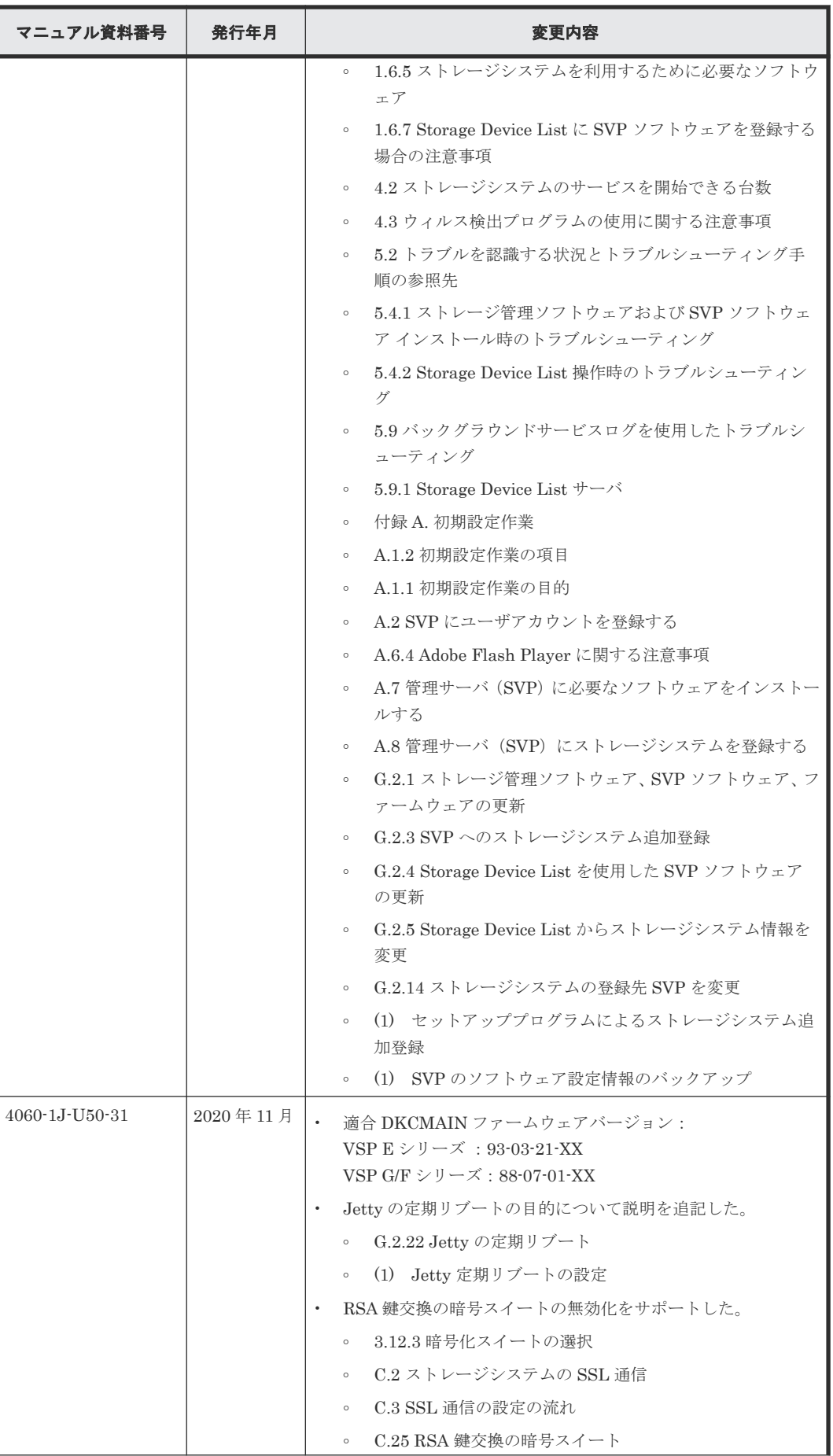

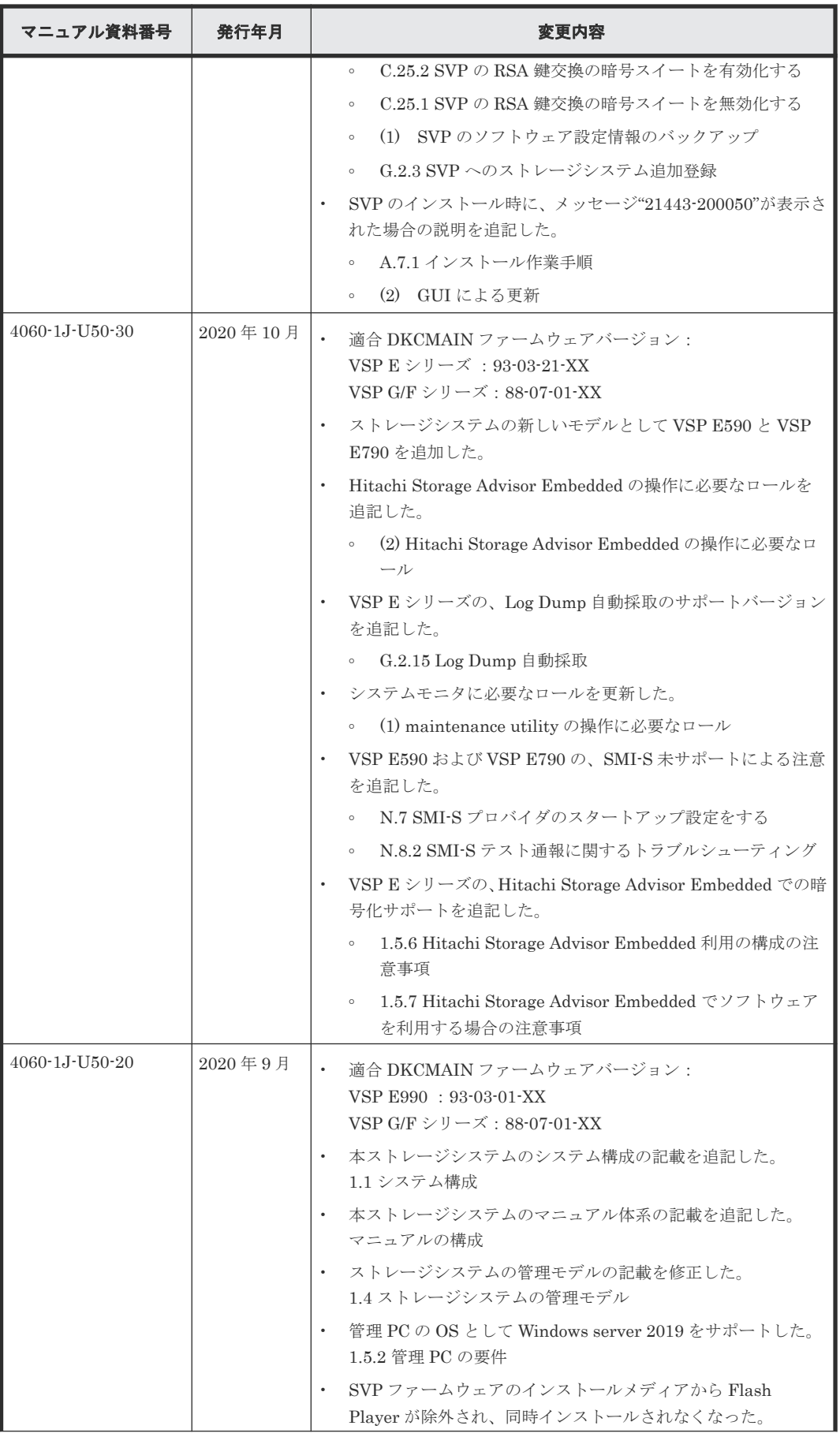

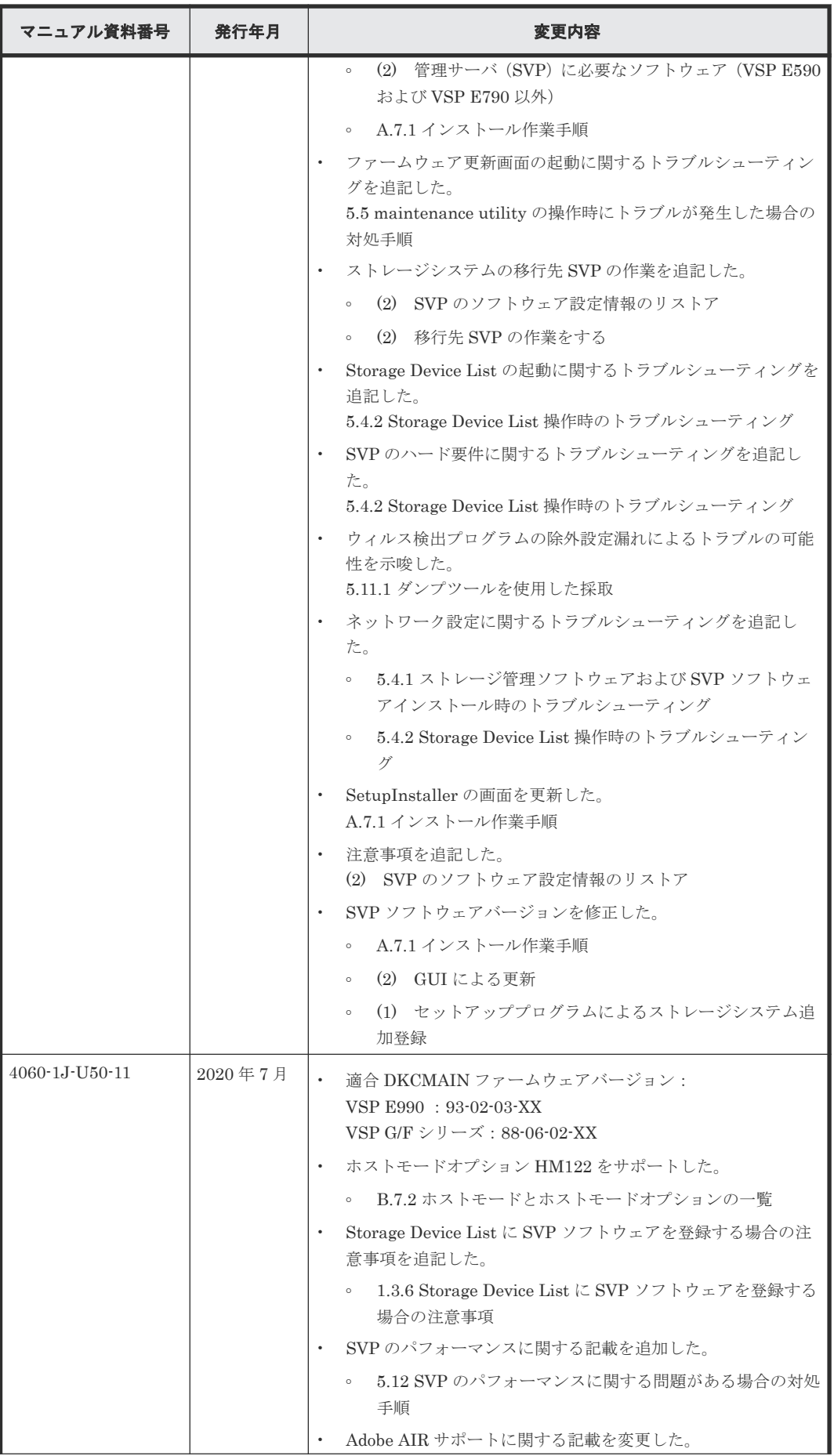

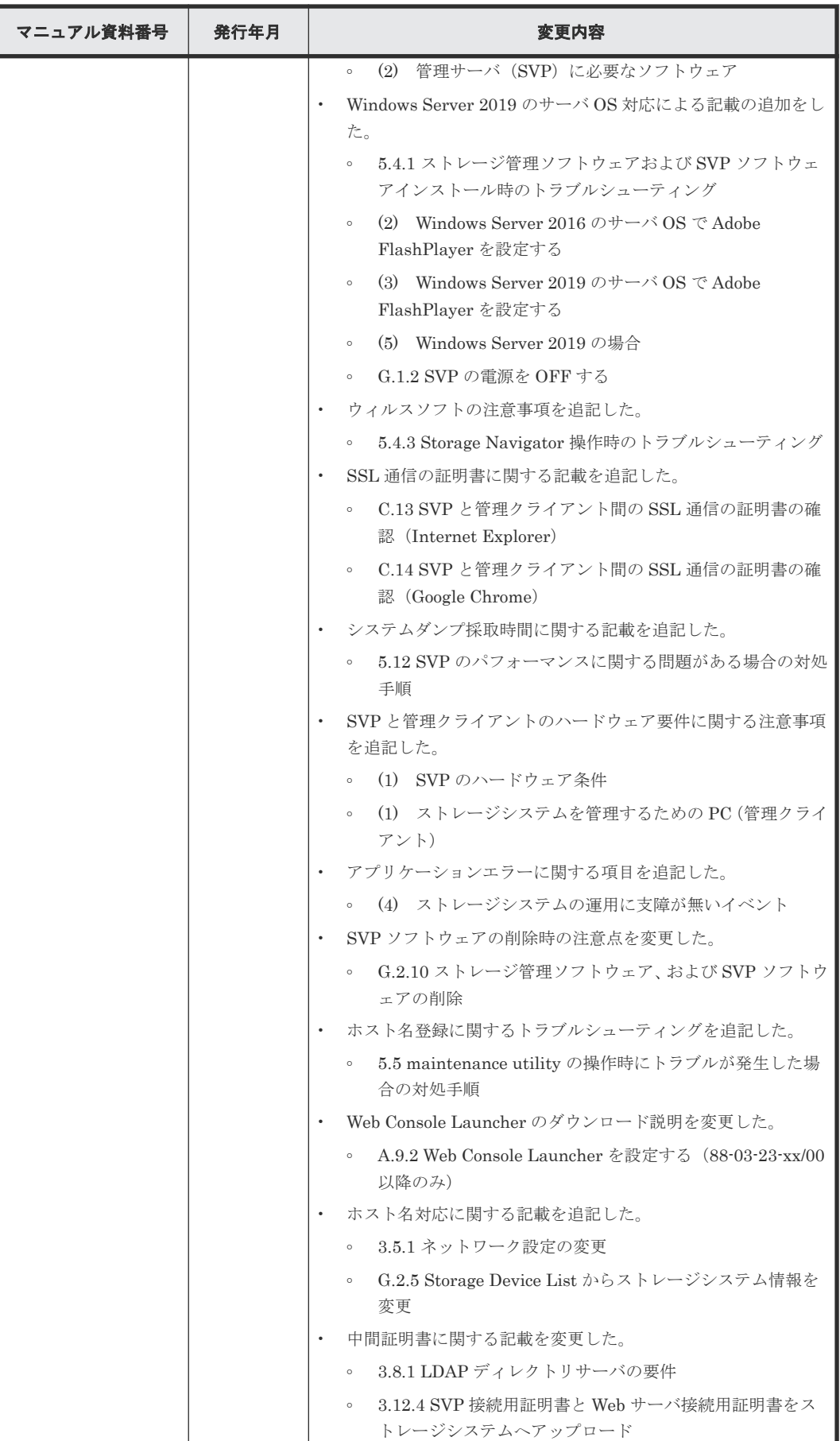

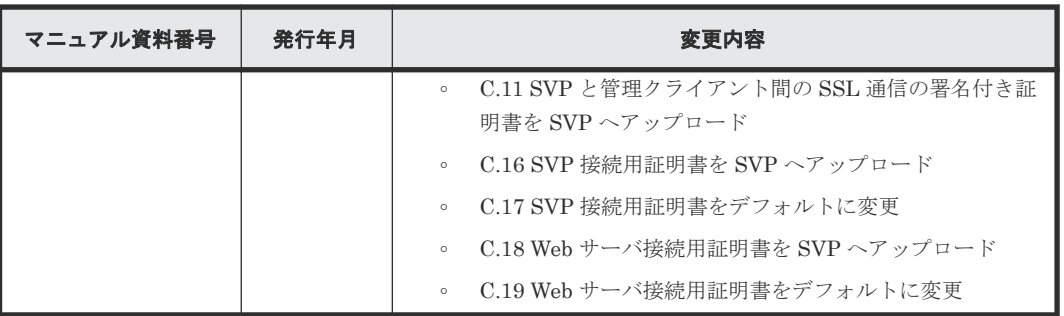

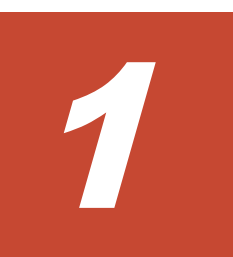

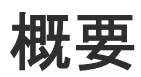

- 1.1 [システム構成](#page-47-0)
- □ 1.2 [ストレージシステムの機能とユーザインタフェース](#page-48-0)
- $\Box$  1.3 [マニュアル体系](#page-50-0)
- 1.4 [ストレージシステムの管理モデル](#page-52-0)
- [1.5 Hitachi Storage Advisor Embedded](#page-52-0) を利用して管理する構成
- **□** 1.6 Storage Navigator [を利用して管理する構成](#page-63-0)

# <span id="page-47-0"></span>**1.1** システム構成

本ストレージシステムの基本的なシステム構成を次の図に示します。

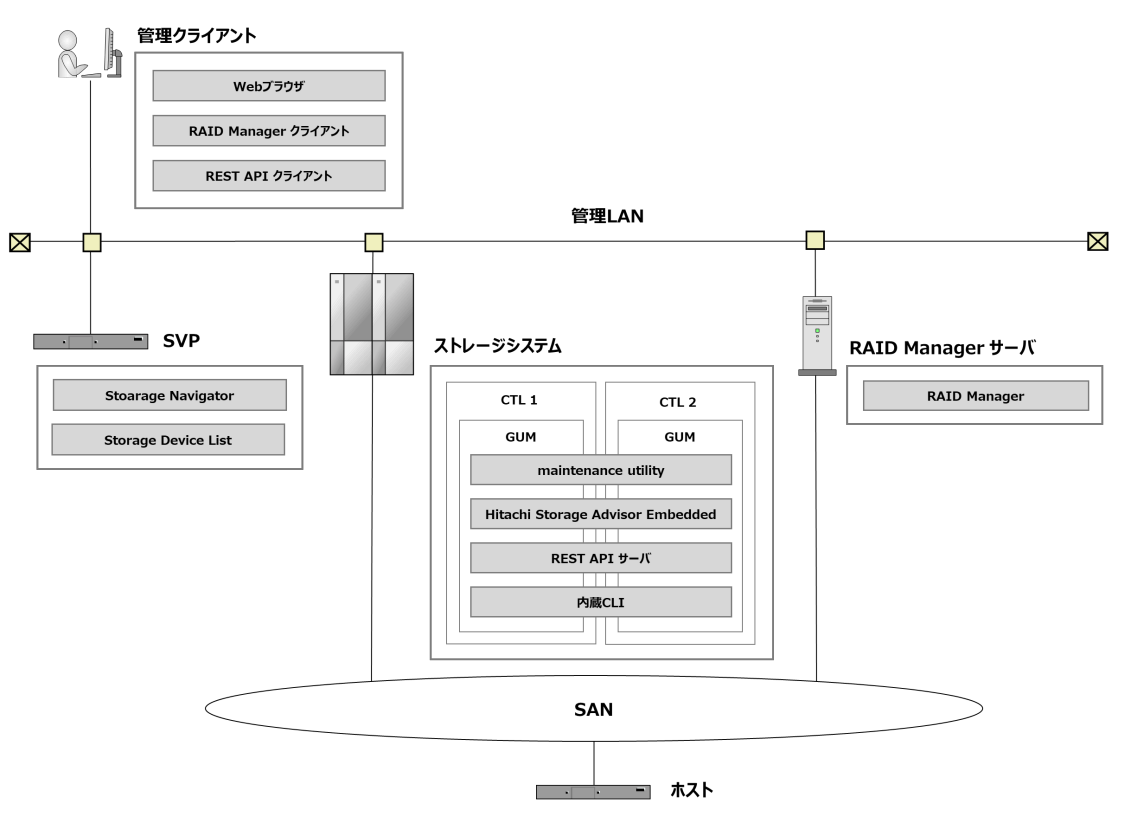

### 管理クライアント

各管理ツールにアクセスするための PC です。

- Web ブラウザ GUI ベースの各管理ツールにアクセスするためのソフトウェアです。
- RAID Manager クライアント RAID Manager のサーバへリクエストを依頼するためのコマンドプロンプト、またはターミナ ルです。
- REST API クライアント REST API サーバへリクエストを依頼するためのソフトウェアです。

### SVP (SuperVisor PC)

ストレージシステムの管理用サーバです。用途によっては、SVP を使用しない構成を組むこともで きます。VSP E390、VSP E590、VSP E790 および VSP E1090 の場合、ストレージシステムとセ ットで SVP が納入されます。

- Storage Navigator ストレージシステムの構成やリソースを操作する GUI の管理ツールです。
- Storage Device List SVP に管理対象のストレージシステムを登録するためのソフトウェアです。
- <span id="page-48-0"></span>◦ VSP E390、VSP E590、VSP E790 および VSP E1090 の場合、ストレージシステムを 1 台 だけ登録可能で、SVP とセットのストレージシステムが登録されています。
- VSP E390、VSP E590、VSP E790 および VSP E1090 以外の場合、ストレージシステムを 最大 8 台まで登録できます。

### ストレージシステム

本ストレージシステムです。

- CTL1、CTL2 ストレージシステムと外部を接続するコントローラです。CTL1 と CTL2 の冗長構成です。
- GUM (Gateway for Unified Management) ストレージシステムの基本的な管理機能を持つコンピュータです。CTL1 と CTL2 それぞれに 存在します。
- maintenance utility ストレージシステムのシステムやネットワークの設定、ユーザ情報やライセンスキーを管理す る GUI ベースの管理ツールです。Hitachi Storage Advisor Embedded や Storage Navigator からも画面を開けます。
- Hitachi Storage Advisor Embedded ストレージシステムの構成やリソースを操作するシンプルな GUI の管理ツールです。
- REST API サーバ ストレージシステムの構成やリソースを操作する REST API のクライアントに応答するサーバ です。
- 内蔵 CLI RAID Manager の簡易版です。

### RAID Manager サーバ

RAID Manager を使用するためのサーバです。

• RAID Manager

ストレージシステムの構成やリソースを操作するコマンドラインの管理ツールです。

### 管理 LAN

ストレージシステムを設定、管理するためのネットワークのセグメントです。

# **1.2** ストレージシステムの機能とユーザインタフェース

ストレージシステムの主な機能と管理ツール(ユーザインタフェース)の対応状況を次の表に示し ます。利用したい機能に対応するユーザインタフェースを選択してください。複数のユーザインタ フェースの併用も可能です。

利用するユーザインタフェースやモデルによって、使用できる機能は異なります。詳細は各ユーザ ガイドを参照するか、お問い合わせください。

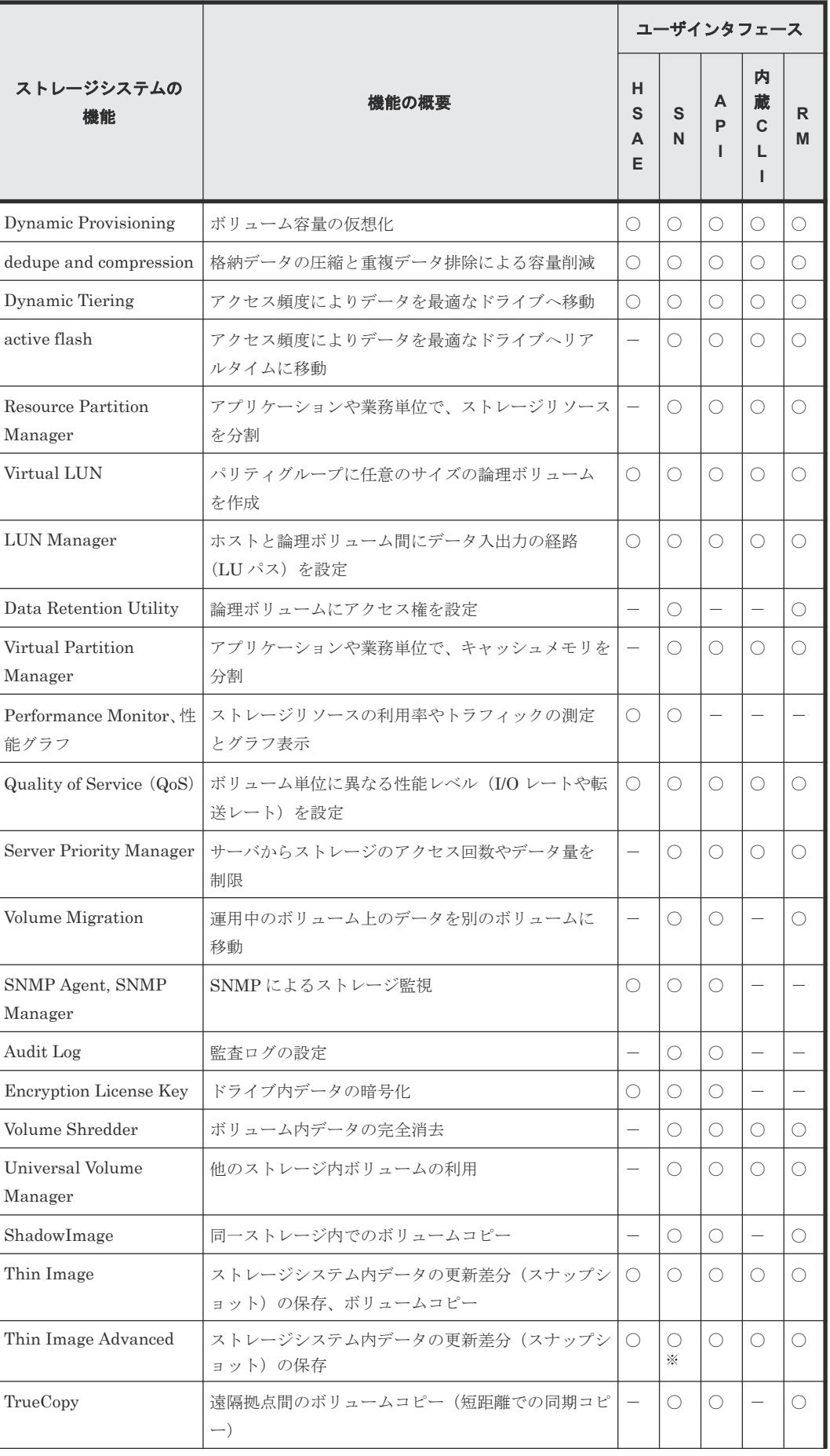

<span id="page-50-0"></span>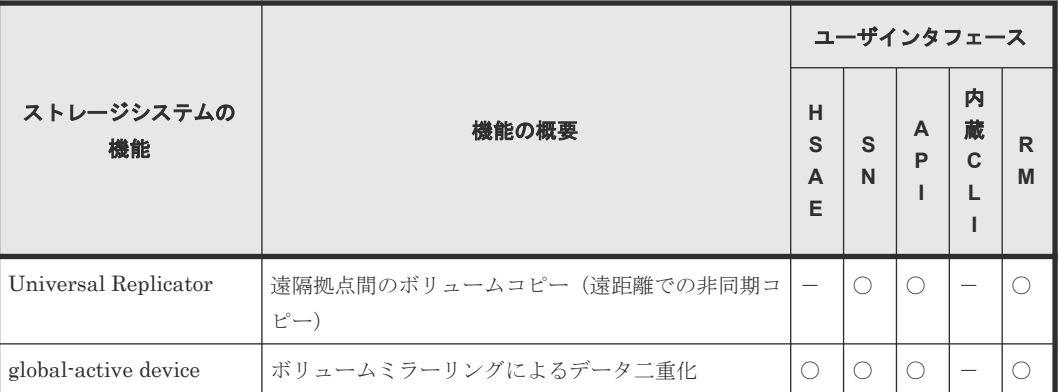

### 凡例

- HSAE:Hitachi Storage Advisor Embedded
- SN: Storage Navigator
- API:REST API
- RM:RAID Manager
- 〇:対応、-:非対応

### 注※

Storage Navigator では、Thin Image Advanced ペアを作成できません。

# **1.3** マニュアル体系

本ストレージには、ストレージシステムの設置や初期設定作業、ユーザーインタフェースの使い方、 各ストレージ機能の詳細といったさまざまなマニュアルが用意されています。目的に応じて参照し てください。

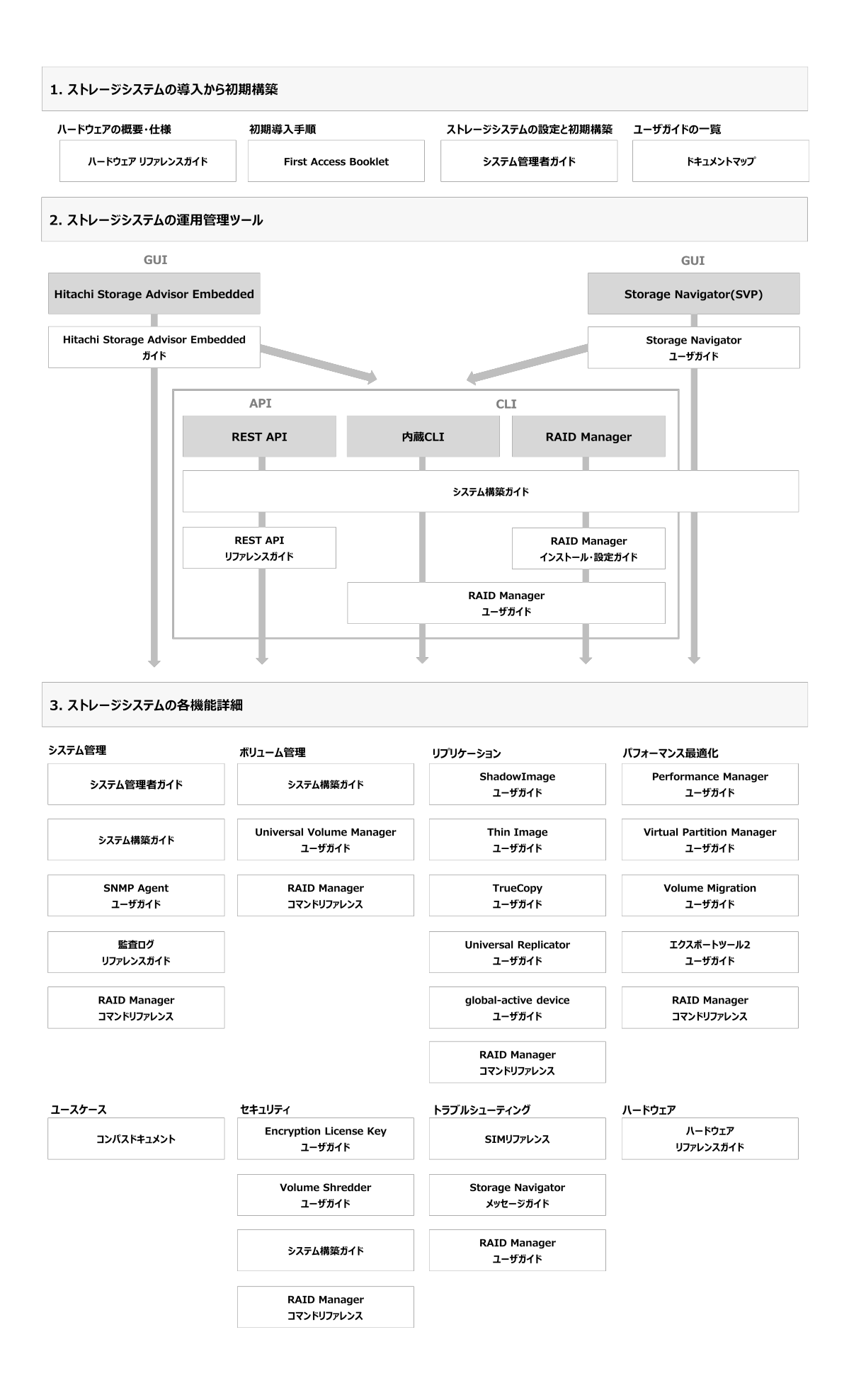

# <span id="page-52-0"></span>**1.4** ストレージシステムの管理モデル

本マニュアルでは、Hitachi Storage Advisor Embedded と、Storage Navigator をメインにしたス トレージシステムの管理モデルを紹介します。ストレージシステムの用途に合わせて、どちらの構 成を利用するかを判断してください。

- Hitachi Storage Advisor Embedded を利用する構成 詳細な設定を行わずにすぐ運用を始めたい場合に適しています。ストレージシステムを単体で 使用するなど比較的小規模なストレージ管理に向いています。
- Storage Navigator を利用する構成 ストレージリソースを詳細に設定管理する場合に適しています。複数のストレージシステムを 連携させ、ストレージシステム間でリモートレプリケーションを行うなど比較的大規模なスト レージ管理に向いています。

### **GUI** の特徴比較

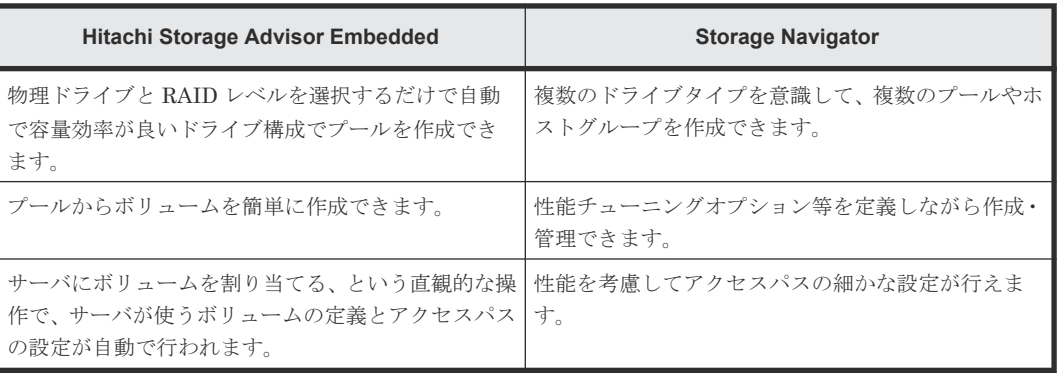

# **1.5 Hitachi Storage Advisor Embedded** を利用して管理する構 成

## **1.5.1** 構成概要

ストレージ装置の管理ポート 2 ポートを LAN に接続して利用します。管理 PC をその LAN に接 続してください。

図 **1 Hitachi Storage Advisor Embedded** 利用の構成

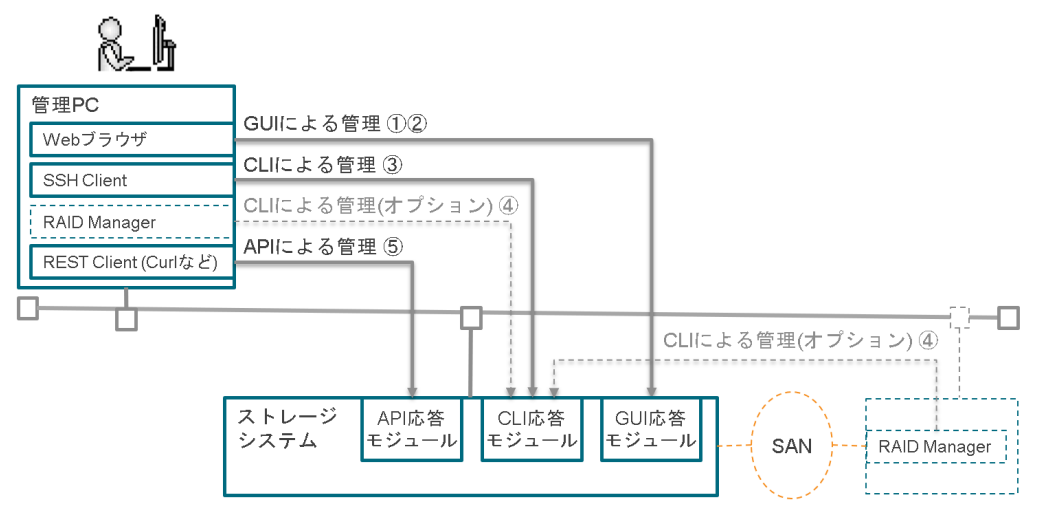

表 **1 Hitachi Storage Advisor Embedded** 利用の場合の管理インターフェース

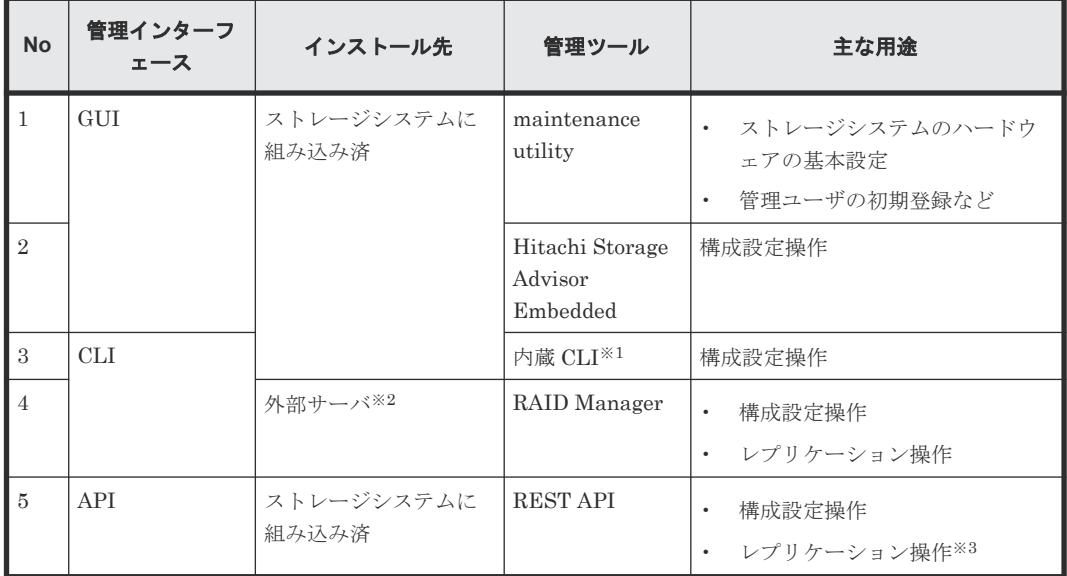

内蔵 CLI は RAID Manager のサブセットです。raidcom で始まるコマンドが使用できます。 制限情報については、『RAID Manager ユーザガイド』 を参照してください。

注※2

ストレージシステムの管理ポートが接続されている LAN の同一セグメントに接続されている プラットフォームである必要があります。プラットフォーム条件は、『RAID Manager インス トール・設定ガイド』 を参照してください。

### 注※3

REST API によるレプリケーション操作の詳細は、『REST API リファレンスガイド』 および 『Hitachi Storage Advisor Embedded ガイド』 を参照してください。

## **1.5.2** 管理 **PC** の要件

1 台の PC で Hitachi Storage Advisor Embedded、maintenance utility、内蔵 CLI を利用する場 合、下記が条件となります。VSP E390、VSP E590、VSP E790 および VSP E1090 の場合、SVP がストレージシステムとセットで納入されます。この SVP を管理 PC として使用できます。

管理 PC のハードウェア条件

| 項目              | 仕様                                                                                                    |
|-----------------|----------------------------------------------------------------------------------------------------|
| プロセッサ (CPU)     | Windows 11. Windows Server 2022<br>$\bullet$<br>2.1GHz 以上で2コア以上の 64 ビット互換プロセッサ<br>推奨: 2.1GHz 以上で4コア以上の64ビット互換プロセッサ<br>Windows 11、Windows Server 2022 以外<br>$\bullet$<br>Pentium 4 640 3.2GHz 以上**<br>推奨: Core 2 Duo E6540 2.33GHz 以上 |
| メモリ (RAM)       | Windows 11, Windows Server 2022<br>٠<br>$8GB$ 以上<br>推奨: 16GB 以上<br>Windows 11、Windows Server 2022 以外<br>$\bullet$<br>2GB 以上<br>推奨: 3GB 以上                                                                                            |
| HDD または SSD     | 500MB 以上                                                                                                    |
| ディスプレイ          | True Color 32bit 以上<br>解像度: 1280×1024 ピクセル以上                                                                                                    |
| キーボードとマウス       | 必須                                                                                                    |
| ネットワークカード (LAN) | $100$ Base-TX/ $1000$ Base-T                                                                                                    |

注※

CPU ベンダ、およびプロセッサ・ファミリには依存しません。

ベンダーのサポート期間内のソフトウェア(OS を含む)を使用してください。サポート期間を過 ぎているソフトウェアでの動作は保証できません。

管理 PC のソフトウェア条件

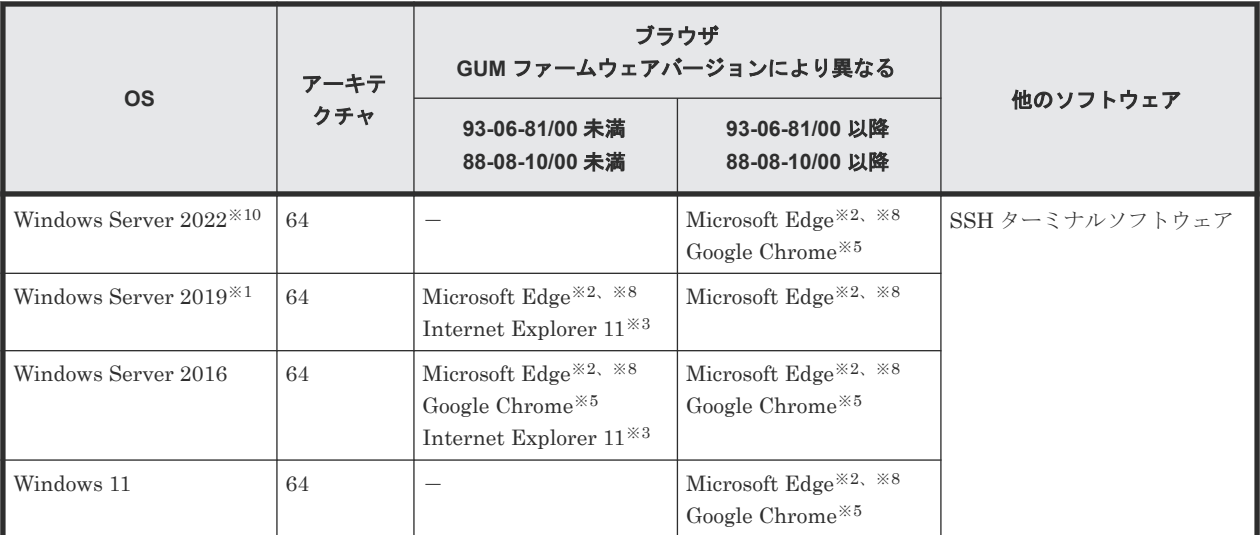

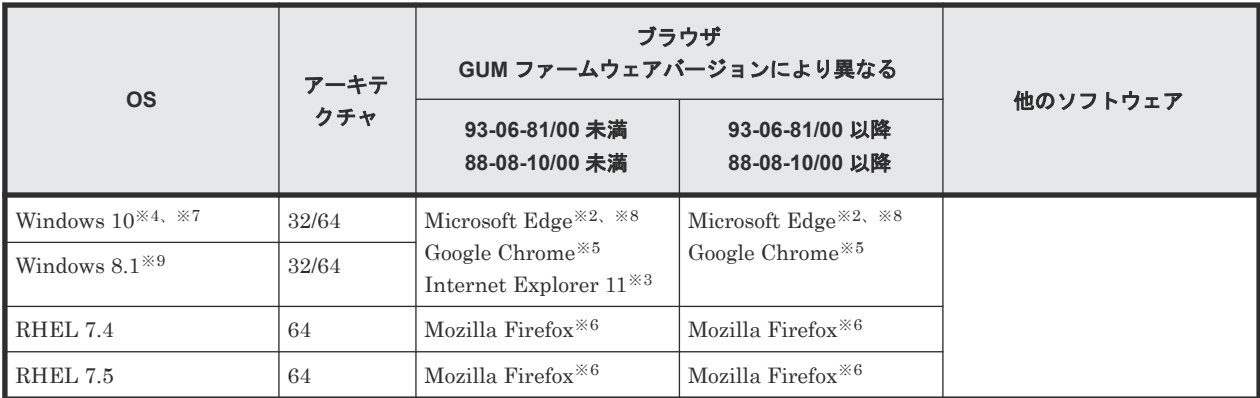

VSP E シリーズの場合、DKCMAIN ファームウェアバージョンは、93-04-01-x0/00 以降のバ ージョンを使用してください。VSP G130, G150, G350, G370, G700, G900 および VSP F350, F370, F700, F900 の場合、DKCMAIN ファームウェアバージョンは、88-07-01-x0/00 以降のバージョンを使用してください。

#### 注※2

Microsoft Edge を使用する場合は、ブラウザのポップアップブロックを無効に設定してくださ い。また、スリープタブ機能をオフにするか、スリープ状態にしないサイトに Hitachi Storage Advisor Embedded を追加してください(スリープ状態から一定時間経過による Hitachi Storage Advisor Embedded のセッション無効化を防止できます)。

Microsoft のサポートポリシーに従い、各 OS で動作する最新のバージョンの Microsoft Edge だけをサポートします。

日本語で利用したい場合はブラウザの優先する言語を日本語に、英語で利用したい場合はブラ ウザの優先する言語を英語 (アメリカ合衆国)に設定してください。

### 注※3

Internet Explorer を使用する場合は、互換表示を OFF にし、ブラウザのポップアップブロッ クを無効に設定してください。また、Web storage(DOM ストレージ)を有効に設定してく ださい。

Microsoft のサポートポリシーに従い、各 OS で動作する最新のバージョンの Internet Explorer だけをサポートします。

日本語で利用したい場合は OS のロケール (言語)を日本語(日本)「ja-JP]に、英語で利用 したい場合は OS のロケールを英語(米国)[en-US]に設定してください。

### 注※4

Windows 10 のコマンドプロンプトの画面上で、不要なマウス操作を行わないでください。コ マンドプロンプトから実行した処理が途中で停止してしまい、プロンプトが返ってこない事象 が報告されてます。

#### 注※5

Google Chrome を使用する場合は、ブラウザのポップアップブロックを無効に設定してくださ い。また、Web storage(DOM ストレージ)を有効に設定してください。 最新のバージョンを使用してください。

日本語で利用したい場合はブラウザのロケール(言語)を日本語(日本)[ja-JP]に、英語で 利用したい場合はブラウザ のロケールを英語(米国)[en-US]に設定してください。

Mozilla Firefox を使用する場合は、ブラウザのポップアップブロックを無効に設定してくださ い。 最新のバージョンを使用してください。

日本語で利用したい場合はブラウザのロケール(言語)を日本語(日本)[ja]に、英語で利 用したい場合はブラウザ のロケールを英語 [en]に設定してください。

注※7

Windows 10 半期チャネル (SAC) の Internet Explorer 11 は、Microsoft のサポートが 2022 年 6 月に終了したため、他のブラウザへ移行することをお勧めします。サポート終了の詳細な 日程については、Microsoft のホームページをご確認ください。

注※8

Microsoft Edge の Internet Explorer モード (IE モード) はサポートしていません。

注※9

```
ベンダーのサポート期間が過ぎている OS です。ベンダーのサポート期間内の OS を使用して
ください。
```
注※10

VSP E シリーズの場合、DKCMAIN ファームウェアバージョンは、93-07-23-x0/00 以降のバ ージョンを使用してください。

VSP G130, G150, G350, G370, G700, G900 および VSP F350, F370, F700, F900 の場合、 DKCMAIN ファームウェアバージョンは、88-08-13-xx/00 以降のバージョンを使用してくだ さい。

### メモ

- Google Chrome は、Windows server 2019 をサポートしていません。Windows server 2019 では、 Microsoft Edge または Internet Explorer 11 を使用してください。
- Google Chrome は、RHEL 7.4 および RHEL 7.5 をサポートしていません。RHEL 7.4 および RHEL 7.5 では、Mozilla Firefox を使用してください。

## **1.5.3** 管理 **LAN** の要件

管理 PC と管理ポートの間にファイアウォールが存在する場合、下記のポート番号が利用できるよ うにファイアウォールを設定する必要があります。

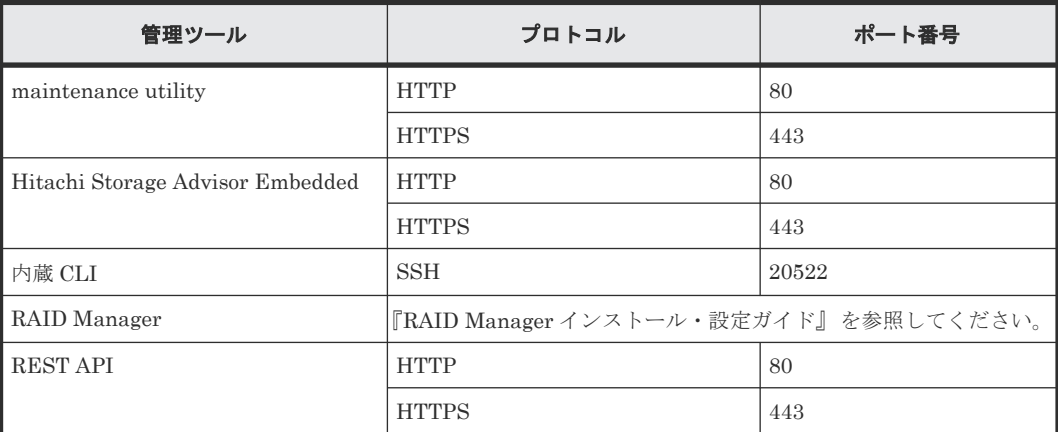

## **1.5.4** 利用例

Hitachi Storage Advisor Embedded を使用してボリュームの作成、ボリュームのサーバへの割り当 て、およびスナップショットの取得までを行います。REST API を使用すると、REST API を呼び 出すプログラムの動作環境を使用して、スナップショットの取得時刻をスケジュールできます。

### ストレージ要件の例

1 個のボリュームを準備し、スナップショットを取る。

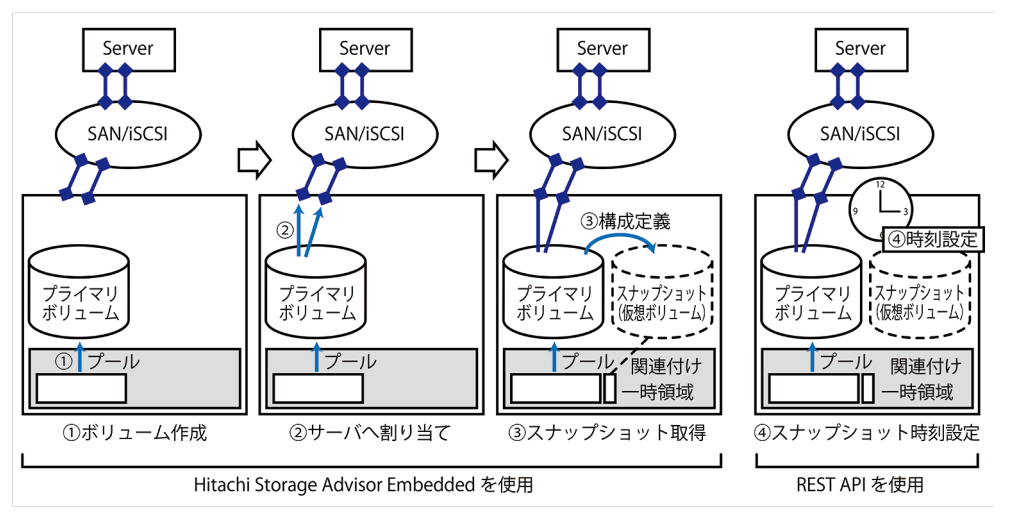

### ストレージを利用するための構成ステップ概略

各管理ツールを下記のステップで利用することにより、上記ストレージ要件の構成を適切に設定で きます。

ボリュームを作成してサーバに割り当てるための作業の流れは、『Hitachi Storage Advisor Embedded ガイド』 の「ボリュームを利用するための準備の流れ」と「ボリューム割り当ての流 れ」を参照してください。スナップショットを取得するための作業の流れは、「スナップショットに よるバックアップの流れ」を参照してください。

- 1. スナップショットの取得対象となるボリューム(プライマリボリューム)を作成
- 2. プライマリボリュームをサーバに割り当て
- 3. スナップショットの取得
- 4. REST API を呼び出すプログラムの動作環境を使用して、スナップショットの取得時刻を定期 的なスケジュールとして設定

## **1.5.5** 各ツールのログイン方法

利用できる管理ユーザアカウントの初期値を下記に示します。このユーザアカウントは maintenance utility、Hitachi Storage Advisor Embedded、REST API で共通です。

ユーザアカウント:maintenance

パスワード:raid-maintenance

• 上記のユーザアカウントのパスワード変更は初回の利用時に必ず行ってください。また、この ときに変更したパスワードは、保守時に保守員が作業をする場合にも必要となります。

• 上記のユーザアカウントは、「保守(ベンダ専用)」ロールを持っています。このため、このユ ーザアカウントでログインすると、通常は保守員が実施する操作ができてしまいます。「保守 (ベンダ専用)」ロールを持たないユーザアカウントを作成して、各ツールにログインすること を推奨します。

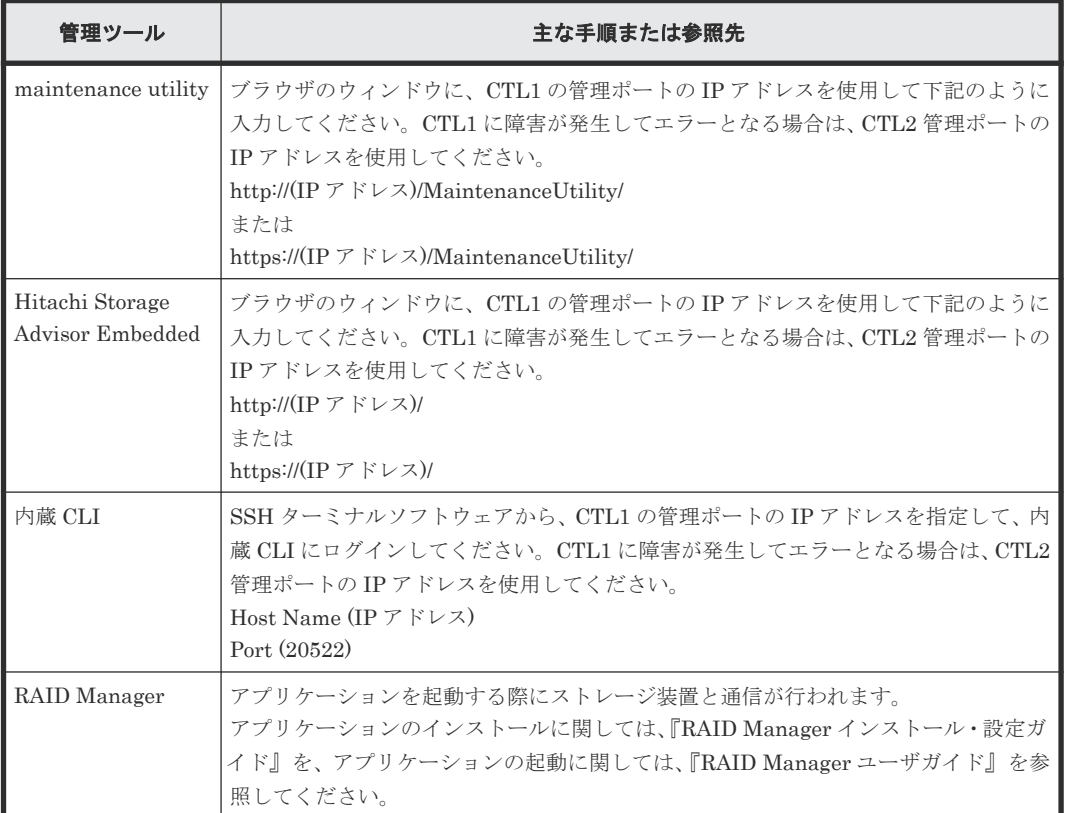

• 上記以外の管理ユーザ、管理グループの登録・管理については、「3.2 [ユーザ管理」](#page-89-0)を参照して ください。

## **1.5.6 Hitachi Storage Advisor Embedded** 利用の構成の注意事項

### プール運用が前提の構成において利用してください

Hitachi Storage Advisor Embedded を利用する場合、ボリュームは必ずプールから切り出して作成 されます。CLI 等を用いて、従来ストレージシステムにおけるパリティグループや、パリティグル ープから生成されるネイティブボリュームを使用すると、Hitachi Storage Advisor Embedded では 管理できなくなります。

### **VSP E** シリーズ以外は、暗号化を使用しない構成で利用ください

VSP E シリーズ以外では、Hitachi Storage Advisor Embedded で暗号化されたボリュームを作成 できません。暗号化されたボリュームを作成したい場合は、REST API を使用してボリュームを作 成してください。詳細は『REST API リファレンスガイド』を参照してください。なお、VSP E シ リーズは、暗号化されたボリュームを作成できます。

### **FC-NVMe** を使用しない構成で利用してください

FC-NVMe に関するプロビジョニング操作は、Hitachi Storage Advisor Embedded から実施できま せん。RAID Manager を使用してください。RAID Manager によるプロビジョニング操作につい ての詳細は、『RAID Manager コマンドリファレンス』 を参照してください。

### コピー系の機能の操作とトラブルシューティング

Thin Image は、Hitachi Storage Advisor Embedded で操作できます。トラブルシューティングに も対応しています。

以下のコピー系の機能は、Hitachi Storage Advisor Embedded で操作できません。操作とトラブル シューティングは、RAID Manager または Storage Navigator を利用してください。

- ShadowImage
- TrueCopy
- Universal Replicator
- global-active device
- nondisruptive migration

## **1.5.7 Hitachi Storage Advisor Embedded** でソフトウェアを利用する場合 の注意事項

Hitachi Storage Advisor Embedded で各ソフトウェアを利用する際の注意事項について説明しま す。次の表中に記載する Hitachi Storage Advisor Embedded で操作できない項目を利用したい場 合は、RAID Manager、または SVP を用意して Storage Navigator で実施してください。

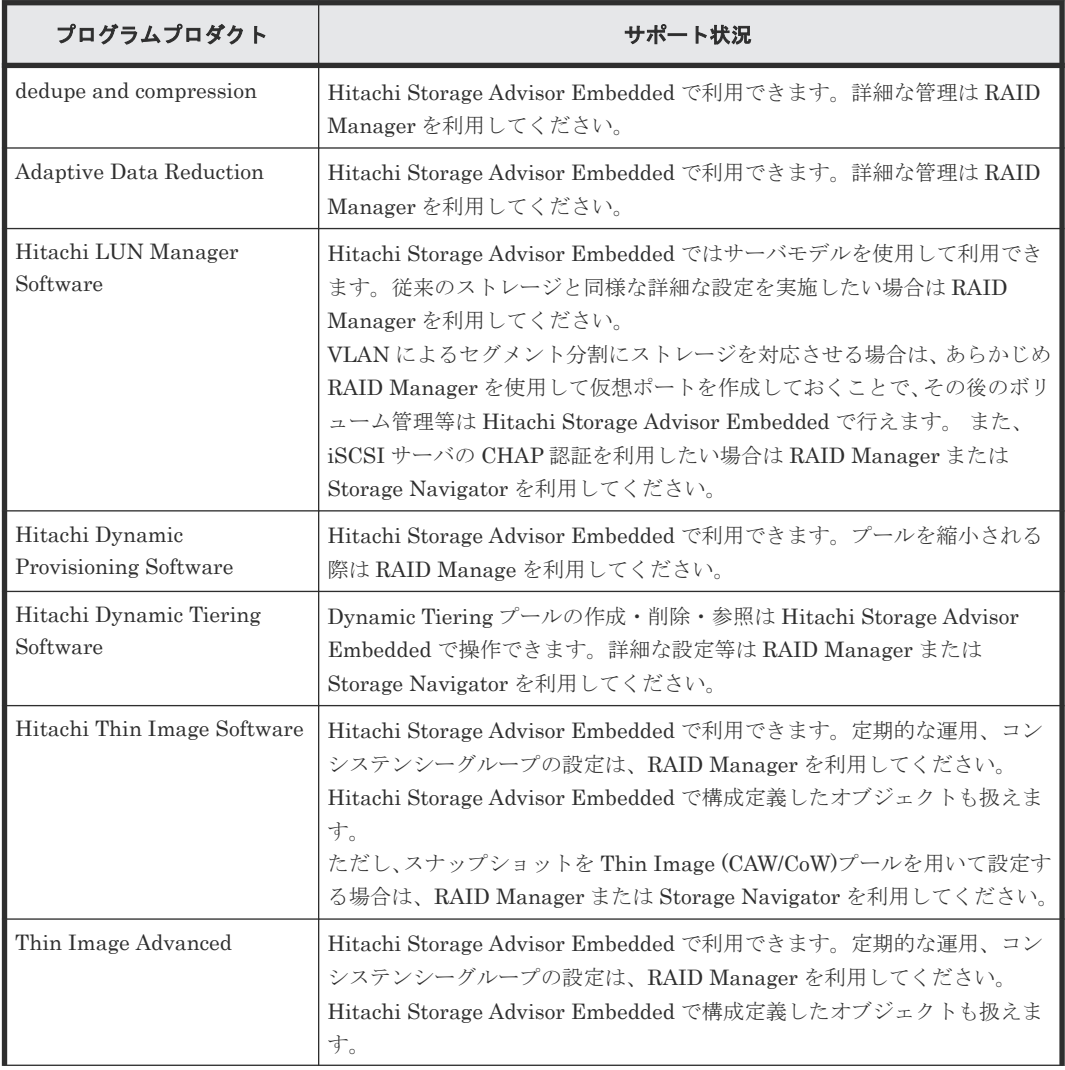

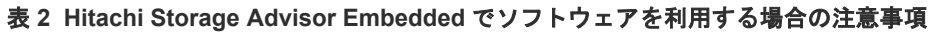

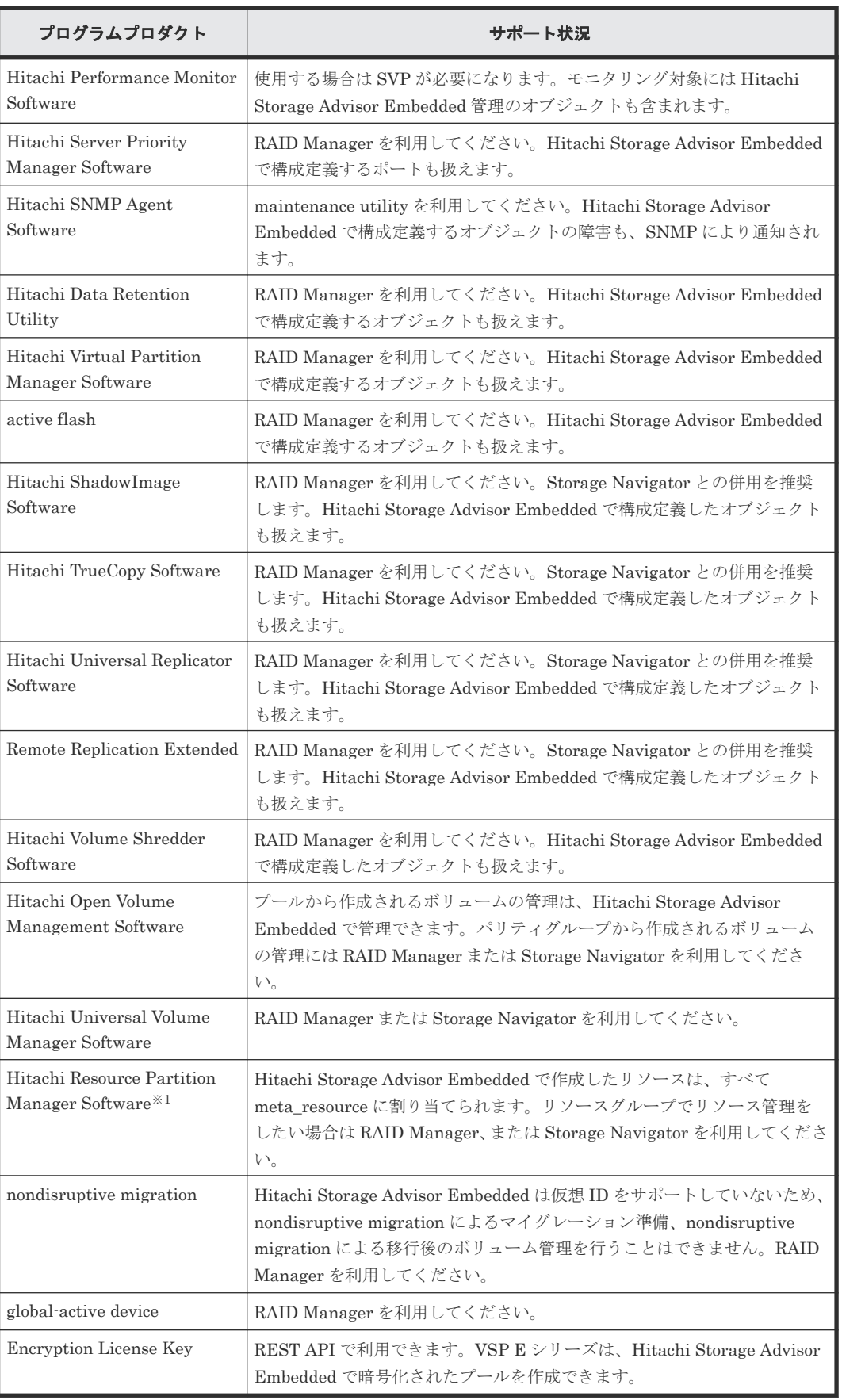

仮想ストレージマシンを利用する場合は、RAID Manager または Storage Navigator で設定・ 管理を行ってください。 Hitachi Storage Advisor Embedded は、仮想 ID による操作をサポ ートしていないため、仮想ストレージマシン上のリソースの管理はできません。

## **1.5.8 Hitachi Storage Advisor Embedded** がサポートしていないプラグイ ン

以下のプラグインの設定については、Hitachi Storage Advisor Embedded 、内蔵 CLI、RAID Manager、 REST API ともにサポートしていません。これらのプラグインを利用する場合は Storage Navigator を利用する構成を計画してください。

• vROps

Hitachi Storage Management Pack for VMware vRealize OperationsvROps

• VASA (VMFS/VVOL) Hitachi Storage Provider for VMware vCenter

# **1.5.9** ストレージシステムのボリュームをサーバに割り当てるための設定

Hitachi Storage Advisor Embedded を使用する場合、ストレージシステムのボリュームをサーバに 割り当てるために、サーバのオブジェクトを作成します。一方、RAID Manager や Storage Navigator を使用する場合、ホストグループ/iSCSI ターゲットを作成します。

RAID Manager には、ホストグループ/iSCSI ターゲットをサーバのオブジェクトに反映させるコマ ンドが用意されています。

### **(1)** サーバからホストグループ**/iSCSI** ターゲットを管理するための要件

Hitachi Storage Advisor Embedded が管理しているサーバのオブジェクト(以下、サーバのオブジ ェクト)から、ホストグループ/iSCSI ターゲットを管理するためには、以下の要件を満たす必要が あります。

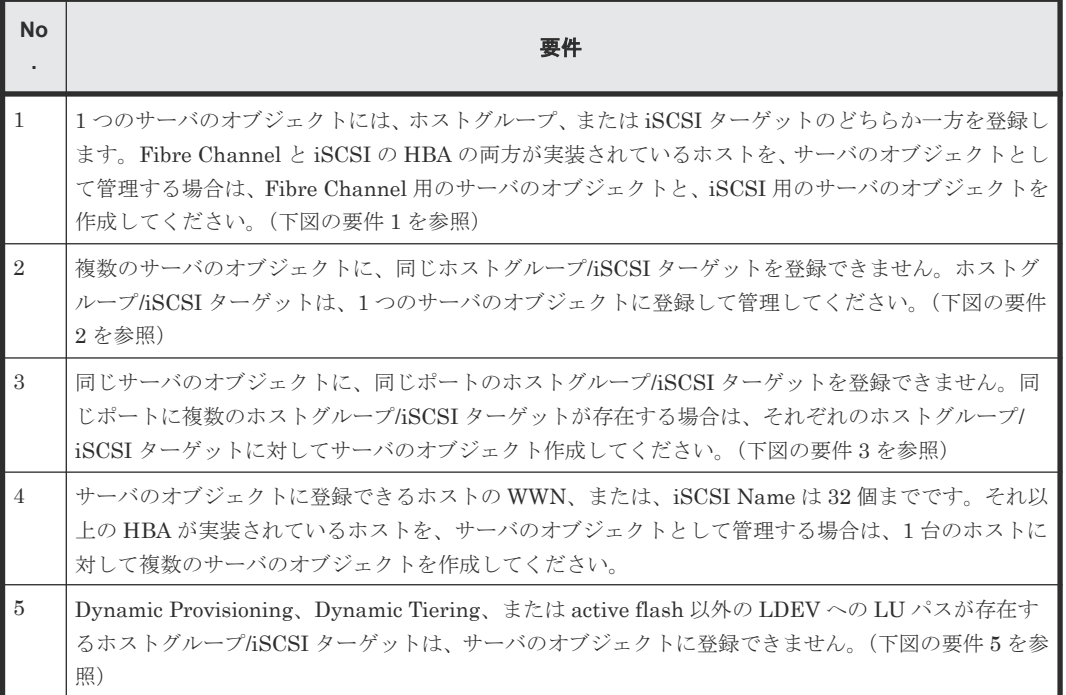

### 表 **3** サーバからホストグループ**/iSCSI** ターゲットを管理するための要件

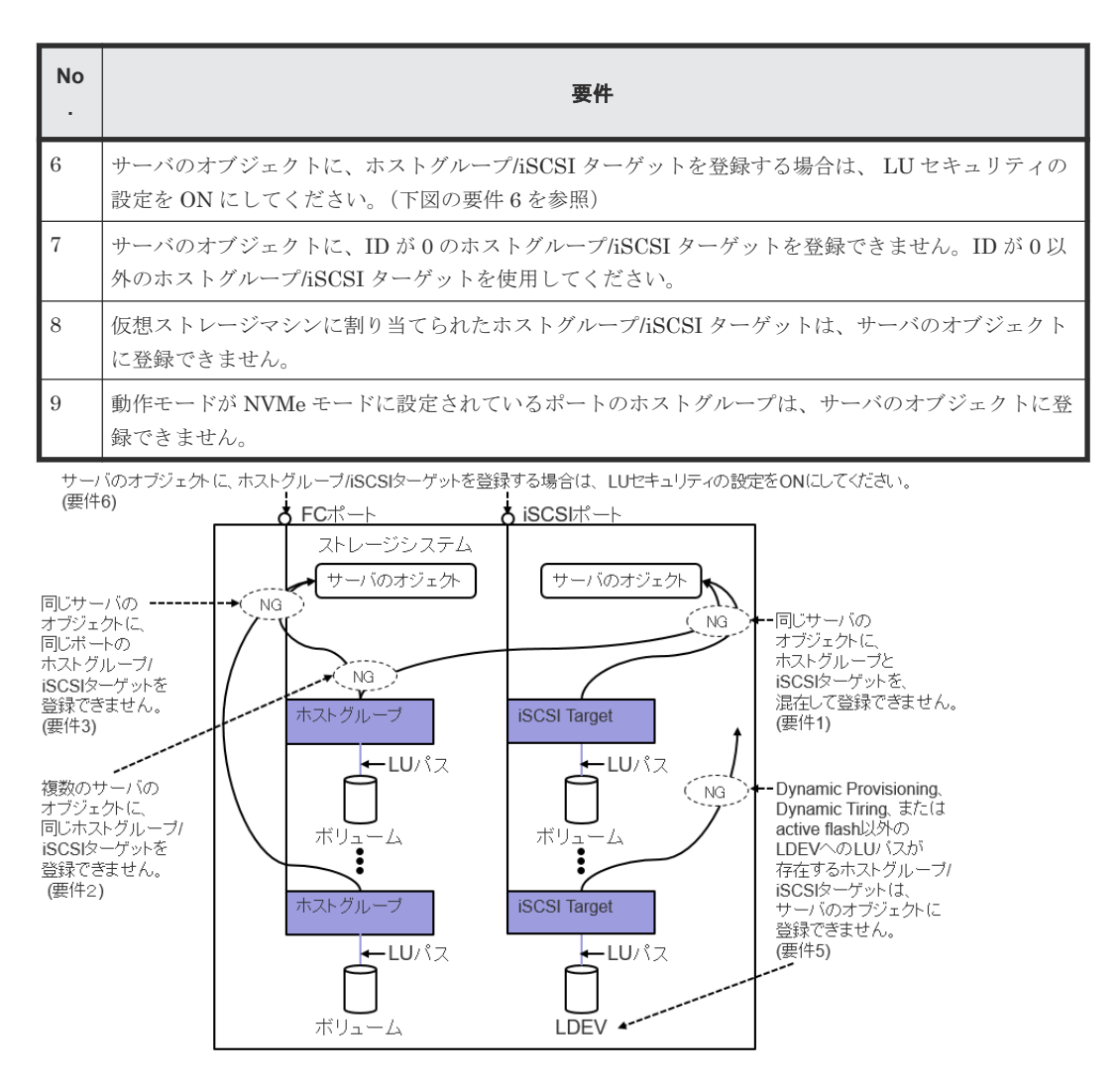

### **(2)** サーバからホストグループ**/iSCSI** ターゲットを管理する場合の運用

サーバのオブジェクトを使用して、ホストグループ/iSCSI ターゲットを管理する場合の運用に関す る項目を示します。

サーバのオブジェクトに、複数のホストグループ/iSCSI ターゲットを登録する場合、そのホストモ ード及びホストモードオプションを同一に設定することを推奨します。サーバのオブジェクトに登 録されたホストグループ/iSCSI ターゲットは、raidcom get host\_grp -key server コマンドで確認 できます。

raidcom add server コマンドで作成したサーバのオブジェクトにホストグループ/iSCSI ターゲッ トを登録する場合、最初に登録したホストグループ/iSCSI ターゲットの、ホストモード及びホスト モードオプションが、サーバのオブジェクトの OS タイプ及び OS タイプオプションに反映されま す。次に登録したホストグループ/iSCSI ターゲットの、ホストモード及びホストモードオプション が、最初に登録したホストグループ/iSCSI ターゲットのホストモード及びホストモードオプション と異なると、サーバのオブジェクトの OS タイプまたは、OS タイプオプションと、ホストグルー プ/iSCSI ターゲットのホストモード及びホストモードオプションとの間に差異が生じるため管理 が複雑になります。

サーバのオブジェクトの OS タイプ及び OS タイプオプションと、ホストグループ/iSCSI ターゲッ トのホストモード及びホストモードオプションとの間に設定の差異がある場合の挙動は以下の通り です。

- <span id="page-63-0"></span>• Hitachi Storage Advisor Embedded で接続情報を追加すると、サーバのオブジェクトの OS タ イプ及び OS タイプオプションと一致するホストグループ及びホストモードオプションが設定 されたホストグループ/iSCSI ターゲットが、指定したポートに自動的に作成されます。
- Hitachi Storage Advisor Embedded で OS タイプまたは OS タイプオプションの設定を変更す ると、サーバのオブジェクトに登録されたすべてのホストグループ/iSCSI ターゲットに変更内 容が反映されます。このためホストグループ/iSCSI ターゲット毎に異なるホストモード及びホ ストモードオプションを設定することはできません。

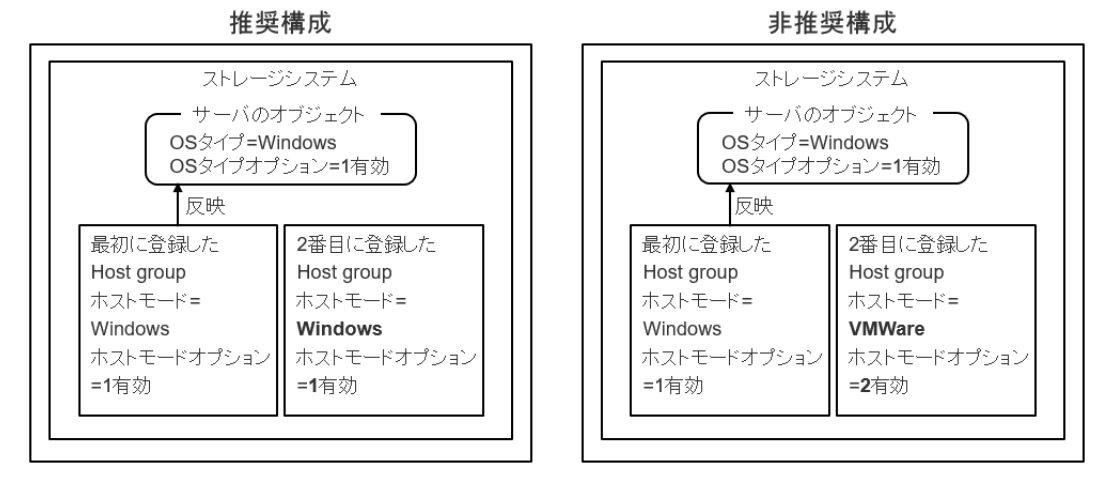

# **1.6 Storage Navigator** を利用して管理する構成

### **1.6.1** 構成概要

ストレージシステムを構築、運用、および管理するためのサーバが必要です。この管理サーバを SVP(SuperVisor PC)と呼びます。

### **VSP E390**、**VSP E590**、**VSP E790** および **VSP E1090** の **SVP**

ストレージ管理ソフトウェアと、SVP ソフトウェアがインストールされた SVP が納入されます。

初期設定サービスをご契約されていない場合、SVP の設置後に、お客様の環境に合わせた初期設定 作業が必要です(詳細は「A.1.2 [初期設定作業の項目](#page-223-0)」を参照)。

- SVP は、SVP の LAN ポートとストレージシステムを接続して、ストレージシステムにアクセ スします。
- SVP のハードウェア仕様は、『ハードウェア リファレンスガイド』 を参照ください。
- SVP のソフトウェア仕様は、「1.6.2 管理サーバ (SVP) の要件 (VSP E390、VSP E590、VSP E790 および [VSP E1090](#page-65-0))」を参照ください。

### **VSP E390**、**VSP E590**、**VSP E790** および **VSP E1090** 以外の **SVP**

- SVP は、お客様の LAN を介して、ストレージシステムにアクセスします。
- SVP のハードウェアは、お客様で準備する方法と、弊社が SVP 用に提供するサーバを購入する 方法があります。お客様で SVP を準備する場合は、「1.6.3 管理サーバ (SVP) の要件 (VSP E390、VSP E590、VSP E790 および [VSP E1090](#page-67-0) 以外)」を満たしてください。
- SVP には、「1.6.5 [ストレージシステムを利用するために必要なソフトウェア](#page-76-0)」に示すストレー ジ管理ソフトウェア、および SVP ソフトウェアをインストールしてください。

本書は、「付録 A. [初期設定作業」](#page-222-0)に示す作業をする際に、SVP を直接操作する前提で記述していま す。

### ヒント

管理クライアントから SVP にリモートデスクトップ接続して、ストレージシステムと SVP のネットワーク設 定、SVP の初期設定、および SVP で動作するソフトウェアのインストールを行うこともできます。リモートデ スクトップ接続を行う場合は、「付録 L. [管理クライアントから](#page-484-0) SVP への接続方法」を参照してください。また、 SVP に DVD ドライブが搭載されていない場合は、リモートデスクトップ接続のオプションにより管理クライア ントの DVD ドライブを使用します。

### 注意

- VSP E390、VSP E590、VSP E790 および VSP E1090 の場合、ストレージシステムごとに専用の SVP が セットで納入されます。
- VSP E390、VSP E590、VSP E790 および VSP E1090 以外の場合、1 台の SVP で最大 8 台のストレージ システムを管理できますが、1 台のストレージシステムを、複数台の SVP で管理できません。必ず 1 台の SVP で管理してください。
- SVP は、クラスターソフトウェアによる冗長化に対応していません。
- SVP を新しいプラットフォームに移行する場合は、必ず移行前の SVP のサービスを停止した後に、移行作 業を行ってください。なお、VSP E390、VSP E590、VSP E790 および VSP E1090 の場合、プラットフォ ームの移行はできません。

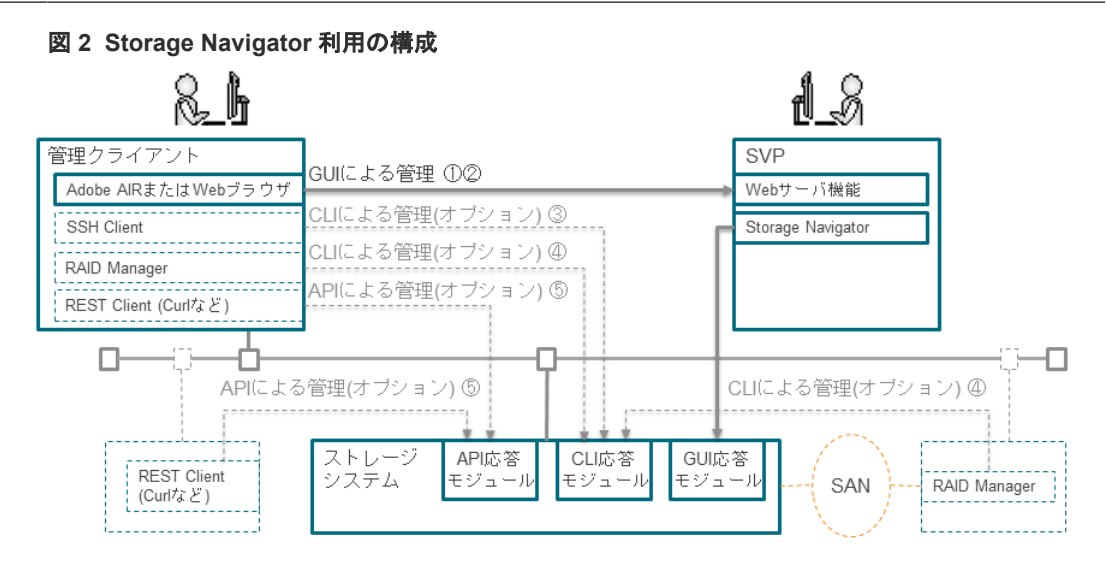

### 表 **4 Storage Navigator** 利用の場合の管理インターフェース

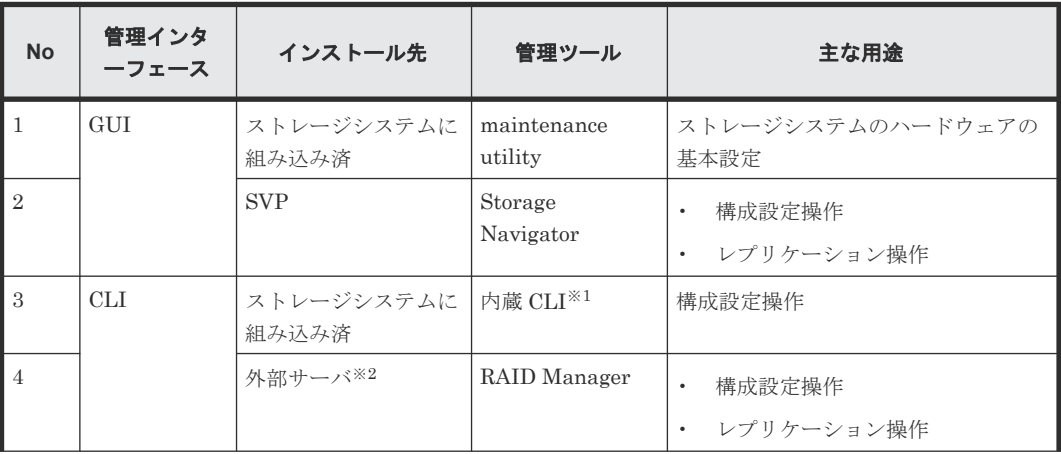

<span id="page-65-0"></span>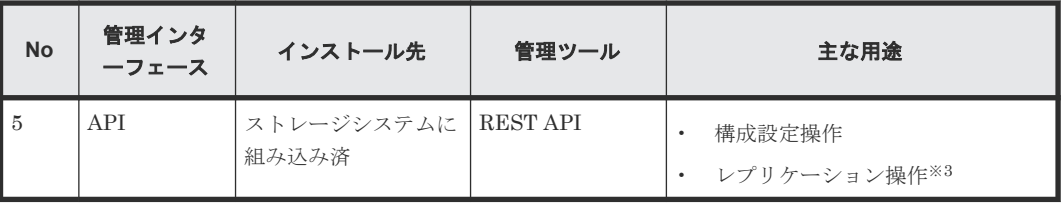

内蔵 CLI は RAID Manager のサブセットです。raidcom ではじまるコマンドが使用できま す。

制限情報については、『RAID Manager ユーザガイド』 を参照してください。

注※2

ストレージシステムの管理ポートが接続されている LAN の同一セグメントに接続されている プラットフォームである必要があります。プラットフォーム条件は、『RAID Manager インス トール・設定ガイド』 を参照してください。

注※3

実行できないレプリケーション操作が一部あります。実行可能な API の詳細は、『REST API リファレンスガイド』 を参照してください。

## **1.6.2** 管理サーバ(**SVP**)の要件(**VSP E390**、**VSP E590**、**VSP E790** およ び **VSP E1090**)

VSP E390、VSP E590、VSP E790 および VSP E1090 の場合、SVP はストレージシステムとセッ トで納入されます。このため、SVP をご用意いただく必要はありませんが、必ずこの SVP を使用 してください。

### **(1) SVP** のハードウェア仕様(**VSP E390**、**VSP E590**、**VSP E790** および **VSP E1090**)

SVP のハードウェア仕様は、『ハードウェア リファレンスガイド』 を参照ください。

### **(2)** 管理サーバ(**SVP**)の電源 **ON/OFF** に関する注意事項(**VSP E390**、**VSP E590**、 **VSP E790** および **VSP E1090**)

VSP E390、VSP E590、VSP E790 および VSP E1090 は、セットで納入される SVP を常時監視 しています。VSP E390、VSP E590、VSP E790 および VSP E1090 が SVP と 15 分間連続して通 信できない場合、VSP E390、VSP E590、VSP E790 および VSP E1090 は GUM-SVP 間通信障害 (7d0cxx)を通知します。そのため、SVP には、電源 ON と OFF に関する制約があります。

#### 電源 **ON** に関する制約

SVP を電源 ON にした後、装置の電源を ON。または、装置の電源を ON にした後、15 分以内に SVP の電源を ON。

#### 電源 **OFF** に関する制約

装置の電源を OFF にした後、SVP の電源を OFF。または、SVP の電源を OFF にした後、15 分以 内に装置の電源を OFF。

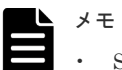

• SVP の電源は、リモートで ON/OFF できません。

• 管理クライアントから VSP E390、VSP E590、VSP E790 または VSP E1090 に直接アクセスする場合、 事前に SVP の電源を ON してください。管理クライアントは、SVP に内蔵されている HUB を経由してス トレージシステムにアクセスします。

### **(3) IP** アドレスを変更する場合の注意事項

VSP E390、VSP E590、VSP E790、VSP E1090 または SVP の IP アドレスの変更により、VSP E390、VSP E590、VSP E790 または VSP E1090 が SVP と 15 分間連続して通信できない場合、 VSP E390、VSP E590、VSP E790 および VSP E1090 は GUM-SVP 間通信障害(7d0cxx)を通 知します。

### **(4) SVP** のソフトウェア仕様(**VSP E390**、**VSP E590**、**VSP E790** および **VSP E1090**)

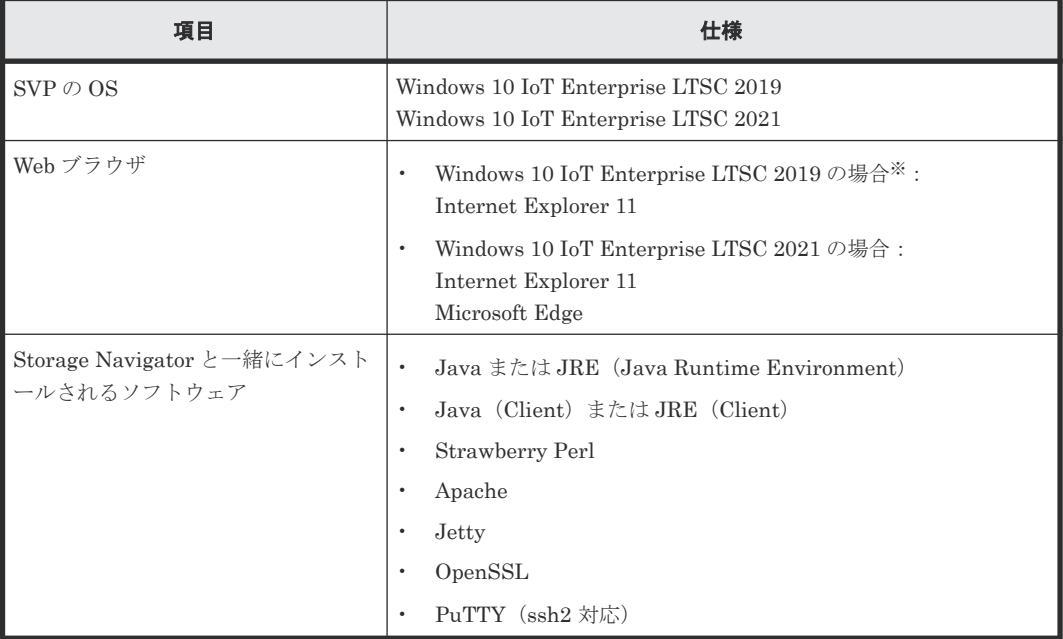

### 表 **5 SVP** にインストールされているソフトウェア

注※

Microsoft Edge はインストールされません。Microsoft Edge を利用する場合は、管理クライ アントの Microsoft Edge を利用してください。

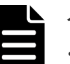

### メモ

• セキュリティを確保するため、お客様で Windows Update を実施してください。

• 次に示すソフトウェア以外はインストールしないでください。

- OS の更新プログラム
- 弊社が、お客様毎に使用を許可したソフトウェア
- 。 ウィルス検出ソフトウェア (ウィルス検出プログラム)
- SVP ソフトウェアのインストールメディアに含まれるプログラム(ただし、ストレージ管理ソフトウェ アと SVP ソフトウェアはインストールしないでください。)
- SVP ソフトウェアを使用するために必要なソフトウェア
- プログラムプロダクトのインストールメディアに含まれるソフトウェア
- プログラムプロダクトを使用するために必要なソフトウェア
- 装置とセットで納入されるインストールメディアを保管願います。インストールメディアは、SVP 保守作 業の際に使用します。

インストールメディアを紛失された場合、インストールメディアを入手してください。

- SVP ソフトウェアの再インストールや SVP 交換などの保守作業は弊社が行います。このため、インストー ルメディアを準備した後に保守を依頼し、保守作業が始まる前に保守員にお渡しください。
- SVP に環境変数の\_JAVA\_OPTIONS を設定しないでください。SVP が正常に起動しなくなる可能性があ ります。

### <span id="page-67-0"></span>**(5)** 管理サーバ(**SVP**)の保守用アカウントとユーザアカウント(**VSP E390**、**VSP E590**、**VSP E790** および **VSP E1090**)

### 保守用アカウントについて

VSP E390、VSP E590、VSP E790 および VSP E1090 の場合、SVP のハードウェア障害、および SVP ソフトウェアの再インストールを要する障害のトラブルシュートは、保守員が行います。これ らのトラブルシュートに備え、SVP に保守用アカウントが設定されています。保守用アカウントと パスワードは、SVP の納入時に添付されている書類に記載されています。

SVP の納入時に設定されている保守用アカウントとパスワードは変更してください(「G224 VSP E390、VSP E590、VSP E790 および VSP E1090 [とセットで納入される](#page-456-0) SVP の保守用アカウント [を変更する場合の注意事項](#page-456-0)」を参照)。なお、保守用アカウントのセキュリティの「アカウントの種 類」は「管理者」に設定してください。また保守員が保守作業を行う際に、変更後の保守用アカウ ントとパスワードを保守員に伝えてください。

### ユーザアカウントについて

SVP の操作はユーザアカウントを用いて行います。保守用アカウントでは操作しないでください。 ユーザアカウントは、保守用アカウントを使用して作成してください(「A.2 SVP [にユーザアカウ](#page-225-0) [ントを登録する](#page-225-0)」を参照)。

## **1.6.3** 管理サーバ(**SVP**)の要件(**VSP E390**、**VSP E590**、**VSP E790** およ び **VSP E1090** 以外)

SVP としてご用意いただくプラットフォームの要件を示します。SVP のプラットフォームを、お客 様で準備する方法と、弊社が販売するプラットフォームを購入する方法があります。

### **(1) SVP** のハードウェア条件(**VSP E390**、**VSP E590**、**VSP E790** および **VSP E1090** 以外)

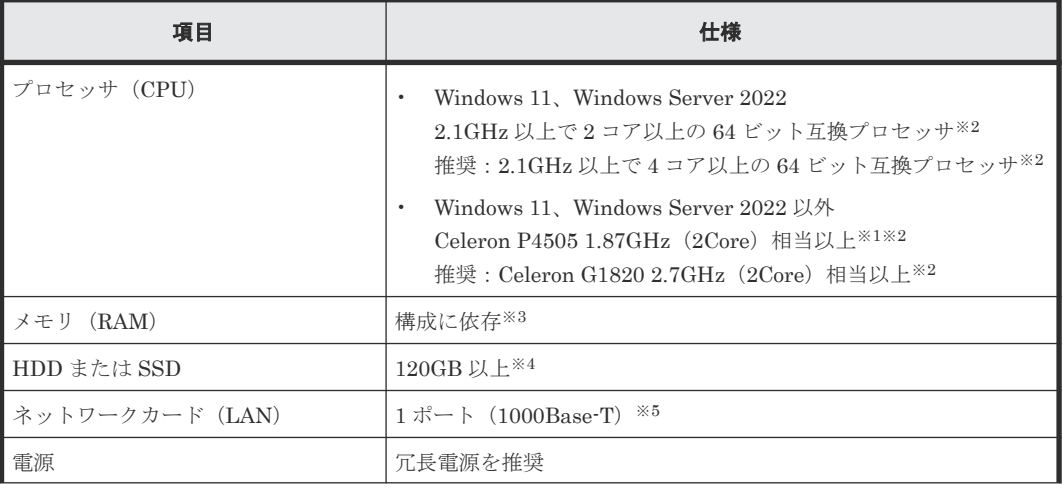

### 表 **6 SVP** のハードウェア条件

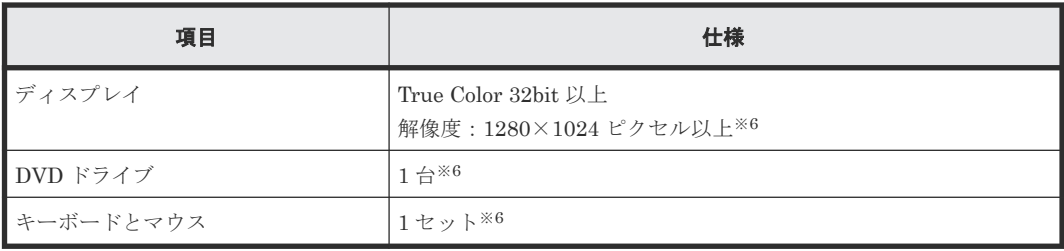

CPU ベンダ、およびプロセッサ・ファミリには依存しません。

注※2

1 台の SVP に最大 8 台のストレージシステムを登録できます。

1 台の SVP に登録されている複数のストレージシステムを同時に起動する場合は、1 台のスト レージシステムにつき 1 Core 分の CPU が必要です。Hyper Thread 対応の CPU であれば、 1Thread 分必要となります。

注※3

SVP に必要なメモリ容量は、OS の種類、SMI-S の使用/未使用、および管理するストレージ システムの台数により異なります。

Microsoft 社が公開しているシステム要件を参照して、OS の動作に必要な最小メモリ容量を確 認してください。

以下に例を示します。

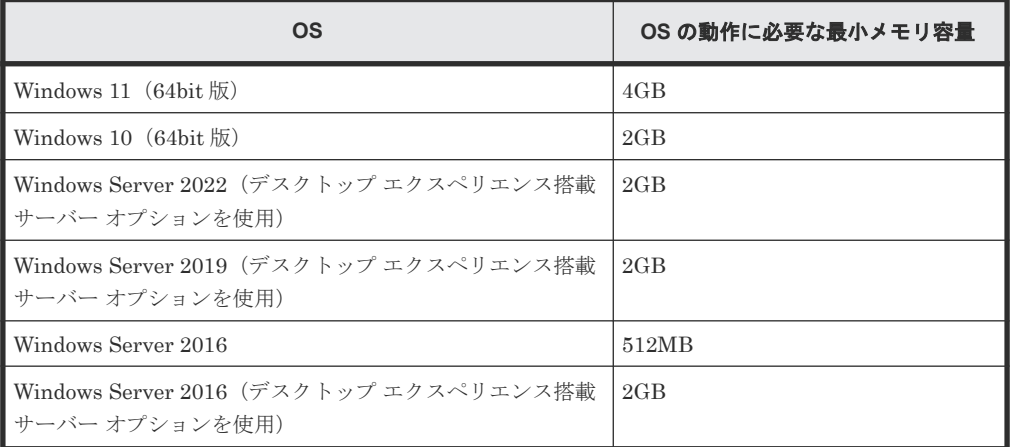

SVP に登録するストレージシステムで SMI-S 機能を使用しない場合は、SMI-S プロバイダサ ービスを停止することで、SVP が使用するメモリ容量を低減できます。サービスを停止する手 順は「N.7 SMI-S[プロバイダのスタートアップ設定をする](#page-510-0)」を参照してください。

SMI-S 機能を使用する場合に必要なメモリ容量と、使用しない場合に必要なメモリ容量は、次 のとおりです。

SMI-S 機能を使用する場合:

SVP に必要なメモリ容量= OS の動作に必要な最小メモリ容量+ 1.1GB +ストレージシステ ム 1 台あたり 1.8GB(推奨値)×管理するストレージシステムの台数

例: Windows 11 (64bit 版) で3台のストレージシステムを管理する場合(1台以上のストレ ージシステムで SMI-S 機能を使用)

SVP に必要なメモリ容量= 4GB + 1.1GB + 1.8GB×3 = 10.5GB

SMI-S 機能を使用しない場合:

SVP に必要なメモリ容量= OS の動作に必要な最小メモリ容量+ 1GB +ストレージシステム 1台あたり 1.5GB (推奨値) ×管理するストレージシステムの台数

例: Windows 11 (64bit 版)で3台のストレージシステムを管理する場合(3台のストレージ システムともに SMI-S 機能は未使用) SVP に必要なメモリ容量= 4GB + 1GB + 1.5GB×3 = 9.5GB

#### 注※4

1 台のストレージシステムを管理するために必要な HDD 容量です。 複数台のストレージシステムを同時に管理する場合に必要な HDD 容量は、次のとおりです。 必要な HDD 容量= 100GB(基本)+ストレージシステム 1 台あたり 20GB×管理するストレ ージシステムの台数 基本には、OS が使用する HDD 容量を含みません。 例:3 台のストレージシステムを管理する場合 必要な HDD 容量= 100GB (基本) + 20GB×3 = 160GB SVP に複数のストレージシステムを登録する場合、ストレージシステムを管理するためのソフ トウェア(ストレージ管理ソフトウェア、および SVP ソフトウェア)を、システムドライブ (Windows がインストールされているドライブ)とは別のドライブにインストールすることを

注※5

推奨します。

管理 LAN と保守 LAN を分離して運用する場合等、複数 LAN 環境で運用する場合は、別途必 要な数のポートを準備してください。

SVP は、管理対象としているストレージシステムから下記のモニタデータを受信し、HDD ま たは SSD に格納します。

• PerformanceMonitor データ:約 400KB/モニタ間隔

(モニタ間隔は 1 分から 15 分までの時間を 1 分単位で指定可) 転送速度が上記より下回ると、SVP の処理時間に遅延が生じる可能性があります。モニタデー タを上回る転送速度のネットワーク環境に接続してください。

注※6

管理クライアントから SVP にリモートデスクトップ接続して、ストレージシステムと SVP の ネットワーク設定、SVP の初期設定、および SVP で動作するソフトウェアのインストールを 行う場合は不要です。

#### 関連参照

• 1.6.5 [ストレージシステムを利用するために必要なソフトウェア](#page-76-0)

### **(2)** 管理サーバ(**SVP**)に必要なソフトウェア(**VSP E390**、**VSP E590**、**VSP E790** お よび **VSP E1090** 以外)

SVP からストレージシステムを管理するために、ストレージ管理ソフトウェア、および SVP ソフ トウェアをインストールしてください。インストールには本製品に同梱された SVP ファームウェ アメディアを使用します。

ストレージ管理ソフトウェア、および SVP ソフトウェアのサポート言語は英語と日本語です。既定 のシステム UI 言語が、日本語、または英語の Windows のみ使用できます。なお、既定のシステム UI 言語が日本語の場合、ロケールを英語に変更できます。また、既定のシステム UI 言語が英語の 場合、ロケールを日本語に変更できます(「A.6.5 管理サーバ (SVP[\)にロケールを設定する」](#page-236-0)を参 照)。

ストレージ管理ソフトウェア、および SVP ソフトウェアを使用するには、管理者権限を持ったユー ザアカウントでログインした状態で、SVP を稼働させる必要があります。

ベンダーのサポート期間内のソフトウェア(OS を含む)を使用してください。サポート期間を過 ぎているソフトウェアでの動作は保証できません。

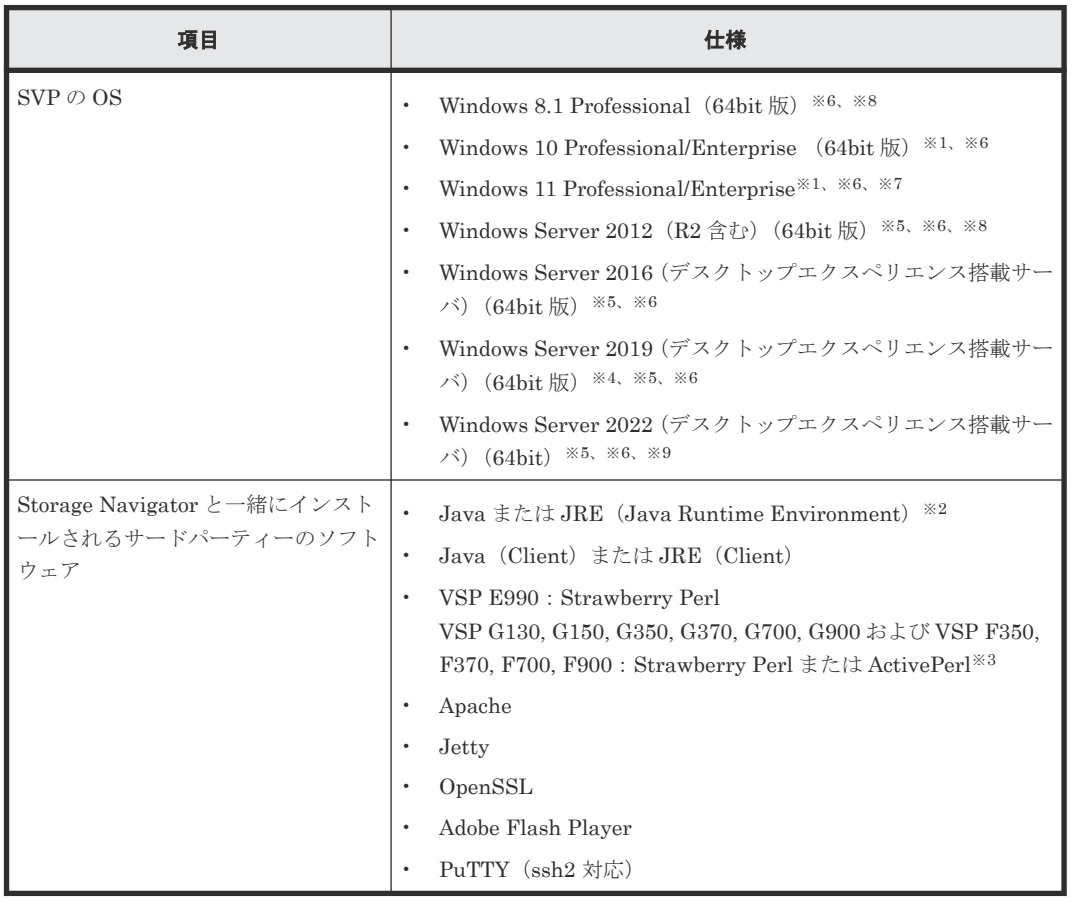

### 表 **7 SVP** に必要なソフトウェア(**VSP E390**、**VSP E590**、**VSP E790** および **VSP E1090** 以外)

### 注※1

- SVP の OS が Windows 10/11 Professional または Windows 10/11 Enterprise の場合、管 理クライアントは SVP と同じコンピュータを使用してください。 1 台のコンピュータを仮想化ソフトウェアにより、複数の仮想マシンとして使用する場合 も同様です。SVP の OS が Windows 10/11 Professional または Windows 10/11 Enterprise であれば管理クライアントは SVP と同じ仮想マシンを使用してください。
- Windows のコマンドプロンプトの画面上で、不要なマウス操作を行わないでください。コ マンドプロンプトから実行した処理が途中で停止してしまい、プロンプトが返ってこない 事象が報告されてます。
- SVP の OS を Windows 10 Professional/Enterprise から、Windows 11 Professional/ Enterprise に更新した場合は、再度、デスクトップヒープの指定値を変更してください (設定方法は「A.9 [デスクトップヒープの指定値を変更する](#page-255-0)」を参照)。

### 注※2

88-03-23-xx/00 以降のインストールメディアには、JRE(Java8)と Java(Java11 以降)が含まれ ています。

88-03-23-xx/00 未満のインストールメディアには、JRE (Java11 未満) が含まれています。

注※3

下記のバージョンのインストールメディアを使用すると、Strawberry Perl がインストールさ れます。

- 88-XX(XX が 05 以上)-で始まる場合、88-05-01-x0/00 以降
- 88-04-で始まる場合、88-04-05-x0/00 以降
- 88-03-で始まる場合、88-03-30-x0/00 以降

上記以外のインストールメディアを使用すると、フリーウェア版の ActivePerl がインストー ルされます。

SVP ソフトウェア(Storage Navigator)は、SVP ソフトウェアのバージョンにかかわらず、 Strawberry Perl、ActivePerl のどちらでも動作します。

#### 注※4

VSP G130, G150, G350, G370, G700, G900 および VSP F350, F370, F700, F900 の場合、 SVP ソフトウェアは、88-07-01-x0/00 以降のバージョンを使用してください。VSP E990 の場 合、SVP ソフトウェアは、93-04-01-x0/00 以降のバージョンを使用してください。

#### 注※5

これらの OS の SVP では、管理クライアントとして Storage Navigator 画面によるストレー ジシステムの操作ができません。このため、SVP を管理クライアントとして兼用できません。 これらの OS の SVP を使用する場合は、別の管理クライアント用コンピュータが必要です。

#### 注※6

既定のシステム UI 言語が、日本語、または英語の Windows のみ使用できます。なお、既定 のシステム UI 言語が日本語の場合、ロケールを英語に変更できます。また、既定のシステム UI 言語が英語の場合、ロケールを日本語に変更できます。

#### 注※7

Windows 11 は、次の SVP ソフトウェアバージョンでサポートします。

- VSP E シリーズの場合: 93-06-81-XX/XX 以降
- VSP G130, G150, G350, G370, G700, G900 および VSP F350, F370, F700, F900 の場 合:88-08-11-XX/XX 以降

#### 注※8

ベンダーのサポート期間が過ぎている OS です。ベンダーのサポート期間内の OS を使用して ください。

#### 注※9

- VSP E シリーズの場合、DKCMAIN ファームウェアバージョンは、93-07-23-x0/00 以降 のバージョンを使用してください。VSP G130, G150, G350, G370, G700, G900 および VSP F350, F370, F700, F900 の場合、DKCMAIN ファームウェアバージョンは、 88-08-13-xx/00 以降のバージョンを使用してください。
- SVP の OS を Windows Server 2016 または Windows Server 2019 から、Windows Server 2022 に更新した場合は、再度、デスクトップヒープの指定値を変更してください (設定方法は「A.9 [デスクトップヒープの指定値を変更する](#page-255-0)」を参照)。

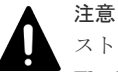

ストレージ管理ソフトウェアと一緒にインストールされる Java (Client) または JRE (Client)、および Adobe Flash Player は、「C:\Program Files」にインストールされます。
ただし Java(Client)または JRE(Client)は、次の場合にインストールされません。

- 88-03-23-xx/00 未満のインストールメディアを使用し、かつ JRE1.6 以降のバージョンがインストールされ ている場合
- 88-03-23-xx/00 以降のインストールメディアを使用した場合

SVP の OS、またはインストールメディアが下記の場合、Adobe Flash Player はインストールされません。

- Windows 8.1 Pro
- Windows Server 2012 (R2 含む)
- Windows 10
- Windows 11
- Windows Server 2016
- Windows Server 2019
- Windows Server 2022
- 93-で始まるインストールメディア:93-02-03-x0/00 以降
- 88-で始まるインストールメディア:88-06-03-x0/00 以降

### メモ

- ストレージ管理ソフトウェアと一緒にインストールされるサードパーティーのソフトウェアは、ストレージ 管理ソフトウェア、および SVP ソフトウェアのインストールディレクトリ(デフォルトは、「C:\Mapp」) にインストールされます。このため、お客様がすでにこれらのソフトウェアを、SVP の C:\Program Files にインストールされていても上書きされません。
- Java または JRE と、Java(Client)または JRE(Client)は使われ方が異なります。Java または JRE は SVP ソフトウェアの内部処理で使われます。内部処理用のため、Windows のコントロールパネル等には表 示されません。Java (Client) または JRE (Client) はブラウザが Storage Navigator や maintenance utility を表示する際に使われます。
- SVP に環境変数の\_JAVA\_OPTIONS を設定しないでください。SVP が正常に起動しなくなる可能性があ ります。

#### 関連参照

• 1.6.5 [ストレージシステムを利用するために必要なソフトウェア](#page-76-0)

# **1.6.4** 管理するための **PC**(管理クライアント)要件

管理クライアントは、LAN 経由で SVP を操作するための PC です。

# **(1)** ストレージシステムを管理するための **PC**(管理クライアント)

下記のハードウェア条件を満たす PC を準備してください。

#### 表 **8** 管理クライアントのハードウェア条件

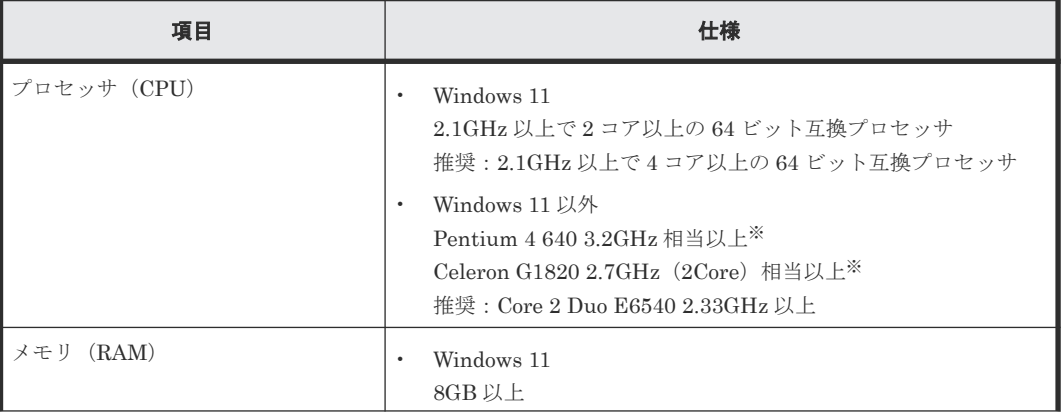

<span id="page-73-0"></span>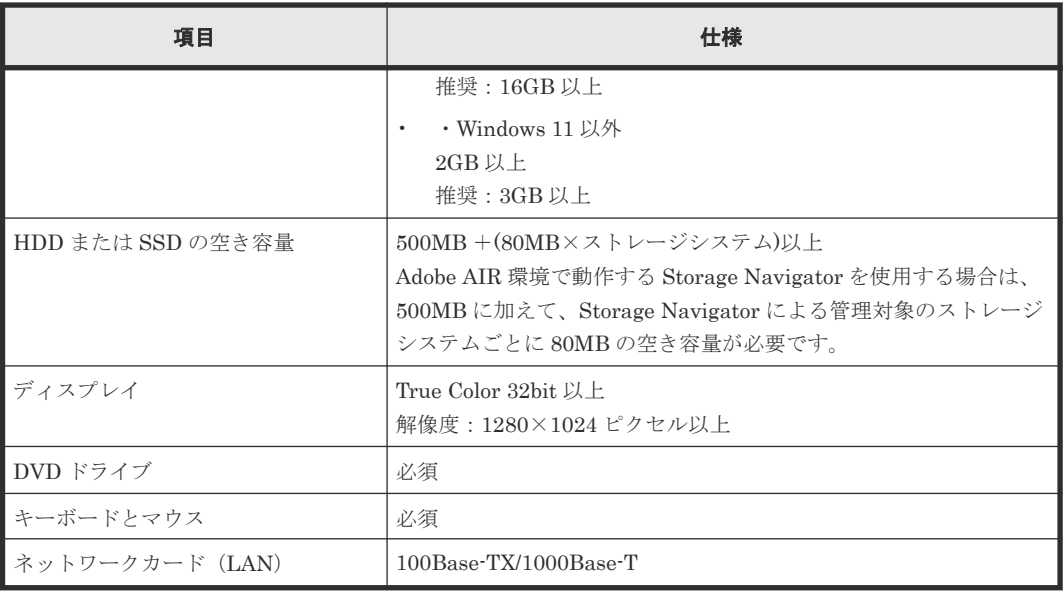

注※

CPU ベンダ、およびプロセッサ・ファミリには依存しません。

メモ

管理クライアントから VSP E390、VSP E590、VSP E790 または VSP E1090 に直接アクセスする場合、事前 に SVP の電源を ON にしてください。管理クライアントは、SVP に内蔵されている HUB を経由してストレー ジシステムにアクセスします。

### **(2)** 管理クライアントを利用するために必要なソフトウェア

管理クライアントの OS には、Windows と UNIX が使用できます。Windows OS でのソフトウェ ア要件を示します。UNIX OS での要件は、『Hitachi Device Manager - Storage Navigator ユーザ ガイド』 の「管理クライアントの要件(UNIX OS)」を参照してください。

SVP にインストールするストレージ管理ソフトウェア、および SVP ソフトウェアのサポート言語 は英語と日本語です。このため管理クライアントのロケールも英語、または日本語のどちらかに設 定してください(「A.3.2 [管理クライアントにロケールを設定する」](#page-226-0)を参照)。

Windows OS では、Adobe AIR 環境で動作する Storage Navigator を使用する方法と Web ブラウ ザ上で動作する Storage Navigator を使用する方法があります。

両者で管理クライアントのソフトウェア要件が異なります。

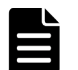

メモ

Web ブラウザ上で動作する Storage Navigator の画面表示には、Adobe Flash Player が使われています。 Adobe Flash Player は、2020 年 12 月をもって、Adobe 社によるサポートが終了しました。これにより Web ブ ラウザ上で動作する Storage Navigator の使用は推奨しません。Adobe AIR 環境で動作する Storage Navigator の使用を推奨します。

なお、VSP E1090 の SVP は、Adobe Flash Player で Storage Navigator を表示する機能が無効化された状態 で、納入されます。有効化が必要な場合は、『Storage Navigator ユーザガイド』 を参照して、設定を変更して ください。

#### **Adobe AIR** 環境で動作する **Storage Navigator** を使用する場合の要件

次に示す OS が必要です。OS 以外の Storage Navigator の前提ソフトウェアは Adobe AIR 環境に バンドルされます。また、maintenance utility やストレージシステム構成情報のレポート表示など に Web ブラウザが必要です。

ベンダーのサポート期間内のソフトウェア(OS を含む)を使用してください。サポート期間を過 ぎているソフトウェアでの動作は保証できません。

| 項目        | 仕様                                                                                                    |
|-----------|----------------------------------------------------------------------------------------------------|
| <b>OS</b> | Windows 8.1 $(64bit)$ *7<br>$\bullet$<br>Windows 10 $(64bit)$ * <sup>1</sup><br>$\bullet$<br>Windows $11^{*1}$ , $*5$<br>$\bullet$                                                                                                    |
| Web ブラウザ  | Windows 8.1 の場合<br>$\bullet$<br>Microsoft Edge 92.0 以降※2、※6<br>$\circ$<br>Google Chrome 48.0 以降<br>$\circ$<br>Internet Explorer $11.0^{*3}$<br>$\circ$<br>Windows 10 の場合 <sup>※4</sup><br>$\bullet$<br>Microsoft Edge 92.0 以降※2、※6<br>$\circ$<br>Google Chrome 63.0 以降<br>$\circ$<br>Internet Explorer $11.0^{*3}$<br>$\circ$<br>Windows 11 の場合<br>$\bullet$<br>Microsoft Edge 102.0 以降 <sup>※6</sup><br>$\circ$<br>Google Chrome 102.0 以降<br>$\circ$ |

注※1

VSP E390、VSP E590、VSP E790 および VSP E1090 の場合、SVP の OS が「表 [5 SVP](#page-66-0) に [インストールされているソフトウェア](#page-66-0)」であっても、管理クライアントは、SVP と別のコンピ ュータを利用できます。VSP E390、VSP E590、VSP E790 および VSP E1090 以外の場合、 SVP の OS が Windows 10/11 Professional または Windows 10/11 Enterprise の場合、管理ク ライアントは SVP と同じコンピュータを使用してください。

#### 注※2

Microsoft Edge は、次の SVP マイクロプログラムバージョンでサポートします。

- VSP E シリーズ
	- 93-05-04-XX/XX 以降
	- 93-04-04-XX/XX~93-04-XX-XX/XX
	- 93-03-23-XX/12~93-03-XX-XX/XX
- VSP G130, G150, G350, G370, G700, G900 および VSP F350, F370, F700, F900
	- 88-08-05-XX/XX 以降
	- 88-07-03-XX/53~88-07-03-XX/9X
	- 88-07-03-XX/12 $\sim$ 88-07-03-XX/4X

注※3

Microsoft のサポートポリシーに従って、各 OS で動作する最新バージョンの Internet Explorer だけをサポートしています。

#### 注※4

Windows 10 半期チャネル (SAC) の Internet Explorer 11 は、Microsoft のサポートが 2022 年 6 月に終了したため、他のブラウザへ移行することをお勧めします。サポート終了の詳細な 日程については、Microsoft のホームページをご確認ください。

#### 注※5

Windows 11 は、次の SVP ソフトウェアバージョンでサポートします。

- VSP E シリーズの場合: 93-06-81-XX/XX 以降
- VSP G130, G150, G350, G370, G700, G900 および VSP F350, F370, F700, F900 の場 合:88-08-11-XX/XX 以降

#### 注※6

Microsoft Edge の Internet Explorer モード (IE モード) はサポートしていません。

#### 注※7

ベンダーのサポート期間が過ぎている OS です。ベンダーのサポート期間内の OS を使用して ください。

#### **Web** ブラウザ上で動作する **Storage Navigator** を使用する場合の要件

管理クライアントは次のソフトウェア条件を満たすよう準備してください。

ベンダーのサポート期間内のソフトウェア(OS を含む)を使用してください。サポート期間を過 ぎているソフトウェアでの動作は保証できません。

#### 表 **9** 管理クライアントのソフトウェア条件

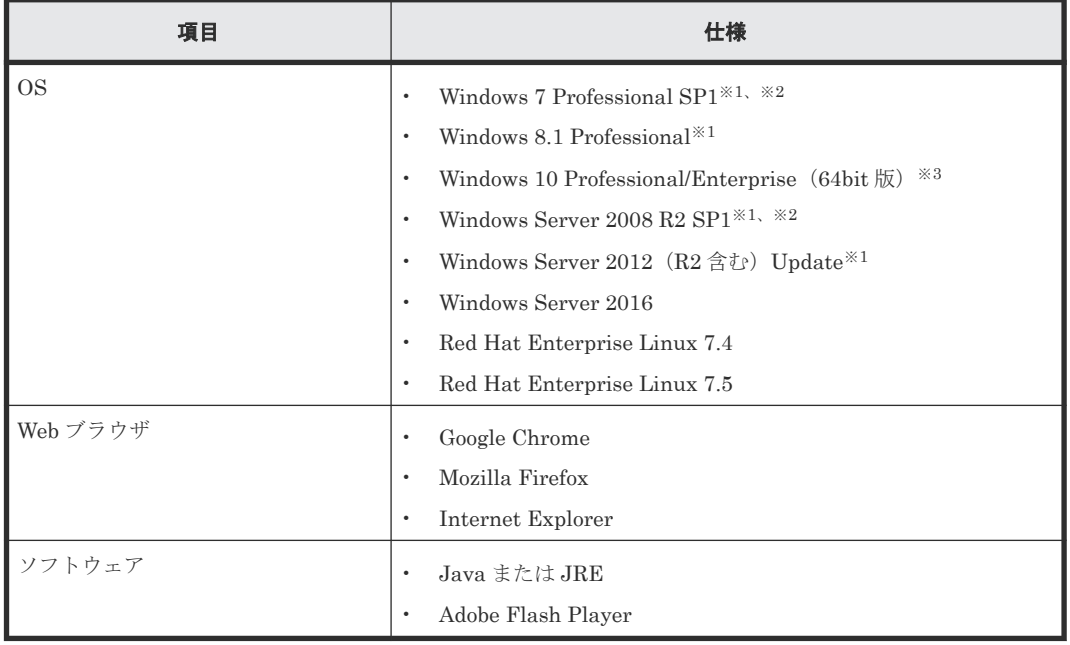

注※1

<span id="page-76-0"></span>ベンダーのサポート期間が過ぎている OS です。ベンダーのサポート期間内の OS を使用して ください。

注※2

VSP E シリーズではサポートしません。

注※3

VSP E390、VSP E590、VSP E790 および VSP E1090 の場合、SVP の OS が「表 [5 SVP](#page-66-0) に [インストールされているソフトウェア](#page-66-0)」であっても、管理クライアントは、SVP と別のコンピ ュータを利用できます。VSP E390、VSP E590、VSP E790 および VSP E1090 以外の場合、 かつ SVP の OS が Windows 10 Professional または Windows 10 Enterprise の場合、管理ク ライアントは SVP と同じコンピュータを使用してください。

なお、Web ブラウザと Java または JRE、Adobe Flash Player は、使用する OS とそのアーキテク チャ(32bit/64bit)により、使用できるバージョンが異なります。詳細は、『Hitachi Device Manager - Storage Navigator ユーザガイド』 の「管理クライアントの要件(Windows OS)」を参照してく ださい。

メモ

Java または JRE と Adobe Flash Player は、それぞれの 開発元から入手してください。

# **1.6.5** ストレージシステムを利用するために必要なソフトウェア

ストレージシステムの管理と運用は、専用の管理ソフトウェア (以下、管理 GUI)から行います。

管理 GUI は Web ブラウザからアクセスし、GUI(Graphical User Interface)上で操作を行いま す。

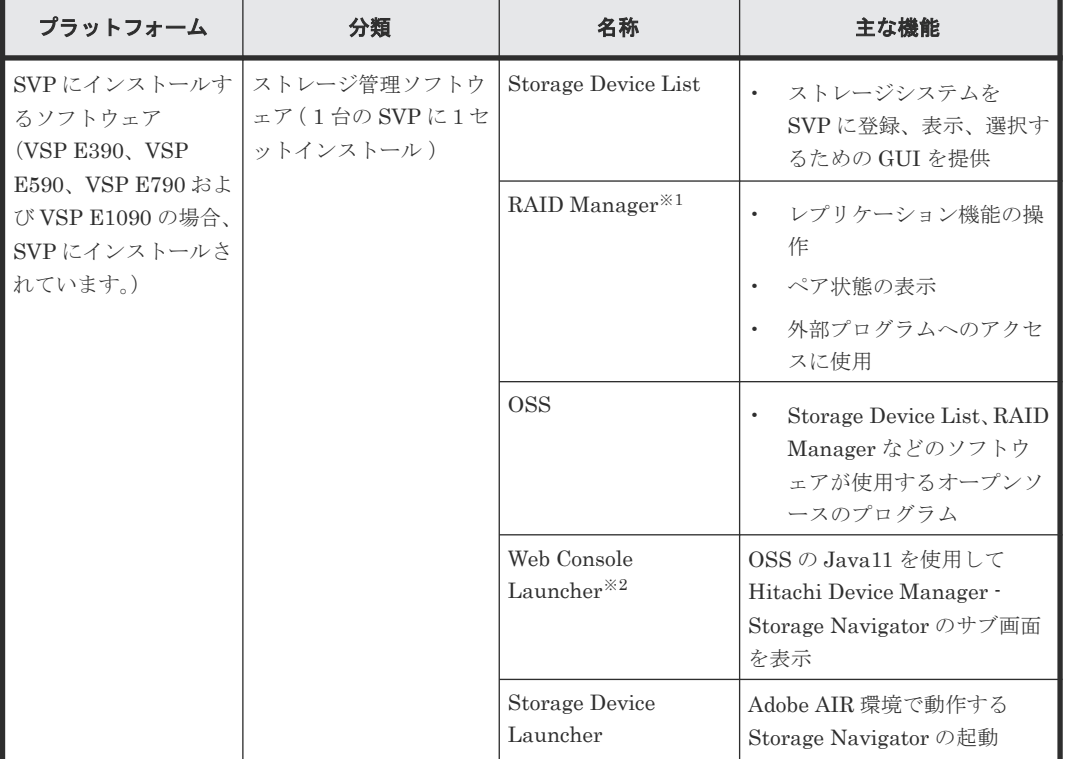

以下、本書に関連するソフトウェアを示します。

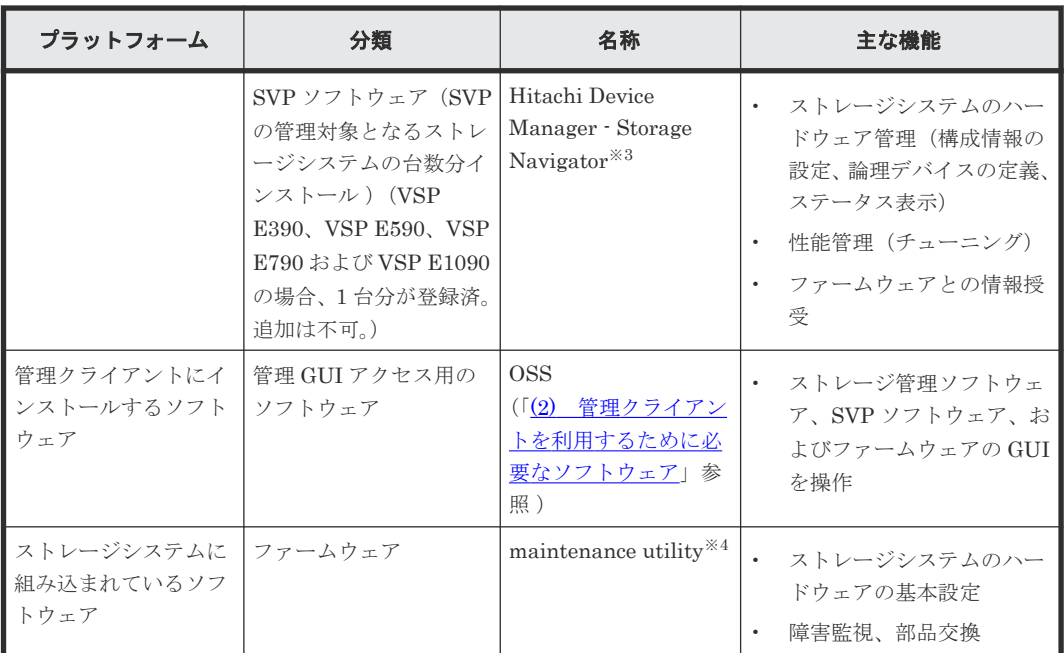

#### 注※1

本書では RAID Manager の操作方法は対象外ですが、インストールに関連する記述はありま す。

#### 注※2

88-03-23-xx/00 以降のインストールメディアに含まれています。 Java11 以降の Java がインストールされている SVP、または Java がインストールされていな い SVP に、88-03-23-xx/00 以降のインストールメディアを使用してストレージ管理ソフトウ ェアをインストールした場合、Web Console Launcher を設定してください。

設定方法は、「A.10.6 SVP の [Web Console Launcher](#page-270-0) を設定する (88-03-23-xx/00 以降、およ び 93-[以降のみ\)](#page-270-0)」を参照してください。

#### 注※3

Windows OS では、Adobe AIR 環境で動作する Storage Navigator と Web ブラウザ上で動作 する Storage Navigator があります。両者とも、SVP または LAN 環境にある管理クライアン トからアクセスして、ストレージシステムを操作できます。なお、Adobe AIR 環境で動作する Storage Navigator を使用するには、88-06-01-XX/XX 以降、93-02-01-XX/XX 以降の SVP ソ フトウェアが必要です。

Storage Navigator で利用可能な機能は、内容ごとに複数のマニュアルで説明されています。 各機能とマニュアルの対応は、『ドキュメントマップ』 を参照してください。

#### 注※4

maintenance utility はコントローラシャーシに搭載されている GUM(Gateway for Unified Management)コントローラに組み込まれています。インストールの必要はありません。 GUM コントローラは冗長化されています。一方の GUM コントローラの maintenance utility の設定を変更すると、自動的に他方の GUM コントローラの maintenance utility にも 反映されます。

なお、GUM はコントローラシャーシが通電されていれば動作するため、ストレージシステム が電源 OFF の状態でも maintenance utility にアクセスできます。

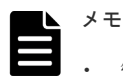

- 管理 GUI のメニューの説明は、画面内の 2 をクリックして表示されるヘルプメニューを参照してくださ い。
- ヘルプの表示については、ブラウザの種類またはバージョンによって、表示の拡大/縮小の設定がヘルプウ ィンドウに反映されない場合があります。

# **1.6.6** 管理 **LAN** の要件

管理 LAN 内で通信するためには管理サーバ(SVP)、管理クライアント、管理 LAN へのファイア ウォールに対して適切にポート番号を設定する必要があります。詳細は、「付録 A. [初期設定作業」](#page-222-0) を参照してください。

# **1.6.7 Storage Device List** に **SVP** ソフトウェアを登録する場合の注意事項

Storage Device List と SVP ソフトウェア (Storage Navigator) は、SVP にインストールして使用 します。Storage Device List は SVP に 1 つだけインストールします。SVP ソフトウェアは Storage Device List に登録するイメージで、ストレージシステム毎にインストールします。

### メモ

- VSP E390、VSP E590、VSP E790 および VSP E1090 の場合、本項の内容は対象外です。Storage Device List に、1 台分の SVP ソフトウエアがインストールされた SVP が納入されます。この Storage Device List に、別の装置を管理するための SVP ソフトウエアを登録できません。また別の装置を管理している SVP の Storage Device List への移動もできません。
- SVP に複数のストレージシステムを登録する場合、ストレージ管理ソフトウェア、および SVP ソフトウェ アを、システムドライブ(Windows がインストールされているドライブ)とは別のドライブにインストー ルすることを推奨します。

なお、SVP ソフトウェアをインストールする際、SVP ソフトウェアのバージョンが、Storage Device List のバージョンより新しいと、Storage Device List を自動で更新します。

VSP E990 と、VSP G130, G150, G350, G370, G700, G900, VSP F350, F370, F700, F900, VSP G100, G200, G400, G600, G800, VSP F400, F600, F800 と混在させる場合は、制約がありません。 「(1) VSP E990, VSP G130, G150, G350, G370, G700, G900, VSP F350, F370, F700, F900 だ けを複数登録する場合」から「(3) [VSP E990, VSP G130, G150, G350, G370, G700, G900, VSP](#page-80-0) F350, F370, F700, F900 と、[VSP G100, G200, G400, G600, G800, VSP F400, F600, F800](#page-80-0) を混在 [させる場合の登録可否、登録順序](#page-80-0)」は、VSP E990(SVP ソフトウェアのバージョンが 93-01-01 xx/xx 以降、93-02-02-x0/00 未満)を含まない場合の説明です。

## **(1) VSP E990, VSP G130, G150, G350, G370, G700, G900, VSP F350, F370, F700, F900** だけを複数登録する場合

ストレージ管理ソフトウェアがインストールされていない SVP に、88-03-23-x0/xx 以降のインス トールメディアを使用してストレージ管理ソフトウェアと SVP ソフトウェアをインストールした 場合、88-03-23-x0/xx 未満のインストールメディアを使用して SVP ソフトウェアを追加できませ ん。88-03-23-x0/xx 以降のインストールメディアを使用して追加してください。または、別の SVP を準備してください。

# **(2) VSP E990, VSP G130, G150, G350, G370, G700, G900, VSP F350, F370, F700, F900** と、**VSP G100, G200, G400, G600, G800, VSP F400, F600, F800** を混在して登録 する場合

VSP E990, VSP G130, G150, G350, G370, G700, G900, VSP F350, F370, F700, F900 に添付さ れているインストールメディアを使用してインストールされた Storage Device List に対して、下記 の条件を満たす場合に VSP G100, G200, G400, G600, G800, VSP F400, F600, F800 を登録でき ます。

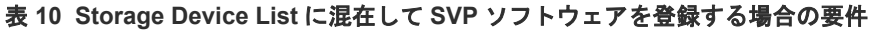

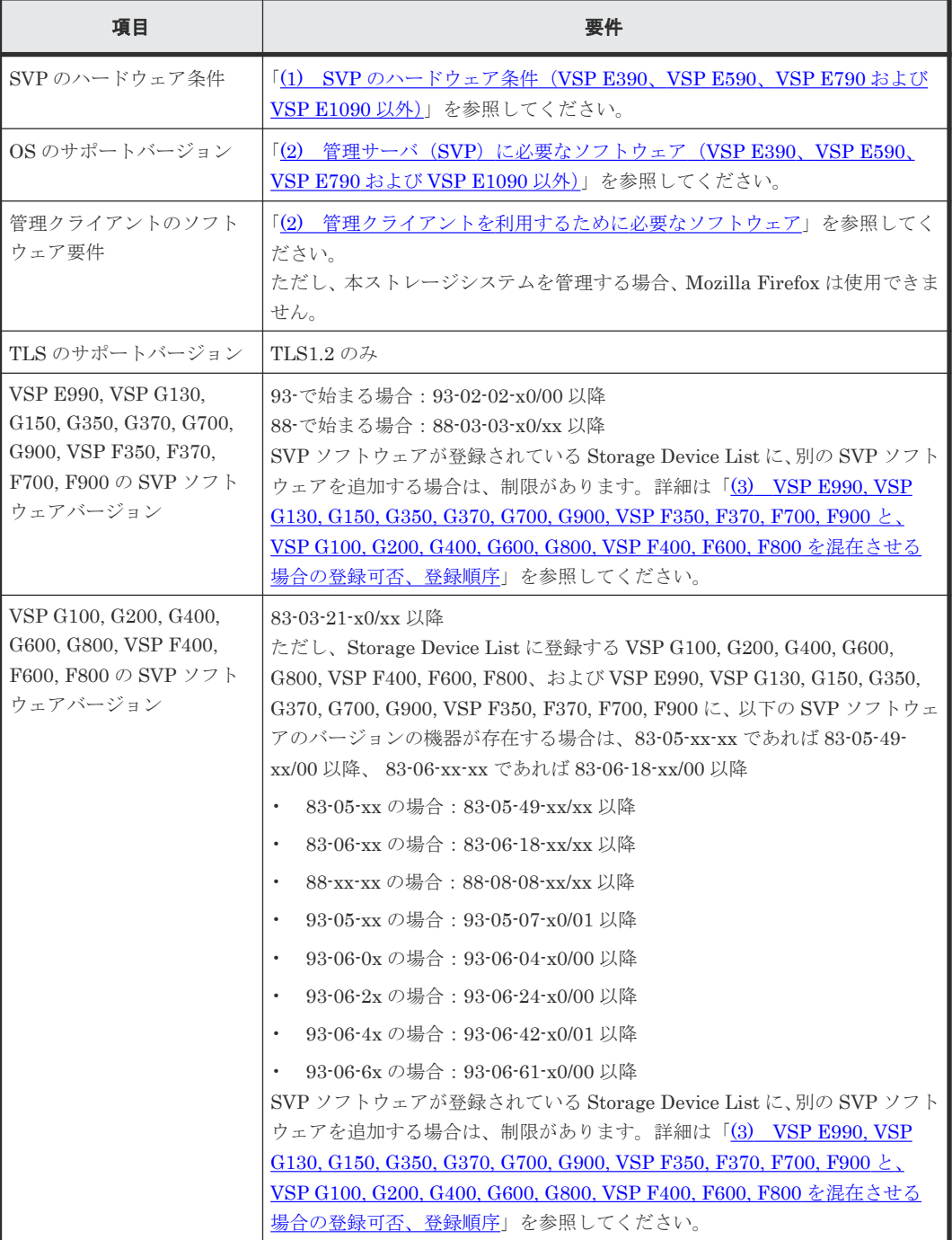

また、下記の機能に関する注意事項があります。

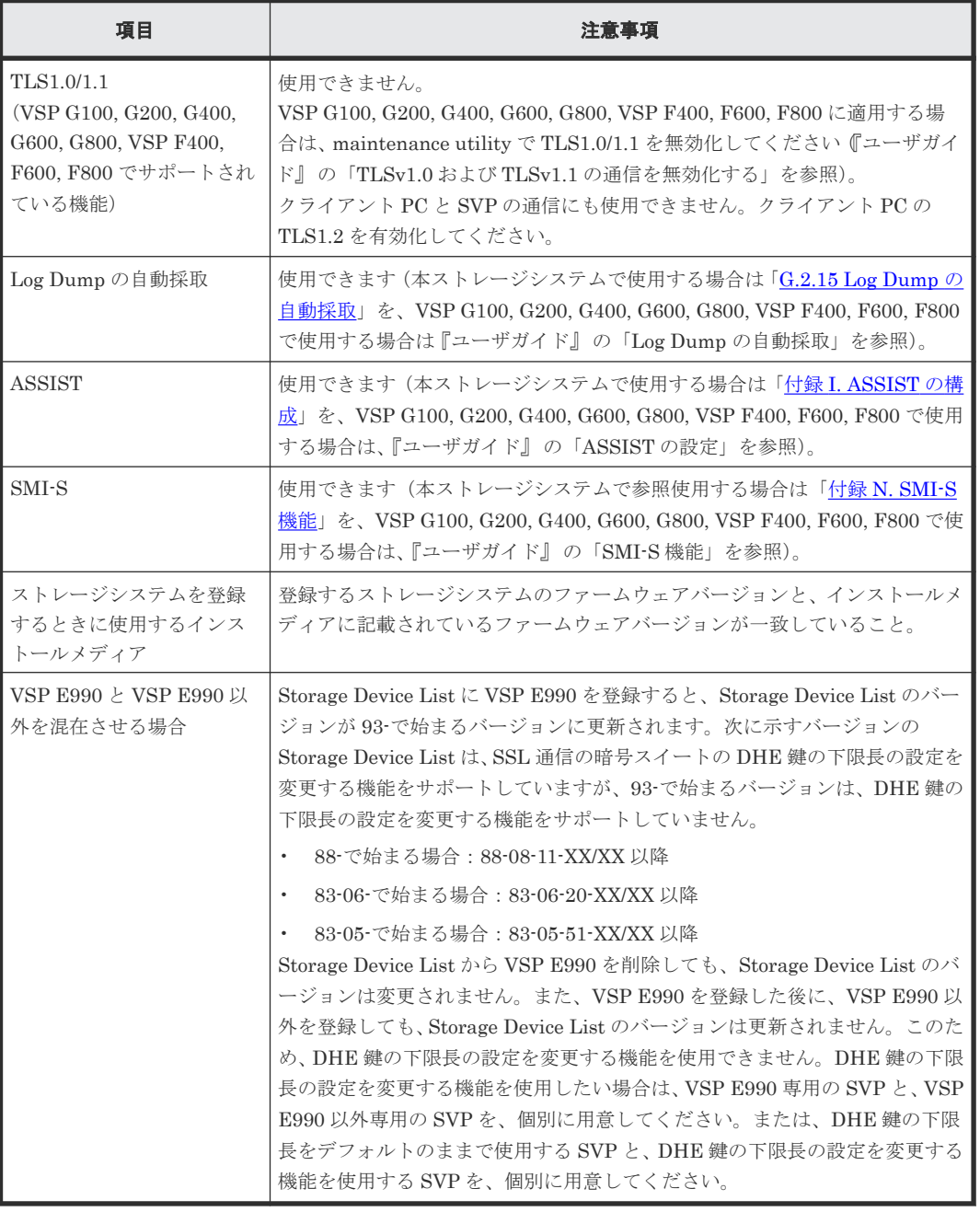

#### <span id="page-80-0"></span>表 **11 Storage Device List** に **SVP** ソフトウェアを登録する場合の注意事項

# **(3) VSP E990, VSP G130, G150, G350, G370, G700, G900, VSP F350, F370, F700, F900** と、**VSP G100, G200, G400, G600, G800, VSP F400, F600, F800** を混在させる場 合の登録可否、登録順序

ここでは、ストレージシステムのモデル名を以下に読み替えて説明します。

- VSP E990 を E900 系とします。
- VSP G130, G150, G350, G370, G700, G900, VSP F350, F370, F700, F900 を G900 系としま す。
- VSP G100, G200, G400, G600, G800, VSP F400, F600, F800 を G800 系とします。

SVP ソフトウェアが登録されている Storage Device List に、別の SVP ソフトウェアを追加する場 合の登録順序を示します。

追加したい SVP ソフトウェアのバージョンより、すでに新しいバージョンの SVP ソフトウェアが 追加されている場合、下記の操作を行ってください。

- 1. 新しいバージョンの SVP ソフトウェアを削除
- 2. 追加したい SVP ソフトウェアを追加
- 3. 削除したバージョンの SVP ソフトウェアを追加 複数のバージョンの SVP ソフトウエアを削除場合、下記の表に示す順序に従い追加。

#### 表 **12 Storage Device List** に **SVP** ソフトウェアを追加で登録する際の順序

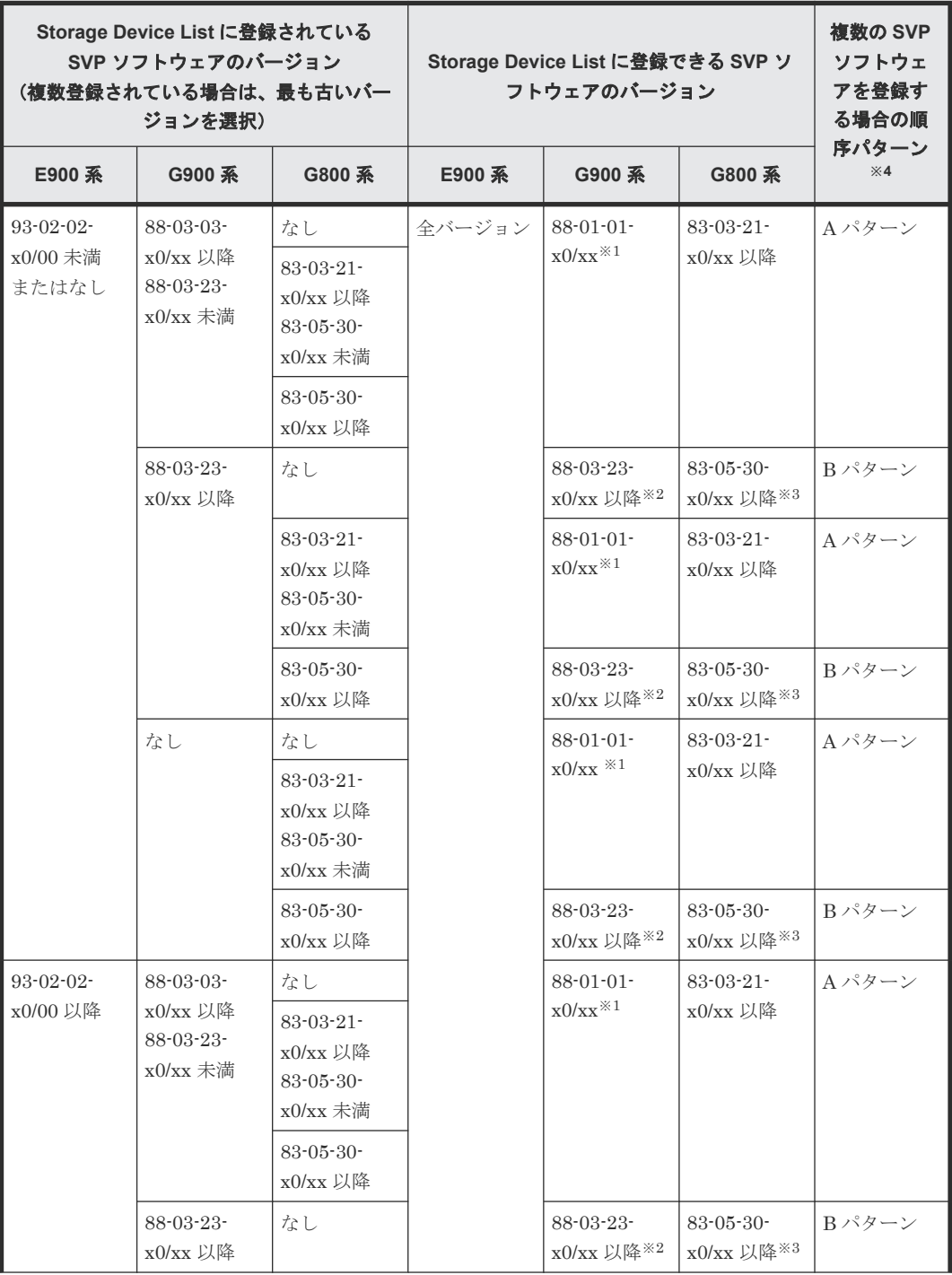

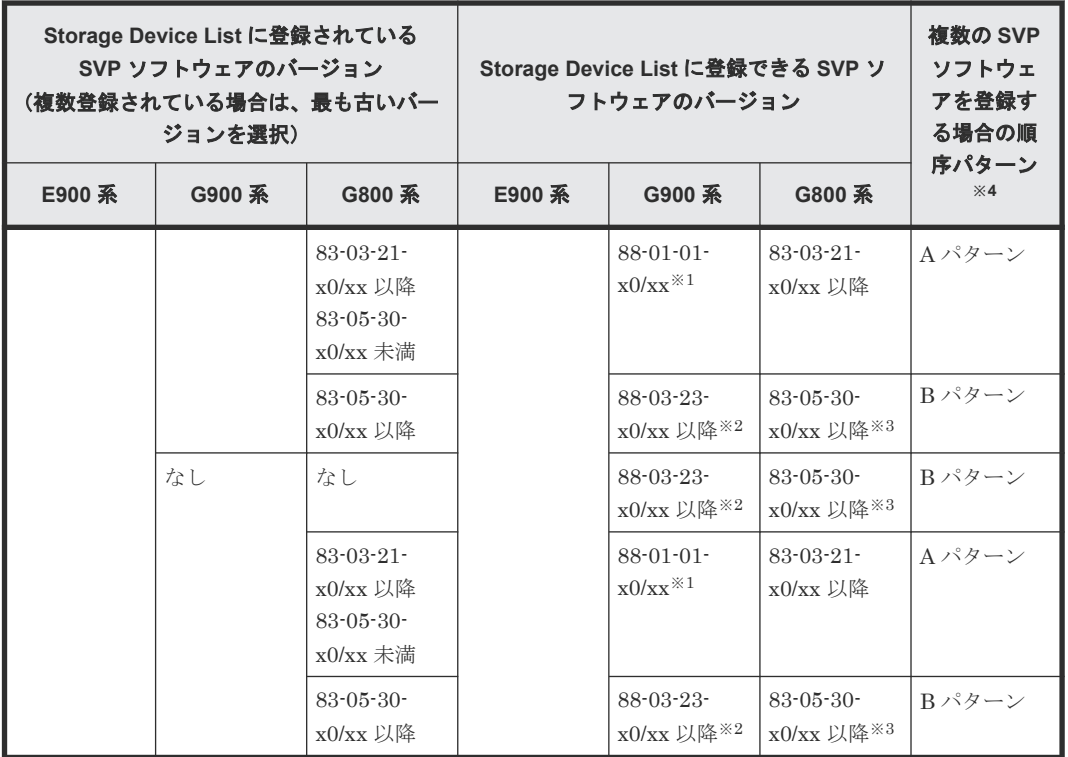

複数の SVP ソフトウェアを登録する場合は、次に示す順序で登録してください(G900 系を登録す る場合は「G.2.3 SVP [へのストレージシステム追加登録](#page-393-0)」を、G800 系を登録する場合は『ユーザ ガイド』 の「SVP へのストレージシステム追加登録」を参照)。

- A パターン
	- 1. G800 系 (83-03-21-x0/xx 以降、83-05-30-x0/xx 未満)
	- 2. G900 系 (88-03-03-x0/xx 以降、88-03-23-x0/xx 未満)
	- 3. G900 系 (88-03-03-x0/xx 未満) ※1
	- 4. E900 系 (93-02-02-x0/00 未満)
	- 5. G800 系 (83-05-30-x0/xx 以降)
	- 6. G900 系 (88-03-23-x0/xx 以降)
	- 7. E900 系 (93-02-02-x0/00 以降)
- B パターン
	- 1. G800 系 (83-05-30-x0/xx 以降)
	- 2. G900 系 (88-03-23-x0/xx 以降)
	- 3. E900 系 (93-02-02-x0/00 未満)
	- 4. E900 系 (93-02-02-x0/00 以降)

#### 注※1

G900 系(88-03-03-x0/xx 以降、88-03-23-x0/xx 未満)がインストールされない場合は、G900 系(88-03-03-x0/xx 未満)をインストールできません。

注※2

ストレージシステムのファームウェアのバージョンが 88-03-23-x0/xx 未満の場合は、SVP ソ フトウェアを登録できません。ストレージシステムのファームウェアを含めて、88-03-23 x0/xx 以降に更新してください。または、別の SVP を準備してください。

#### 注※3

ストレージシステムのファームウェアのバージョンが 83-05-30-x0/xx 未満の場合は、SVP ソ フトウェアを登録できません。ストレージシステムのファームウェアを含めて、83-05-30 x0/xx 以降に更新してください。または、別の SVP を準備してください。

注※4

各パターンにおいて、装置とバージョンの組み合わせが登録の対象でない場合、登録する必要 はありません。

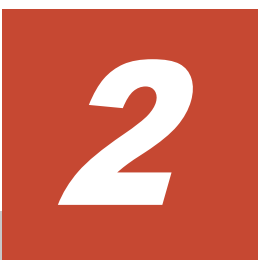

# 初期構築の概要

 $\Box$  2.1 [初期構築までの流れ](#page-85-0)

# <span id="page-85-0"></span>**2.1** 初期構築までの流れ

Hitachi Storage Advisor Embedded を利用するには、管理 PC を用意してストレージシステムにア クセスします。これにより簡単にストレージシステムの初期構築が行えます。ストレージシステム の管理ポートを設定した後の手順は、REST API でも初期構築ができます。

Storage Navigator を利用するには、初めに管理クライアントと SVP を準備します。なお、モデル によって SVP に設定する項目が異なります。詳細は「付録 A. [初期設定作業」](#page-222-0)を参照ください。そ の後、ストレージシステムの初期構築を行います。詳細は「付録 B. [初期構築作業](#page-274-0)」を参照くださ い。

> Storage Navigatorを 使った初期構築までの流れ

#### Hitachi Storage Advisor Embeddedを 使った初期構築までの流れ

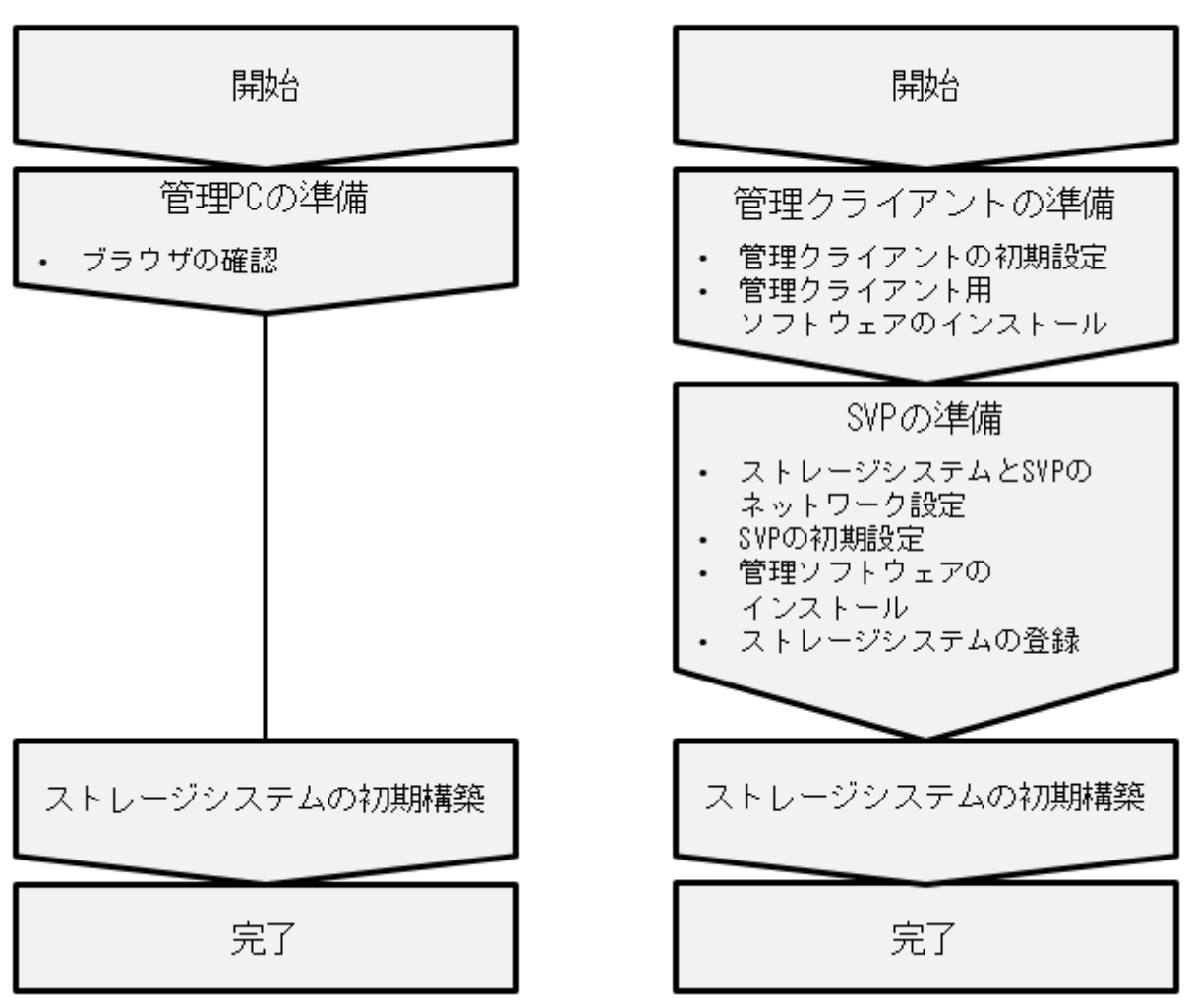

メモ

- SVP の障害に備え、SVP に設定されている IP アドレス、コンピュータ名、Windows アカウントなどの設 定情報を、バックアップまたは記録してください。
- SVP ソフトウェア(Storage Navigator)には、各種の設定情報があります。この設定情報は、SVP を交 換、あるいは SVP ソフトウェアを再インストールする際に、再度設定する必要があります。この状況に備 えて、設定情報をバックアップしてください(「G.2.9 SVP [のソフトウェア設定情報のバックアップとリス](#page-417-0) [トア](#page-417-0)」を参照)。なお SVP で RAID Manager をご使用される場合は、RAID Manager の設定情報もバック

アップしてください(『RAID Manager ユーザガイド』 の「ユーザ作成ファイル(スクリプトファイル)」 および「サービスとして RAID Manager を起動する(Windows システム)手順」を参照)。

- ストレージシステムの構成情報は、コントローラのシェアドメモリに保持されます。シェアドメモリは揮発 性ですが、停電時などに備えストレージシステム内の不揮発メモリにも保持されます。しかし障害などによ り構成情報が全て失われた場合、ストレージシステムの復旧が困難になる恐れがあります。このため、スト レージシステムの初期設定後、および構成変更後に、構成情報のバックアップをダウンロードして頂くこと を推奨します。これにより構成情報をストレージの外部(管理 PC など)に保存することができます。 バックアップの取得が必要となる構成変更は、ボリュームの作成と削除、パス定義の作成と削除、およびハ ードウェアの増減設です。バックアップされる構成情報は、ボリュームやパス定義など、maintenance utility 以外で設定する構成情報も含まれます。アラート通知などの管理に関する情報は含まれません。構 成情報のバックアップ方法は「3.12.9 [構成情報バックアップのダウンロード](#page-136-0)」を参照願います。バックアッ プが取得できるようになるまで、1 時間程度かかります。バックアップの取得(ダウンロード)自体は、数 分で終わります。障害復旧の際に、ダウンロードした構成情報を保守員にお渡し頂く場合がありますのでご 承知おきください。
- 管理 PC とストレージシステム、管理クライアントと SVP、および SVP とストレージシステムの通信に SSL を適用する場合は、「付録 C. SSL [通信の設定](#page-300-0)」を参照願います。
- 各ソフトウェアのインストーラーや Windows のツール実行時に、ユーザーアカウント制御(UAC)画面 (変更を許可するかどうかを確認する画面)が表示されることがあります。その場合は、変更を許可して先 に進んでください。

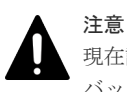

現在設定されているシステム日時が実際の日時より進んでいる場合に、システム日時を修正すると、構成情報の バックアップが取得されない可能性があります。この事象が予想される場合は、既存のバックアップファイル を、別のフォルダに移動してください。

3

# **maintenance utility** の機能

ストレージシステムの管理で使用する maintenance utility の操作手順について説明します。

- $\Box$  3.1 [ファームウェア](#page-89-0)
- 3.2 [ユーザ管理](#page-89-0)
- □ 3.3 [アラート通知](#page-110-0)
- 3.4 [ライセンス](#page-116-0)
- $\Box$  3.5 [ネットワーク設定](#page-119-0)
- 3.6 [日時設定](#page-120-0)
- 3.7 [監査ログ](#page-122-0)
- 3.8 [外部認証](#page-125-0)
- □ 3.9 [システムモニタ](#page-128-0)
- 3.10 [初期設定](#page-128-0)
- 3.11 [電源管理](#page-130-0)
- 3.12 [システム管理](#page-131-0)
- 3.13 [アラートの表示](#page-136-0)

# <span id="page-89-0"></span>**3.1** ファームウェア

# **3.1.1** ファームウェアバージョンの確認

#### 操作手順

- 1. maintenance utility にログインします。
- $2.$  [管理] [ファームウェア] を選択します。
- 3. [DKCMAIN] 欄にファームウェアバージョンが表示されます。

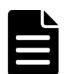

VSP E シリーズのファームウェアバージョンは 93-xx-xx-xx です。

VSP E シリーズ以外のファームウェアバージョンは 88-xx-xx-xx/xx です。

# **3.1.2** ファームウェアの更新

メモ

ファームウェアの更新は、保守員が実施します。ファームウェアをバージョンアップしたい場合は、 弊社営業にお問い合わせください。

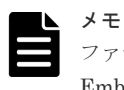

ファームウェアの更新後に Hitachi Storage Advisor Embedded をご使用する場合は、Hitachi Storage Advisor Embedded を起動するブラウザのキャッシュをクリアしてください。

# **3.2** ユーザ管理

ストレージを管理するユーザを maintenance utility から設定する手順を説明します。

ストレージシステム導入時のビルトインアカウントについては、「1.5.5 [各ツールのログイン方法](#page-57-0)」 を参照ください。

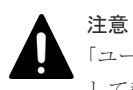

「ユーザ管理に関する設定を行う場合、maintenance utility を、管理クライアントから IP アドレスを直接指定 して起動するか、または StorageAdvisorEmbedded のメニューから起動してください。

Storage Navigator のメニューから maintenance utility を起動した場合、ユーザ管理に関する設定はできませ  $k_{\circ}$ 

# **3.2.1** ロール、リソースグループ、およびユーザグループの目的

ロール、リソースグループ、およびユーザグループは、ユーザがストレージシステムを操作できる 項目と範囲を規定するための手法です。

### **3.2.2** ロール

ロールは、ストレージシステムに対してユーザが操作できる項目を規定するためのグループです。 ロールは、ストレージシステム内にあらかじめ用意されており、独自に作成できません。

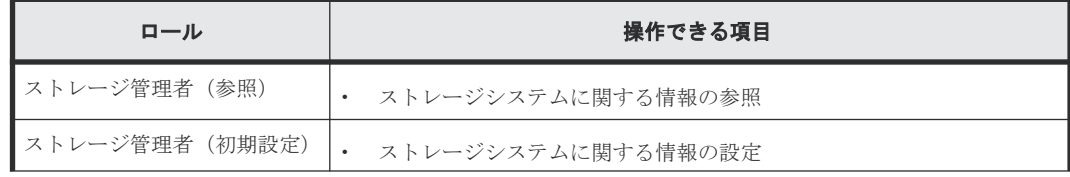

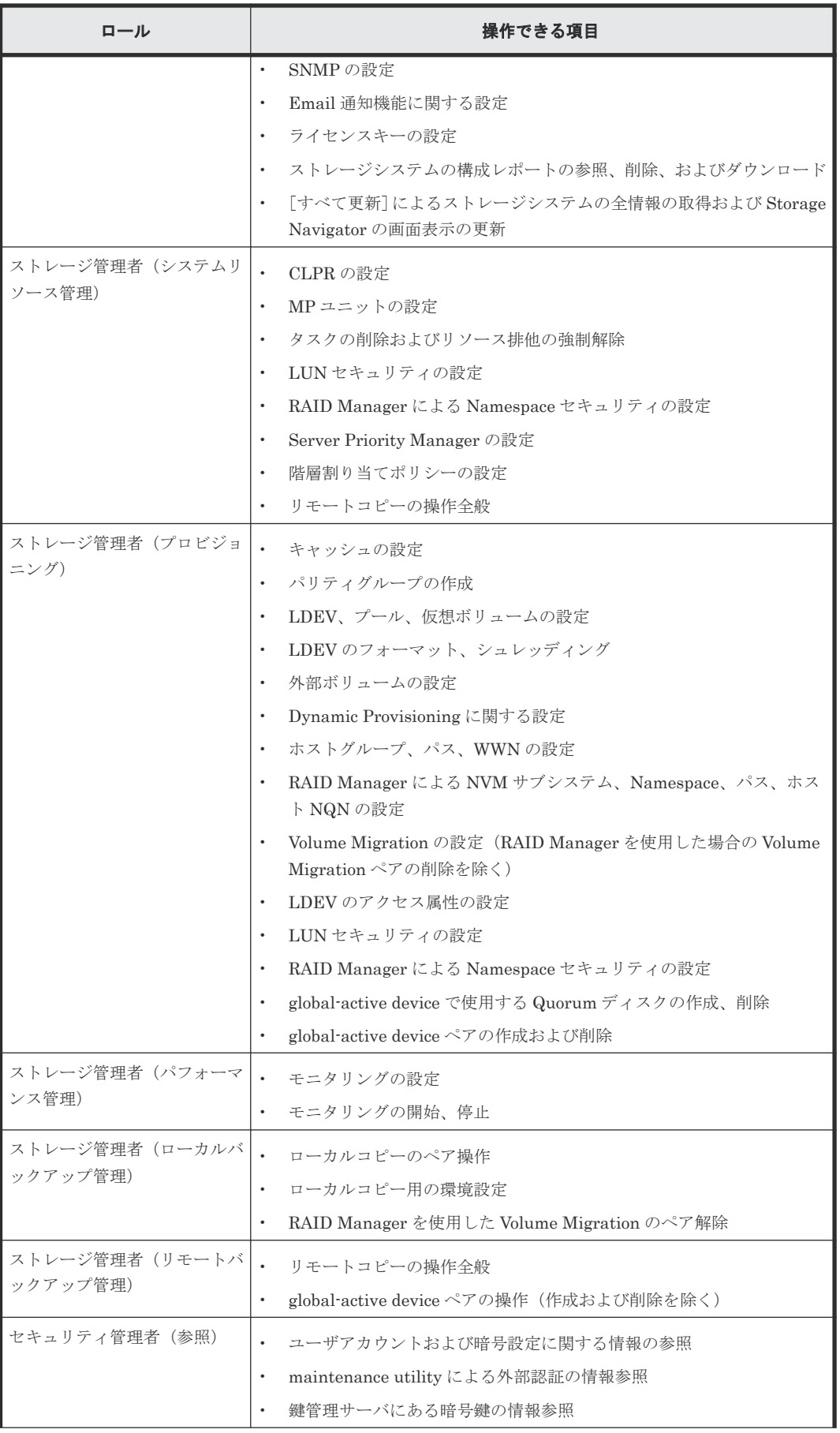

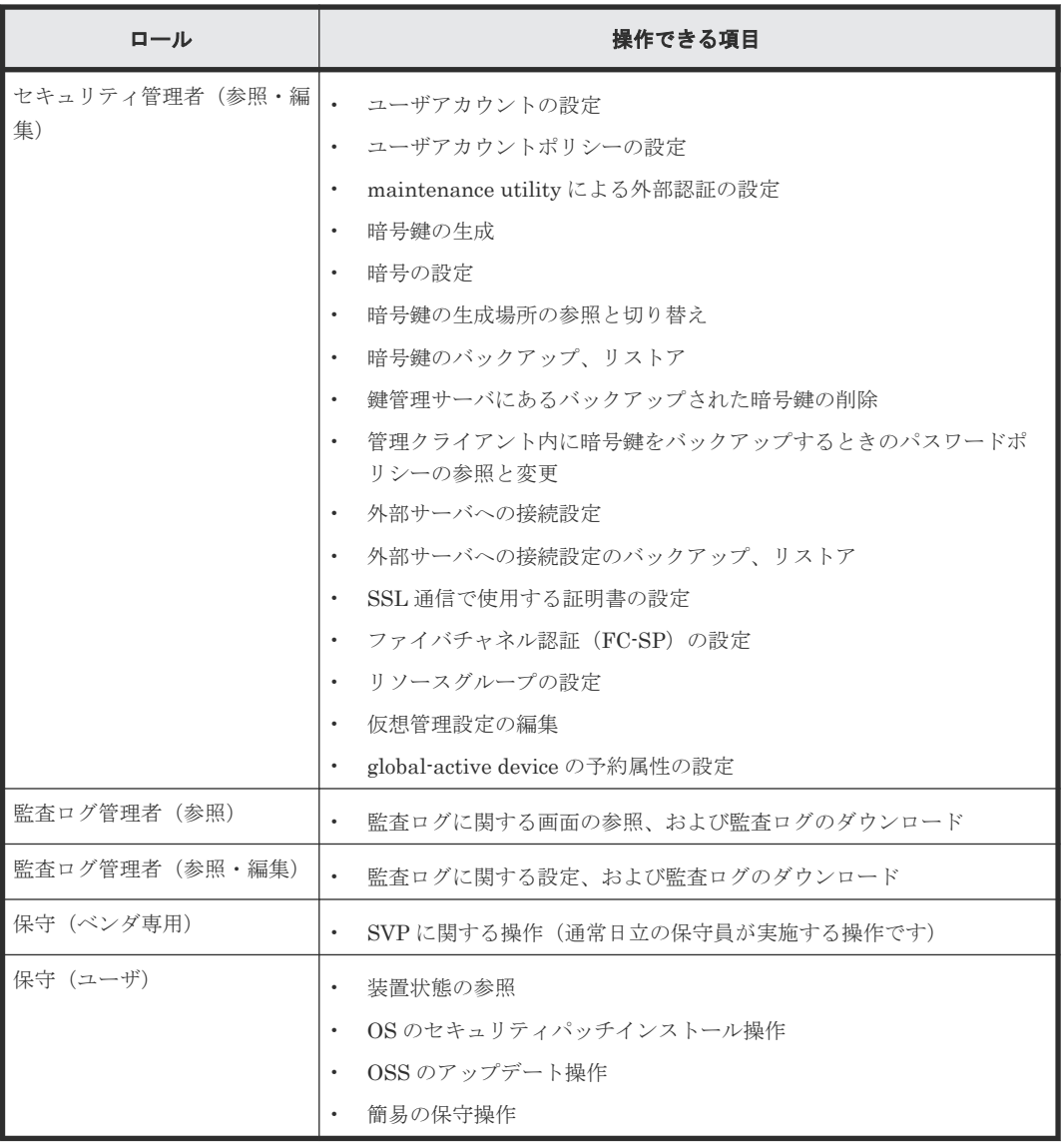

# **3.2.3** リソースグループ

リソースグループは、ストレージシステムのリソースに対してユーザが操作できる範囲を規定する ためのグループです。リソースグループについての詳細は、『システム構築ガイド』を参照してくだ さい。

# **3.2.4** ユーザグループ

ユーザグループはロールとリソースグループを組み合わせたグループです。ユーザグループはビル トイングループとしてあらかじめ用意されています。ユーザグループは Storage Navigator で追加 作成できます。

ユーザがストレージシステムを操作できる範囲は、ユーザーアカウントにユーザグループを割り当 てることで規定します。ひとつのユーザーアカウントに複数のユーザグループを割り当てることも できます。

なお、ビルトイングループの Support Personnel は割り当てないでください。Support Personnel グループにはロールの「保守(ベンダ専用)」が含まれており、保守員が行う操作も許可されるため 障害の要因となります。同様の理由により、ユーザグループを Storage Navigator で作成する場合 も、ロールの「保守(ベンダ専用)」を割り当てないでください。

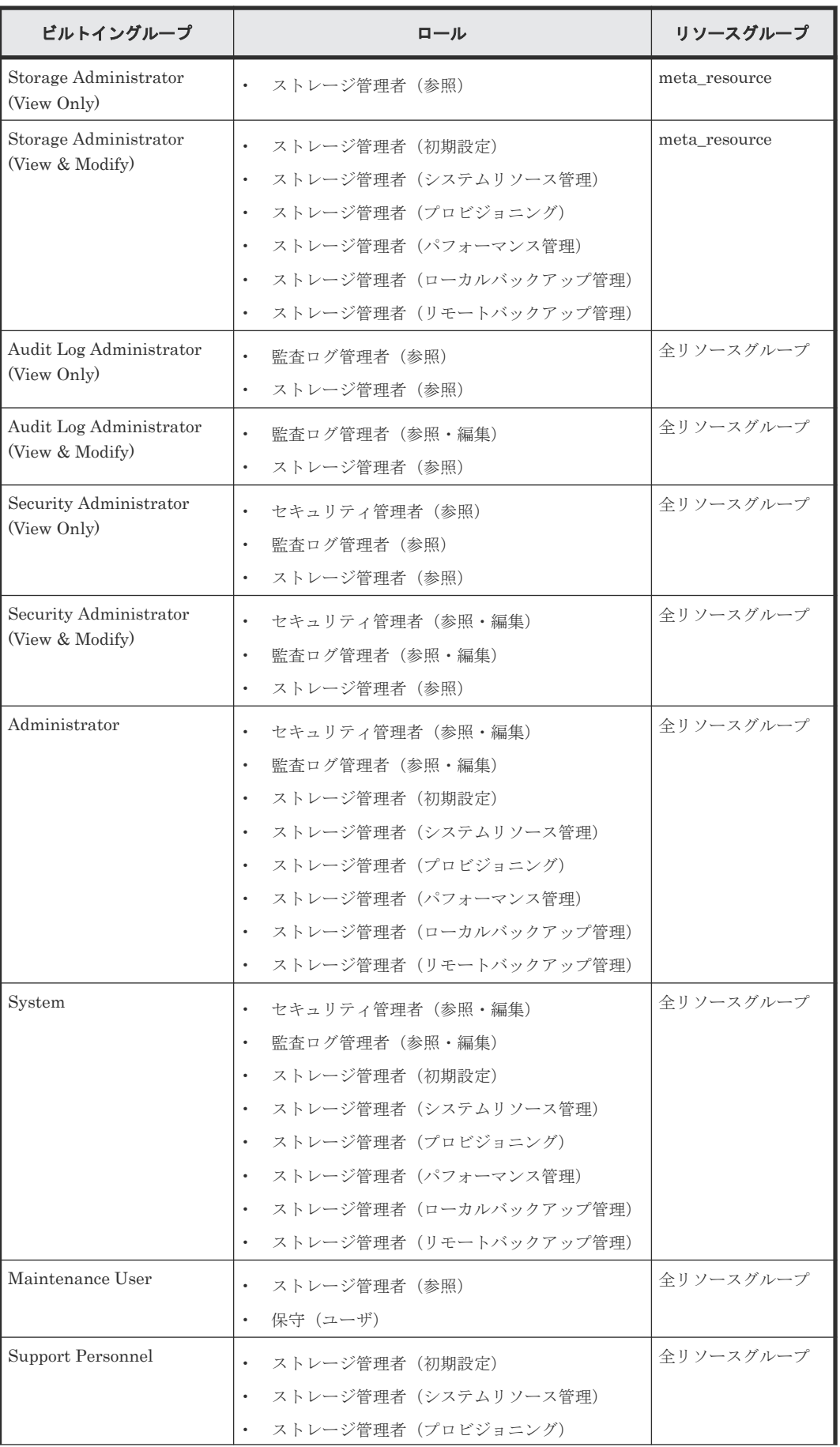

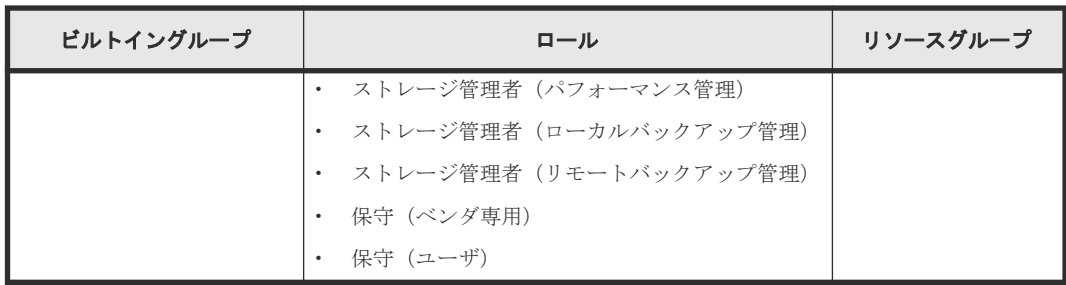

# **3.2.5** 管理ツールとビルトイングループ

管理ツールのすべての項目を操作する場合、下記のビルトイングループを割り当てます。ただし保 守員専用の項目は対象外です。

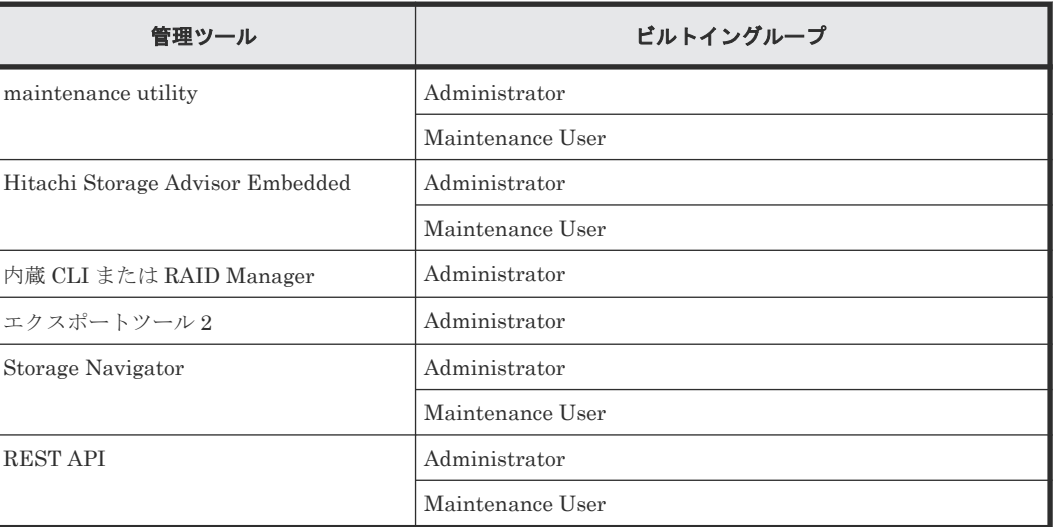

# **3.2.6** ユーザグループを作成する場合の参考情報

管理ツールの操作項目ごとにロールが規定されています。ユーザグループの作成時に参考にしてく ださい。

# **(1) maintenance utility** の操作に必要なロール

maintenance utility の操作に必要なロールを示します。

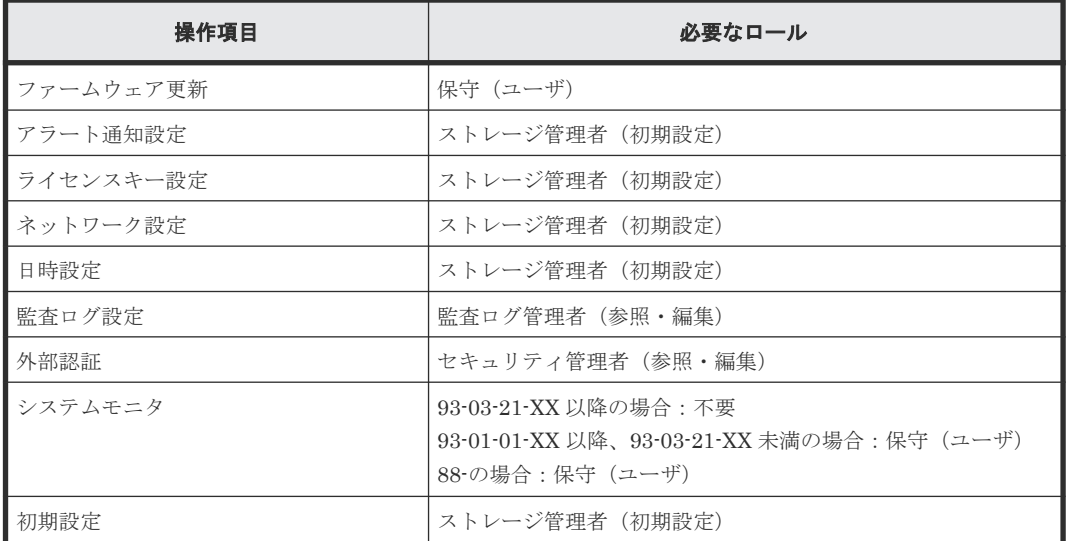

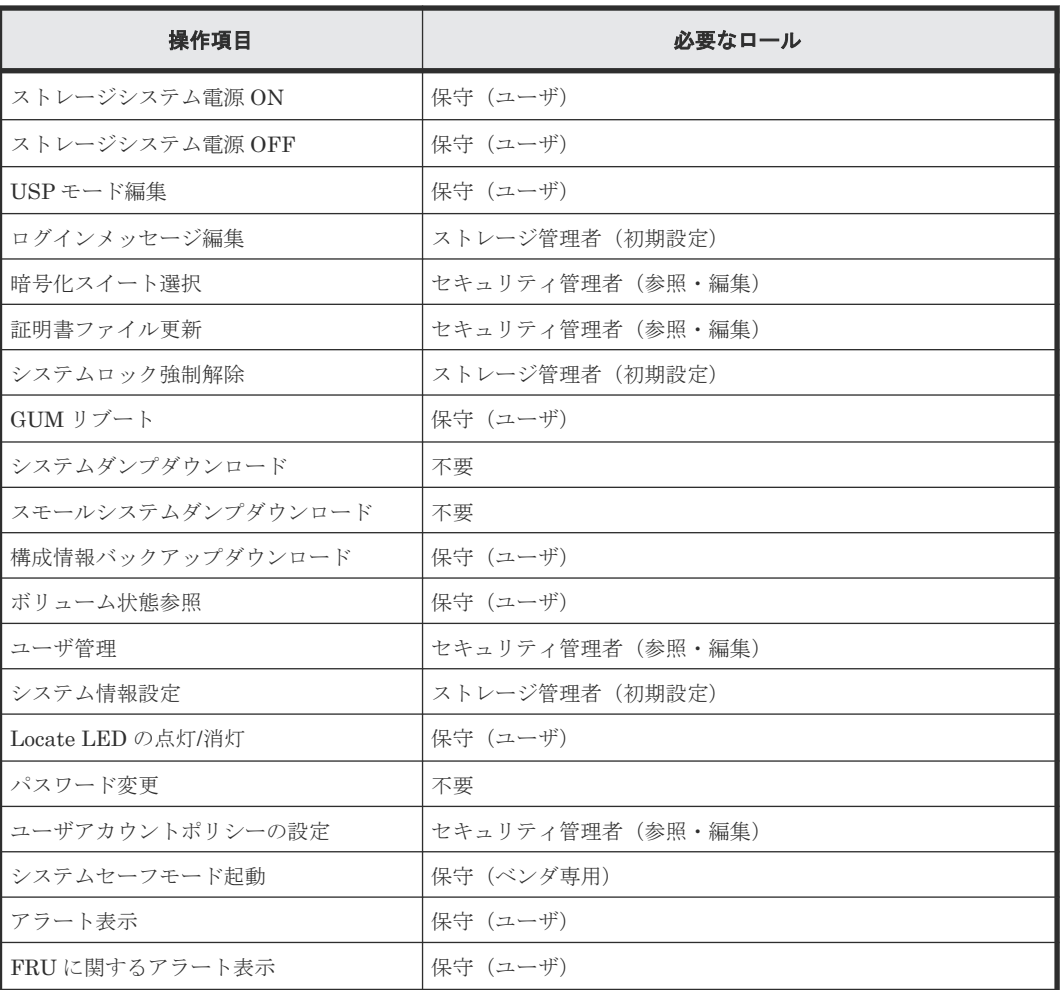

### **(2) Hitachi Storage Advisor Embedded** の操作に必要なロール

Hitachi Storage Advisor Embedded の操作に必要なロールを示します。

- ストレージ管理者(初期設定)
- ストレージ管理者(システムリソース管理) DKCMAIN ファームウェアバージョンが以下のバージョン未満の場合は不要です。
	- 93-で始まる場合:93-06-41-XX/XX
	- 88-で始まる場合:88-06-01-XX/XX
- ストレージ管理者(プロビジョニング)
- ストレージ管理者(ローカルバックアップ管理)
- ストレージ管理者(リモートバックアップ管理)
- セキュリティ管理者(参照・編集)

DKCMAIN ファームウェアバージョンと、一部の操作『Hitachi Storage Advisor Embedded ガイ ド』 の「Storage Advisor Embedded を使用するユーザのアカウントと権限」を参照)の要否との 組み合わせによっては、次のロールも必要になります。

• 保守(ユーザ)

次の表を参照し、保守(ユーザ)のロールを追加してください。

<span id="page-95-0"></span>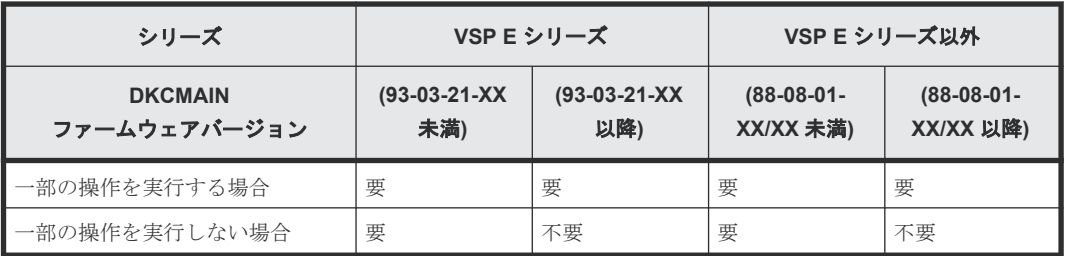

### **(3)** 内蔵 **CLI** の操作に必要なロール

- セキュリティ管理者(参照・編集)
- ストレージ管理者(初期設定)
- ストレージ管理者(システムリソース管理)
- ストレージ管理者 (プロビジョニング)
- ストレージ管理者(パフォーマンス管理)
- ストレージ管理者(ローカルバックアップ管理)

### **(4) RAID Manager** の操作に必要なロール

- セキュリティ管理者(参照・編集)
- ストレージ管理者(初期設定)
- ストレージ管理者(システムリソース管理)
- ストレージ管理者(プロビジョニング)
- ストレージ管理者(パフォーマンス管理)
- ストレージ管理者(ローカルバックアップ管理)
- ストレージ管理者(リモートバックアップ管理)

### **(5)** エクスポートツール **2** の操作に必要なロール

ストレージ管理者 (パフォーマンス管理)

# **3.2.7** ユーザ名とパスワードの文字数と使用可能文字

ユーザーアカウントとパスワードは使用する管理ツールにより文字数と使用可能文字が異なりま す。複数のツールを使用する場合は、どのツールにも適用可能な範囲で指定してください。

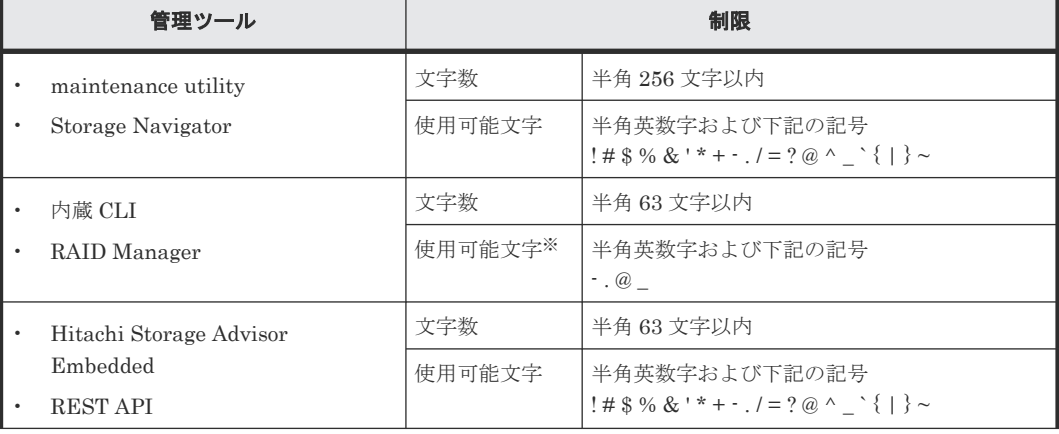

#### ユーザアカウントの制限

<span id="page-96-0"></span>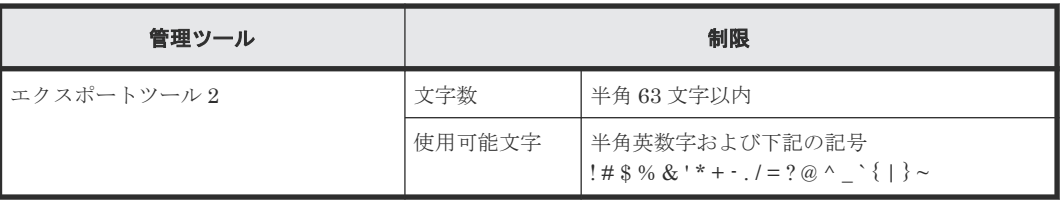

注※

内蔵 CLI または、RAID Manager がインストールされているホストの OS が UNIX の場合、 スラッシュ(/) も指定できます。

#### パスワードの制限

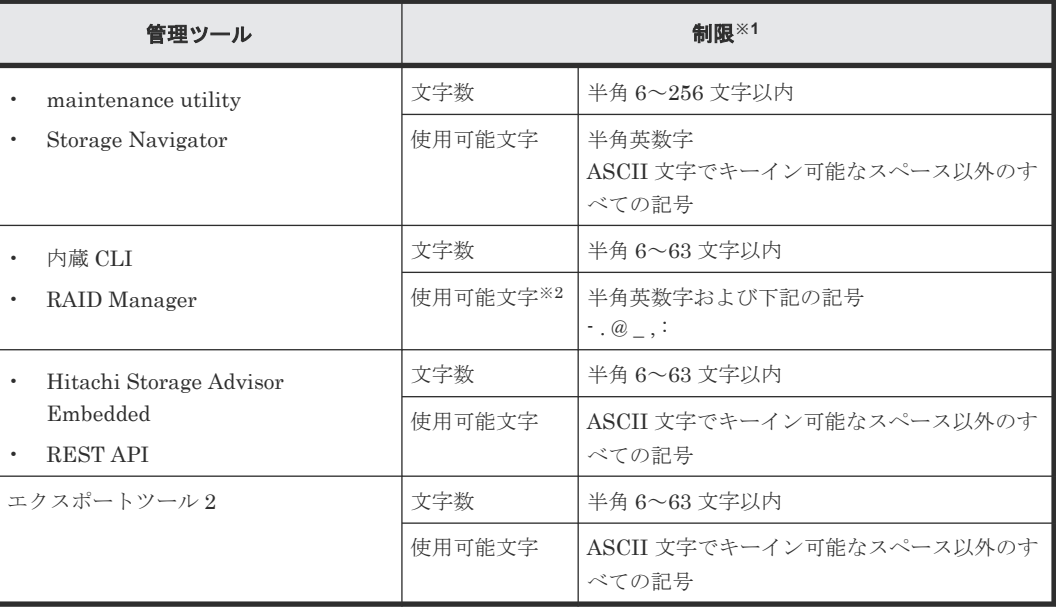

#### 注※1

使用できる文字数および文字列はパスワードポリシーにより異なります。 詳細は「(2) [ユーザアカウントのパスワードポリシー設定](#page-99-0)」を参照してください。

注※2

内蔵 CLI または、RAID Manager がインストールされているホストの OS が UNIX の場合、 スラッシュ(/)も指定できます。また RAID Manager がインストールされているホストの OS が Windows の場合、円マーク (\) も指定できます。

# **3.2.8** ユーザアカウントポリシーの設定

次の GUM ファームウェア以降でユーザ認証に認証サーバを使用していない場合は、ユーザアカウ ントポリシーを設定できます。ユーザアカウントポリシーでは、ユーザのパスワードポリシーや、 ログイン失敗時のアカウントのロックや無効化といったロックアウトポリシー、パスワードの有効 期限が間近な場合や有効期限切れの場合のメール通知先を設定できます。

ユーザアカウントポリシーのサポートバージョン

| 機種            | バージョン                           |
|---------------|---------------------------------|
| IVSP E シリーズ   | GUM ファームウェアバージョン 93-07-22/00 以降 |
| ▌VSP E シリーズ以外 | GUM ファームウェアバージョン 88-08-15/00 以降 |

ユーザアカウントは、ユーザ定義のパスワードとログイン要件によって不正利用から保護されてい ます。セキュリティ管理者は、maintenance utility でユーザアカウントのユーザアカウントポリシ ーを有効にして、要件を設定できます。ユーザアカウントのパスワードポリシーは、ストレージシ ステム全体だけでなく、ユーザ個別にも適用できます。

パスワードポリシーで、初回ログイン時のパスワード変更を設定している場合は、初回ログイン時 にパスワード変更を要求する画面が表示されます。また、パスワードの有効期限を設定している場 合は、パスワードの有効期限が 14 日以内になると、ログイン時に有効期限に関するメッセージが 表示されます。

ユーザ個別のパスワードポリシー状態は、ユーザアカウントのバックアップファイルに含まれてい ます。バックアップファイルを使用してユーザ情報をリストアする場合に、ファイルの情報が古く パスワードの有効期限が切れていると、ユーザアカウントは無効化されます。その場合は、セキュ リティ管理者がアカウントを有効化する必要があります。

ユーザアカウントのセキュリティイベントは、ストレージシステムの監査ログに記録されます。た だし次の 3 つのイベントは、監査ログに記録されません。

- パスワードの有効期限が切れた場合のアカウントの無効化
- ログイン試行の最大回数を超えた場合のアカウントの無効化またはアカウントロック
- ロックアウトモードがアカウントロックの場合に、時間経過でアカウントロックが解除された 場合

### **(1)** ユーザアカウントポリシーを利用する場合のユーザ管理

ユーザアカウントポリシーを利用する場合は、ユーザ管理の各設定に使用する管理ツール(インタ ーフェース)が異なります。Storage Navigator を利用する構成と Hitachi Storage Advisor Embedded を利用する構成別に、各設定と指定の管理ツールを、次の表に示します。

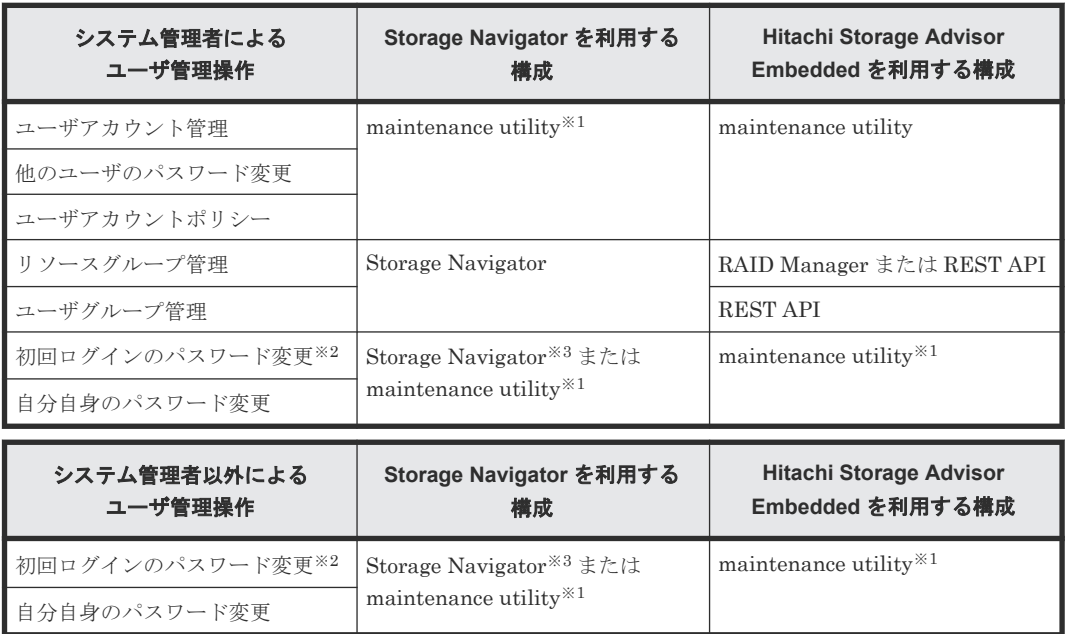

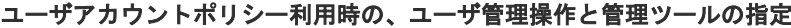

注※1

管理クライアントから IP アドレスを直接指定して起動してください。詳細は「1.5.5 [各ツール](#page-57-0) [のログイン方法](#page-57-0)」を参照してください。

```
注※2
```
ユーザアカウントポリシーの設定状態により、対象ユーザの初回ログイン時にパスワード変更 が求められる場合があります。詳細は 「(2) [ユーザアカウントのパスワードポリシー設定」](#page-99-0) および「(5) [ユーザ個別のパスワードポリシーの適用](#page-103-0)」を参照してください。

注※3

ファームウェアバージョン 93-07-22-XX/XX 以降または 88-08-14-XX/XX 以降の SVP ソフト ウェア (Storage Navigator)を使用してください。初回ログインのパスワード変更にファー ムウェアバージョン 93-07-22-XX/XX 未満または 88-08-14-XX/XX 未満の Storage Navigator を使用する場合は、注※1 を参照して、maintenance utility に IP アドレスを使用してログイ ンしてください。

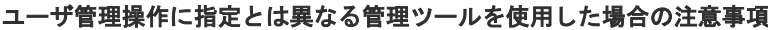

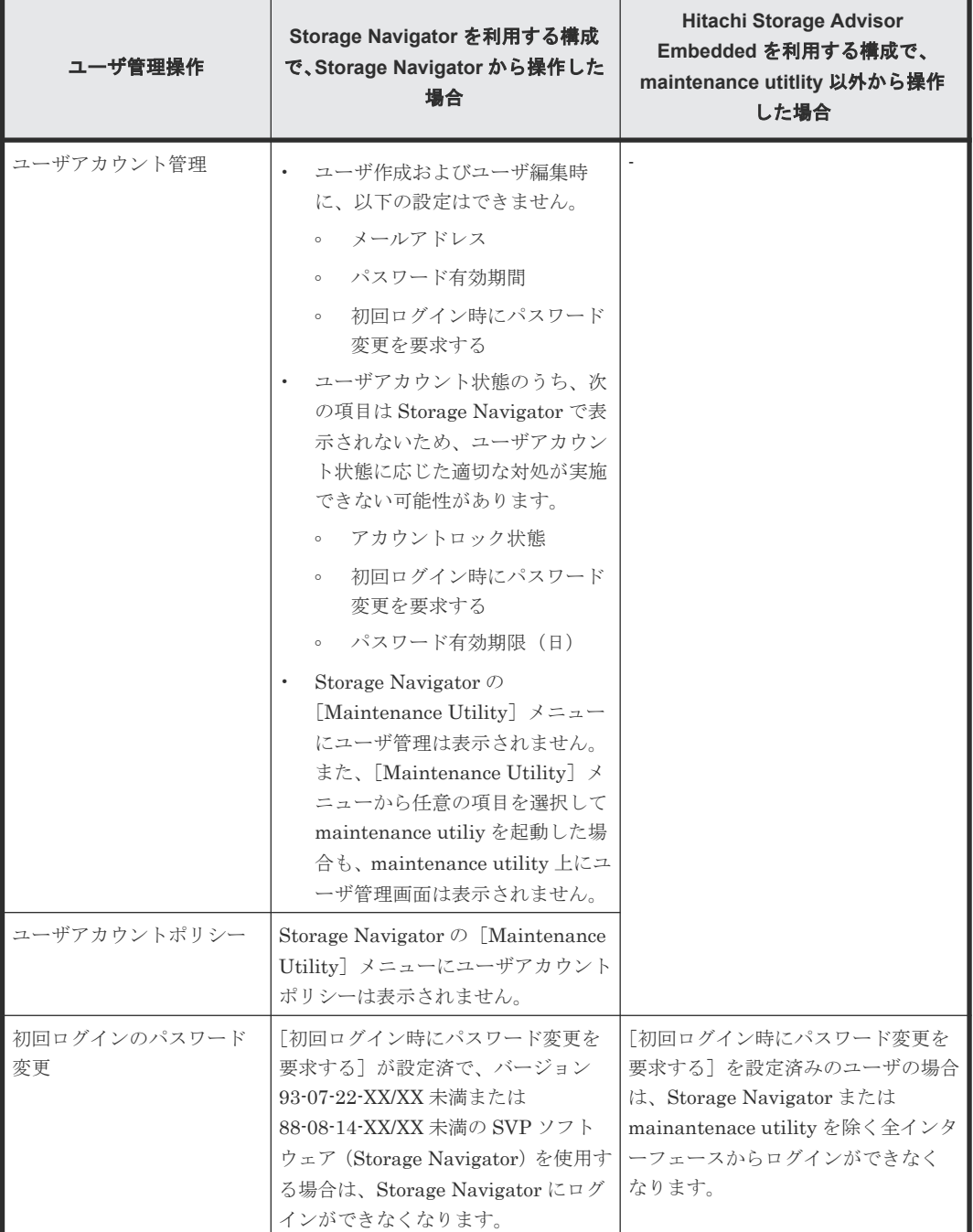

<span id="page-99-0"></span>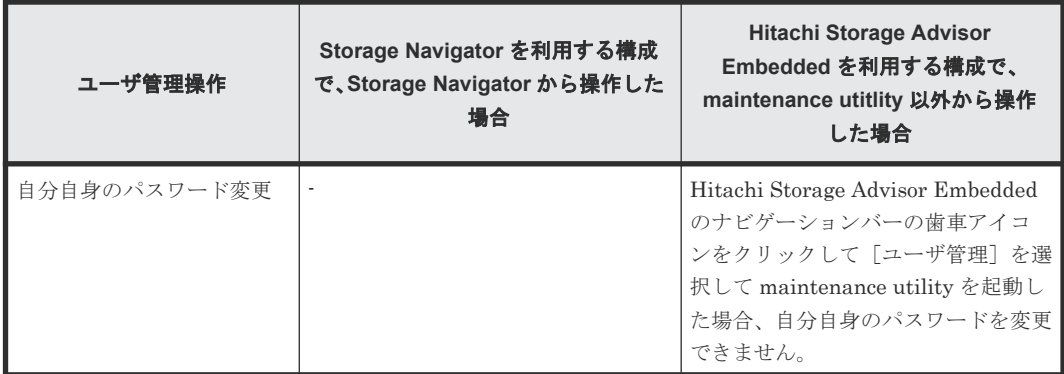

### **(2)** ユーザアカウントのパスワードポリシー設定

ユーザアカウントのパスワードポリシーを設定します。この設定は、ストレージシステム全体に適 用されます。

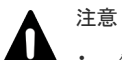

• パスワード有効期限が切れたユーザはログインができなくなります。

- パスワードの有効期限が切れないようにするには、パスワードの有効期限が切れる日の 23 時 59 分までに、 パスワードを変更する必要があります。パスワードの有効期限が切れた場合は、セキュリティ管理者がその ユーザアカウントを有効にしてパスワードをリセットする必要があります。 詳細は 「(9) [アカウントの有](#page-106-0) **[効化](#page-106-0)」を参照してください。**
- セキュリティ管理者(参照・編集)ロールを持つ最後のユーザは、パスワード有効期限が切れた場合でも継 続してログインできます。
- セキュリティ管理者(参照・編集)ロールを持つ最後のユーザが複数で、同時にパスワード有効期限が切れ た場合でも、この複数のユーザは継続してログインできます。
- セキュリティ管理者(参照・編集)ロールを持つユーザの場合、パスワード変更禁止期間内でも、他のユー ザについて、パスワード変更を実施できます。
- パスワード文字数は使用する管理ツールによって制限があります。複数の管理ツールを使用する場合は、ど の管理ツールにも適用可能な範囲でパスワードポリシーを設定してください。各管理ツールのパスワード 文字数制限については、「3.2.7 [ユーザ名とパスワードの文字数と使用可能文字](#page-95-0)」を参照してください。

#### メモ

- ストレージシステムシステム全体でのパスワードポリシー設定後、既存のユーザにはパスワードポリシーは 適用されていません。既存のユーザにパスワードポリシーを適用するためには、パスワードポリシーの設定 後に、対象ユーザのパスワードを変更する必要があります。ユーザ個別でのパスワードポリシーの適用方法 は、「(5) [ユーザ個別のパスワードポリシーの適用」](#page-103-0) を参照してください。
	- パスワードポリシー変更前のパスワードが、変更後のパスワードポリシーに従わなくなった場合でも、対象 ユーザのパスワードを変更するまでは、変更前のパスワードを使用できます。

#### 前提条件

• 必要なロール:セキュリティ管理者(参照・編集)ロール

#### 操作手順

- 1. maintenance utility にログインします。
- 2. [管理] 「ユーザアカウントポリシー]を選択します。
- 3. [ユーザアカウントポリシー]画面で、「設定]をクリックします。
- 4.[ユーザアカウントポリシー設定]画面で、[Policy]タブを選択します。
- 5. 各項目を入力します。

初期設定時には、各項目にはデフォルト値が表示されます。デフォルト値は、パスワードポリ シー設定前とは異なります。

### [Policy]タブ

パスワードポリシー

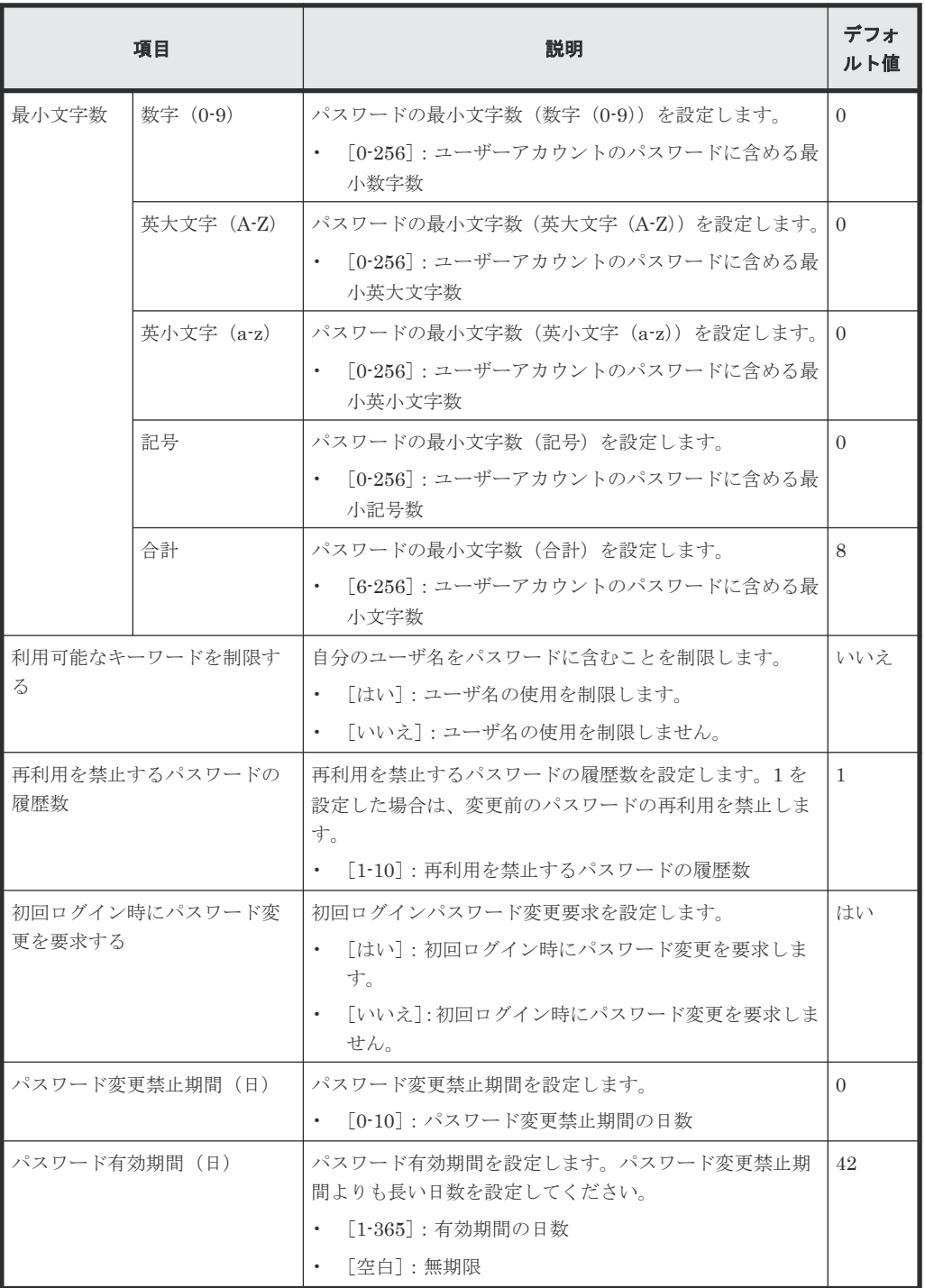

### ロックアウトポリシー

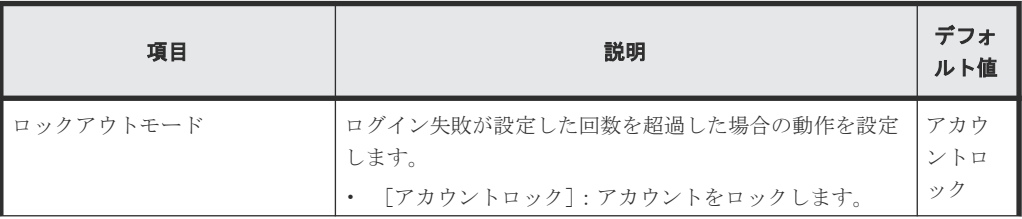

<span id="page-101-0"></span>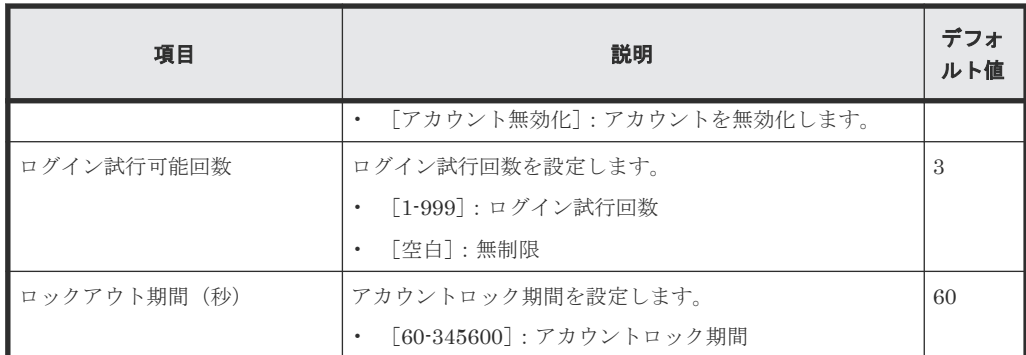

6. 設定内容を確認して、[適用]をクリックします。

7. 完了メッセージが表示されます。[OK]をクリックします。

### **(3)** メールサーバの設定

パスワードの有効期限が間近な場合や有効期限切れの場合のメール通知に利用する、メールサーバ を設定します。メールサーバの設定が完了したら、テストメールを送信して、設定が正しいことを 確認してください。テストメール送信の詳細は「(4) [テストメールの送信](#page-102-0)」を参照してください。

#### 前提条件

• 必要なロール:セキュリティ管理者(参照・編集)ロール

#### 操作手順

- 1. maintenance utility にログインします。
- 2. [管理] [ユーザアカウントポリシー]を選択します。
- 3. [ユーザアカウントポリシー]画面で、[設定]をクリックします。
- 4.[ユーザアカウントポリシー設定]画面で、[Email]タブを選択します。
- 5. 各項目を入力します。

#### [Email]タブ

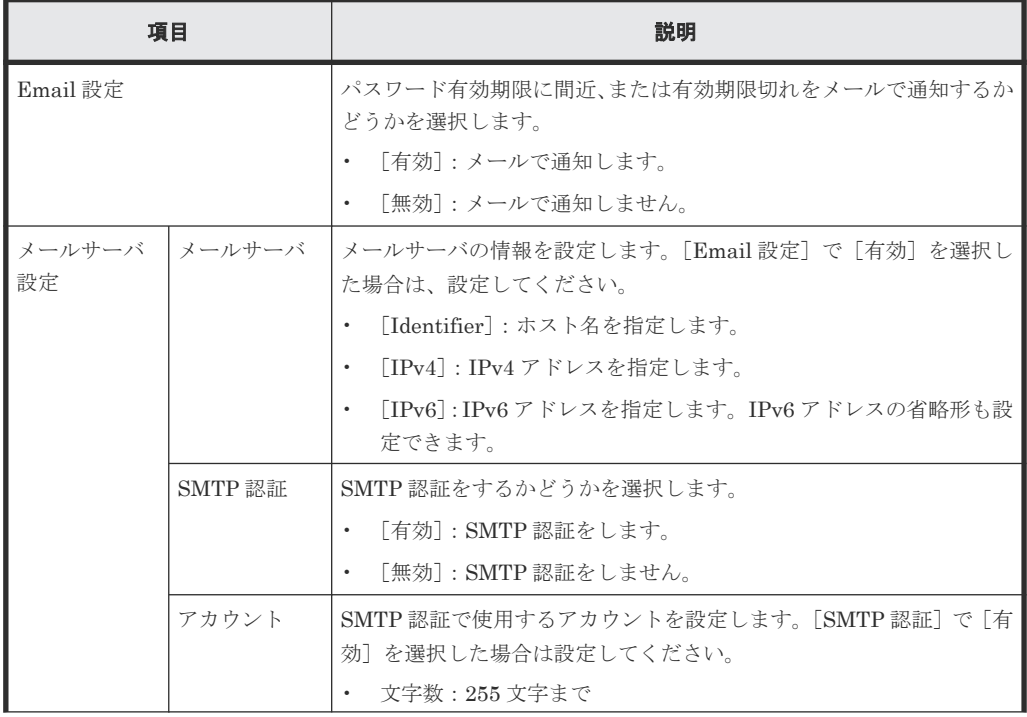

<span id="page-102-0"></span>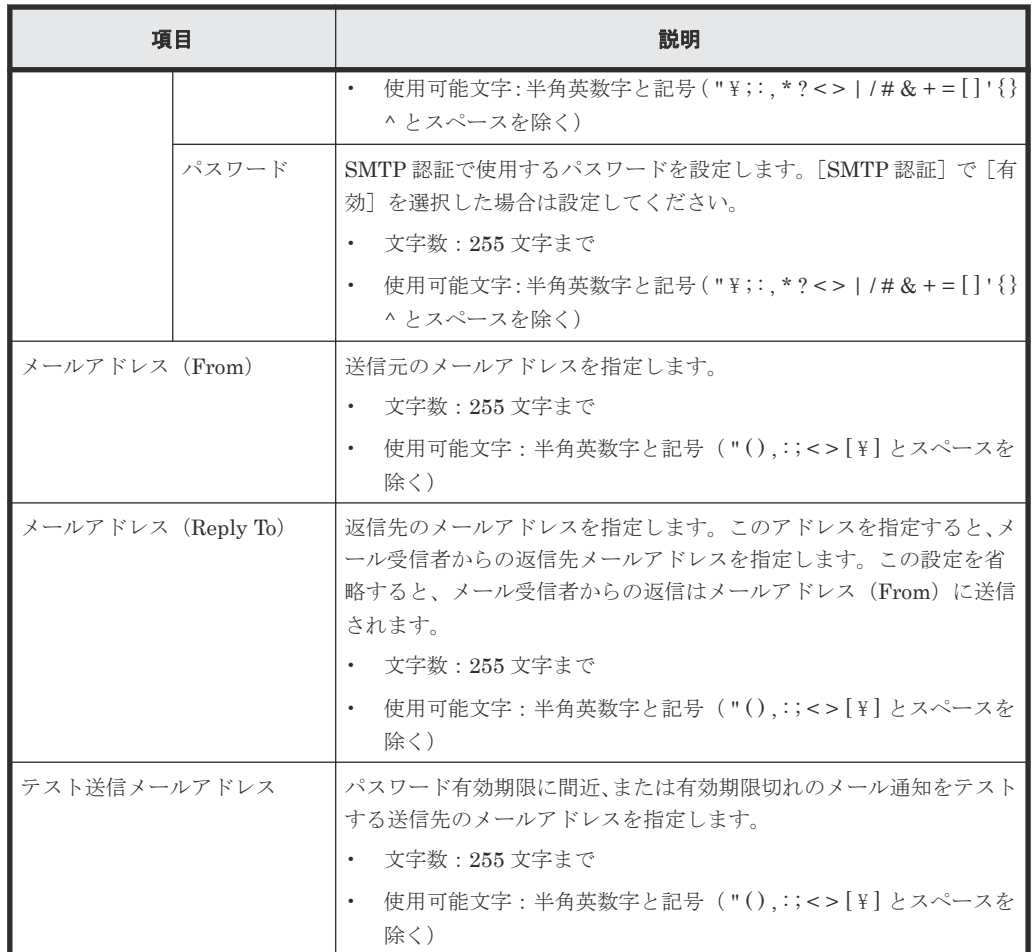

6. 設定内容を確認して、[適用]をクリックします。

7. 完了メッセージが表示されます。[OK]をクリックします。

### **(4)** テストメールの送信

パスワードの有効期限が間近な場合や有効期限切れの場合のメール通知に利用するメールサーバの 設定を確認するために、テストメールを送信します。

#### 前提条件

- ユーザアカウントポリシーで、[テスト送信メールアドレス]が指定されていること。
- 必要なロール:セキュリティ管理者(参照・編集)ロール

#### 操作手順

1. maintenance utility にログインします。

- 2. [管理] 「ユーザアカウントポリシー]を選択します。
- 3. [ユーザアカウントポリシー]画面で、[設定]をクリックします。
- 4.[ユーザアカウントポリシー設定]画面で、[Email]タブを選択して画面下の[テスト Email 送信]クリックします。
- 5. 完了メッセージが表示されます。[OK] をクリックします。
- 6. 宛先として指定したメールアドレスに、テストメールが到着したことを確認します。 テストメールには下記の情報が含まれています。

Email のフォーマット

<span id="page-103-0"></span>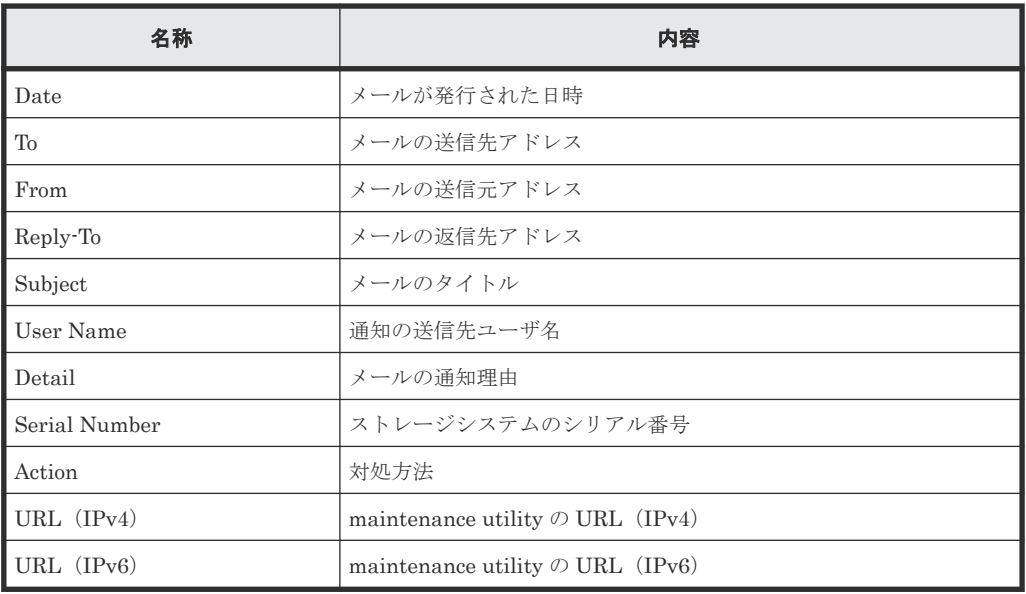

# **(5)** ユーザ個別のパスワードポリシーの適用

パスワードポリシーを、ユーザ個別に適用するかどうかを設定します。

# 注意

- 保守員の初回ログイン時にパスワード変更要求画面が表示されないように、保守員用アカウント (maintenance)には「初回ログイン時にパスワード変更を要求する]で「いいえ]を選択してください。 または、初回ログイン時のパスワード変更を、システム管理者が実施してください。
- ストレージシステムシステム全体でのパスワードポリシー設定後、既存のユーザにはパスワードポリシーは 適用されていません。既存のユーザにパスワードポリシーを適用するためには、パスワードポリシーの設定 後に、対象ユーザのパスワードを変更する必要があります。
- パスワードポリシー変更前のパスワードが、変更後のパスワードポリシーに従わなくなった場合でも、対象 ユーザのパスワードを変更するまでは、変更前のパスワードを使用できます。
- maintenance utility および Storage Navigator 以外を利用するユーザの場合、初回ログイン時とパスワー ド有効期限が切れた場合に認証エラーとなります。初回ログイン時のパスワード変更と有効期限前のパス ワード変更は maintenance utility または Storage Navigator で実施してください。

#### 前提条件

• 必要なロール:セキュリティ管理者(参照・編集)ロール

#### 操作手順

- 1. maintenance utility にログインします。
- $2.$  [管理] ー [ユーザ管理]を選択します。
- 3. [ユーザグループ] 画面で、対象ユーザが存在する [ユーザグループ] を選択します。
- 4. [ユーザ] タブのユーザー覧から、パスワードを変更したいユーザアカウントの左横にあるチェ ックボックスをチェックします。
- 5.[編集]をクリックします。
- 6. [ユーザ編集]画面で、「新しいパスワード]と「パスワード再入力]に新規のパスワードを入 力します。
- 7. 次の項目を選択します。

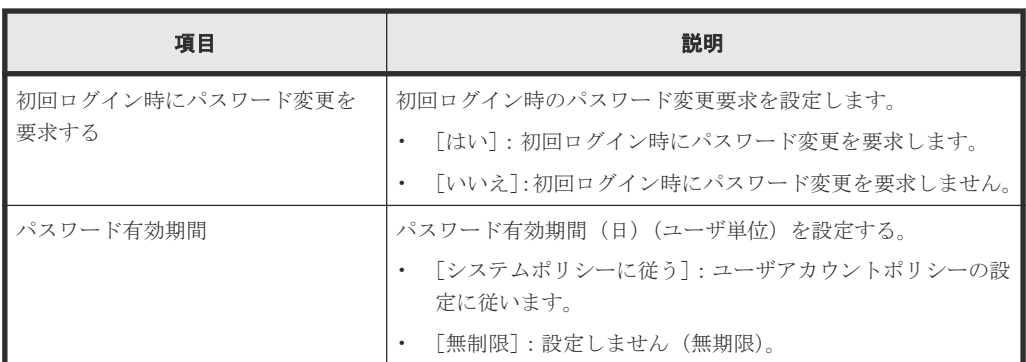

- 8. パスワードの有効期間に間近な場合や有効期限切れの場合の通知メールの設定は、「(6) ユーザ 個別のメールアドレスの設定」を参照し、Email アドレスを入力します。
- 9. 設定内容を確認し、[完了]をクリックします。
- 10. 警告メッセージが表示された場合は、[OK] をクリックします。
- 11. 確認メッセージが表示されます。[適用]をクリックします。
- 12. 完了メッセージが表示されます。「閉じる]をクリックします。

### **(6)** ユーザ個別のメールアドレスの設定

パスワードの有効期限に間近な場合や有効期限切れの場合にユーザに通知する、メールアドレスを 設定します。

本項目の設定と 「(3) [メールサーバの設定」](#page-101-0)により、「パスワード有効期限切れ切迫・有効期限切 れ」の通知メールを配信できるようになります。

#### メモ

- パスワードの有効期限が間近な場合は、通知メールは以下の時期から配信されます。
	- 有効期限が切れる日付の 30 日前に 1 回
	- 有効期限が切れる日付の 14 日前から 1 日前まで 1 日 1 回
- パスワードの有効期限切れの場合は、通知メールは以下の時期に配信されます。
	- 有効期限超過時に 1 回
- パスワードの有効期限に間近な場合や有効期限切れの場合に通知されるメールは、毎日 0 時 30 分に 1 回配 信されます。配信に失敗した場合は、0 時 45 分に再送されます。再送にも失敗した場合は、メール送信に 失敗したことを知らせる SIM (7c1000) が送信されます。

#### 前提条件

• 必要なロール:セキュリティ管理者(参照・編集)ロール

#### 操作手順

- 1. maintenance utility にログインします。
- $2.$  [管理] ー [ユーザ管理]を選択します。
- 3. [ユーザグループ]画面で、対象ユーザが存在するユーザグループを選択します。
- 4. [ユーザ] タブのユーザー覧から、メールアドレスを設定したいユーザアカウントの左横にある チェックボックスをチェックします。
- 5.[編集]をクリックします。
- 6.[ユーザ編集]画面で、メールアドレスを設定します。

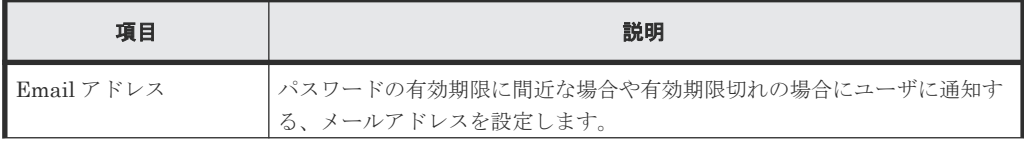

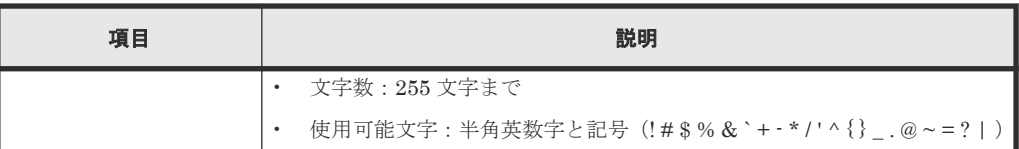

7. 設定内容を確認して、「完了」をクリックします。

8. 完了メッセージが表示されます。「OK]をクリックします。

### **(7)** ユーザアカウント状態の確認

対象ユーザのアカウント状態を確認します。アカウント状態には、アカウントロック、無効、有効 の 3 種類があります。

#### 前提条件

• 必要なロール:セキュリティ管理者(参照・編集)ロール

#### 操作手順

- 1. maintenance utility にログインします。
- $2.$  [管理] ー [ユーザ管理] を選択します。
- 3. [ユーザグループ]画面で、対象ユーザが存在するユーザグループを選択します。
- 4. [ユーザ] タブのユーザー覧で、対象ユーザの [アカウント状態] 列を確認します。
	- [Locked] が表示されている場合は、対象ユーザのアカウントはアカウントロックされてい る状態です。
	- [Disabled]が表示されている場合、対象ユーザのアカウントは無効化された状態です。
	- [Enabled]が表示されている場合、対象ユーザのアカウントは有効な状態です。

### **(8)** アカウントロックの解除

ユーザアカウントポリシーのロックアウトモードがアカウントロックに設定された場合は、ログイ ン試行回数を超えた際に、指定した期間、アカウントがロックされます。

アカウントロック期間内にアカウントロックを解除したい場合は、ユーザのパスワードを変更する ことでロックを解除できます。

#### 前提条件

• 必要なロール:セキュリティ管理者(参照・編集)ロール

#### 操作手順

- 1. maintenance utility にログインします。
- $2.$  [管理]  $-$  [ユーザ管理] を選択します。
- 3. [ユーザグループ]画面で、対象ユーザが存在するユーザグループを選択します。
- 4. [ユーザ] タブのユーザー覧から、アカウントロックを解除したいユーザアカウントの左横にあ るチェックボックスをチェックします。
- 5. [編集] をクリックします。
- 6. [ユーザ編集]画面で、「新しいパスワード]と「パスワード再入力]に新規のパスワードを入 力します。

メモ 設定するパスワードは、設定したパスワードポリシーに従う必要があります。詳細は 「(2) [ユーザアカウントのパスワードポリシー設定」](#page-99-0)を参照してください。

7. 設定内容を確認して、[完了]をクリックします。

- 8. 警告メッセージが表示された場合は、「OK]をクリックします。
- 9. 確認メッセージが表示されます。「適用]をクリックします。
- 10. 完了メッセージが表示されます。「閉じる]をクリックします。

### <span id="page-106-0"></span>**(9)** アカウントの有効化

ユーザアカウントポリシーのロックアウトモードがアカウント無効化に設定された場合は、ログイ ン試行回数を超えた際に、アカウントが無効化されます。また、パスワードの有効期限切れの際に も、アカウントが無効化されます。無効化されたアカウントは、有効化することができます。管理 者が無効化したアカウントも、この手順で有効化できます。

#### 前提条件

• 必要なロール:セキュリティ管理者(参照・編集)ロール

#### 操作手順

- 1. maintenance utility にログインします。
- $2.$ 「管理] ー「ユーザ管理」を選択します。
- 3.[ユーザグループ]画面で、対象ユーザが存在するユーザグループを選択します。
- 4. [ユーザ] タブのユーザー覧で、有効化したいユーザアカウントの左横にあるチェックボックス をチェックします。
- 5. [編集] をクリックします。
- 6.[ユーザ編集]画面で、[アカウント状態]の[有効]をクリックします。
- 7. パスワードの有効期限切れの場合は、「新しいパスワード]と「パスワード再入力]に新規のパ スワードを入力します。他の場合はパスワードの再設定は不要です。

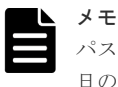

パスワードの有効期限切れで、新規パスワードを入力しない場合は、アカウントを有効化した翌 日の0時0分に、パスワードが再度有効期限切れになります。

- 8. 設定内容を確認して、[完了]をクリックします。
- 9. 確認画面が表示されます。設定内容を確認し [適用] をクリックします。
- 10. 完了メッセージが表示されます。「閉じる]をクリックします。

## **3.2.9** ユーザアカウントの作成

ユーザアカウントは、ビルトインユーザを含めて 20 まで登録できます。

# 注意

初回ログインパスワード変更要求が有効なユーザを作成したい場合、事前にパスワードポリシーの[初回ログイ ン時にパスワード変更を要求する]を[はい]に設定してください。未設定の場合、ユーザを作成時[初回ログ イン時にパスワード変更を要求する]に「はい]を選択しても、本機能は有効になりません。 パスワードポリシーの詳細については、「3.2.8 [ユーザアカウントポリシーの設定](#page-96-0)」を参照ください。

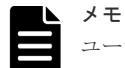

ユーザアカウント作成後はコントローラ障害等に備えて、ユーザアカウント情報をバックアップしてください (「3.2.13 [ユーザアカウントのバックアップ」](#page-109-0)参照)。障害復旧後にバックアップファイルからリストアすること で、元のユーザアカウント情報に戻せます (「3.2.14 [ユーザアカウントのリストア」](#page-109-0)参照)。

#### 操作手順

1. maintenance utility にログインします。

- 2. [管理] ー [ユーザ管理] を選択します。
- 3. [ユーザグループ] [ユーザ作成]または [ユーザ] [作成] を選択します。
- 4. ユーザ作成画面が表示されます。各項目を入力します。 各項目の詳細は、maintenance utility の Help を参照してください。 ユーザ作成画面の右下にある「?」をクリックすると Help が表示されます。
- 5. 設定内容を確認し「完了]をクリックします。
- 6. 確認画面が表示されます。設定内容を確認し [適用]をクリックします。
- 7. 完了メッセージが表示されます。「閉じる]をクリックします。

# **3.2.10** パスワードの変更

#### 前提条件

• ユーザ認証に、認証サーバを使用していないこと

#### 注意

パスワード変更対象のユーザアカウントが、Storage Device List にも登録されている場合、パスワードをすべ て一致させる必要があります。パスワードが一致しない場合、当該ストレージシステムへのログインができず、 ストレージの運用ができなくなります。このため操作手順に従ってパスワードを変更してください。パスワー ドが一致していないと Storage Navigator の操作中に"20122-208003"エラーが発生します。「[5.4.3 Storage](#page-162-0) Navigator [操作時のトラブルシューティング](#page-162-0)」を参照して対処してください。また、HCS(Hitachi Command Suite)を使用している場合は、HCS に登録した情報も変更する必要があります。『Hitachi Command Suite ユ ーザーズガイド』 の「ストレージシステムの設定を変更する」手順に従って変更してください。

#### 操作手順

- 1.[Storage Device List]画面に登録されているストレージシステムのユーザアカウントを確認し てください。ストレージシステムに設定されているユーザアカウントのパスワードを変更する 場合は、以下の操作を実行してください。その他のユーザアカウントのパスワードを変更する 場合は、操作手順 2. に進んでください。
	- a. Windows の [スタート] メニューから、[Hitachi Device Manager-Storage Navigator] -[Storage Device List]を右クリックし、[管理者として実行]をクリックします。[管理者 として実行]が表示されない場合は、「詳細]または「その他]ー「ファイルの場所を開く] をクリックします。開かれたエクスプローラーにあるファイルを右クリックし、[管理者と して実行]をクリックします。

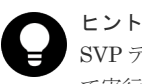

SVP デスクトップ上の[Open StorageDeviceList]アイコンを右クリックして、[管理者とし て実行]を選択することでも Storage Device List を起動できます。

- b. [Storage Device List]画面で、ユーザアカウントのパスワードを変更したいストレージシ ステムを選択して [Stop Service] をクリックします。
- c. [Stop Service] 画面で [Confirm] をクリックします。
- 2. maintenance utility にログインします。
- $3.$  [管理] ー [ユーザ管理]を選択します。
- 4. [ユーザグループ]の一覧から、パスワードを変更したいユーザが所属するユーザグループをク リックします。
- 5. [ユーザ] タブのユーザー覧から、パスワードを変更したいユーザアカウントを選択します。 (ユーザアカウントの左横にあるチェックボックスにチェックマークを入れます。)
- 6.[編集]を選択します。
- 7.[ユーザ編集]画面が表示されます。各項目を入力します。

各項目の詳細は、maintenance utility の Help を参照してください。

ユーザ編集画面の右下にある [?] をクリックすると Help が表示されます。
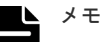

- 変更するユーザのパスワードには、現在のストレージシステム全体のパスワードポリシーが適 用されます。
- パスワードに設定可能な文字列は、パスワードポリシーに従う必要があります。詳細は「[3.2.8](#page-96-0) [ユーザアカウントポリシーの設定」](#page-96-0)を参照してください。
- 8. 設定内容を確認し [完了] をクリックします。
- 9. 警告メッセージが表示された場合は、「OK]をクリックします。
- 10. 確認メッセージが表示されます。「適用]をクリックします。
- 11. 完了メッセージが表示されます。[閉じる]をクリックします。
- 12.[Storage Device List]画面に登録されているストレージシステムに設定されているユーザアカ ウントのパスワードを変更する場合は、以下の操作を実行してください。その他のユーザアカ ウントのパスワードを変更する場合は不要です。
	- a. [Storage Device List]画面で、ユーザアカウントのパスワードを変更したいストレージシ ステムを選択して[Edit]をクリックします。
	- b. [Edit System] 画面の [User Information] [Password] に maintenance utility で設定 した新しいパスワードを入力します。
	- c. [Apply]をクリックします。
	- d. [Start Service] をクリックします。

### **3.2.11** ユーザアカウントの無効化

無効にしたいユーザアカウントとは別のアカウントで操作してください(自分自身を無効にできま せん)。ビルトインアカウント(maintenance)も無効化できます。

### 操作手順

- 1. maintenance utility にログインします。
- $2.$  [管理] ー [ユーザ管理] を選択します。
- 3. [ユーザ] タブのユーザー覧から、無効化したいユーザアカウントを選択します。 (ユーザアカウントの左横にあるチェックボックスにチェックマークを入れます。)
- 4.[編集]を選択します。
- 5. ユーザ編集画面が表示されます。 [アカウント状態]の[無効]を選択します。
- 6. 設定内容を確認し「完了]をクリックします。
- 7. 確認画面が表示されます。設定内容を確認し[適用]をクリックします。
- 8. 完了メッセージが表示されます。「閉じる]をクリックします。

### **3.2.12** ユーザアカウントの削除

長期間使用されていないユーザアカウントを削除できます。ただしビルトインアカウント (maintenance)は削除できません。ログイン中のユーザのユーザアカウントを削除しても、ログア ウトするまで、そのユーザは maintenance utility を含む管理ソフトウェアを利用できます。

#### 操作手順

- 1. maintenance utility にログインします。
- $2.$  [管理] ー [ユーザ管理] を選択します。
- 3. [ユーザ] タブのユーザー覧から、削除したいユーザアカウントを選択します。 (ユーザアカウントの左横にあるチェックボックスにチェックマークを入れます。)
- 4.[削除]を選択します。

5. ユーザ削除画面が表示されます。

ユーザアカウントを確認し [適用] をクリックします。

6. 完了メッセージが表示されます。[閉じる]をクリックします。

# **3.2.13** ユーザアカウントのバックアップ

ストレージシステムのトラブルに備え、ユーザアカウント情報をバックアップできます。

### 操作手順

- 1. maintenance utility にログインします。
- $2.$  [管理]  $-$  [ユーザ管理] を選択します。
- 3. [ユーザアカウント情報]から [バックアップ]を選択します。
- 4. 表示された画面にバックアップファイルの保存先とファイル名を指定し、バックアップファイ ルをダウンロードします。
- 5. 完了メッセージが表示されます。[閉じる]をクリックします。

### **3.2.14** ユーザアカウントのリストア

ユーザアカウント情報のバックアップファイルを使用してリストアできます。

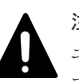

注意

ユーザアカウントのリストアが完了するまで、ログインなどの認証に関する処理は行わないでください。リスト アが失敗する場合があります。

ユーザアカウント情報をバックアップしリストアする場合は、パスワードポリシー機能に対応した GUM ファームウェアバージョン※と未対応のバージョンによる組み合わせで、パスワードポリシー の適用有無が異なります。

#### 注※

パスワードポリシー機能と対応バージョンの詳細は「3.2.8 [ユーザアカウントポリシーの設定](#page-96-0)」 を参照してください。

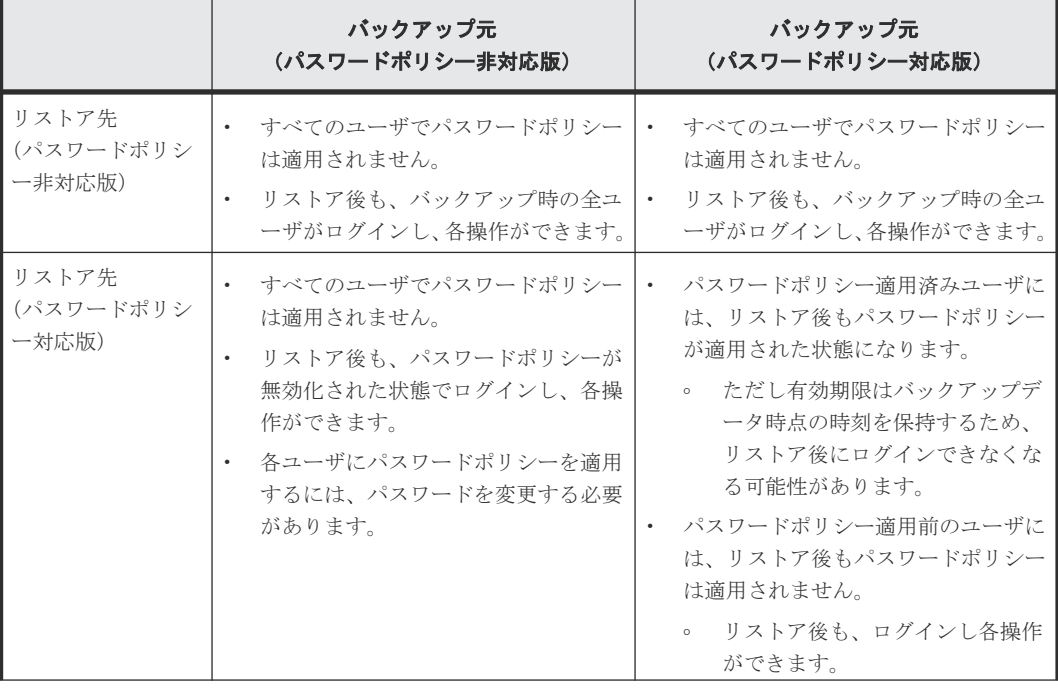

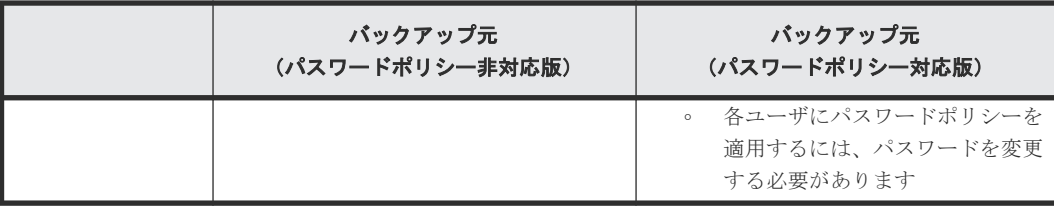

### 前提条件

• ユーザアカウント情報がバックアップされていること

### 操作手順

- 1. maintenance utility にログインします。
- $2.$  [管理] ー [ユーザ管理] を選択します。
- 3.[ユーザアカウント情報]から[リストア]を選択します。
- 4. ユーザアカウント情報リストア画面が表示されます。 リストアするファイル名を指定します。
- 5. ファイル名を確認し「適用]をクリックします。
- 6. 完了メッセージが表示されます。[閉じる]をクリックします。

# **3.3** アラート通知

ストレージシステムの障害情報(SIM)を通知するための設定をします。

メールサーバ、Syslog サーバ、SNMP マネージャとの連携によって、ストレージシステムを監視で きます。どれか 1 つ以上を設定してください。

メールサーバを利用するとアラート通知をメールで受信できます。この機能によってストレージシ ステム管理者はストレージシステムを遠隔監視できます。

Syslog サーバを利用するとアラート通知を Syslog サーバに蓄積できるため、障害発生の履歴とし て保管できます。

SNMP マネージャを利用すると障害の内容を把握できるため、障害回復までの時間を短縮できま す。

本ストレージシステムでは、SNMP エージェントが各 CTL に実装されています。各 CTL の SNMP エージェントから SNMP マネージャに Trap 送信します。SNMP v3 プロトコルを使用す る場合は、各 CTL の SNMP エンジン ID を SNMP マネージャに登録することが必要です(「[3.3.7](#page-115-0) SNMP エンジン ID [を確認する](#page-115-0)」を参照)。

#### メモ

障害情報は CTL1 または CTL2 の管理ポートから管理 LAN を介して通知されます。CTL が障害により動作を 停止している場合は正常な CTL の管理ポートから通知されます。このため CTL1 と CTL2 の管理ポートは必 ず管理 LAN に接続してください。一方の CTL の管理ポートだけが管理 LAN に接続されていると、障害情報が 正しく通知されない可能性があります。 通信障害の発生などにより最大 256 個の障害情報が滞留しますが、通信障害が解消されると、約 5 分以内に通

知されます。

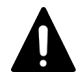

注意

SIMRC=3073xx を伴う MP 障害発生時、一部の SIM について障害通知が遅延される最大時間が、GUM ファー ムウェアバージョンによって異なります。

<span id="page-111-0"></span>なお、障害検知および保守運用については他 SIM の障害通知により取得できるため、障害監視運用および保守 運用への影響はありません。また、障害通知が遅延している SIM 有無をすぐに確認したい場合は、GUM のリ ブートを実施ください。GUM のリブート方法については、「[3.12.6 GUM](#page-134-0) のリブート」を参照してください。 次に示す GUM ファームウェアバージョンの場合は、障害通知が最大 48 時間遅延する可能性があります。

- VSP G130, G150, G350, G370, G700, G900 および VSP F350, F370, F700, F900
	- 88-04-03/XX~88-08-03/XX 未満
	- 88-03-27/XX $\sim$ 88-03-XX/XX
- VSP E シリーズ
	- 93-07-21/XX~93-07-23/XX 未満
	- 93-01-01/XX~93-06-86/XX 未満

次に示す GUM ファームウェアバージョンの場合は、障害通知が最大 2 時間遅延する可能性があります。

- VSP G130, G150, G350, G370, G700, G900 および VSP F350, F370, F700, F900
	- 88-08-03/XX 以降
- VSP E シリーズ
	- 93-07-23/XX 以降
	- 93-06-86/XX $\sim$ 93-06-XX/XX

### **3.3.1** メール通知の設定

宛先のメールアドレス、メールサーバのアドレスなどを設定します。

メールサーバへ転送される障害通知メールのフォーマットについては、「O.1 [障害通知メールの内](#page-515-0) [容](#page-515-0)」を参照してください。

#### 前提条件

- 管理 LAN 上に SMTP に対応したメールサーバが設置されていること
- ファイアウォールを使用している場合は、ポート番号 25 を開放済みであること(ストレージシ ステムとメールサーバの通信に、ポート番号 25 を使用するため)。

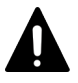

注意

ストレージシステムからメールサーバに接続する場合の注意点を示します。 SMTP 認証 (SMTP-AUTH) の PLAIN または LOGIN を使用してメールサーバに接続します。SMTP-AUTH の CRAM-MD5、DIGEST-MD5 はサポートしていません。

#### 操作手順

- 1. maintenance utility にログインします。
- $2.$  [管理]  $-$  [アラート通知] を選択します。
- 3.[設定]を選択します。
- 4. アラート通知設定画面が表示されます。[Email]タブを選択します。
- 5. 各項目を入力します。 各項目の詳細は、maintenance utility の Help を参照してください。 アラート通知設定画面の右下にある [?] をクリックすると Help が表示されます。
	-
- 6. 設定内容を確認し「確認」をクリックします。
- 7. 完了メッセージが表示されます。[OK] をクリックします。

### **3.3.2** テストメールの送信

メール通知の設定を確認するため、テストメールを送信します。

#### 前提条件

- メール通知の設定が完了していること
- メールサーバが正常に稼働していること
- 改行コードを自動的に削除するメールソフトを使用する場合は、改行コードの自動削除機能が 解除されていること

#### 操作手順

- 1. maintenance utility にログインします。
- $2.$  [管理]  $-$  [アラート通知] を選択します。
- 3. [Email] タブの [テスト Email 送信] をクリックします。
- 4. 完了メッセージが表示されます。[OK] をクリックします。 警告メッセージが表示された場合は [OK] をクリックし、次の項目を確認して不具合を訂正し てください。
	- 「3.3.1 [メール通知の設定」](#page-111-0)で設定した内容
	- メールサーバの動作状況と設定内容
	- 管理 LAN の動作状況
- 5. 宛先として指定したメールアドレスに、テストメールが到着したことを確認します。 テストメールには下記の情報が含まれています。

RefCode : 7fffff

Detail : This is Test Report.

7fffff は、テストメールの SIM リファレンスコードです。

テストメールを受信できない場合は、次の項目を確認して不具合を訂正してください。

- 「3.3.1 [メール通知の設定」](#page-111-0)で設定した内容
- 「5.5 maintenance utility [の操作時にトラブルが発生した場合の対処手順」](#page-166-0)に示す障害内容 と対処方法

#### メモ

- メールに記載される項目と、その内容を示します。
- メールタイトル (ストレージシステムの装置名)+(Report)です。 • 通知する付加情報 「3.3.1 [メール通知の設定](#page-111-0)」で設定した内容です。
- 未設定の場合は何も表示されません。
- 障害が発生した日付
- 障害が発生した時刻
- ストレージシステムの装置名+シリアル番号
- SIM リファレンスコード アラート画面に表示される SIM リファレンスコードです。
- 障害内容 SNMP トラップで報告される障害内容です。
- 保守作業に必要な不良個所の情報 最大 8 件の不良個所の情報が表示されます。 1件の不良個所の情報には、[アクションコード]、[想定障害部品]、および[ロケーション]の項目が含ま れます。 テストメールには記載されません。 SIM リファレンスコードと障害内容については、『SIM リファレンス』 を参照してください。

### <span id="page-113-0"></span>**3.3.3** アラート通知を蓄積するための **Syslog** の設定

Syslog サーバにアラート通知を送付するため、Syslog サーバのアドレスなどを設定します。※

注※

画面に表示される転送プロトコルは、モデルやファームウェアバージョンによって異なりま す。 詳細は「P.1 [モデルやファームウェアバージョンによる転送プロトコルの表示の差異](#page-521-0)」を参照 してください。

Syslog サーバへ転送されるアラート通知のフォーマットについては、「O.2 Syslog [メッセージの内](#page-515-0) [容](#page-515-0)」を参照してください。

#### 前提条件

- 管理 LAN 上に Syslog サーバが設置されていること
- ファイアウォールを使用している場合は、Syslog の転送で使用するポートを開放すること

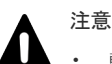

- 転送プロトコルに TLS/RFC5424 を使う場合は、監査ログの Syslog サーバ転送設定で指定し たルート証明書およびクライアント証明書と同じ証明書を指定してください。監査ログの Syslog サーバ転送については、「3.7.1 [監査ログを蓄積するための](#page-122-0) Syslog の設定」を参照して ください。
- Syslog サーバを IPv6 で指定する場合、次の IP アドレスは指定できません。
	- 無効値: [::]
	- ループバックアドレス: [::1]
	- マルチキャストアドレス: [FF00:: ~ FDFF:FFFF:FFFF:FFFF:FFFF:FFFF:FFFF:FFFF]
	- IPv4 射影アドレス: [::FFFF:(IPv4)]
	- リンクローカルアドレス: [FE80::]
	- グローバルユニキャストアドレス: [2001::]
	- グローバルユニキャストアドレス: [2002::]

### 操作手順

- 1. maintenance utility にログインします。
- $2.$  [管理] [アラート通知] を選択します。
- 3.[設定]を選択します。
- 4. アラート通知設定画面が表示されます。[Syslog]タブを選択します。
- 5. 各項目を入力します。 各項目の詳細は、maintenance utility の Help を参照してください。 アラート通知設定画面の右下にある「?]をクリックすると Help が表示されます。
- 6. 設定内容を確認し [確認] をクリックします。
- 7. 完了メッセージが表示されます。[OK]をクリックします。

# <span id="page-114-0"></span>**3.3.4** アラート通知を蓄積するための **Syslog** サーバへのテストメッセージ の送信

Syslog の設定を確認するため、テストメッセージを送信します。

#### 前提条件

- Syslog の設定が完了していること
- Syslog サーバが正常に稼働していること

#### 操作手順

- 1. maintenance utility にログインします。
- $2.$  [管理]  $-$  [アラート通知] を選択します。
- 3. [Syslog] タブの [Syslog サーバヘテストメッセージ送信] をクリックします。
- 4. 完了メッセージが表示されます。「OK] をクリックします。
- 5. Syslog サーバにテストメッセージが到着したことを確認します。

テストメッセージには下記の情報が含まれています。

RefCode : 7FFFFF

This is Test Report.

7FFFFF は、テストメッセージの SIM リファレンスコードです。

SIM リファレンスコードと障害内容については、『SIM リファレンス』 を参照してください。 テストメッセージを受信できない場合は、次の項目を確認して不具合を訂正してください。

- 「3.3.3 [アラート通知を蓄積するための](#page-113-0) Syslog の設定」で設定した内容
- 「5.5 maintenance utility [の操作時にトラブルが発生した場合の対処手順」](#page-166-0)に示す障害内容 と対処方法

### **3.3.5 SNMP** エージェントの設定

SNMP マネージャに障害通報を送付するため、SNMP エージェントを設定します。

SNMP マネージャへ転送される SNMP メッセージのフォーマットについては、「[O.3 SNMP](#page-518-0) メッ [セージの内容](#page-518-0)」を参照してください。

SNMP トラップの構成、およびサポート MIB の仕様については、『SNMP Agent ユーザガイド』 を参照してください。

#### 前提条件

• 管理 LAN 上に SNMP マネージャが設置されていること

#### 操作手順

- 1. maintenance utility にログインします。
- $2.$  [管理] [アラート通知] を選択します。
- 3.[設定]を選択します。
- 4. アラート通知設定画面が表示されます。[SNMP]タブを選択します。
- 5. 各項目を入力します。

各項目の詳細は、maintenance utility の Help を参照してください。

アラート通知設定画面の右下にある [?] をクリックすると Help が表示されます。

6. 設定内容を確認し「確認」をクリックします。

7. 完了メッセージが表示されます。「OK]をクリックします。

<span id="page-115-0"></span>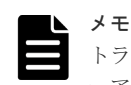

トラップ送信先、あるいはリクエスト許可対象を変更する際に、「トラップ送信先]および「ユーザ名]がグレ ーアウトによって入力できない場合、設定を変更したい SNMP エージェントの設定を削除した後に、再度 SNMP エージェントを設定してください(削除する方法は『SNMP Agent ユーザガイド』 を参照)。

# **3.3.6** テスト **SNMP** トラップの送信

SNMP エージェント設定を確認するため、テスト SNMP トラップを送信します。

#### 前提条件

- SNMP エージェントの設定が完了していること
- SNMP マネージャが正常に稼働していること

#### 操作手順

- 1. maintenance utility にログインします。
- $2.$  [管理] [アラート通知] を選択します。
- 3. [SNMP] タブの「テスト SNMP トラップ送信] をクリックします。
- 4. 完了メッセージが表示されます。[OK]をクリックします。
- 5. SNMP マネージャに、テスト SNMP トラップが到着したことを確認します。 テスト SNMP トラップには下記の情報が含まれています。

RefCode : 7FFFFF

This is a test code.

7FFFFF は、テスト SNMP トラップの SIM リファレンスコードです。 SIM リファレンスコードと障害内容については、『SIM リファレンス』 を参照してください。 テスト SNMP トラップを受信できない場合は、次の項目を確認して不具合を訂正してくださ い。

- 「3.3.5 SNMP [エージェントの設定」](#page-114-0)で設定した内容
- 「5.5 maintenance utility [の操作時にトラブルが発生した場合の対処手順」](#page-166-0)に示す障害内容 と対処方法

### **3.3.7 SNMP** エンジン **ID** を確認する

本ストレージシステムでは、SNMP エージェントが各 CTL に実装されています。SNMP v3 プロト コルを使用する場合は、各 CTL の SNMP エンジン ID を SNMP マネージャに登録してください。

次に示す手順で、各 CTL の SNMP エンジン ID を参照できます。

### 操作手順

1. Web ブラウザから、どちらか一方の CTL の IP アドレスを指定して、Maintenance Utility を 起動します。

http(s)://(CTL の IP アドレス)/MaintenanceUtility/

2.「管理]ツリーから「アラート通知]を選択します。 [SNMP] タブの「SNMP エンジン ID] の値を確認します。

# **3.4** ライセンス

プログラムプロダクトを購入するとライセンスキーが発行されます。このライセンスキーをスト レージシステムに追加することにより、プログラムプロダクトの機能が利用可能となります。

プログラムプロダクトの概要については、『ドキュメントマップ』 を参照してください。

### **3.4.1** ライセンスキーの参照

ストレージシステムにインストールされているライセンスキーを確認します。

### 操作手順

- 1. maintenance utility にログインします。
- $2.$  [管理] [ライセンス] を選択します。
- 3.[ライセンスキー]の一覧表を参照します。

### 一覧表の内容

一覧表に表示されるライセンスキーの状態を示します。

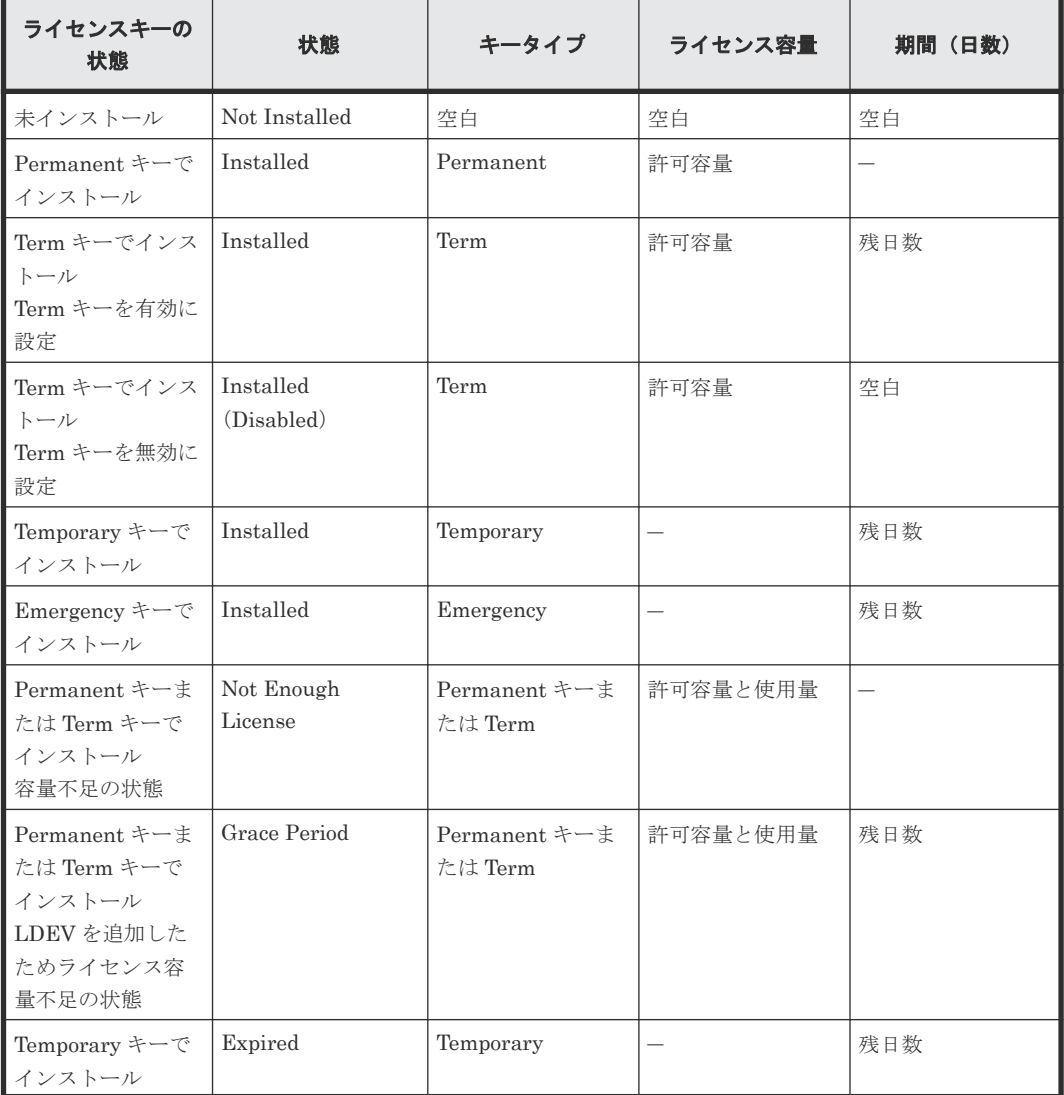

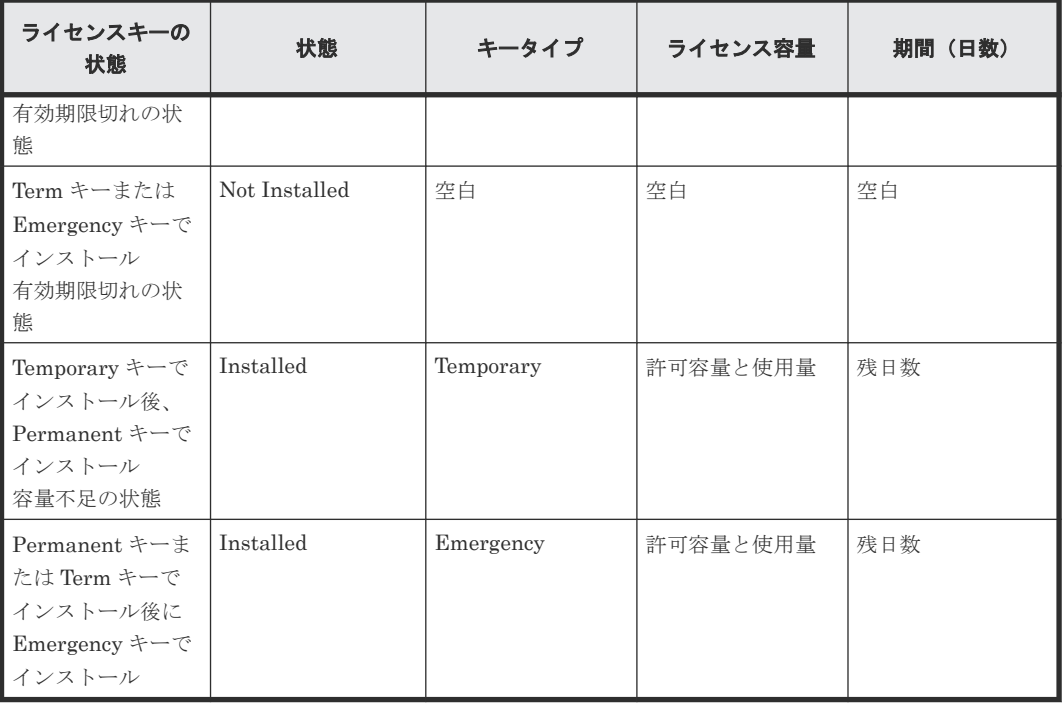

# **3.4.2** ライセンスキーの追加

### 前提条件

• ライセンスキーコードまたはライセンスキーファイルを準備しておくこと ライセンスキーはコード(英数字の文字列)の形式で提供されます。このコードが記載されて いるメモ(ライセンスキーコード)、またはファイル(ライセンスキーファイル)を準備してく ださい。

### 操作手順

- 1. maintenance utility にログインします。
- $2.$  [管理] [ライセンス] を選択します。
- 3. [インストール]をクリックします。
- 4. ライセンスインストール画面が表示されます。 [ライセンスキーコード]にライセンスキーコードを入力、または [ライセンスキーファイル] でライセンスキーファイルを選択します。
- 5. 設定内容を確認し [適用] をクリックします。

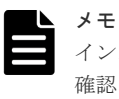

インストールに失敗すると、エラーメッセージが表示されます。詳細はエラーメッセージ画面で 確認してください。

### **3.4.3** ライセンスキーの有効化

ストレージシステムに追加されているライセンスキーから、使用したいプログラムプロダクトのラ イセンスキーを選択して有効化できます。

### 前提条件

• ライセンスキーが追加されていること

### 操作手順

- 1. maintenance utility にログインします。
- 2. [管理] [ライセンス] を選択します。
- 3.[ライセンスキー]のプログラムプロダクト一覧から、有効化したいプログラムプロダクトを選 択します。

(有効化できるプログラムプロダクトのライセンスキーは、[状態]が[Installed (Disabled)] に限られます。)

([プログラムプロダクト名]の左横にあるチェックボックスにチェックマークを入れます。)

- 4. 「有効化」をクリックします。
- 5. 確認画面が表示されます。設定内容を確認し「適用]をクリックします。
- 6. 完了メッセージが表示されます。[OK]をクリックします。

(操作手順 3. で選択したプログラムプロダクトのライセンスキーの[状態]が [Installed]に 変わります。)

### **3.4.4** ライセンスキーの無効化

ストレージシステムに追加されているライセンスキーから、使わないプログラムプロダクトのライ センスキーを選択して無効化できます。

### 操作手順

- 1. maintenance utility にログインします。
- 2. 「管理] 「ライセンス]を選択します。
- 3.[ライセンスキー]のプログラムプロダクト一覧から、無効化したいプログラムプロダクトを選 択します。

(無効化できるプログラムプロダクトのライセンスキーは、「状態]が「Installed]に限られま す。)

([プログラムプロダクト名]の左横にあるチェックボックスにチェックマークを入れます。)

- 4. [無効化] をクリックします。
- 5. 確認画面が表示されます。設定内容を確認し [適用]をクリックします。
- 6. 完了メッセージが表示されます。[OK]をクリックします。 (操作手順 3. で選択したプログラムプロダクトのライセンスキーの [状態] が [Installed (Disabled)]に変わります。)

# **3.4.5** ライセンスキーのアンインストール

ストレージシステムに追加されているライセンスキーから、使わないプログラムプロダクトのライ センスキーを選択して削除できます。

キー種別が Permanent 以外の場合、ライセンスキーをアンインストールすると、インストールで 使用したライセンスキーファイルは使用できなくなります。再度ライセンスキーを使用するには、 ライセンスキーファイルの再発行が必要です。ライセンスキーファイルの再発行については、弊社 担当営業にお問い合わせください。

キー種別が Permanent の場合、ライセンスキーをアンインストールしても、インストールで使用 したライセンスキーファイルを使用できます。このためライセンスキーファイルの再発行は不要で す。

### 操作手順

1. maintenance utility にログインします。

- **2.**[管理] [ライセンス]を選択します。
- 3.[ライセンスキー]のプログラムプロダクト一覧から、削除したいプログラムプロダクトを選択 します。 (削除できるプログラムプロダクトのライセンスキーは、[状態]が[Installed]に限られます。) ([プログラムプロダクト名]の左横にあるチェックボックスにチェックマークを入れます。)
- 4. [アンインストール]をクリックします。
- 5. 確認画面が表示されます。設定内容を確認し「適用]をクリックします。
- 6. 完了メッセージが表示されます。[OK]をクリックします。
	- (操作手順 3. で選択したプログラムプロダクトのライセンスキーの「状態]が「Not Installed] に変わります。)

# **3.5** ネットワーク設定

### **3.5.1** ネットワーク設定の変更

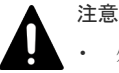

- 処理が完了していないタスクがある状態で IP アドレスを変更しないでください(タスクの状態確認の方法 については、「E.1.9 [タスクの状態確認](#page-357-0)」を参照してください)。タスクが異常終了する可能性があります。
- SVP を使用している場合は、SVP に登録したストレージシステムの IP アドレスも変更する必要がありま す。「G.2.5 Storage Device List [からストレージシステム情報を変更」](#page-413-0)を参照してください。
- DNS サーバを設定した場合、DNS サーバに下記の項目を登録してください。 ホスト名:localhost IP アドレス:127.0.0.1
- maintenance utility では、DNS サーバを IPv6 で指定できません。
- 管理サーバ(SVP)からストレージシステムの CTL1 と CTL 2にホスト名を使って接続できます(別途、 管理サーバ (SVP) の Storage Device List で設定)。 ホスト名で接続する場合は、この手順で設定した CTL1 と CTL2 の IP アドレスを DNS サーバに登録して ください。DNS サーバ登録時の注意事項を示します。
	- CTL1 と CTL2 の IP アドレスに別々のホスト名を割り当ててください。同じホスト名に割り当てる と、正常に通信できないおそれがあります。
	- 異なるストレージシステムの CTL の IP アドレスを同じホスト名に割り当てないでください。正常に 通信できないおそれがあります。
	- 以下の規則に従ったホスト名を使用してください。
		- ホスト名の最大文字数は 255 文字です。
		- 半角英数字と以下の記号を使用できます。なお、半角スペースは使用できません。 ! \$ % - . @ \_ ` ~
	- SVP の Windows に対する設定も必要です。[コントロールパネル]から DNS サフィックスを追加する 画面を表示して、CTL1、CTL2 に設定するホストのドメイン名を追加してください。(「[G.2.23 DNS](#page-455-0) サ [フィックスの設定」](#page-455-0)参照)。
	- DNS サーバに登録済の CTL1 と CTL2 の IP アドレスを変更した場合は、DNS サーバの設定変更後に、 SVP のコマンドプロンプトで「ipconfig /flushdns」コマンドを実行してください。このコマンドを実 行しない場合、SVP の DNS キャッシュが最大 1 時間クリアされないため、SVP からストレージシステ ムに接続できません。
- プロトコルを IPv4/IPv6 両方に設定した後で、IPv4 のみ(または IPv6 のみ)に切り替えると、ネットワー ク設定の参照画面には、IPv4/IPv6 両方の設定値が表示されます。プロトコルの設定を確認するには、参照 画面から[ネットワーク設定]をクリックして設定画面を開いてください。設定画面で、プロトコルの選択 状態を確認できます。また、設定画面では、無効なプロトコルの IP アドレス情報は淡色表示されます。
- IP アドレスを IPv6 で指定する場合、次の IP アドレスは指定できません。
- <span id="page-120-0"></span>◦ 無効値: [::]
- ループバックアドレス: [::1]
- マルチキャストアドレス: [FF00:: ~ FDFF:FFFF:FFFF:FFFF:FFFF:FFFF:FFFF:FFFF]
- IPv4 射影アドレス: [::FFFF:(IPv4)]
- リンクローカルアドレス: [FE80::]
- グローバルユニキャストアドレス: [2001::]
- グローバルユニキャストアドレス: [2002::]

### 操作手順

- 1. maintenance utility にログインします。
- $2.$  [管理] [ネットワーク設定]を選択します。
- 3. [ネットワーク設定] をクリックします。
- 4. ネットワーク設定画面が表示されます。各項目を入力します。 各項目の詳細は、maintenance utility の Help を参照してください。 ネットワーク設定画面の右下にある「?」をクリックすると Help が表示されます。
- 5. 設定内容を確認し「確認」をクリックします。
- 6. 完了メッセージが表示されます。「閉じる]をクリックします。

### **3.5.2** ネットワーク拒否設定の変更

#### 操作手順

- 1. maintenance utility にログインします。
- $2.$  [管理] [ネットワーク設定]を選択します。
- 3. [ネットワーク拒否設定]をクリックします。
- 4. ネットワーク拒否設定が表示されます。各項目の有効、無効を選択します。 各項目の詳細は、maintenance utility の Help を参照してください。
	- ネットワーク拒否設定画面の右下にある [?] をクリックすると Help が表示されます。
- 5. 設定内容を確認し「確認」をクリックします。
- 6. 完了メッセージが表示されます。「閉じる]をクリックします。

# **3.6** 日時設定

### **3.6.1** 日時設定の変更

UTC タイムゾーンの選択と NTP サーバの使用、不使用を選択します。

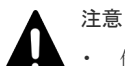

• 他のユーザがストレージシステムにアクセスしている間は、日時設定の変更ができません。

- SVP を使用している場合は、SVP のシステム日時も更新する必要があります。「A.6 管理サーバ (SVP) の [初期設定を行う](#page-230-0)」を参照してください。
- 現在設定されているシステム日時が実際の日時より進んでいる場合に、システム日時を修正すると、構成情 報のバックアップが取得されない可能性があります。この事象が予想される場合は、既存のバックアップフ ァイルを、別のフォルダに移動してください。
- NTP サーバを使用する場合は、バージョンが NTPv4 を使用してください。

- NTP サーバを使用する場合は、ストレージシステムと NTP サーバ間の通信にポート番号 123 を使用しま す。このためストレージシステムと NTP サーバ間のネットワークに対して、ポート番号 123 の通信を許可 するように設定してください。
- NTP サーバを IPv6 で指定する場合、次の IP アドレスは指定できません。
	- 無効値: [::]
	- ループバックアドレス: [::1]
	- マルチキャストアドレス: [FF00:: ~ FDFF:FFFF:FFFF:FFFF:FFFF:FFFF:FFFF:FFFF]
	- IPv4 射影アドレス: [::FFFF:(IPv4)]
	- リンクローカルアドレス: [FE80::]
	- グローバルユニキャストアドレス: [2001::]
	- グローバルユニキャストアドレス: [2002::]
- NTP サーバを使用した日時設定に失敗した場合は「5.5 maintenance utility [の操作時にトラブルが発生し](#page-166-0) [た場合の対処手順](#page-166-0)」に示す障害内容と対処方法を参照してください。
- システムの時刻を設定済み日付より後ろに変更した場合は、変更した日付分、パスワード有効期間が消費さ れます。消費した日付は、システムの時刻を前に戻した場合でも元に戻りません。有効期間を増やしたい場 合は、再度設定を行ってください。

例:

```
①システム日付の変更前:
2023 年 9 月 1 日
有効期間:10 日
②システム日付の変更後:
2023 年 9 月 2 日
有効期間:9 日
③システム日付を変更前の状態に戻す:
2023 年 9 月 1 日
有効期間:9 日
```
メモ

定期的に NTP サーバとの同期を確認してください。1 日 1 回確認することを推奨します。同期に失敗すると SIM リファレンスコード「7ffa00」が出力されます。

### 操作手順

- 1. maintenance utility にログインします。
- 2.「管理] 「日時設定]を選択します。
- 3. [設定]をクリックします。
- 4. 日時設定画面が表示されます。各項目を入力します。

UTC タイムゾーンを変更する場合は、[UTC タイムゾーン]を再設定します。

NTP サーバを使用する場合は、[同期時刻]に NTP サーバに日時を問い合わせる時間を指定し ます。

NTP サーバを使用する場合は、[同期時刻]に NTP サーバに日時を問い合わせる時間を指定し ます。本作業の完了と同時に日時を問い合わせたい場合は、「今すぐ同期する]をチェックしま す。

- 5. 設定内容を確認し [確認] をクリックします。
- 6. 完了メッセージが表示されます。[閉じる]をクリックします。

### **3.6.2** システム日時の更新

日時設定画面に表示されているシステム日時を更新します。

<span id="page-122-0"></span>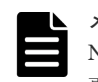

メモ

NTP サーバを使用している場合は、ストレージシステムが Ready 状態になった時点で、自動でシステム日時が 更新されます。

### 注意

現在設定されているシステム日時が実際の日時より進んでいる場合に、システム日時を修正すると、構成情報の バックアップが取得されない可能性があります。この事象が予想される場合は、既存のバックアップファイル を、別のフォルダに移動してください。

### 操作手順

- 1. maintenance utility にログインします。
- 2. [管理] [日時設定] を選択します。
- 3.「システム日時]の右構にある「更新]をクリックします。

# **3.7** 監査ログ

ストレージシステムは、監査ログとして「誰が」「いつ」「どのような操作をしたか」を記録してい ます。監査ログを保管することで、ストレージシステムの監査に備えることができます。

### メモ

- ストレージシステムに保存されている監査ログは Syslog サーバに常時自動で転送できます。maintenance utility の [監査ログエクスポート] を使用して手動でダウンロードすることもできます。
- ストレージシステムに保存できる監査ログの容量には限りがあります。最大保存容量に達すると、新しい情 報が上書きされ、古い情報は消去されるため、監査ログを Syslog サーバへ転送することを推奨します。
- 監査ログのフォーマットおよび詳細は、『監査ログリファレンスガイド』 を参照してください。
- SVP に保存されている監査ログは Storage Navigator からエクスポートします。作業手順については、 「K.1 SVP [に保存された監査ログをエクスポートする](#page-481-0)」を参照してください。 ストレージシステムに保存される監査ログと、SVP に保存される監査ログは、内容が異なります。詳細は 『Hitachi Device Manager - Storage Navigator ユーザガイド』 を参照してください。

### **3.7.1** 監査ログを蓄積するための **Syslog** の設定

監査ログを Syslog サーバへ転送して蓄積するためのアドレス、ロケーション識別名などを設定しま す。転送プロトコルは、TLS と UDP から選択できます。※

#### 注※

画面に表示される転送プロトコルは、モデルやファームウェアバージョンによって異なりま す。

詳細は「P.1 [モデルやファームウェアバージョンによる転送プロトコルの表示の差異](#page-521-0)」を参照 してください。

Syslog サーバへ転送される監査ログのフォーマットについては、『監査ログリファレンスガイド』 を参照してください。

#### 前提条件

- 管理 LAN 上に Syslog サーバが設置されていること
- TLS/RFC5424 を使う場合は、Syslog サーバの証明書やクライアントの証明書が用意されてい ること

詳細は、『Hitachi Device Manager - Storage Navigator ユーザガイド』 を参照してください。

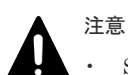

### • Syslog サーバの設定に不具合がある状態で監査ログを転送すると、Syslog サーバに監査ログが保存されず、 ストレージシステムからも削除されてしまいます。Syslog サーバの設定方法は、Syslog サーバのマニュア ルを参照してください。

- 転送プロトコルに UDP/RFC3164 を使う場合は、ネットワークの設計時に UDP の特性を考慮してくださ い。詳細については、IETF が発行する文書 RFC3164 を参照してください。
- 転送プロトコルに TLS/RFC5424 を使う場合は、アラートの Syslog サーバ転送設定で指定したルート証明 書およびクライアント証明書と同じ証明書を指定してください。アラートの Syslog サーバ転送について は、「3.3.3 [アラート通知を蓄積するための](#page-113-0) Syslog の設定」を参照してください。
- Syslog サーバを IPv6 で指定する場合、次の IP アドレスは指定できません。
	- 無効値: [::]
	- ループバックアドレス: [::1]
	- マルチキャストアドレス: [FF00:: ~ FDFF:FFFF:FFFF:FFFF:FFFF:FFFF:FFFF:FFFF]
	- IPv4 射影アドレス: [::FFFF:(IPv4)]
	- リンクローカルアドレス: [FE80::]
	- グローバルユニキャストアドレス: [2001::]
	- グローバルユニキャストアドレス: [2002::]

### 操作手順

- 1. maintenance utility にログインします。
- $2.$  [管理] [監査ログ設定]を選択します。
- 3. [Syslog サーバ設定] をクリックします。
- 4. 監査ログ設定画面が表示されます。各項目を入力します。 各項目の詳細は、maintenance utility の Help を参照してください。 監査ログ設定画面の右下にある「?」をクリックすると Help が表示されます。
- 5. 設定内容を確認し「確認」をクリックします。
- 6. 完了メッセージが表示されます。[閉じる]をクリックします。

### **3.7.2** 監査ログを蓄積するための **Syslog** サーバへテストメッセージを送信

Syslog サーバへの転送の設定を確認するため、テストメッセージを送信します。

#### 前提条件

- Syslog の設定が完了していること
- Syslog サーバが正常に稼働していること

### 操作手順

- 1. maintenance utility にログインします。
- $2.$  [管理] [監査ログ設定] を選択します。
- 3. [Syslog サーバへテストメッセージ送信]をクリックします。
- 4. Syslog サーバにテストメッセージが到着したことを確認します。

テストメッセージには下記の情報が含まれています。

[AuditLog]

This is a test message

テストメッセージを受信できない場合は、次の項目を確認して不具合を訂正してください。

- 「3.7.1 [監査ログを蓄積するための](#page-122-0) Syslog の設定」で設定した内容
- 「5.5 maintenance utility [の操作時にトラブルが発生した場合の対処手順」](#page-166-0)に示す障害内容 と対処方法

### **3.7.3** ストレージシステムに保存された監査ログをエクスポートする

ストレージシステム内部の監査ログには、GUM の監査ログと DKC の監査ログがあります。GUM の監査ログは、CTL1 および CTL2 のそれぞれに蓄積されています。一つ目の CTL から GUM の 監査ログのエクスポートを終えた後、もう一方の CTL からも GUM の監査ログをエクスポートし てください。

#### 操作手順

- 1. maintenance utility にログインします。
- $2.$  [管理] [監査ログ設定] を選択します。
- 3.「監査ログエクスポート]- [GUM]. または「監査ログエクスポート]- [DKC]を選択しま す。
- 4. 確認画面が表示されます。[OK]をクリックします。
- 5. 白い画面またはセキュリティ確認画面が表示されます。

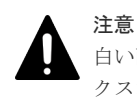

白い画面またはセキュリティ確認画面は、エクスポートが完了するまで閉じないでください。エ クスポートが失敗する可能性があります。

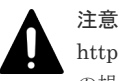

https 接続時に証明書が不正な場合にはセキュリティ確認画面が表示されます。30 秒以内に以下 の操作を行ってください。30 秒を過ぎると監査ログをエクスポートできません。操作手順 3.から やり直してください。 < Microsoft Edge の場合> [詳細設定] - [<IP アドレスまたはホスト名>に進む(安全ではありません)]をクリックしてく ださい。 < Google Chrome の場合> 「詳細設定]-[<IP アドレス>にアクセスする(安全ではありません)]をクリックしてくださ い。 < Internet Explorer の場合> [このサイトの閲覧を続行する(推奨されません)]をクリックしてください。

6. ファイルのダウンロード画面が表示されます。エクスポートはファイルのダウンロードとして 行われます。[DKC]を選択したときは、ファイルのダウンロード画面が表示されるまで 2~3 分かかります。

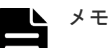

- ファイルのダウンロード画面は maintenance utility の画面に表示されます。白い画面また はセキュリティ確認画面で maintenance utility の画面が隠れている場合は、maintenance utility の画面をクリックしてダウンロード画面を確認してください。
- ファイルのダウンロード画面は、ブラウザによって形式が異なります。
- ブラウザの設定によって、ファイルのダウンロード画面が表示されずにファイルのダウンロー ドを開始する場合があります。
- 7. ファイルのダウンロード画面で「名前を付けて保存]をクリックします。
- 8. ダウンロード先およびファイル名を入力して [保存] をクリックします。

9. ダウンロードの進捗状況を確認します。

メモ

- ダウンロードするファイルは動的に生成されるため、ファイルサイズおよびファイル転送完了 予定時間は、不明または非表示となります。
- ファイルのダウンロード時間は、ネットワークの速度に左右されます。

10. ダウンロードが完了したことを確認します。

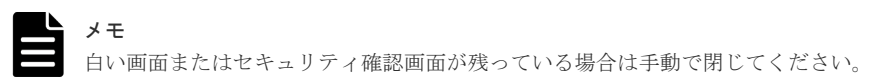

### 注意

DKC の監査ログに記録されている、下記の情報に関する注意点を示します。

• ロケーション識別名 「3.7.1 [監査ログを蓄積するための](#page-122-0) Syslog の設定」で「ロケーション識別名]を変更した場合、タイミング によっては、ロケーション識別名を変更する前に発生したイベントを記録しているレコード内のロケーショ ン識別名が、ロケーション識別名を変更した後のロケーション識別名になる可能性があります。 • 日付・時刻情報の時差情報 「3.6.1 [日時設定の変更](#page-120-0)」の [UTC タイムゾーン]で、時差が変わる UTC タイムゾーンに変更した場合、タ

イミングによっては、UTC タイムゾーンを変更する前に発生したイベントのレコード内の時差情報が、UTC タイムゾーンを変更した後の時差情報になる可能性があります。

# **3.8** 外部認証

外部認証サーバによるユーザアカウントの認証とユーザグループの認可に必要な項目を設定しま す。外部認証を有効にすると、ユーザアカウントごとに外部認証・認可サーバの使用、不使用を選 択できます。

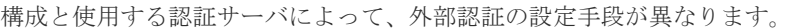

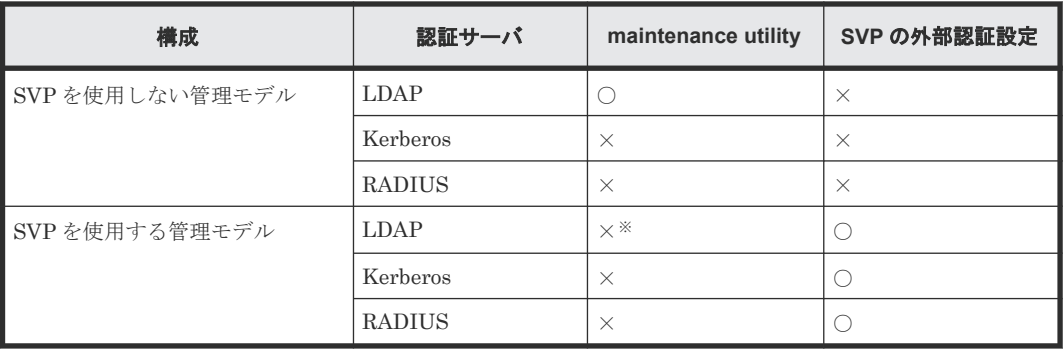

凡例

○:設定可能、×:設定不可

注※

SVP を使用する管理モデルでは、運用上の制約として maintenance utility で設定しないでく ださい。

SVP で外部認証を使用する場合は、「D.1 [外部サーバとの連携設定の手順](#page-335-0)」を参照してください。

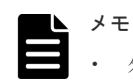

- 外部認証サーバを使用するには、外部認証サーバへの接続設定やネットワークの設定が必要です。設定値は 外部認証サーバの管理者に問い合わせてください。ネットワークの設定に関しては、ネットワークの管理者 に問い合わせてください。
- ストレージシステムの管理を、SVP を使用しない管理モデルから、SVP を使用する管理モデルへ変更する 場合は、maintenance utility の外部認証機能を無効にしたのちに、当該のストレージシステムを SVP の Storage Device List へ登録してください。無効に切り替える方法は、「3.8.3 [無効化」](#page-127-0)を参照してください。 なお SVP の外部認証機能が設定されていない場合は、「D.1 [外部サーバとの連携設定の手順](#page-335-0)」を参照して設 定してください。
- ストレージシステムの管理を、SVP を使用する管理モデルから、SVP を使用しない管理モデルへ変更する 場合は、SVP の Storage Device List からストレージシステムを削除したのちに、maintenance utility の外 部認証機能を設定してください(設定方法は「[3.8.2 LDAP](#page-127-0) の設定」を参照)。なお SVP の外部認証機能は、 Storage Device List に登録されているすべてのストレージシステムに対して同時に機能します。このため Storage Device List に登録されているストレージシステムを個別に、SVP の外部認証と maintenance utility の外部認証を切り替えることはできません。
- 外部認証サーバに登録されているユーザの所属先ユーザグループと、ストレージシステムにローカルに登録 されているユーザの所属先ユーザグループが異なる場合、ストレージシステムでの所属先ユーザグループが 優先されます。
- ユーザアカウントを maintenance utility で作成しない場合、ユーザグループの割り当て(認可)は外部認 証サーバに設定してください。この場合、ストレージシステムに定義されているユーザグループと同じ名称 のグループを外部認証サーバに定義してください。ビルトイングループの名称は、「3.2.4 [ユーザグループ](#page-91-0)」 を参照してください。ユーザアカウントを maintenance utility で作成する場合、認証の手段として外部認 証を選択できますが、ユーザグループの割り当て(認可)は maintenance utility での設定が適用されます。 ユーザグループの割り当て(認可)を外部認証サーバに設定しても適用されません。

# **3.8.1 LDAP** ディレクトリサーバの要件

LDAP ディレクトリサーバを使用する場合、次の条件を満たしていることを確認してください。ま た LDAP ディレクトリサーバを使用する場合はサーバ証明書が必要です。証明書については、 LDAP ディレクトリサーバの管理者に問い合わせてください。

- 認証サーバのプロトコル LDAPv3 Simple bind 認証
- 通信プロトコル TLS1.2
- 証明書ファイルの種類 CA (Certification Authority) のルート証明書
- 証明書ファイルの形式  $X509$  DER 形式※ X509 PEM 形式※
- DNS サーバの SRV レコードに登録してある情報を使用してサーバを検索する場合の条件 LDAP サーバで、DNS サーバの環境設定が完了していること DNS サーバに、LDAP ディレクトリサーバのホスト名、ポート番号、ドメイン名が登録されて いること

注※

X.509 証明書の拡張プロファイルのフィールドは、RFC5280 に規定される「基本制限 (BasicConstraints)」「キー使用法(KeyUsage)」「サブジェクトキー識別子 (SubjectKeyIdentifier)」をサポートしています。

### <span id="page-127-0"></span>**3.8.2 LDAP** の設定

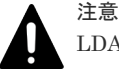

LDAP ディレクトリサーバを IPv6 で指定する場合、次の IP アドレスは指定できません。

- 無効値: [::]
- ループバックアドレス: [::1]
- マルチキャストアドレス: [FF00:: ~ FDFF:FFFF:FFFF:FFFF:FFFF:FFFF:FFFF:FFFF]
- IPv4 射影アドレス: [::FFFF:(IPv4)]
- リンクローカルアドレス: [FE80::]
- グローバルユニキャストアドレス: [2001::]
- グローバルユニキャストアドレス: [2002::]

### メモ

maintenance utility でユーザアカウントを作成するとユーザアカウントごとに外部認証・認可サーバの使用、 不使用を選択できます。ユーザアカウントの作成方法は、maintenance utility の Help を参照してください。 ユーザ作成画面の[認証]で選択できます。

### 前提条件

• LDAP ディレクトリサーバが管理 LAN に接続されていること

#### 操作手順

- 1. maintenance utility にログインします。
- 2. [管理] [外部認証] [サーバ設定] [LDAP] を選択します。
- 3. LDAP の設定画面が表示されます。各項目を入力します。

各項目の詳細は、maintenance utility の Help を参照してください。

設定画面の「?」をクリックすると Help が表示されます。

4. 設定内容を確認し「サーバ構成テスト]の「チェック]をクリックします。

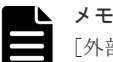

[外部ユーザグループ連携]を無効にした場合、サーバ構成のテストに成功しても、ストレージシ ステムに登録されていないユーザアカウントによるアクセスはできません。ストレージシステム に登録されていないユーザアカウントによるアクセスを許可する場合は、[外部ユーザグループ連 携]を有効にしてください。外部ユーザグループ連携の設定方法は、maintenance utility の Help の「外部ユーザグループ連携」を参照してください。サーバ構成のテスト方法は、maintenance utility の Help の「サーバ構成テスト」を参照してください。

- 5. テストの結果を確認し [適用] をクリックします。
- 6. コントローラ 1 の管理ポートとコントローラ 2 の管理ポートが異なるネットワークセグメント に接続されている場合、認証の問い合わせが、外部認証サーバまたは DNS サーバに到達できな い可能性があります。

このようなネットワーク構成の場合は、コントローラ 2 から maintenance utility にログインし て操作手順 2.と操作手順 4.を行ってください。

### **3.8.3** 無効化

### 操作手順

1. maintenance utility にログインします。

2. [管理] - [外部認証] - [サーバ設定] - [無効化] を選択します。

- 3. 確認画面が表示されます。「適用]をクリックします。
- 4. 完了メッセージが表示されます。「閉じる]をクリックします。

# **3.9** システムモニタ

### **3.9.1** システムモニタの表示

ストレージシステムの稼働状況を確認できます。

#### 前提条件

- 「1.5.2 管理 PC [の要件](#page-54-0)」のブラウザ要件を満たしていること。 本操作は、Hitachi Storage Advisor Embedded のシステムモニタ画面を表示します。このた め、Hitachi Storage Advisor Embedded がサポートするブラウザを使用する必要があります。
- 下記に示す SVP の OS の Internet Explorer を使用して性能グラフの内容を csv ファイルにエ クスポートする場合は、Internet Explorer セキュリティ強化の構成を無効にすること。
	- Windows Server 2012 (R2 含む) (64bit 版)
	- Windows Server 2016 (デスクトップエクスペリエンス搭載サーバ) (64bit 版)
	- Windows Server 2019 (デスクトップエクスペリエンス搭載サーバ) (64bit 版)
	- Windows Server 2022 (デスクトップエクスペリエンス搭載サーバ) (64bit 版)

#### 操作手順

- 1. maintenance utility にログインします。
- 2. 左下の [メニュー] [システムモニタ] を選択します。
- 3. システムモニタ画面が表示されます。稼働状況を確認します。

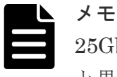

- 25Gbps iSCSI チャネルボードのポートの場合は、出力される値が、他のチャネルボードのポート と異なるメトリックがあります。
- IP Error Packet Count、IPv6 Error Packet Count: チャネルボード内の全ポートの合計値が、個々のポートの値として出力されます。
- TCP Retransmit Timer Expired Count: 常に 0 が出力されます。

# **3.10** 初期設定

# **3.10.1** 初期設定ウィザードによる設定変更

初期設定ウィザードを使用すると、システム情報、日時設定、およびネットワーク設定を変更でき ます。設定が不要な項目はスキップできます。

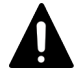

注意

• 他のユーザがストレージシステムにアクセスしている間は、日時設定の変更ができません。

- SVPを使用している場合は、SVP のシステム日時も更新する必要があります。「A.6 管理サーバ (SVP)の [初期設定を行う](#page-230-0)」を参照してください。
- 処理が完了していないタスクがある状態で IP アドレスを変更しないでください(タスクの状態確認の方法 については、「E.1.9 [タスクの状態確認](#page-357-0)」を参照してください)。タスクが異常終了する可能性があります。
- SVP を使用している場合は、SVP に登録したストレージシステムの IP アドレスも変更する必要がありま す。「G.2.5 Storage Device List [からストレージシステム情報を変更」](#page-413-0)を参照してください。
- 日時設定画面で設定する NTP サーバを IPv6 で指定する場合、およびネットワーク設定画面で CTL1 と CTL2 の IP アドレスを IPv6 で指定する場合、次の IP アドレスは指定できません。
	- 無効値: [::]
	- ループバックアドレス: [::1]
	- マルチキャストアドレス: [FF00:: ~ FDFF:FFFF:FFFF:FFFF:FFFF:FFFF:FFFF:FFFF]
	- IPv4 射影アドレス: [::FFFF:(IPv4)]
	- リンクローカルアドレス: [FE80::]
	- グローバルユニキャストアドレス: [2001::]
	- グローバルユニキャストアドレス: [2002::]

### 操作手順

- 1. maintenance utility にログインします。
- 2. 左下の「メニュー]-「初期設定]を選択します。
- 3. システム情報設定画面が表示されます。 変更が不要な場合は [スキップ>] をクリックします。 システム情報を変更する場合は、各項目を再設定します。
	- システム情報を変更した場合は、設定内容を確認して「適用&次へ>]をクリックします。
- 4. 日時設定画面が表示されます。 変更が不要な場合は「スキップ>]をクリックします。 UTC タイムゾーンを変更する場合は、[UTC タイムゾーン]を再設定します。 NTP サーバを使用する場合は、[同期時刻]に NTP サーバに日時を問い合わせる時間を指定し

ます。

NTP サーバを使用しない場合は、「日時]に日付と時刻を設定します。

日時設定を変更した場合は、設定内容を確認して [適用&次へ>]をクリックします。

5. ネットワーク設定画面が表示されます。各項目を入力します。 変更が不要な場合は「スキップ>]をクリックします。 ネットワーク設定を変更する場合は、各項目を再設定します。

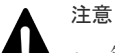

• 管理サーバ(SVP)からストレージシステムの CTL1 と CTL 2にホスト名を使って接続でき ます(別途、管理サーバ (SVP)の Storage Device List で設定)。 ホスト名で接続する場合は、ここで設定した CTL1 と CTL2 の IP アドレスを DNS サーバに 登録してください。DNS サーバ登録時の注意事項を示します。

- maintenance utility では、DNS サーバを IPv6 で指定できません。
- CTL1 と CTL2 の IP アドレスに別々のホスト名を割り当ててください。同じホスト名に 割り当てると、正常に通信できないおそれがあります。
- 異なるストレージシステムの CTL の IP アドレスを同じホスト名に割り当てないでくだ さい。正常に通信できないおそれがあります。
- 以下の規則に従ってホスト名を使用してください。
	- ホスト名の最大文字数は 255 文字です。

• 半角英数字と以下の記号を使用できます。なお、半角スペースは使用できません。  $1 \& 96 - 22 = 22$ 

SVP の Windows に対する設定も必要です。「コントロールパネル]から DNS サフィックス を追加する画面を表示して、CTL1、CTL2 に設定するホストのドメイン名を追加してくださ い(「G.2.23 DNS [サフィックスの設定」](#page-455-0)参照)。

• プロトコルを IPv4/IPv6 両方に設定した後で、IPv4 のみ(または IPv6 のみ)に切り替える と、ネットワーク設定の参照画面には、IPv4/IPv6 両方の設定値が表示されます。プロトコル の設定を確認するには、参照画面から [ネットワーク設定]をクリックして設定画面を開いて ください。設定画面で、プロトコルの選択状態を確認できます。また、設定画面では、無効な プロトコルの IP アドレス情報は淡色表示されます。

各項目の詳細は、maintenance utility の Help を参照してください。

ネットワーク設定画面の右下にある「?」をクリックすると Help が表示されます。 ネットワーク設定を変更した場合は、設定内容を確認して [適用>]をクリックします。 6. 完了メッセージが表示されます。[閉じる]をクリックします。

### **3.11** 電源管理

### **3.11.1** ストレージシステムの電源 **ON**

ストレージシステムが停止していても、ストレージシステムに給電されている限り、リモートで電 源 ON が行えます。

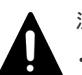

注意

• コントローラシャーシのメインスイッチからストレージシステムの電源を OFF にした場合は、リモートか らの電源 ON が行えません。

コントローラシャーシのメインスイッチを使用して電源を ON にしてください。

### 前提条件

- PDU のブレーカが ON であること
- コントローラシャーシの POWER LED (橙) が点灯していること
- SVP を使用している場合は、SVP が起動していること

#### 操作手順

- 1. maintenance utility にログインします。
- 2. 左下の「メニュー] 「電源管理] 「ストレージシステム電源 ON]を選択します。
- 3. 確認画面が表示されます。[適用]をクリックします。
- 4. 完了メッセージが表示されます。[閉じる]をクリックします。

### **3.11.2** ストレージシステムの電源 **OFF**

ストレージシステムの電源を OFF します。

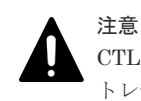

CTL の閉塞時は、maintenance utility から電源 OFF できません。『ハードウェア リファレンスガイド』の「ス トレージシステムの電源を OFF にする」を参照してください。

#### 前提条件

• ストレージシステムへのデータアクセスが停止していること ストレージシステム内部のボリュームと、他のストレージシステムのボリュームとの間でペア が作成されていないこと

#### 操作手順

- 1. maintenance utility にログインします。
- 2. 左下の「メニュー] 「電源管理] 「ストレージシステム電源 OFF] を選択します。
- 3. 確認画面が表示されます。[適用]をクリックします。
- 4. 完了メッセージが表示されます。「閉じる]をクリックします。
- 5. ストレージシステムの電源が OFF になったことを確認します。 操作手順 4.のあとにストレージシステムからログアウトしている場合は、再度 maintenance utility でストレージシステムにログインします。

maintenance utility の画面左上の表示を確認します。

- 停止している場合:Unknown
- 停止の処理が完了していない場合:Power-off in progress

### **3.11.3 UPS** のモード編集

UPS と連動するためのモードを編集します。

### 操作手順

- 1. maintenance utility にログインします。
- 2. 左下の「メニュー]ー「雷源管理]ー「UPS モード編集]を選択します。
- 3. UPS モード編集画面が表示されます。UPS モードを指定します。
- 4. 設定内容を確認し「適用]をクリックします。
- 5. 完了メッセージが表示されます。[閉じる]をクリックします。

# **3.12** システム管理

# **3.12.1** パスワードの変更

ログインしているユーザアカウントのパスワードを変更します。

# 注意

ログインしているユーザアカウントが、Storage Device List にも登録されている場合、パスワードをすべて一 致させる必要があります。パスワードが一致しない場合、当該ストレージシステムへのログインができず、スト レージの運用ができなくなります。このため操作手順に従ってパスワードを変更してください。パスワードが ー致していないと Storage Navigator の操作中に"20122-208003"エラーが発生します。「[5.4.3 Storage](#page-162-0) Navigator [操作時のトラブルシューティング](#page-162-0)」を参照して対処してください。また、HCS(Hitachi Command Suite)を使用している場合は、HCS に登録した情報も変更する必要があります。『Hitachi Command Suite ユ ーザーズガイド』 の「ストレージシステムの設定を変更する」手順に従って変更してください。

### 操作手順

1. [Storage Device List]画面に登録されているストレージシステムのユーザアカウントを確認し てください。ストレージシステムに設定されているユーザアカウントのパスワードを変更する 場合は、以下の操作を実行してください。その他のユーザアカウントのパスワードを変更する 場合は、操作手順 2. に進んでください。

a. Windows  $\mathcal{D}[\mathcal{X}\mathcal{Y}-\mathcal{Y}]\mathcal{X}=\mathcal{X}\mathcal{Y}$  [Hitachi Device Manager-Storage Navigator] -[Storage Device List]を右クリックし、[管理者として実行]をクリックします。[管理者 として実行]が表示されない場合は、「詳細]または「その他]-「ファイルの場所を開く] をクリックします。開かれたエクスプローラーにあるファイルを右クリックし、[管理者と して実行]をクリックします。

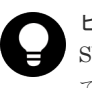

ヒント

SVP デスクトップ上の[Open StorageDeviceList]アイコンを右クリックして、[管理者とし て実行]を選択することでも Storage Device List を起動できます。

- b. [Storage Device List]画面で、ユーザアカウントのパスワードを変更したいストレージシ ステムを選択して [Stop Service] をクリックします。
- c. [Stop Service] 画面で [Confirm] をクリックします。
- 2. maintenance utility を起動します。
- 3. 左下の「メニュー] 「システム管理] 「パスワード変更]を選択します。
- 4. パスワード変更画面が表示されます。パスワードを変更します。
- 5.[完了]をクリックします。
- 6. 警告メッセージが表示された場合は、「OK]をクリックします。
- 7. 確認画面が表示されます。[適用]をクリックします。
- 8. 完了メッセージが表示されます。[閉じる]をクリックします。
- 9. [Storage Device List] 画面に登録されているストレージシステムに設定されているユーザアカ ウントのパスワードを変更する場合は、以下の操作を実行してください。その他のユーザアカ ウントのパスワードを変更する場合は不要です。
	- a. [Storage Device List] 画面で、ユーザアカウントのパスワードを変更したいストレージシ ステムを選択して [Edit] をクリックします。
	- b. [Edit System] 画面の [User Information] [Password] に maintenance utility で設定 した新しいパスワードを入力します。
	- c. [Apply]をクリックします。
	- d. [Start Service] をクリックします。

# **3.12.2** ログインメッセージの編集

maintenance utility のログイン画面に、任意のメッセージ(ログインメッセージ)を表示すること ができます。ログインメッセージの表示/非表示の選択方法と、ログインメッセージの編集方法につ いて説明します。

### 操作手順

- 1. maintenance utility にログインします。
- 2. 左下の [メニュー] [システム管理] [ログインメッセージ編集]を選択します。
- 3. ログインメッセージ編集画面が表示されます。 ログインメッセージを編集する場合は、[ログインメッセージ]の[有効]を選択したのち、ロ グインメッセージを入力します。
	- ログインメッセージを表示しない場合は、「ログインメッセージ]の「無効]を選択します。
- 4. 設定内容を確認し「適用]をクリックします。
- 5. 完了メッセージが表示されます。[閉じる]をクリックします。

### **3.12.3** 暗号化スイートの選択

管理 PC とストレージシステム、および SVP とストレージシステムの通信に使用する暗号化スイー トを選択します。

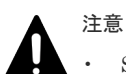

• SVP とストレージシステム間のプロトコルを設定したい場合は SVP での設定も必要になります。

• VSP E シリーズ以外、かつストレージ管理ソフトウェアのバージョンが 88-07-02-XX/XX 以降で次の暗号ス イートのいずれかを選択した場合、必ず SVP の RSA 鍵交換の暗号スイートも有効化してください(「[C.26.2](#page-329-0) SVP の RSA [鍵交換の暗号スイートを有効化する」](#page-329-0)を参照)。

- TLS\_RSA\_WITH\_AES\_128\_CBC\_SHA256
- TLS\_RSA\_WITH\_AES\_128\_CBC\_SHA

また、「TLS\_RSA\_WITH\_AES\_128\_CBC\_SHA および TLS\_RSA\_WITH\_AES\_128\_CBC\_SHA256 を無効 にする」を選択した場合、必ず SVP の RSA 鍵交換の暗号スイートも無効化してください(「[C.26.1 SVP](#page-329-0) の RSA [鍵交換の暗号スイートを無効化する」](#page-329-0)を参照)。

• 暗号化スイートを選択すると、それに付随して選択できる暗号化スイートが、SSL 通信の接続経路ごとに変 わります(詳細は「C.2 [ストレージシステムの](#page-302-0) SSL 通信」を参照)。

### 操作手順

- 1. maintenance utility にログインします。
- 2. 左下の「メニュー]ー「システム管理]ー「暗号化スイート選択]を選択します。
- 3. 暗号化スイート選択画面が表示されます。暗号化スイートを選択します。
- 4. 設定内容を確認し [適用] をクリックします。
- 5. 完了メッセージが表示されます。「閉じる]をクリックします。

### **3.12.4 SVP** 接続用証明書と **Web** サーバ接続用証明書をストレージシステ ムへアップロード

[証明書ファイル更新]画面を使って、管理 PC とストレージシステム、および SVP とストレージ システムの SSL 通信に使用する SVP 接続用証明書と Web サーバ接続用証明書をストレージシス テムへアップロードして、更新します。

### 注意

- X.509 証明書の拡張プロファイルのフィールドは、RFC5280 に規定される「基本制限 (BasicConstraints)」 「キー使用法(KeyUsage)」「サブジェクトキー識別子(SubjectKeyIdentifier)」をサポートしています。
- 証明書ファイルは PKCS#12 形式を使用してください。
- PEM 形式のサーバ証明書ファイルと秘密鍵ファイルをお持ちの場合は、PKCS#12 形式に変換してくださ い。また、PKCS#12 形式に変換する前のサーバ証明書ファイルを、SVP に登録してください。
- 中間証明書が存在する場合は、中間証明書を含んだ証明書チェーンで構成された、署名付き公開鍵証明書を 準備してください。
- アップロードする証明書の証明書チェーンの階層数は、ルート CA 証明書を含めて 5 階層以下です。
- 中間証明書やルート CA 証明書を含めた証明書チェーンで構成された証明書ファイルへ更新するには、次の GUM ファームウェアバージョンが必要です。
	- 93-の場合:93-02-01-xx/xx 以降
	- 88-の場合:88-06-01-xx/xx 以降
- アップロードする証明書の公開鍵暗号方式は、RSA です。

#### 操作手順

- 1. maintenance utility にログインします。
- 2. 左下の「メニュー]ー「システム管理]ー「証明書ファイル更新]を選択します。
- 3. 証明書ファイル更新画面が表示されます。 更新対象の証明書の左横のチェックボックスを選択してから、証明書ファイルを指定してくだ さい。

<span id="page-134-0"></span>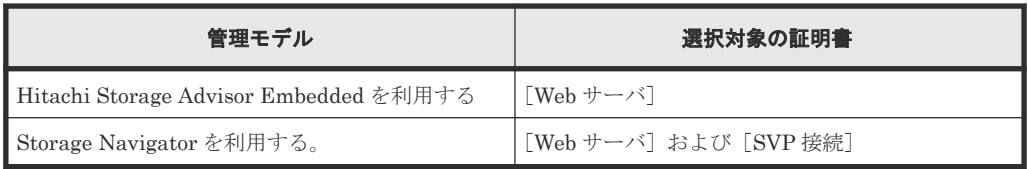

4. 設定内容を確認し「適用]をクリックします。

5. 完了メッセージが表示されます。「閉じる]をクリックします。

### **3.12.5** システムロックの強制解除

システムロック状態になると、管理 GUI から操作ができなくなります。ストレージシステムにエラ ーが発生していない、また進行中のタスクがないなど、ストレージシステムの動作に問題がない場 合は、強制的にシステムロック状態を解除できます。

### 操作手順

- 1. maintenance utility にログインします。
- 2. 左下の [メニュー] [システム管理] [システムロック強制解除]を選択します。
- 3. 確認画面が表示されます。[OK]をクリックします。
- 4. 完了メッセージが表示されます。[閉じる]をクリックします。

### **3.12.6 GUM** のリブート

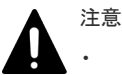

- 
- コントローラボード 1 、コントローラボード 2 の順に、両方のコントローラボードの GUM をリブートし てください。

両方のコントローラの GUM を同時にリブートすると、管理 PC や SVP との通信が切断したり、アラート 通知が上がらなくなります。

• maintenance ユーザ以外のアカウントを使用する場合は、アカウントに "保守(ユーザ)" ロールが付与さ れていることを確認してください。

```
"保守(ユーザ)" ロールは、 "Maintenance User" ユーザグループに含まれています。
```

```
詳細は、「3.2.4 ユーザグループ」 を参照してください。
```
### 操作手順

- 1. コントローラボード 1 の管理ポートの IP アドレスを指定して maintenance utility にログイン します。
- 2. 左下の「メニュー] 「システム管理] 「GUM リブート]を選択します。
- 3. [リブート] をクリックします。
- 4. 警告画面が表示されます。「OK]をクリックします。
- 5. 完了メッセージが表示されます。「閉じる]をクリックします。
- 6. GUM のリブートが始まります。

ログアウト画面が表示されます。[X] をクリックして画面を閉じます。

7. Web ブラウザのアドレスバーに GUM をリブートしたコントローラボードの IP アドレスを入 力してログインできることを確認します。

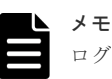

ログインできない場合は、 1~2 分待ってから再度ログインしてください。ログインできるように なるまで、最大で 20 分かかる場合があります。

8. コントローラボード 2 の管理ポートの IP アドレスを指定して maintenance utility にログイン します。

### **3.12.7** システムダンプのダウンロード

### メモ

- 保守員に対して AutoDump が実行されていないことを確認してください。保守用の PC から AutoDump が実行されている状態で本機能を実施すると、ダンプデータが欠落する可能性があります。
- ダウンロードの時間は、15~20 分程度です。(ネットワークの状態、ダウンロードする PC の状態などによ り、変わる可能性があります。)

#### 操作手順

- 1. maintenance utility にログインします。
- 2. 左下の「メニュー]-「システム管理] -「システムダンプダウンロード]を選択します。
- 3. 警告画面が表示されます。[OK]をクリックします。
- 4. 完了メッセージが表示されます。[閉じる]をクリックします。
- 5. 白い画面またはセキュリティ確認画面が表示されます。

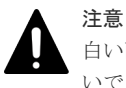

白い画面またはセキュリティ確認画面は、システムダンプのダウンロードが完了するまで閉じな いでください。ダウンロードが失敗する可能性があります。

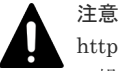

```
https 接続時に証明書が不正な場合にはセキュリティ確認画面が表示されます。30 秒以内に以下
の操作を行ってください。30 秒を過ぎると監査ログをエクスポートできません。操作手順 3.から
やり直してください。
< Microsoft Edge の場合>
「詳細設定]-[<IP アドレスまたはホスト名>に進む(安全ではありません)]をクリックしてく
ださい。
< Google Chrome の場合>
「詳細設定]-[<IP アドレス>にアクセスする(安全ではありません)]をクリックしてくださ
い。
< Internet Explorer の場合>
[このサイトの閲覧を続行する (推奨されません)]をクリックしてください。
```
6. 2~3 分待つと、ファイルのダウンロード画面が表示されます。

### メモ

- ファイルのダウンロード画面は maintenance utility の画面に表示されます。白い画面また はセキュリティ確認画面で maintenance utility の画面が隠れている場合は、maintenance utility の画面をクリックしてダウンロード画面を確認してください。
- ファイルのダウンロード画面は、ブラウザによって形式が異なります。
- ブラウザの設定によって、ファイルのダウンロード画面が表示されずにファイルのダウンロー ドを開始する場合があります。
- 7. ファイルのダウンロード画面で「名前を付けて保存]をクリックします。
- 8. ダウンロード先およびファイル名を入力して「保存」をクリックします。
	- ファイル名に装置番号を付けることを推奨します。
	- (例)装置番号:832000400001

ファイル名:hdcp\_dump\_832000400001.dmp

メモ

- ダウンロードするファイルは動的に生成されるため、ファイルサイズおよびファイル転送完了 予定時間は、不明または非表示となります。
- ファイルのダウンロードが 2~3 分ほど転送されない場合がありますが、ダンプファイル元の CTL を切り替えている時間のため問題ありません。
- ファイルのダウンロード時間は、ネットワークの速度に左右されます。

10. ダウンロードが完了したことを確認します。

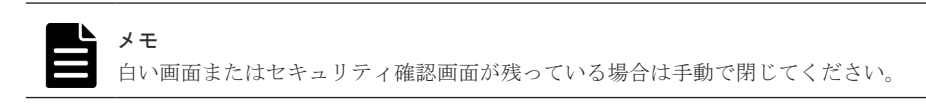

# **3.12.8** スモールシステムダンプのダウンロード

スモールシステムダンプのダウンロードは保守員が行う作業です。お客様による操作は不要です。

# **3.12.9** 構成情報バックアップのダウンロード

#### 操作手順

- 1. maintenance utility にログインします。
- 2. 左下の [メニュー] [システム管理] [構成情報バックアップダウンロード]を選択しま す。
- 3. 構成情報バックアップダウンロード画面が表示されます。 [最新のバックアップ]を選択します。
- 4. 設定内容を確認し「適用]をクリックします。 バックアップが取得できるようになるまで、1 時間程度かかります。 バックアップファイルのダウンロードは、数分で終わります。
- 5. ダウンロードの終了後に「閉じる]をクリックします。

### **3.12.10** ボリューム状態の参照

### 操作手順

- 1. maintenance utility にログインします。
- 2. 左下の「メニュー]ー「システム管理]ー「ボリューム状態参照]を選択します。
- 3. ボリューム状態画面が表示されます。内容を確認し [閉じる]をクリックします。

# **3.13** アラートの表示

弊社保守員からアラートの確認をお願いする場合があります。依頼があった場合、次の手順を参照 してください。

### **3.13.1** アラート表示

「5.7.1 [アラート詳細の確認方法](#page-177-0)」を参照してください。

# **3.13.2 FRU** に関するアラート表示

「5.7.1 [アラート詳細の確認方法](#page-177-0)」を参照してください。

4

# ストレージシステム運用上の注意

- ストレージシステムを運用する上で注意が必要な事項を説明します。
- [4.1 Storage Navigator](#page-139-0) 使用時の注意
- □ 4.2 [ストレージシステムのサービスを開始できる台数](#page-139-0)
- □ 4.3 [ウィルス検出プログラムの使用に関する注意事項](#page-140-0)
- **□** 4.4 Metro [モードからデスクトップモードへの切り替え方法](#page-140-0)
- **□ 4.5 Hi-Track [サービス使用時の注意](#page-141-0)**
- 4.6 Hi-Track [サービスの起動方法](#page-141-0)
- 4.7 Hi-Track [サービスの停止方法](#page-141-0)
- 4.8 [ストレージシステムに対してネットワーク監視\(](#page-142-0)Ping 応答またはリンクアップ/リンクダウ [ンによる監視\)をする場合](#page-142-0)
- □ 4.9 [電源オフ時間の注意](#page-142-0)

# <span id="page-139-0"></span>**4.1 Storage Navigator** 使用時の注意

Storage Navigator の使用時は次のことに注意してください。

- Internet Explorer を使用する場合は、互換表示を OFF にしてください。
- Storage Navigator は、Web ブラウザの画面遷移機能をサポートしません。
- Storage Navigator から[作成]、[編集]などをクリックして表示される画面で、"ロード中で す。"と画面が表示されたまま変化しなくなる場合があります。この場合、画面右上の[×](閉 じる)をクリックして画面を閉じ、再度 Storage Navigator にログインしてください。
- その他の注意については、『Hitachi Device Manager Storage Navigator ユーザガイド』 を参 照してください。
- Adobe AIR 環境で動作する Storage Navigator では、ダウンロード・アップロード等でファイ ルを選択する画面のタイトルに Adobe AIR 環境に依存する文字列が表示されます。

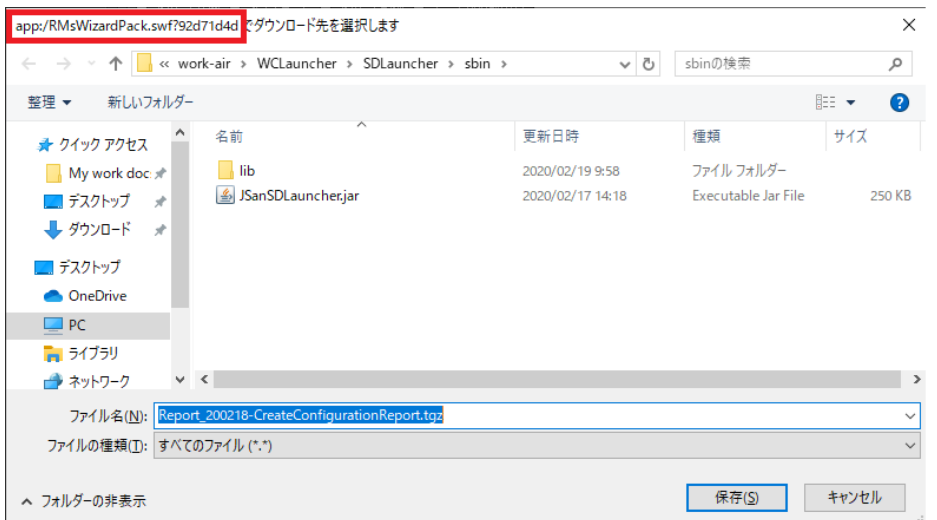

# **4.2** ストレージシステムのサービスを開始できる台数

SVP は複数台のストレージシステムを登録することができます。ただし、VSP E390、VSP E590、 VSP E790 および VSP E1090 の場合、1 台の SVP に複数のストレージシステムを登録できません。

また、登録した複数台のストレージシステムのサービスを、同時に開始できます。

ストレージシステムのサービスを開始する場合に、次のメッセージが表示されたときは、目的のス トレージシステムのサービスが開始されません。

「G.2.12 [ストレージシステムの切り替え](#page-423-0)」を参照して、ストレージシステムを切り替えてください。

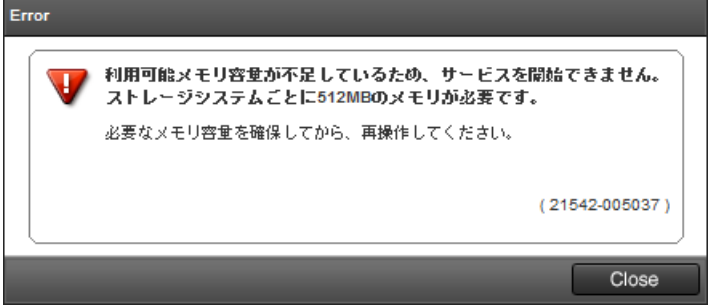

**140** ストレージシステム運用上の注意

# <span id="page-140-0"></span>**4.3** ウィルス検出プログラムの使用に関する注意事項

ウィルス検出プログラム※がインストールされた SVP で Storage Navigator を使用する場合は、 Storage Navigator の動作に影響することがあります。

このため、ウィルス検出プログラムで次のディレクトリを、リアルタイムのウィルススキャン対象 から除外してください。

C: \Mapp\wk

「C:\Mapp」は、Storage Navigator のインストールディレクトリを示します。 インストールディ レクトリに「C:\Mapp」以外を指定した場合は、指定したインストールディレクトリに置き換えて ください。

除外したディレクトリに対しても、定期的にウィルススキャンを実施してください。

除外したディレクトリに対してウィルススキャンを実施する場合、事前に下記の操作を行ってくだ さい。

- Storage Navigator を使用しない時間を確保
- Storage Device List に登録されている全ストレージシステムのサービスの状態を[Stopped]に 変更
- ウィルススキャンの除外設定を解除

ファイアウォール機能をサポートしているセキュリティ対策プログラムを使用する場合は、ファイ アウォール通過設定が必要です。設定対象のポート番号は、「A.5.1 [ストレージシステムと](#page-227-0) SVP の IP [アドレスを設定する](#page-227-0)」の表を参照してください。

注※

OS 標準でインストールされている Windows Defender などのウィルス検出プログラムも対 象となります。

# **4.4 Metro** モードからデスクトップモードへの切り替え方法

Metro モードからデスクトップモードへ切り替える方法を示します。

#### 操作手順

- 1. Internet Explorer で、ページ上の背景を右クリックします。
- 2. 画面下部にアプリバーが表示されたら、ページツール(スパナアイコン)をクリックします。
- 3. 表示されたメニューから「デスクトップで表示する]を選択すると、デスクトップモードに切 り替わります。

<span id="page-141-0"></span>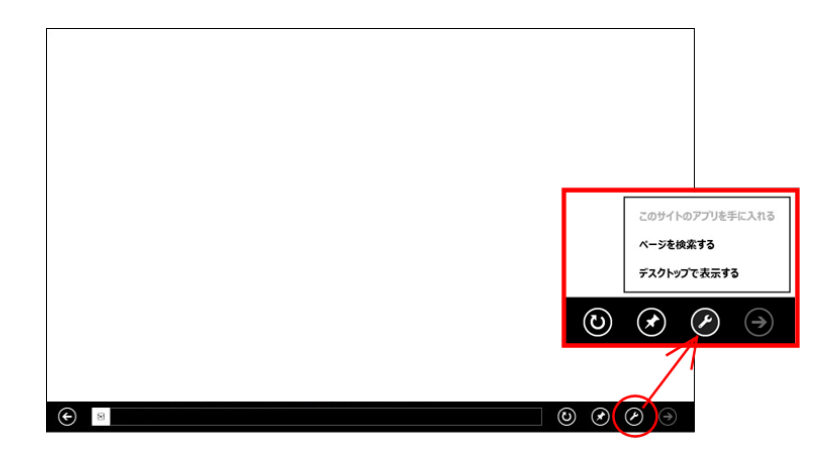

# **4.5 Hi-Track** サービス使用時の注意

SVP に Hi-Track サービスがインストールされていると、以下の SVP の操作に失敗する場合があり ます。

- G.2.1 [セットアッププログラムを使用したストレージ管理ソフトウェア、](#page-372-0)SVP ソフトウェア、 [ファームウェアの更新](#page-372-0)
- [G.2.4 Storage Device List](#page-410-0) を使用した SVP ソフトウェアの更新
- G.2.8 Storage Device List [からストレージシステムの削除](#page-416-0)
- G.2.10 ストレージ管理ソフトウェア、および SVP [ソフトウェアの削除\(アンインストール\)](#page-421-0)

これらの操作を行う際は、手順に従い Hi-Track サービスを起動・停止してください。

# **4.6 Hi-Track** サービスの起動方法

SVP に Hi-Track サービスがインストールされていると、以下の方法で Hi-Track サービスを起動す ることができます。

#### 操作手順

- 1. SVP で Windows のコマンドプロンプトを管理者権限で起動します。
- 2. 次のコマンドを実行します。 起動する場合: sc△start△HtFront sc△start△HtBack △:半角スペース

# **4.7 Hi-Track** サービスの停止方法

SVP に Hi-Track サービスがインストールされていると、以下の方法で Hi-Track サービスを停止す ることができます。

### 操作手順

1. SVP で Windows のコマンドプロンプトを管理者権限で起動します。

**142** ストレージシステム運用上の注意

<span id="page-142-0"></span>2. 次のコマンドを実行します。 停止する場合: sc△stop△HtBack sc△stop△HtFront △:半角スペース

# **4.8** ストレージシステムに対してネットワーク監視(**Ping** 応答ま たはリンクアップ**/**リンクダウンによる監視)をする場合

GUM の状態監視で、GUM の停止を検出した場合、救済措置として、GUM がリブートされること があります。その際、一時的な LAN 通信不可または Ping 疎通不可や、接続 LAN ポートのリンク ダウン/リンクアップが発生します。また、SNMP による監視をしている場合は、ColdStart トラッ プが発行されます。

GUM は、リブート完了後、正常状態に自動で回復します。このため、LAN ポートがリンクアップ していて、ネットワークの通信障害または疎通障害が回復していれば、対処は不要です。

GUM の状態を監視するために、ストレージの管理ポートから定期的に ICMP パケットが発行され ます。

# **4.9** 電源オフ時間の注意

- 書き込み容量が増加すると、電源オフ状態でのデータ保持期間が短くなり、書かれているデー タが読み出せなくなります。
- SSD を搭載している装置は、継続して 3 ヶ月以上電源オフ状態にしないよう注意してください。 電源オフ状態が 3 ヶ月以上継続した場合、保証および保守契約による交換の対象になりません。
- FMD を搭載している装置は、継続して 1 ヶ月以上電源オフ状態にしないよう注意してくださ い。

電源オフ状態が 1 ヶ月以上継続した場合、保証および保守契約による交換の対象になりません。

**144** ストレージシステム運用上の注意
5

ストレージシステムの導入時や運用時にトラブルが発生した場合、その原因を検証し、システムを 正常な状態に戻すためにトラブルシューティングを行います。

ストレージシステムに不具合や障害などのトラブルが発生した場合、その状況に応じたトラブルシ ューティングを行います。

- □ 5.1 [トラブルの発生からトラブルシューティングまでの流れ](#page-145-0)
- □ 5.2 [トラブルを認識する状況とトラブルシューティング手順の参照先](#page-147-0)
- 5.3 [トラブルシューティング作業前の確認](#page-149-0)
- □ 5.4 ストレージ管理ソフトウェアおよび SVP [ソフトウェアの操作時にトラブルが発生した場](#page-150-0) [合の対処手順](#page-150-0)
- 5.5 maintenance utility [の操作時にトラブルが発生した場合の対処手順](#page-166-0)
- □ 5.6 [ホストがストレージを認識できない場合の対処手順](#page-174-0)
- □ 5.7 管理 GUI [でアラートを確認した場合の対処手順](#page-175-0)
- □ 5.8 [障害通知を受け取った場合の対処手順](#page-183-0)
- □ 5.9 [バックグラウンドサービスログを使用したトラブルシューティング](#page-183-0)
- □ 5.10 [仮想メモリの設定方法](#page-210-0)
- □ 5.11 [ダンプファイルの採取方法](#page-211-0)
- □ 5.12 SVP [のパフォーマンスに関する問題がある場合の対処手順](#page-215-0)
- □ 5.13 [ネットワークトレース採取ツールの使用方法](#page-217-0)
- □ 5.14 [ストレージシステムに対するネットワーク監視で通信不可または疎通不可が発生した場](#page-219-0) [合の対処](#page-219-0)
- □ 5.15 USN [ジャーナルの使用容量が不足した場合の対処](#page-219-0)

## <span id="page-145-0"></span>**5.1** トラブルの発生からトラブルシューティングまでの流れ

ストレージシステムのトラブルを認識してから、原因の特定と解決をするまでの作業の流れを次に 示します。

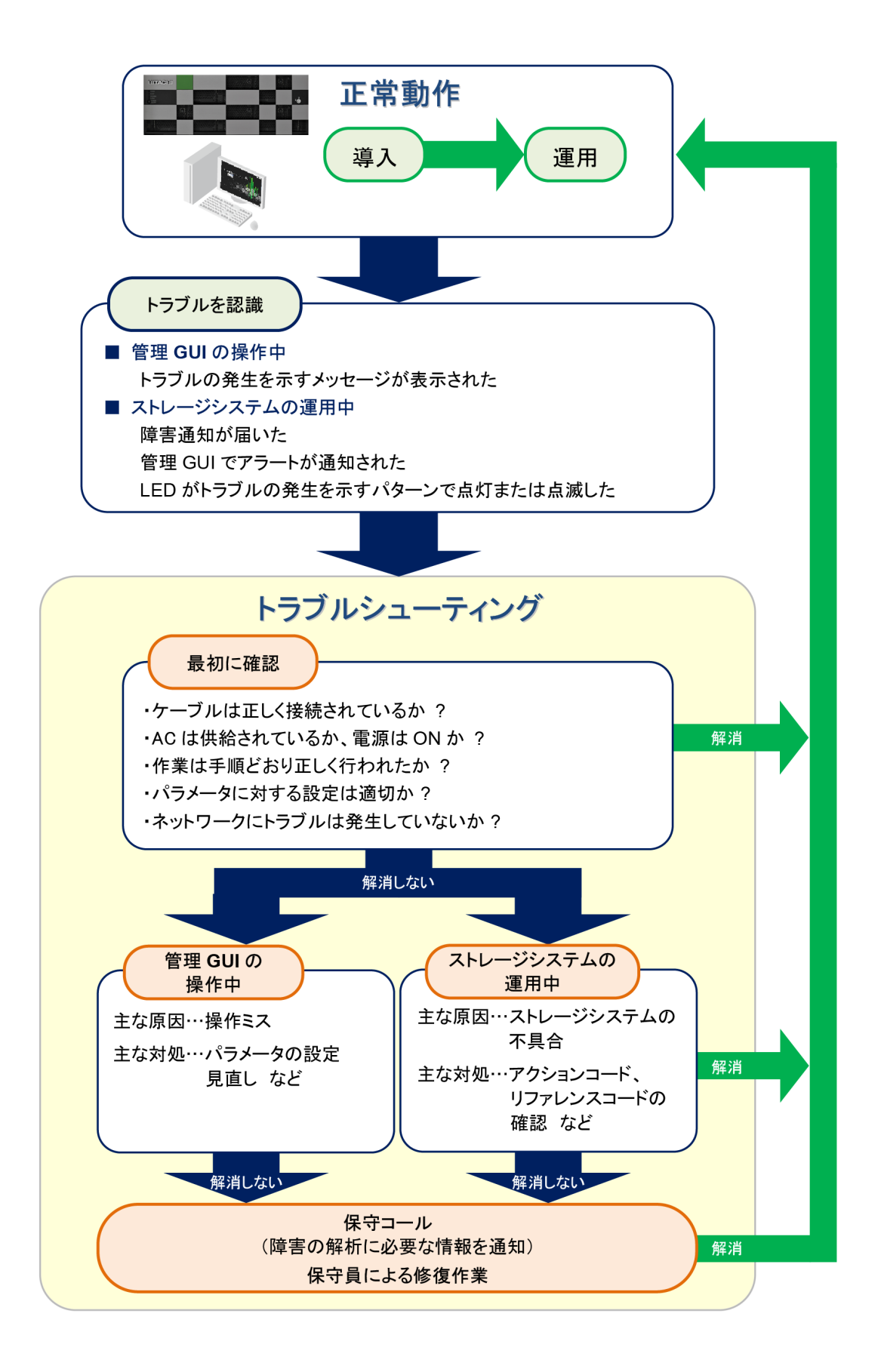

### <span id="page-147-0"></span>**5.2** トラブルを認識する状況とトラブルシューティング手順の参 照先

ストレージ管理者がトラブルを認識する状況は、管理 GUI の操作中、初期構築作業が完了したスト レージシステムをホストに認識させるための作業中およびストレージシステムの運用中などです。 これらの状況別にトラブルシューティングの参照先を示します。また、トラブルシューティングで 利用する機能の参照先も示します。

#### 管理 **GUI** の操作中にトラブルを認識する場合

初期設定、初期構築などの作業中に発生するトラブルは、主に管理 GUI で設定するパラメータの誤 り、あるいは設定漏れに起因しています。

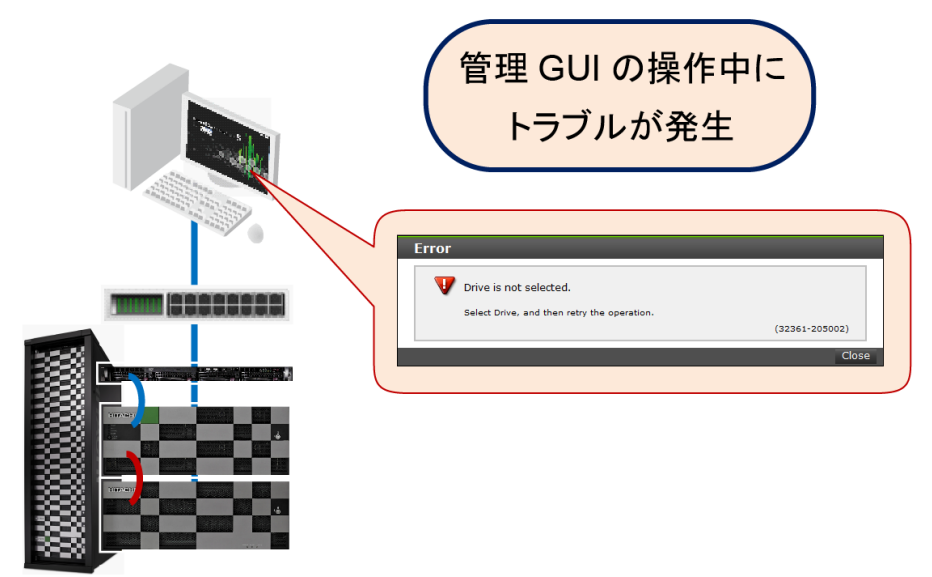

Storage Navigator のインストール途中または操作中にトラブルを認識した場合は、「5.3 [トラブル](#page-149-0) [シューティング作業前の確認](#page-149-0)」および「5.4 [ストレージ管理ソフトウェアおよび](#page-150-0) SVP ソフトウェア [の操作時にトラブルが発生した場合の対処手順](#page-150-0)」を参照してください。

maintenance utility の操作中にトラブルを認識した場合は、「5.3 [トラブルシューティング作業前の](#page-149-0) [確認](#page-149-0)」および「5.5 maintenance utility [の操作時にトラブルが発生した場合の対処手順」](#page-166-0)を参照し てください。

#### ストレージシステムをホストに認識させる作業中にトラブルを認識する場合

ホストおよびネットワーク周辺機器などの設定作業中にトラブルを認識した場合は、「5.3 [トラブル](#page-149-0) [シューティング作業前の確認](#page-149-0)」および「5.6 [ホストがストレージを認識できない場合の対処手順](#page-174-0)」 を参照してください。

#### ストレージシステムの運用中にトラブルを認識する場合

ストレージシステムの運用中にトラブルを認識するための手段は、主に 3 とおりがあります。

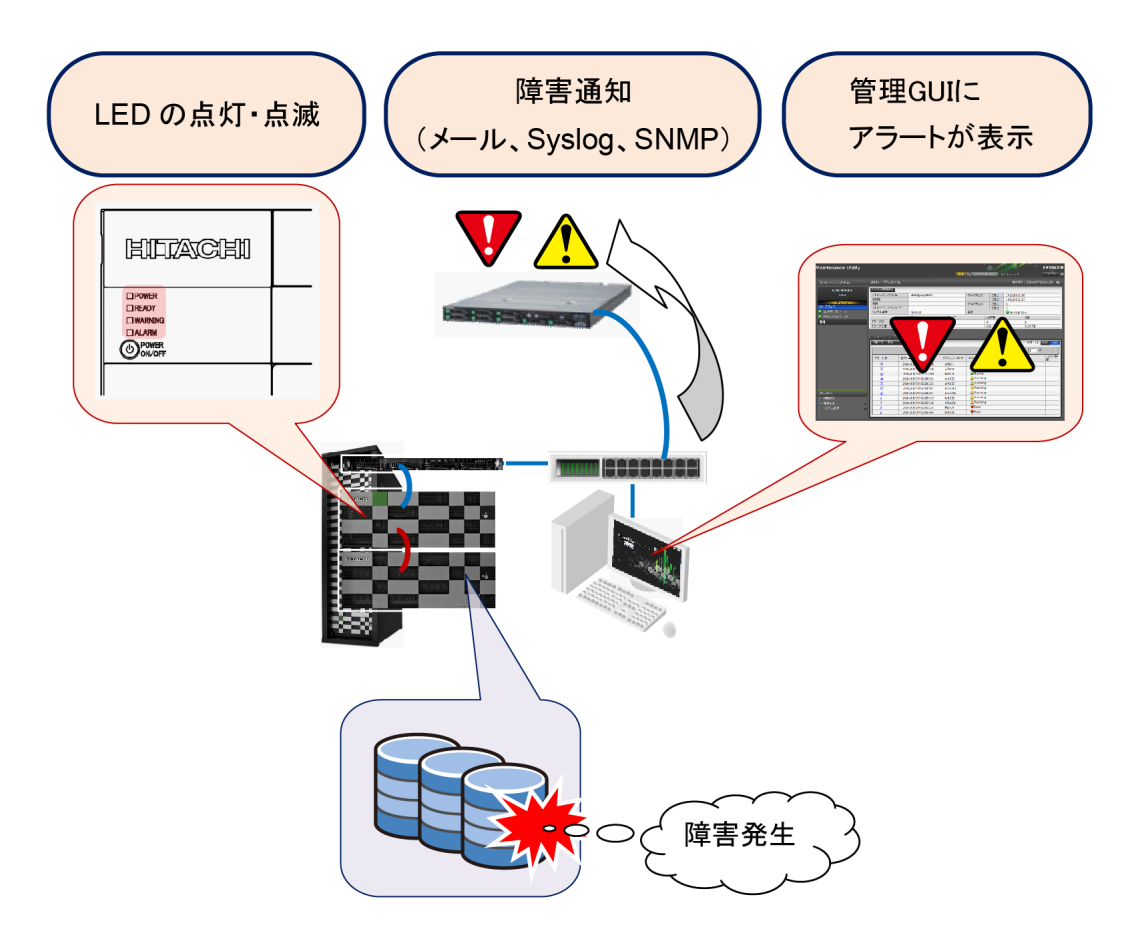

- 障害通知によりトラブルを認識する場合 障害通知を設定すると、管理 GUI から離れていても、メール、Syslog あるいは SNMP により トラブルの発生を認識することができます。「5.3 [トラブルシューティング作業前の確認」](#page-149-0)およ び「5.8 [障害通知を受け取った場合の対処手順](#page-183-0)」を参照してください。
- 管理 GUI の画面に表示されるアラートによりトラブルを認識する場合 管理 GUI が起動されていると、トラブルの発生時にアラートが表示されます。「5.3 [トラブルシ](#page-149-0) [ューティング作業前の確認](#page-149-0)」および「5.7 管理 GUI [でアラートを確認した場合の対処手順」](#page-175-0)を 参考に、アクションコードと SIM リファレンスコードを特定し、弊社保守員に連絡してくださ い。
- LED の点灯パターンによりトラブルを認識する場合 ストレージシステムに不具合が発生すると、コントローラシャーシのフロントパネルにある LED が、トラブルの発生を通知します。「5.3 [トラブルシューティング作業前の確認](#page-149-0)」および 『ハードウェア リファレンスガイド』の「LED の点灯パターンによりトラブルを確認した 場合 の対処手順」を参照してください。

#### トラブルシューティングに利用する機能

トラブルシューティングに利用する機能の参照先を示します。

• バックグラウンドサービスログを活用したトラブルシューティング バックグラウンドサービスは、Storage Navigator と同時に SVP にインストールされる管理ソ フトウェアです。ストレージシステムの状態を常時監視し、動作状況をログファイルに出力し ます。トラブルシューティングの手がかりとして利用してください。バックグラウンドサービ スログを参照してもトラブルが解決しない場合は弊社保守員に連絡してください。トラブルの 種類によっては、弊社保守員の依頼によりバックグラウンドサービスログに出力されるトラブ

ルシュートコードを連絡していただく場合があります。 詳細は、「5.9 [バックグラウンドサービ](#page-183-0) [スログを使用したトラブルシューティング](#page-183-0)」を参照してください。

<span id="page-149-0"></span>• ダンプファイルの採取によるトラブルシューティング 弊社保守員からダンプファイルの送付をお願いする場合があります。弊社保守員がダンプファ イルを早期に参照することにより、トラブルシューティングに要する時間が短縮される可能性 が高まります。ダンプファイルの採取方法は、「3.12.7 [システムダンプのダウンロード](#page-135-0)」を参照 してください。SVP を使用している場合は、「5.11 [ダンプファイルの採取方法](#page-211-0)」も参照してく ださい。ダンプファイルを自動で採取する方法は、「[G.2.15 Log Dump](#page-427-0) の自動採取」を参照して ください。

### メモ

お客様が用意した管理クライアントの本体、SVP の本体、ネットワーク機器などのトラブルは、それぞれのマ ニュアルを参照してください。

### **5.3** トラブルシューティング作業前の確認

|<br>項番 | 要因 | ショック | 確認項目 | イェック | デェック 欄 1 ケーブルの接続 不良 ストレージシステムやネットワーク周辺機器のケーブルが正しく接 続されているか※<sup>1</sup> 2 | ストレージシステムや周辺機器に AC が供給されているか 3 外部機器の誤動 作 ストレージシステムがアクセスするサーバが正常に動作しているか ※2 4 | ネットワークにトラブルが発生していないか<sup>※3</sup> 5 ストレージシス テムの設定不良 作業は正しく手順どおり行ったか※4 6 | ハン以足ハス | パラメータに対する設定は正確か※5 7 外部機器の設定 不良 ストレージシステムがアクセスするサーバの設定は正確か※6 8 SVP の動作が 不安定※<sup>7</sup> USN ジャーナルの容量を確認 詳細は「5.15 USN [ジャーナルの使用容量が不足した場合の対処」](#page-219-0)を 参照

トラブルシューティングに先立ち、下記のチェックシートに示す項目を確認してください。

#### 注※1

ネットワークケーブル、FC ケーブルのコネクタ抜けなど、単純な事象に起因するトラブルも 多くあります。

注※2

ストレージシステムは、複数の外部サーバと連動します。これらの外部サーバが正常に動作し ていることを確認してください。

#### 注※3

ネットワークに障害が発生するとストレージシステムにも影響が及びます。

注※4

<span id="page-150-0"></span>初期設定作業は、「付録 A. [初期設定作業」](#page-222-0)の手順に従って設定してください。初期構築作業 は、「付録 B. [初期構築作業」](#page-274-0)の手順に従って構築してください。正しい手順で設定、構築しな いとトラブルの原因となる場合があります。

注※5

初期設定作業あるいは初期構築作業では、管理 GUI のプルダウンメニューから適切な選択肢 を選ぶ、あるいはパラメータの入力カラムに値を設定するなどの操作が多くあります。設定を 誤るとトラブルにつながる場合もあります。

#### 注※6

ストレージシステムがアクセスするサーバのパラメータに不適切な選択肢を選んだり、誤った 値を設定するとトラブルにつながる場合があります。また、ストレージシステムを使用するユ ーザを、NIS サーバ、LDAP サーバへ登録する必要がある場合もあります。

#### 注※7

次に示すような、不安定な状態が発生します。

- Storage Device List や Storage Navigator が起動できない。
- Storage Device List や Storage Navigator の起動中または操作時に、エラーメッセージが 表示される。
- 管理サーバ (SVP) のエクスプローラーでファイルをコピーできない。

### **5.4** ストレージ管理ソフトウェアおよび **SVP** ソフトウェアの操作 時にトラブルが発生した場合の対処手順

ストレージ管理ソフトウェア、および SVP ソフトウェアのインストール中および操作中にトラブル を認識した場合、次の状況別にトラブルシューティングを行ってください。

- 「5.4.1 ストレージ管理ソフトウェアおよび SVP ソフトウェア インストール時のトラブルシュ ーティング」
- 「5.4.2 Storage Device List [操作時のトラブルシューティング](#page-155-0)」
- 「5.4.3 Storage Navigator [操作時のトラブルシューティング」](#page-162-0)

上記のトラブルシューティングで、操作画面に表示されるメッセージだけでは対処方法が特定でき ない場合、「5.9 [バックグラウンドサービスログを使用したトラブルシューティング](#page-183-0)」を参照してく ださい。

トラブルシューティングを行ってもトラブルが解消しない場合や、対処方法の記載がないトラブル に関しては、弊社保守員に連絡してください。トラブルの状況と、エラーメッセージの表示があれ ばそのメッセージ番号を保守員に伝えてください。

### **5.4.1** ストレージ管理ソフトウェアおよび **SVP** ソフトウェア インストール 時のトラブルシューティング

# メモ

VSP E390、VSP E590、VSP E790 および VSP E1090 の場合、トラブルの対処方法としてストレージ管理ソ フトウェアおよび SVP ソフトウェアを再度インストールしないでください。対処方法としてストレージ管理ソ フトウェア、および SVP ソフトウェアを再度インストールする指示が示されていた場合、再度インストールせ ずに、障害内容を弊社保守員に連絡してください。

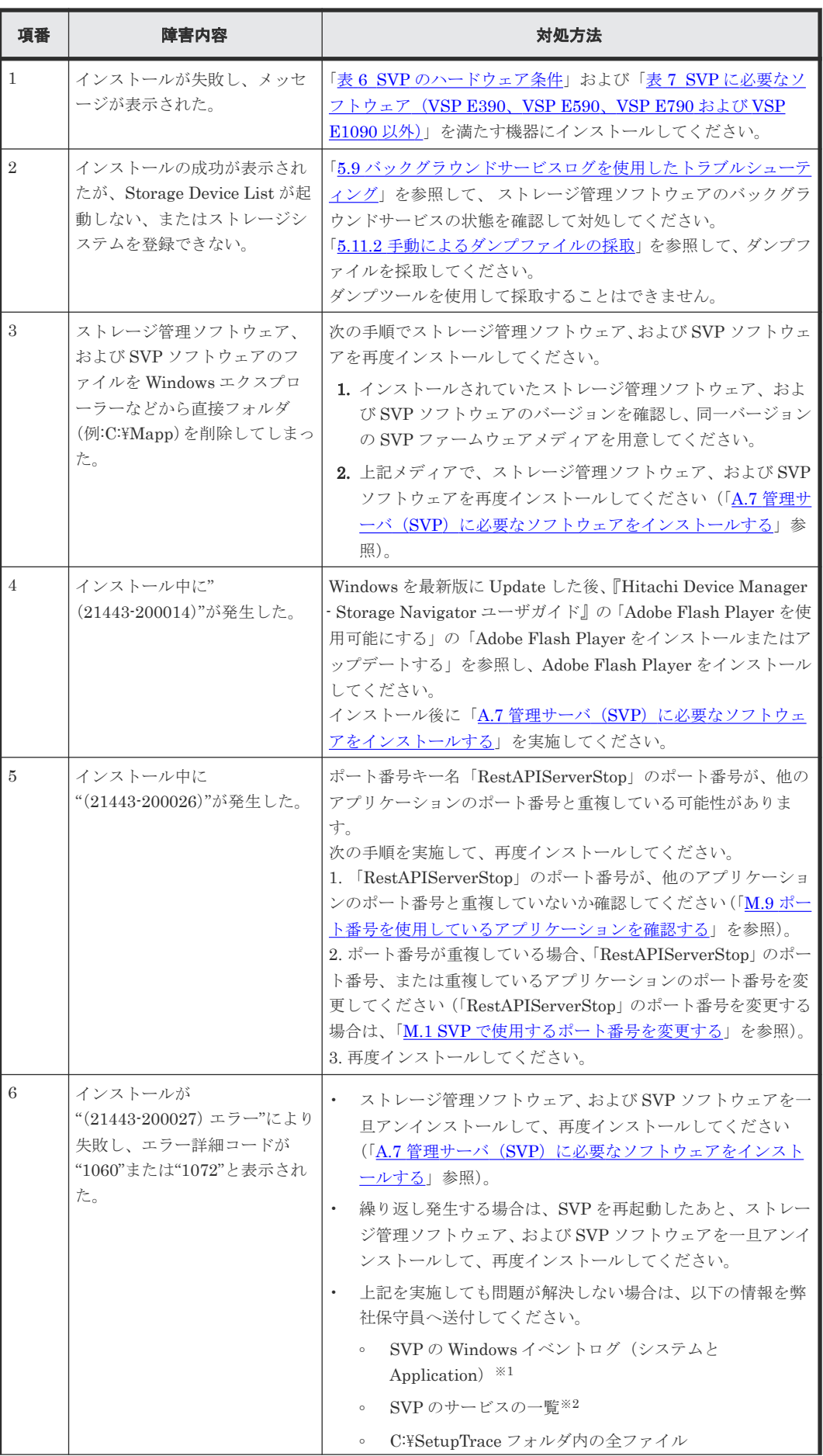

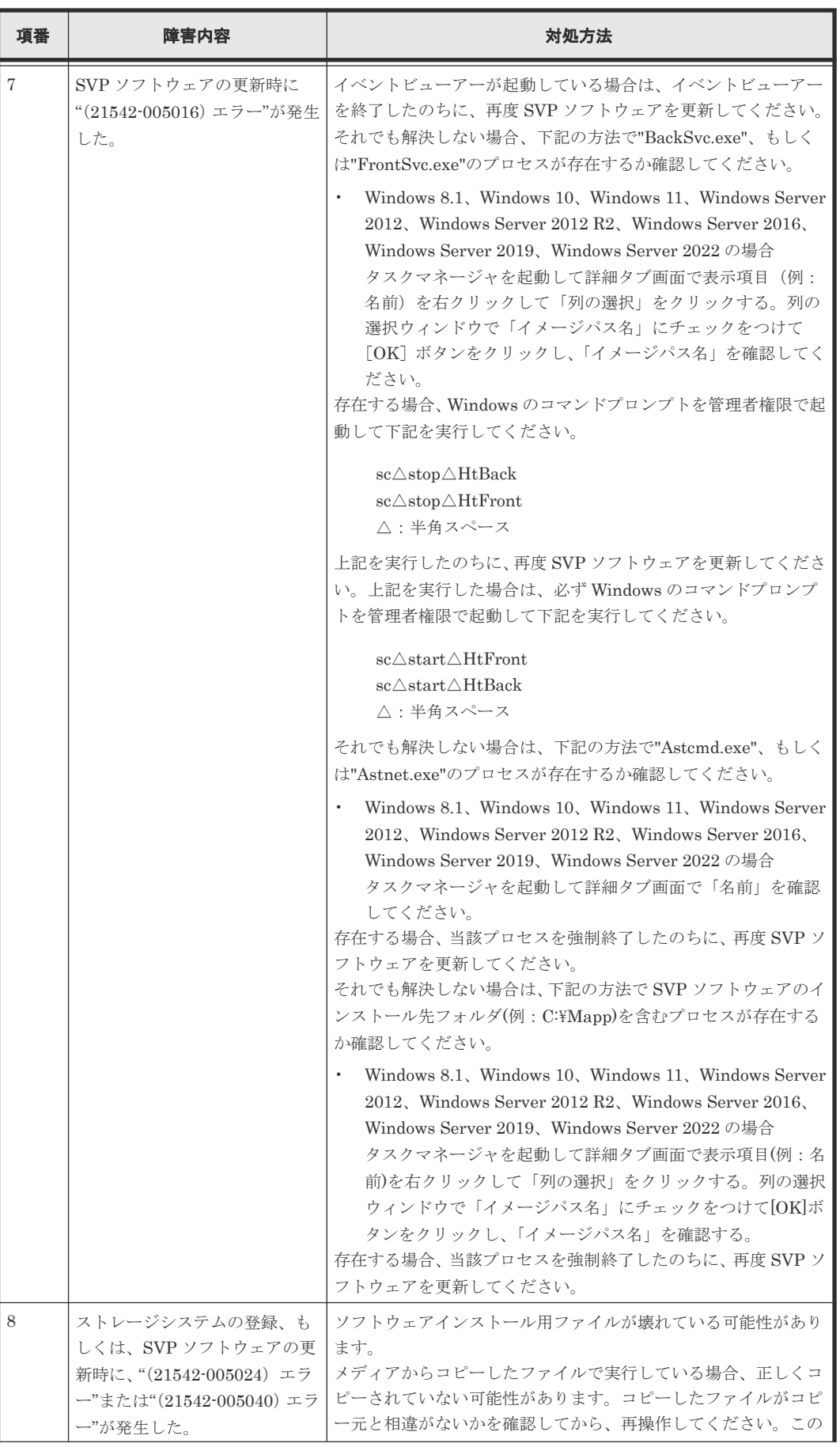

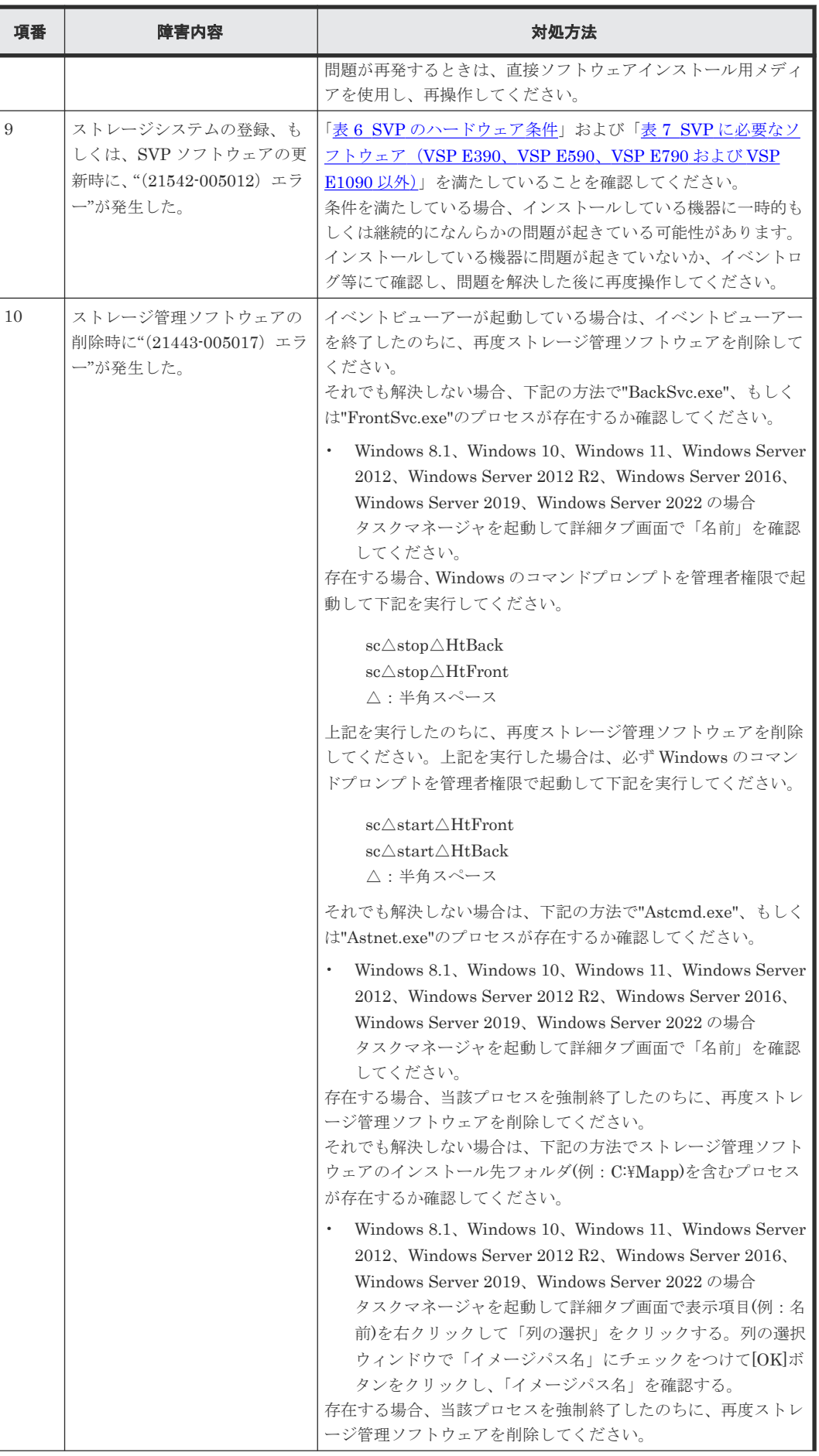

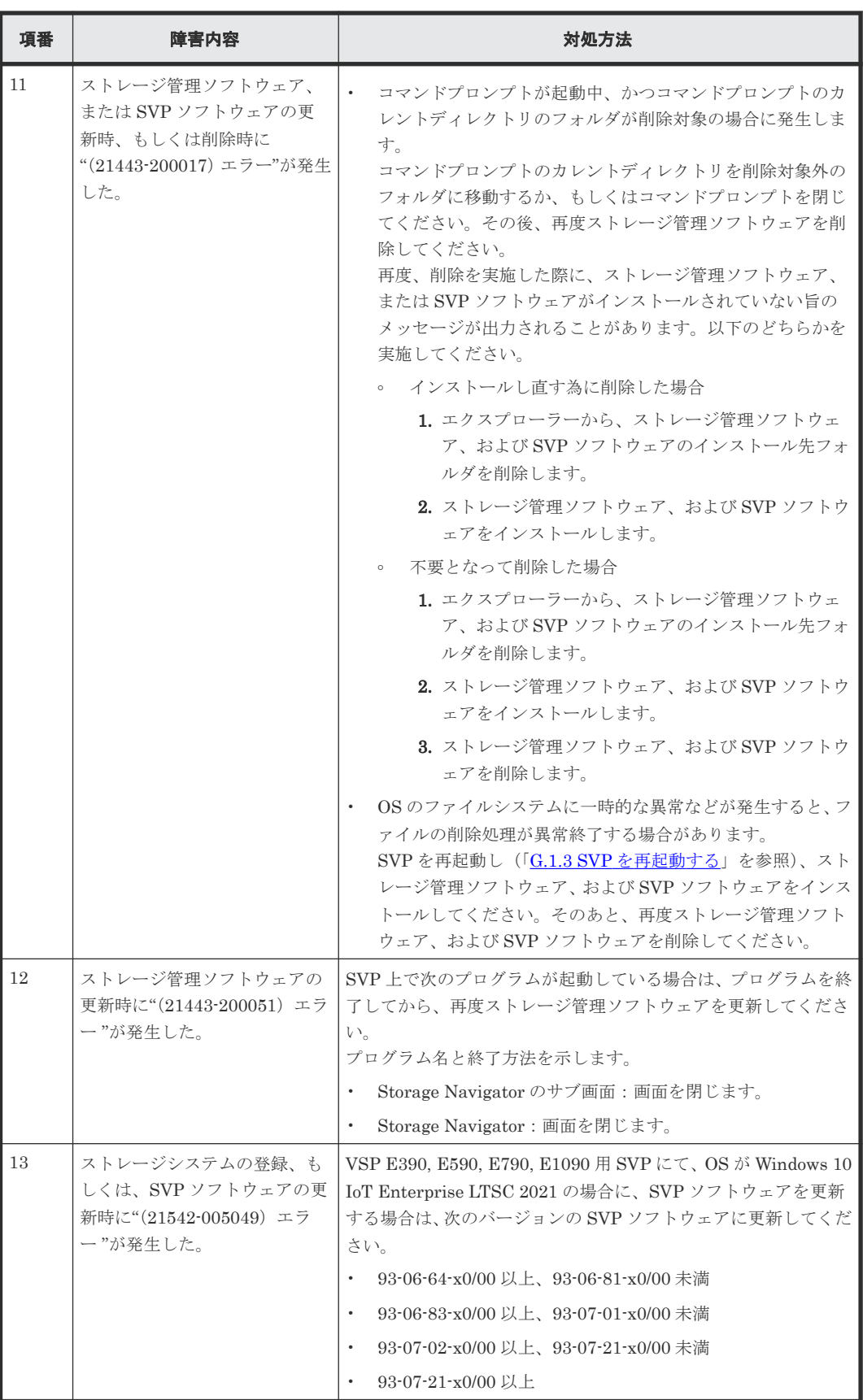

注※1

<span id="page-155-0"></span>コントロールパネルの [管理ツール] または [Windows ツール] - [イベントビューアー] で、[Windows ログ]の[システム]を選択し、メニューの[操作]-[すべてのイベントを 名前をつけて保存]を選択してください(OS 種類によって操作が異なることがあります)。 次に [Windows ログ] の [Application] を選択し、メニューの [操作] - [すべてのイベン トを名前をつけて保存]を選択してください。

#### 注※2

コントロールパネルの [管理ツール] または [Windows ツール] - [サービス]で、[サービ ス] 画面を起動してください (OS 種類によって操作が異なることがあります)。[操作(A)] -[一覧のエクスポート(L)...]でサービスの一覧を出力してください。

### **5.4.2 Storage Device List** 操作時のトラブルシューティング

### メモ

- 次の表に掲載されていないメッセージは、<SVP のインストールディレクトリ>\wk\supervisor\sdlist \help\sdl\_message\_ja.html を参照してください。
- VSP E390、VSP E590、VSP E790 および VSP E1090 の場合、トラブルの対処方法としてストレージ管理 ソフトウェアおよび SVP ソフトウェアを再度インストールしないでください。対処方法としてストレージ 管理ソフトウェア、および SVP ソフトウェアを再度インストールする指示が示されていた場合、メッセー ジ番号、および障害内容を弊社保守員に連絡してください。

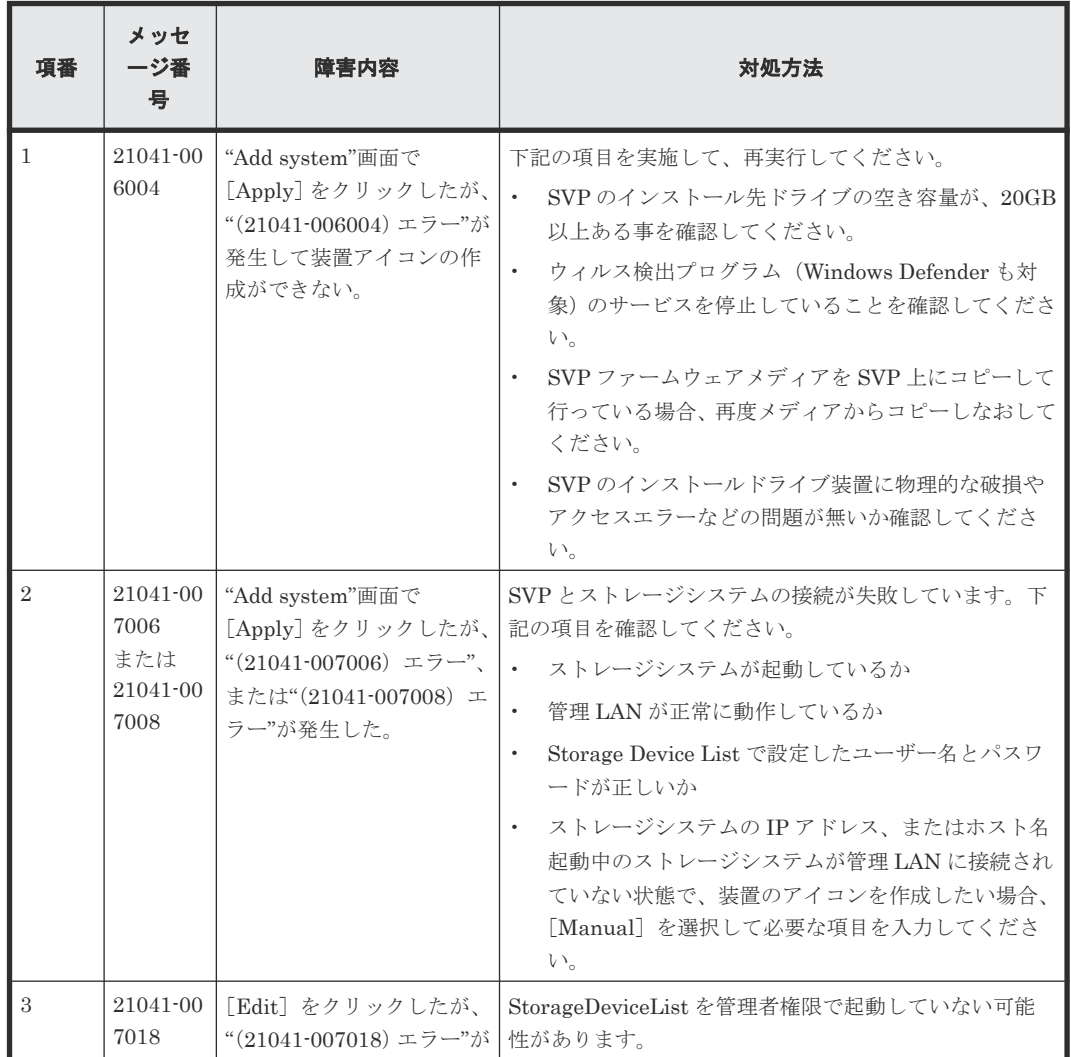

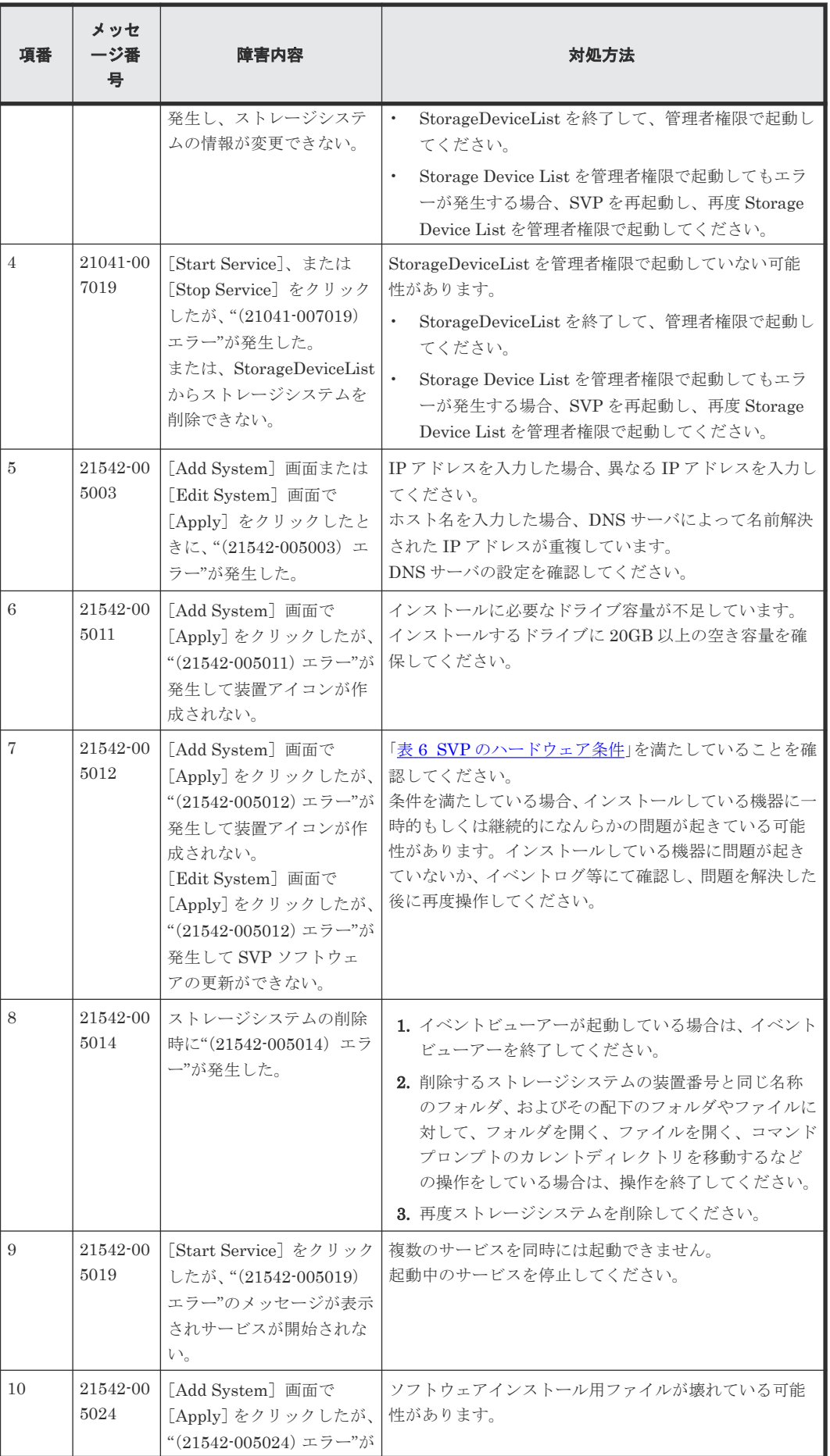

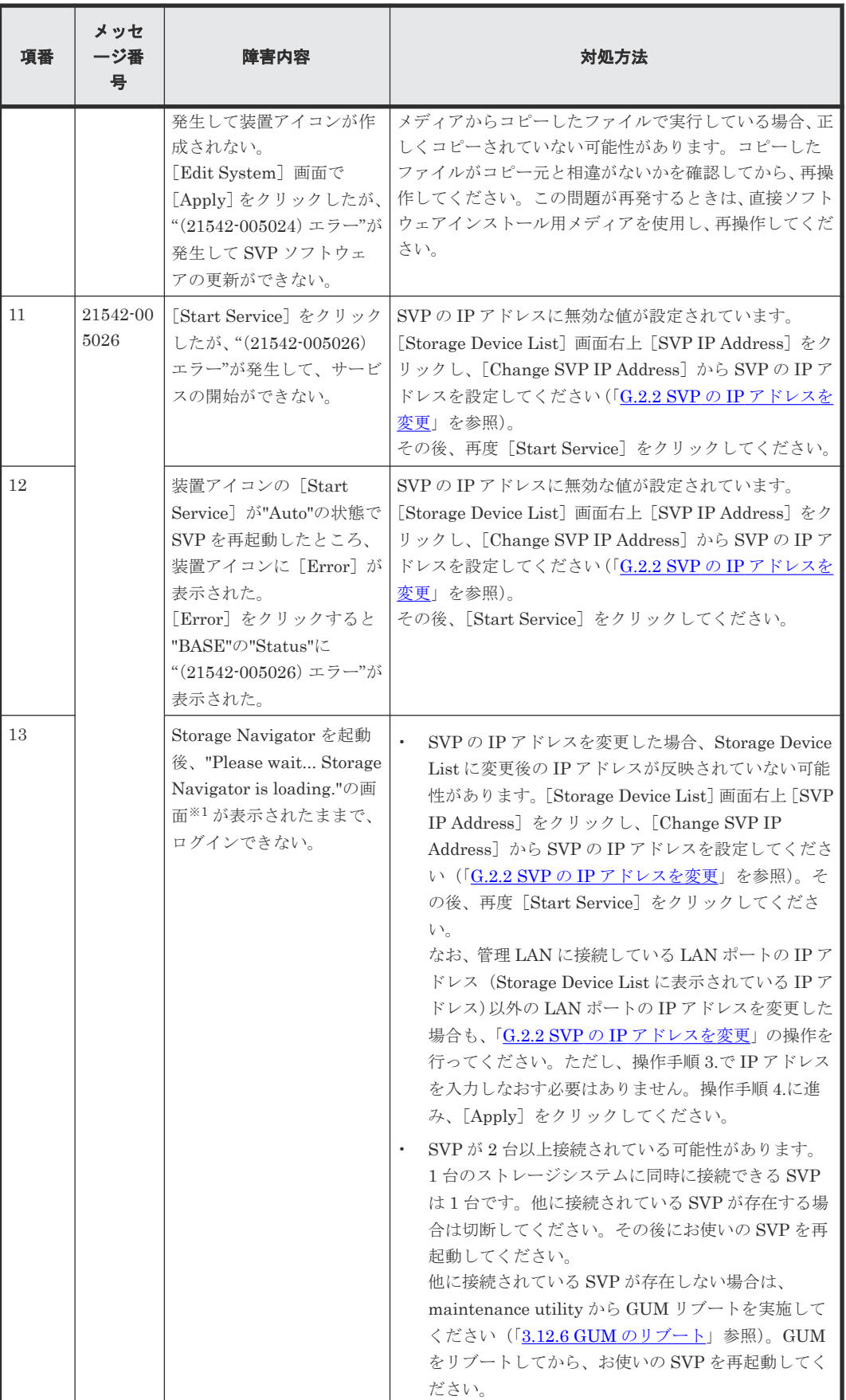

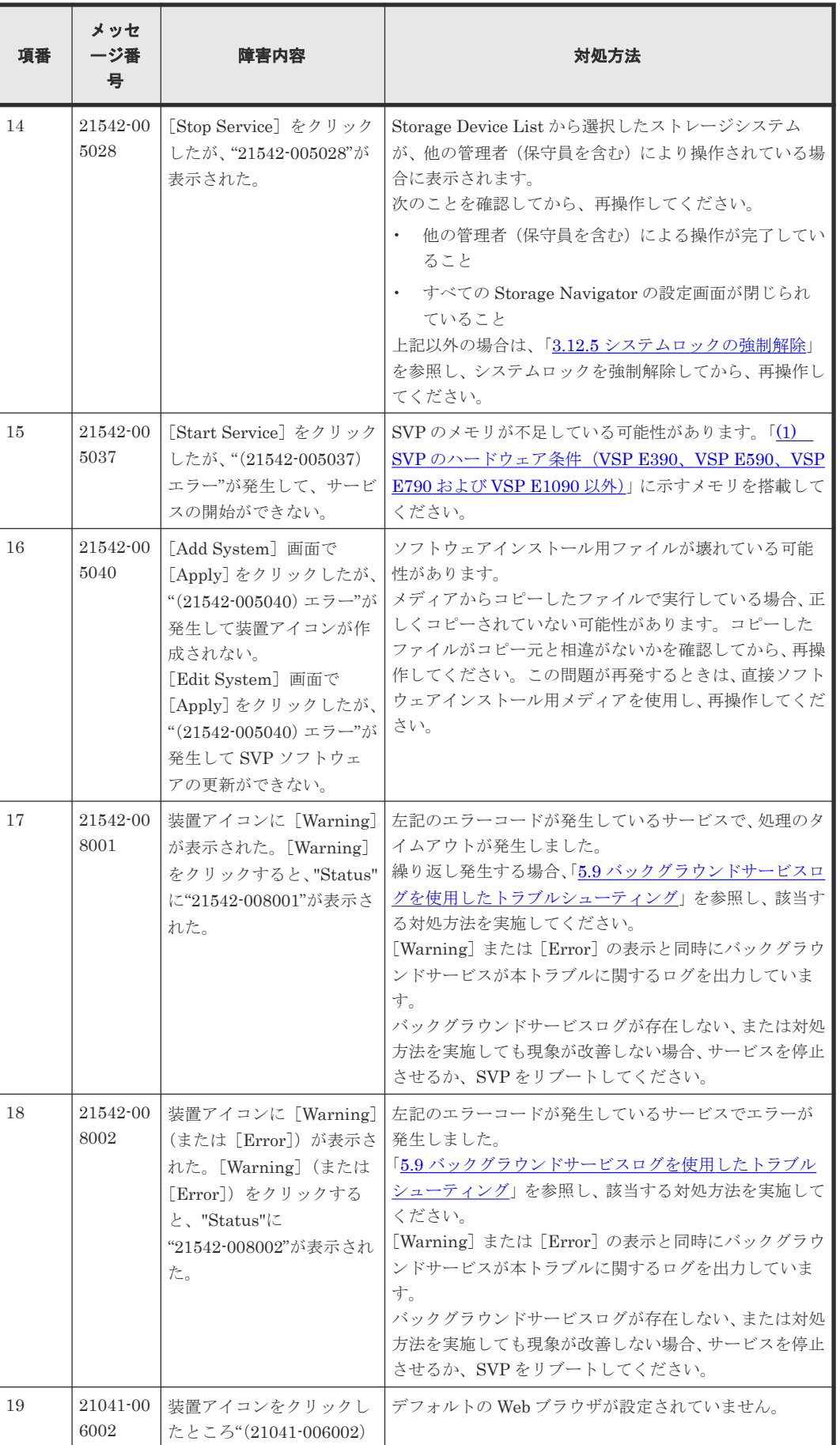

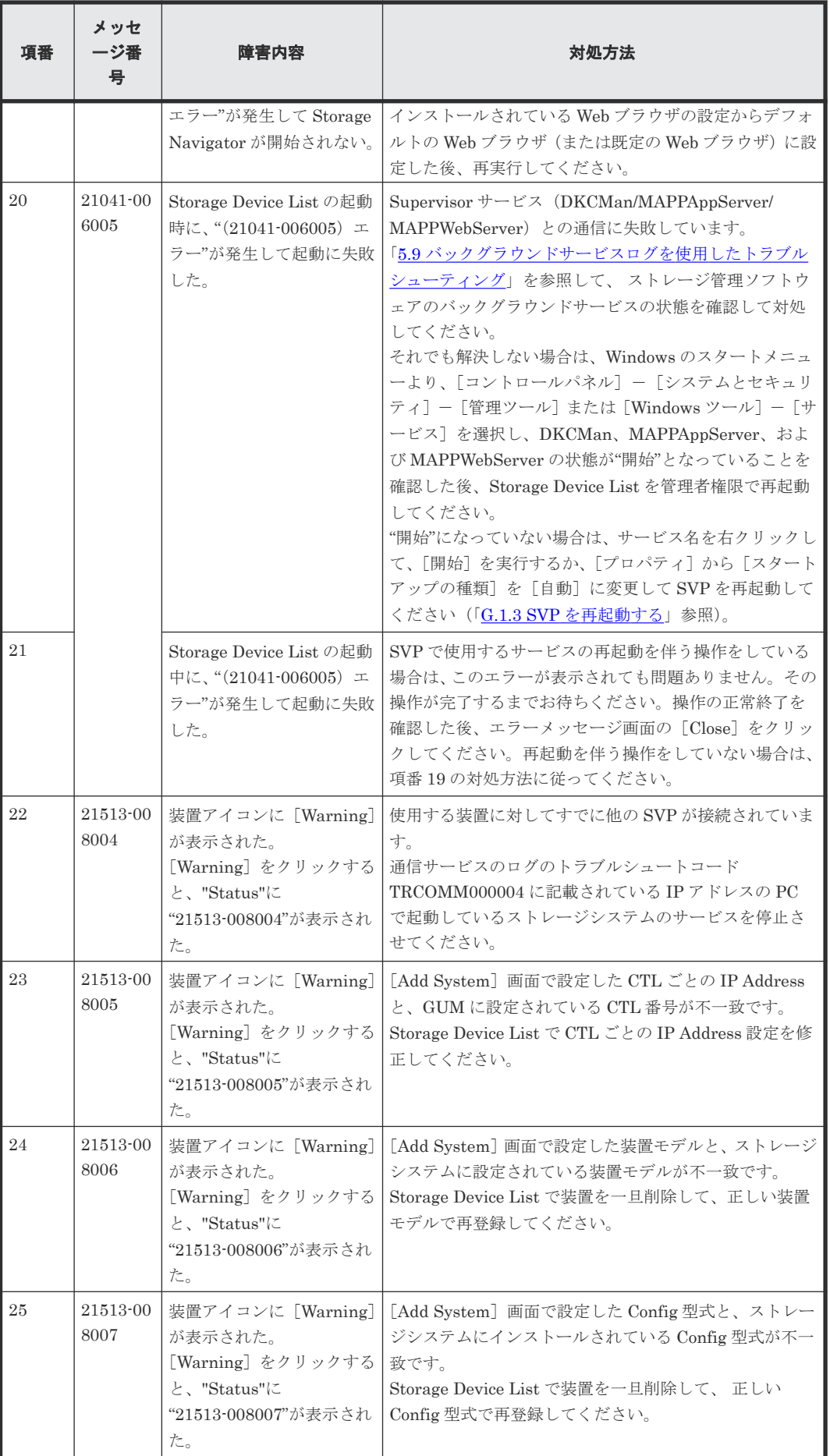

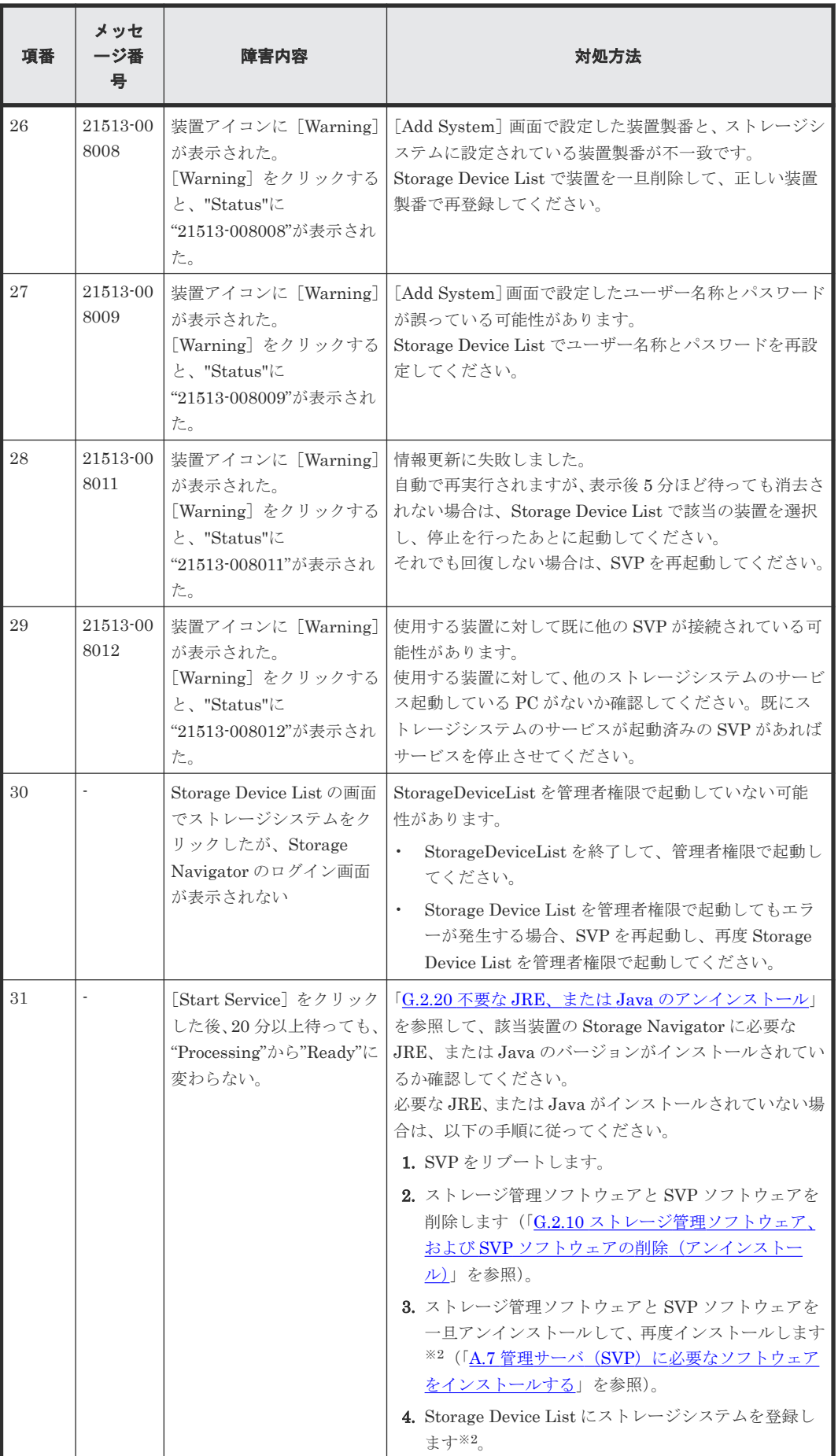

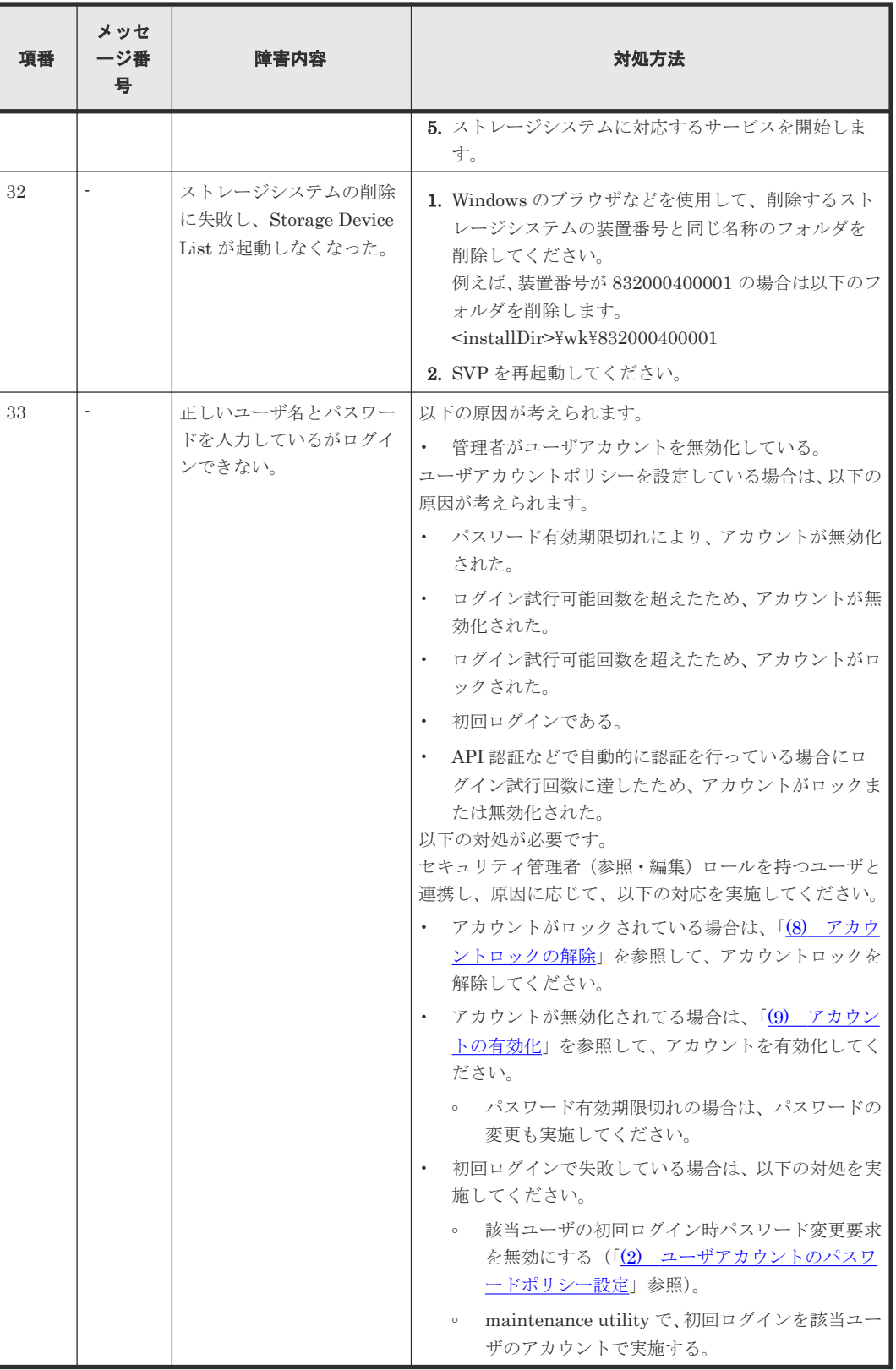

注※1

画面例:

<span id="page-162-0"></span>Please wait... Storage Navigator is loading.

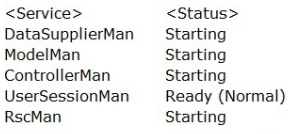

Storage Navigator start-up may take up to 30 minutes.<br>If services do not become Ready (Normal) after<br>30 minutes, there may be a problem in the network<br>connection between the SVP and the storage system. Please verify that:

- The environment allows accesses from the SVP to the IP address of the storage system specified at storage system registration.
- The user name or password of the storage system<br>specified at storage system registration is correct, and
- GUM of the storage system specified at system
- registration is not rebooting.

#### 注※2

88-03-22-x0/xx 未満または 83-05-29-x0/xx 未満のインストールメディアを使用してストレー ジシステムを登録する場合には、ストレージ管理ソフトウェアと SVP ソフトウェアを一旦ア ンインストールした後、88-03-22-x0/xx 未満または 83-05-29-x0/xx 未満のインストールメディ アを使用して、ストレージ管理ソフトウェアと SVP ソフトウェアを再度インストールしてく ださい。その後、88-03-22-x0/xx 未満または 83-05-29-x0/xx 未満のインストールメディアを使 用してストレージシステムを登録してください。

### **5.4.3 Storage Navigator** 操作時のトラブルシューティング

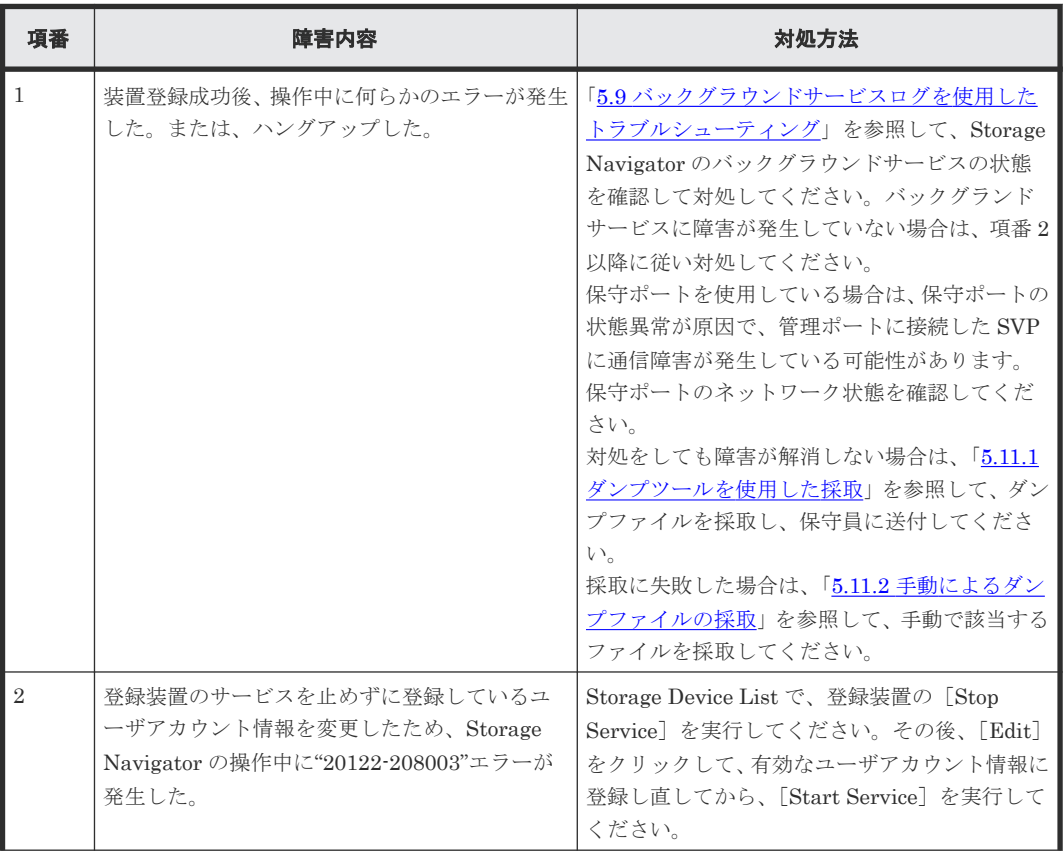

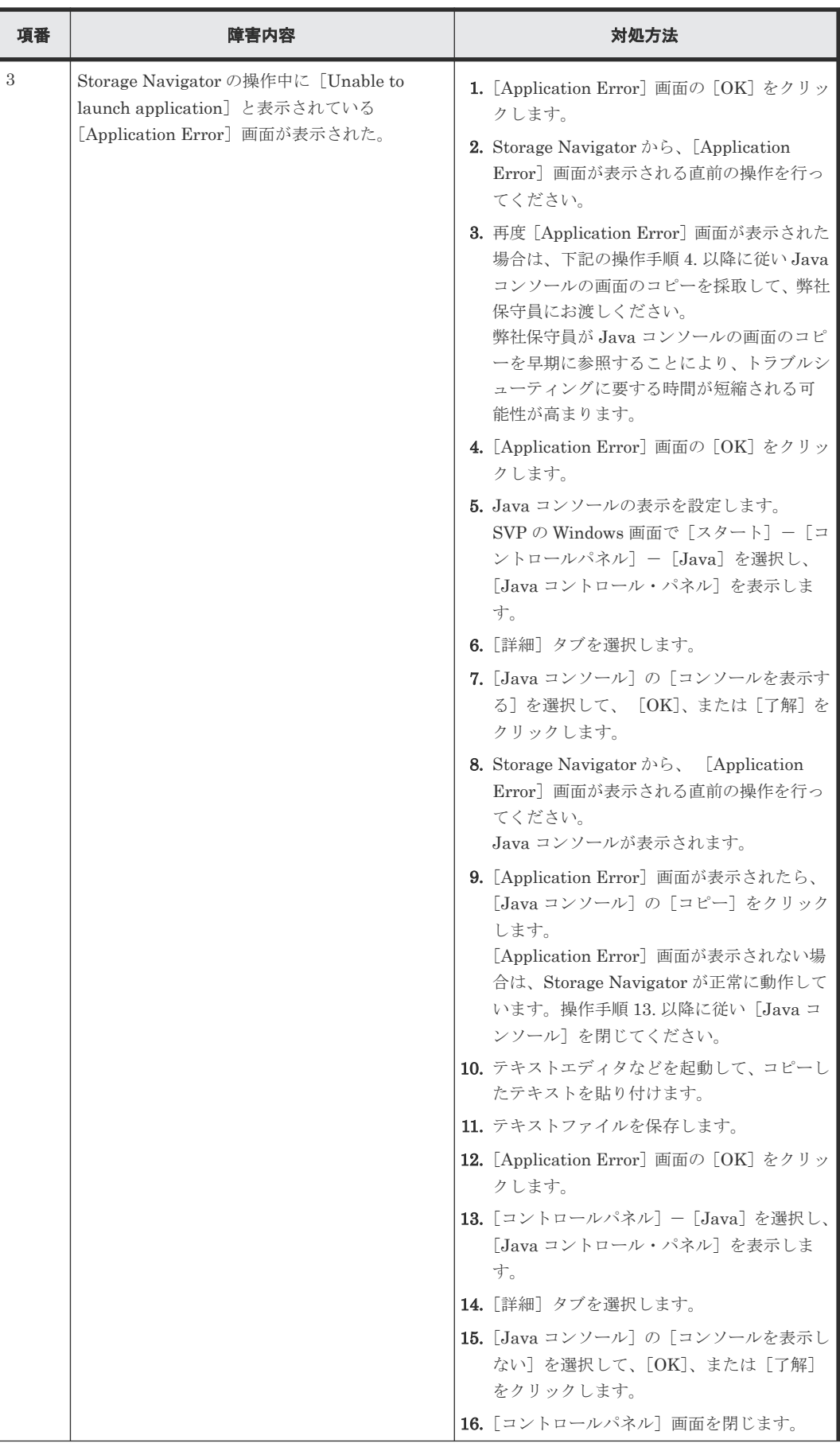

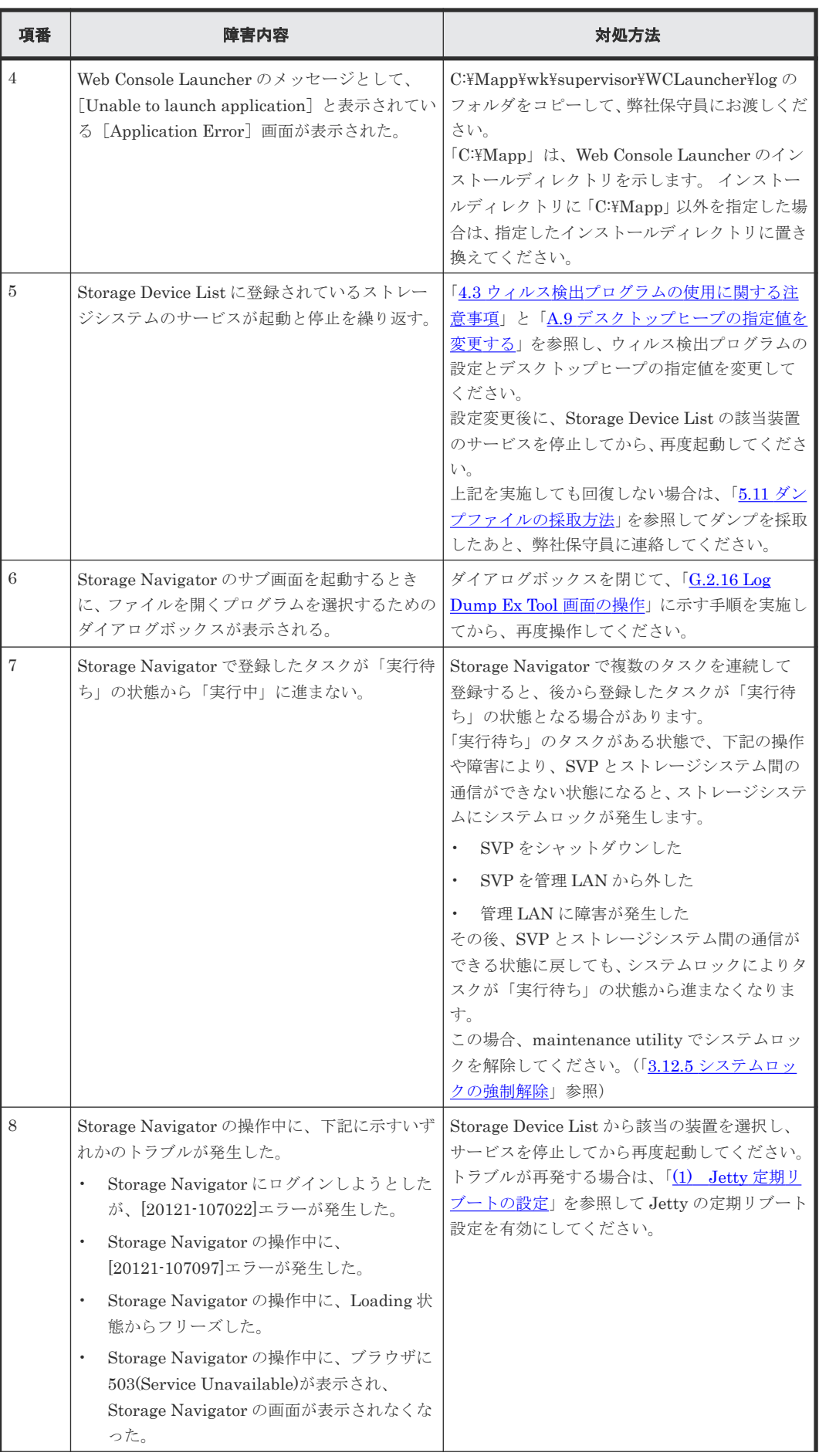

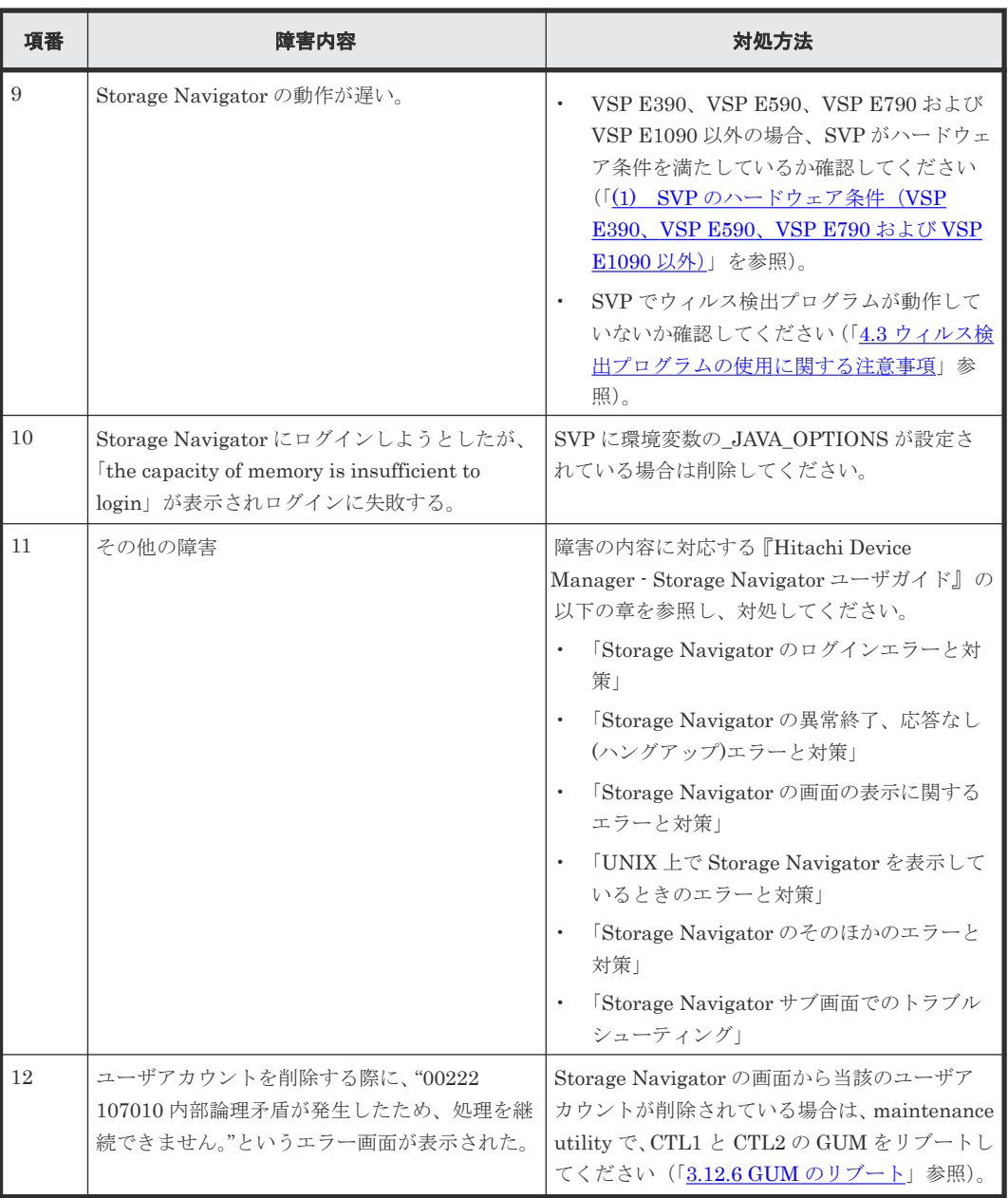

VSP E990, VSP G130, G150, G350, G370, G700, G900, VSP F350, F370, F700, F900 で、上記以 外の障害が発生した場合は、SVP が「(2) 管理サーバ (SVP)に必要なソフトウェア (VSP E390、VSP E590、VSP E790 および [VSP E1090](#page-69-0) 以外)」に示す要件を満たしているか、確認して ください。

### **5.4.4** ストレージ管理ソフトウェアおよび **SVP** ソフトウェアの操作時に発 生するその他の障害

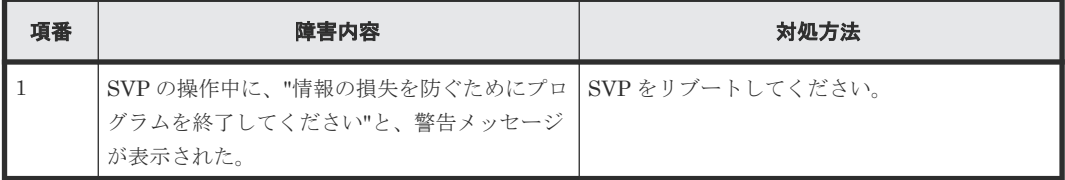

### <span id="page-166-0"></span>**5.5 maintenance utility** の操作時にトラブルが発生した場合の対 処手順

maintenance utility の操作中にトラブルを認識した場合、下記の表を参照し、トラブルシューティ ングを行ってください。トラブルシューティングを行ってもトラブルが解消しない場合、弊社保守 員に連絡してトラブルの状況を伝えてください。

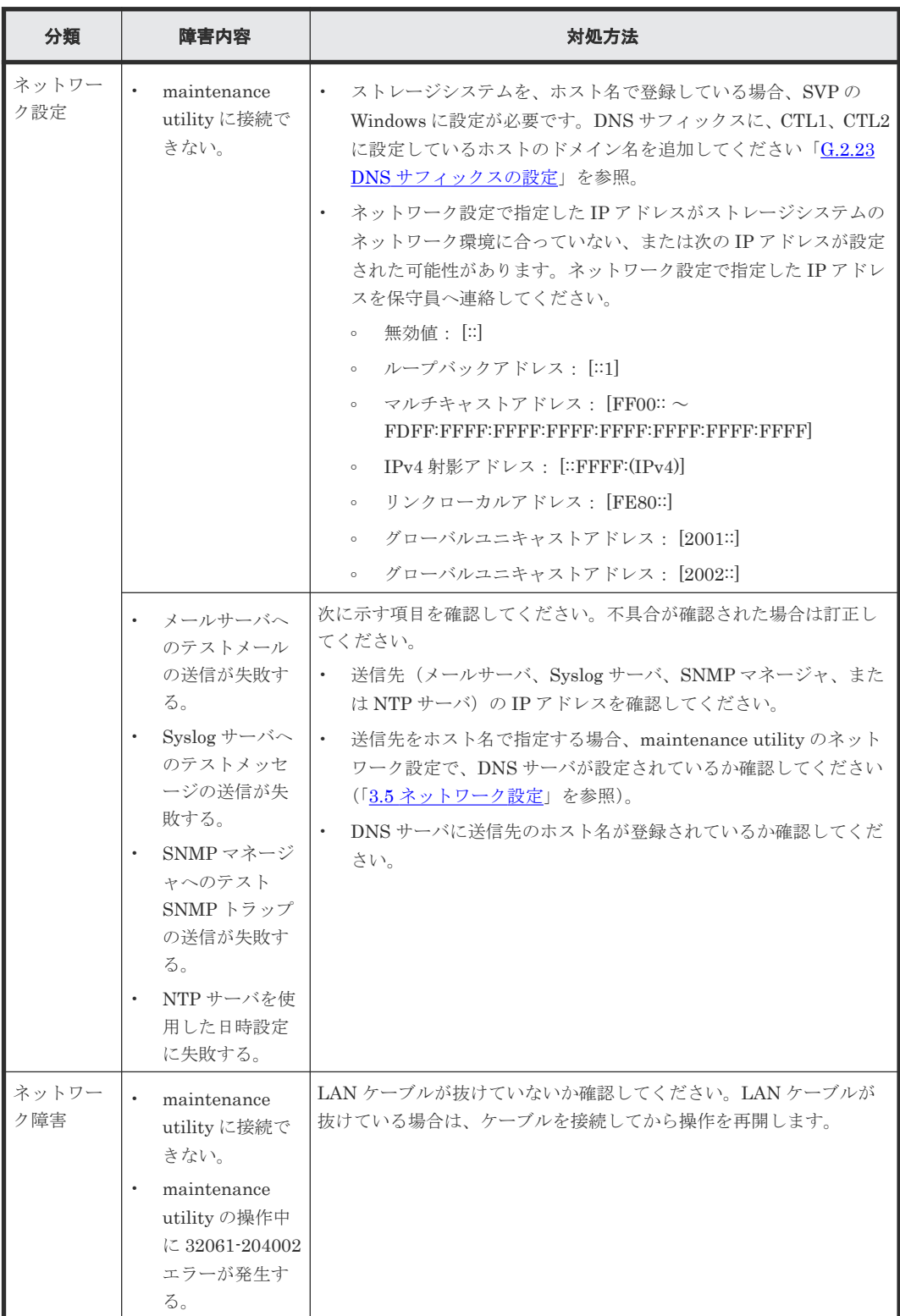

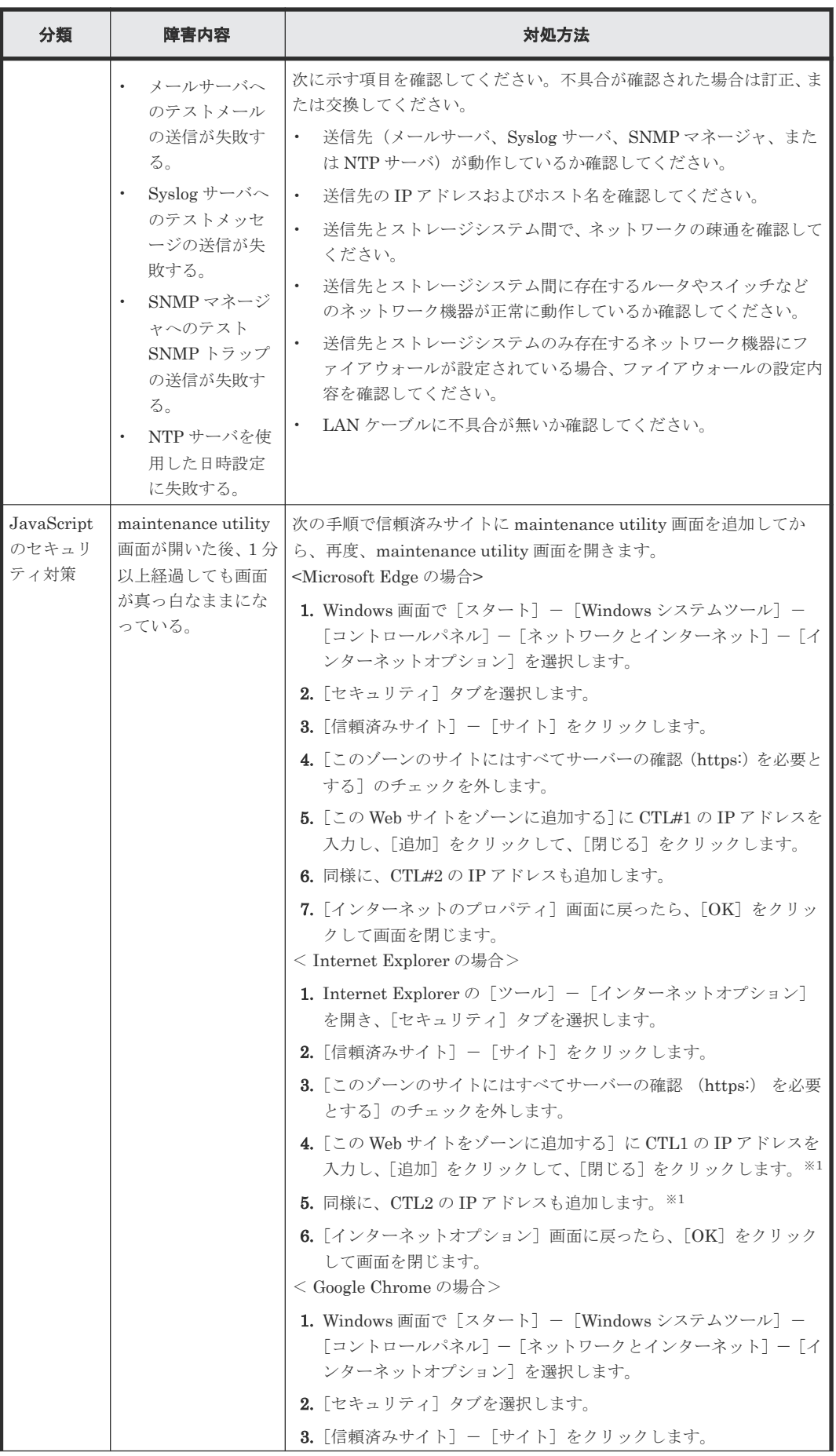

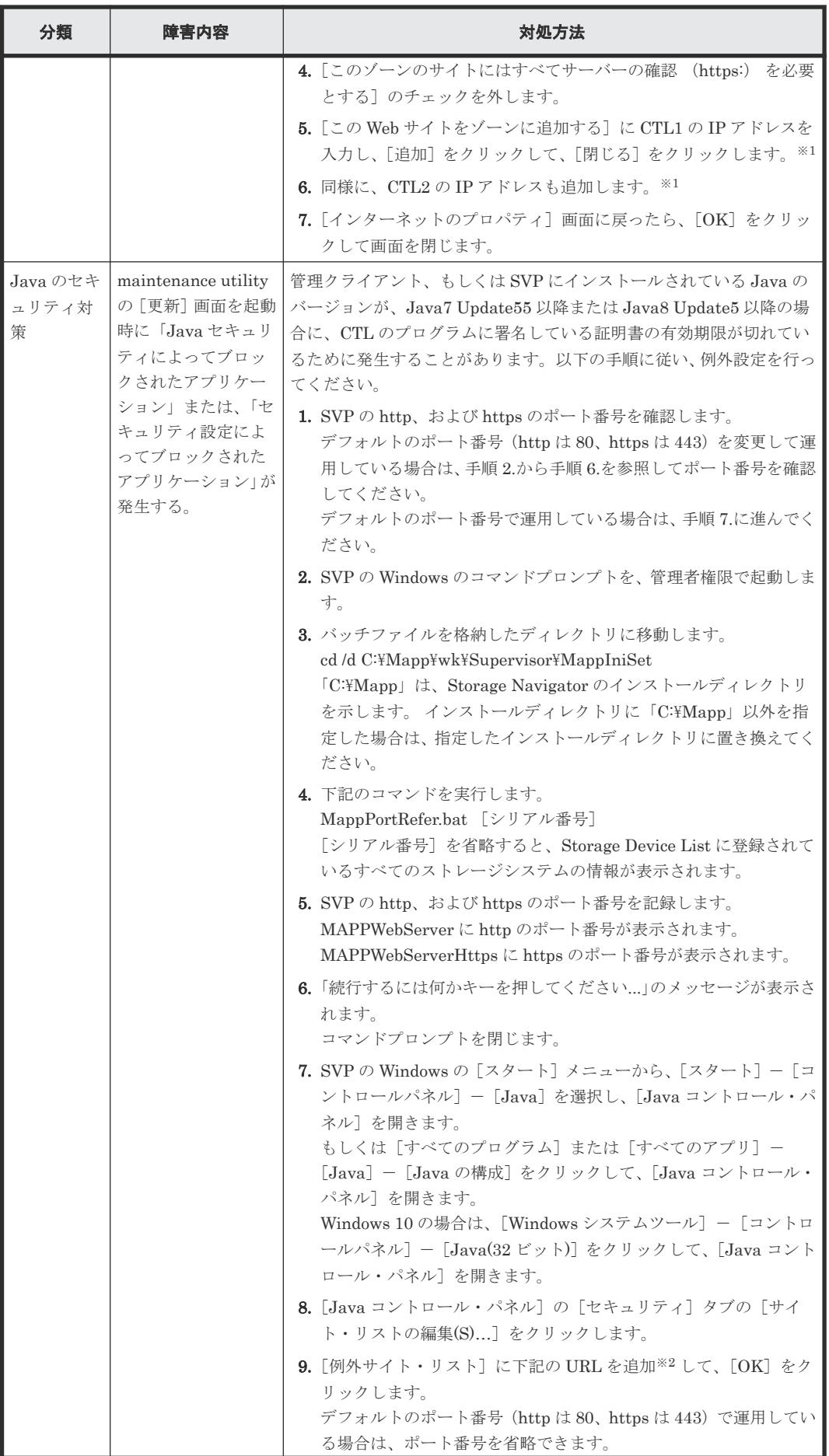

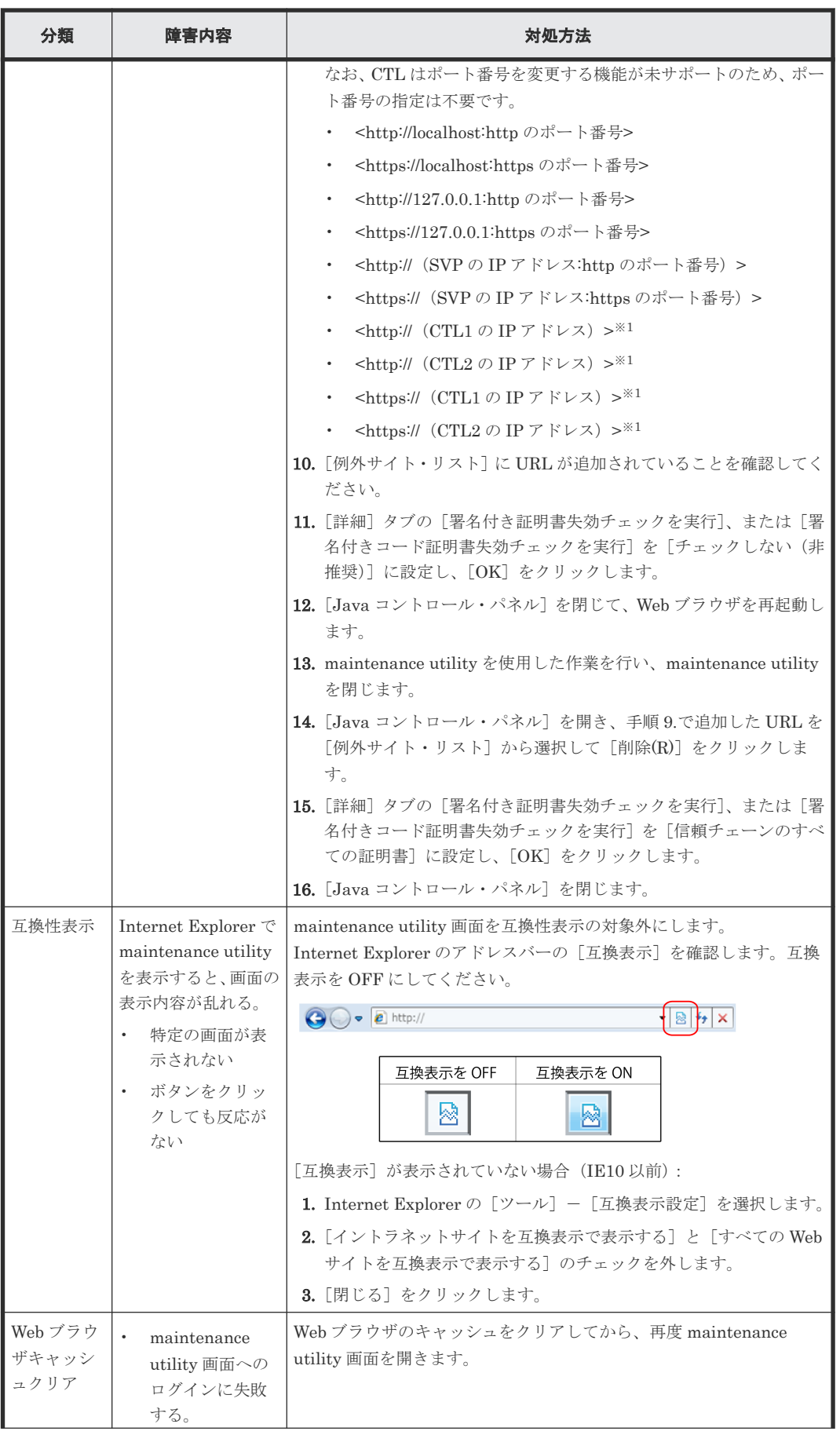

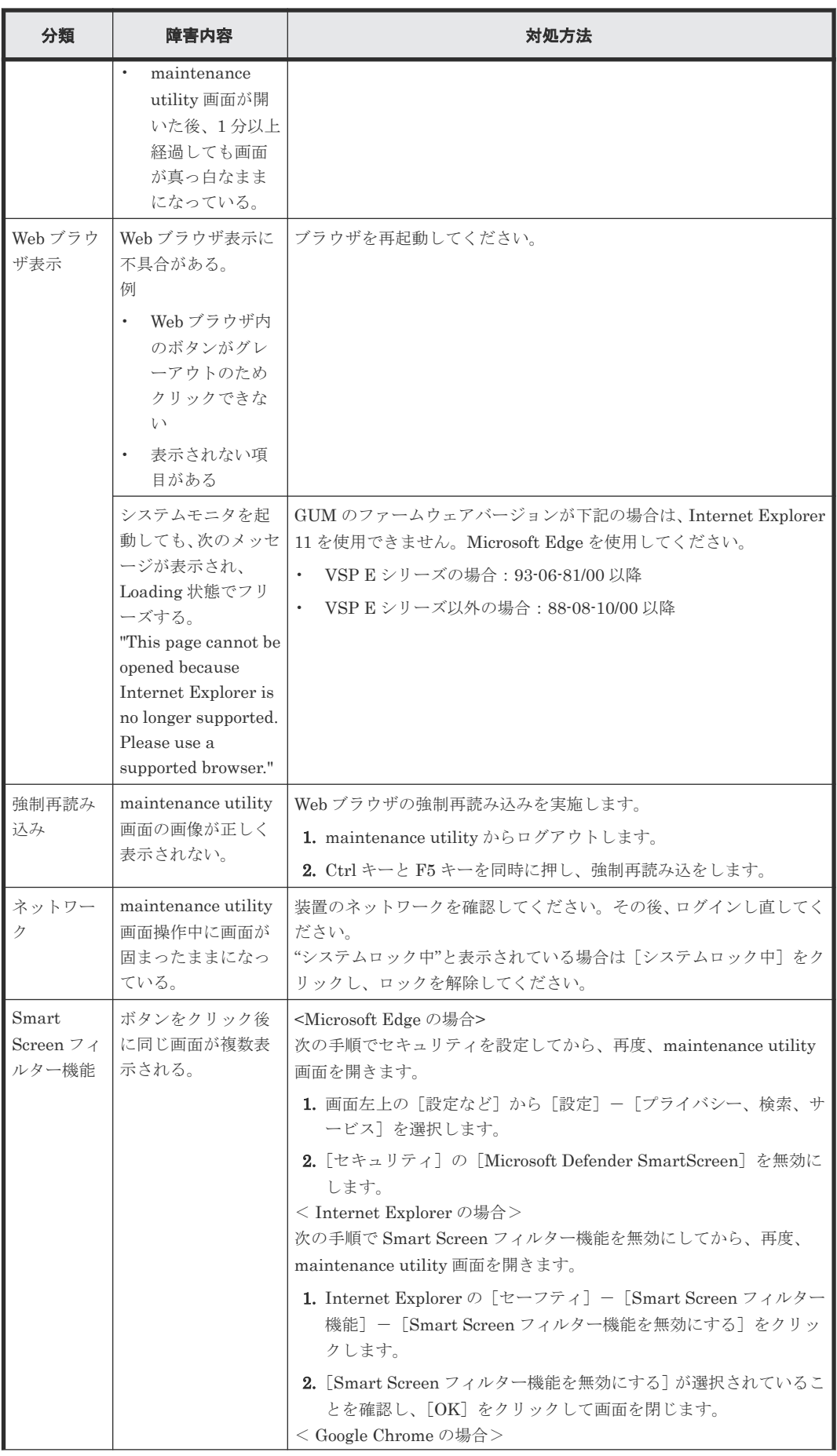

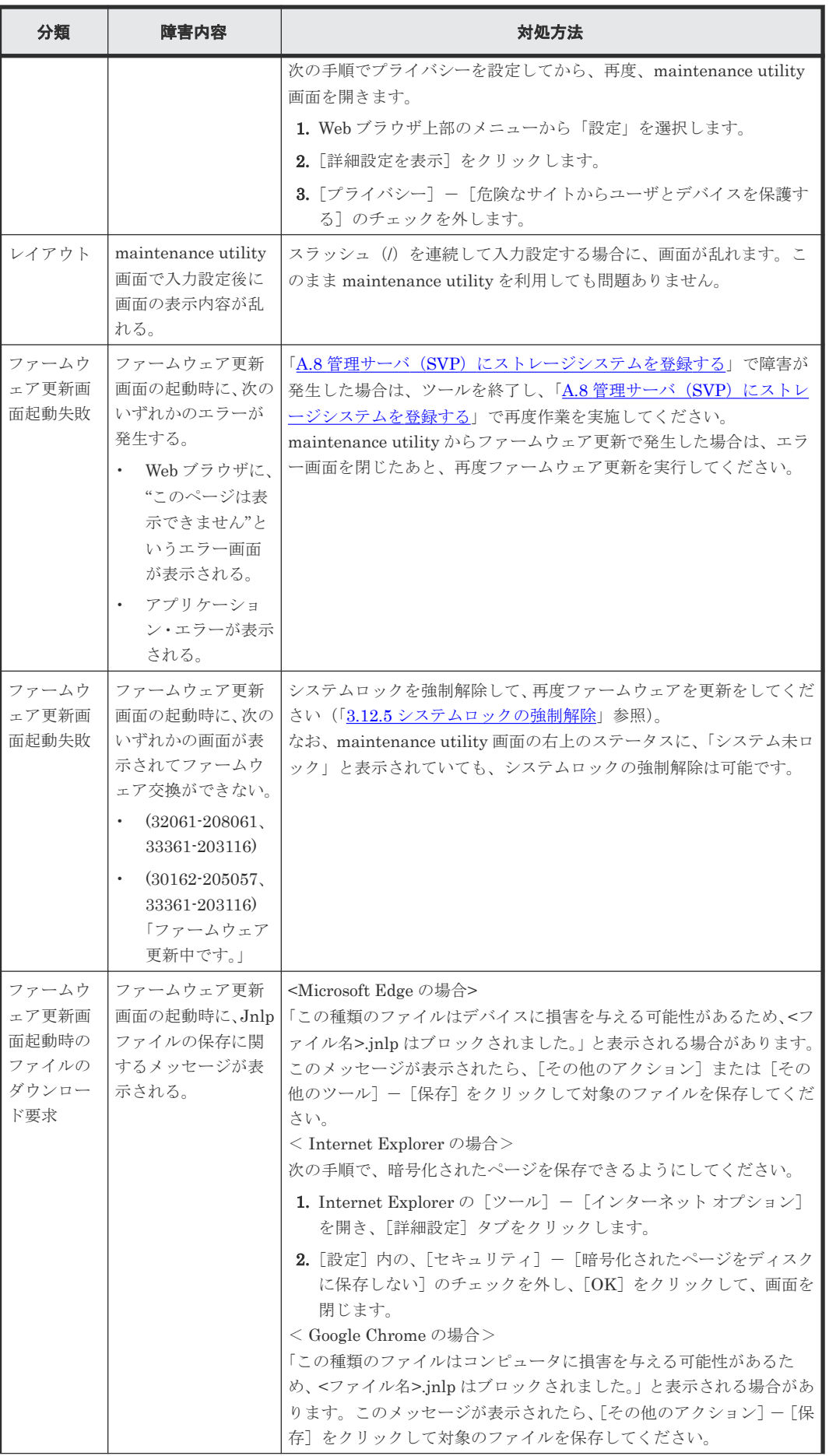

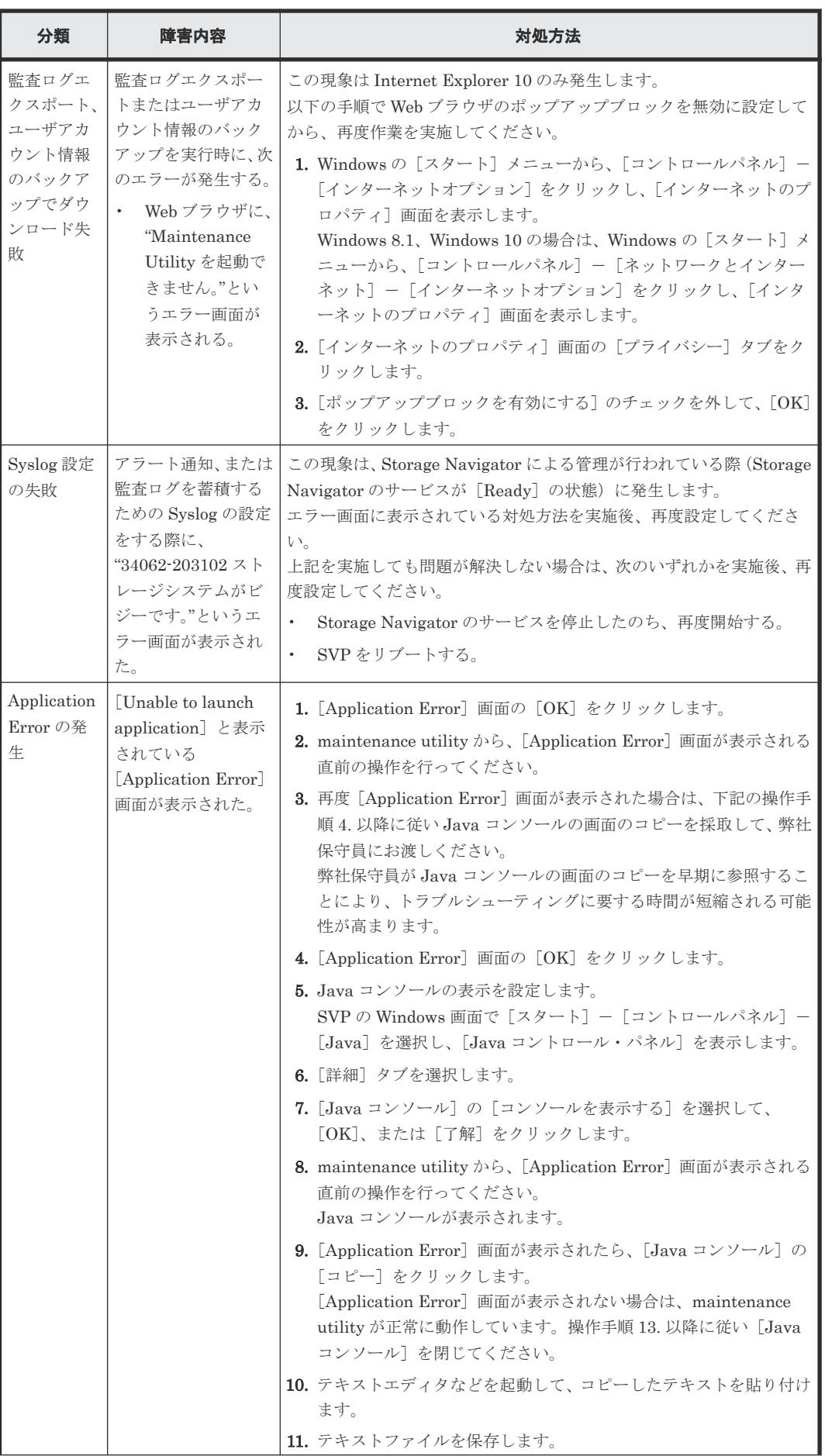

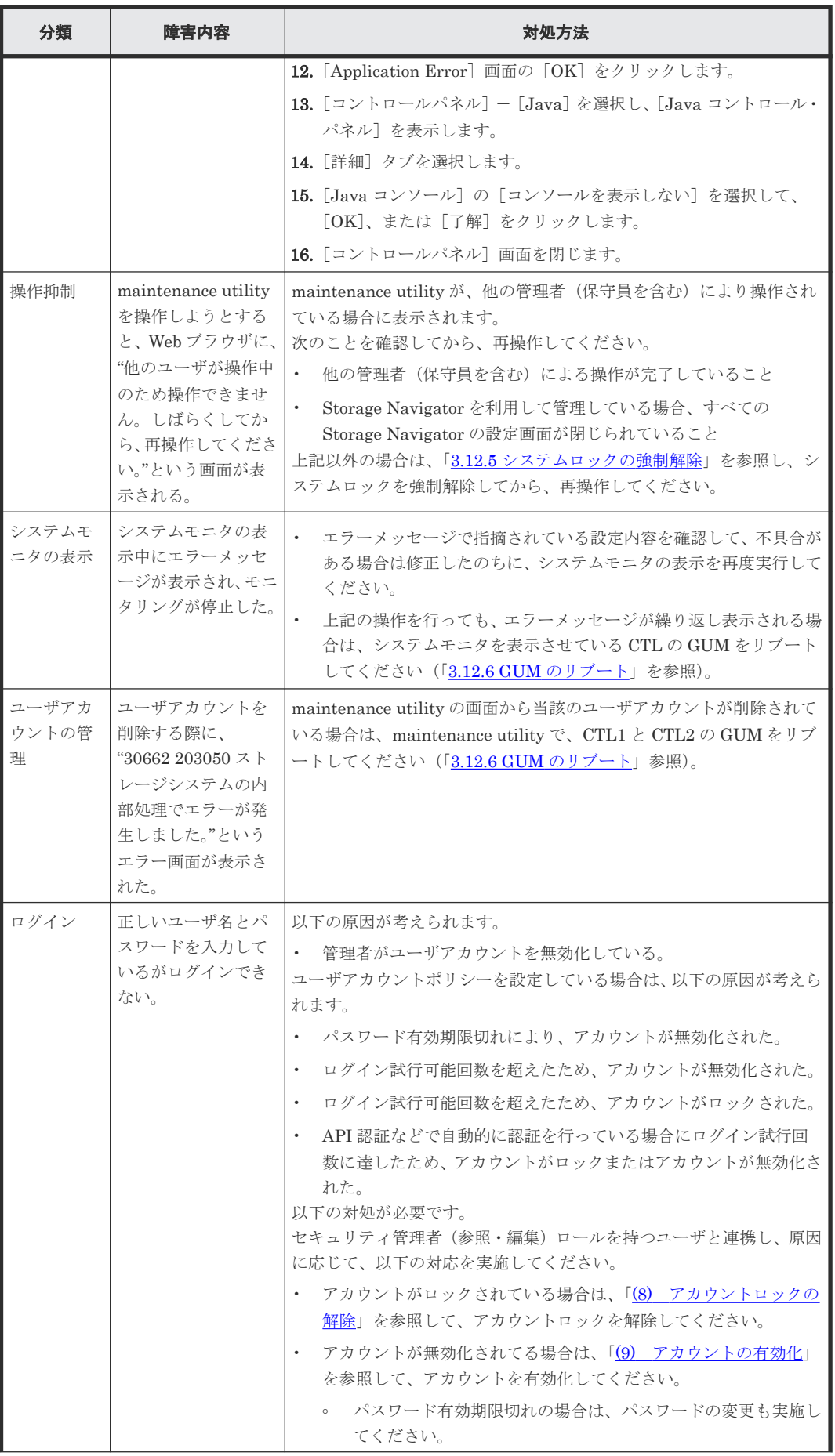

<span id="page-174-0"></span>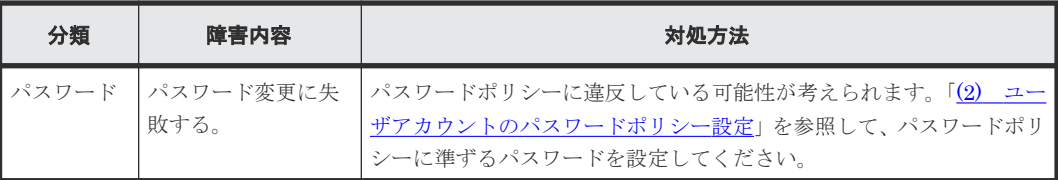

注※1

CTL1/CTL2 の IP アドレスは、Storage Device List 画面のアイコンまたは、Storage Navigator のストレージシステム情報に表示されています。

注※2

追加時に[セキュリティ警告-HTTP ロケーション]が表示された場合、[続行]をクリック します。

### **5.6** ホストがストレージを認識できない場合の対処手順

ホストからストレージシステムを認識できない、または認識しなくなった場合の主な原因と、その 対処手順を説明します。

トラブルの原因が iSCSI にあると推定された場合は、「H.2.6 iSCSI [に関するトラブルシューティン](#page-469-0) [グ](#page-469-0)」を参照してください。

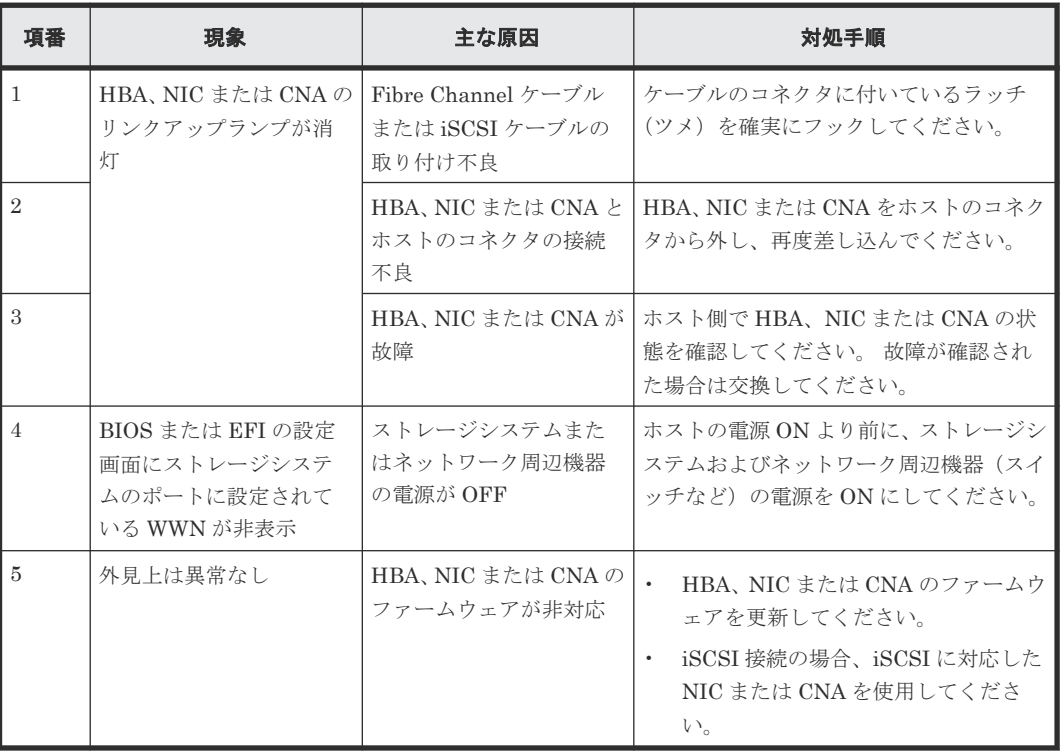

• ホストに障害が発生している場合の現象、主な要因および対処手順

#### • ネットワーク周辺機器に障害が発生している場合の現象、主な要因および対処手順

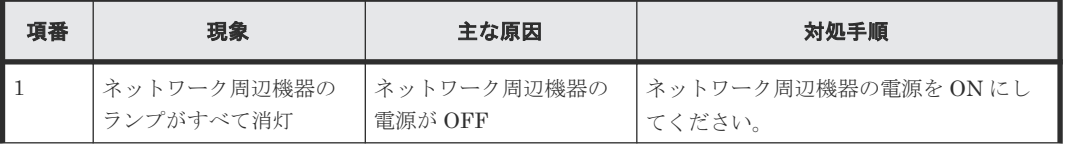

<span id="page-175-0"></span>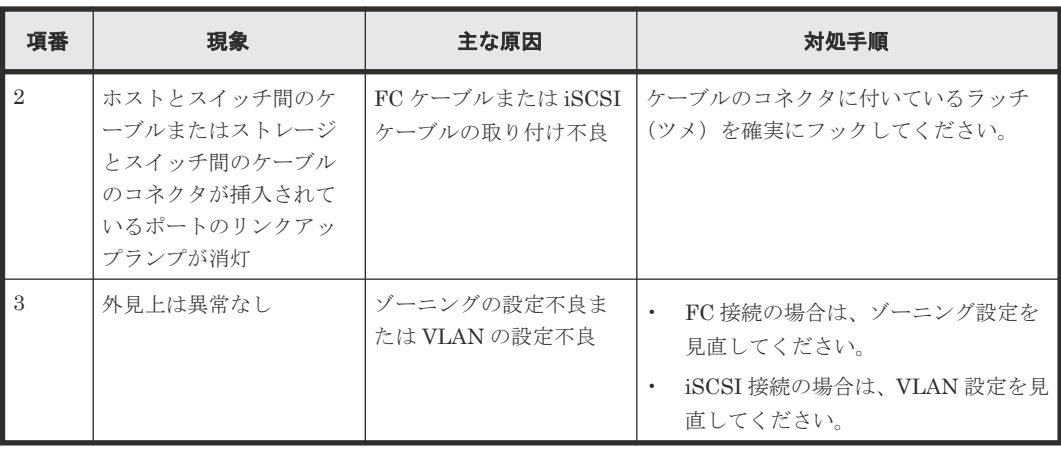

### **5.7** 管理 **GUI** でアラートを確認した場合の対処手順

管理 GUI でアラートを確認した場合、maintenance utility の操作画面を表示してください。

maintenance utility は、ストレージシステムの状態を常時監視し、画面左上に表示します。

トラブルが発生すると「Warning」または「Failed」と表示されます。下記の操作によりトラブル の詳細を調べてください。

ストレージシステム状態が Failed、Warning の場合は、maintenance utility 画面で参照していな いアラート (SIM: Service Information Message)の有無と、そのアラートの SIM リファレンスコ ードとアクションコードを確認して弊社保守員に連絡してください。

#### 操作手順

1. ストレージシステムの状態を確認します。

2. ヘッダエリアで、[アラート]をクリックします。 「アラート」タブが表示されます。

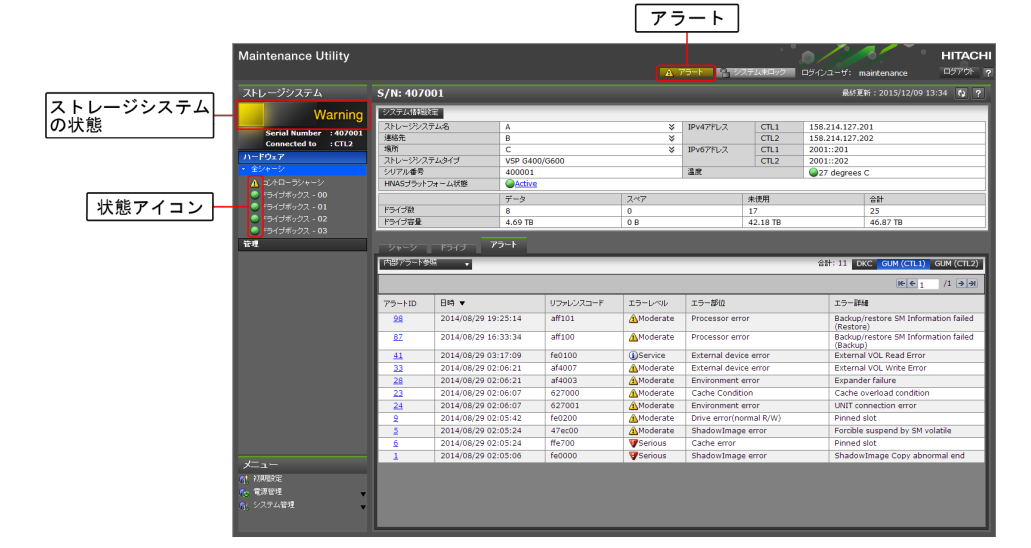

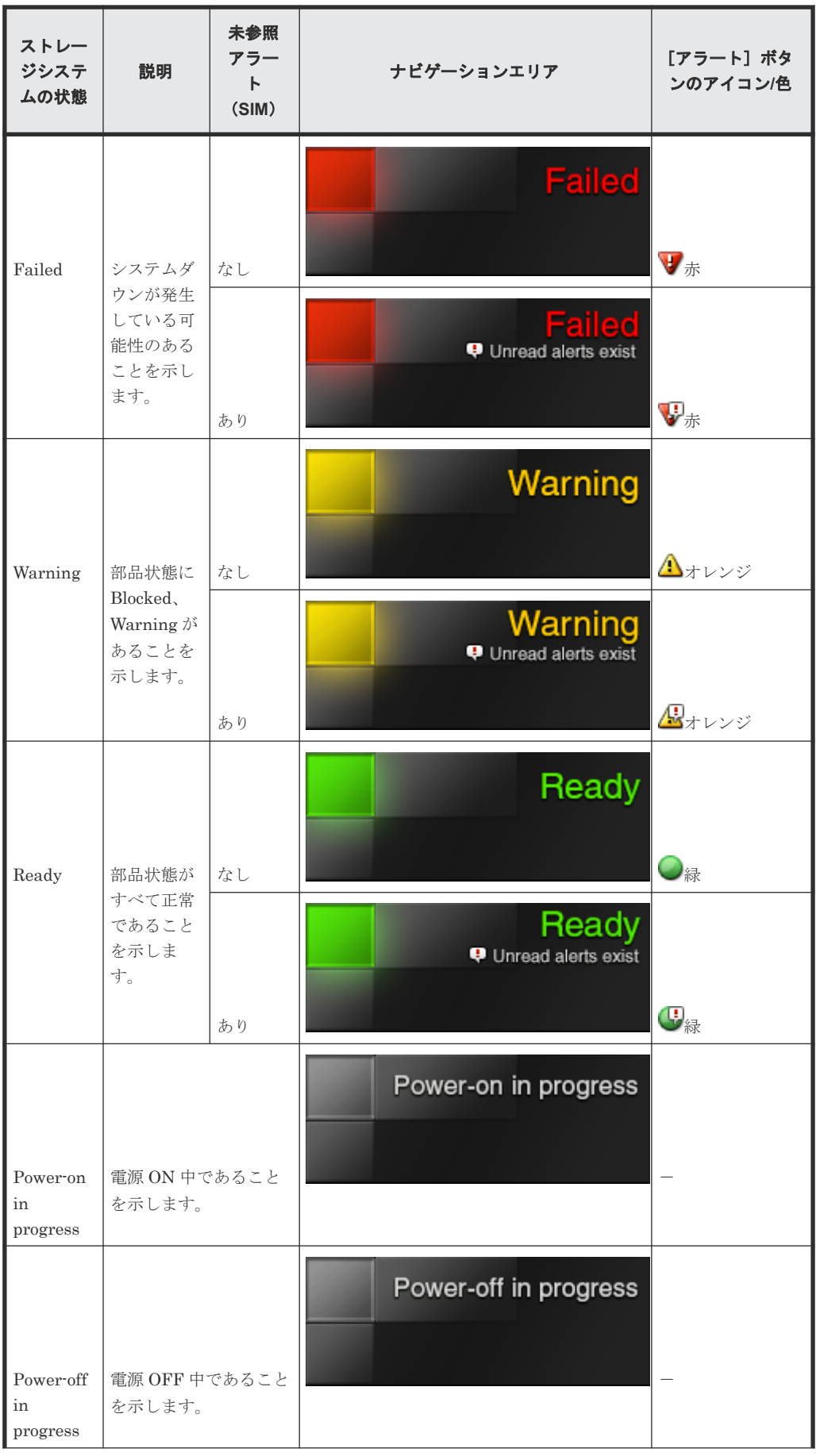

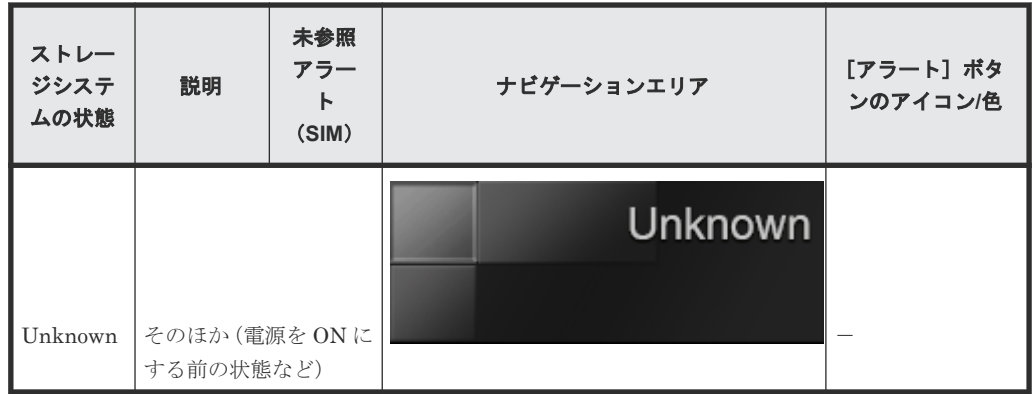

**3.** [アラート] タブで、[DKC]、[GUM (CTL1)]、および [GUM (CTL2)] をクリックし、参 照していないアラート (SIM) がないか確認します。

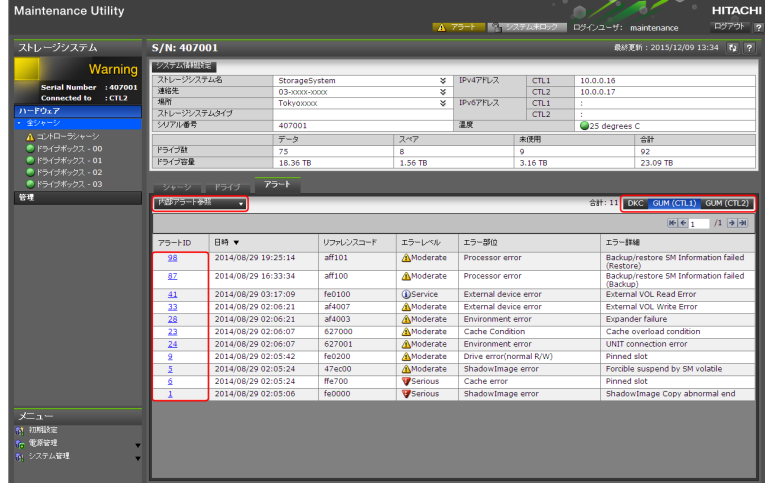

4. [アラート ID] の文字列をクリックすると、[アラート詳細]画面が表示されます。アラートの 内容を確認します。

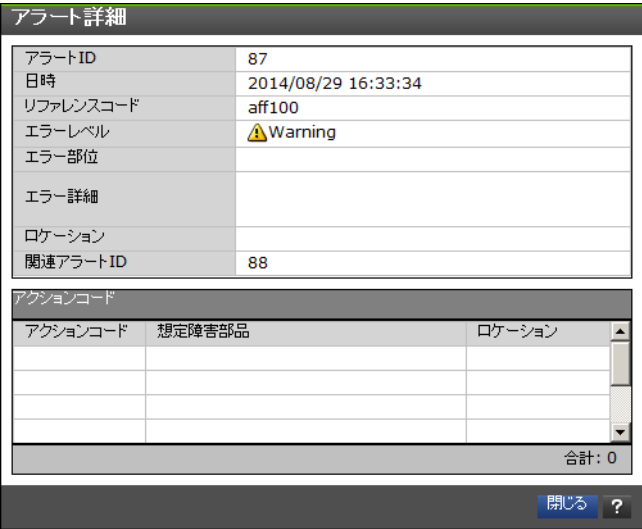

5. 手順 4 で確認した SIM リファレンスコード、アクションコードを弊社保守員に連絡してくださ  $V_{\circ}$ 

### **5.7.1** アラート詳細の確認方法

弊社保守員からアラート詳細に表示される内容の確認をお願いする場合があります。

依頼があった場合、次の手順に従って確認してください。

#### 操作手順

- 1. ヘッダエリアで、[アラート]をクリックします。 [アラート] タブが表示されます。
- 2.[内部アラート参照]リストから、[内部アラート(DKC)]または[内部アラート(GUM)]を 選択します。

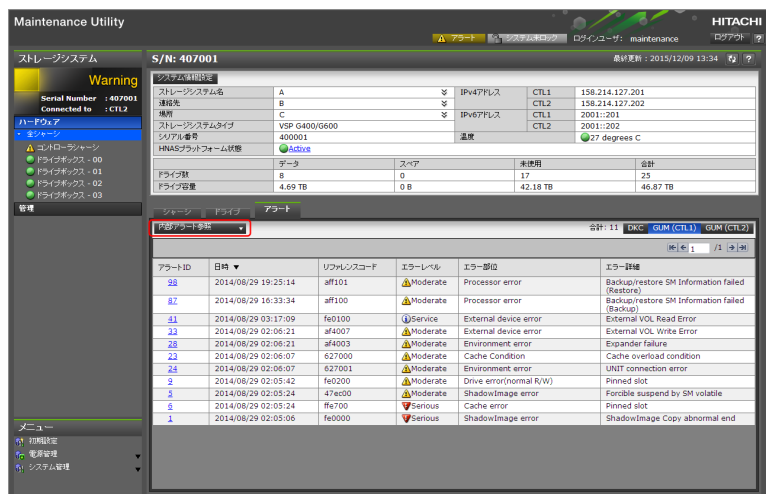

3.[SSB]タブまたは[SSBS]タブを選択します。 SSB は重要度の高いエラーの詳細情報、SSBS は重要度の低いエラーの詳細情報です。

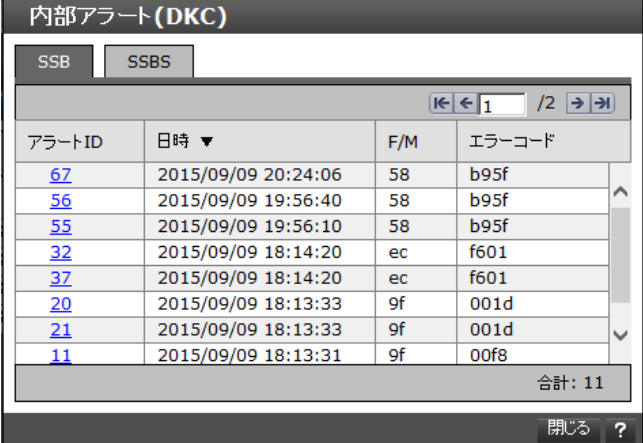

4. 弊社保守員が指定する [エラーコード]に対応する [アラート ID]の文字列をクリックしま す。

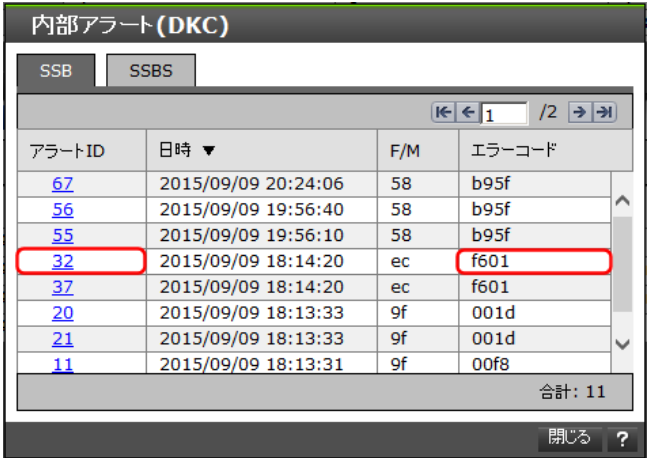

「アラート詳細]が表示されます。弊社保守員の指示に従ってください。

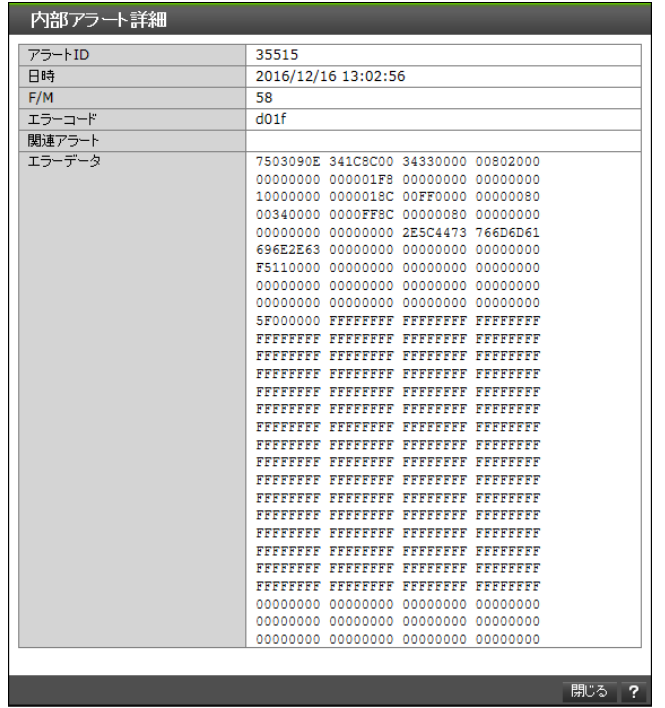

### **5.7.2 FRU**(**Field Replacement Unit**)に関するアラートの確認

弊社保守員から FRU に関するアラートの確認をお願いする場合があります。依頼があった場合、 次の手順に従って確認してください。

#### 操作手順

1. maintenance utility 画面の[ハードウェア]メニューから、対象のハードウェアを選択します。 ハードウェアの[状態]リンクをクリックします。

| <b>Maintenance Utility</b>                                                                                                    |                                          |                                                                                                    | A アラート 「イーシステムネロック ログインユーザ: maintenance                                                                                                    | <b>HITACH</b><br>ログアウト |
|----------------------------------------------------------------------------------------------------|------------------------------------------|----------------------------------------------------------------------------------------------------|----------------------------------------------------------------------------------------------------|------------------------|
| ストレージシステム                                                                                                    | コントローラシャーシ                               |                                                                                                    | 最終更新: 2015/12/09 13:34 【3】 ?                                                                                                    |                        |
| Warning<br>Serial Number : 407001<br>Connected to : CTL2<br>ハードウェア<br>· 全シャーシ<br>A コントローラシャーシ<br>● ドライブボックス - 00<br>● ドライブボックス - 01<br>● ドライブボックス - 02 |                                          | BKMF-22-<br>$e$ BKMF-21:<br><b>BIOMF-20:</b><br>有限器<br><brmf-51><br/>BKMF-12-<br/>(DIGMF-10).<br/><b>GILS</b><br/>前面</brmf-51> | CFM<br>안원 24월 안원 2838<br>29 TO<br>P.St<br>$^{19.32}_{-1.1}$<br>어원 20년<br>BKMF-23<br>2F<br>26<br>LYS.<br>DKR:29<br>입원한법<br>10 33<br>CH6.1A 2 CH6.1B3<br>CHB.ICI<br>CHB.101<br>BKMF-13:<br>m<br>m<br>LANG<br>TÉ.<br><b>DISPLACE DISPLACE</b><br>pet<br>街面 |                        |
| ● ドライブボックス - 03<br>管理                                                                                                    | $cm$<br>  交換 →   タイプ変更交換 →   増設 →   減強 → | BKMF CFM CHB DKB LANB PS                                                                                                    |                                                                                                    |                        |
|                                                                                                    | <b>CTL状態</b>                             | CTL1<br>CTL2                                                                                                    | <b>Awarning</b><br><b>ONormal</b>                                                                                                    |                        |
|                                                                                                    | バッテリ充電量                                  | CTL1<br>CTL2                                                                                                    | 80%<br>80%                                                                                                    |                        |
|                                                                                                    | キャッシュメモリ                                 | 合計キャッシュサイズ<br>CMG0 状態 / サイズ<br>CTL1<br>CMG1 状態 / サイズ                                                                           | 128GB<br>CNormal / 8GB x 4<br>Normal / 8GB x 4                                                                                                    |                        |
|                                                                                                    | シェアドメモリファンクション                           | CMG0 状態 / サイズ<br>CTL2<br>CMG1 状態 / サイズ<br>Rase                                                                                 | CNormal / 8GB x 4<br>CNormal / 8GB x 4<br>インストール済み                                                                                                    |                        |
|                                                                                                    |                                          | Extension1<br>Extension2<br>Extension3<br>Extension4                                                                           | ホインストール<br>ネインストール<br>未インストール<br>ネインストール                                                                                                    |                        |
| メニュー<br><b>静 初期検定</b><br>fig. 電源管理<br>● システム管理                                                                                                    |                                          |                                                                                                    |                                                                                                    |                        |

コントローラシャーシの場合

ハードウェアごとの[関連アラート]画面起動方法は次のとおりです。

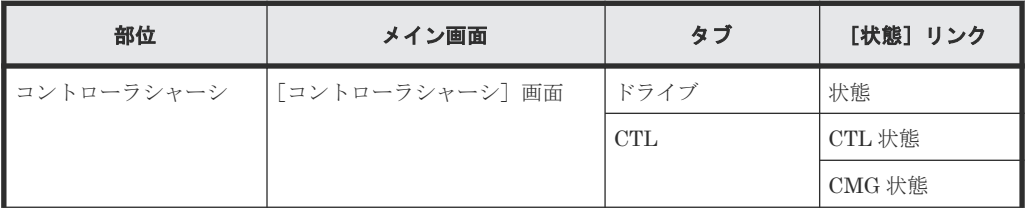
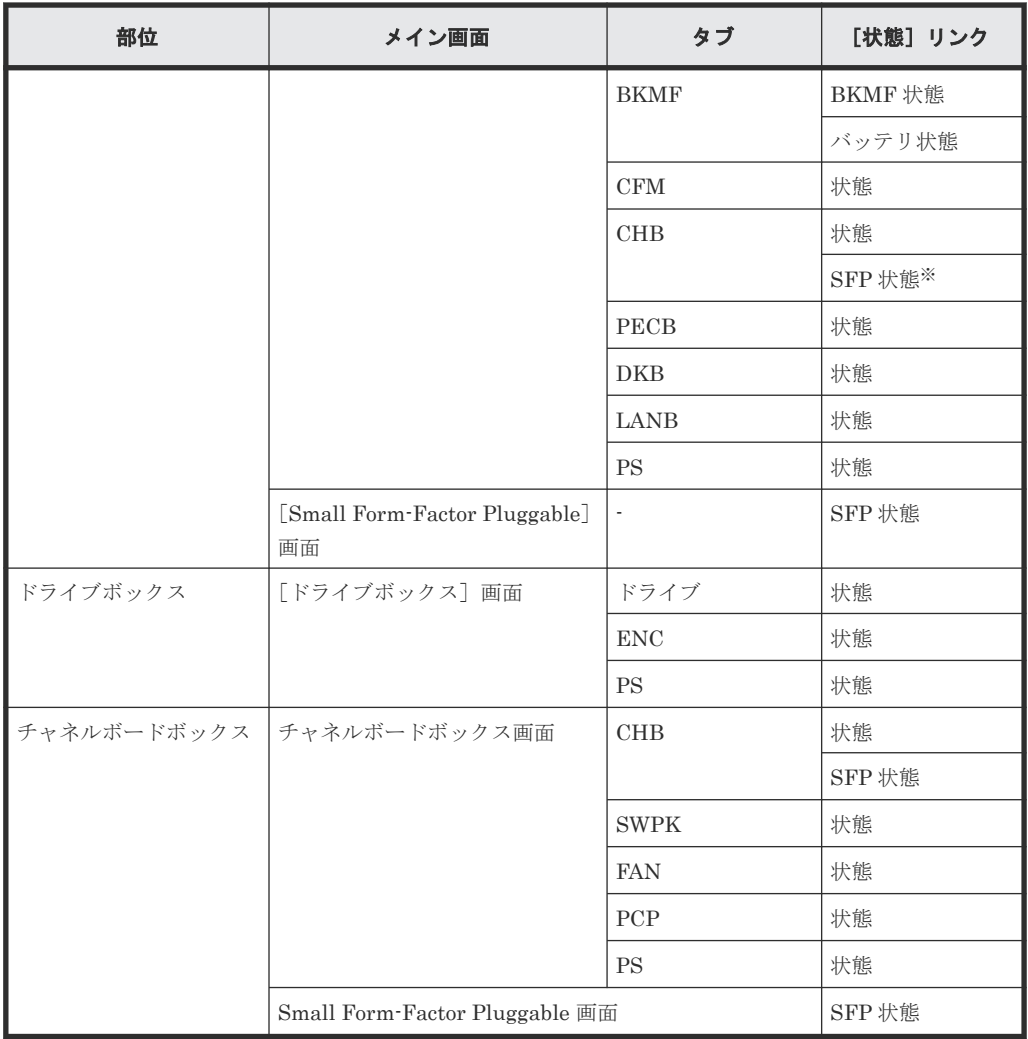

注※

[SFP 状態]をクリックすると、[Small Form-factor Pluggable]画面が表示されます。 再度、[SFP 状態]をクリックすると [関連アラート]画面が表示されます。

状態の意味を、次に示します。

| 状態      | 意味                                                                                                    | 部品の枠の色 | 状態のアイコン |
|---------|----------------------------------------------------------------------------------------------------|--------|---------|
| Normal  | 正常な状態です。                                                                                                    | なし     |         |
| Warning | 故障が疑われる部品です。<br>٠<br>他の関連部品の故障が原因で表示さ<br>٠<br>れる可能性もあります。<br>他の関連部品の故障が原因の場合、<br>٠<br>対象の部品を交換することで最新の<br>状熊が反映されます。 | オレンジ   | Δ       |
| Failed  | 当該部品が故障しています。<br>「ドライブ状熊限定]<br>故障が疑われる部品です。<br>$\bullet$<br>他の関連部品の故障が原因で表示さ<br>$\bullet$<br>れる可能性もあります。             | 赤      | Œ       |

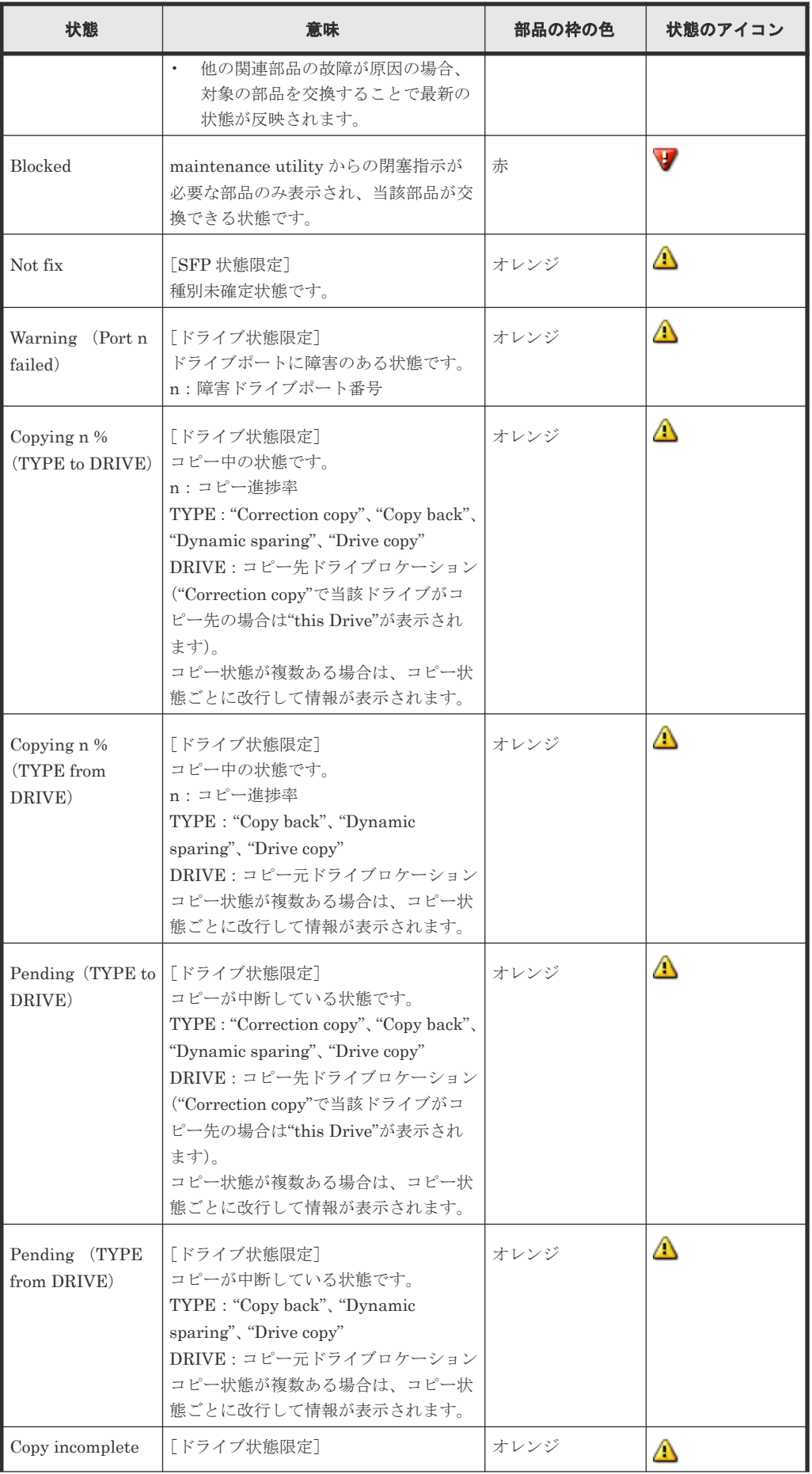

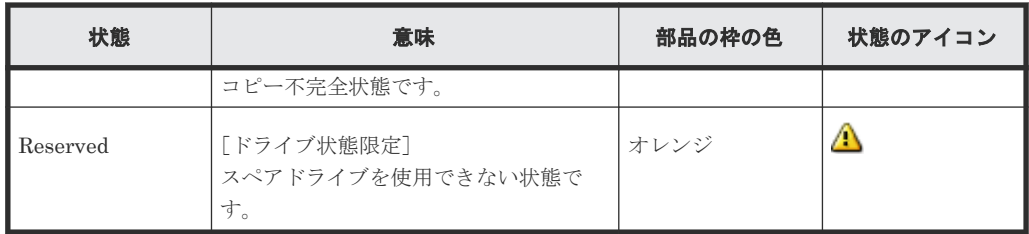

2. [関連アラート] 画面が表示され、ストレージシステムが検出したアラートのうち、選択したハ -----<br>ードウェアの交換が必要な可能性があるアラートが一覧表示されます。

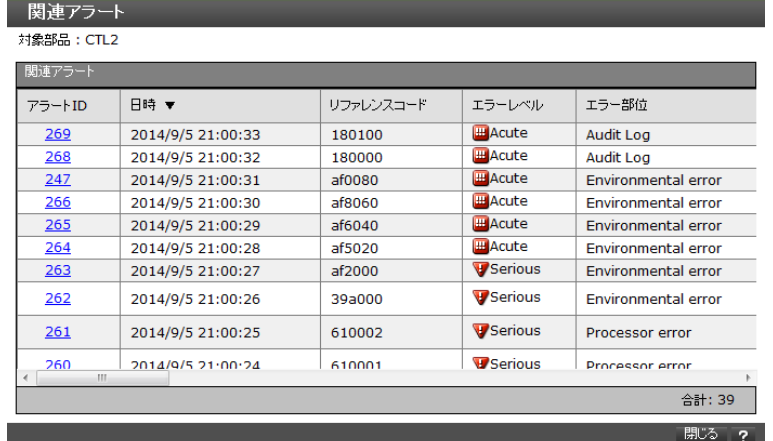

[関連アラート]画面に表示される条件は次のとおりです。

- 指定した部位、および関連する部位のアクションコードを含んだアラートのみが表示されま す。
- 最新のアラートから 257 件以上古いアラートは表示されません。
- [関連アラート]画面に表示されたアラートのうち、最新のアラートから、1 時間以上前に 検出されたアラートは表示されません。

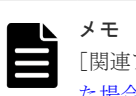

[関連アラート]画面にアラートが表示されない場合は、「5.7 管理 GUI [でアラートを確認し](#page-175-0) [た場合の対処手順」](#page-175-0)のみを行ってください。

3. [アラート ID] の文字列をクリックすると、[アラート詳細]画面が表示されます。

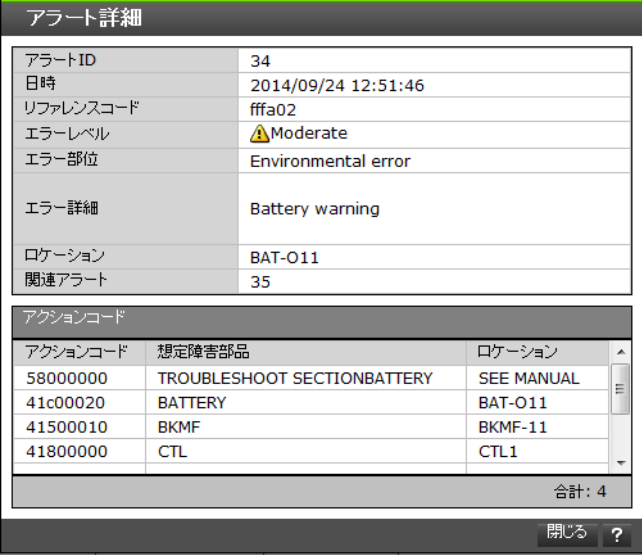

4. 手順 3 で確認した SIM リファレンスコード、アクションコードを弊社保守員に連絡してくださ い。

## <span id="page-183-0"></span>**5.7.3** 管理 **GUI** を起動する際にトラブルが発生した場合の対処手順

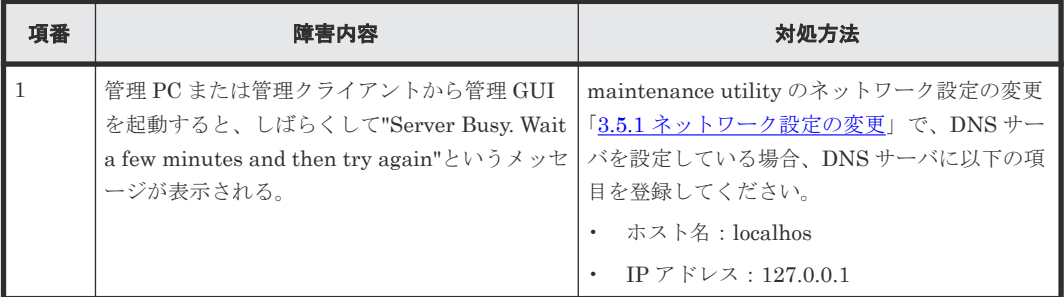

## **5.8** 障害通知を受け取った場合の対処手順

「3.3 [アラート通知」](#page-110-0)でストレージシステム障害をメールや Syslog、SNMP により通知する設定を している場合、障害発生時にそれぞれの通知手段で障害が通知されます。

障害通知を受け取ったら、maintenance utility からアラートを確認します(「5.7 管理 GUI [でアラ](#page-175-0) [ートを確認した場合の対処手順](#page-175-0)」を参照してください)。アラートを確認したら、SIM リファレン スコードとアクションコードを弊社保守員に連絡してください。

次の場合、GUM の状態監視で GUM の停止を検出したため、救済措置として、GUM がリブート された可能性があります。

- SNMP による監視で、ColdStart トラップを検出した場合
- ストレージシステムに対するネットワーク監視で、通信不可または疎通不可が発生した場合

GUM はリブート完了後、正常状態に自動で回復します。このため、LAN ポートがリンクアップし ていて、ネットワークの通信障害または疎通障害が回復していれば、対処は不要です。

ヒント

メモ

SIM リファレンスコードとアクションコードは、障害通知されるメールやログに記載されます。

ASSIST(遠隔保守支援システム)を設定している場合、ストレージシステムに障害が発生すると、障害情報は ASSIST センタに自動通報されます。保守会社からお客様に障害発生とその対処について連絡します。

# **5.9** バックグラウンドサービスログを使用したトラブルシューテ ィング

バックグラウンドサービスログは、SVP で動作しているバックグラウンドサービスのログです。

操作画面で表示されるメッセージのみでは対処方法が特定できない場合に、バックグラウンドサー ビスログを参照してください。SVP が正常に起動したかどうかも、バックグラウンドサービスログ から確認できます。

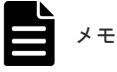

VSP E390、VSP E590、VSP E790 および VSP E1090 の場合、トラブルの対処方法として Storage Navigator をアンインストールしないでください。対処方法として Storage Navigator をアンインストールする指示が示 されていた場合、トラブルシュートコードを弊社保守員に連絡してください。

ログファイルは、次の名前で格納されます。

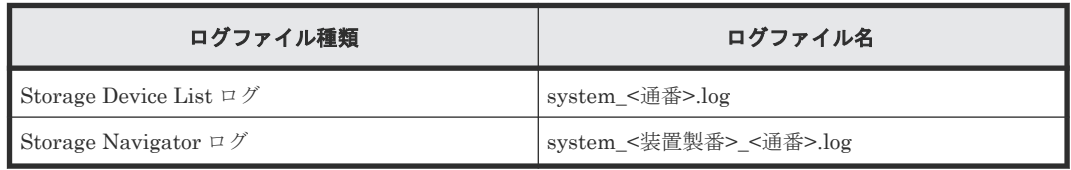

バックグラウンドサービスログは次のディレクトリに格納されます。

 $\langle$ installDir>\wk\supervisor\system\log

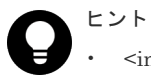

- <installDir>: ストレージ管理ソフトウェア、および SVP ソフトウェアのインストールディレクトリを示し ます。(例 C:\Mapp)
- <通番> : ログファイルの通番が 0 始まりで付与されます。

バックグラウンドサービスには次のものがあります。

#### 表 **13 Storage Device List** のバックグラウンドサービス一覧

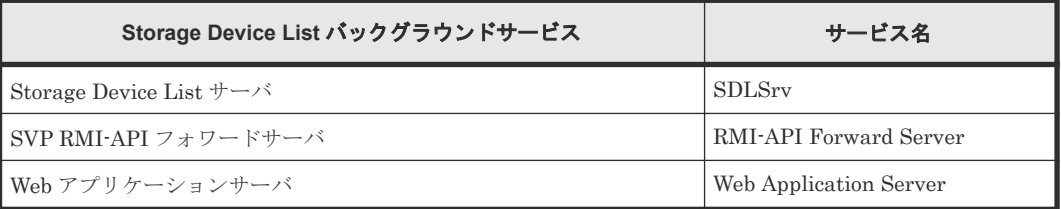

#### 表 **14 Storage Navigator** のバックグラウンドサービス一覧

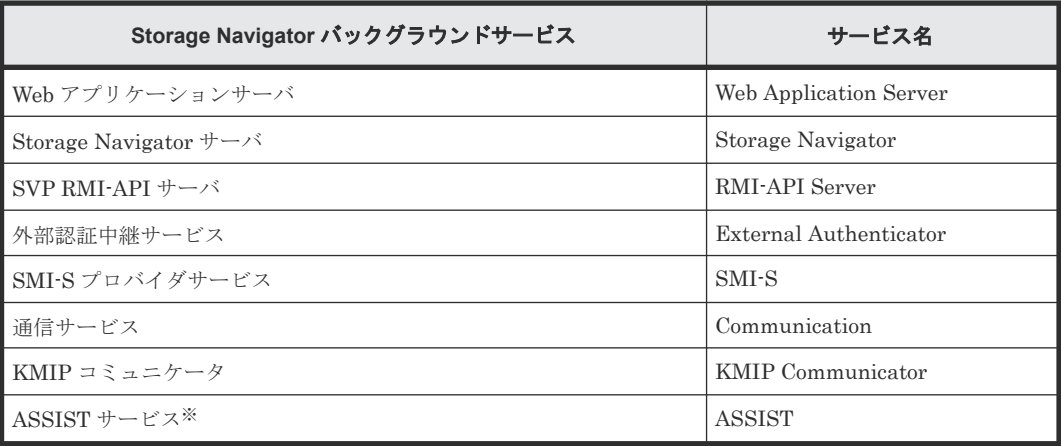

注※

本ストレージシステムを管理する Storage Navigator と、VSP G100, G200, G400, G600, G800, VSP F400, F600, F800 を管理する Storage Navigator が共通の SVP で動作し、VSP G100, G200, G400, G600, G800, VSP F400, F600, F800 に ASSIST が設定されている場合。

ログの出力フォーマットは次のとおりです

[発生日時][障害レベル][トラブルシュートコード][サービス名][ログ内容]

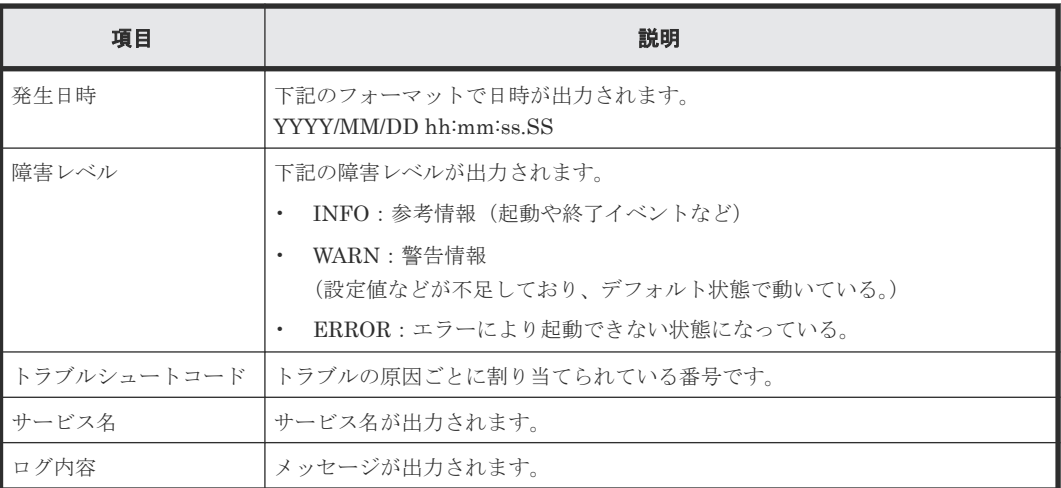

各バックグラウンドサービスは次のようなログを出力します。

このログにより、各バックグラウンドサービスの初期化処理が正常に終了して起動しているのか、 また、サービス動作中に何か異常が発生しているのかを確認できます。

```
[2018/01/01 13:00:00.000][INFO][TRSTNA000001][Web Application Server]
[Initializing]
[2018/01/01 13:00:15.000][INFO][TRSTNA000002][Web Application Server]
[Ready]
[2018/01/01 13:00:30.000][INFO][TRSTNA001001][Storage Navigator]
[Initializing]
[2018/01/01 13:01:00.000][INFO][TRSTNA001002][Storage Navigator][Ready]
```
### **5.9.1 Storage Device List** サーバ

• 正常時ログ出力例

```
[2018/03/18 15:40:50.372][INFO ][TRSDLS000001][SDLSrv][Initializing]
・・・
[2018/03/18 15:41:28.009][INFO ][TRSDLS000002][SDLSrv][Ready]
```
• 異常時ログ出力例

```
[2018/03/19 17:12:14.551][INFO ][TRSDLS000006][SDLSrv][Stopping]
[2018/03/19 17:12:14.934][ERROR][TRSDLS000011][SDLSrv][Stopping : 
System is locked (SN:400001).]
[2018/03/19 17:12:15.216][ERROR][TRSDLS000008][SDLSrv][Ready : Failed 
to stop.]
```
トラブルシュートコードと対処方法は次のとおりです。

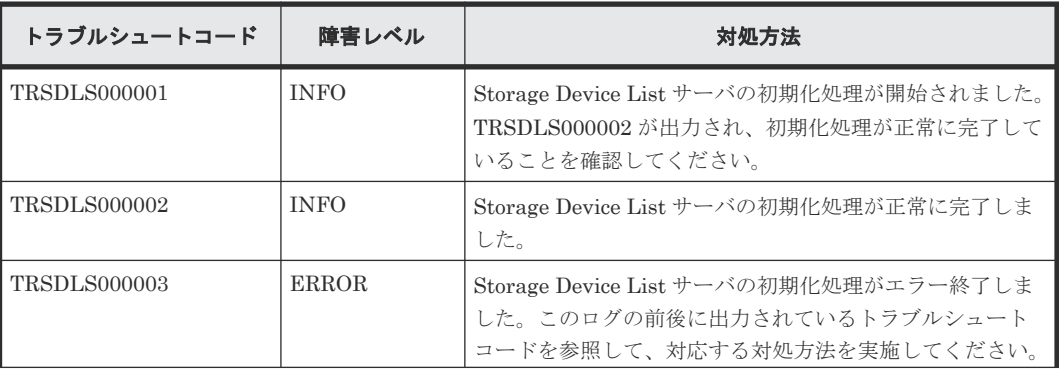

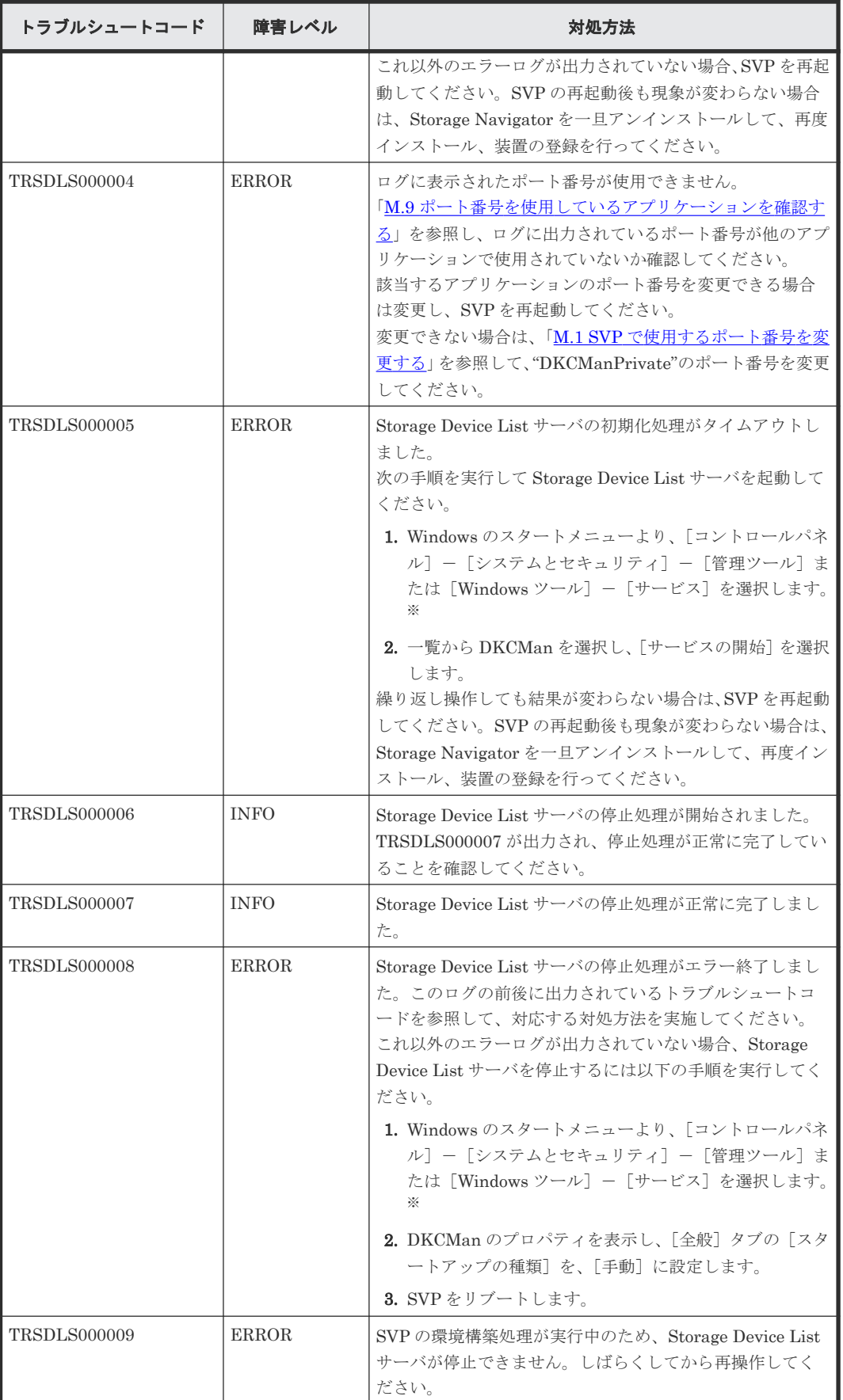

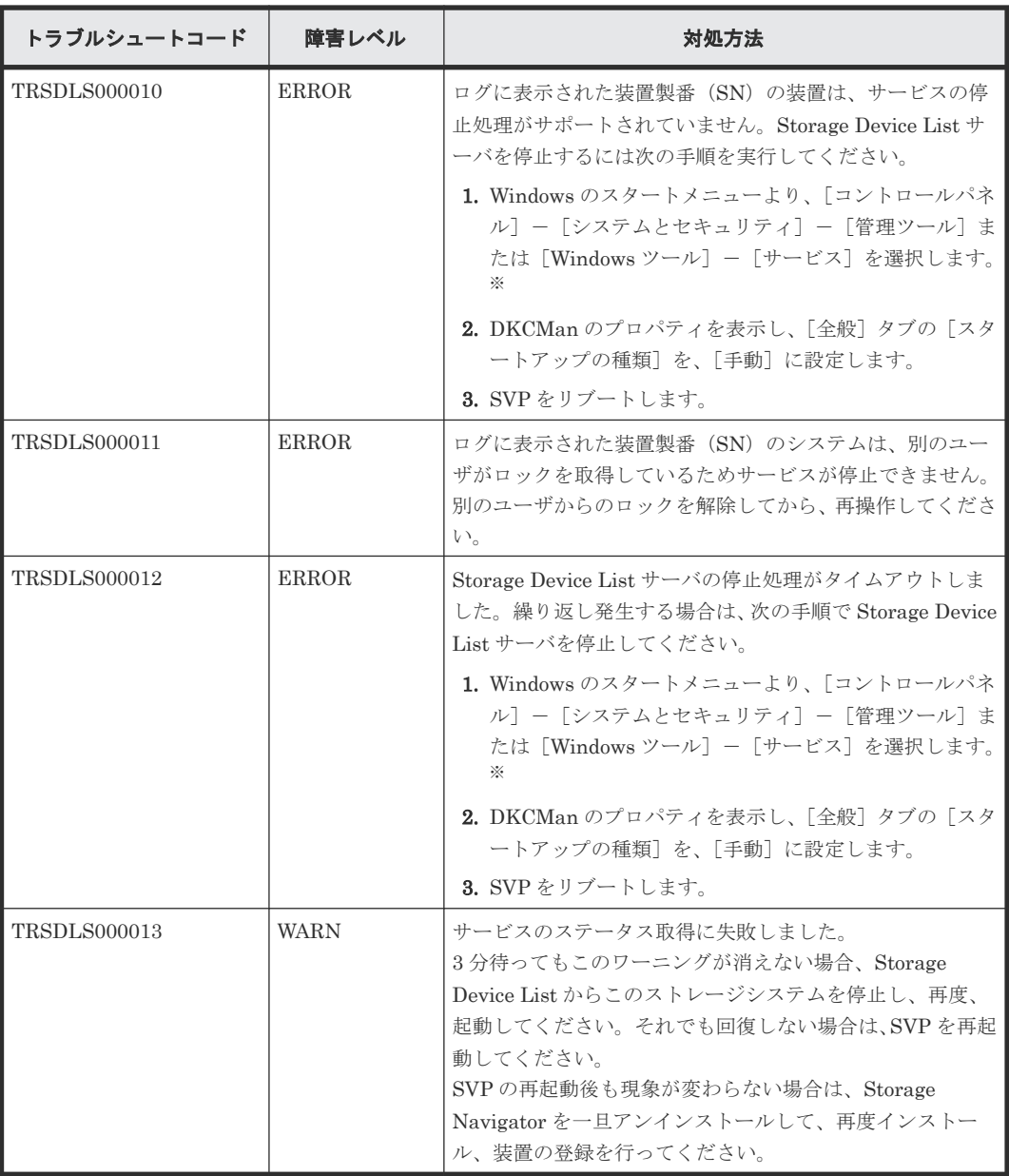

注※

Windows のユーザーアカウント制御が起動した場合は [続行] を選択してください。

### **5.9.2 SVP RMI-API** フォワードサーバ

• 正常時ログ出力例

```
[2018/03/17 15:49:09.638][INFO ][TRRMIS002001][RMI-API Forward Server]
[Initializing]
[2018/03/17 15:49:16.544][INFO ][TRRMIS002002][RMI-API Forward Server]
[Ready]
[2018/03/17 18:50:59.982][INFO ][TRRMIS002012][RMI-API Forward Server]
[Stopping]
[2018/03/17 18:51:00.003][INFO ][TRRMIS002013][RMI-API Forward Server]
[Stopped]
```
• 異常時ログ出力例

```
[2018/03/17 15:49:09.638][INFO ][TRRMIS002001][RMI-API Forward Server]
[Initializing]
[2018/03/17 15:49:10.001][ERROR][TRRMIS002005][RMI-API Forward Server]
[Failed : Environment is invalid.]
[2018/03/17 15:49:10.102][INFO ][TRRMIS002004][RMI-API Forward Server]
[Failed]
```
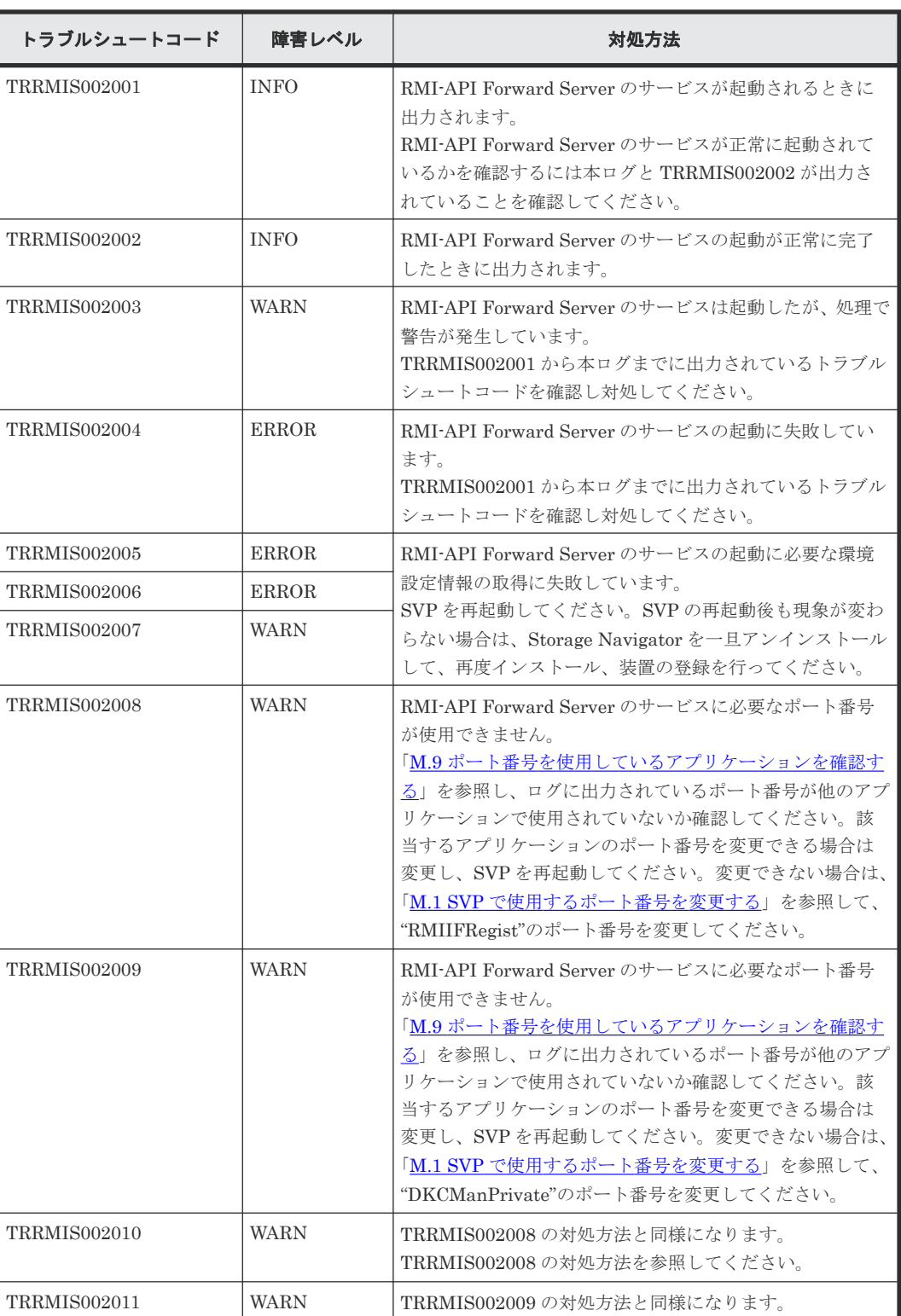

トラブルシュートコードと対処方法は次のとおりです。

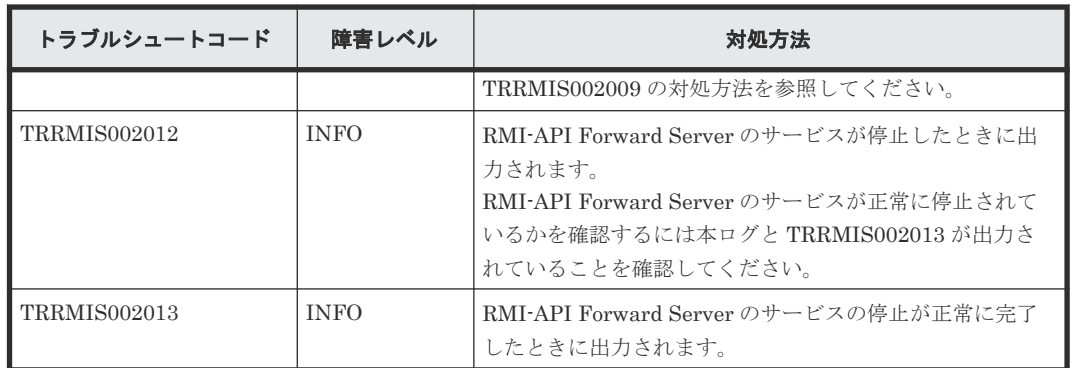

## **5.9.3 Web** アプリケーションサーバ

• 正常時ログ出力例

```
[2017/12/02 16:21:47.113][INFO ][TRMAAS000001][Web Application Server]
[Initializing]
[2017/12/02 16:21:48.410][INFO ][TRMAAS000002][Web Application Server]
[Ready]
```
• 異常時ログ出力例

```
[2017/12/03 09:47:22.020][INFO ][TRMAAS000001][Web Application Server]
[Initializing]
[2017/12/03 09:48:25.004][ERROR][TRMAAS000004][Web Application Server]
[Failed : Failed to connect to the starting port of the web 
server.Port=8080.]
[2017/12/03 09:48:25.174][INFO ][TRMAAS000007][Web Application Server]
[Stopped]
```
トラブルシュートコードと対処方法は次のとおりです。

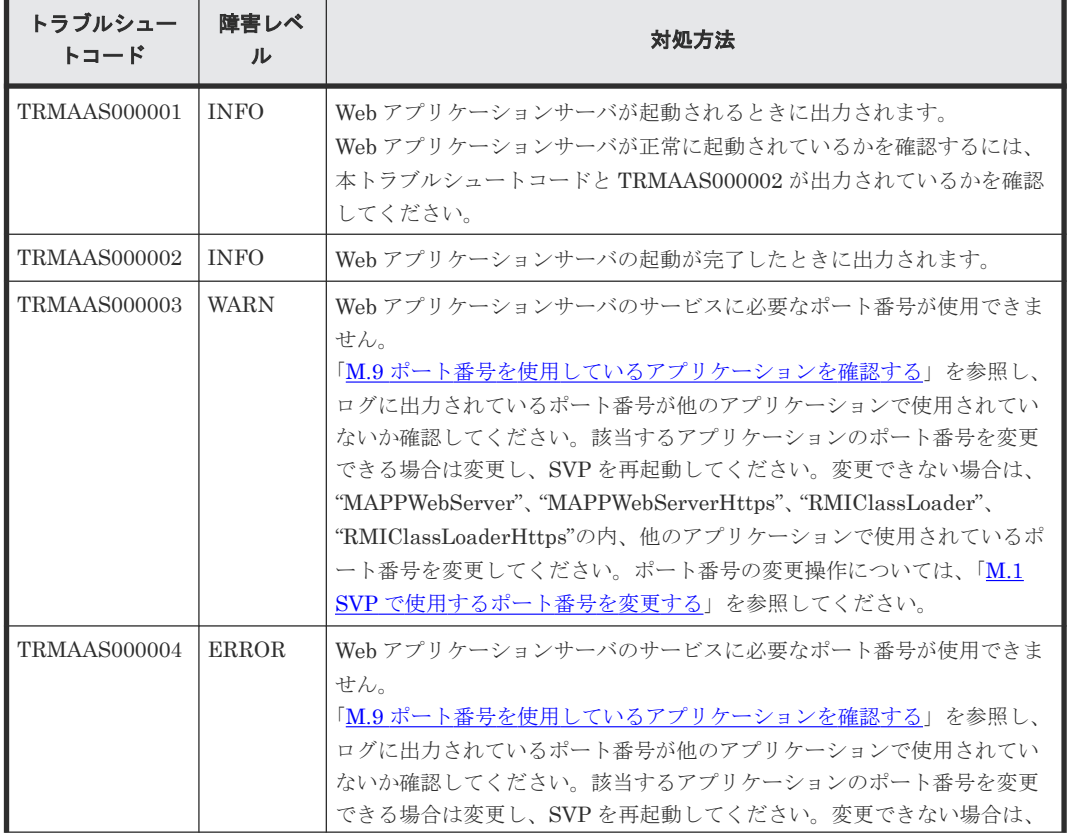

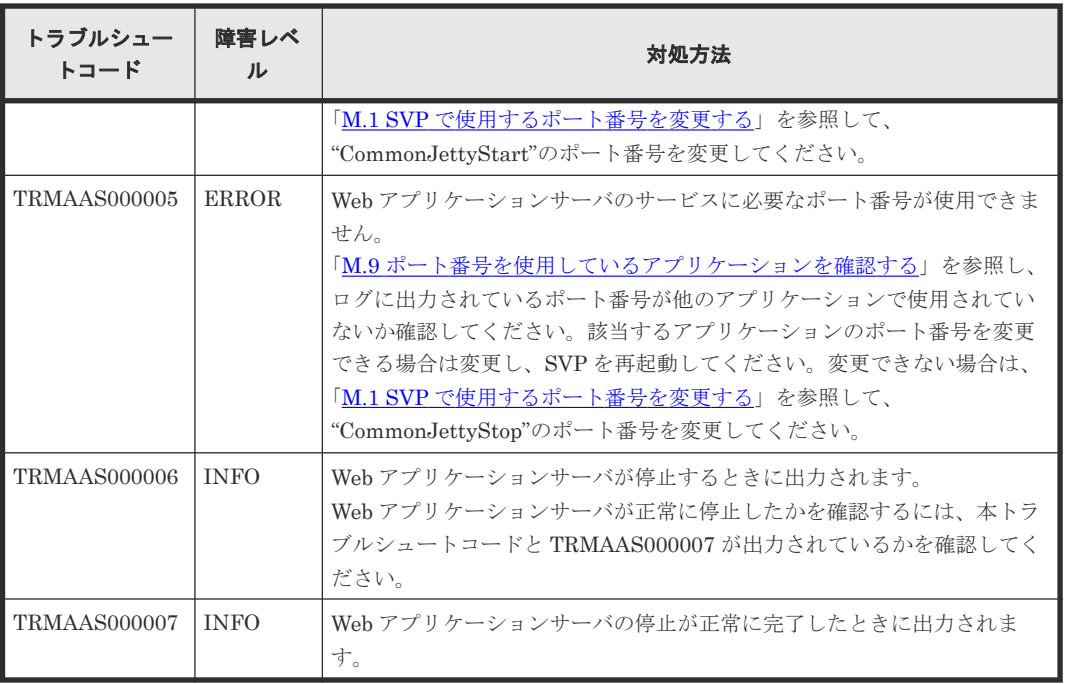

### **5.9.4 Storage Navigator** サーバ

• 正常時ログ出力例(起動時)

```
[2018/03/19 18:08:31.046][INFO ][TRSTNA000001][Web Application Server]
[Initializing]
[2018/03/19 18:08:31.592][INFO ][TRSTNA000002][Web Application Server]
[Ready]
[2018/03/19 18:09:12.903][INFO ][TRSTNA001001][Storage Navigator]
[Initializing]
[2018/03/19 18:15:29.387][INFO ][TRSTNA001002][Storage Navigator]
[Ready]
```
• 正常時ログ出力例(終了時)

```
[2018/03/19 21:11:49.942][INFO ][TRSTNA000004][Web Application Server]
[Stopping]
[2018/03/19 21:11:50.478][INFO ][TRSTNA000005][Web Application Server]
[Stopped]
[2018/03/19 21:11:50.859][INFO ][TRSTNA001004][Storage Navigator]
[Stopping]
[2018/03/19 21:11:52.209][INFO ][TRSTNA001005][Storage Navigator]
[Stopped]
```
• 異常時ログ出力例(起動時)

```
[2018/03/20 11:15:33.543][INFO ][TRSTNA000001][Web Application Server]
[Initializing]
[2018/03/20 11:15:34.364][ERROR][TRSTNA000003][Web Application Server]
[Initializing : Failed to start a Storage Navigator.]
```
• 異常時ログ出力例(終了時)

```
[2018/03/20 12:24:36.175][INFO ][TRSTNA000004][Web Application Server]
 [Stopping]
 [2018/03/20 12:24:38.931][INFO ][TRSTNA000005][Web Application Server]
 [Stopped]
 [2018/03/20 12:24:39.142][INFO ][TRSTNA001004][Storage Navigator]
[Stopping]
```
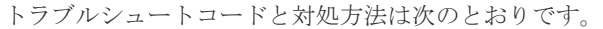

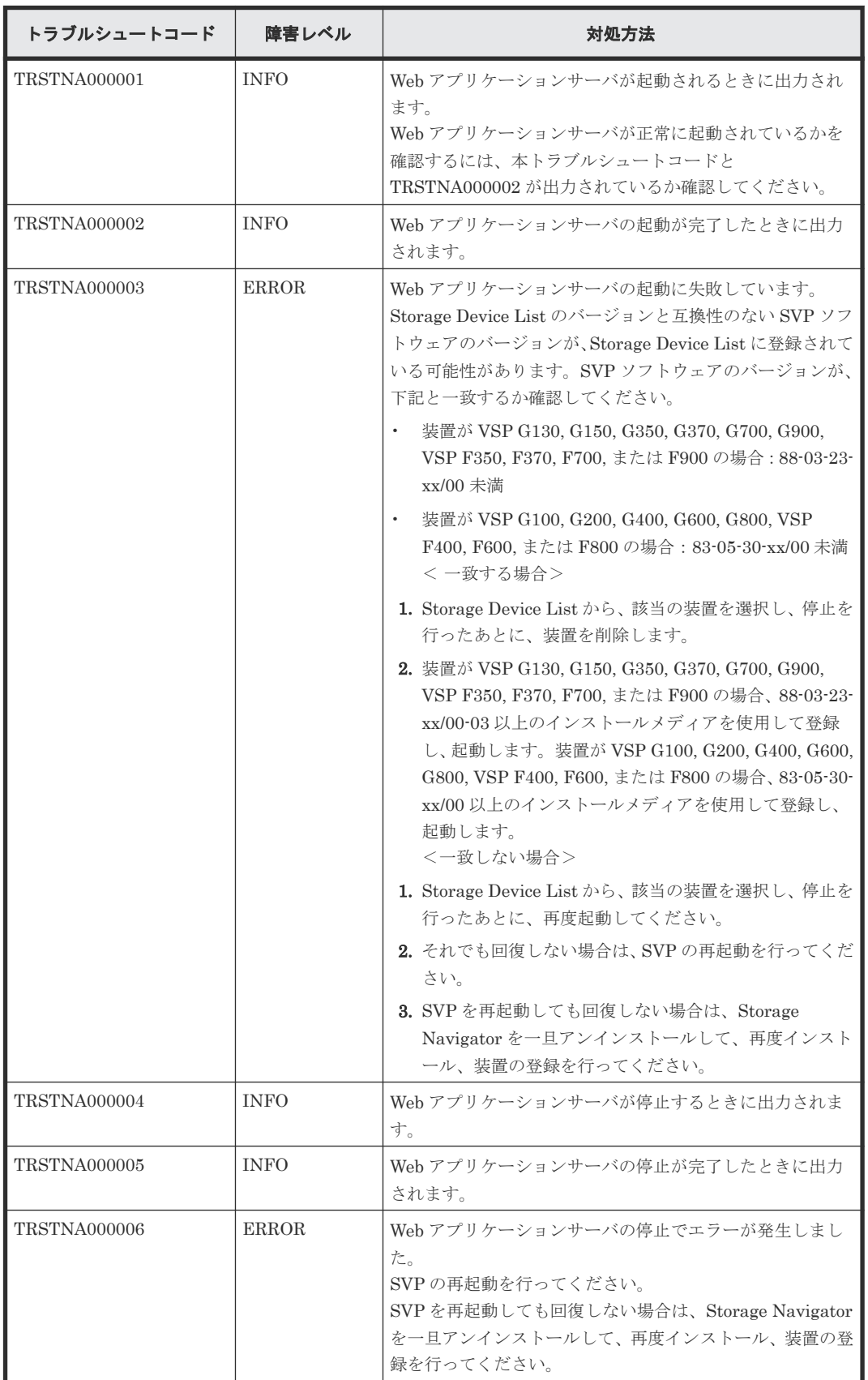

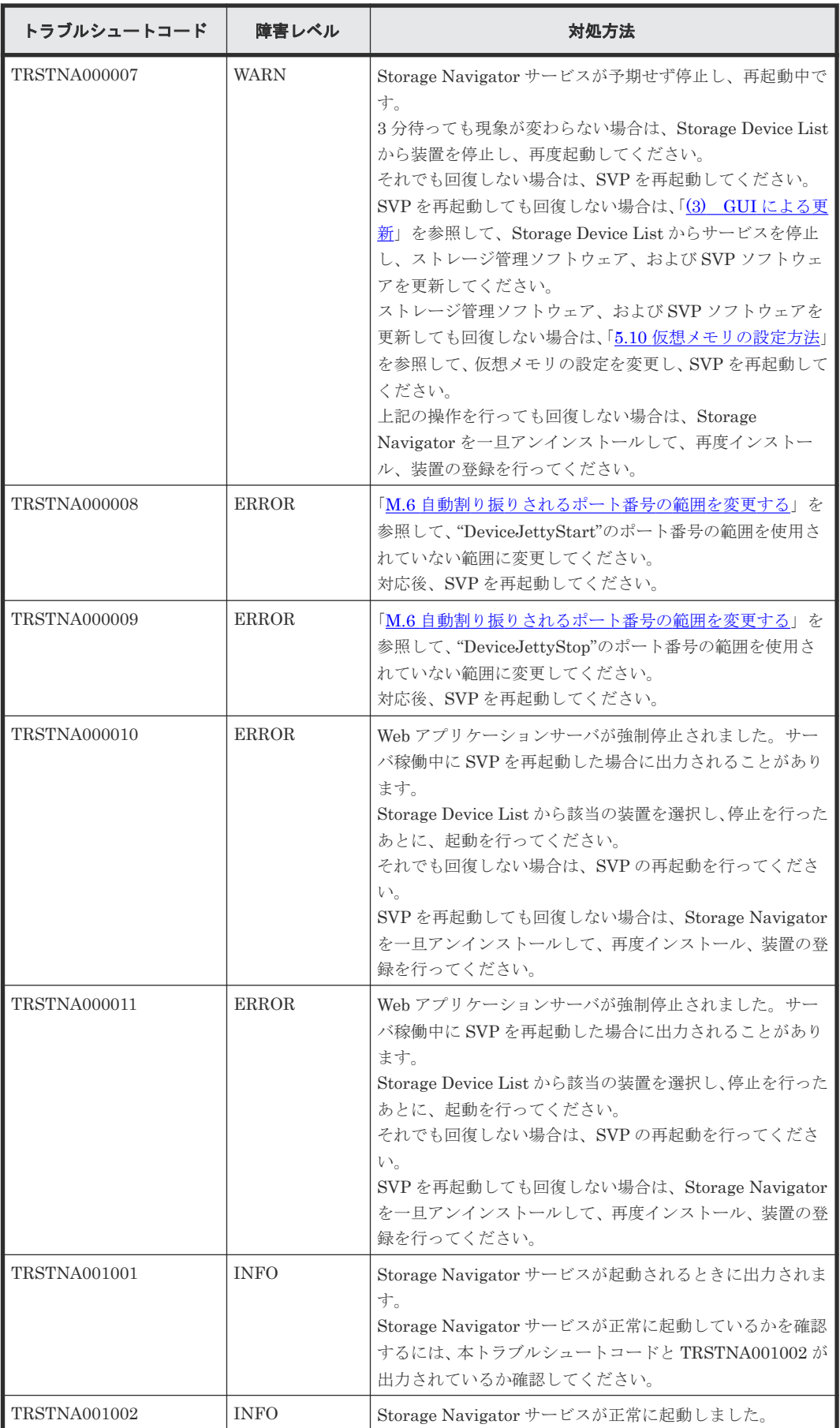

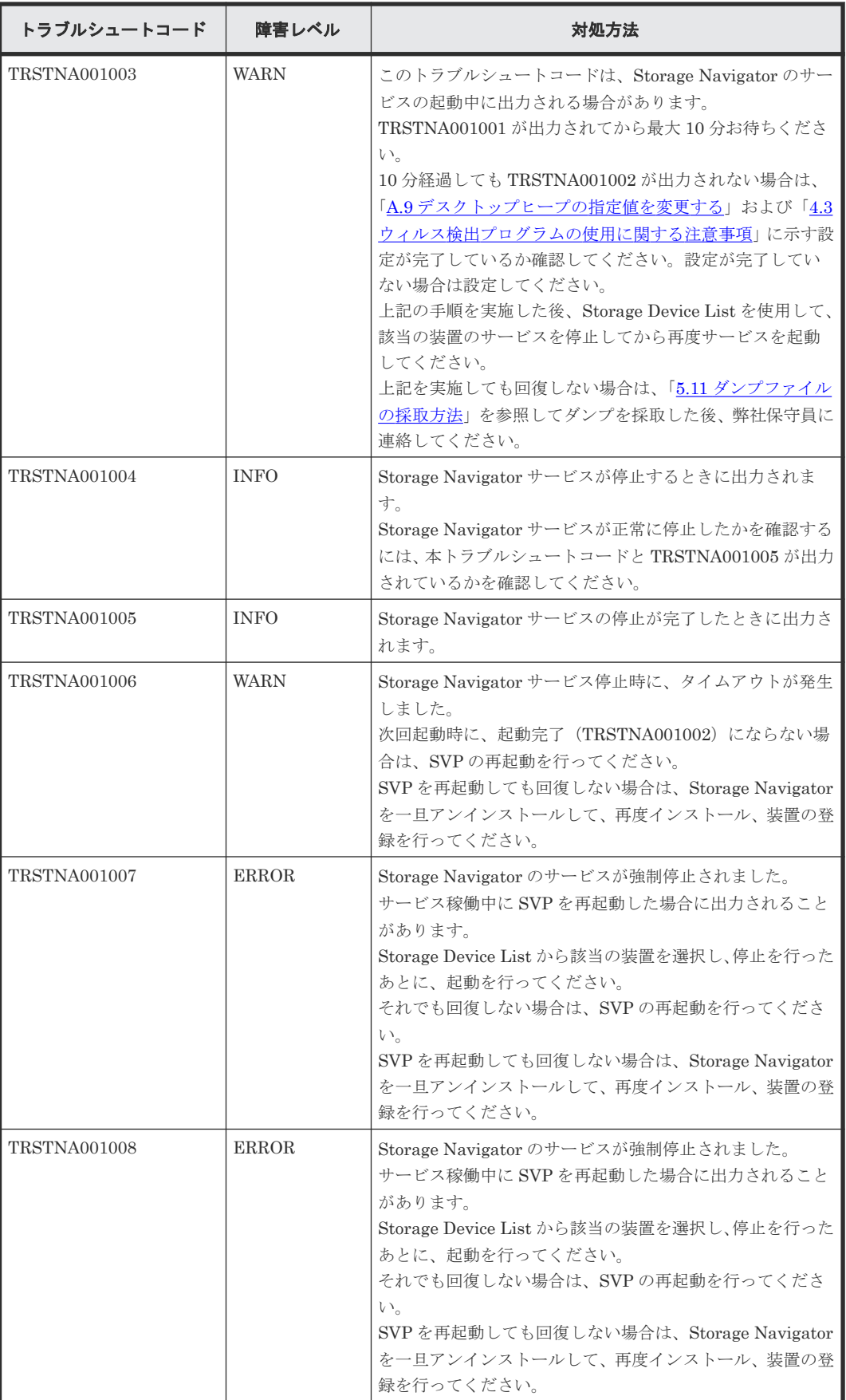

### **5.9.5 SVP RMI-API** サーバ

#### 正常時ログ出力例

• 正常時ログ出力例

SVP RMI-API サーバでは複数のサービスの起動ログが出力されます。SVP RMI-API サーバ の正常起動の確認をするには、TRRMIS000002、TRRMIS001002、TRRMIS002502 のログを 確認してください。また、正常終了の確認をするには、TRRMIS000016、TRRMIS001007、 TRRMIS002511 のログを確認してください。

```
[2018/03/17 15:49:07.750][INFO ][TRRMIS001001][RMI-API Server]
[Initializing]
[2018/03/17 15:49:08.000][INFO ][TRRMIS001002][RMI-API Server][Ready]
[2018/03/17 15:49:09.638][INFO ][TRRMIS002501][RMI-API Server]
[Initializing]
[2018/03/17 15:49:16.544][INFO ][TRRMIS002502][RMI-API Server][Ready]
[2018/03/17 15:52:03.405][INFO ][TRRMIS000001][RMI-API Server]
[Initializing]
[2018/03/17 15:52:19.364][INFO ][TRRMIS000002][RMI-API Server][Ready]
・・・
[2018/03/17 18:50:59.982][INFO ][TRRMIS002510][RMI-API Server]
[Stopping]
[2018/03/17 18:51:00.003][INFO ][TRRMIS002511][RMI-API Server]
[Stopped]
[2018/03/17 18:51:06.645][INFO ][TRRMIS001006][RMI-API Server]
[Stopping]
[2018/03/17 18:51:06.927][INFO ][TRRMIS000015][RMI-API Server]
[Stopping]
[2018/03/17 18:51:08.249][INFO ][TRRMIS000016][RMI-API Server]
[Stopped]
[2018/03/17 18:51:10.695][INFO ][TRRMIS001007][RMI-API Server]
[Stopped]
```

```
• 異常時ログ出力例
```

```
[2018/03/17 15:49:07.750][INFO ][TRRMIS001001][RMI-API Server]
[Initializing]
[2018/03/17 15:49:08.000][INFO ][TRRMIS001002][RMI-API Server][Ready]
[2018/03/17 15:49:09.638][INFO ][TRRMIS002501][RMI-API Server]
[Initializing]
[2018/03/17 15:49:16.544][INFO ][TRRMIS002502][RMI-API Server][Ready]
[2018/03/17 15:52:03.405][INFO ][TRRMIS000001][RMI-API Server]
[Initializing]
[2018/03/17 15:52:03.968][ERROR][TRRMIS000007][RMI-API Server]
[Failed : Port is already in use. Port=51100]
[2018/03/17 15:52:04.003][INFO ][TRRMIS000015][RMI-API Server]
[Stopping]
[2018/03/17 15:52:04.125][INFO ][TRRMIS000016][RMI-API Server]
[Stopped]
```
トラブルシュートコードと対処方法は次のとおりです。

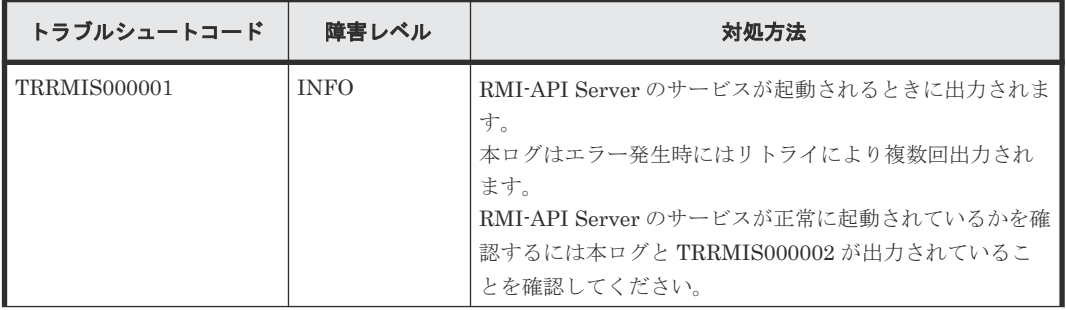

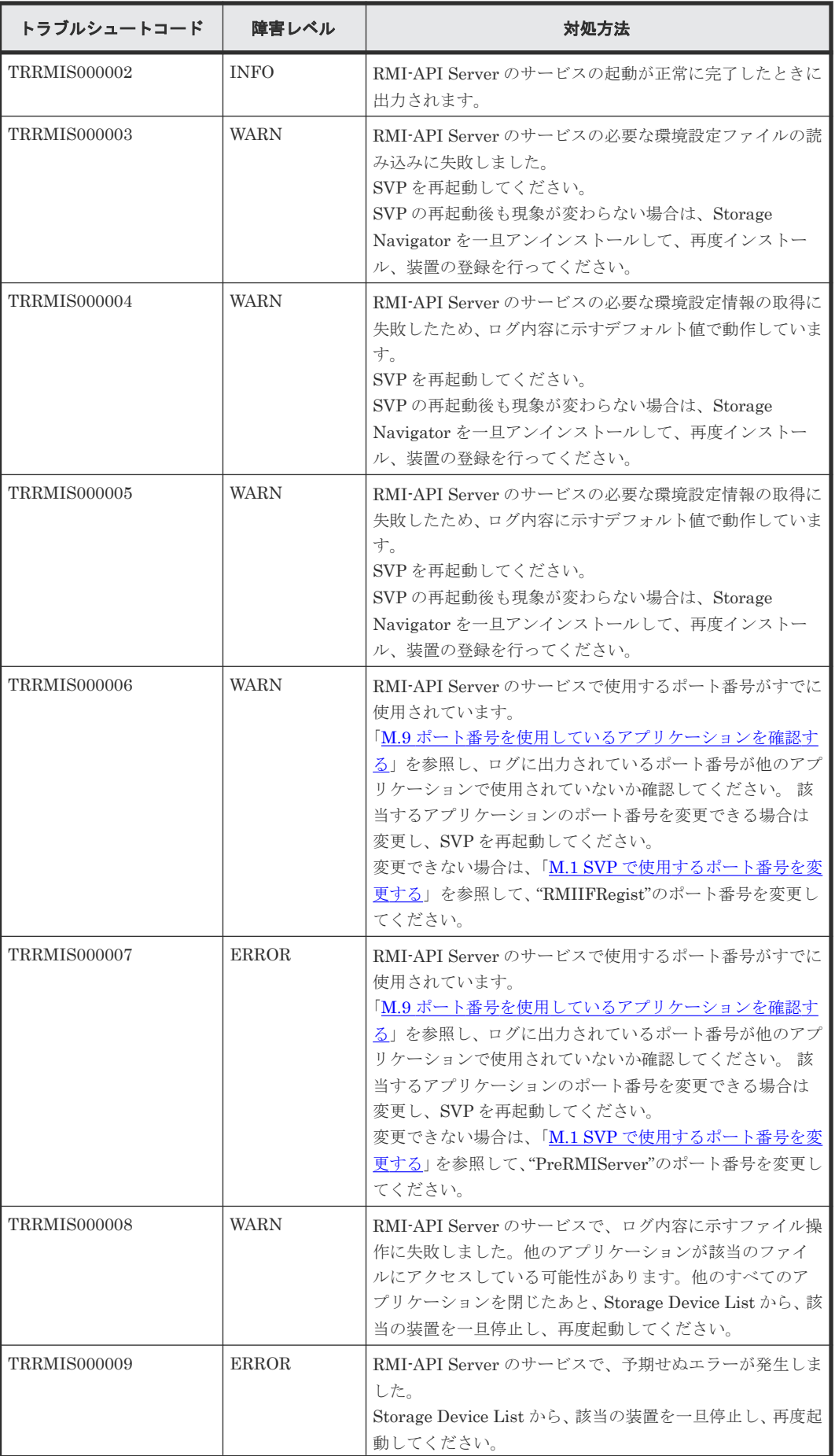

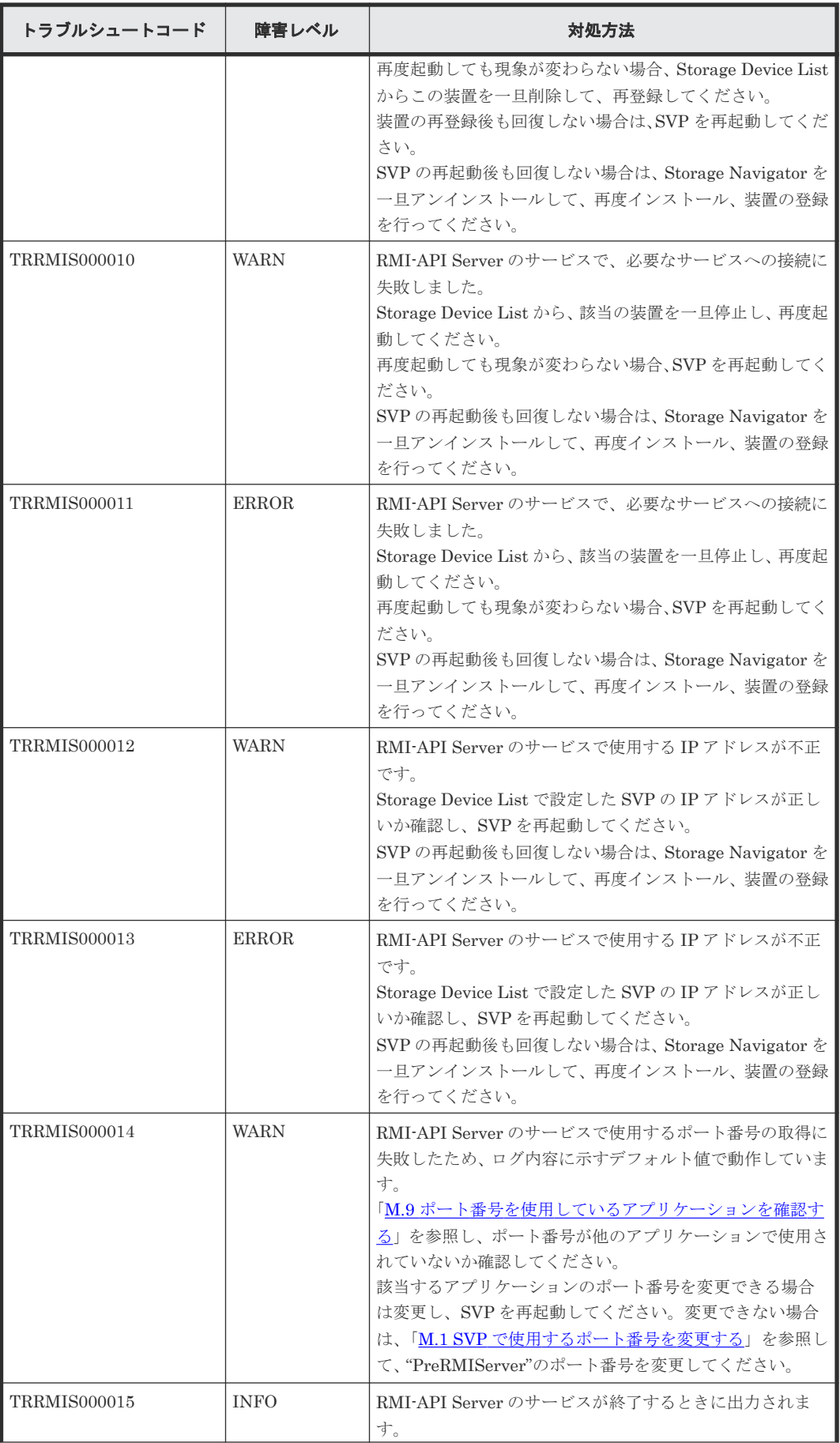

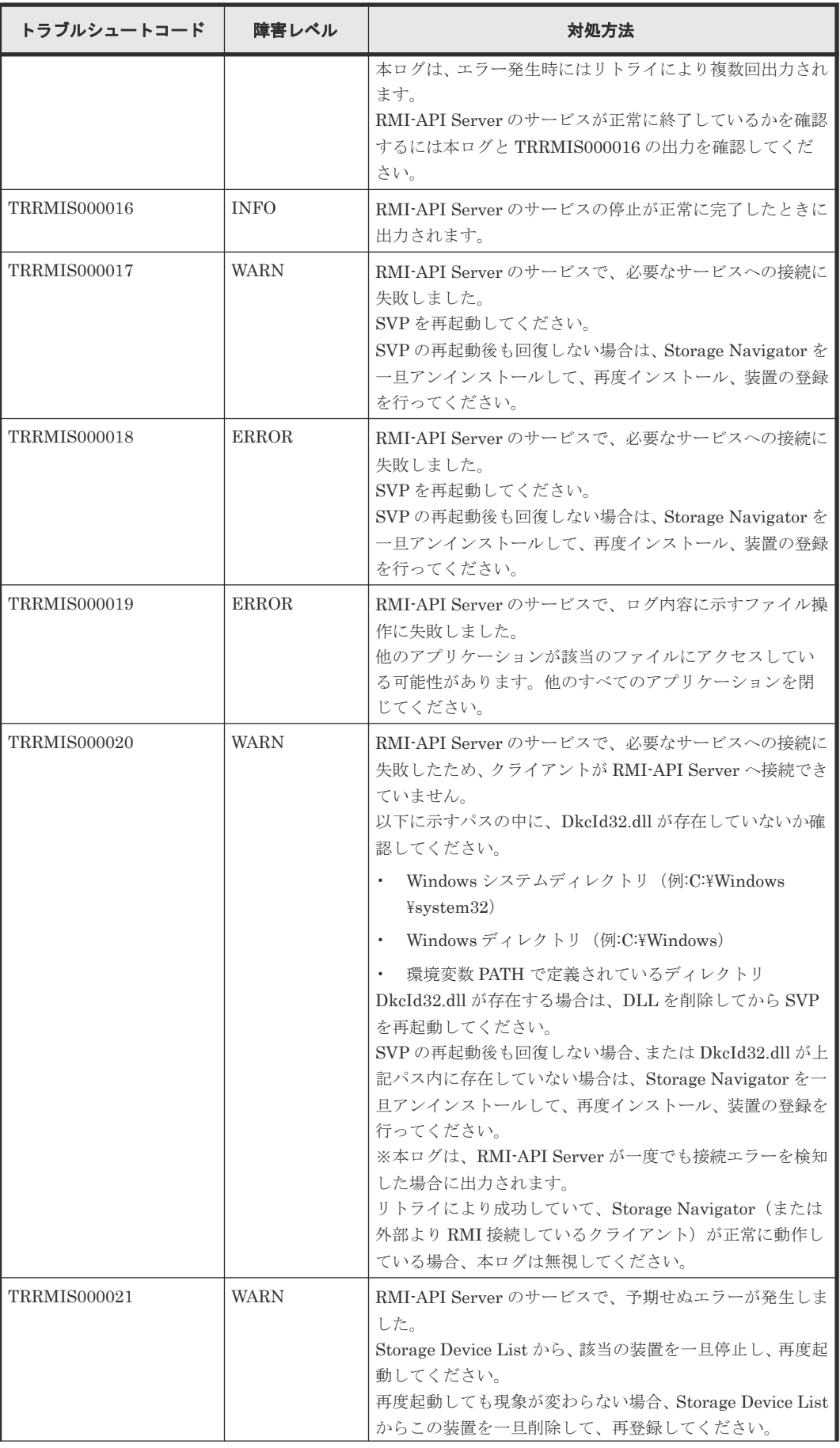

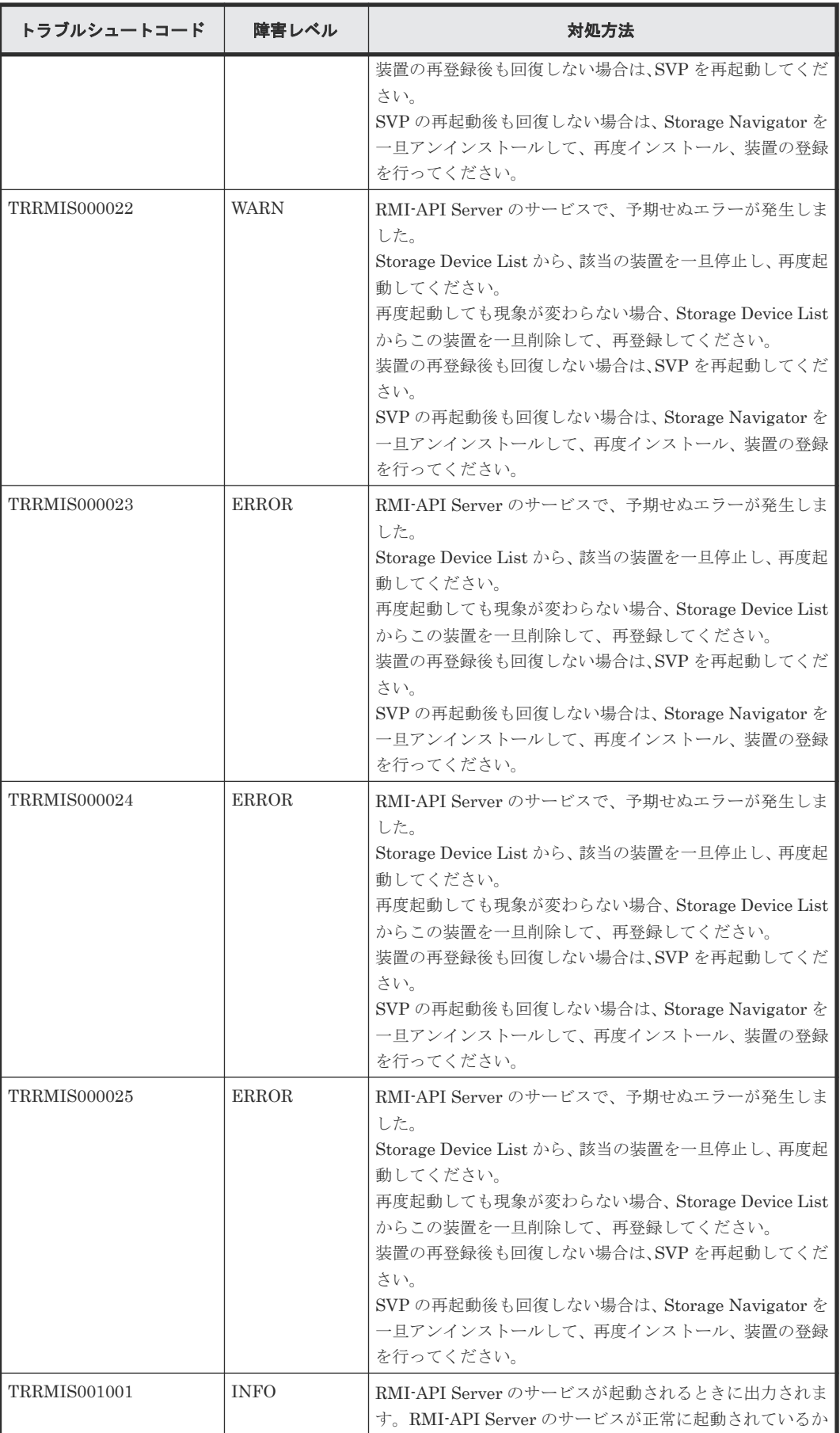

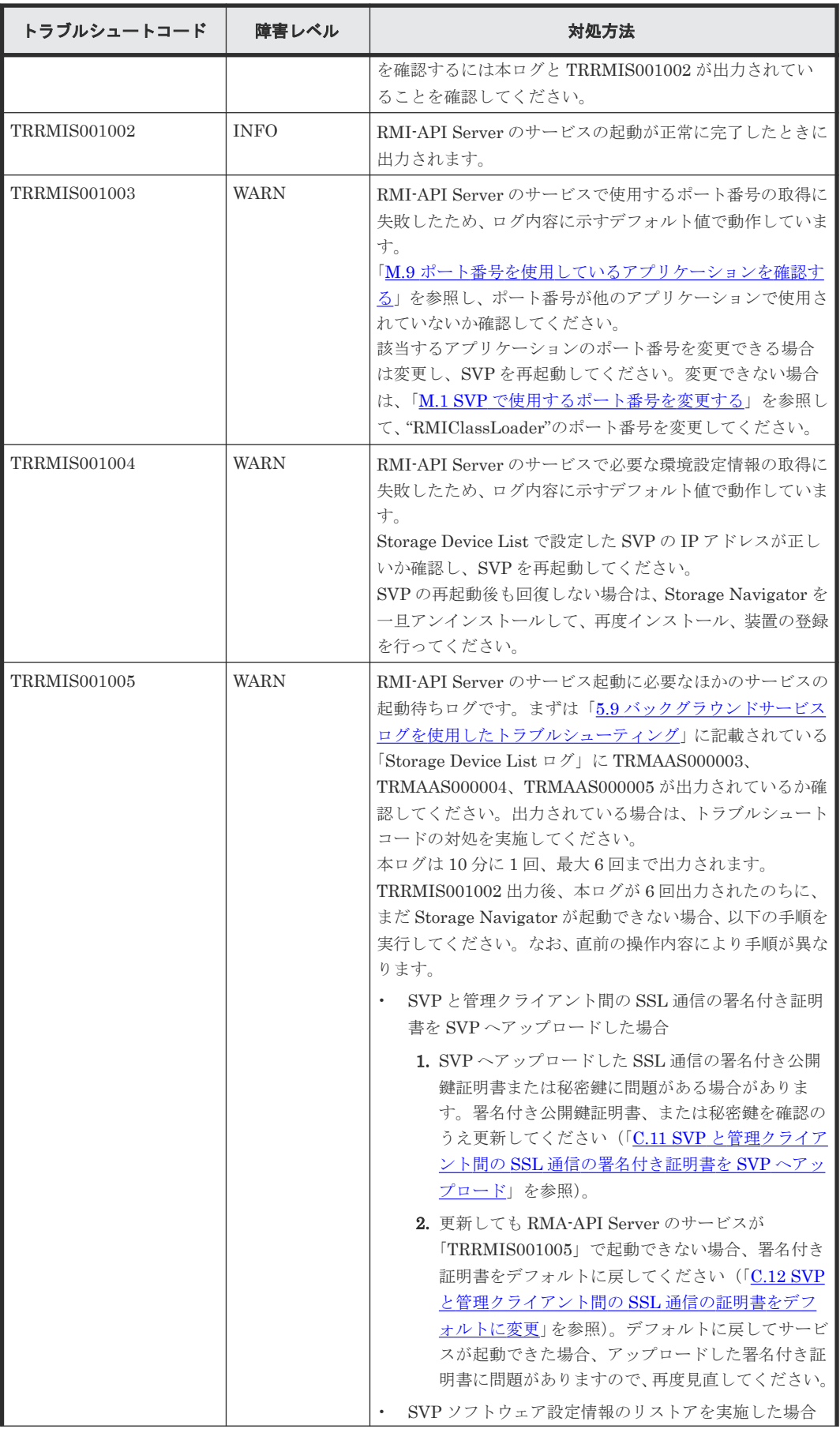

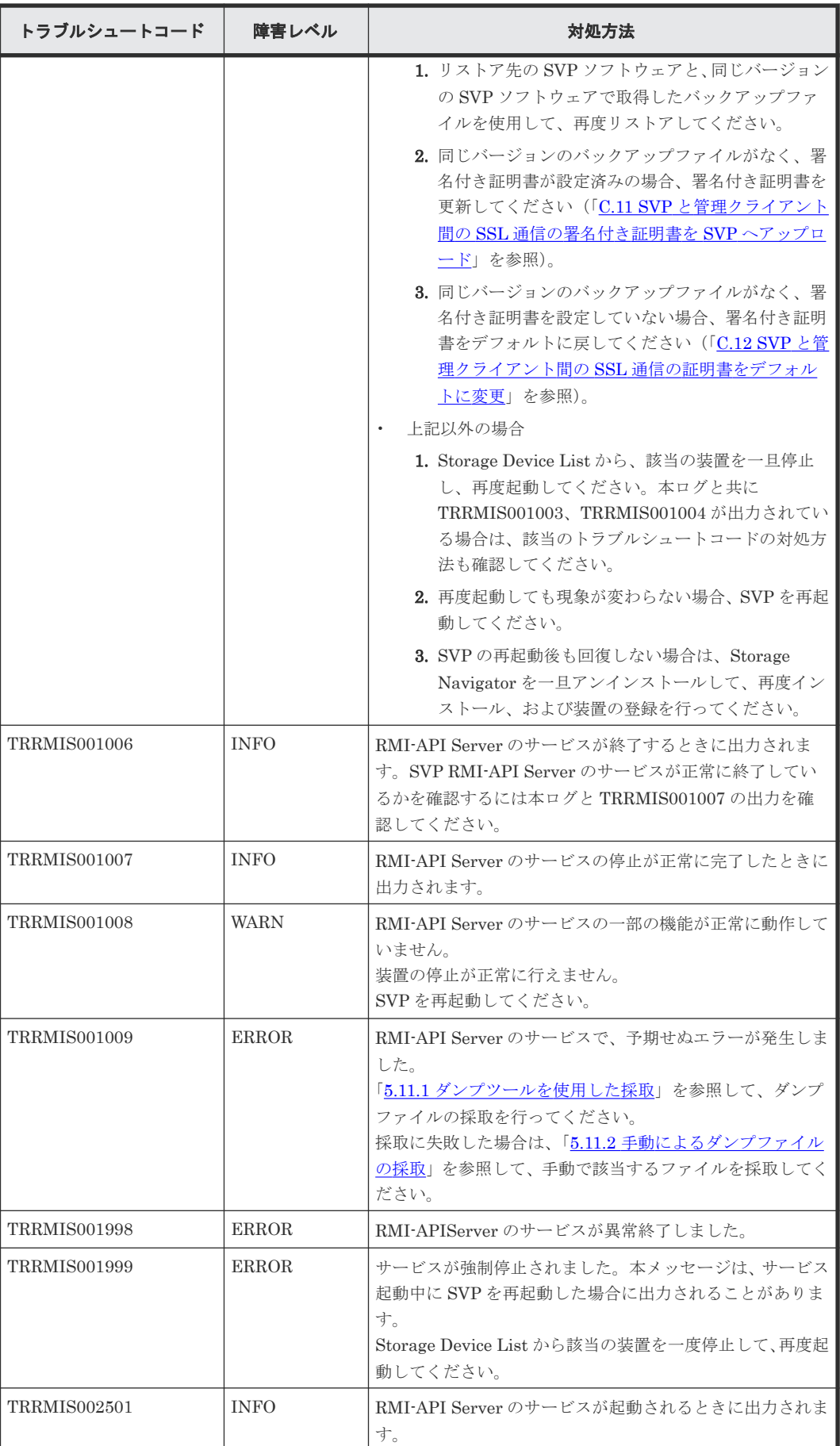

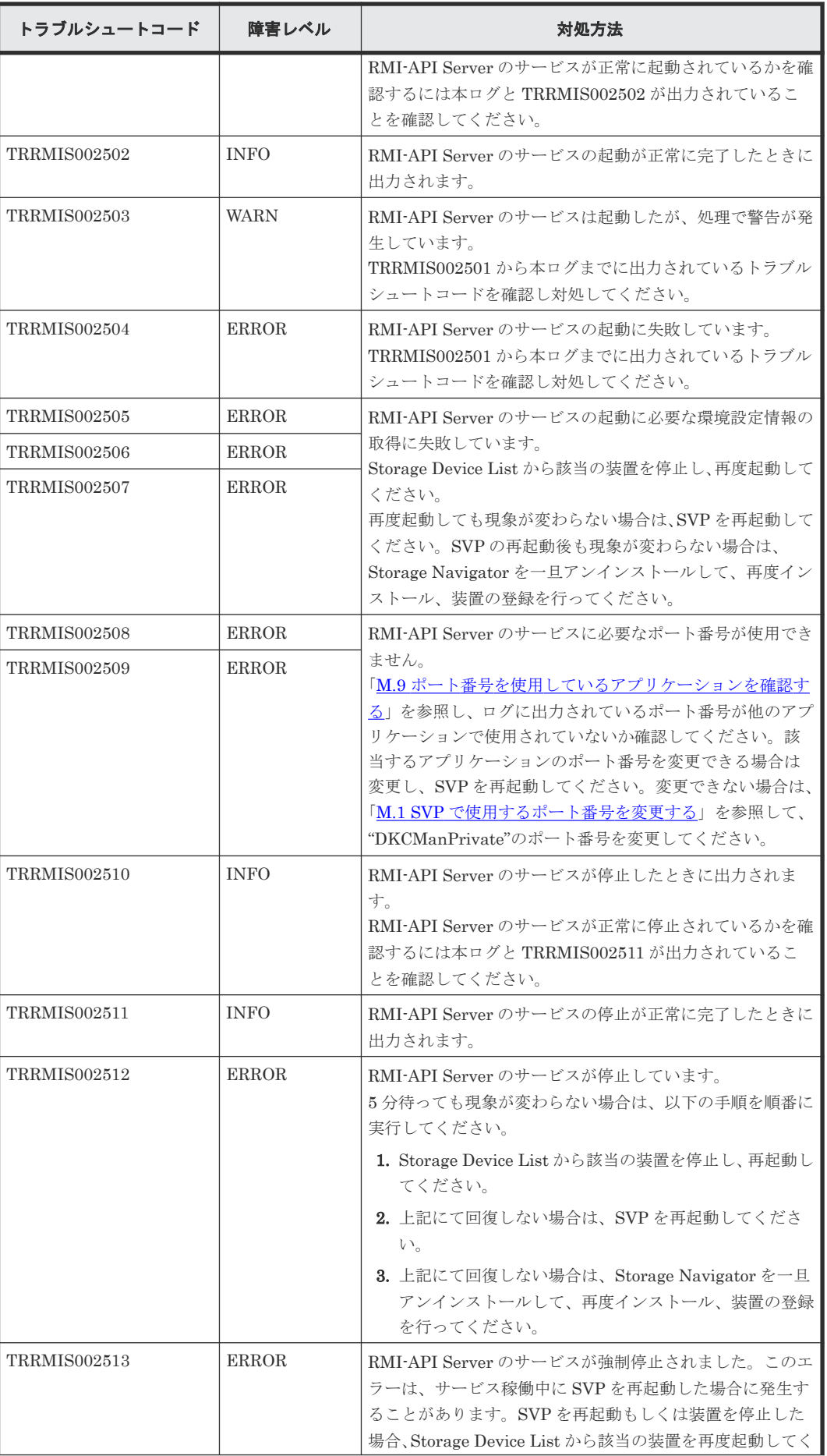

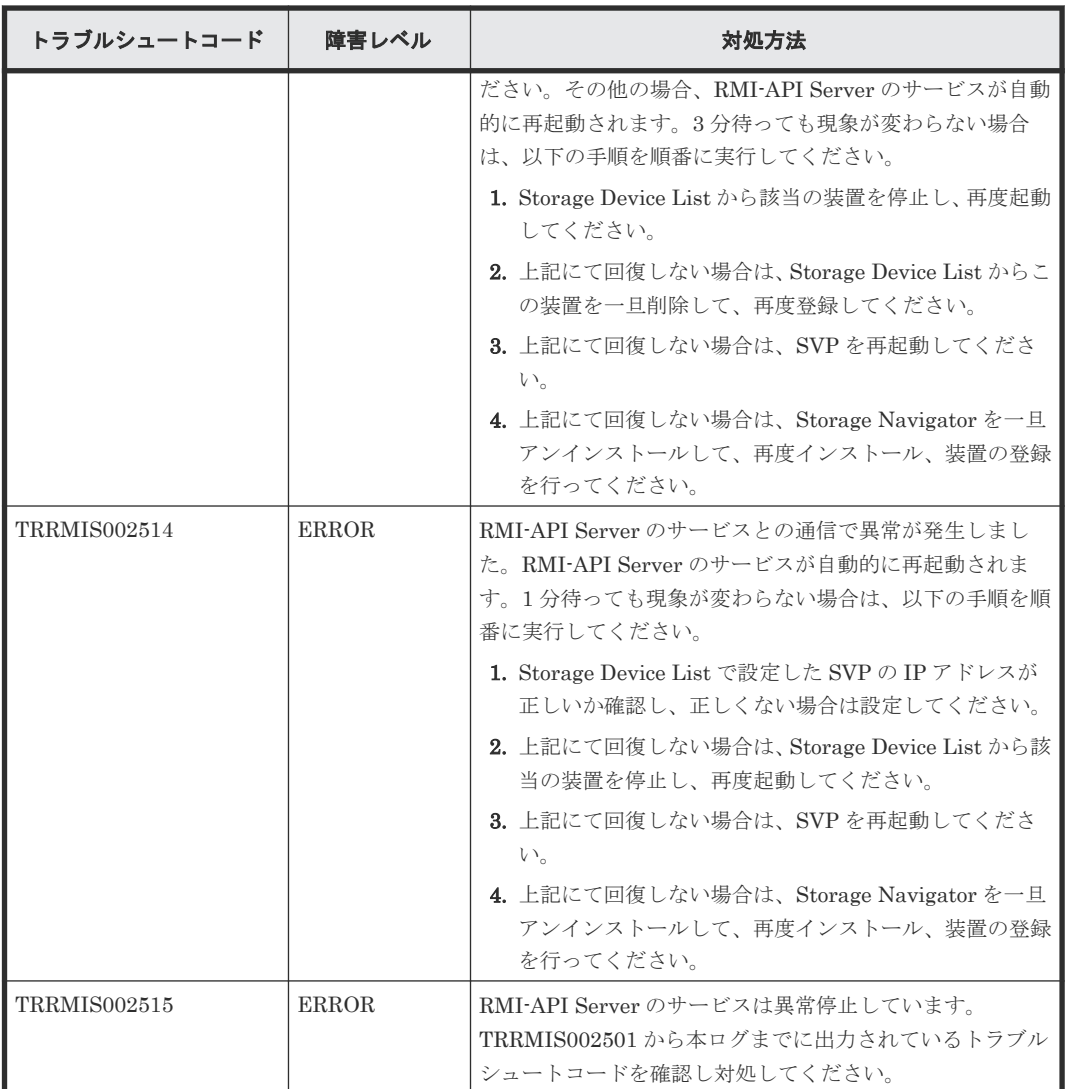

### **5.9.6** 外部認証中継サービス

• 正常時ログ出力例(起動時)

```
[2018/03/19 18:08:31.265][INFO ][TREXAU000001][External Authenticator]
[Initializing]
[2018/03/19 18:08:31.858][INFO ][TREXAU000002][External Authenticator]
[Ready]
```
• 正常時ログ出力例(終了時)

```
[2018/03/19 21:11:48.812][INFO ][TREXAU000004][External Authenticator]
[Stopping]
[2018/03/19 21:11:48.943][INFO ][TREXAU000005][External Authenticator]
[Stopped]
```
• 異常時ログ出力例(起動時)

```
[2018/03/20 22:15:36.265][INFO ][TREXAU000001][External Authenticator]
[Initializing]
[2018/03/20 22:15:36.364][ERROR][TREXAU000003][External Authenticator]
[Stopped : An unexpected error has occurred.]
```
• 異常時ログ出力例(終了時)

[2018/03/20 22:20:14.317][INFO ][TREXAU000004][External Authenticator] [Stopping] [2018/03/20 22:20:15.113][ERROR][TREXAU000006][External Authenticator] [Stopped : An unexpected error has occurred.]

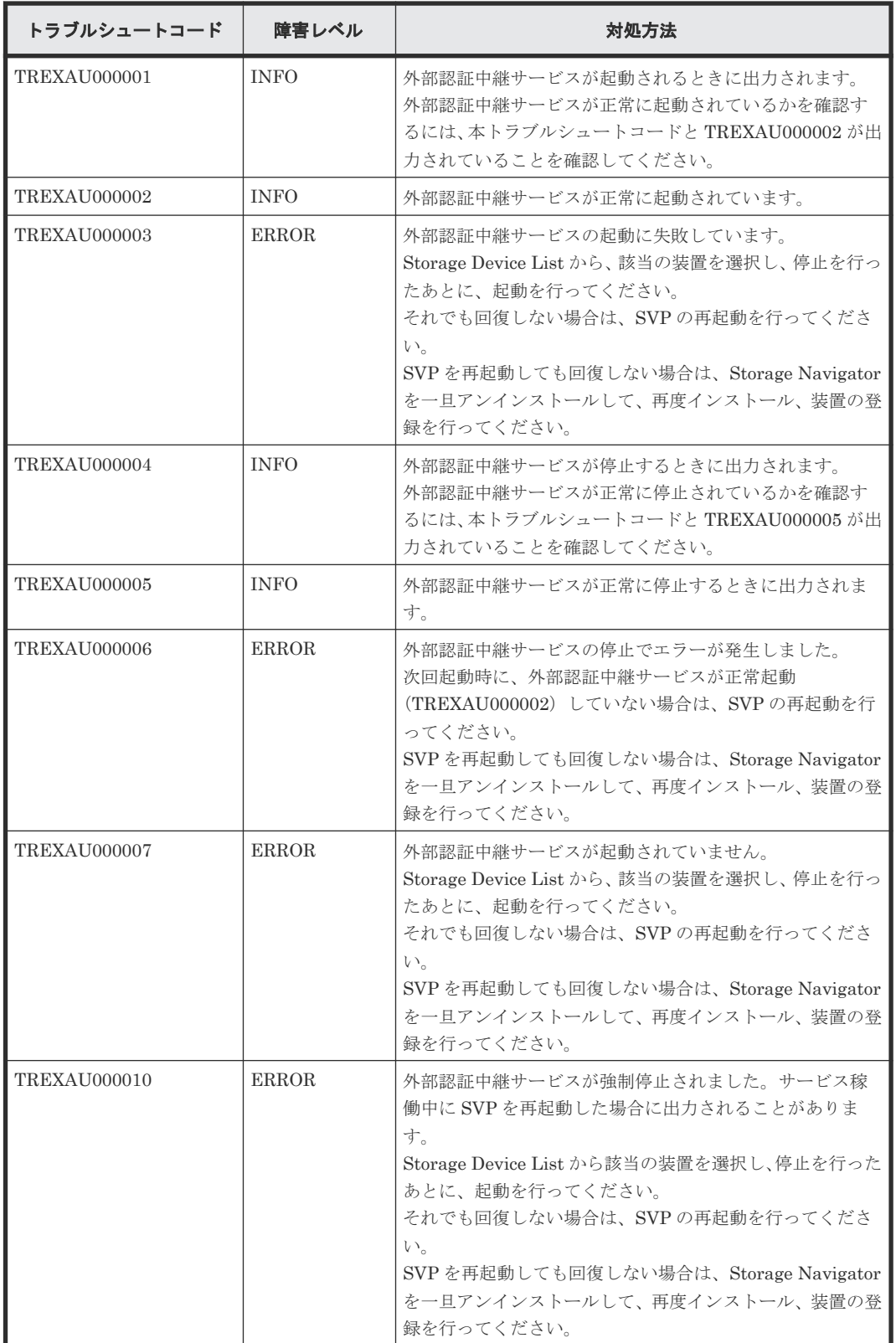

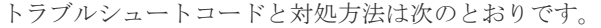

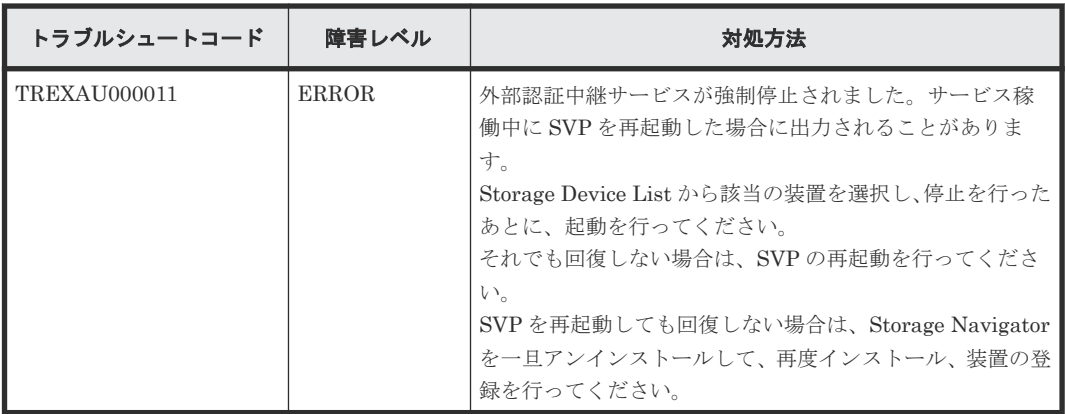

## **5.9.7 SMI-S** プロバイダサービス

• 正常時ログ出力例

```
[2018/03/31 18:08:31.265][INFO ][TRSMIS000001][SMI-S][Initializing : 
start SMI-S service. Port=5989]
[2018/03/31 18:08:31.858][INFO ][TRSMIS000002][SMI-S][Ready]
 ・・・
[2018/03/31 21:11:48.812][INFO ][TRSMIS000007][SMI-S][Stopping]
[2018/03/31 21:11:48.943][INFO ][TRSMIS000006][SMI-S][Stopped]
```
• 異常時ログ出力例

```
[2018/03/31 22:15:36.265][INFO ][TRSMIS000001][SMI-S][Initializing : 
 start SMI-S service. Port=5989]
 [2018/03/31 22:15:36.364][ERROR][TRSMIS000003][SMI-S][Failed : Failed 
to cache.]
```
トラブルシュートコードと対処方法は次のとおりです。

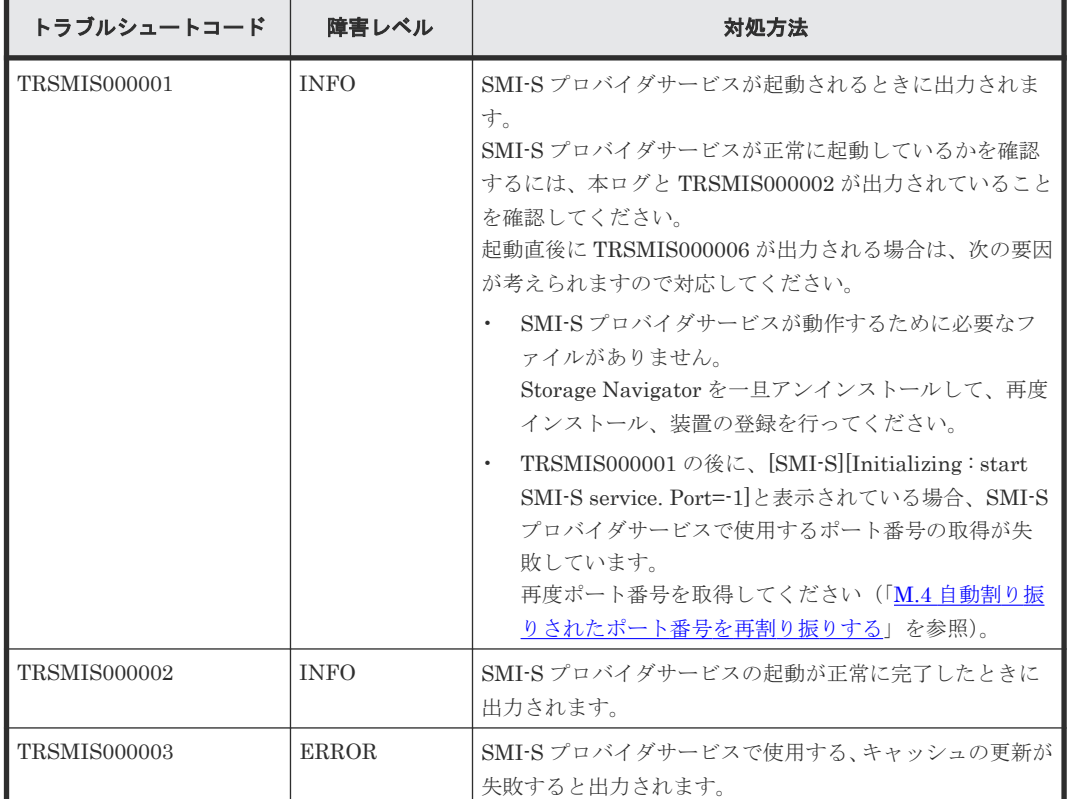

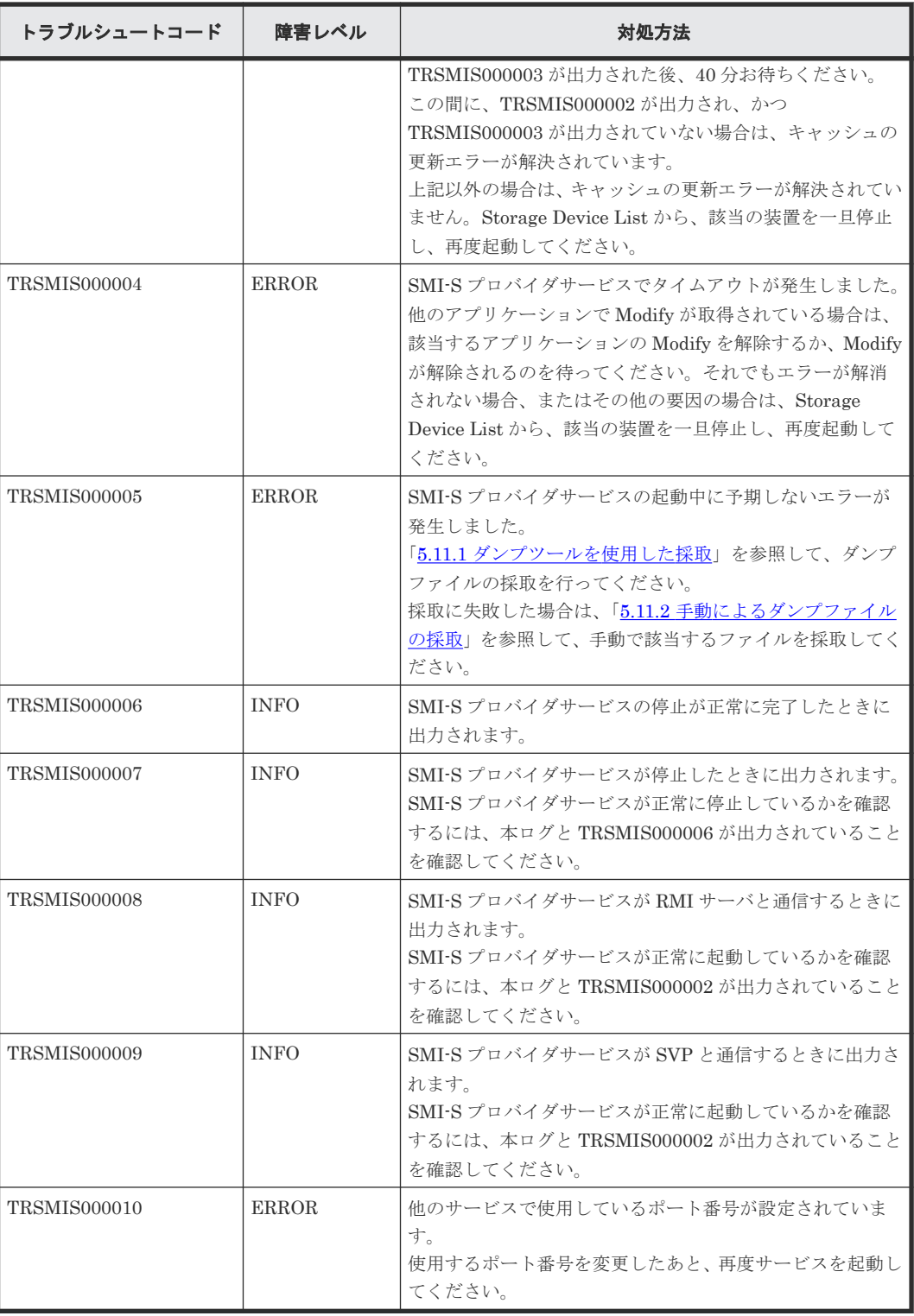

# **5.9.8** 通信サービス

• 正常時ログ出力例

```
[2018/05/27 16:03:04.875][INFO ][TRCOMM000001][Communication][Ready : 
Connection to GUM2 opened.]
[2018/05/27 16:03:16.972][INFO ][TRCOMM000001][Communication][Ready : 
Connection to GUM1 opened.]
・・・
```
• 異常時ログ出力例

[2018/05/27 16:03:17.288][ERROR][TRCOMM000004][Communication] [Failed : Connection to GUM2 failed. Already connected MPC's IP Address is (1)10.xx.yy.zz] [2018/05/27 16:03:17.428][ERROR][TRCOMM000009][Communication] [Failed : Authentication failed by GUM2.]

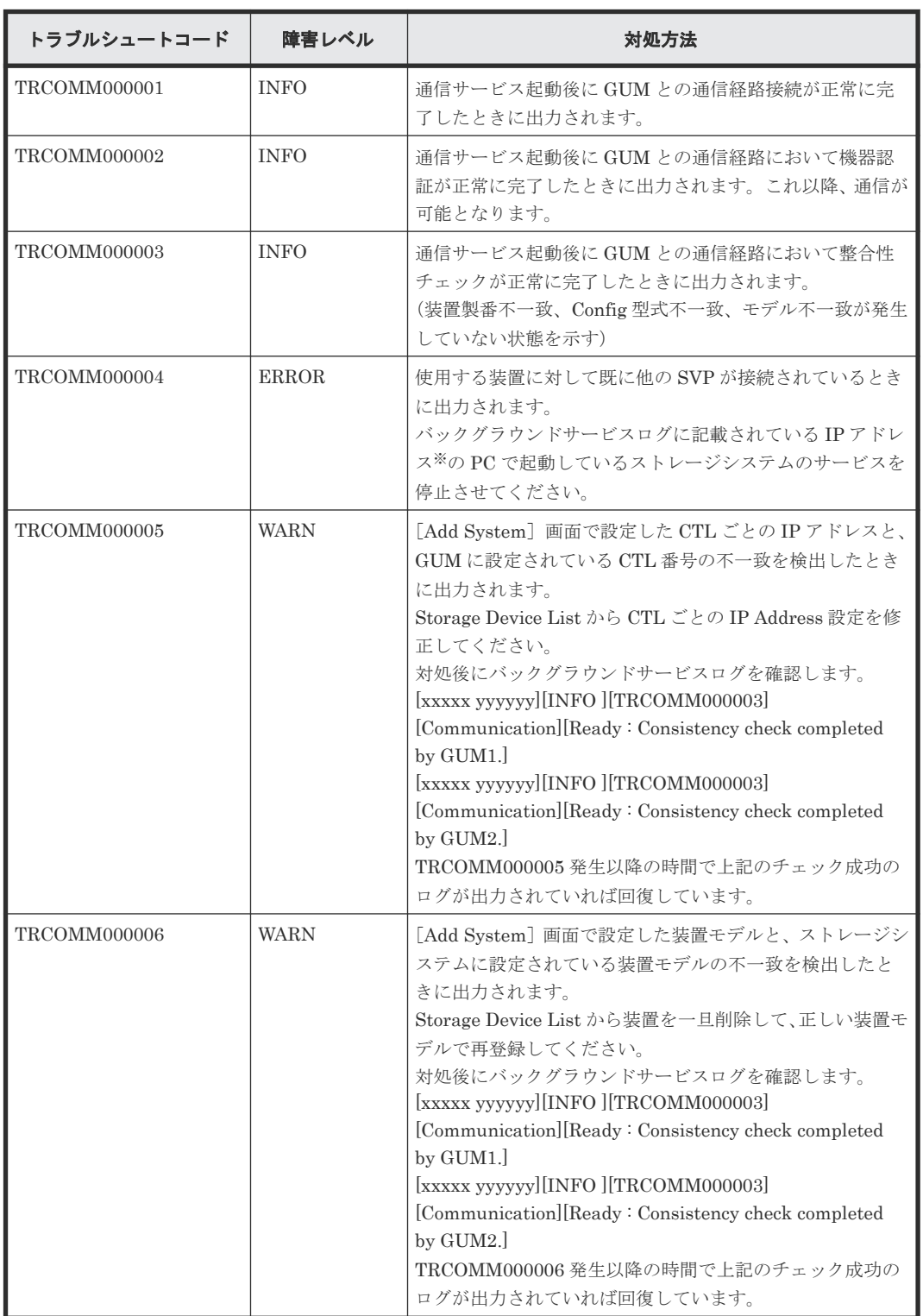

トラブルシュートコードと対処方法は次のとおりです。

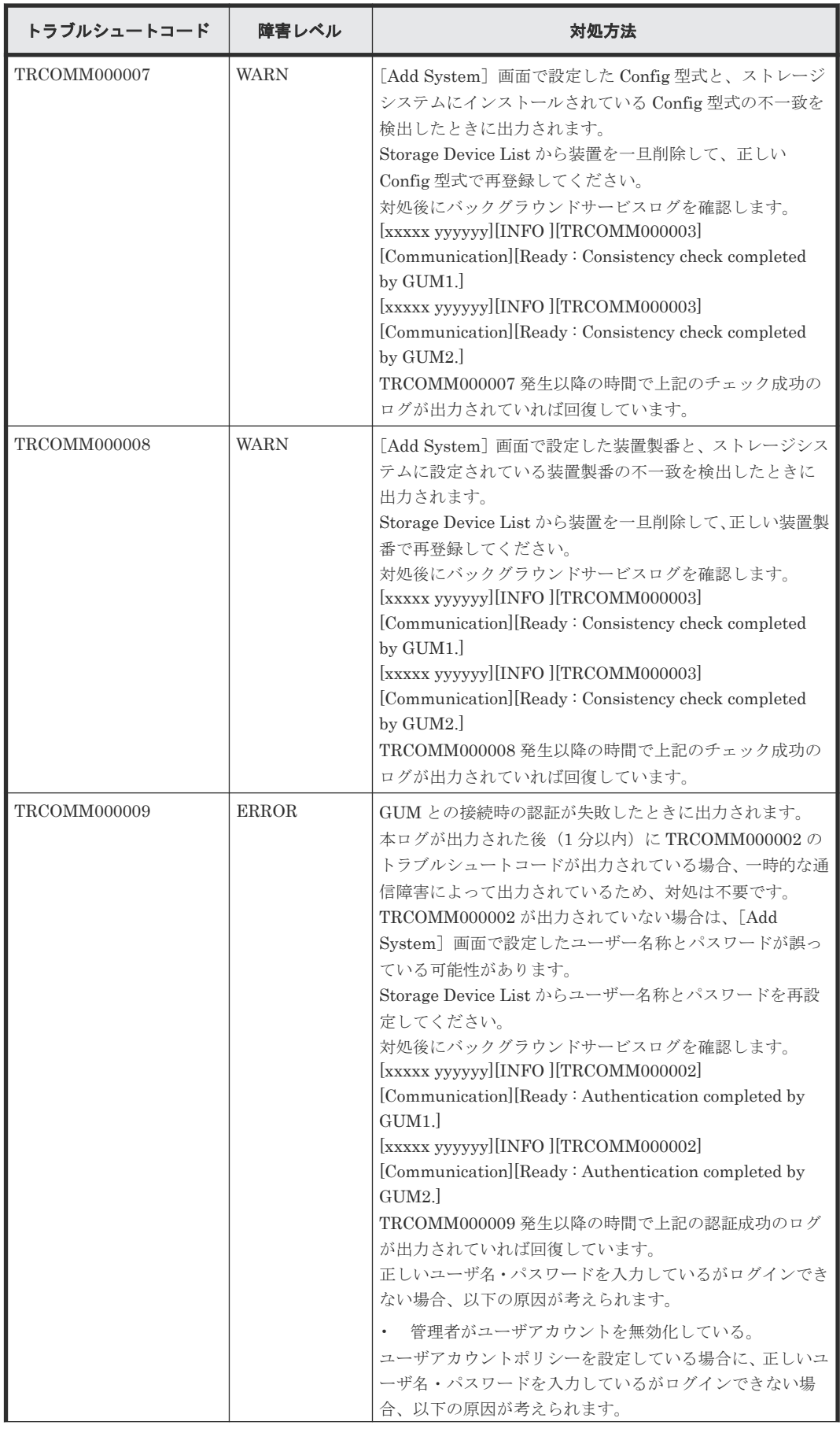

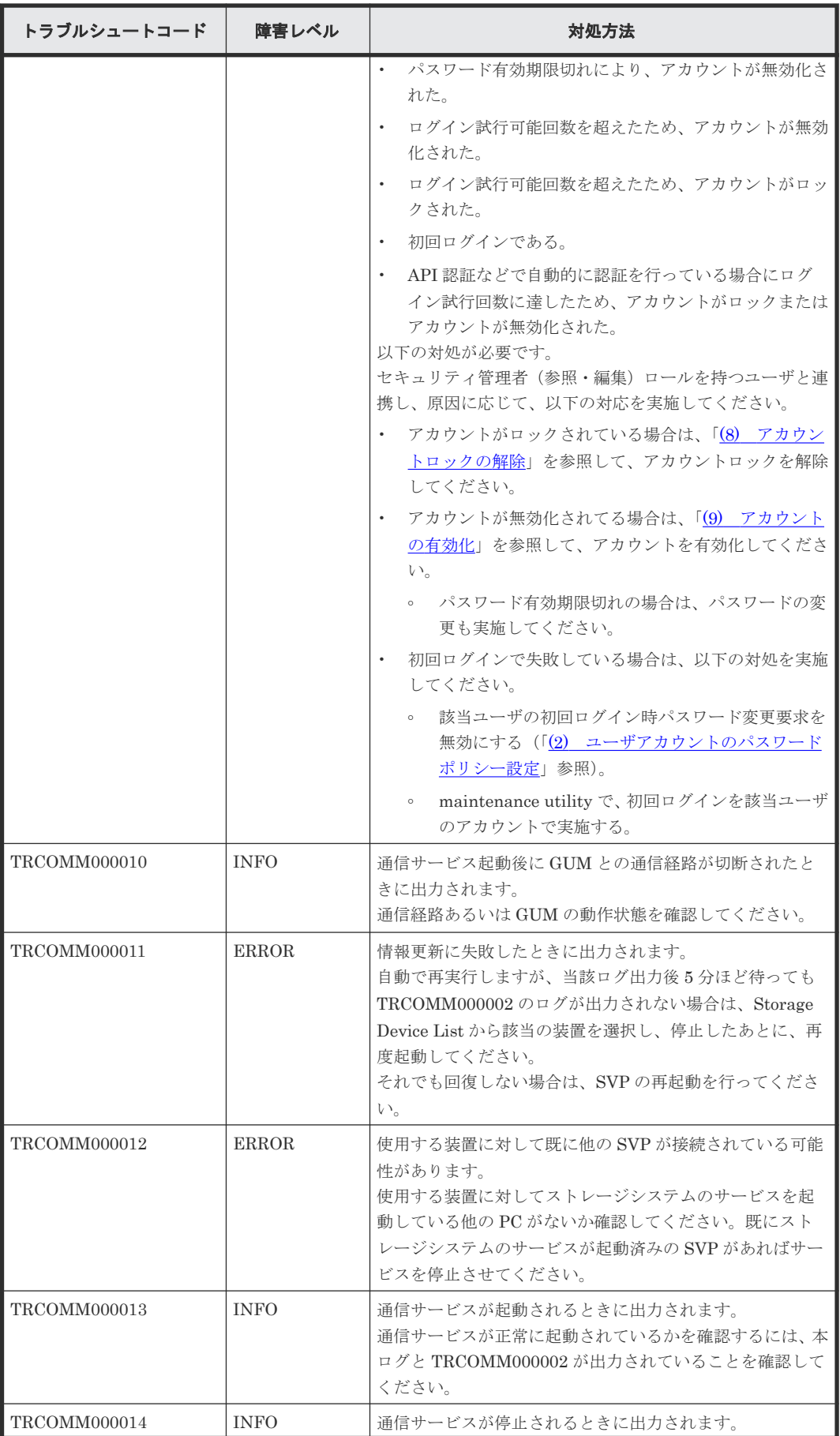

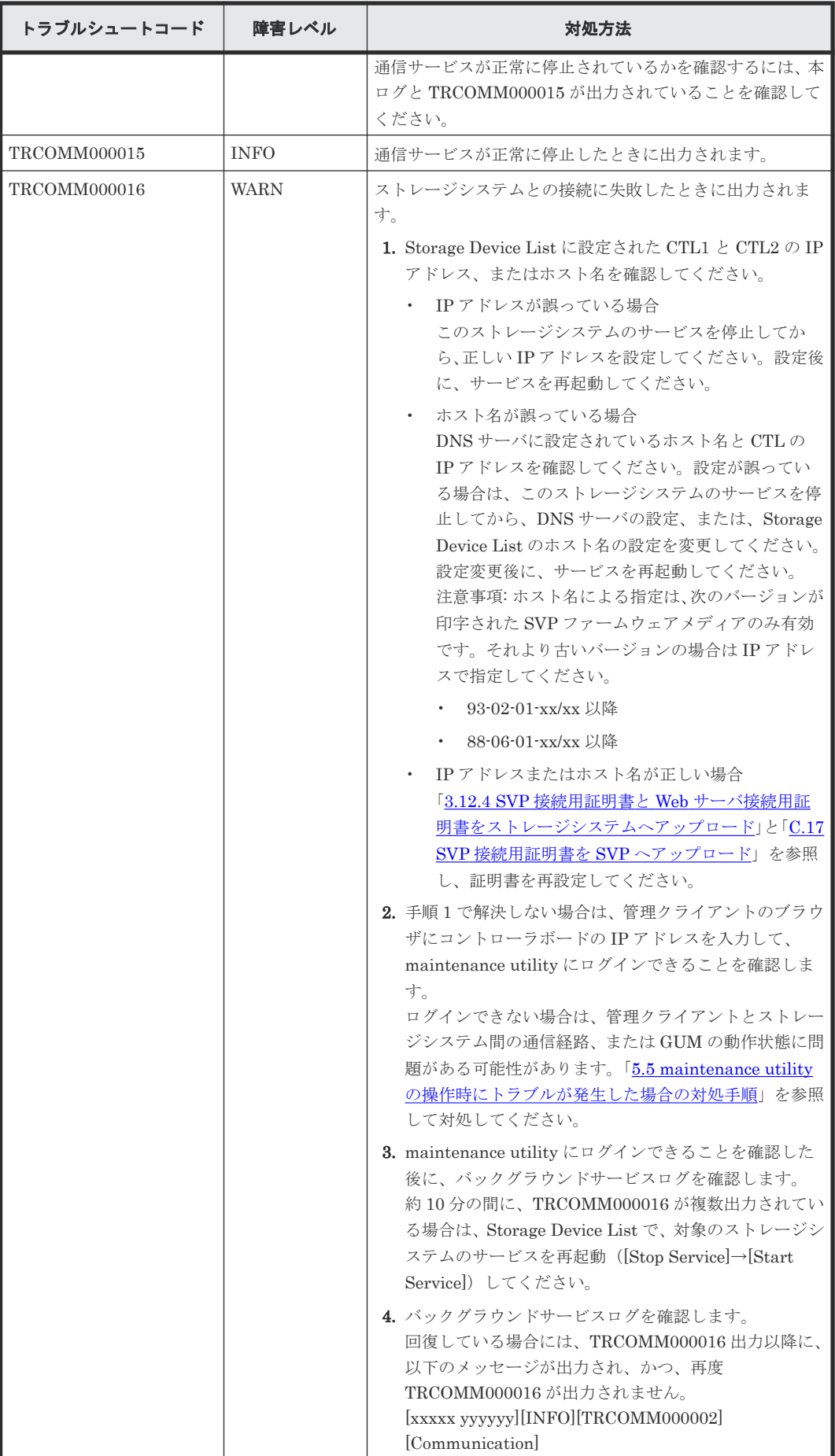

<span id="page-210-0"></span>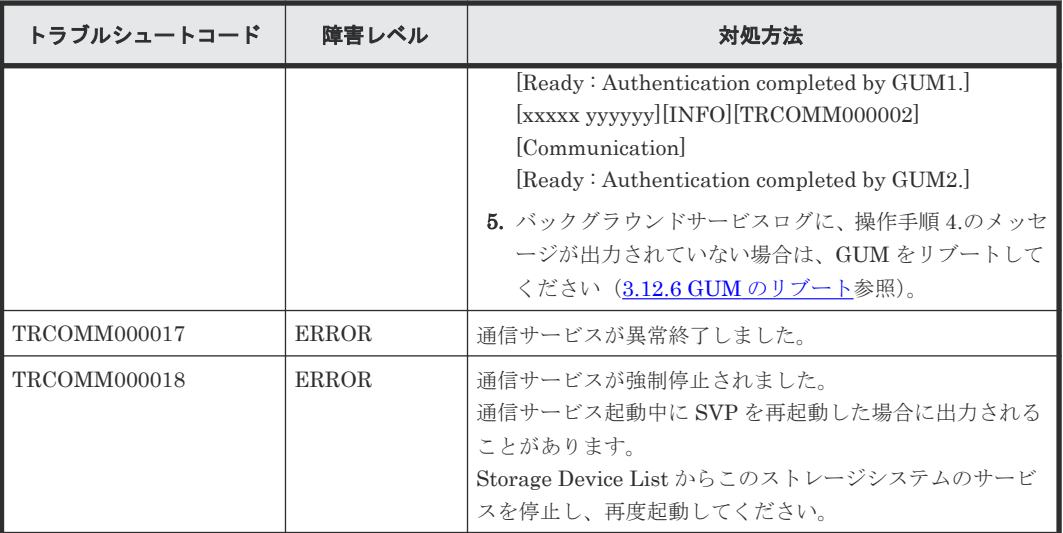

注※

ルータで IP アドレス変換を行っている場合は、PC 本体の IP アドレスと異なる場合がありま す。その場合は、ネットワーク管理者に確認してください。

### **5.9.9 KMIP** コミュニケータ

• 異常時ログ出力例

[2017/11/19 10:49:49.617][ERROR][TRKMIP000001][KMIPCom][Failed : SSL settings are invalid.]

トラブルシュートコードと対処方法は次のとおりです。

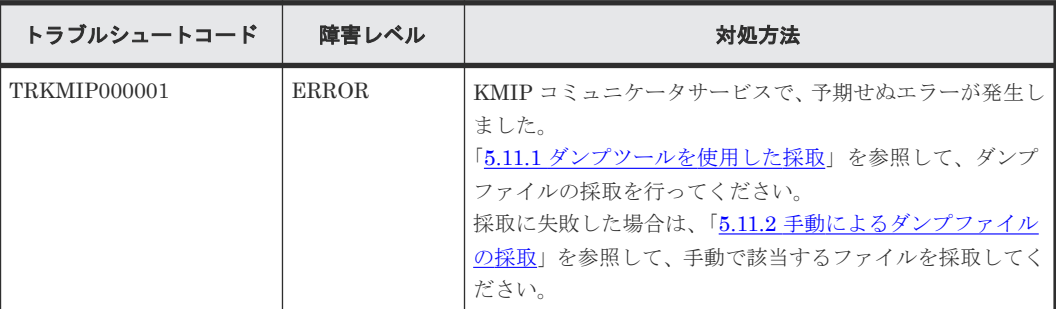

## **5.10** 仮想メモリの設定方法

ストレージシステム単位でサービスを開始すると、バックグラウンドサービスログに TRSTNA000007 が出力され、サービスが起動できない場合があります。以下の手順に従い、仮想 メモリの初期サイズ、および最大サイズを変更してください。

すでに Windows の仮想メモリが設定されていても変更してください。

#### 操作手順

- 1. [コントロールパネル]から[システム]-[システムの詳細設定]を選択して、システムのプ ロパティを開きます。
- 2. システムのプロパティの「詳細設定] 「パフォーマンス] 「設定]を選択しパフォーマン ス オプションを開きます。

- <span id="page-211-0"></span>3. パフォーマンス オプションの[詳細設定]-[仮想メモリ]-[変更]を選択し仮想メモリを 開きます。
- 4. 仮想メモリで以下の設定を行います。
	- 1.[すべてのドライブのページングファイルのサイズを自動的に管理する]のチェックを OFF にします。
	- 2. ドライブで任意のドライブを選択します。(C ドライブ以外を推奨)
	- 3. カスタムサイズを選択し、初期サイズ、最大サイズの両方をダイアログ下部に表示されてい る[推奨]の値を設定します。
- 5. SVP の再起動します。

## **5.11** ダンプファイルの採取方法

### **5.11.1** ダンプツールを使用した採取

ダンプファイルは、弊社保守員が障害の解析を行うために使用します。ダンプツールを使用すると、 Storage Navigator の構成情報を採取できます。

次の契機でダンプファイルを採取します。

- Storage Navigator 操作のトラブルシューティング SVP から情報を採取して、弊社保守員にお渡しください。
- ストレージ管理ソフトウェア、および SVP ソフトウェアを削除する前 SVP のソフトウェア設定情報をバックアップしてください(詳細は「(1) SVP [のソフトウェア](#page-417-0) [設定情報のバックアップ](#page-417-0)」を参照)。

ダンプツールには、次の種類あります。

特別な指示が無い限り、通常ダンプツールを使用して採取してください。

- 通常ダンプツール(ファイル名:Dump\_Normal.bat): 通常ダンプファイルを取得する場合に使います。通常ダンプファイルには、SVP に関するすべ ての情報、およびストレージシステムに関する最小限の情報が含まれます。Storage Navigator の表示に問題があるなど、システムに重大な障害がない場合に使います。
- 詳細ダンプツール (ファイル名: Dump Detail.bat): 詳細ダンプファイルを取得する場合に使います。通常ダンプの内容に加え、ストレージシステ ムに関するすべての情報が含まれます。Storage Navigator が起動しなくなった場合やストレ ージシステムの問題有無を判定する場合に使います。
- 初期解析ダンプツール(ファイル名:Dump\_MoreRapid.bat) 初期解析ダンプファイルを取得する場合に使います。初期解析に必要な SSB および SIM を解 析できる最小限のダンプの内容に絞っています。障害発生時にできる限り早く問題個所の解析 を始める必要がある場合に使います。このダンプツールは、次の SVP ソフトウェアバージョン で使用できます。
	- VSP E シリーズの場合:93-06-21-XX/XX 以降
	- VSP E シリーズ以外(VSP G130, G150, G350, G370, G700, G900 および VSP F350, F370, F700, F900)の場合: 88-08-11-XX/XX 以降

#### 前提条件

• SVP にログイン済みであること。

- Storage Navigator が起動していること。※
- ほかのユーザがダンプツールを使用中でないこと。
- 保守作業が進行中でないこと。
- ほかのストレージシステムのダンプツールが使用中でないこと。
- Storage Navigator のインストールディレクトリがウィルス検出プログラムのリアルタイムウ ィルススキャン対象から除外されていること。ウィルス検出プログラムの設定については、「[4.3](#page-140-0) [ウィルス検出プログラムの使用に関する注意事項](#page-140-0)」を参照してください。

注※

- Storage Navigator の起動に関するトラブルの場合は、Storage Navigator が起動していな い状態でダンプツールを使用して SVP に関する情報を採取してください 。
- Storage Navigator を起動していなくても、Storage Device List に表示されるストレージ システムの状態が、[Ready]であればダンプツールを使用できます。[Warning]、または [Error]でもダンプツールを使用できますが、DKC のダンプと GUM のダンプが採取され ない場合があります。DKC のダンプと GUM のダンプの有無は、操作手順 4.に示す 「DumpResult.txt」で確認できます。

#### 操作手順

- 1. SVP で Windows のコマンドプロンプトを管理者権限で起動します。
- 2. カレントディレクトリをツールがインストールされているディレクトリに移動します。 例えば、装置番号が 832000400001 の場合、ツールがインストールされているディレクトリは、 C:\Mapp\wk\832000400001\DKC200\mp\pc です。

この場合、次のように入力します。

cd /d C:\Mapp\wk\832000400001\DKC200\mp\pc

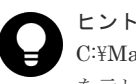

- C:\Mapp:ストレージ管理ソフトウェア、および SVP ソフトウェアのインストールディレクトリ を示します。 「C:\Mapp」以外をインストールディレクトリに指定した場合は、「C:\Mapp」を、指定のインス トールディレクトリに置き換えてください。
- 3. ダンプファイルの出力先フォルダを指定して、通常ダンプツール(Dump\_Normal.bat)、詳細 ダンプツール(Dump\_Detail.bat)、または初期解析ダンプツール(Dump\_MoreRapid.bat)を 実行します。

実行例はコマンドプロンプトで「Dump Detail.bat <出力先ディレクトリ (絶対パス) >」と入 力します。

例えば、詳細ダンプツールの実行結果を C:\Result\_832000400001 に出力する場合、次のよう に入力します。

Dump\_Detail.bat C:\Result\_832000400001

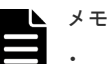

- コマンドを入力する時にダンプツールのバッチファイルと出力先のディレクトリの間には、半 角スペースが必要です。
- ダンプファイル名は hdcp.tgz 固定です。ストレージシステムごとにダンプファイルを管理す るために、出力先のフォルダ名に装置番号を付けることを推奨します。
	- (例)装置番号:832000400001

フォルダ名: C:\Result\_832000400001

- <span id="page-213-0"></span>• ネットワークドライブ配下のフォルダは出力先として指定できません。
- ツールの実行中、コマンドプロンプト画面には「Executing…」が表示されます。ツールの実 行が完了すると、コマンドプロンプト画面には「zSv\_AutoDump.exe is completed.」が表示 されます。
- SVP が高負荷になっているなどの要因で、ツールの実行が完了しても「zSv\_AutoDump.exe is completed.」が表示されない可能性があります。また、ツールの実行に失敗すると、コマン ドプロンプト画面には「zSv\_AutoDump.exe is failed.」が表示されます。 20 分以上経過しても表示されない場合は、ダンプファイルの出力先にダンプファイルが出力 されているか確認してください。 ダンプファイルが出力されている場合は、ファイルの更新日時がダンプツールの実行開始時間 から 20 分経過していることを確認し、操作手順の項番 4 へ進んでください。 ダンプファイルが出力されていない場合は、コマンドプロンプトを閉じてから、ダンプツール を再実行してください。
- 装置の使用状況により、ダンプファイルの容量は最大 3GB 程度になることがあります。
- ダンプツールを実行すると「zSv\_AutoDump.exe is failed.」が表示される場合、Storage Navigator のインストールディレクトリが、ウィルス検出プログラムの除外対象に設定されて いない可能性があります。「4.3 [ウィルス検出プログラムの使用に関する注意事項](#page-140-0)」を参照し て除外対象に設定してください。
- 4. 出力されたダンプファイルを確認します。 次のファイルが格納されています。
	- hdcp.tgz:ダンプファイルです。ダンプファイルを SVP のストレージに多数出力すると SVP のストレージの空き容量が不足する可能性があります。ダンプファイルは、SVP 以外 のストレージに移動してください。
	- zSv\_AutoDump.log:ダンプツールのログファイルです。ダンプファイルが出力されていな い場合、このログファイルを弊社保守員にお渡しください。
	- DumpResult.txt:下記に示す項目の採取結果が格納されます。採取が成功した場合は 「exist」、採取が失敗した場合は「not exist」と表示されます。

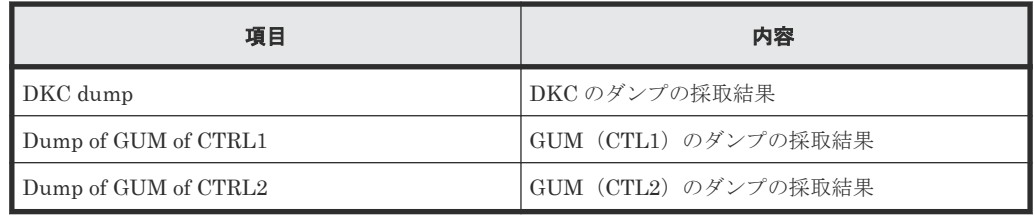

- 5. コマンドプロンプトを閉じます。
- 6. OS のトラブルによってダンプツールでのダンプ採取が失敗する可能性があります。 ダンプ採取が失敗した場合は、「5.11.2 手動によるダンプファイルの採取」を参照して、ダンプ ファイルを採取してください。

### **5.11.2** 手動によるダンプファイルの採取

Storage Navigator のインストールまたはセットアップの途中でトラブルが発生すると、ダンプツ ールが使えなくなる可能性があります。そのような場合は、次の手動採取ファイル一覧に示すファ イルを採取して、弊社保守員にお渡しください。

#### 手動採取ファイル一覧

- %USERPROFILE%\AppData\LocalLow\Sun\Java\Deployment\log\\*.\*
- %WINDIR%\minidump\t\*.dmp

- %WINDIR%\system32\\text\config\AppEvent.Evt
- %WINDIR%\system32\\text{config\text{SecEvent.Evt}}
- %WINDIR%\system32\config\SysEvent.Evt
- %WINDIR%\svstem32\drivers\etc\HOSTS\*
- %WINDIR%\system32\drivers\etc\services\*
- %WINDIR%\System32\Winevt\Logs\Application.evtx
- %WINDIR%\System32\Winevt\Logs\Security.evtx
- %WINDIR%\System32\Winevt\Logs\System.evtx
- $\leq$ installDir>\OSS\apache\logs\times\)
- <installDir>\OSS\jetty\logs\\*.log
- $\leq$ installDir>\OSS\ietty2\logs\times\)
- <installDir>\OSS\jetty3\logs\\*.log
- $\leq$ installDir>\OSS\ietty11.0\logs\togs\)
- $\leq$ installDir>\\\supervisor\assist\cnf\text{x}.\*
- $\leq$ installDir>\wk\supervisor\assist\data\\*.\*
- $\leq$ installDir>\\\supervisor\assist\history\times\)
- <installDir>\wk\supervisor\assist\log\\*.\*
- <installDir>\wk\supervisor\comweb\logs\\*.\*
- $\leq$ installDir>\\\supervisor\dkcman\cnf\text{x}.\*
- <installDir>\wk\supervisor\dkcman\log\\*.\*
- <installDir>\wk\supervisor\mappiniset\logs\MappIniSet\\*.\*
- $\leq$ installDir>\wk\supervisor\mappiniset\mpprt\cnf
- <installDir>\wk\supervisor\microsetup\log\\*.\*
- $\leq$ installDir>\wk\supervisor\portmanager\cnf\\*.\*
- $\leq$ installDir>\\\supervisor\portmanager\logs\PortManager\\*.\*
- <installDir>\wk\supervisor\restapi\build.json
- $\leq$ installDir>\wk\supervisor\restapi\data
- <installDir>\wk\supervisor\restapi\logs
- $\langle$  <installDir>\Weak\supervisor\restapi\version.json
- $\sim$ installDir>\wk\supervisor\rmiserver\cnf\\*.\*
- <installDir>\wk\supervisor\rmiserver\log\\*.\*
- $\leq$ installDir>\wk\supervisor\sdlist\log\\*.\*
- <installDir>\wk\supervisor\system\log\\*.log
- <installDir>\wk\{[装置番号]\DKC200\config\\*.cfg
- <installDir>\wk\[装置番号]\DKC200\mp\pc\\*.dbg
- <installDir>\wk\[装置番号]\DKC200\mp\pc\\*.dmb
- <installDir>\wk\[装置番号]\DKC200\mp\pc\\*.dmp
- <installDir>\wk\[装置番号]\DKC200\mp\pc\\*.inf
- <installDir>\wk\[装置番号]\DKC200\mp\pc\\*.ini
- <installDir>\wk\{{装置番号}\DKC200\mp\pc\text{pc\text{pc}}}
- <installDir>\wk\[装置番号]\DKC200\others\commdata\\*.\*
- <installDir>\wk\{{装置番号}\DKC200\{san\cgi-bin\utility\log\\*.\*
- <installDir>\wk\{{装置番号}\DKC200\san\SN2\logs\\*.\*
- <installDir>\wk\[装置番号]\DKC200\san\SN2\SN2Files\logs\\*.\*
- <installDir>\wk\[装置番号]\SMI\logs\\*.\*
- c:\SetupTrace\\*.\*

#### ヒント

- <installDir>…ストレージ管理ソフトウェア、および SVP ソフトウェアのインストールディレクトリを示 します。
- %USERPROFILE%…SVP のインストールログインユーザーのフォルダを示します。 (=C:\Users\<ユーザー名>)
- %WINDIR%…システムドライブにある Windows フォルダを示します。  $(=C:\nexists Windows)$
- [装置番号]…(例) 装置番号:832000400001 の場合は、以下のフォルダ名になります。  $\leq$ installDir>\wk\832000400001\DKC200\mp\pc\\*.trc
- 運用環境によって存在しないファイルがあります。存在しないファイルは無視してください。

## **5.12 SVP** のパフォーマンスに関する問題がある場合の対処手順

SVP のパフォーマンスに関する下記の現象が認められる場合、SVP のパフォーマンス情報を採取し ていただき、ダンプファイルと合わせて弊社保守員にお渡しください。

- SVP の動作が遅い
- SVP の CPU 使用率が高い
- Storage Device List、または Storage Navigator の動作が遅いなど

### 注意

本手順で紹介するツールは、SVP 自体のパフォーマンス情報を採取します。Storage Device List に登録されて いる全てのストレージシステムの装置番号のディレクトリ内にインストールされていますが、個々のストレージ システムのパフォーマンス情報を採取するツールではありません。ただしツールを起動したディレクトリに対 応するストレージシステムのダンプファイル採取する機能は含まれています。このため、ツールを起動したディ レクトリに対応するストレージシステム以外のストレージシステムに対しては、「5.11.1 [ダンプツールを使用し](#page-211-0) [た採取](#page-211-0)」または「5.11.2 [手動によるダンプファイルの採取」](#page-213-0)を参照してダンプファイルを採取して弊社保守員に お渡しください。

SVP のパフォーマンス情報は、下記の操作手順に示すツールで採取します。なお、採取には次に示 す時間がかかります。

- 93-で始まる場合:93-02-02-x0/00 以降:約 30 分 93-02-02-x0/00 未満:約 1 時間
- 88-で始まる場合:88-06-02-x0/00 以降:約 30 分 88-06-02-x0/00 未満:約 1 時間

その後ダンプファイルが自動で採取されます。

#### 前提条件

• SVP のパフォーマンスに関する問題が発生している状態であること。
- SVP にログイン済みであること。
- Storage Navigator が起動していること。※
- ほかのユーザがダンプツールを使用中でないこと。
- 保守作業が進行中でないこと。
- ほかのストレージシステムのダンプツールが使用中でないこと。
- Storage Navigator のインストールディレクトリがウィルス検出プログラムのリアルタイムウ ィルススキャン対象から除外されていること。ウィルス検出プログラムの設定については、「[4.3](#page-140-0) [ウィルス検出プログラムの使用に関する注意事項](#page-140-0)」を参照してください。

注※

Storage Navigator の起動に関するトラブルの場合は、Storage Navigator が起動していない 状態でダンプツールを使用して SVP に関する情報を採取してください 。

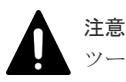

ツールの動作により、SVP のパフォーマンスがさらに悪化する可能性があります。

#### 操作手順

- 1. SVP で Windows のコマンドプロンプトを管理者権限で起動します。
- 2. カレントディレクトリをツールがインストールされているディレクトリに移動します。 例えば、装置番号が 882000400001 の場合、ツールがインストールされているディレクトリは、 C:\Mapp\wk\882000400001\DKC200\mp\pc です。

この場合、次のように入力します。

cd /d  $C:\n\Psi$ Mapp $\forall$ wk $\forall$ 882000400001\DKC200\mp\pc

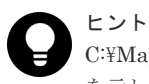

C:\Mapp: ストレージ管理ソフトウェア、および SVP ソフトウェアのインストールディレクトリ を示します。 「C:\Mapp」以外をインストールディレクトリに指定した場合は、「C:\Mapp」を、指定のインス トールディレクトリに置き換えてください。

3. SVP のパフォーマンス情報とダンプファイルの出力先フォルダを指定してパフォーマンス情報 採取ツール(GetSVPPerfInfo.bat)を実行します。

実行例はコマンドプロンプトで「GetSVPInfo.bat <出力先ディレクトリ (絶対パス) >」と入力 します。

例えば、SVP のパフォーマンス情報とダンプファイルを C:\Result\_882000400001 に出力する 場合、次のように入力します。

GetSVPPerfInfo.bat C:\Result\_882000400001

出力先ディレクトリの指定をせず実行した場合、下記のフォルダに出力されます。

 $C:\n\Psi\Gamma_0\to\mathbb{R}^N\$ 882000400001\DKC200\tmp\PerfLog

882000400001 は装置番号です。

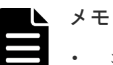

- コマンドを入力する時にダンプツールのバッチファイルと出力先のディレクトリの間には、半 角スペースが必要です。
- ネットワークドライブ配下のフォルダは出力先として指定できません。
- ツールの実行中はコマンドプロンプト画面をクリックしたり、閉じたりしないでください。

- ツールの実行中、コマンドプロンプト画面には「Executing…」が表示されます。
- SVP のパフォーマンス情報の取得が終わると自動的にダンプツールによるダンプ採取が始ま ります。

ダンプツールの実行中は「5.11.1 [ダンプツールを使用した採取」](#page-211-0)も参照してください。

- パフォーマンス情報とともに、SVP のシステム情報も採取します。システム情報の採取中に ダイアログが表示されますが、キャンセルボタンを押すなどの操作を行わないでください。シ ステム情報の採取中か終了すると、ダイアログは自動で閉じます。 なお、SVP のシステム情報は、次に示す SVP ソフトウェアバージョンの場合のみ、採取され ます。
	- 93-02-02-x0/00 以降
	- 88-06-02-x0/00 以降
	- 88-05-03-x0/00 から 88-05-XX-XX
- 処理が全て終了すると、コマンドプロンプト画面に「SVP Performance Information tool is completed.」が表示されます。
- 4. 出力されたダンプファイルを確認します。 次のファイルが格納されています。
	- CounterResult\_YYYYMMDDhhmmss.blg:Windows のパフォーマンスモニターのログで す。
	- ProcessList\_YYYYMMDDhhmmss.csv:SVP 上で起動しているプロセスの情報です。

以下のファイルの詳細は「5.11.1 [ダンプツールを使用した採取](#page-211-0)」を参照してください。

- Sysinfo YYYYMMDDhhmmss.txt: SVP のシステム情報です。
- hdcp.tgz
- zSv\_AutoDump.log
- DumpResult.txt
- 5. コマンドプロンプトを閉じます。
- 6. OS のトラブルによってダンプツールでのダンプ採取が失敗する可能性があります。 操作手順 4.で示したダンプツールの出力結果が出力されていない場合は、「5.11.2 [手動によるダ](#page-213-0) [ンプファイルの採取](#page-213-0)」を参照して、ダンプファイルを採取してください。
- 7. 操作手順 4.で出力された全てのファイルを弊社保守員へ送付してください。

### **5.13** ネットワークトレース採取ツールの使用方法

SVP が接続されているネットワークに異常な現象が発生した場合、ネットワークトレース採取ツー ルを使用して、SVP のネットワークトレース(パケットキャプチャ)を採取します。

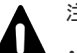

注意

• 弊社保守員から採取の依頼があった場合に使用してください。

なお、本ツールを使用すると、SVP のネットワークを流れるすべてのパケットの情報を採取します。この ため、本ツールを使用する前に、採取した情報を弊社に送付していただくことに合意願います。合意いただ けない場合は、弊社保守員にご連絡ください。

- 採取した情報の取り扱いは、十分に注意してください。
- ネットワークトレース採取ツールの使用中は、他の保守作業を行わないでください。

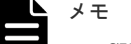

• SVP ソフトウェアは、以下のバージョンを使用してください。

- 。 93-06-22-XX/XX 以降
- 93-06-02-XX/XX~93-06-21-XX/XX 未満
- 。 93-05-05-XX/XX~93-05-21-XX/XX 未満
- ネットワークトレース採取ツールの使用中に、ネットワークの異常な現象を再現させる必要があります。 事前に SVP でネットワークの異常な現象が再現できることを確認してください。再現できない場合は、弊 社保守員にご連絡ください。
- ネットワークトレースを採取したあとに、ダンプを採取します。なおダンプツールは自動で起動します。こ のため、ネットワークトレースとダンプを格納するために 8GB の空き容量が必要です。
- ネットワークトレース採取ツールの使用中に、SVPのNIC がリンクダウン (瞬断)する場合があります。 これはツールが内部で使用している Windows の OS 標準コマンドの「netsh trace」によるもので、特に問 題はありません。

### 操作手順

- 1. SVP で Windows のコマンドプロンプトを管理者権限で起動します。
- 2. カレントディレクトリをツールがインストールされているディレクトリに移動します。 例えば、装置番号が 934000600001 の場合、ツールがインストールされているディレクトリは、 C:\Mapp\wk\934000600001\DKC200\mp\pc です。

この場合、次のように入力します。

cd /d C:\Mapp\wk\934000600001\DKC200\mp\pc

ヒント

C:\Mapp:ストレージ管理ソフトウェア、および SVP ソフトウェアのインストールディレクトリ を示します。 「C:\Mapp」以外をインストールディレクトリに指定した場合は、「C:\Mapp」を、指定のインス

トールディレクトリに置き換えてください。

3. SVP のネットワークトレースとダンプファイルの出力先フォルダを指定してネットワークトレ ース採取ツール(GetNetTrace.bat)を実行します。

実行例はコマンドプロンプトで「GetNetTrace.bat <出力先ディレクトリ (絶対パス) >」と入 力します。

例えば、SVP のネットワークトレースとダンプファイルを C:\Result 934000600001 に出力す る場合、次のように入力します。

GetNetTrace.bat C:\Result\_934000600001

### メモ

- コマンドを入力する時にダンプツールのバッチファイルと出力先のディレクトリの間には、半 角スペースが必要です。
- 出力先ディレクトリとしてネットワークドライブは指定できません。
- ツールの実行中はコマンドプロンプト画面をクリックしたり、閉じたりしないでください。画 面を閉じてしまった場合は、SVP を再起動してください。
- ツールの実行中、コマンドプロンプト画面には「Executing…」が表示されます。
- 4. コマンドプロンプト画面に、以下のメッセージが表示されますが、なにも操作しないでくださ い。

Do you want to stop the network tracing session? $(Y)$ :

- 5. ネットワーク関連の現象を再現します。
- 6. ネットワーク関連の現象が再現したのち、コマンドプロンプト画面で大文字の Y を入力します。 これによりネットワークトレースの採取が停止します。

ネットワーク関連の現象が再現した後は、ただちにネットワークトレース取得の停止を行って ください。少なくとも 1 時間以内に停止しないと、ネットワークトレースが残らない場合があ ります。

- 7. ネットワークトレースの取得を停止すると、ダンプツールが自動で起動します。 ダンプが終了すると、コマンドプロンプト画面に「Network Trace tool END.」が表示されま す。
- 8. ネットワークトレースとダンプファイルの出力先フォルダに出力されたファイルを確認しま す。

次のファイルが格納されています。

- SVP\_NetTrace.etl: ネットワークトレースログ
- SVP\_NetTrace.cab : ネットワークトレースログに関する関連情報のログ。本ファイルは出 力されない場合もあります。
- hdcp.tgz
- zSv\_AutoDump.log
- DumpResult.txt
- 9. コマンドプロンプトを閉じます。
- 10. OS のトラブルによってダンプツールでのダンプ採取が失敗する可能性があります。 操作手順 8.で示したダンプツールの出力結果が出力されていない場合は、「5.11.2 [手動によるダ](#page-213-0) [ンプファイルの採取](#page-213-0)」を参照して、ダンプファイルを採取してください。
- 11. 操作手順 8.で出力された全てのファイルを弊社保守員へ送付してください。

## **5.14** ストレージシステムに対するネットワーク監視で通信不可ま たは疎通不可が発生した場合の対処

GUM の状態監視で、GUM の停止を検出した場合、救済措置として、GUM がリブートされること があります。その際、一時的な LAN 通信不可または Ping 疎通不可や、接続 LAN ポートのリンク ダウン/リンクアップが発生します。また、SNMP による監視をしている場合は、ColdStart トラッ プが発行されます。

GUM は、リブート完了後、正常状態に自動で回復します。このため、LAN ポートがリンクアップ していて、ネットワークの通信障害または疎通障害が回復していれば、対処は不要です。

## **5.15 USN** ジャーナルの使用容量が不足した場合の対処

SVP ソフトウェアは、ストレージシステムのサービスが起動している間、SVP ソフトウェアがイン ストールされているドライブの、ファイルを頻繁に更新します。そのため、USN ジャーナルを採取 する機能が有効に設定されていると、USN ジャーナルの容量を消費します。以下の操作手順を参照 して、USN ジャーナルの容量が不足していると判断した場合は、USN ジャーナルを削除してくだ さい。

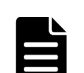

メモ

システムドライブ以外のドライブの場合、USN ジャーナルを採取する機能を無効に設定できます(デフォルト は無効です)。無効に設定されている場合は、本トラブルは発生しません。

一方、有効に設定すると USN ジャーナルの容量が不足する場合があります(システムドライブのデフォルトは 有効です)。特に 1 台の SVP に複数のストレージシステムを登録している場合は、USN ジャーナルの容量を消 費する量が登録している台数分増えるため、容量不足になる時間間隔が短くなります(1台の SVP に 8台のス トレージシステムを登録している場合、1 年程度)。

容量が不足すると SVP の動作が不安定となり、次に示すような状態が発生します。

- Storage Device List や Storage Navigator が起動できない。
- Storage Device List や Storage Navigator の起動中または操作時に、エラーメッセージが表示される。
- 管理サーバ (SVP) のエクスプローラーでファイルをコピーできない。

上記のような状態が発生した場合は、USN ジャーナルの容量を確認してください(4KB の Cluster Size の NTFS ファイルシステムの場合、USN ジャーナルの容量は 16TB となります。その他の条件の場合は、マイク ロソフト社のホームページを参照してください)。

#### 前提条件

ストレージ管理ソフトウェア、および SVP ソフトウェアが停止していること

#### 操作手順

- 1. SVP で Windows のコマンドプロンプトを管理者権限で起動します。
- 2. USN ジャーナルの使用容量を確認します。※

fsutil△usn△queryjournal△[SVP ソフトウェアがインストールされているドライブのド ライブレター]

△:半角スペース

[]内:引数

USN ジャーナルの使用容量に余裕があると判断した場合は、作業を終了してください。

3. USN ジャーナルを削除します。※

fsutil△usn△deletejournal△[SVP ソフトウェアがインストールされているドライブの ドライブレター]

4. システムドライブ以外のドライブの USN ジャーナルを削除した場合は、USN ジャーナルを採 取する機能を有効に設定してください。

メモ ◣

システムドライブ以外のドライブの USN ジャーナルを削除すると、USN ジャーナルを採取する 機能が無効に変わるため、USN ジャーナルを採取できなくなります。

5. USN ジャーナルが削除されたことを確認します(操作手順 2.を参照)。

削除されていない場合は、再度削除してくたさい(操作手順 3.を参照)。

6. コマンドプロンプトを閉じます。

7. SVP を再起動します。

#### 注※

これらのコマンドは変更される可能性があります。動作しない場合は、マイクロソフト社のホ ームページを参照し、変更後のコマンドを実行してください。

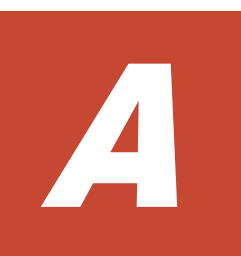

# 初期設定作業

ストレージシステムを動作させるためには、管理クライアントや SVP、ストレージシステムのネッ トワーク設定をしたあと、管理 GUI アクセス用のソフトウェア、ストレージ管理ソフトウェア、 SVP ソフトウェアのインストール、ストレージシステムの登録、およびストレージシステムの初期 設定を行います。なお、VSP E390、VSP E590、VSP E790 および VSP E1090 では、これらの初 期設定作業の一部があらかじめ実施された SVP が納入されます。お客様のネットワーク設定環境 やご要望にあわせて、追加の設定作業を実施してください。

- A.1 [初期設定作業の概要](#page-223-0)
- A.2 SVP [にユーザアカウントを登録する](#page-225-0)
- **□ A.3 [管理クライアントの初期設定を行う](#page-225-0)**
- **□ A.4 [管理クライアントに必要なソフトウェアをインストールする](#page-226-0)**
- A.5 SVP [とストレージシステムおよび管理クライアントのネットワーク設定をする](#page-226-0)
- $\Box$  A.6 管理サーバ (SVP) の初期設定を行う
- **□ A.7 管理サーバ (SVP) に必要なソフトウェアをインストールする**
- **□ A.8 管理サーバ (SVP) にストレージシステムを登録する**
- **□** A.9 [デスクトップヒープの指定値を変更する](#page-255-0)
- A.10 [ストレージシステムの初期設定を行う](#page-257-0)
- **□ A.11 [初期設定作業を確認する](#page-273-0)**

## <span id="page-223-0"></span>**A.1** 初期設定作業の概要

ストレージシステムの初期設定作業を行う前に、作業の目的と流れを理解します。

### **A.1.1** 初期設定作業の目的

ストレージシステムを構築して運用する前段階として、構成要素である管理クライアントや SVP、 ストレージのネットワーク設定を行い、管理 GUI アクセス用のソフトウェア、ストレージ管理ソフ トウェア、SVP ソフトウェアのインストール、ストレージシステムの登録、およびストレージシス テムの初期設定を行います。ストレージシステムを使用できる状態にすることが初期設定作業の目 的です。

### **A.1.2** 初期設定作業の項目

VSP E390、VSP E590、VSP E790 および VSP E1090 の場合、ストレージ管理ソフトウェアと、 SVP ソフトウェアがインストールされた SVP が納入されます。SVP ソフトウェアに対する装置 登録も完了しています。このため、ストレージシステムのモデルによって初期設定作業に違いがあ ります。下記の表を参照して、初期設定を行ってください。

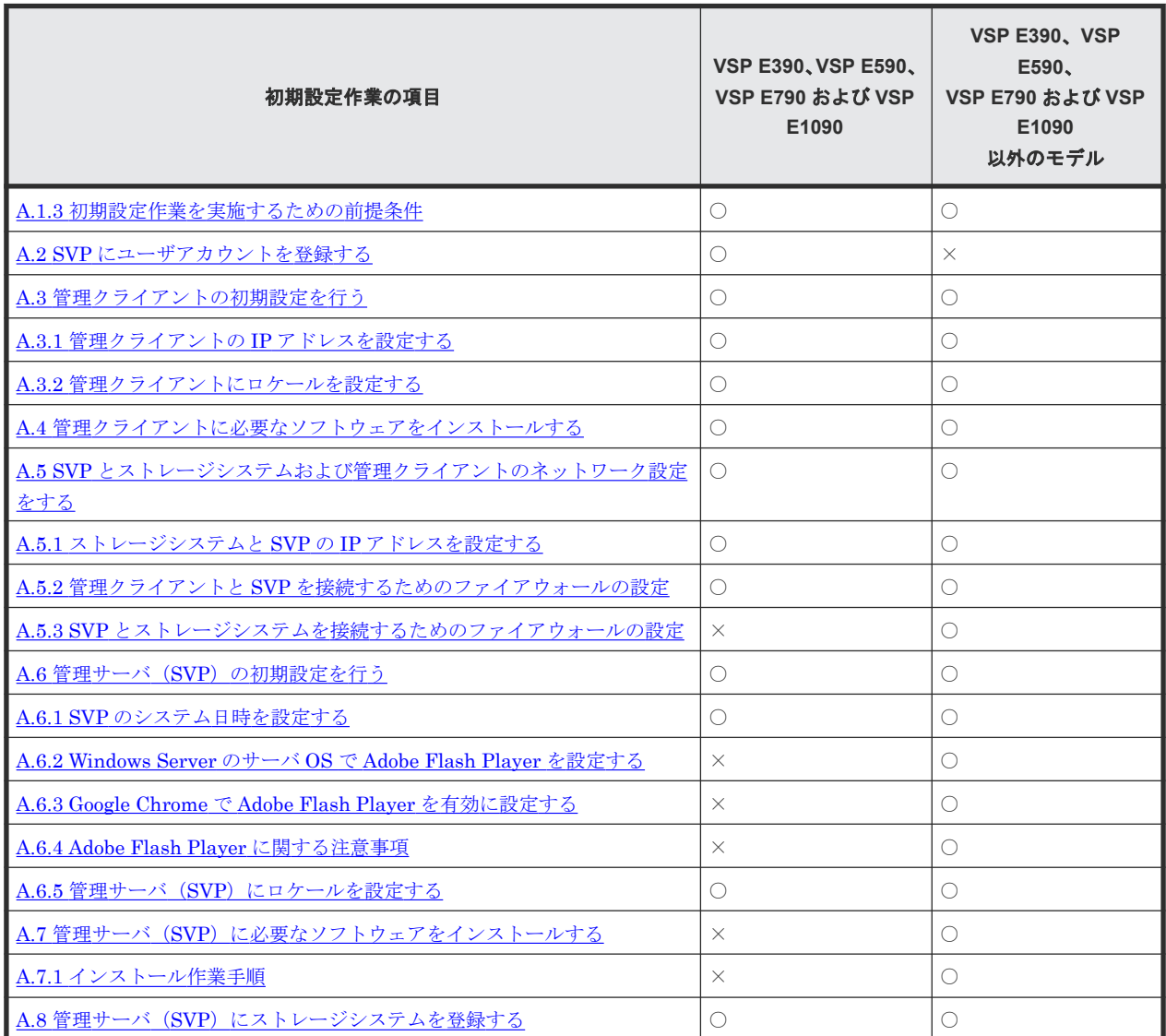

<span id="page-224-0"></span>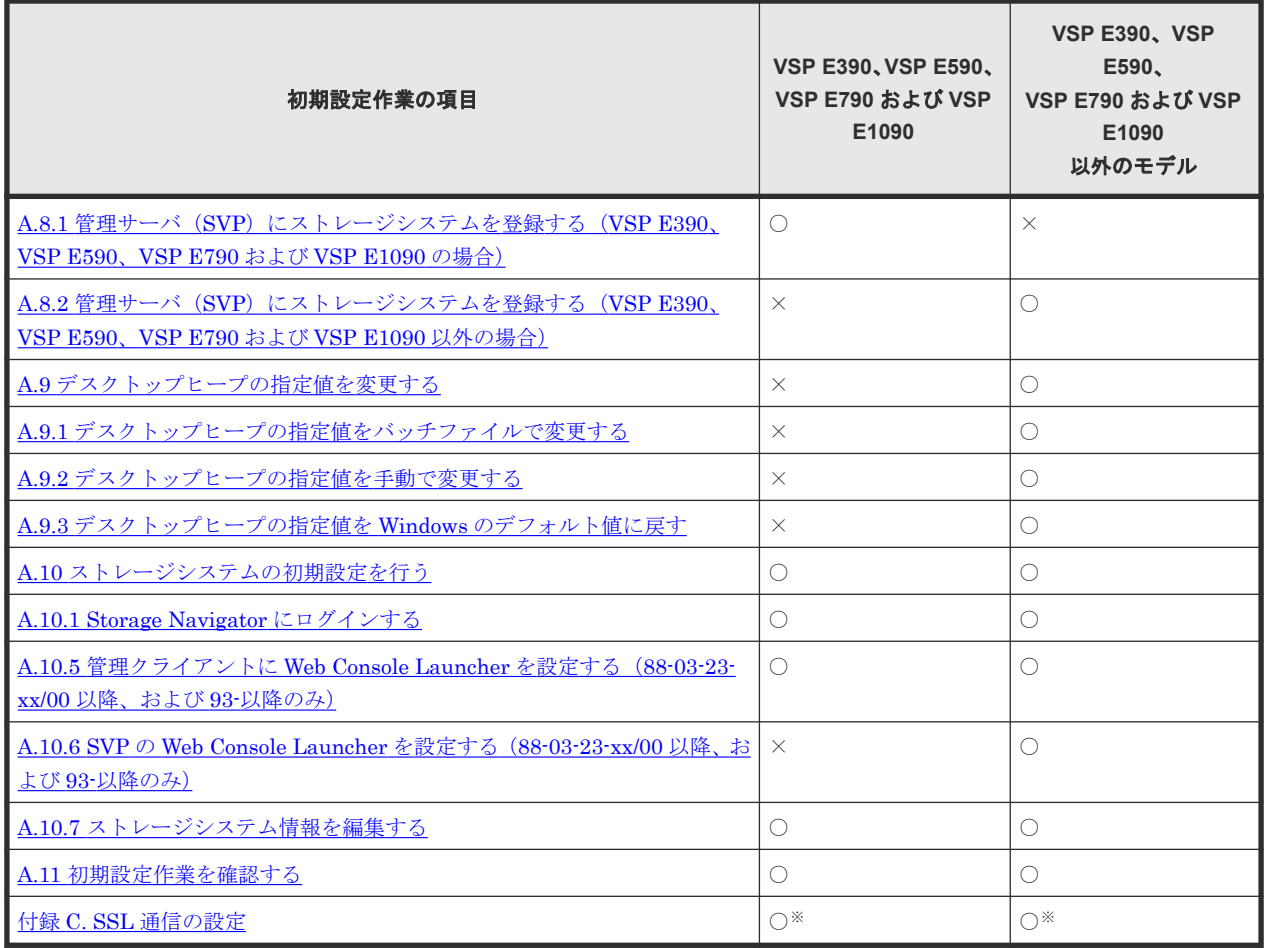

(凡例)

○:設定要

×:設定不要

#### 注※

VSP E1090 の SVP は、SVP への HTTP 通信が無効化された状態で納入されます。このため、 SSL 通信の設定が必要です。その他のストレージシステムの場合も、通信のセキュリティを高 めるため、SSL 通信の設定を実施することを推奨します。

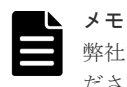

弊社では、初期設定作業を代行する有償サービスを提供しています。詳しくは弊社担当営業までお問い合わせく ださい。

### **A.1.3** 初期設定作業を実施するための前提条件

ストレージシステムの初期設定作業を行う前に、次の条件を満たしていることを確認してください。

- ストレージシステムの設置作業が完了していること VSP E390、VSP E590、VSP E790 および VSP E1090 の場合、SVP を電源 ON にした後、装 置の電源を ON にする。または、装置の電源を ON にした後、15 分以内に SVP の電源を ON にすること。
- VSP E390、VSP E590、VSP E790 および VSP E1090 以外の場合、ストレージシステムの電 源が ON になっていること
- SVP および管理クライアントが要件を満たしていること

初期設定作業 **225**

- <span id="page-225-0"></span>• ストレージシステムに障害が発生していないこと
- ストレージシステムに接続するサーバに障害が発生していないこと

VSP E390、VSP E590、VSP E790 および VSP E1090 以外の SVP の要件は、「1.6.3 [管理サーバ](#page-67-0) (SVP) の要件 (VSP E390、VSP E590、VSP E790 および [VSP E1090](#page-67-0) 以外)」を参照してくださ い。管理クライアントの要件は、「1.6.4 管理するための PC[\(管理クライアント\)要件](#page-72-0)」を参照し てください。

ストレージシステムの動作状態は、コントローラシャーシの LED で確認できます。『ハードウェア リファレンスガイド』 を参照してください。

## **A.2 SVP** にユーザアカウントを登録する

メモ

VSP E390、VSP E590、VSP E790 および VSP E1090 以外の場合、本項の内容は対象外です。

お客様が SVP を操作するためのユーザアカウントを作成します。最初にログインする際は、保守用 アカウントを使用してください(保守用アカウントは「(5) 管理サーバ(SVP[\)の保守用アカウン](#page-67-0) [トとユーザアカウント\(](#page-67-0)VSP E390、VSP E590、VSP E790 および VSP E1090)」を参照)。登録 方法は使用している OS のマニュアルを参照してください。

ユーザアカウントのパスワードを設定、または変更する場合、次に示す制約に従ってください。

- 文字数:14 文字以上
- 履歴:24 固定
- 有効期間:42 日以内
- 変更禁止期間:0 日

## **A.3** 管理クライアントの初期設定を行う

システム運用に必要な管理クライアントの IP アドレス、およびロケール設定を行います。

### **A.3.1** 管理クライアントの **IP** アドレスを設定する

管理クライアントの LAN ポートの IP アドレスを設定します。

## メモ

ストレージシステムの初期設定は、管理クライアントと SVP、ストレージシステムを管理 LAN に接続して行い ます。このため、管理クライアント、SVP およびストレージシステムのネットワークセグメントが一致してい る必要があります。お客様のネットワーク環境にあわせて管理クライアントの IP アドレスを設定してくださ い。設定方法は使用している OS のマニュアルを参照してください。

管理クライアントから SVP にリモートデスクトップ接続して SVP の初期設定を行う場合は、スト レージシステムのデフォルトの IP アドレスにあわせて、管理クライアントの IP アドレスを仮設定 します。

ストレージシステムのデフォルトの IP アドレスは次のとおりです。

なお、初期設定サービスを契約されている場合、お客様が指定した IP アドレスが設定されていま す。

- <span id="page-226-0"></span>• コントローラボード#1 側ユーザ LAN ポート:192.168.0.16
- コントローラボード#2 側ユーザ LAN ポート:192.168.0.17
- サブネットマスク:255.255.255.0

管理クライアントの IP アドレスは、192.168.0.xxx(xxx:1~254 の範囲で 16、17 以外の数値) で仮設定してください。SVP とストレージシステムの IP アドレスの設定が完了したあと、管理ク ライアントの IP アドレスをお客様のネットワーク環境にあわせて設定し直してください。その 際、管理クライアントとストレージシステムの IP アドレスが、同一セグメントである必要はあり ません。

#### 関連タスク

• 付録 A.5.1 [ストレージシステムと](#page-227-0) SVP の IP アドレスを設定する

### **A.3.2** 管理クライアントにロケールを設定する

SVP にインストールするストレージ管理ソフトウェア、および SVP ソフトウェアのサポート言語 は英語と日本語です。このため管理クライアントのロケールも英語、または日本語のどちらかに設 定してください(ロケールの操作手順は「A.6.5 管理サーバ(SVP[\)にロケールを設定する](#page-236-0)」を参 照)。

## **A.4** 管理クライアントに必要なソフトウェアをインストールする

管理クライアントから管理 GUI にアクセスするために必要なソフトウェアを、管理クライアントに インストールします。「(2) [管理クライアントを利用するために必要なソフトウェア」](#page-73-0)に従って、 必要なソフトウェアを管理クライアントにインストールしてください。

### メモ

- 後続の初期設定手順で Storage Navigator を使用します。Adobe AIR 環境で動作する Storage Navigator を使用して初期設定する場合は、Java または JRE と Adobe Flash Player のインストールは不要です。
- Java または JRE と Adobe Flash Player は、それぞれの開発元から入手してください。
- 管理クライアントから SVP の Storage Navigator に直接ログインして使用する場合は、管理クライアント のセットアップが必要です。『Hitachi Device Manager - Storage Navigator ユーザガイド』 を参照し、セ ットアップを行ってください。

## **A.5 SVP** とストレージシステムおよび管理クライアントのネット ワーク設定をする

SVP 上で、ストレージシステムの LAN ポートと、ストレージシステムに接続する SVP の LAN ポ ートの IP アドレスを設定します。

また、ストレージシステムと SVP を接続するためのファイアウォール、および管理クライアントと SVP を接続するためのファイアウォールを設定します。

ヒント 管理クライアントから SVP にリモートデスクトップ接続して、ネットワーク設定を行うこともできます。リモ ートデスクトップ接続を行う場合は、「付録 L. [管理クライアントから](#page-484-0) SVP への接続方法」を参照してください。

### <span id="page-227-0"></span>**A.5.1** ストレージシステムと **SVP** の **IP** アドレスを設定する

SVP から maintenance utility にアクセスし、ストレージシステムの IP アドレスを設定します。 その後、SVP 上で、ストレージシステムに接続する SVP の LAN ポートの IP アドレスを設定しま す。

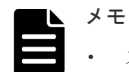

- ストレージシステムのネットワーク設定は、SVP とストレージシステムを管理 LAN に接続して行います。 このため、SVP およびストレージシステムのネットワークセグメントが一致している必要があります。お 客様のネットワーク環境にあわせてストレージシステムと SVP の IP アドレスを設定してください。
- SVP に 2 つ以上の LAN ポートがあり、1 つの LAN ポートを CTL1 の管理 LAN ポートに直接接続し、別 の LAN ポートを CTL2 の管理 LAN ポートに直接接続する場合、SVP の LAN ポートをブリッジモードに 設定してください。それ以外の用途で、SVP で 2 つ以上の LAN ポートを使用することはできません。

ストレージシステムのデフォルト IP アドレスにあわせて、SVP の IP アドレスを仮設定します。

ストレージシステムのデフォルトの IP アドレスは次のとおりです。

なお、初期設定サービスを契約されている場合、お客様が指定した IP アドレスが設定されていま す。

- コントローラボード#1 側ユーザ LAN ポート:192.168.0.16
- コントローラボード#2 側ユーザ LAN ポート:192.168.0.17
- サブネットマスク:255.255.255.0

SVP の IP アドレスは、192.168.0.xxx (xxx:1~254 の範囲で 16、17 以外の数値)で仮設定する 必要があります。

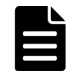

メモ

SVP とストレージシステムの間のネットワーク経路上には、プロキシなどの中継サーバを接続しないでくださ い。

管理クライアントから SVP にリモートデスクトップ接続して、ネットワーク設定を行う場合、管理クライアン トのネットワークセグメントも一致している必要があります。また管理クライアント、SVP、ストレージシステ ムの間のネットワーク経路上には、プロキシなどの中継サーバを接続しないでください。

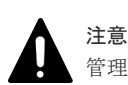

管理 LAN にプロキシサーバを接続している場合には、「プロキシの設定」画面で除外設定を行ってください。

#### 操作手順

- 1. SVP の電源を ON します。
- 2. SVP にログインします。
- 3. SVP の IP アドレスを仮設定します。

設定方法は、使用している OS のマニュアルを参照してください。

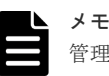

管理クライアントから SVP にリモートデスクトップ接続して IP アドレスを変更すると、IP アド レスの変更と同時にリモートデスクトップ接続が切断されます。仮設定した IP アドレスを使用 して、再度 SVP にリモートデスクトップ接続してください。

4. SVP にファイアウォールが設定されている場合は、下記のポートを SVP に登録してください。

ストレージシステムと連携するミドルウェアやアプリケーションなどのソフトウェアが使用す るポートについては、各ソフトウェアのマニュアルを参照してください。

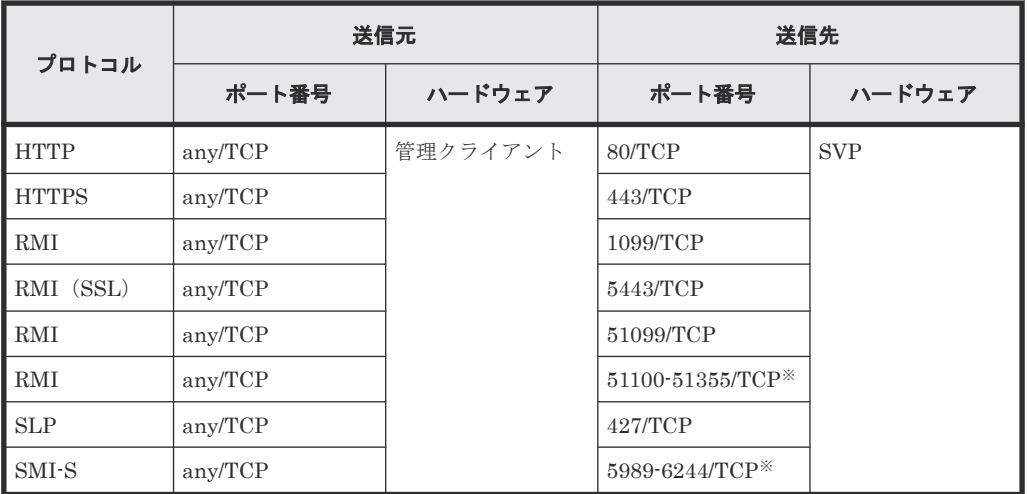

注※

記載の範囲からストレージシステム登録時に未使用のポート番号が自動的に割り振られ、 ファイアウォールも設定されます。

割り振られたポート番号は、ストレージシステム起動時に使用されます。

- 5. ブラウザを起動します。
- 6. ブラウザのアドレスバーにコントローラボード#1のアドレス (192.168.0.16) を入力します。 maintenance utility のログイン画面が表示されます。
- 7.[ログイン]画面にて、[ユーザ名]に maintenance、[パスワード]に raid-maintenance と入 力して[ログイン]をクリックします。

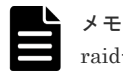

raid-maintenance は、初期値のパスワードです。

- 8. maintenance utility に初めてログインする場合は、ユーザアカウントのパスワードを設定しま す。
	- a. maintenance utility のメニューから「システム管理] 「パスワード変更]を選択します。 b. パスワードを設定して [完了] をクリックします。
		- パスワードに設定可能な文字列は、パスワードポリシーに従う必要があります。詳細は 「3.2.8 [ユーザアカウントポリシーの設定](#page-96-0)」を参照してください。
- 9. ストレージシステムの管理ポート(CTL1 と CTL2)の IP アドレスを設定します。
	- a. maintenance utility の [管理] から [ネットワーク設定] をクリックします。
	- b. 「ネットワーク設定]画面の「ネットワーク設定]をクリックします。
	- c. CTL1 と CTL2 の IP アドレスを設定して [適用] をクリックします。

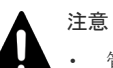

• 管理サーバ(SVP)からストレージシステムの CTL1 と CTL2 にホスト名を使って接続でき ます(「A.8 管理サーバ (SVP[\)にストレージシステムを登録する」](#page-245-0)を参照)。 ホスト名で接続する場合は、ここで設定した CTL1 と CTL2 の IP アドレスを DNS サーバに

- 登録してください。DNS サーバ登録時の注意事項を示します。
- CTL1 と CTL2 の IP アドレスに別々のホスト名を割り当ててください。同じホスト名に 割り当てると、正常に通信できないおそれがあります。
- 異なるストレージシステムの IP アドレスを同じホスト名に割り当てないでください。正 常に通信できないおそれがあります。

初期設定作業 **229**

<span id="page-229-0"></span>◦ 以下の規則に従ったホスト名を使用してください。

ホスト名の最大文字数は 255 文字です。

半角英文字と以下の記号を使用できます。なお、半角スペースは使用できません。  $!$  \$ % - . @ \_ ` ~

SVP の Windows に対する設定も必要です。[コントロールパネル]から DNS サフィックス を追加する画面を表示して、CTL1、CTL2 に設定するホストのドメイン名を追加してくださ い。(「G.2.23 DNS [サフィックスの設定」](#page-455-0)参照)。

- 10. 「ログアウト]をクリックして maintenance utility を終了します。
- 11. SVP の IP アドレスを設定します。

設定方法は、使用している OS のマニュアルを参照してください。

なお、管理クライアントから SVP にリモートデスクトップ接続して IP アドレスを変更すると、 IP アドレスの変更と同時にリモートデスクトップ接続が切断されます。

12. 上記の操作により変更したネットワーク設定に合わせて管理クライアントの IP アドレスを設 定し直します。なお、管理クライアントの IP アドレスは、SVP やストレージシステムの IP ア ドレスと同一セグメントである必要はありません。

設定方法は、使用している OS のマニュアルを参照してください。

### **A.5.2** 管理クライアントと **SVP** を接続するためのファイアウォールの設定

管理クライアントと SVP がファイアウォールを越えて通信するために、下記のポートを、管理クラ イアントと SVP の間に存在するネットワーク環境に登録してください。

なお、管理クライアントを使用せずに、SVP から直接管理 GUI を操作する場合、下表の RMI、 SLP、SMI-S 以外のプロトコルのポートの登録は不要です。

ストレージシステムと連携するミドルウェアやアプリケーションなどのソフトウェアが使用するポ ートについては、各ソフトウェアのマニュアルを参照してください。

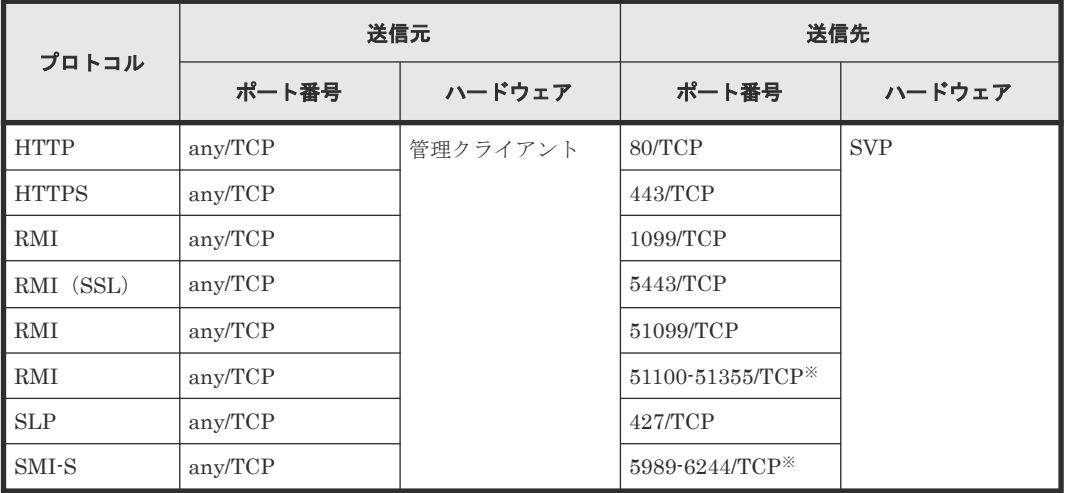

プロトコルの種類と、使用するポートは次の表のとおりです。

注※

記載の範囲からストレージシステム登録時に未使用のポート番号が自動的に割り振られ、ファ イアウォールも設定されます。

割り振られたポート番号は、ストレージシステム起動時に使用されます。

**230** 初期設定作業

ヒント

メモ

SVP で使用するポート番号は変更可能です。「付録 M. SVP [で使用するポート番号の変更・初期化](#page-488-0)」を参照して ください。

SVP で使用するポート番号を変更する際は、変更後のポート番号でファイアウォールが設定されます。

### <span id="page-230-0"></span>**A.5.3 SVP** とストレージシステムを接続するためのファイアウォールの設 定

VSP E390、VSP E590、VSP E790 および VSP E1090 の場合、SVP とストレージシステムは、SVP 内部の HUB だけを介して接続されるため、本項の内容は対象外です。

SVP とストレージシステムがファイアウォールを越えて通信するために、下記のポートを、SVP と ストレージシステムの間に存在するネットワーク環境に登録してください。

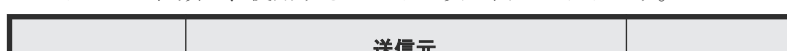

プロトコルの種類と、使用するポートは次の表のとおりです。

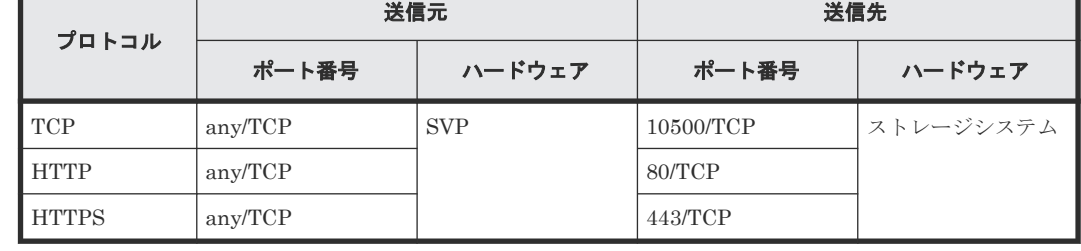

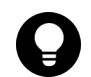

ヒント

SVP で使用するポート番号は変更可能です。「付録 M. SVP [で使用するポート番号の変更・初期化](#page-488-0)」を参照して ください。

SVP で使用するポート番号を変更する際は、変更後のポート番号でファイアウォールが設定されます。

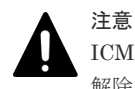

ICMP のファイアウォール設定はしないでください。誤ったアラートが通知される可能性があります。設定の 解除方法は、ファイアウォールを管理している管理者に依頼してください。

## **A.6** 管理サーバ(**SVP**)の初期設定を行う

システム運用に必要な SVP のシステム日時設定、Adobe Flash Player 設定(Windows Server 2012/Windows 8 以降の OS のみ)、およびロケール設定を行います。

ただし、次に示すバージョンの SVP ソフトウェアで、Adobe AIR 環境で動作する Storage Navigator を使用する場合は、Adobe Flash Player の設定は不要です。

- 93-の場合 : 93-02-01-xx/xx 以降
- 88-の場合 : 88-06-01-xx/xx 以降

### **A.6.1 SVP** のシステム日時を設定する

SVP の日時と時刻とタイムゾーンを設定します。SVP に設定した日時と時刻とタイムゾーンは、 SVP および障害監視プログラムで使用されます。

設定方法は、使用している OS のマニュアルを参照してください。

### <span id="page-231-0"></span>**A.6.2 Windows Server** のサーバ **OS** で **Adobe Flash Player** を設定する

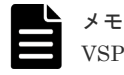

VSP E390、VSP E590、VSP E790 および VSP E1090 の場合、本項の内容は対象外です。

### **(1) Windows Server 2012** のサーバ **OS** で **Adobe Flash Player** を設定する

Windows Server 2012 以降の Internet Explorer には、Adobe Flash Player が標準でインストール されています。ただしデフォルトでは Adobe Flash Player が有効になっていないため動作しませ ん。Adobe Flash Player が有効になっていない場合は、次の手順で有効にしてください。

### メモ

Windows 用の Adobe Flash Player は Internet Explorer 用 (ActiveX) と Internet Explorer 以外用 (Plugin) があります。

```
インストールされてる Web ブラウザの種類によって、Adobe Flash Player のインストーラを選択してくださ
い。
```
#### 操作手順

1. [スタート] - [サーバーマネージャー]を選択し、[サーバーマネージャー]画面を表示しま す。

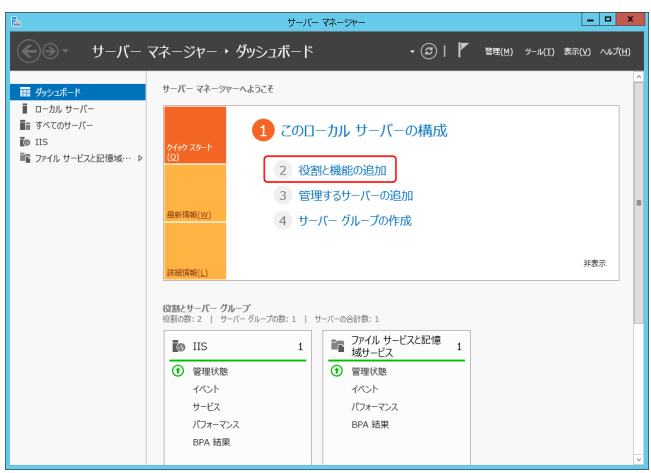

[役割と機能の追加]をクリックします。

[役割と機能の追加ウィザード]画面が表示されます。

- 2. [役割と機能の追加ウィザード]の [開始する前に]で、[次へ]をクリックします。
- 3.[役割と機能の追加ウィザード]の[インストールの種類]で、[次へ]をクリックし ます。
- 4. [役割と機能の追加ウィザード]の[サーバーの選択]で、[次へ]をクリックします。
- 5. [役割と機能の追加ウィザード]の[サーバーの役割]で、[次へ]をクリックします。
- 6.「役割と機能の追加ウィザード]の「機能]で、「ユーザー インターフェイスとインフラストラ クチャ]をクリックし、[デスクトップ エクスペリエンス]にチェックを入れ、[次へ]をクリ ックします。

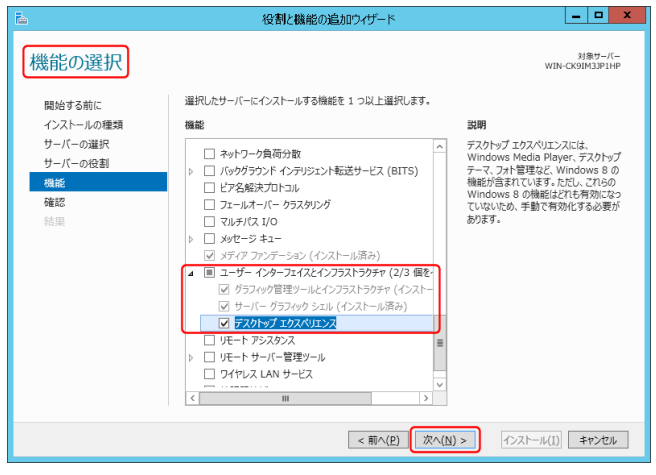

#### メモ L

手順6の画面で[次へ]をクリックしたあとに、デスクトップエクスペリエンスに必要な機能を 追加するかどうかを尋ねる画面が表示された場合は、機能を追加して、手順 7 に進んでください。

7. [インストール]をクリックします。

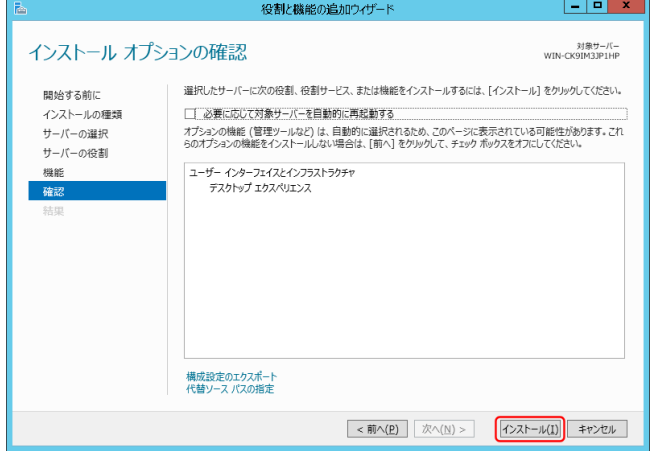

- 8. [役割と機能の追加ウィザード]の[結果]で、[閉じる]をクリックします。
- 9. SVP を再起動します (「G.1.3 SVP [を再起動する」](#page-371-0)参照)。

### **(2) Windows Server 2016** のサーバ **OS** で **Adobe Flash Player** を設定する

Windows Server 2016 では、下記の手順で Adobe Flash Player を利用できるようになります。

### 操作手順

- 1. Windows のコマンドプロンプトを管理者権限で起動します。
- 2. 以下のコマンドを実行します。

```
dism /online /add-package /packagepath:"C:\Windows\servicing\Packages
\Adobe-Flash-For-Windows-
Package~31bf3856ad364e35~amd64~~10.0.14393.0.mum"
```
3. クライアント PC を再起動します。

### **(3) Windows Server 2019** のサーバ **OS** で **Adobe Flash Player** を設定する

Windows Server 2019 では、下記の手順で Adobe Flash Player を利用できるようになります。

初期設定作業 **233**

#### <span id="page-233-0"></span>操作手順

- 1. Windows のコマンドプロンプトを管理者権限で起動します。
- 2. 以下のコマンドを実行します。

```
dism /online /add-package /packagepath:"C:\Windows\servicing\Packages
\Adobe-Flash-For-Windows-
Package~31bf3856ad364e35~amd64~~10.0.17763.1.mum"
```
3. クライアント PC を再起動します。

### **A.6.3 Google Chrome** で **Adobe Flash Player** を有効に設定する

Google Chrome はプラグインの Adobe Flash Player を使用します。

Adobe Flash Player のプラグインを次の手順で有効にしてください。

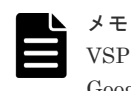

VSP E390、VSP E590、VSP E790 および VSP E1090 の場合、Adobe Flash Player が未サポートのため、 Google Chrome は使用できません。

### **(1) Google Chrome 57** 未満の設定手順

#### 操作手順

1. アドレスバーに「chrome:plugins」を入力し、プラグインページを開きます。

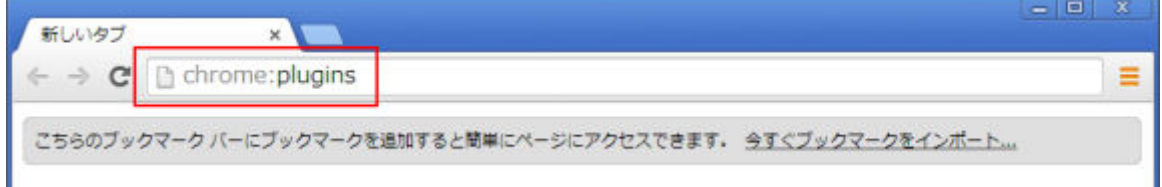

2. 表示されるプラグインの画面で Adobe Flash Player の一覧を確認することができます。ステ ータスを確認します。(有効、または無効)

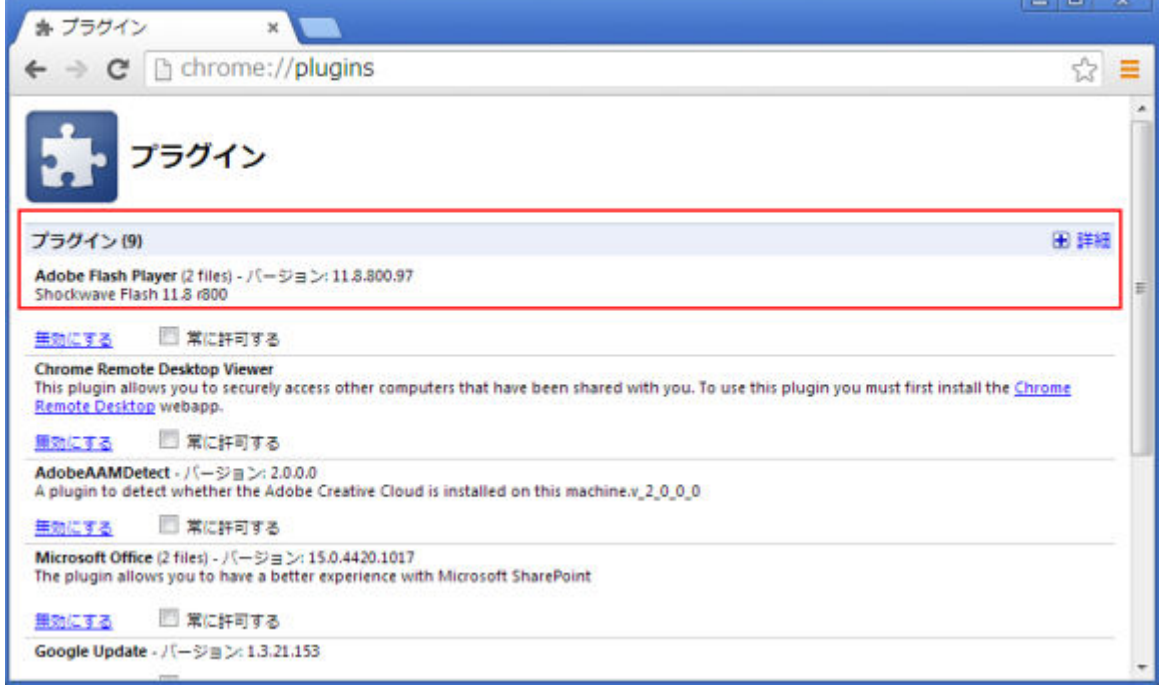

3. [有効にする] をクリックします。

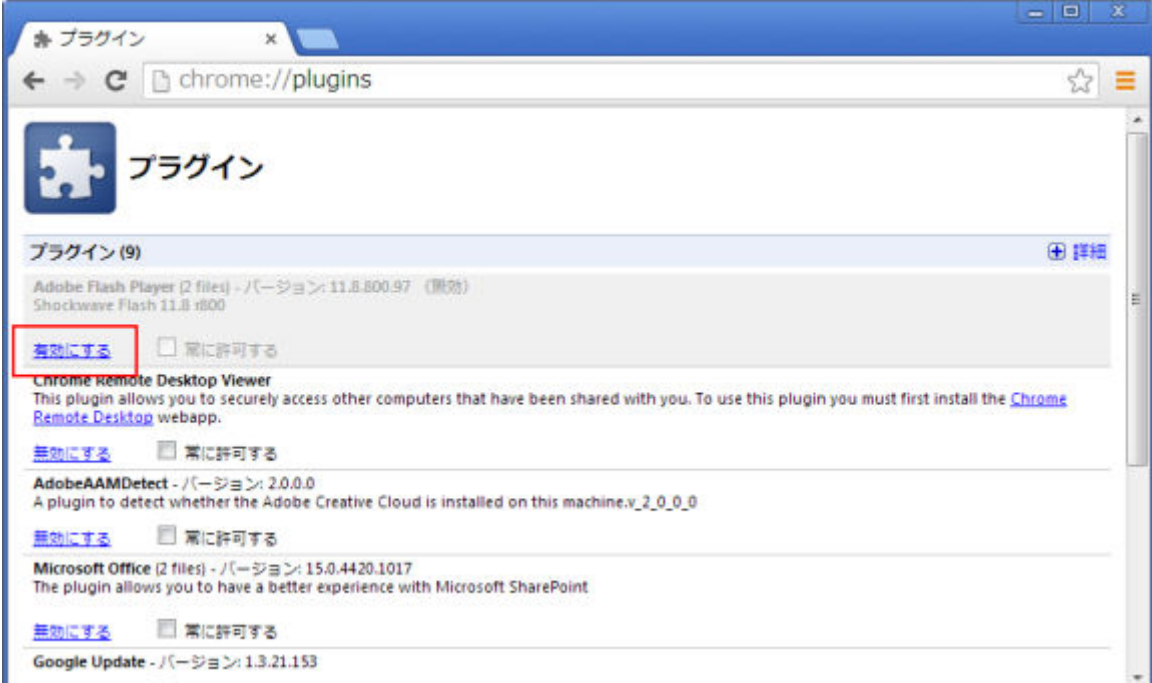

4.[常に許可する]を選択して、随時 Flash Player の実行を許可させます。

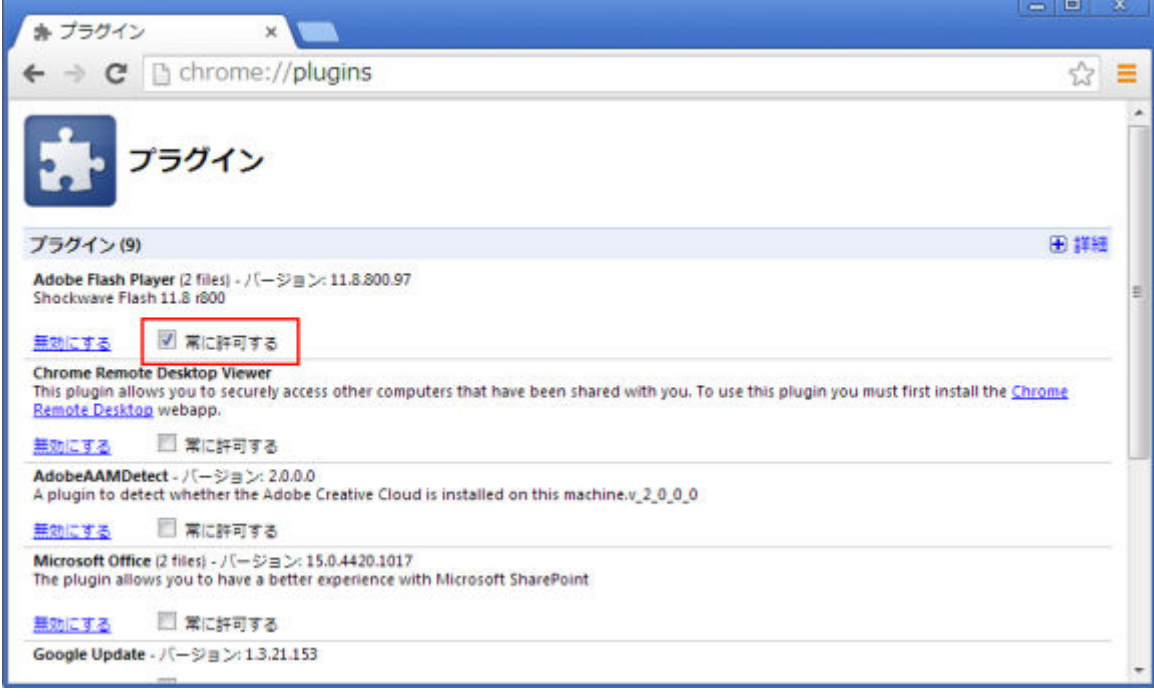

5. プラグインの画面を閉じます。

### **(2) Google Chrome 57** 以降の設定手順

### 操作手順

1. アドレスバーに「chrome://settings/content/flash」を入力し、設定ページを開きます。

<span id="page-235-0"></span>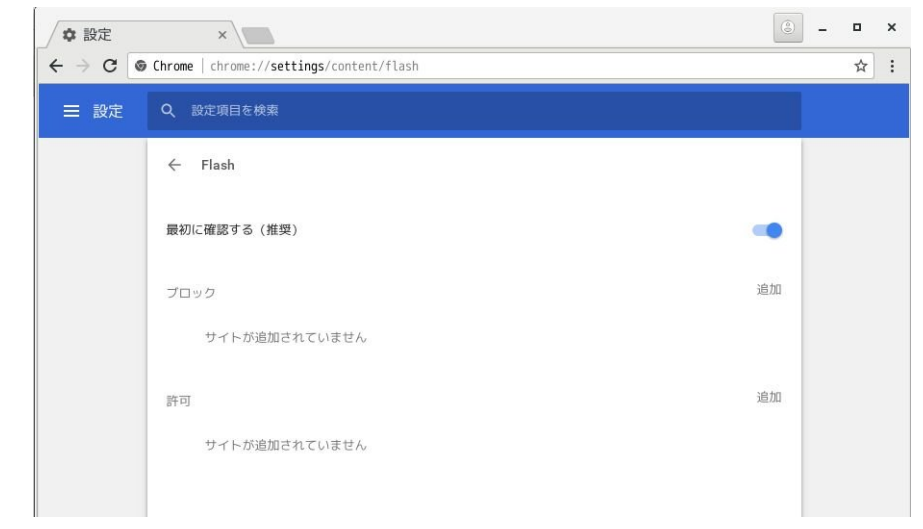

### 2. [許可] の [追加] を開きます。

3. [サイト] に「file:///\*」を入力して、[編集] をクリックします。

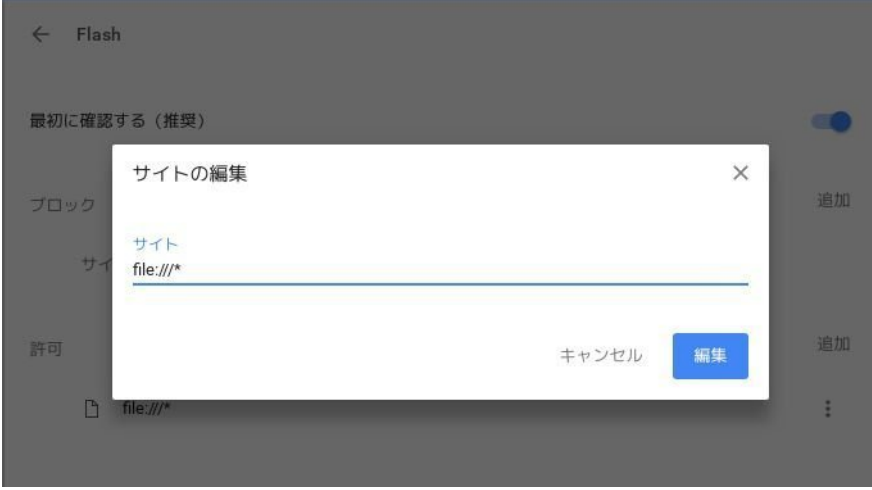

4. 設定ページを閉じます。

### **A.6.4 Adobe Flash Player** に関する注意事項

#### メモ

- VSP E390、VSP E590、VSP E790 および VSP E1090 の場合、Adobe Flash Player は未サポートです。
- VSP E390、VSP E590、VSP E790 または VSP E1090 以外で Adobe AIR を使用する場合、次の設定は不 要です。
- [Adobe Flash Player 設定]の[ローカル記憶領域]の設定値を変更しないでください。
- Storage Navigator の動作に必要な Adobe Flash Player は Web ブラウザのアドオンとして動 作するため、Adobe Flash Player を無効化しないでください。Internet Explorer の場合、[ツ ール]‐[アドオンの管理]の設定は変更しないでください。
- バージョンが 23 以降の Adobe Flash Player が適用されている Web ブラウザに、ローカルファ イルシステムに格納されている HTML 形式のレポートを表示する場合、[信頼されている場所] の設定に HTML 形式のレポートが格納されているフォルダを追加してください。
- HTML 形式のレポートが格納されているフォルダのパスが Windows の UNC パスの場合、あら かじめ次のどちらかを実行してください。
	- レポートをローカルドライブのフォルダにコピーする。

**236** 初期設定作業

◦ レポートが格納されているフォルダをネットワークドライブに登録する。

### <span id="page-236-0"></span>**(1) Internet Explorer** および **Firefox** の操作手順

#### 操作手順

- 1. Adobe Flash Player の設定マネージャーの画面を開きます。
- 2. [高度な設定] タブの [開発者向けツール] エリアにある [信頼されている場所設定] をクリッ クします。
- 3.[信頼されている場所設定]画面が表示されます。
- 4. [追加] をクリックします。
- 5.[サイトを追加]画面が表示されます。
- 6. 「フォルダーを追加]をクリックします。
- 7. HTML 形式のレポートが格納されているフォルダを選択して、[OK]をクリックします。
- 8.「サイトを追加]画面の「確認」をクリックします。
- 9.「信頼されている場所設定]の「閉じる]をクリックします。
- 10. Adobe Flash Player の設定マネージャーの画面を閉じます。

### **(2) Google Chrome** の操作手順

### 操作手順

- 1. Adobe Flash Player の設定マネージャーのページを表示します。
- 2. グローバルセキュリティ設定パネルのポップアップリストで、「追加]を選択します。
- 3.[この場所を信頼する]テキストボックスに、HTML 形式のレポートが格納されているフォルダ のパスを入力します。[ファイルを参照]または [フォルダーを参照]は正しく動作しないた め、使用しないでください。
- 4. 「確認」をクリックします。
- 5. Adobe Flash Player の設定マネージャーのページを閉じます。

### **A.6.5** 管理サーバ(**SVP**)にロケールを設定する

#### メモ

VSP E390、VSP E590、VSP E790 および VSP E1090 の SVP として納入されるプラットフォームは、既定の システム UI 言語として日本語が設定されています。

ストレージ管理ソフトウェア、および SVP ソフトウェアのサポート言語は英語と日本語です。既定 のシステム UI 言語が、日本語、または英語の Windows のみ使用できます。なお、既定のシステム UI 言語が日本語の場合、ロケールを英語に変更できます。また、既定のシステム UI 言語が英語の 場合、ロケールを日本語に変更できます。

(下記の操作手順は日本語版 Windows の例です。)

### **(1) Windows 10** の場合

### 操作手順

- 1.[スタート]を右クリックして[設定]を選択します。
- 2. [時刻と言語]をクリックします。
- 3. [関連設定]の[日付、時刻、地域の書式設定]をクリックします。
- 4. [関連設定]の「日付、時刻、地域の追加設定]をクリックします。
- 5.[地域]を選択します。
- 6.[形式]タブを選択します。
- 7.[形式]を[英語(米国)]または[日本語(日本)]に設定して[適用]をクリックします。
- 8.[管理]タブを選択します。
- 9.[設定のコピー]をクリックします。
- 10. [ようこそ画面とシステムアカウント]にチェックを入れ [OK] をクリックします。

### **(2) Windows Server 2016** の場合

#### 操作手順

- 1. [スタート] [コントロールパネル]を選択します。
- 2.「時計、言語、および地域]をクリックします。
- 3.[地域]の下の[日付、時刻、または数値の形式の変更]をクリックします。
- 4. 「形式]を「英語(米国)」または「日本語(日本)」に設定して「適用]をクリックします。
- 5.[管理]タブを選択します。
- 6.[設定のコピー]をクリックします。
- 7. [ようこそ画面とシステムアカウント]にチェックを入れ [OK] をクリックします。

### **(3) Windows Server 2019** の場合

#### 操作手順

- 1. [スタート] [コントロールパネル]を選択します。
- 2.「時計と地域]をクリックします。
- 3. 「地域]の下の「日付、時刻、または数値の形式の変更]をクリックします。
- 4.「形式]を「英語(米国)]または「日本語(日本)」に設定して「適用]をクリックします。
- 5.[管理]タブを選択します。
- 6.[設定のコピー]をクリックします。
- 7. [ようこそ画面とシステムアカウント]にチェックを入れ [OK] をクリックします。

### **(4) Windows 11** の場合

### 操作手順

- 1.[スタート]を右クリックして[設定]を選択します。
- 2. 「時刻と言語]をクリックします。
- 3. 「言語と地域]をクリックします。
- 4. 「言語]の下の「Windows の表示言語]に、「英語(米国)]または「日本語(日本)]を設定し ます。
- 5.「地域]の下の「国または地域]に、「米国]または「日本]を選択します。
- 6.「関連設定]の「管理用の言語の設定]をクリックします。
- 7.[管理]タブを選択します。
- 8.[設定のコピー]をクリックします。
- 9. [ようこそ画面とシステムアカウント]にチェックを入れ [OK] をクリックします。

### **(5) Windows Server 2022** の場合

#### 操作手順

- 1. [スタート] [コントロールパネル]を選択します。
- 2.「時計と地域]をクリックします。
- 3. 「地域]の下の「日付、時刻、数値形式の変更]をクリックします。
- 4. [形式]を[英語(米国)]または [日本語(日本)]に設定して [適用] をクリックします。
- 5.[管理]タブを選択します。

6.[設定のコピー]をクリックします。

7. [ようこそ画面とシステムアカウント]にチェックを入れ [OK]をクリックします。

## <span id="page-238-0"></span>**A.7** 管理サーバ(**SVP**)に必要なソフトウェアをインストールする

メモ

- VSP E390、VSP E590、VSP E790 および VSP E1090 を新規に導入された場合、本節の内容は対象外で す。SVP にインストールされて納入されます。
- (Windows がインストールされているドライブとは別に、)ストレージ管理ソフトウェア、および SVP ソフ トウェアのインストールするためのドライブが用意されている場合は、そのドライブにインストールしてく ださい。

SVP にストレージ管理ソフトウェア、および SVP ソフトウェアをインストールします。本製品に 同梱された SVP ファームウェアメディアを使用します。

1台の SVP で、本ストレージシステムと、VSP G100, G200, G400, G600, G800, VSP F400, F600, F800 を管理する場合は、事前に「1.6.7 Storage Device List に SVP [ソフトウェアを登録する場合](#page-78-0) [の注意事項](#page-78-0)」を参照してください。

#### 前提条件

- SVP およびストレージシステムの IP アドレスが設定済、かつ接続されていること。
- ウィルス検出プログラムのサービスを停止していること。ウィルス検出プログラムが稼働して いる状態で実行すると、インストールのパフォーマンスが低下したり、正しく完了できない可 能性があります。
- ストレージ管理ソフトウェア、および SVP ソフトウェア以外のアプリケーションがポート番号 を使用していないこと。 「M.9 [ポート番号を使用しているアプリケーションを確認する](#page-498-0)」を参照して確認してください。 使用している場合は、ストレージ管理ソフトウェア、および SVP ソフトウェア以外のアプリケ ーションが使用するポート番号を変更するか、ストレージ管理ソフトウェア、および SVP ソフ トウェア以外のアプリケーションを無効にしてポート番号が重複しないよう、「[M.1 SVP](#page-489-0) で使用 [するポート番号を変更する](#page-489-0)」を参照してポート番号を変更してください。

#### メモ

- ストレージ管理ソフトウェア、および SVP ソフトウェア以外のアプリケーションが使用するポート番号と 重複した場合、ストレージ管理ソフトウェア、および SVP ソフトウェアは正しく動作しません。
- ストレージ管理ソフトウェア、および SVP ソフトウェアが使用するポート番号は変更することができます (「付録 M. SVP で使用するポート番号の変更·初期化」参照)。
- RAID Manager をインストールしていない環境では、ストレージ管理ソフトウェアのインストール時に RAID Manager が自動でインストールされます。
- RAID Manager を既にインストールしている環境では、ストレージ管理ソフトウェアも同じドライブレタ ーのドライブにインストールしてください。同じドライブレターのドライブにインストールできない場合 は、既に RAID Manager をインストールしているドライブより後のドライブレターのドライブにインスト ールしてください。ストレージ管理ソフトウェアを RAID Manager がインストールされているドライブよ りも前のドライブレターのドライブにインストールする場合は、RAID Manager のコマンドはフルパスで 実行しないと、"raidmgr is not found."などのエラーになります。
- RAID Manager をインストールしている環境では、ストレージ管理ソフトウェアのインストール時に、ス トレージ管理ソフトウェア同梱の RAID Manager で更新ができます。ただし、ストレージ管理ソフトウェ アをインストールする前に、すべての RAID Manager インスタンスコンポーネントとサービスを停止して ください。

HP Enterprise 製 XP7 向け RAID Manager XP が手動でインストールされている場合は、更新できません。

初期設定作業 **239**

- <span id="page-239-0"></span>• RAID Manager のバージョンを 01-68-03/00 以降に変更すると、変更後の RAID Manager のバージョンが Windows の「コントロールパネル]-「プログラムと機能]に反映されます。ただし、変更の処理(RAID Manager のインストール)のトラブルなどにより、実際にインストールされた RAID Manager のバージョ ンが、コントロールパネルに反映されないことがあります(反映されていなくても、RAID Manager は正 常に動作します)。このため、Windows の [コントロールパネル] - [プログラムと機能]に表示されるバ ージョンを確認し、インストールしたバージョンと異なる場合は『RAID Manager インストール・設定ガ イド』 のトラブルシュートを参照して、バージョン情報を修正してください。これにより、Windows のコ ントロールパネルでも、RAID Manager のバージョンを確認できます。
- RAID Manager のバージョンを 01-68-03/00 以降から、01-68-03/00 未満に変更すると、Windows の[コ ントロールパネル]-[プログラムと機能]には変更する前の RAID Manager のバージョンが表示され、 バージョン情報が削除されない場合があります(削除されていなくても、RAID Manager は正常に動作し ます)。RAID Manager のバージョン情報が削除されていない場合は、『RAID Manager インストール・設 定ガイド』に示すトラブルシュートを参照して、コントロールパネルに表示されるバージョン情報を削除し てください。

• RAID Manager のバージョンは RAID Manager の raidqry -h コマンドで確認できます。

### **A.7.1** インストール作業手順

## メモ

VSP E390、VSP E590、VSP E790 および VSP E1090 を新規に導入された場合、本項の内容は対象外です。 SVP にインストールされて納入されます。

次の手順に従ってストレージ管理ソフトウェア、および SVP ソフトウェアをインストールしてくだ さい。所要時間は 10 分程度です。

## ヒント

管理クライアントから SVP にリモートデスクトップ接続して、ストレージ管理ソフトウェア、および SVP ソフ トウェアのインストールをすることもできます。リモートデスクトップ接続を行う場合は、「付録 L. [管理クライ](#page-484-0) トから SVP [への接続方法](#page-484-0)」を参照してください。また、SVP に DVD ドライブが搭載されていない場合 は、リモートデスクトップ接続のオプションにより管理クライアントの DVD ドライブを使用してください。

### 注意

• ネットワークドライブ配下のフォルダを、インストール先として指定しないでください。 ネットワークドライブ配下のフォルダにインストールすると、サービスが正常に起動しません。

• インストール先のドライブの空き容量を、20GB 以上確保してください。

### 注意

- SVP に複数のストレージシステムを登録する場合、SVP ソフトウェアを Storage Device List に登録するイ メージで、ストレージシステム毎にインストールします。SVP ソフトウェアには、SVP ソフトウェアのバ ージョンにより登録する順序があります (「1.6.7 Storage Device List に SVP [ソフトウェアを登録する場合](#page-78-0) [の注意事項](#page-78-0)」参照)。
- SVP に、SSL 通信の証明書ファイルがインストールされている場合の注意事項を示します。

#### 操作手順

1. 本製品に同梱された SVP ファームウェアメディアを、SVP の DVD ドライブに挿入します。

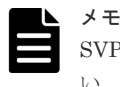

SVP ファームウェアメディアを使用後、DVD ドライブからメディアを取り出して保管してくださ い。

- 2. ドライブ直下の Setup.exe を右クリックし、[管理者として実行]をクリックします。
- 3. 使用する言語を選択し、「次へ」をクリックします。

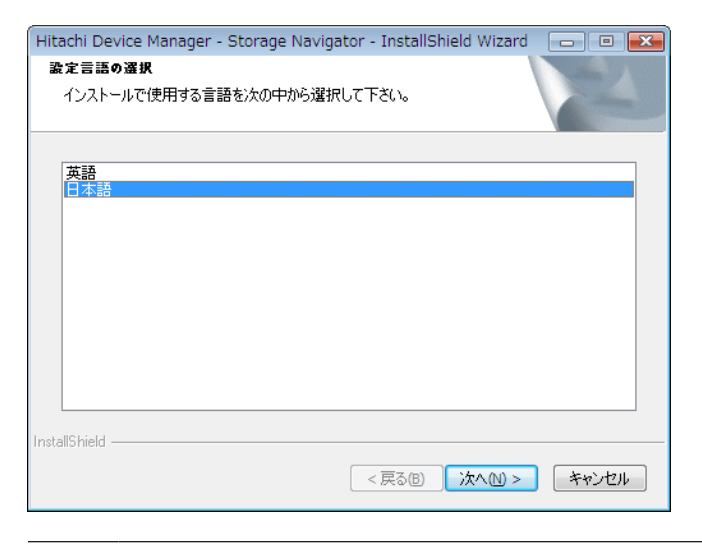

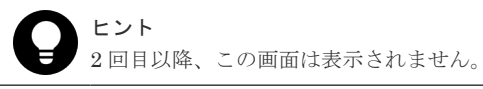

インストール準備中画面が表示されます。準備が完了するまでお待ちください。

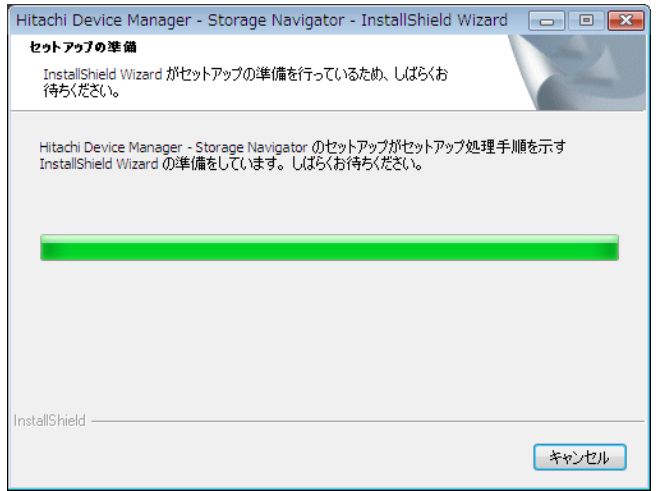

4. 準備が完了したら、Install Shield 画面が表示されます。[次へ]をクリックします。

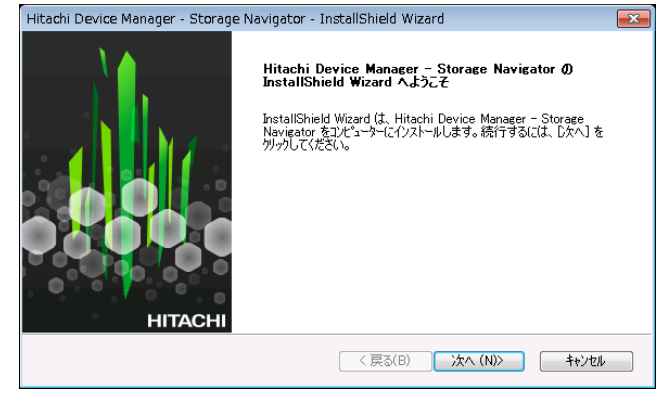

5. OSS (Open Source Software)の使用許諾の確認画面が表示されます。 [使用許諾契約の全条項に同意します]を選択し、[次へ]をクリックします。

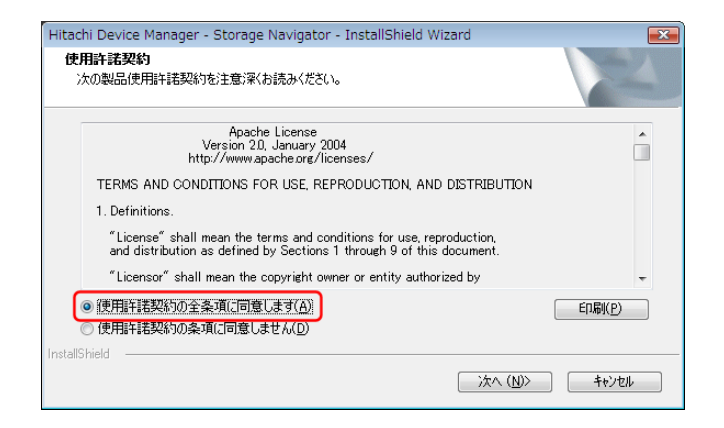

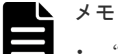

- "21443-200049"のメッセージが表示された場合は、「はい」をクリックしてください。 このメッセージは、SVP ソフトウェアバージョンが 88-03-05-x0/00、または 88-03-22-x0/00 の場合、Java8 から Java11 に update する際に表示されます。
- "21443-200050"のメッセージが表示された場合は、メッセージの内容を確認し、「はい」また は「いいえ」をクリックしてください。
- 6. ストレージ管理ソフトウェア、および SVP ソフトウェアをインストールするディレクトリを選 択し、[OK]をクリックします。任意のディレクトリを指定してください。デフォルトは、「C: \Mapp」です。

ディレクトリをデフォルトから変更する場合、ドライブ直下(例:C:\)を指定しないでくださ い。また、指定できるディレクトリの文字は、半角英数字、い(ハイフン)、い」(アンダーバ ー)です。パスの文字数は 22 文字までです。

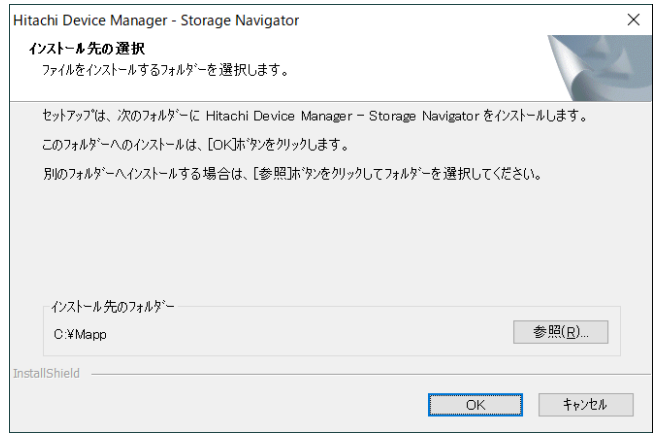

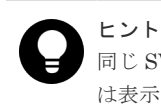

同じ SVP ファームウェアメディアを使用してインストールしている場合、2 回目以降、この画面 は表示されません。

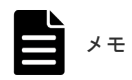

• ストレージ管理ソフトウェア、および SVP ソフトウェアのインストールドライブに関する確 認メッセージが表示されます。内容を確認し、[OK]をクリックしてください。

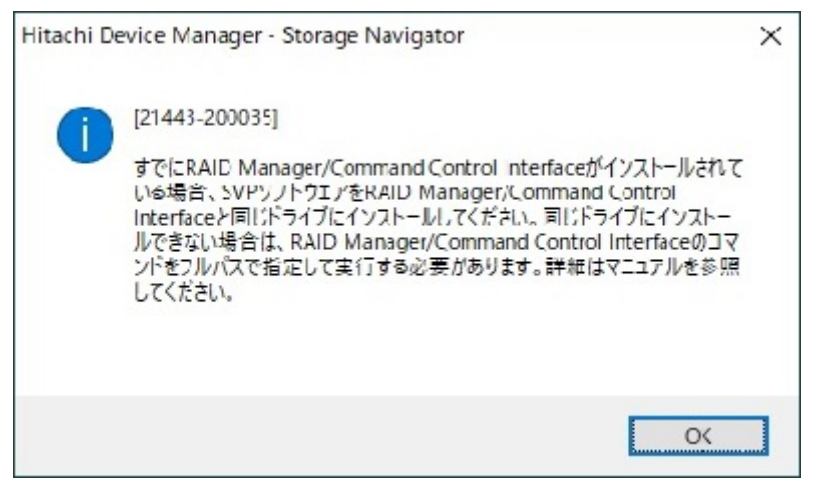

- 以下の場合は、スキップの確認メッセージが表示されるので「はい]をクリックしてくださ い。
	- SVP ファームウェアメディアからインストールする OSS のバージョンが、SVP にインス トール済のバージョンと同じ場合

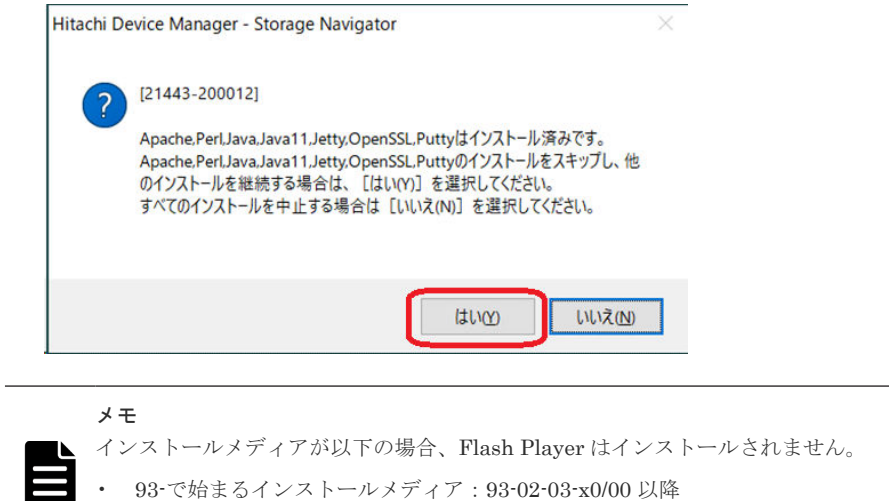

• SVP ファームウェアメディアがインストールする OSS の対象バージョンより古いバージョ ンがインストールされている場合は、アップデートの確認メッセージが表示されるので [は い]をクリックしてください。

• 88-で始まるインストールメディア:88-06-03-x0/00 以降

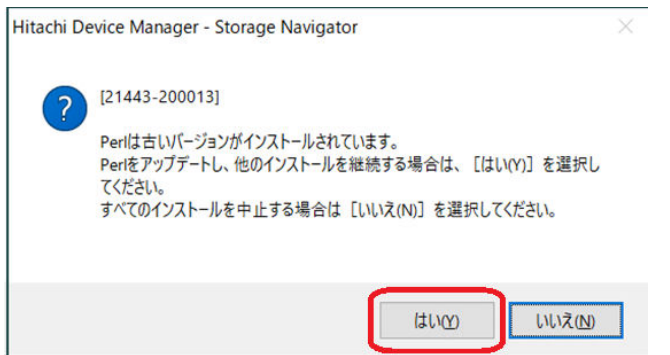

• 別途 RAID Manager をインストールしている場合は、ストレージ管理ソフトウェア同梱の RAID Manager での更新メッセージ"21443-200032" が表示されます。 RAID Manager をインストールしていない、またはインストールしたフォルダ(HORCM フォ ルダ)をリネームしている場合は表示されません。

更新する場合は、RAID Manager の使用を終了した後、[はい]ボタンをクリックしてくださ い。[いいえ]ボタンをクリックすると RAID Manager のバージョンは維持されます。 複数の RAID Manager をインストールしている場合は、もっとも順番が前のドライブレター のドライブにインストールしている RAID Manager が更新対象となります。

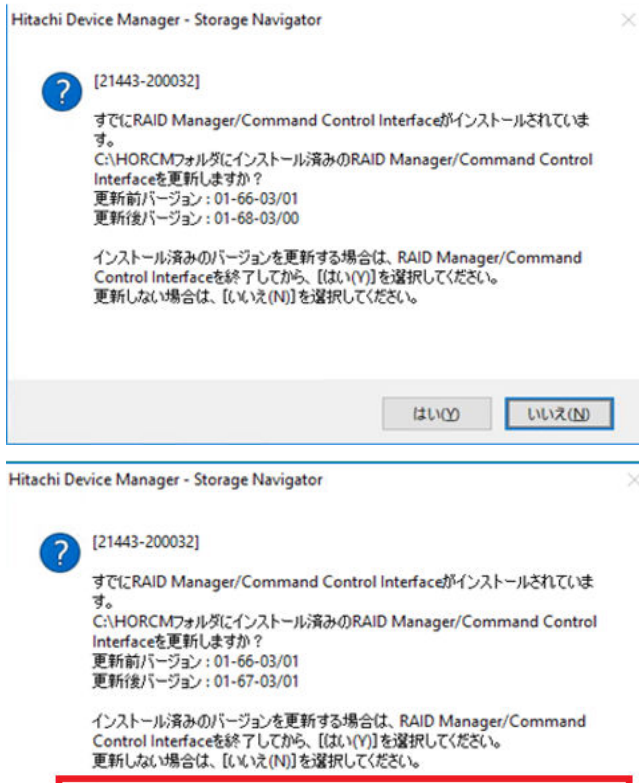

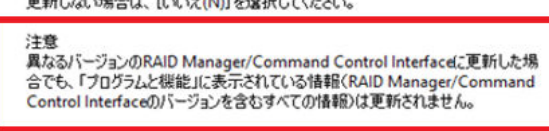

**LILLY LILIえ(N)** メッセージ画面に「注意」が表示されているときに[はい]ボタンをクリックすると、Windows の[コントロールパネル]-[プログラムと機能]には、すでにインストールされている RAID Manager のバージョンが表示され、変更後のバージョンは反映されません。このため、スト レージ管理ソフトウェアのインストールが完了したら『RAID Manager インストール・設定

ガイド』 に示す RAID Manager のバージョン削除方法を参照して、コントロールパネルに表 示されるバージョン情報を削除してください。

• セキュリティ警告の画面が表示される場合は、「アクセスを許可する]をクリックしてくださ い。

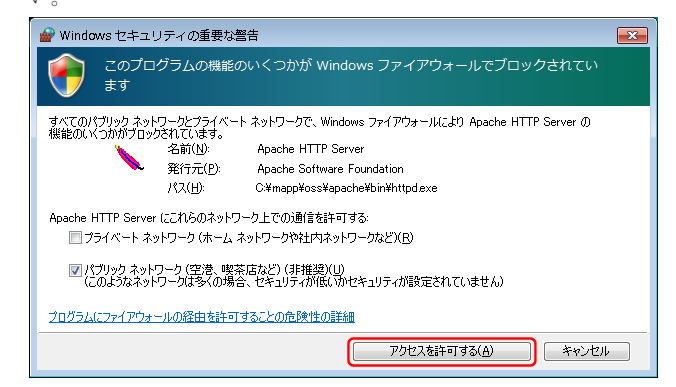

インストール中は、以下の画面が表示されます。

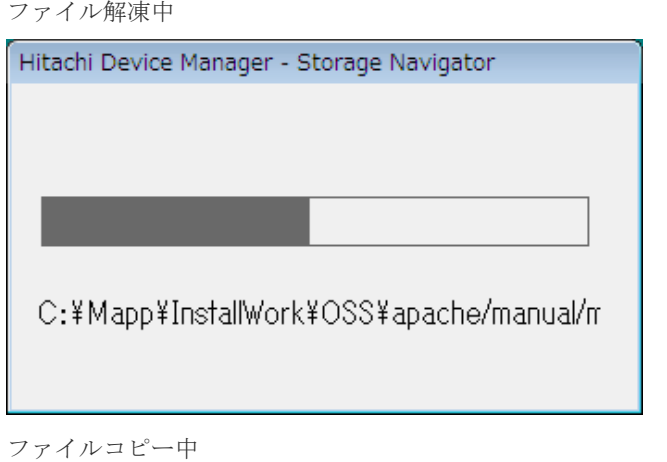

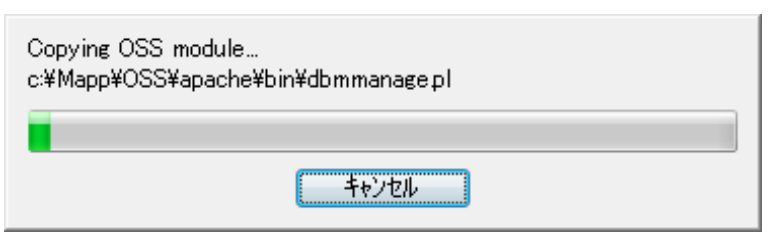

7. 完了メッセージが表示されます。

[設定済みです。ソフトウェアのインストールおよび更新を継続します。]を選択し、[完了]を クリックします。

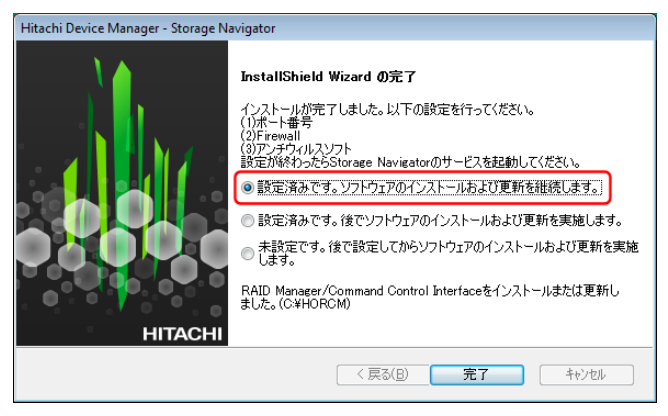

### <span id="page-245-0"></span>メモ

- 「設定済みです。後でソフトウェアのインストールおよび更新を実施します。]は、ここでは選 択しないでください。手順 8 の Environmental Settings ツールが起動しません。
- ポート番号、Firewall、ウィルス検出プログラムの設定は、操作手順 8.の完了後に行ってくだ さい。
- 8. ストレージ管理ソフトウェア、および SVP ソフトウェアのインストールが完了すると、 Environmental Settings ツールが起動し、しばらくすると SVP の IP アドレス入力画面が表示 されます。

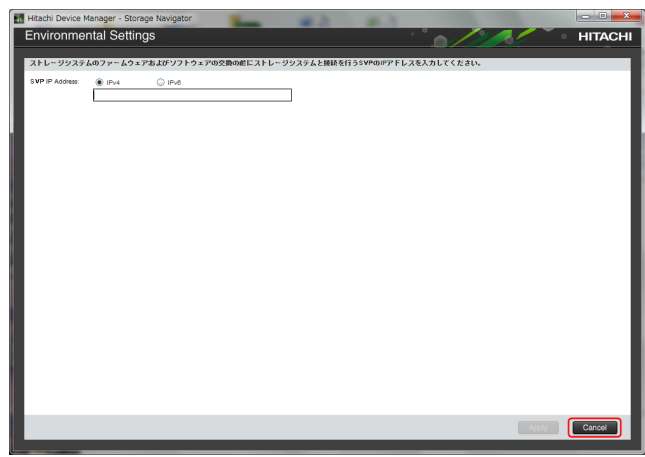

- 管理対象のストレージシステムの電源が ON の場合、「A.8 管理サーバ (SVP) にストレー ジシステムを登録する」へ進んでください。
- 管理対象のストレージシステムの電源が OFF の場合は、[Cancel]をクリックして一旦終了 し、ストレージシステムの電源を ON したあと、再度手順 1 から実施してください。

## **A.8** 管理サーバ(**SVP**)にストレージシステムを登録する

管理サーバ(SVP)にストレージシステムを登録すると、そのストレージシステム専用の SVP ソフ トウェア (Storage Navigator)が割り当てられます。

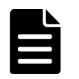

メモ VSP E390、VSP E590、VSP E790 および VSP E1090 の場合、ストレージシステムが登録された SVP が納入 されます。ただし、「A.8.1 管理サーバ (SVP) にストレージシステムを登録する (VSP E390、VSP E590、 VSP E790 および VSP E1090 の場合)」を参照して、ストレージ管理ソフトウェア、および SVP ソフトウェア

の設定内容を確認し、必要に応じてお客様の環境に合わせて変更してください。

### **A.8.1** 管理サーバ(**SVP**)にストレージシステムを登録する(**VSP E390**、 **VSP E590**、**VSP E790** および **VSP E1090** の場合)

ストレージシステムが登録された SVP が納入されます。必要に応じてお客様の環境に合わせて変 更してください。

### メモ

- VSP E390、VSP E590、VSP E790 および VSP E1090 以外の場合、本項の内容は対象外です。
- OS が Windows 10 IoT Enterprise LTSC 2021 の SVP にインストールされている、SVP ソフトウェアを更 新する場合は、次のバージョンの SVP ソフトウェアに更新してください。
	- 93-06-64-x0/00 以上、93-06-81-x0/00 未満

**246** 23 . 2000 1 . 2000 2000 2000 2000 初期設定作業

- 93-06-83-x0/00 以上、93-07-01-x0/00 未満
- 93-07-02-x0/00 以上、93-07-21-x0/00 未満
- 93-07-21-x0/00 以上

#### 前提条件

- 登録するストレージシステムの電源が ON になっていること。
- SVP およびストレージシステムの IP アドレスが設定済、かつ接続されていること。
- Windows のイベントビューアーが起動していないこと。
- ストレージシステムのサービスが停止していること。

### 操作手順

- 1. Windows  $\mathcal{O}[\mathcal{Z} \mathcal{Y} \mathcal{N}] \mathcal{Z} = \mathcal{Z} \mathcal{Z} \mathcal{Z} \mathcal{N}$  [Hitachi Device Manager-Storage Navigator] [Storage Device List]を右クリックし、[詳細]または [その他] - [ファイルの場所を開く] を選択します。
- 2. [Storage Device List] を右クリックし、[管理者として実行] をクリックします。

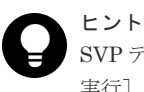

SVP デスクトップ上の[Open StorageDeviceList]アイコンを右クリックして、[管理者として 実行]を選択することでも Storage Device List を起動できます。

3.[Storage Device List]画面が表示されます。右上の SVP IP Address のテキストリンクをクリ ックします。

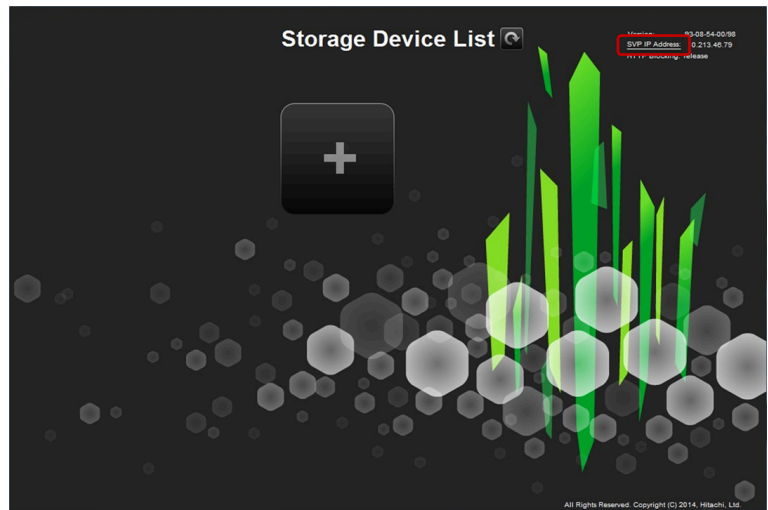

4. [Change SVP IP Address] 画面が表示されます。

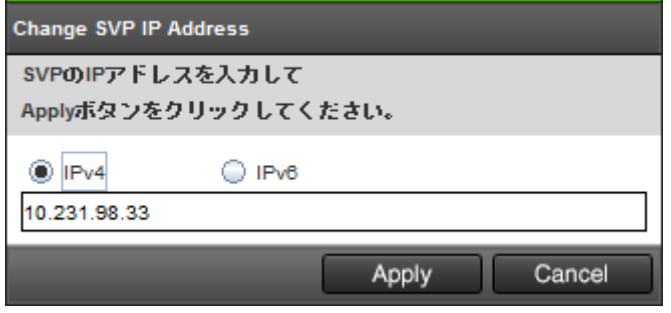

5. 変更後の IP アドレスを入力し [Apply] をクリックします。

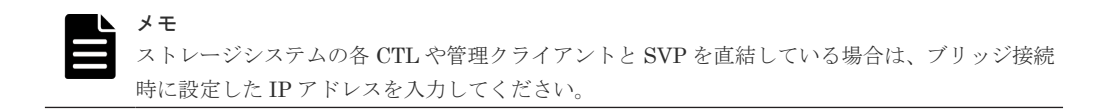

- 6.[Storage Device List]画面右上の[SVP IP Address]横に、変更後の IP アドレスが表示され ていることを確認してください。
- 7. [Storage Device List]画面で、編集するストレージシステムの [Edit] をクリックします。

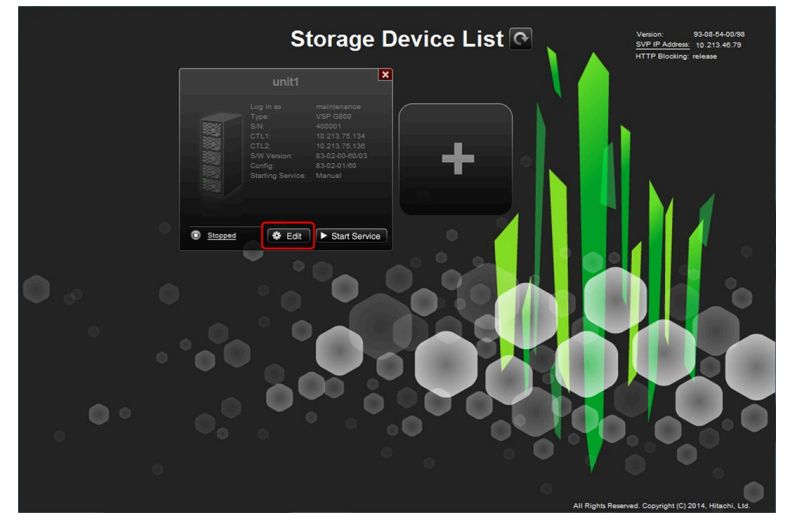

[Edit System]画面が表示されます。

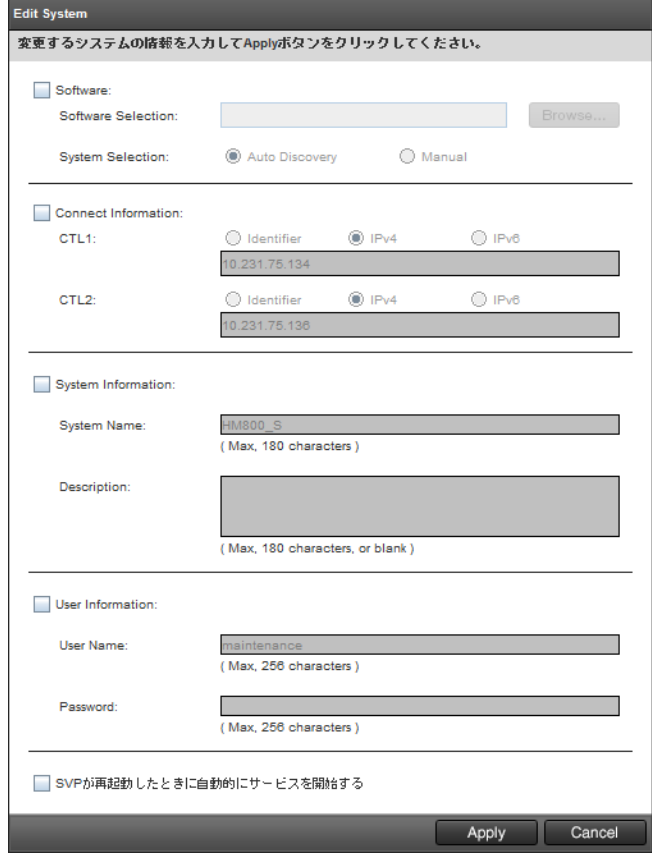

8. 変更事項を入力し、[Apply]をクリックします。

<span id="page-248-0"></span>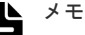

- 「Software]を変更する場合は、「System Selection」の「Manual」を選択して設定しないで ください。
- SVP の再起動時にストレージシステムのサービスを自動で開始させる場合は、[SVP が再起動 したときに自動的にサービスを開始する]をチェックしてください。
- [CTL1]と [CTL2]には、maintenance utility のネットワーク画面の CTL1 と CTL2 の IP アドレスを指定します。IP アドレスの代わりに DNS サーバに登録したホスト名でも指定で きます。Storage Navigator のサービスを起動する前に、DNS サーバへ「A.5.1 [ストレージシ](#page-227-0) ステムと SVP の IP [アドレスを設定する」](#page-227-0)で設定した IP アドレスと、ホスト名を登録してく ださい。ホスト名で指定する場合は、[Identifier]を選択し、DNS サーバに登録したホスト 名を入力してください。なお、CTL1 と CTL2 に同じホスト名を指定できません。 ストレージシステムを、ホスト名で登録している場合、SVP の Windows に設定が必要です。 DNS サフィックスに、CTL1、CTL2 に設定しているホストのドメイン名を追加してください (「G.2.23 DNS [サフィックスの設定」](#page-455-0)を参照)。 DNS サーバに登録済の CTL1 と CTL2 の IP アドレスを変更した場合は、DNS サーバの設定 変更後に、SVP のコマンドプロンプトで「ipconfig /flushdns」コマンドを実行してください。 このコマンドを実行しない場合、SVP の DNS キャッシュが最大 1 時間クリアされないため、
- 9. お客様の必要に応じて[ウィルス検](#page-140-0)出プログラムをインストールしてください(「4.3 ウィルス検 [出プログラムの使用に関する注意事項](#page-140-0)」を参照)。

### **A.8.2** 管理サーバ(**SVP**)にストレージシステムを登録する(**VSP E390**、 **VSP E590**、**VSP E790** および **VSP E1090** 以外の場合)

SVP からストレージシステムに接続できません。

SVP の管理対象となるストレージシステムを、SVP に登録します。

所要時間は登録するストレージシステムあたり 10 分程度です。

メモ

VSP E390、VSP E590、VSP E790 および VSP E1090 の場合、本項の内容は対象外です。

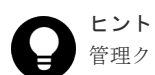

管理クライアントから SVP にリモートデスクトップ接続して、リモートでストレージシステムの登録を行うこ ともできます。ただし、リモートデスクトップセッションホストを使用した接続はできません。SVP に DVD ド ライブが搭載されていない場合は、リモートデスクトップ接続して管理クライアントの DVD ドライブを使用し ます。リモートデスクトップ接続を行う場合は、「付録 L. [管理クライアントから](#page-484-0) SVP への接続方法」を参照し てください。

### 注意

- 1 台の SVP に最大 8 台のストレージシステムを登録できますが、同時に起動できるストレージシステムの 台数は SVP のハードウェアに依存します。「(1) SVP のハードウェア条件 (VSP E390、VSP E590、VSP E790 および [VSP E1090](#page-67-0) 以外)」に示す SVP のハードウェア条件を参照して、同時に起動できるストレー ジシステムの台数を確認してください。
	- ストレージシステムを起動すると、SVP 内で動作するプロセスに応じて、デスクトップヒープの消費量が 増加します。「A.9 [デスクトップヒープの指定値を変更する」](#page-255-0)を参照してデスクトップヒープとして使用す るメモリ領域を確保してください。

#### 前提条件

- 登録するストレージシステムの電源が ON になっていること。
- SVP およびストレージシステムの IP アドレスが設定済、かつ接続されていること。

• 登録するストレージシステムの台数に必要な SVP の条件を満たしていること。 条件は、「(1) SVP [のハードウェア条件\(](#page-67-0)VSP E390、VSP E590、VSP E790 および VSP E1090 [以外\)」](#page-67-0)を参照してください。

「A.7.1 [インストール作業手順」](#page-239-0)の手順8から継続して作業を実施します。

### 操作手順

1. SVP とストレージシステムの接続に使用するポートの IP アドレスを入力して、[Apply]をク リックします。

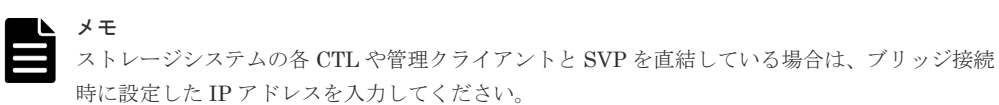

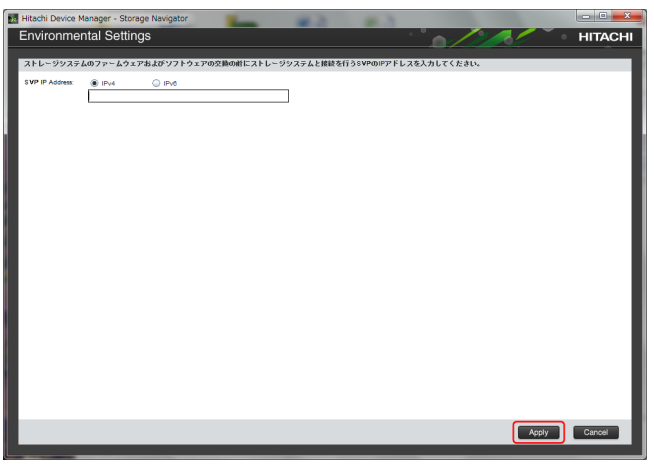

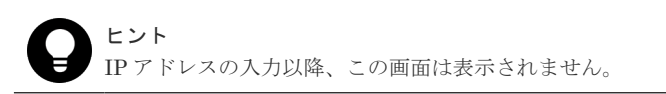

2. 対象ストレージシステムの一覧画面が表示されます。[Add] をクリックします。

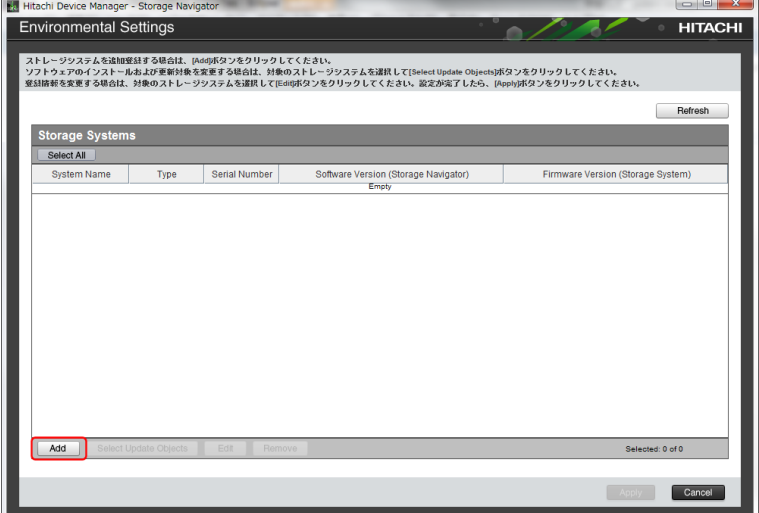

3. [Add System]画面が表示されます。次に従い各設定項目を入力して、[Apply]をクリックし ます。

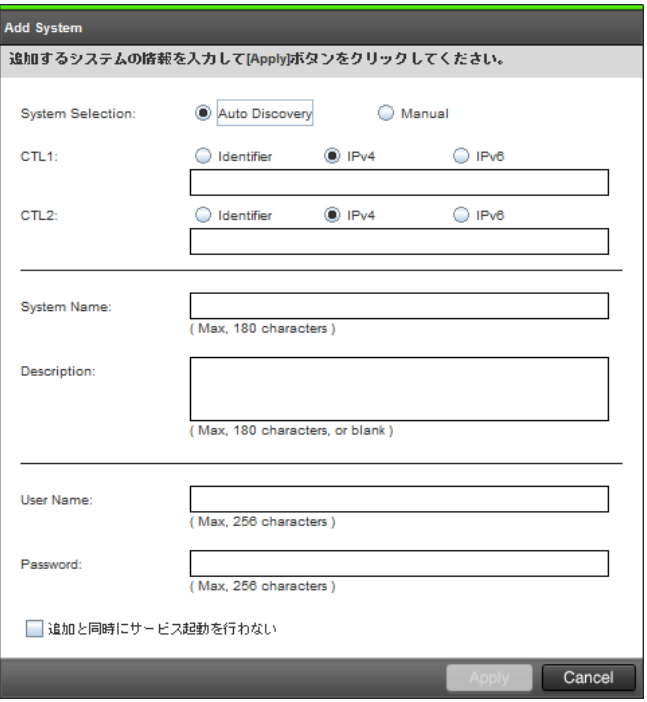

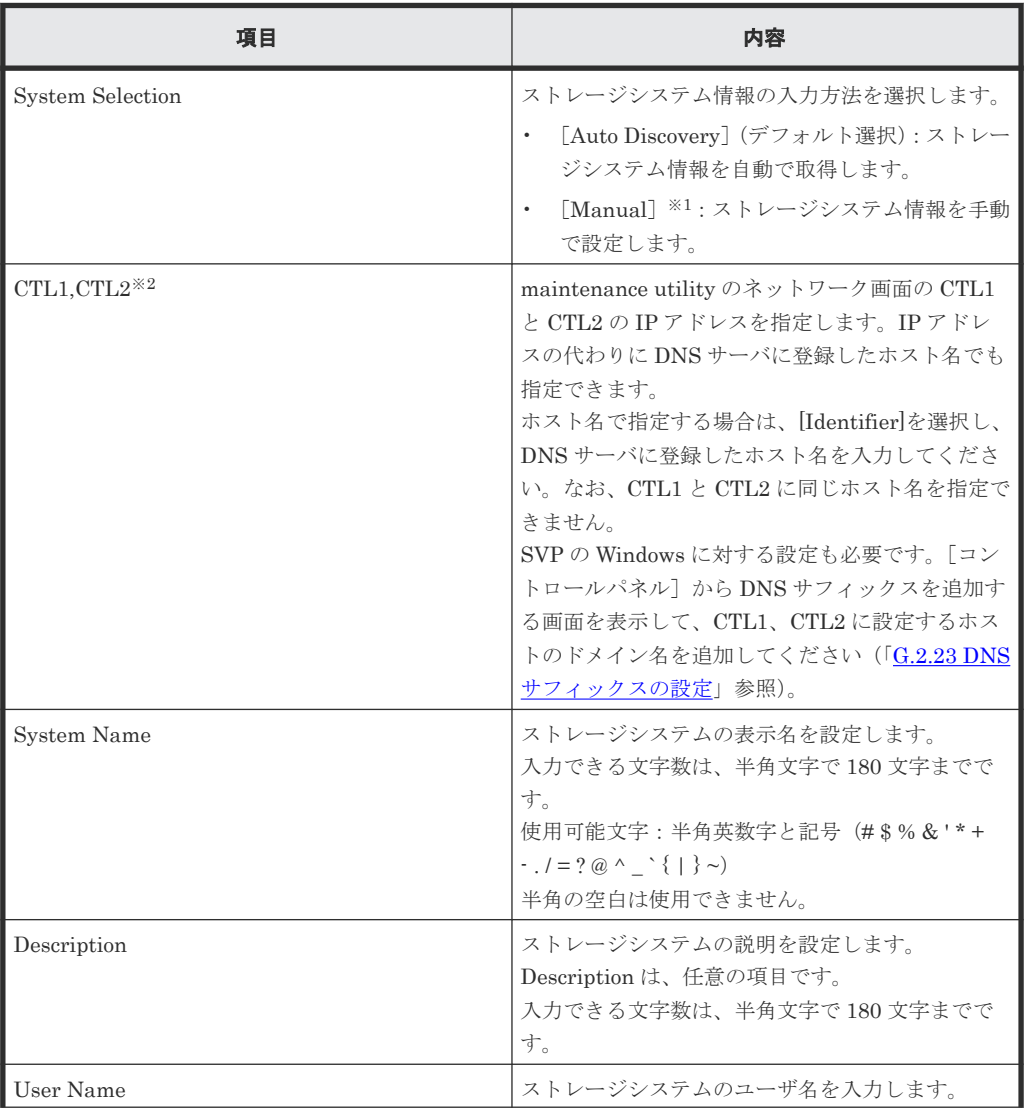

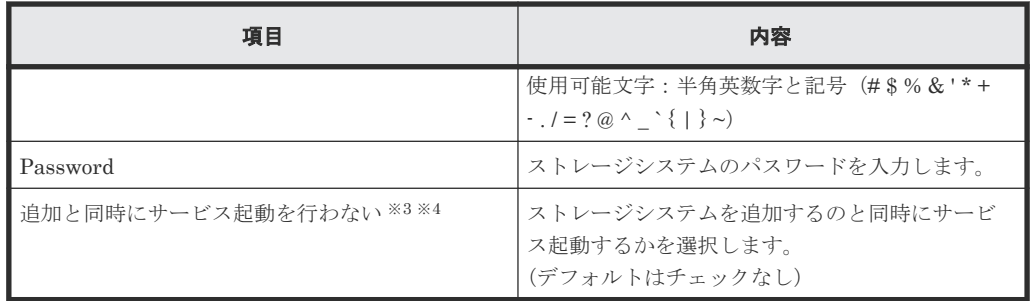

注※1

保守員が手動で設定します。

ユーザは[Manual]を選択して設定しないでください。

注※2

ホスト名による接続先の指定ができない SVP ソフトウェアのバージョンの場合は、「IP Address (CTL1), IP Address (CTL2)」と表示されます。

注※3

複数台のストレージシステムを登録する場合は、このチェックボックスにチェックを入れ て、追加と同時にサービスが開始されないように設定することを推奨します。 SVP の再起動時にストレージシステムのサービスを自動で開始させるための設定は、 「G.2.5 Storage Device List [からストレージシステム情報を変更](#page-413-0)」を参照してください。

注※4

このチェックボックスをチェックすると、Storage Device List から起動される[Edit System]画面の [SVP 再起動時に自動でサービスを開始する]は、チェックが外れた状態 で登録されます。

(デフォルトでは、チェックが入っています。詳細は、「[G.2.5 Storage Device List](#page-413-0) からス [トレージシステム情報を変更](#page-413-0)」を参照してください。)

なお、ストレージシステムのサービスが起動されないと、エクスポートツール (ExportTool)は使用できません。

4. 対象ストレージシステムの一覧画面に入力したストレージシステムが追加されます。

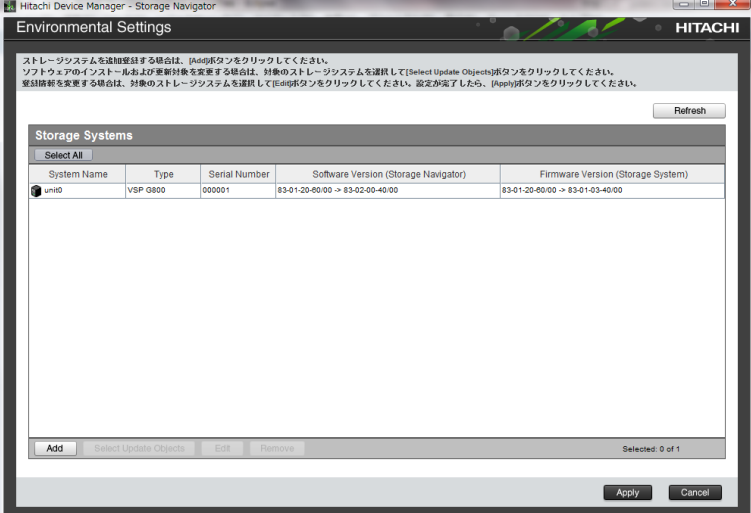
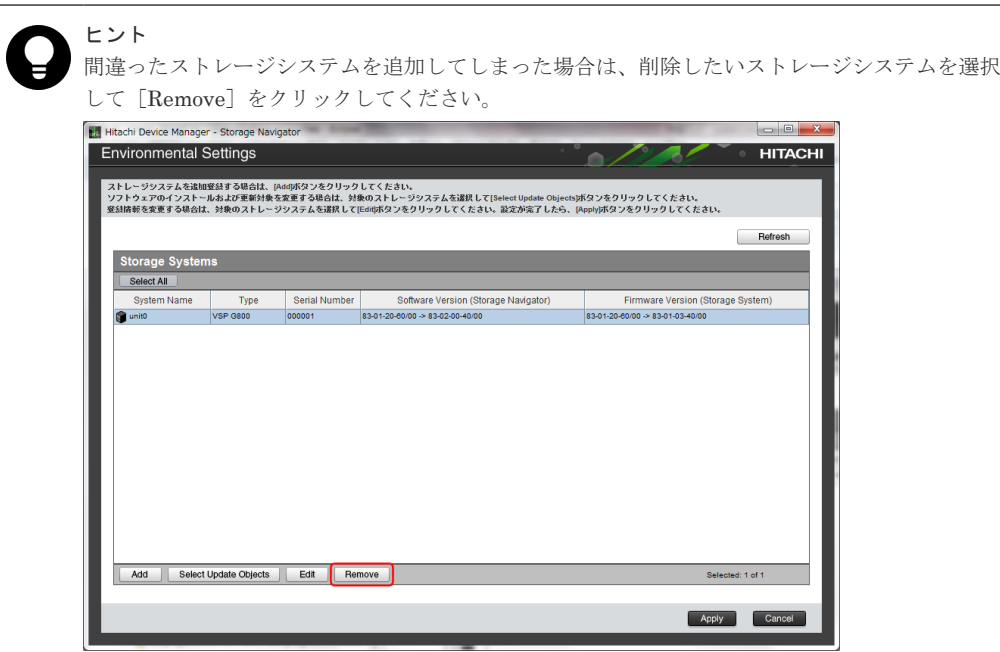

5. ストレージシステム追加と同時にファームウェアを更新するかどうかを選択します。 更新をするかどうか変更したいストレージシステムを選択して、[Select Update Objects]をク リックします。

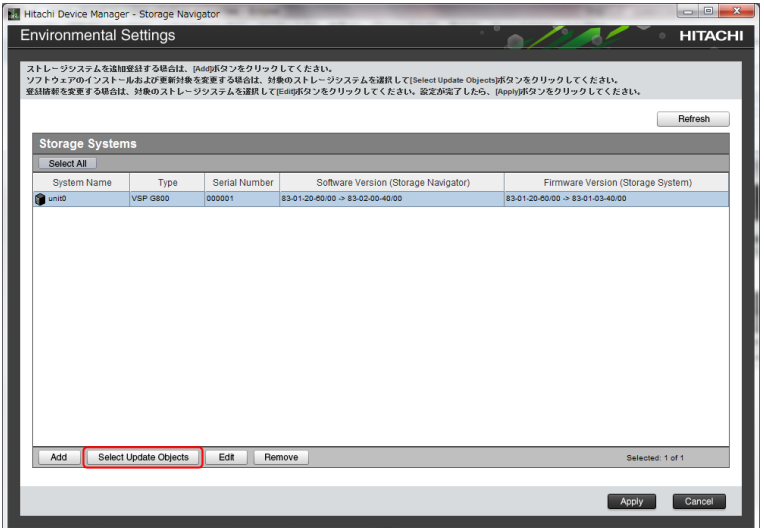

6. [Select Update Objects] 画面が表示されます。

[Firmware (Storage System)]※のチェックを外し、[Apply]をクリックします。

注※

```
[Firmware (Storage System)]のチェックが最初から外れている場合があります。その
場合はそのまま、[Apply]をクリックします。
```
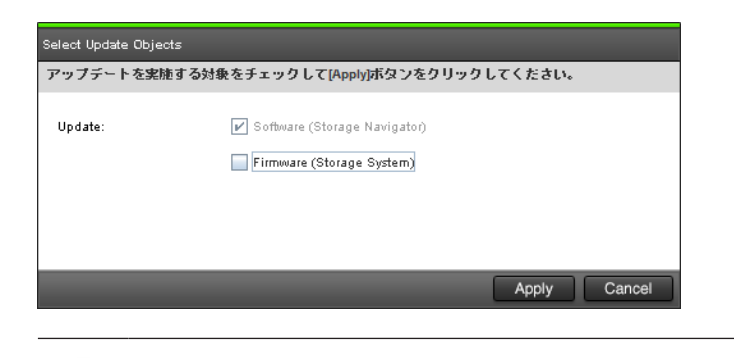

ヒント 登録するストレージシステムは自動的に [Software (Storage Navigator)] がチェックされ、変 更できません。

7. 手順 2 以降を繰り返して、使用するすべてのストレージシステムを登録し終わったら、対象ス トレージシステムの一覧画面で [Apply] をクリックします。

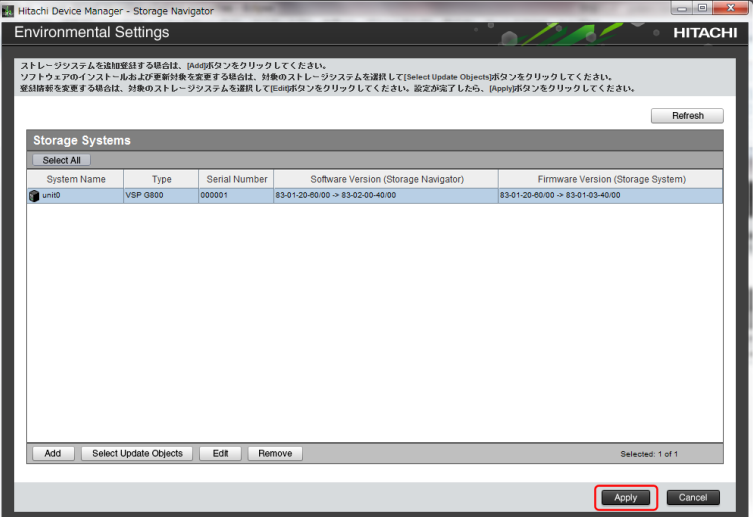

8. [Update software and firmware] 画面が表示されるので、[Confirm] をクリックします。

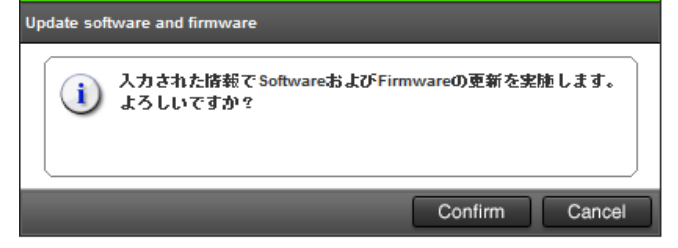

更新実行画面が表示され、ソフトウェアの更新が自動で開始されます。

[Software (Storage Navigator)]列で、ソフトウェアの更新の状態が確認できます。

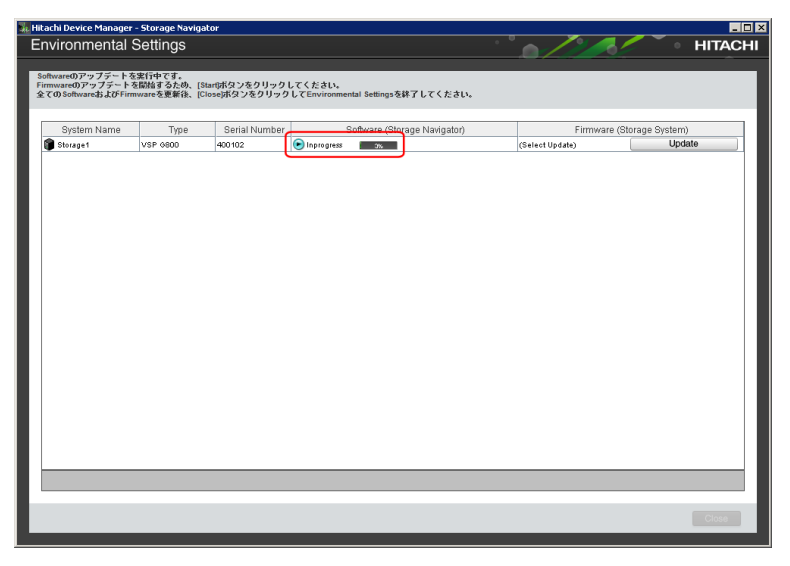

ソフトウェアの更新の状態は、以下の状態があります。

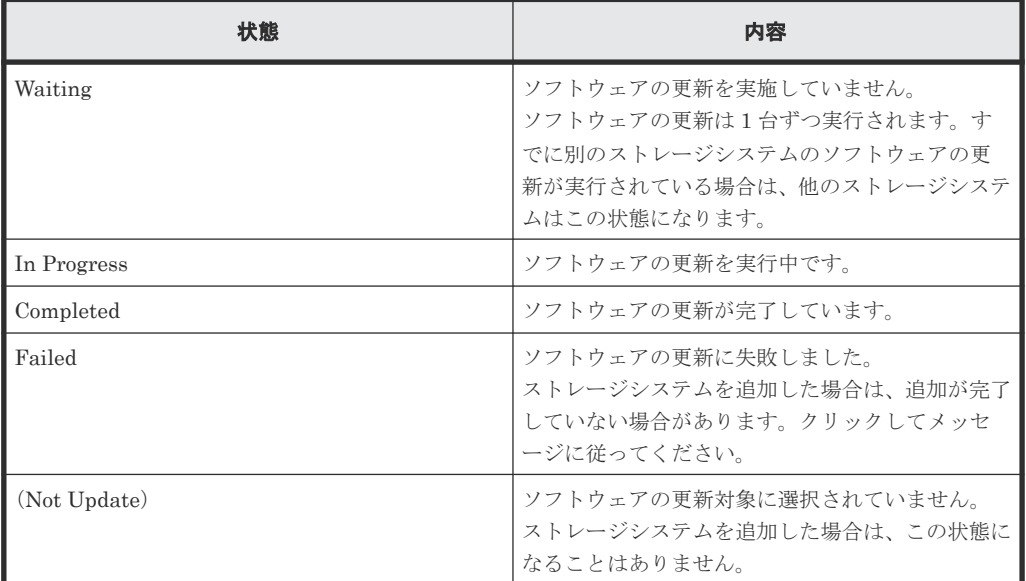

9. ソフトウェアの更新状態が [Completed] であることを確認し、[Close] をクリックします。

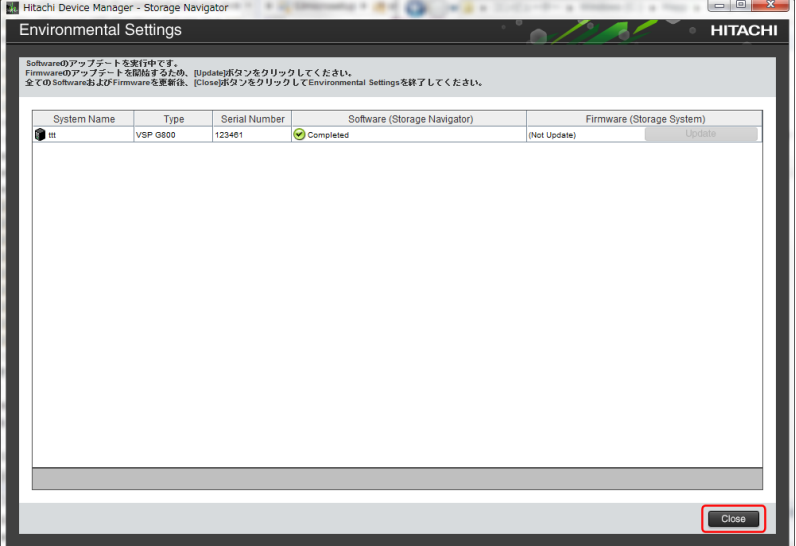

10.[Confirm]をクリックして、ツールを終了します。

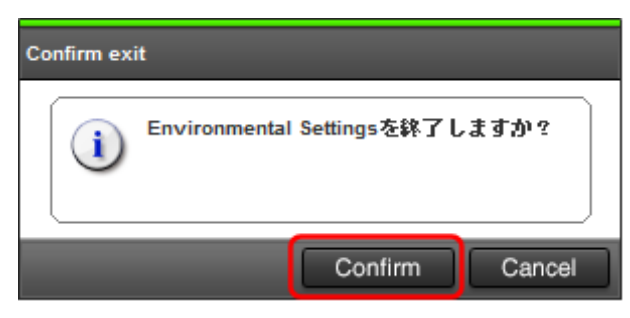

- 11. お客様の必要に応じてウィルス検出プログラムをインストールしてください(「4.3 [ウィルス検](#page-140-0) [出プログラムの使用に関する注意事項](#page-140-0)」を参照)。
- 12. 複数台のストレージシステムのサービスを同時に開始する場合は、「A.9 デスクトップヒープの 指定値を変更する 」を参照して指定値を変更します。

## **A.9** デスクトップヒープの指定値を変更する

ストレージシステムを起動すると、SVP 内で動作するプロセスに応じて、デスクトップヒープの消 費量が増加します。デスクトップヒープが不足すると、ストレージシステムのサービスが正常に開 始しない、あるいは GUI の操作が失敗するなどの不具合の原因になります。このためデスクトップ ヒープを、同時に起動するストレージシステムの台数に対応する指定値に変更してください。

- 16 台以下のストレージシステムを同時に起動する場合 「A.9.1 デスクトップヒープの指定値をバッチファイルで変更する」を参照して、指定値を変更 してください。
- 17 台以上のストレージシステムを同時に起動する場合 「A.9.2 [デスクトップヒープの指定値を手動で変更する」](#page-256-0)を参照して、指定値を変更してくださ い。

デスクトップヒープの指定値を Windows のデフォルト値に戻す場合は、「A.9.3 [デスクトップヒー](#page-257-0) プの指定値を Windows [のデフォルト値に戻す](#page-257-0)」を実施してください。

メモ

VSP E390、VSP E590、VSP E790 および VSP E1090 の場合、本節の内容は対象外です。

## **A.9.1** デスクトップヒープの指定値をバッチファイルで変更する

バッチファイルを実行してデスクトップヒープの指定値を変更します。

VSP E390、VSP E590、VSP E790 および VSP E1090 の場合、本項の内容は対象外です。

ヒント

メモ

管理クライアントから SVP にリモートデスクトップ接続して、SVP を操作することもできます。リモートデス クトップ接続を行う場合は、「付録 L. [管理クライアントから](#page-484-0) SVP への接続方法」を参照してください。

### 操作手順

- 1. SVP で Windows のコマンドプロンプトを管理者権限で起動します。
- 2. カレントディレクトリをツールが存在するディレクトリに移動し、次のコマンドを実行します。 cd /d C:\Mapp\wk\Supervisor\MappIniSet

MappsetHeapMemoryExpand.bat

<span id="page-256-0"></span>ヒント C:\Mapp: ストレージ管理ソフトウェア、および SVP ソフトウェアのインストールディレクトリ を示します。

「C:\Mapp」以外をインストールディレクトリに指定した場合は、「C:\Mapp」を、指定のインス トールディレクトリに置き換えてください。

3. 完了メッセージが表示されます。

SVP を再起動するメッセージが表示された場合は、SVP を再起動します(「[G.1.3 SVP](#page-371-0) を再起 [動する](#page-371-0)」参照)。

再起動のメッセージが表示されない場合は手順 4 以降を実行してください。

- 4.「続行するには何かキーを押してください...」のメッセージが表示されます。任意のキーを入 力します。
- 5. コマンドプロンプトを閉じます。

## **A.9.2** デスクトップヒープの指定値を手動で変更する

デスクトップヒープの指定値を手動で変更します。

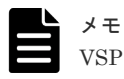

VSP E390、VSP E590、VSP E790 および VSP E1090 の場合、本項の内容は対象外です。

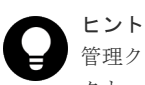

管理クライアントから SVP にリモートデスクトップ接続して、SVP を操作することもできます。リモートデス クトップ接続を行う場合は、「付録 L. [管理クライアントから](#page-484-0) SVP への接続方法」を参照してください。

### 操作手順

- 1. SVP で Windows の[スタート]メニューから、[プログラムとファイルの検索]に regedit.exe を入力し、管理者権限で起動します。
- 2. 以下に従いデスクトップヒープの指定値を変更してください。
	- レジストリキー

HKEY\_LOCAL\_MACHINE\SYSTEM\CurrentControlSet\Control\Session Manager **¥SubSystems** 

- レジストリ値 Windows
- 値

%SystemRoot%\system32\csrss.exe ObjectDirectory=\Windows SharedSection=1024,20480,768 Windows=On SubSystemType=Windows ServerDll=basesrv,1 ServerDll=winsrv:UserServerDllInitialization,3 ServerDll=winsrv:ConServerDllInitialization,2 ServerDll=sxssrv,4 ProfileControl=Off MaxRequestThreads=16

変更するパラメータは、SharedSection の 3 番目のパラメータ (上記では「768」)を変更して ください。

このパラメータが 768 の場合は,システムは各デスクトップに対して 768KB のヒープを割り当 てます。

3番目のパラメータが省略されている場合は、2番目の値 (20,480KB) を割り当てます。 以下の計算式を参照して指定値を決定してください。 計算式

<span id="page-257-0"></span>現在設定されているデスクトップヒープの指定値+100×同時にサービスを開始するストレージ システムの台数(単位:KB)

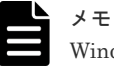

Windows のデスクトップヒープ値のデフォルト値は 768KB です。

**3. SVP を再起動してください (「G.1.3 SVP [を再起動する」](#page-371-0)参照)。** 

管理クライアントから SVP にリモートデスクトップ接続して SVP を再起動すると、リモート デスクトップ接続が切断します。

## **A.9.3** デスクトップヒープの指定値を **Windows** のデフォルト値に戻す

デスクトップヒープの指定値を Windows のデフォルト値に戻します。

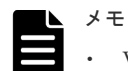

• VSP E390、VSP E590、VSP E790 および VSP E1090 の場合、本項の内容は対象外です。

• この手順を実行するとデスクトップヒープの指定値が Windows のデフォルト値に戻ります。他のアプリケ ーションの動作に影響がある場合があるので、注意して実行してください。

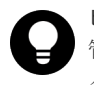

ヒント

管理クライアントから SVP にリモートデスクトップ接続して、SVP を操作することもできます。リモートデス クトップ接続を行う場合は、「付録 L. [管理クライアントから](#page-484-0) SVP への接続方法」を参照してください。

### 操作手順

- 1. SVP で Windows のコマンドプロンプトを管理者権限で起動します。
- 2. カレントディレクトリをツールが存在するディレクトリに移動し、次のコマンドを実行します。 cd /d C:\Mapp\wk\Supervisor\MappIniSet

MappsetHeapMemoryInit.bat

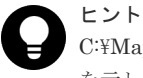

C:\Mapp: ストレージ管理ソフトウェア、および SVP ソフトウェアのインストールディレクトリ を示します。

「C:\Mapp」以外をインストールディレクトリに指定した場合は、「C:\Mapp」を、指定のインス トールディレクトリに置き換えてください。

3. SVP を再起動するメッセージが表示されるので、SVP を再起動します(「[G.1.3 SVP](#page-371-0) を再起動 [する](#page-371-0)」参照)。 管理クライアントから SVP にリモートデスクトップ接続して SVP を再起動すると、リモート

## **A.10** ストレージシステムの初期設定を行う

デスクトップ接続が切断します。

Storage Navigator から、ストレージシステムのシステム日時の設定と、管理対象のストレージシ ステム情報の編集をします。Storage Navigator にログインしてから設定および編集をしてくださ い。

## **A.10.1 Storage Navigator** にログインする

ストレージシステムを操作するために、Storage Navigator にログインします。Storage Navigator は、目的のストレージシステムごとにログインする必要があります。

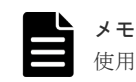

使用上の注意は、「4<u>.1 Storage Navigator 使用時の注意</u>」を参照してください。

ヒント

管理クライアントから SVP にリモートデスクトップ接続して、リモートでストレージシステムの初期設定を行 うこともできます。リモートデスクトップ接続を行う場合は、「付録 L. [管理クライアントから](#page-484-0) SVP への接続方 [法](#page-484-0)」を参照してください。

SVP から直接ログインする場合は「A.10.2 SVP から直接ログインする」を参照してください。

管理クライアントから Storage Navigaotor にログインする手順は下記になります。

- Adobe AIR 環境で動作する Storage Navigator にログインする場合は「A.10.3 [管理クライアン](#page-261-0) トから Adobe AIR 環境で動作する [Storage Navigator](#page-261-0) にログインする」を参照してください。
- Web ブラウザ上で動作する Storage Navigator にログインする場合は「A.10.4 [管理クライアン](#page-267-0) トから Web [ブラウザ上で動作する](#page-267-0) Storage Navigator にログインする」を参照してください。

管理クライアントの OS が Windows の場合は、Adobe AIR 環境で動作する Storage Navigator と Web ブラウザ上で動作する Storage Navigator があります。管理クライアントの OS が UNIX の 場合は、Web ブラウザ上で動作する Storage Navigator のみです。

## **A.10.2 SVP** から直接ログインする

SVP から直接 Storage Navigator にログインすると、Adobe AIR 環境で動作する Storage Navigator が起動します。ただし、SVP の OS が Windows Server 2012(R2 含む)、Windows Server 2016(デスクトップエクスペリエンス搭載サーバ)、Windows Server 2019(デスクトップ エクスペリエンス搭載サーバ)、または、Windows Server 2022 (デスクトップエクスペリエンス搭 載サーバ)の場合、Adobe AIR 環境を使用できません。SVP から直接ログインせずに、管理クライ アントからログインしてください。

次の場合は、Web ブラウザ上で動作する Storage Navigator が起動します。なお、2020 年 12 月を もって、Adobe 社による Adobe Flash Player のサポートが終了しました。これにより Web ブラウ ザ上で動作する Storage Navigator の使用は推奨しません。SVP から直接ログインせずに、管理ク ライアントからログインしてください。

- SVP ソフトウェアバージョンが 93-01-01-XX 以降、93-02-01-XX 未満である。
- SVP ソフトウェアバージョンが、88-06-01-XX 未満である。
- SVP ソフトウェアバージョンに関わらず、SVP の OS が以下のいずれかである。
	- Windows Server 2012 (R2 含む)
	- Windows Server 2016 (デスクトップエクスペリエンス搭載サーバ)

SVP ソフトウェアバージョンが以下の場合、デフォルトの Web ブラウザとして Microsoft Edge、 または Google Chrome を設定してください。それ以外のバージョンでは、Google Chrome を設定 してください。

• 93-XX(XX が 05 以上)-の場合:93-05-04-XX/XX 以降

- 93-04-の場合:93-04-04-XX/XX 以降
- 93-03-の場合:93-03-23-XX/12 以降
- 88-XX (XX が 08 以上) -の場合:88-08-05-XX/XX 以降
- 88-07-の場合:88-07-03-XX/53 から 88-07-03-XX/9X まで、および 88-07-03-XX/12 から 88-07-03-XX/4X まで

### 前提条件

- SVP とストレージシステムの電源が ON になっていること。
- SVP およびストレージシステムの IP アドレスが設定済、かつ接続されていること。
- ログインする目的のストレージシステムがサービスを開始していること。 ストレージシステムのサービスが開始していない場合は、「G.2.7 [ストレージシステム単位のサ](#page-416-0) [ービスの開始](#page-416-0)」を参照してください。

### 操作手順

- 1. SVP にログインします。
- 2. Windows  $\mathcal{D}[\mathcal{X}\mathcal{Y}-\mathcal{Y}]\times\mathcal{Z}=\mathcal{X}$  (Hitachi Device Manager-Storage Navigator) [Storage Device List]を右クリックし、[管理者として実行]をクリックします。[管理者とし て実行]が表示されない場合は、「詳細]または「その他]-「ファイルの場所を開く]をクリ ックします。開かれたエクスプローラーにあるファイルを右クリックし、[管理者として実行] をクリックします。

[Storage Device List]画面が表示されます。

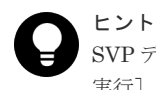

SVP デスクトップ上の[Open StorageDeviceList]アイコンを右クリックして、[管理者として 実行]を選択することでも Storage Device List を起動できます。

3.[Storage Device List]画面で、サービスを開始しているストレージシステムをクリックしま す。

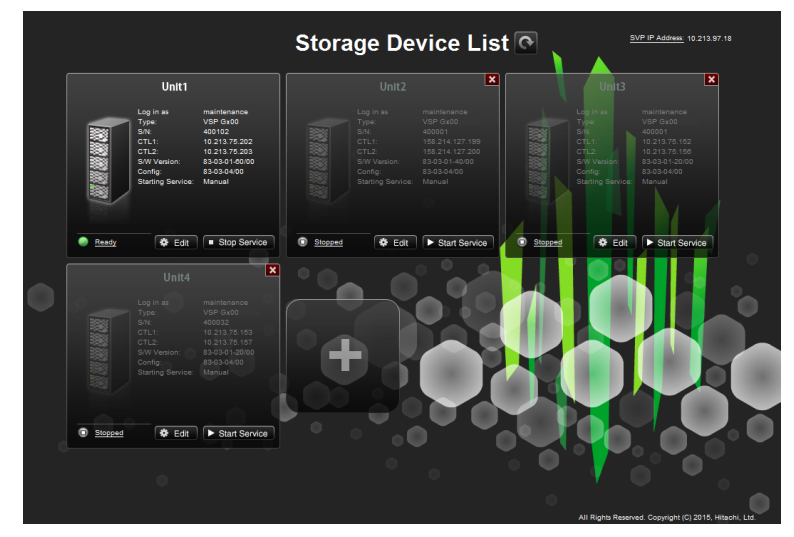

ストレージシステムをクリックすると、以下の画面が表示されます。 処理が進むと、<Service>の<Status>が[Starting]から[Ready (Normal)]に変わります。 初回ログイン時は、ログイン画面が表示されるまでに約 10 分から 20 分かかります。

Please wait... Storage Navigator is loading.

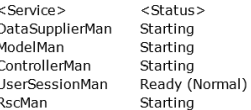

Storage Navigator start-up may take up to 10 minutes.<br>If services do not become Ready (Normal) after 10 minutes, there may be a problem in the network connection between the SVP and the<br>storage system. Please verify that:

- The environment allows accesses from the SVP to the IP address of the storage system specified at storage system registration.<br>- The user name or password of the storage system specified at storage system registration is

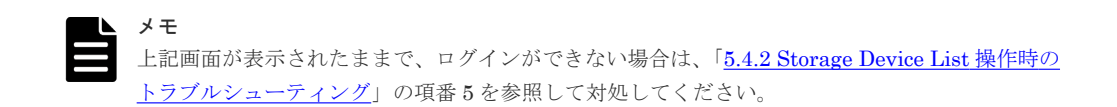

Hitachi Device Manager - Storage Navigator のログイン画面が表示されます。

4. ログイン画面にて、[ユーザ名]に maintenance、[パスワード]に「A.5.1 [ストレージシステム](#page-227-0) と SVP の IP [アドレスを設定する」](#page-227-0)で設定したパスワードを入力して [ログイン]をクリック します。

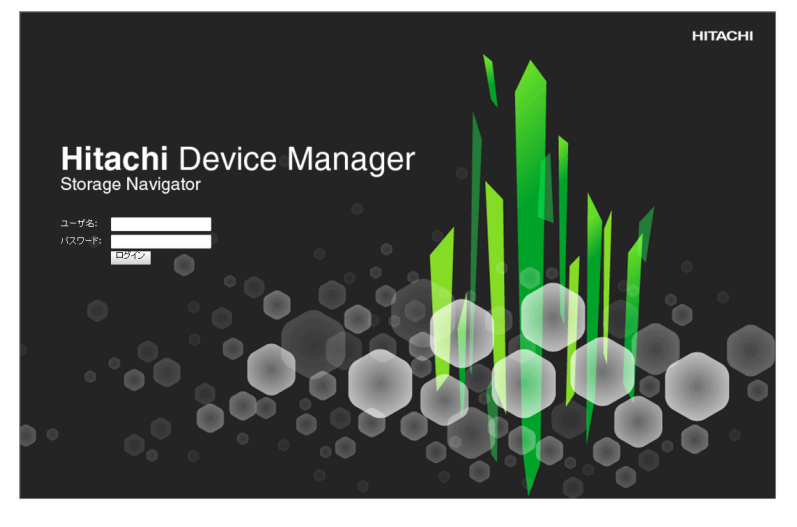

メモ パスワードの初期値は、raid-maintenance です。

Storage Navigator メイン画面が表示されます。

複数の Storage Navigator にログインしている場合は、メイン画面に表示される装置製番で、 目的のストレージシステムであることを確認してください。

<span id="page-261-0"></span>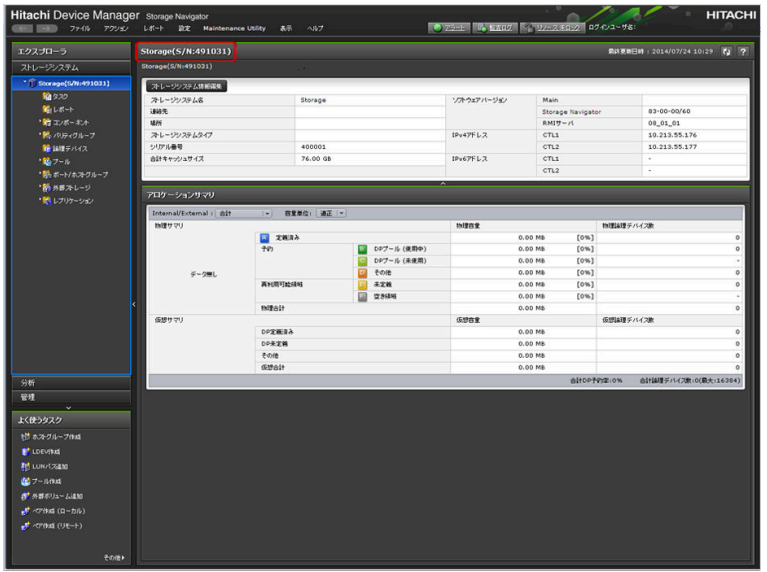

## **A.10.3** 管理クライアントから **Adobe AIR** 環境で動作する **Storage Navigator** にログインする

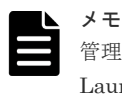

管理クライアントで、Adobe AIR 環境で動作する Storage Navigator を使用する場合は、事前に Storage Device Launcher のインストールが必要です。インストール方法は、『Storage Navigator ユーザガイド』を参照してく ださい。

Adobe AIR 環境で動作する Storage Navigator に、初めてログインしたとき、および、SVP 上の CBA※がアップデートされた後に初めてログインしたときは、CBA が管理クライアントにダウンロ ードされます。ダウンロードされるファイルの容量は約 30MB です。ダウンロード後に、ログイン 画面が起動するため、起動には約 10 秒かかります。

注※

Captive Bundle Application。Adobe AIR 環境で動作する Storage Navigator アプリケーシ ョンです。1 台の管理クライアントで複数のストレージシステムを操作する場合は、ストレー ジシステムごとに CBA がダウンロードされます。

### **(1) Storage Device Launcher** をインストールしたユーザでログインする手順(ユーザ に管理者権限がある場合)

管理者権限を持つユーザで管理クライアントにログインしている場合、次の手順に従って、Storage Navigator にログインしてください。

### 前提条件

- Storage Device Launcher をインストールしてあること。
- SVP とストレージシステムの電源が ON になっていること。
- SVP およびストレージシステムの IP アドレスが設定済、かつ接続されていること。
- ログインする目的のストレージシステムがサービスを開始していること。 ストレージシステムのサービスが開始していない場合は、「G.2.7 [ストレージシステム単位のサ](#page-416-0) [ービスの開始](#page-416-0)」を参照してください。

### 操作手順

- 1. Storage Navigator のログイン画面を起動します。 Storage Device Launcher からログイン画面を起動する場合:
	- a. 管理クライアントのデスクトップまたはスタートメニューの[Open Storage Device Launcher]を右クリックし、[管理者として実行]をクリックします。[管理者として実行] が表示されない場合は、[詳細]または [その他] - [ファイルの場所を開く]をクリック します。開かれたエクスプローラーにあるファイルを右クリックし、[管理者として実行] をクリックします。

[Storage Device Launcher]画面が表示されます。

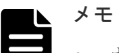

• セキュリティ警告や実行をブロックする画面が表示された場合は、そのまま実行しないで ください。

『Hitachi Device Manager-Storage Navigator ユーザーガイド』 の「Storage Device Launcher 使用上の注意」を参照して、Storage Device Launcher 実行のバッチファイル のプロパティを変更してから、再操作してください。

- SVP ソフトウェアのバージョンが下記のバージョン以降の SVP ソフトウェアを使用し て、そのバージョンより前のバージョンの SVP ソフトウェアで取得した Storage Device Launcher を更新した場合、次の内容を確認してください。 更新後、初めて Storage Navigator のログイン画面を起動した時間に、<Storage Device Launcher のインストールディレクトリ>\WCLauncher\log の LauncherBatch.log に [Error]の文字列が出力されていないことを確認してください。出力されていた場合は、 管理クライアントを再起動して、Storage Navigator のログイン画面を起動してください。 ◦ VSP E シリーズの場合:93-06-81-XX/XX 以降
	- VSP E シリーズ以外の場合: 88-08-11-XX/XX 以降 なお、Storage Navigator のログイン画面を起動した時間とは、管理クライアントでの時 間です。

b. SVP の IP アドレスまたはホスト名を入力します。

- c. HTTPS のポート番号(デフォルトは"443")を指定します。
- d. [Connect] をクリックします。
- e. 手順 3 に進みます。

Web ブラウザからログイン画面を起動する場合:

- a. 管理クライアントの Web ブラウザを管理者権限で起動します。
- b. 次の URL を入力します。

sdlauncher://SVP の IP アドレスまたはホスト名/

HTTPS のポート番号(デフォルトは"443")を変更している場合は、変更後のポート番号を 指定してください。

sdlauncher:// SVP の IP アドレスまたはホスト名:[HTTPS ポート番号]/

2. [Storage Device List]画面が表示されます。この画面で目的のストレージシステムを選択しま す。

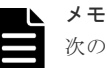

次の状態の場合は、[Storage Device List]は表示されません。手順 3 に進んでください。

- SVP に 1 台のみストレージシステムを登録していて、そのストレージシステムのサービスが Ready の場合
- SVP に複数台のストレージシステムを登録しているが、サービスが Ready のストレージシス テムが 1 台の場合

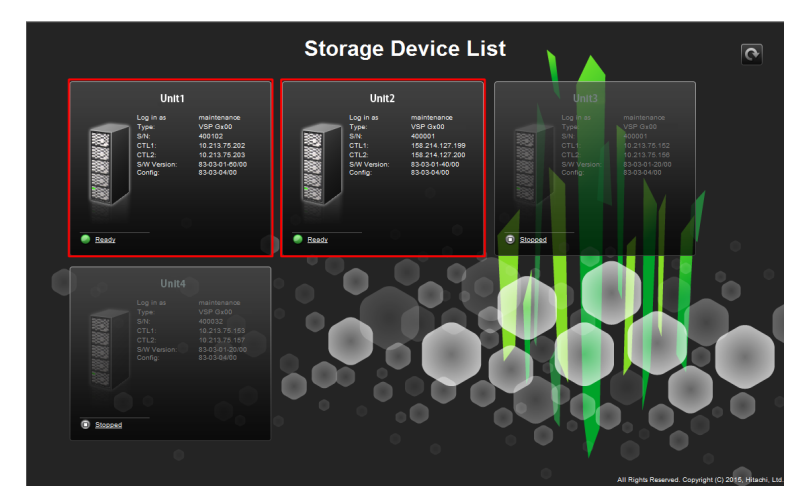

ストレージシステムをクリックすると、以下の画面が表示されます。 処理が進むと、<Service>の<Status>が[Starting]から[Ready (Normal)]に変わります。 初回ログイン時は、ログイン画面が表示されるまでに約 10 分から 20 分かかります。

Please wait... Storage Navigator is loading.

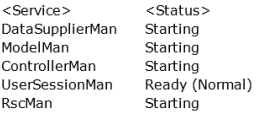

Storage Navigator start-up may take up to 10 minutes.<br>If services do not become Ready (Normal) after 10 minutes, there may be a problem in the network connection between the SVP and the<br>storage system. Please verify that:

- The environment allows accesses from the SVP to the IP address of the storage system specified at storage system registration.<br>- The user name or password of the storage system specified at storage system registration is
- 

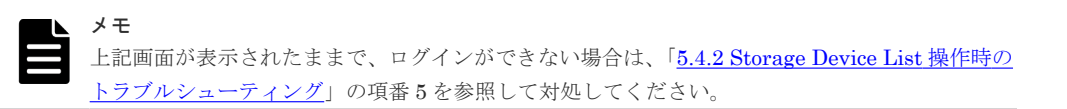

Hitachi Device Manager - Storage Navigator のログイン画面が表示されます。

<span id="page-264-0"></span>3. ログイン画面にて、[ユーザ名]に maintenance、[パスワード]に「A.5.1 [ストレージシステム](#page-227-0) と SVP の IP [アドレスを設定する」](#page-227-0)で設定したパスワードを入力して「ログイン]をクリック します。

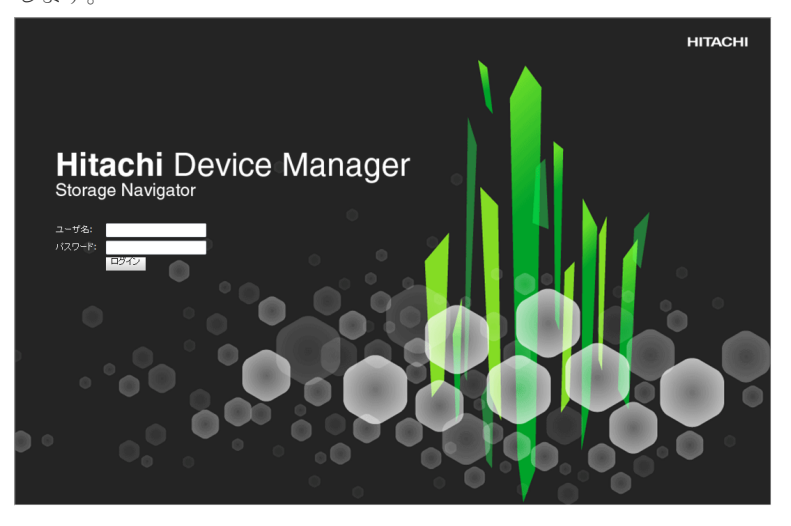

メモ パスワードの初期値は、raid-maintenance です。

Storage Navigator メイン画面が表示されます。

複数の Storage Navigator にログインしている場合は、メイン画面に表示される装置製番で、 目的のストレージシステムであることを確認してください。

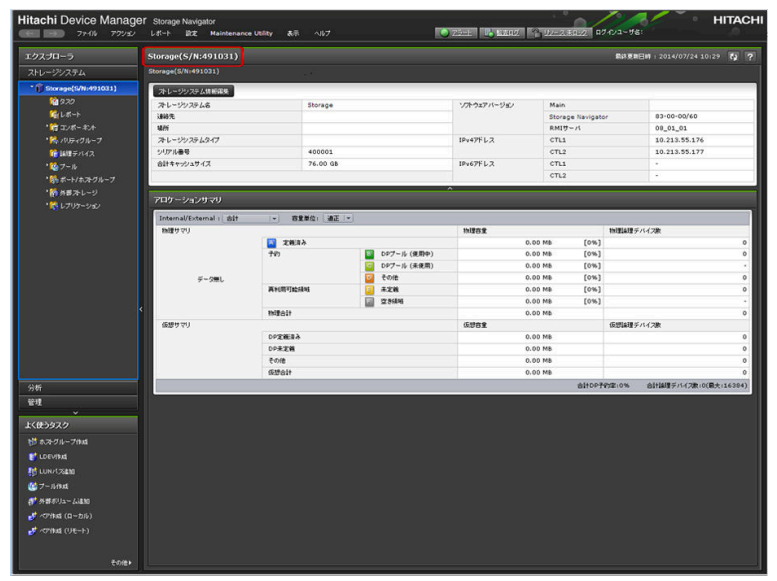

### **(2) Storage Device Launcher** をインストールしたユーザでログインする手順(ユーザ に管理者権限がない場合)

管理者権限を持たないユーザで管理クライアントにログインしている場合、次の手順に従って、 Storage Navigator にログインしてください。

### 前提条件

• 管理クライアントと SVP の SSL 通信で TLS1.2 を有効にしていること。(Adobe AIR は TLS1.3 をサポートしていません。)

• 『Hitachi Device Manager - Storage Navigator ユーザガイド』 の「実行するユーザに管理者権 限がない場合の起動準備」を実施していること。

### 操作手順

- 1. Storage Device Launcher からログイン画面を起動します。
	- a. デスクトップの SDLauncher.bat のショートカットを実行します。

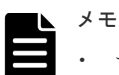

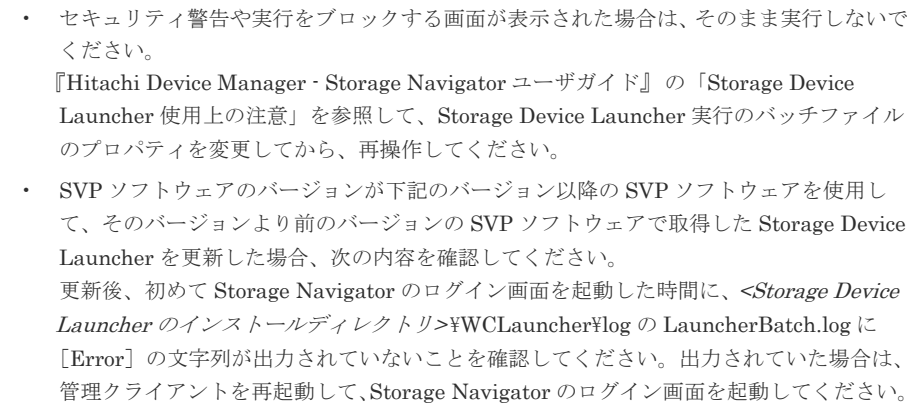

- VSP E シリーズの場合:93-06-81-XX/XX 以降
- VSP E シリーズ以外の場合: 88-08-11-XX/XX 以降

なお、Storage Navigator のログイン画面を起動した時間とは、管理クライアントでの時 間です。

- b. SVP の IP アドレスまたはホスト名を入力します。
- c. HTTPS のポート番号"443"を指定します。
- d. [Connect] をクリックします。
- e. セキュリティに関する警告メッセージが表示されたときは、証明書の内容が正しいことを確 認して、画面の操作に従ってください。

2. [Storage Device List]画面が表示されます。この画面で目的のストレージシステムを選択しま す。

メモ 次の状態の場合は、[Storage Device List]は表示されません。手順 3 に進んでください。 • SVP に 1 台のみストレージシステムを登録していて、そのストレージシステムのサービスが Ready の場合 • SVP に複数台のストレージシステムを登録しているが、サービスが Ready のストレージシス テムが 1 台の場合 ストレージシステムをクリックすると、以下の画面が表示されます。 処理が進むと、<Service>の<Status>が[Starting]から[Ready (Normal)]に変わります。 初回ログイン時は、ログイン画面が表示されるまでに約 10 分から 20 分かかります。

Please wait... Storage Navigator is loading.

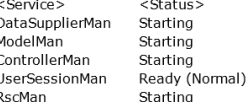

Storage Navigator start-up may take up to 10 minutes.<br>If services do not become Ready (Normal) after 10 minutes, there may be a problem in the network connection between the SVP and the<br>storage system. Please verify that:

- The environment allows accesses from the SVP to the IP address of the storage system specified at storage system registration.<br>- The user name or password of the storage system specified at storage system registration is

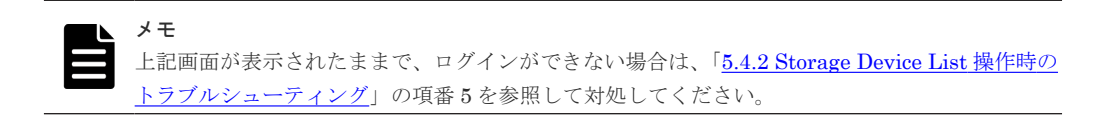

Hitachi Device Manager - Storage Navigator のログイン画面が表示されます。

- 3. ユーザ名とパスワードを入力します。
- 4. [ログイン] をクリックします。
- 5.「セキュリティ情報]画面が表示された場合は、「はい]をクリックします。 ログインに成功すると、Storage Navigator メイン画面が表示されます。

## **(3) Storage Device Launcher** をインストールしていないユーザの場合

『Hitachi Device Manager - Storage Navigator ユーザガイド』の「Storage Device Launcher をイ ンストールする」が行われた管理クライアントに Storage Device Launcher をインストールしてい ないユーザがログインする場合、次の手順に従って、Storage Navigator にログインしてください。

### 前提条件

- 管理クライアントと SVP の SSL 通信で TLS1.2 を有効にしていること(Adobe AIR は TLS1.3 をサポートしていません)
- 別のユーザが、Storage Device Launcher をインストールした管理クライアントであること

### 操作手順

- 1.『Hitachi Device Manager Storage Navigator ユーザガイド』 の「Storage Device Launcher をインストールする」で展開されたセットアップファイルの WCLauncher¥SDLauncher ¥SDLauncher.bat を右クリックし、[ショートカットの作成]をクリックします。
- 2. 作成されたショートカットをデスクトップに移動します。

初期設定作業 **267**

3.「(2) Storage Device Launcher [をインストールしたユーザでログインする手順\(ユーザに管理](#page-264-0) [者権限がない場合\)」](#page-264-0)の操作手順に従い、ログインしてください。

## <span id="page-267-0"></span>**A.10.4** 管理クライアントから **Web** ブラウザ上で動作する **Storage Navigator** にログインする

### 前提条件

- SVP とストレージシステムの電源が ON になっていること。
- SVP およびストレージシステムの IP アドレスが設定済、かつ接続されていること。
- ログインする目的のストレージシステムがサービスを開始していること。 ストレージシステムのサービスが開始していない場合は、「G.2.7 [ストレージシステム単位のサ](#page-416-0) [ービスの開始](#page-416-0)」を参照してください。

### 操作手順

1. 管理クライアントの Web ブラウザを起動し、SVP の IP アドレスを入力します。 http://[SVP の IP アドレス]

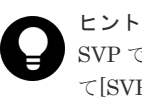

SVP で使用する HTTP サービスのポート番号を初期値 [80] から変更している場合、URL とし て[SVP の IP アドレス]:[HTTP サービスのポート番号]を入力します。 http://[SVP の IP アドレス]:[HTTP サービスのポート番号]

2. [Storage Device List]画面が表示されます。この画面で目的のストレージシステムを選択しま す。

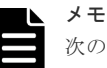

次の状態の場合は、[Storage Device List]は表示されません。手順 3 に進んでください。

- SVP に 1 台のみストレージシステムを登録していて、そのストレージシステムのサービスが Ready の場合
- SVP に複数台のストレージシステムを登録しているが、サービスが Ready のストレージシス テムが 1 台の場合

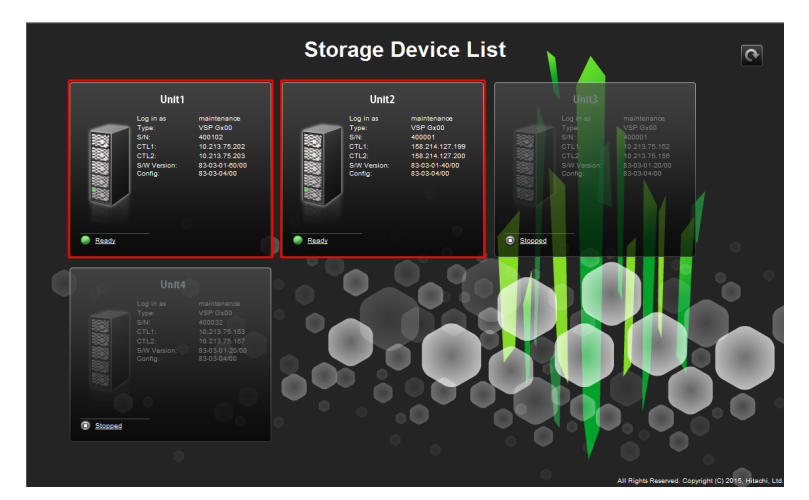

ストレージシステムをクリックすると、以下の画面が表示されます。 処理が進むと、<Service>の<Status>が[Starting]から[Ready (Normal)]に変わります。 初回ログイン時は、ログイン画面が表示されるまでに約 10 分から 20 分かかります。

Please wait... Storage Navigator is loading.

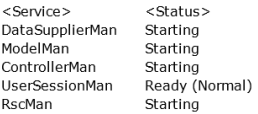

Storage Navigator start-up may take up to 10 minutes.<br>If services do not become Ready (Normal) after 10 minutes, there may be a problem in the network connection between the SVP and the<br>storage system. Please verify that:

- The environment allows accesses from the SVP to the IP address of the storage system specified at storage system registration.<br>- The user name or password of the storage system specified at storage system registration is
- 

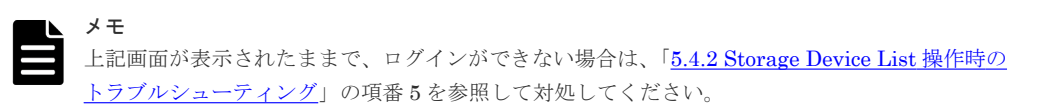

Hitachi Device Manager - Storage Navigator のログイン画面が表示されます。

3. ログイン画面にて、[ユーザ名]に maintenance、[パスワード]に「A.5.1 [ストレージシステム](#page-227-0) と SVP の IP [アドレスを設定する」](#page-227-0)で設定したパスワードを入力して「ログイン]をクリック します。

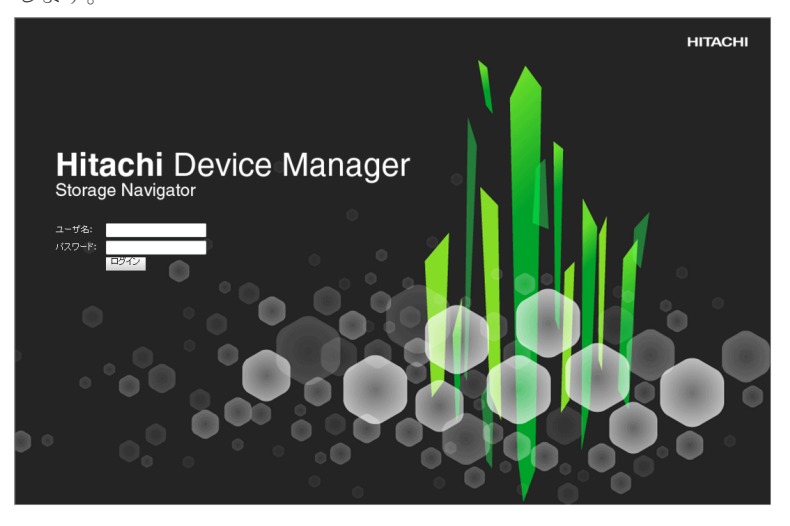

メモ パスワードの初期値は、raid-maintenance です。

Storage Navigator メイン画面が表示されます。

複数の Storage Navigator にログインしている場合は、メイン画面に表示される装置製番で、 目的のストレージシステムであることを確認してください。

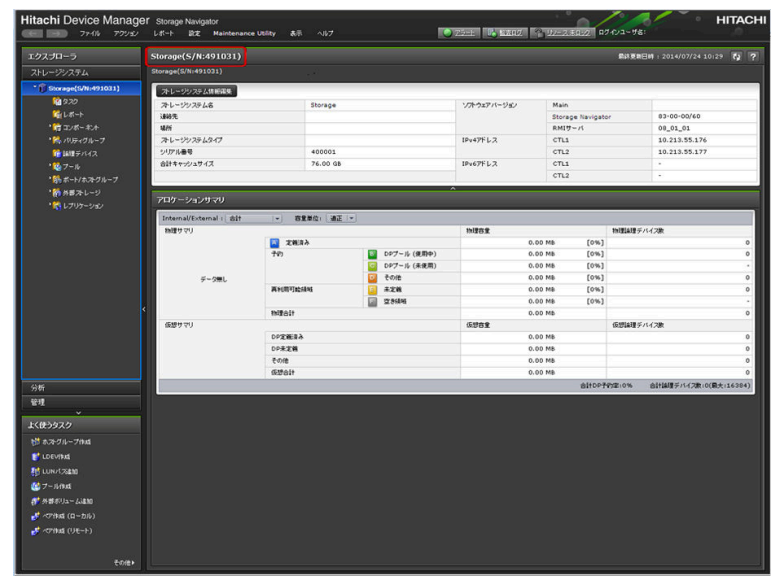

## **A.10.5** 管理クライアントに **Web Console Launcher** を設定する (**88-03-23-xx/00** 以降、および **93-**以降のみ)

管理クライアントから Storage Navigator を操作する場合、事前に管理クライアントに Web Console Launcher を設定します(設定方法は、『Hitachi Device Manager - Storage Navigator ユ ーザガイド』 の「Storage Navigator サブ画面を使用できるようにする(Java11 以降の場合)」を 参照)。

## **A.10.6 SVP** の **Web Console Launcher** を設定する(**88-03-23-xx/00** 以降、 および **93-**以降のみ)

管理クライアントと SVP を同じコンピュータを使用し、かつ Java11 以降の Java がインストール されている SVP、または Java がインストールされていない SVP に、88-03-23-xx/00 以降、および 93-以降のインストールメディアを使用してストレージ管理ソフトウェアをインストールした場合、 Web Console Launcher を設定してください。この設定はストレージ管理ソフトウェアをインスト ールした後、初めて Storage Navigator を起動する際に行って下さい。

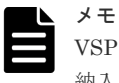

VSP E390、VSP E590、VSP E790 および VSP E1090 の場合、本項の内容は対象外です。SVP に設定されて 納入されます。

### 操作手順

- 1. SVP で Windows のコマンドプロンプトを起動します。
- 2. 下記のコマンドを実行します。

java -version

3. java の version を確認します。

Java11 未満がインストールされている場合は、下記のように表示されます。

- 例:8 Update 77
- 例:1.8.0\_77
- **例:JRE8**

Java11 以降がインストールされている場合は、下記のように表示されます。

例:11.0.2

Java がインストールされていない場合、または PATH が設定されていない場合は、下記のよう に表示されます。

'java'は、内部コマンドまたは外部コマンド、操作可能なプログラムまたはバッチファイルとし て認識されていません。

4. Java11 未満がインストールされている場合はコマンドプロンプトを閉じて作業を終了してく ださい。

Java11 以降がインストールされている場合は、コマンドプロンプトを閉じて操作手順 5.に進ん でください。

Java がインストールされていない場合、または PATH が設定されていない場合は、下記の操作 を行ってください。

- a. Windows のスタートメニューより、「コントロールパネル] 「プログラムと機能]を選択 して、Java がインストールされているか確認してください。
- b. Java11 未満がインストールされている場合は、Java の PATH を設定した後、コマンドプロ ンプトを閉じて作業を終了してください。 Java11 以降がインストールされている場合、または Java がインストールされていない場合 は、操作手順 5.に進んでください。
- 5. Storage Navigator にログインします。
- 6. Storage Navigator メイン画面の「ツール] ー「ダウンロード]をクリックします。
- 7. Windows または UNIX のツールをダウンロードします。
- 8. ダウンロードしたファイルを展開して実行します。

展開するフォルダ名、またはディレクトリ名は、半角の英数字で指定してください。

• Windows の場合

初期設定作業 **271**

ダウンロードしたファイルを展開します。 展開したファイルの WCLauncher\Setupwin.bat を右クリックし「管理者として実行」を 選択します。

- UNIX の場合 ダウンロードしたファイルを展開します。 例:tar zxvf WCLauncher\_unix.tgz 展開したディレクトリ上で「sudo sh setupunix.sh」を実行します。
- 9. Storage Navigator のメイン画面から、下記のいずれかのメニューを選択します。
	- Data Retention Utility
	- Server Priority Manager

Storage Navigator のサブ画面が表示されます。

.jnlp ファイルがダウンロードされた場合、そのファイルを開いてください。

(運用時においても Storage Navigator のサブ画面を選択をすると、.jnlp ファイルがダウンロー ドされる場合があります。その場合もファイルを開いてください。)

10. Storage Navigator のサブ画面を閉じます。

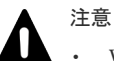

- WCLauncher\_win フォルダを削除したり、移動したりしないでください。WCLauncher\_win フォルダには Web Console Launcher の実行に必要なファイルが格納されています。
- SVP ソフトウェアのバージョンが下記のバージョン以降の SVP ソフトウェアを使用して、そのバージョン より前のバージョンの SVP ソフトウェアで取得した Web Console Launcher を更新した場合、次の内容を 確認してください。

更新後、初めて Storage Navigator サブ画面を起動した時間に、<Web Console Launcher のインストール ディレクトリ>¥WCLauncher\log の LauncherBatch.log に [Error] の文字列が出力されていないことを確 認してください。出力されていた場合は、管理クライアントを再起動して、Storage Navigator のサブ画面 を起動してください。

- VSP E シリーズの場合:93-06-81-XX/XX 以降
- VSP E シリーズ以外の場合: 88-08-11-XX/XX 以降

なお、Storage Navigator サブ画面を起動した時間とは、管理クライアントでの時間です。

## **A.10.7** ストレージシステム情報を編集する

ストレージシステム情報(ストレージシステム名/連絡先/設置場所)を登録します。これらの情 報は SNMP の障害通知機能を使用するために必要です。ストレージシステム情報は Storage Navigator から編集します。

### **(1) Storage Navigator** からストレージシステム情報を編集する

### 操作手順

1. Storage Navigator メイン画面の「ストレージシステム情報編集]をクリックします。

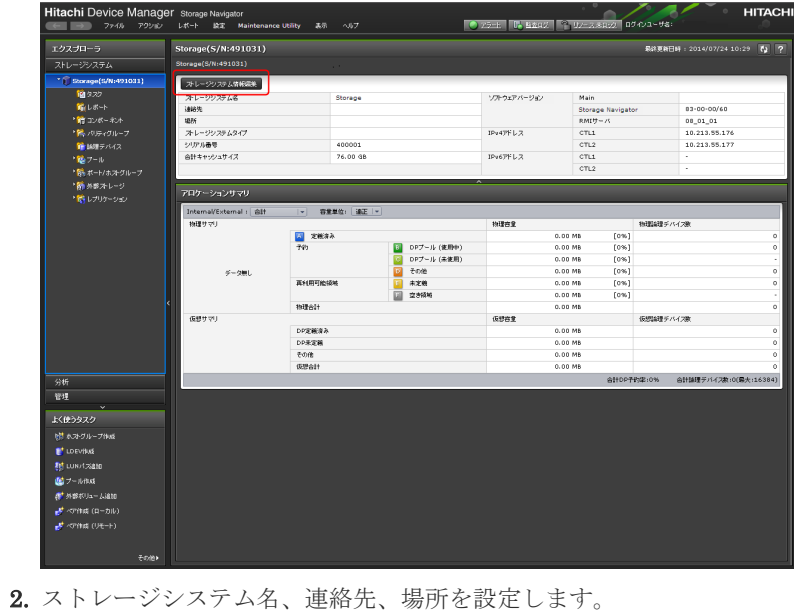

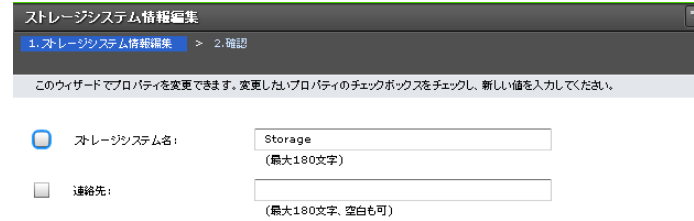

**课所:** 

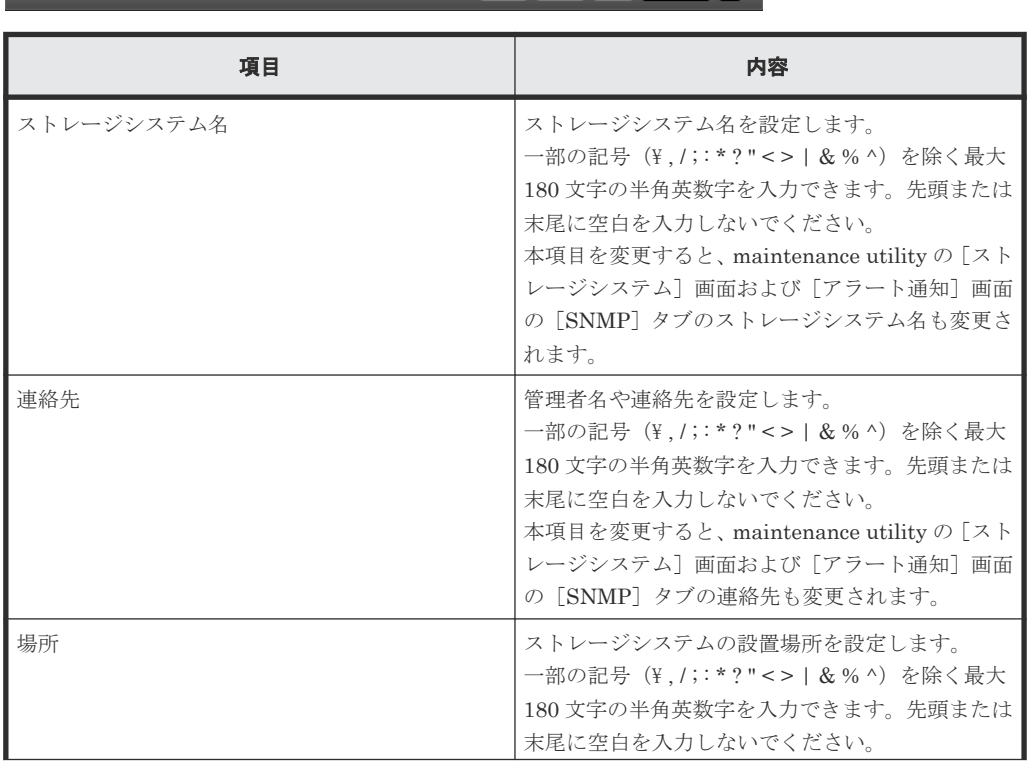

 $\overline{\overline{\phantom{a}}\phantom{a}}$ 

初期設定作業 **273**

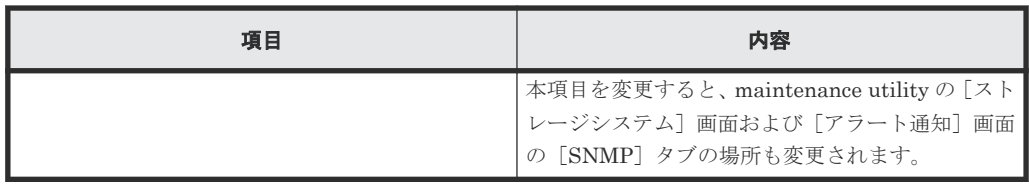

3. 設定内容を確認し「完了]をクリックします。

4. 完了メッセージが表示されます。「閉じる]をクリックします。

## **A.11** 初期設定作業を確認する

ストレージシステムの初期設定が終了したあと、正常に作業が完了していることを確認します。

ストレージシステムの初期設定作業が正しく完了すると、Storage Navigator、maintenance utility がストレージシステムを認識し、システム情報が画面に表示されます。

Storage Navigator のインストールに失敗したり、Storage Navigator、maintenance utility から ストレージシステムが認識できなかったりする場合は、初期設定作業が正常に完了していません。 「5[トラブルシュート](#page-144-0)」へ進み、不具合を解消してください。

VSP E1090 の SVP は、SVP への HTTP 通信が無効化された状態で納入されます。このため、初 期設定作業として「付録 C. SSL [通信の設定」](#page-300-0)を実施してください。その他のストレージシステム の場合も、通信のセキュリティを高めるため、SSL 通信の設定を実施することを推奨します。

SSL 通信の設定後に、[初期構築作業](#page-274-0)を行います。「付録 B. 初期構築作業」へ進んでください。

B

# 初期構築作業

<span id="page-274-0"></span>ストレージシステムを動作させるためには、外部サーバとのデータリンクを確立するとともに、ホ ストサーバで動作する OS に、ストレージシステムのリソースを適切に割り当てるなどの初期構築 が必要です。作業には管理 GUI を使用します。

- B.1 [初期構築作業の概要](#page-275-0)
- **□ B.2 [ライセンスの設定](#page-276-0)**
- $\Box$  B.3 [監査ログの設定](#page-276-0)
- B.4 [障害通知設定](#page-276-0)
- B.5 [ホストに割り当てる](#page-281-0) LDEV の作成と LUN パス定義の手順
- □ B.6 [ホスト接続ポートの設定の手順](#page-285-0)
- $\Box$  B.7 ホストグループ/iSCSI [ターゲットの編集の手順](#page-287-0)
- B.8 [初期構築作業完了後の確認](#page-297-0)

## <span id="page-275-0"></span>**B.1** 初期構築作業の概要

ストレージシステムの初期構築作業を行う前に、作業の目的と流れを理解します。

## **B.1.1** 初期構築作業の目的

ストレージシステムの運用を開始できるようにすることが目的です。管理 GUI からストレージシ ステムにパリティグループとLDEV(ボリューム)を作成し、ホストサーバにそのLDEVを割り 当てるために LUN パスを定義します。また、運用時に必要なライセンスや監査ログ、障害通知の 設定も行います。

## **B.1.2** 初期構築作業の流れ

初期構築作業は、次の流れに従って作業を行います。

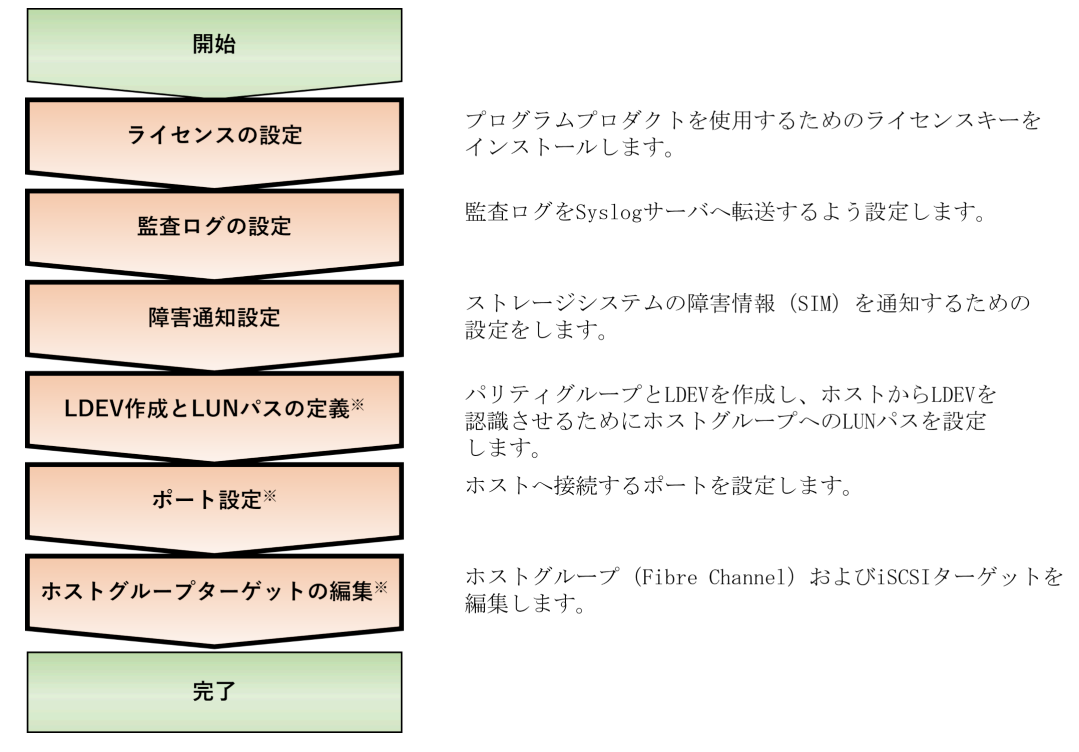

注※

FC-NVMe によるホスト接続環境での、LDEV へのパス設定については、『システム構築ガイ ド』 の「ホストおよびストレージシステムの FC-NVMe の設定」を参照してください。

メモ

弊社では、初期構築作業を代行する有償サービスを提供しています。詳しくは弊社担当営業までお問い合わせく ださい。

## **B.1.3** 初期構築作業を実施するための前提条件

ストレージシステムの初期構築作業を行う前に、次の条件を満たしていることを確認してください。

- ストレージシステムの初期設定作業が完了していること
- ストレージシステムおよび、ホストサーバ、管理サーバの電源が ON になっていること
- <span id="page-276-0"></span>• ストレージシステムおよび、ホストサーバ、管理サーバがネットワークに接続されていること
- SVP および管理クライアントが要件を満たしていること
- 管理クライアントから SVP および管理 GUI にアクセスできること
- ストレージシステムに障害が発生していないこと
- ストレージシステムに接続するサーバに障害が発生していないこと

VSP E390、VSP E590、VSP E790 および VSP E1090 以外の SVP の要件は、「1.6.3 [管理サーバ](#page-67-0) (SVP)の要件(VSP E390、VSP E590、VSP E790 および [VSP E1090](#page-67-0) 以外)」を参照してくださ い。管理クライアントの要件は、「1.6.4 管理するための PC[\(管理クライアント\)要件](#page-72-0)」を参照し てください。

ストレージシステムの動作状態は、コントローラシャーシの LED で確認できます。『ハードウェア リファレンスガイド』 を参照してください。

## **B.2** ライセンスの設定

プログラムプロダクトとして提供される機能を利用するには、ライセンスキーのインストールが必 要です。

ライセンスキーのインストール方法は「3.4 [ライセンス](#page-116-0)」を参照してください。

プログラムプロダクトの概要については、ドキュメントマップを参照してください。

## **B.3** 監査ログの設定

監査ログを Syslog サーバへ転送するよう設定します。その後、テストメッセージを Syslog サーバ へ送信して、正しく設定されているか確認します。

[監査ログ](#page-122-0)の設定方法は「3.7 監査ログ」を参照してください。

## **B.4** 障害通知設定

ストレージシステムの障害情報(SIM)を通知するための設定をします。

障害情報は、メール(Email)、Syslog、SNMP、Windows イベントログを利用して通知できます。 どれか 1 つ以上を設定してください。

メール(Email)、Syslog、および SNMP の設定方法は「3.3 [アラート通知」](#page-110-0)を参照してください。 Windows イベントログの設定方法は「B.4.1 Windows イベントログでストレージシステムの障害情 報を監視する」を参照してください。

### **B.4.1 Windows** イベントログでストレージシステムの障害情報を監視する

ストレージシステムで発生した障害情報を Windows 標準機能であるイベントログへ出力すること により、ストレージシステムと Windows の障害情報を一元管理できます。

## **(1)** ストレージシステムの障害情報を **Windows** イベントログに出力する

ストレージシステムの障害情報を Windows イベントログに出力するには、バッチコマンドを実行 します。このバッチコマンドを実行すると、以降は SVP を再起動しても、障害情報が Windows イ ベントログに出力されます。

Storage Device List で対象のストレージシステムのステータスが「READY]であれば、障害情報 が Windows イベントログに出力されます。[READY]でない場合は、出力されません。

Windows イベントログへの障害情報出力の開始・停止手順を示します。

### 操作手順

- 1. SVP で Windows のコマンドプロンプトを管理者権限で起動します。
- 2. コマンド cd△/d△C:\Mapp\wk\[装置識別番号]\DKC200\mp\pc を実行し、カレントディレ クトリを移動します。
	- $\varnothing$ : cd $\triangle$ /d $\triangle$ C:\Mapp\wk\886000400102\DKC200\mp\pc
	- △:半角スペース
	- []内:引数
	- 装置識別番号:XX +装置名+ストレージシステムのシリアル番号で表すディレクトリを指定 して ください。 XXxxxxyyyyyy

◦ XX:

VSP E シリーズの場合:93 VSP E シリーズ以外の場合:88

◦ xxxx:装置名

VSP G130 の場合:0000 VSP G150, G350, VSP F350 の場合:2000 VSP G370, G700, G900, VSP F370, F700, F900の場合:6000 VSP E390, E590, E790の場合: 4000 VSP E990 の場合:6000 VSP E1090 の場合:8000

- yyyyyy:ストレージシステムのシリアル番号
- 例:装置名が VSP G900、ストレージシステムのシリアル番号:400102 の場合 装置識別番号:886000400102

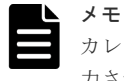

カレントディレクトリを移動しないと、手順 3 でバッチファイルを実行してもイベントログが出 力されません。

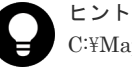

C:\Mapp:ストレージ管理ソフトウェア、および SVP ソフトウェアのインストールディレクトリ を示します。

3. バッチファイル (eventlog.bat $\triangle$  [出力開始・停止]  $\triangle$  [監視周期]) を実行します。

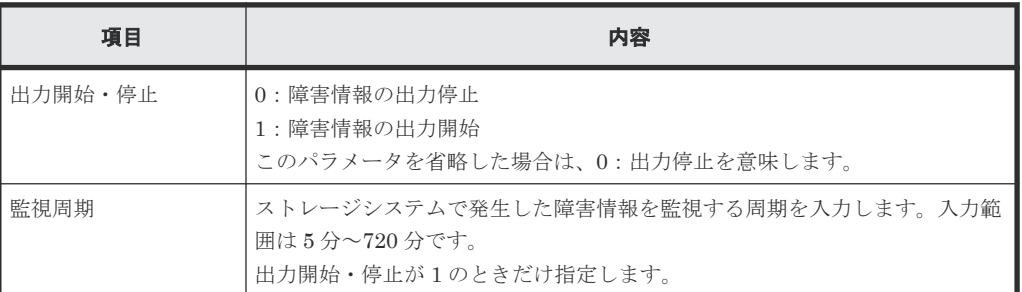

4. コマンドが正常に終了すると、プロンプトが表示されます。

5. コマンドプロンプトを閉じます。

### **(2) Windows** イベントログの参照

SVP に出力された Windows イベントログを参照します。

### 操作手順

- 1. Windows のスタートメニューより、「コントロールパネル] [システムとセキュリティ] -「管理ツール]または「Windows ツール]から「イベントビューアー]を起動します。
- 2. イベントビューアーの [Windows ログ] [アプリケーション] をクリックします。

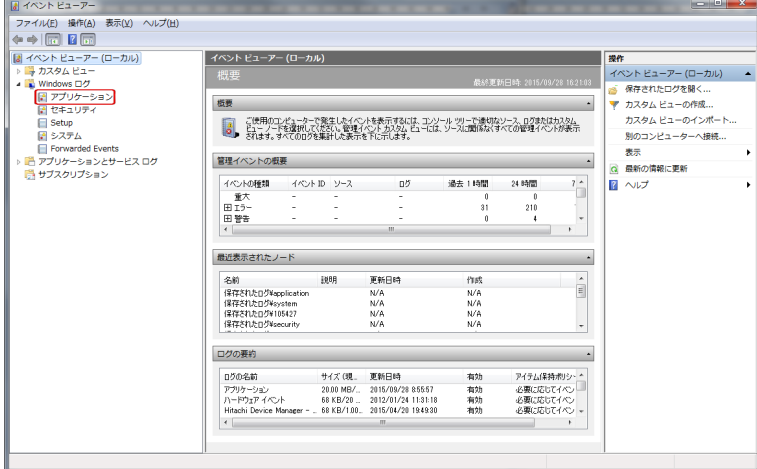

3. 障害情報が出力されます。

## **(3)** ストレージシステムの障害情報の出力例

ストレージシステムの障害情報例を示します。

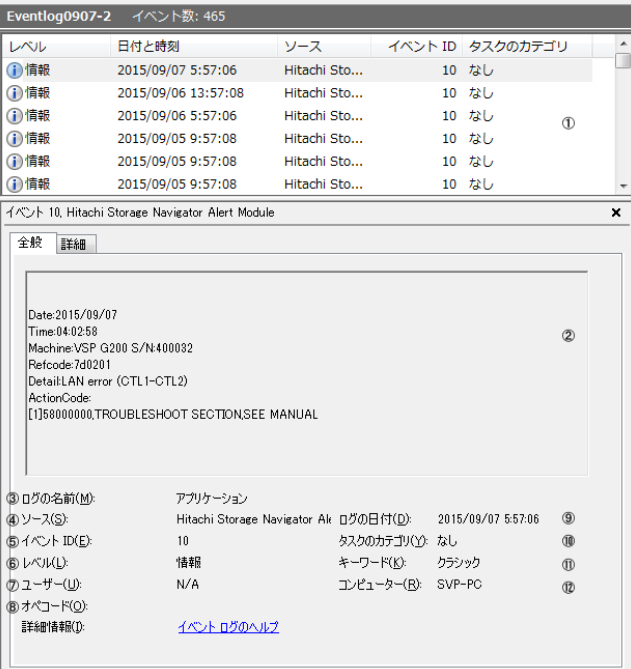

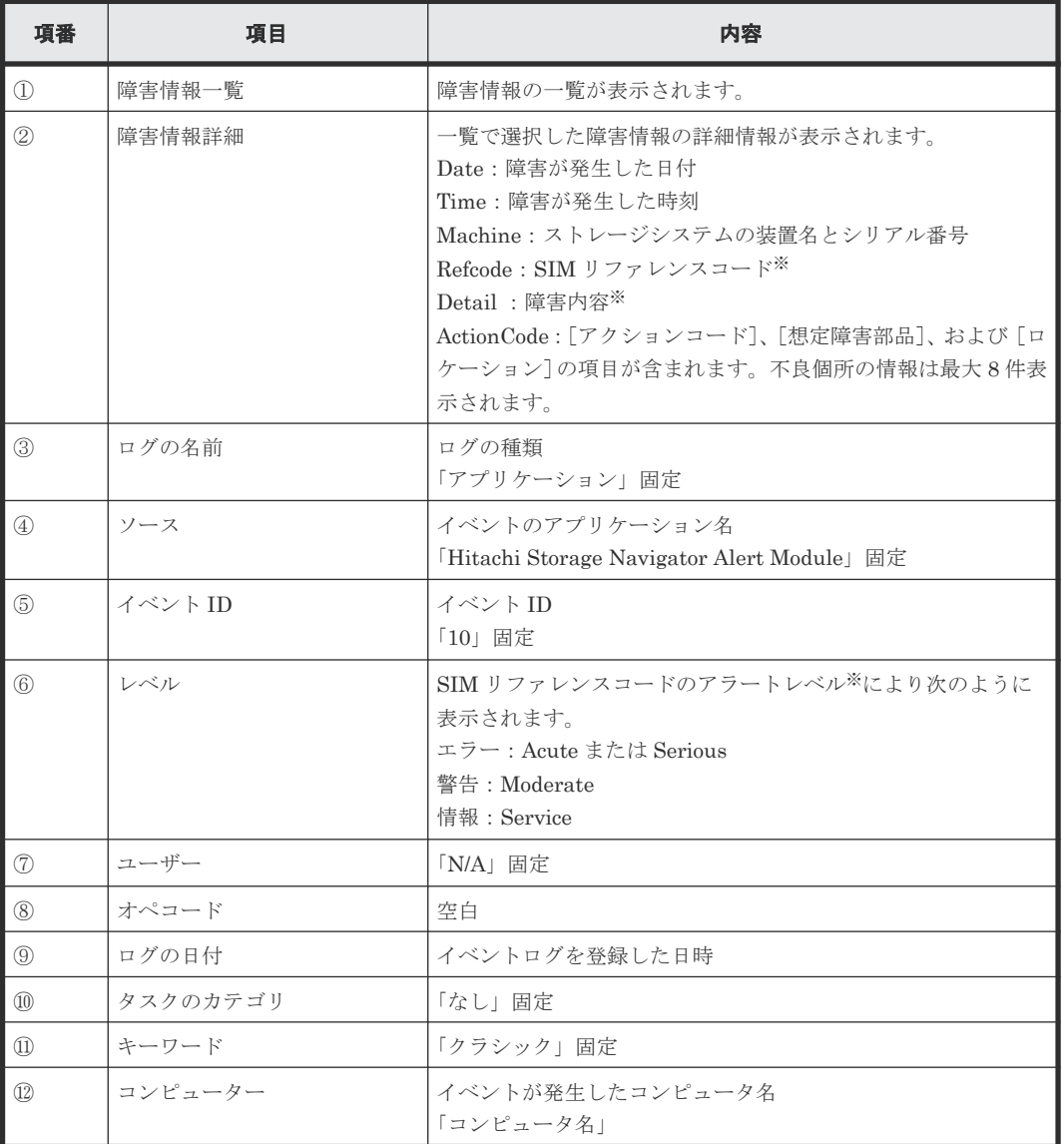

**280** 初期構築作業

注※

SIM リファレンスコード、障害内容およびアラートレベルは、『SIM リファレンス』を参照し てください。

## **(4)** ストレージシステムの運用に支障が無いイベント

以下のイベントが発生しても、ストレージシステムの運用には支障がありません。無視してくださ  $V_{\circ}$ 

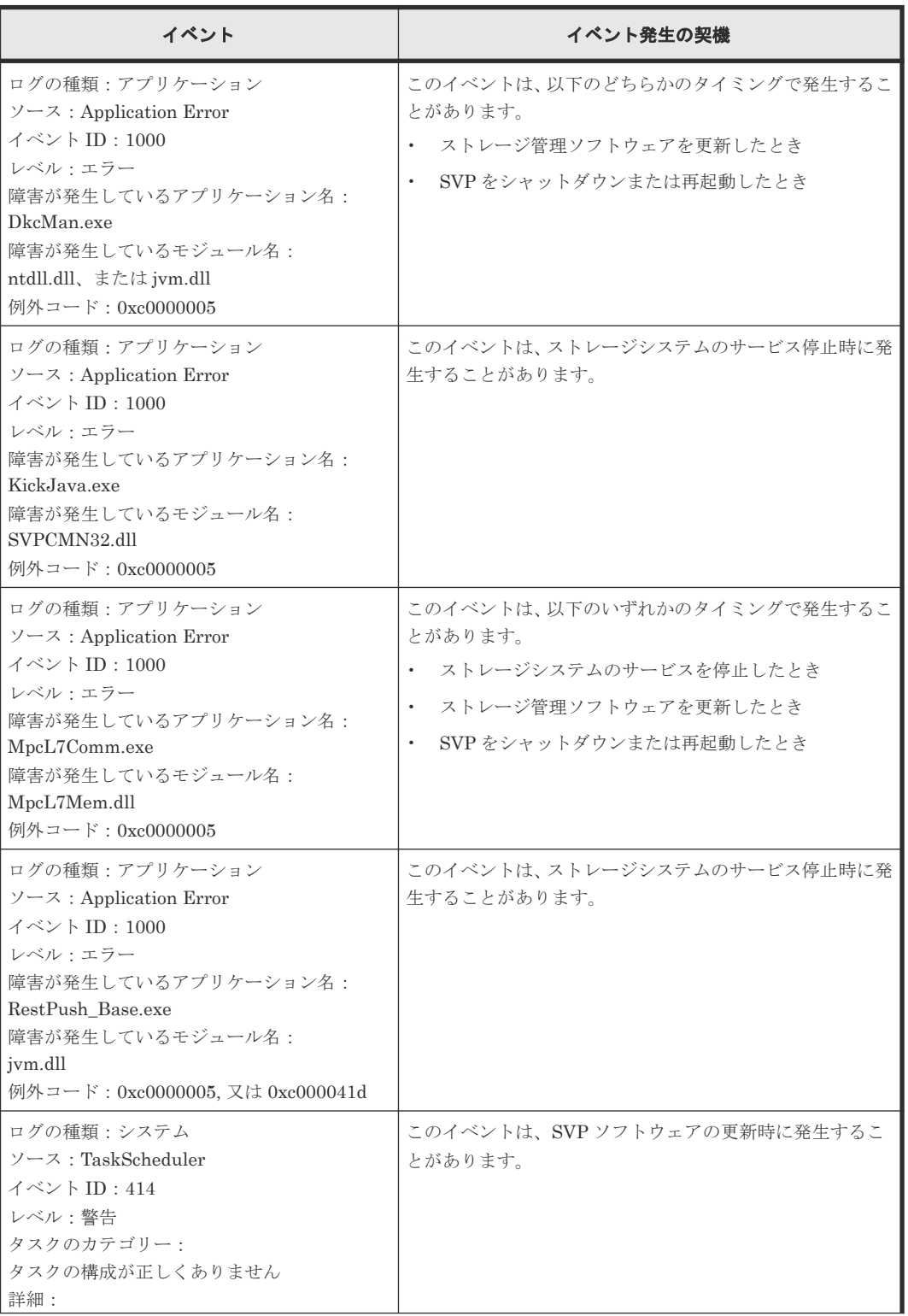

<span id="page-281-0"></span>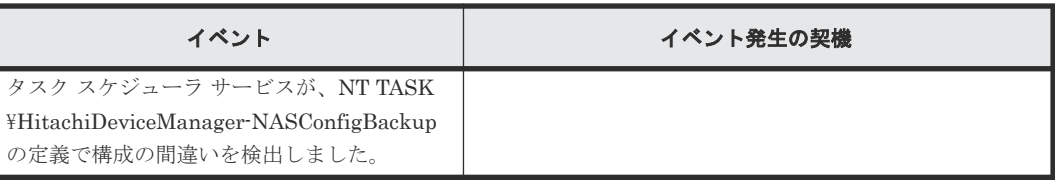

## **B.5** ホストに割り当てる **LDEV** の作成と **LUN** パス定義の手順

パリティグループと LDEV を作成し、ホストから LDEV を認識させるためにホストグループへの LUN パスを設定する手順を説明します。

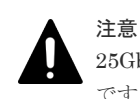

25Gbps iSCSI チャネルボードのポートを設定する場合は、冗長パスの設定とホスト側のパラメータ設定が必要 です。詳細は、「H.2.7 25Gbps iSCSI [チャネルボード使用時の注意事項](#page-471-0)」を参照してください。

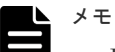

- DP(Dynamic Provisioning)プールの作成方法は、『システム構築ガイド』 を参照してください。
- FC-NVMe を使用したホスト接続環境の場合、作成した LDEV にホストとの通信パスを設定する手順は、 『システム構築ガイド』 の「ホストおよびストレージシステムの FC-NVMe の設定」を参照してください。

ホストは、ストレージシステムの LDEV(ボリューム)にアクセスしてデータのリード・ライトを 行います。LDEV を作成し、ホストへ割り当てるためには、事前にパリティグループを作成する必 要があります。パリティグループとは、複数のドライブを組み合わせた 1 つの RAID グループで す。パリティグループから切り出した論理的な記憶領域を LDEV として使用します。作成した LDEV をホストに認識させるためには、ホストグループに LDEV の LUN パスを定義します。

作業は、Storage Navigator から行います。

## **B.5.1 Storage Navigator** から **LDEV** 作成と **LUN** パス定義をする

パリティグループ作成、スペアドライブ割り当て、LDEV 作成、LUN パス割り当ての順で設定し ます。Storage Navigator からは、これらをウィザード形式で設定できます。

### 操作手順

- 1. Storage Navigator メイン画面の [ストレージシステム]ツリーから [パリティグループ] を選 択します。
- 2. 「パリティグループ」タブの[パリティグループ作成]をクリックします。

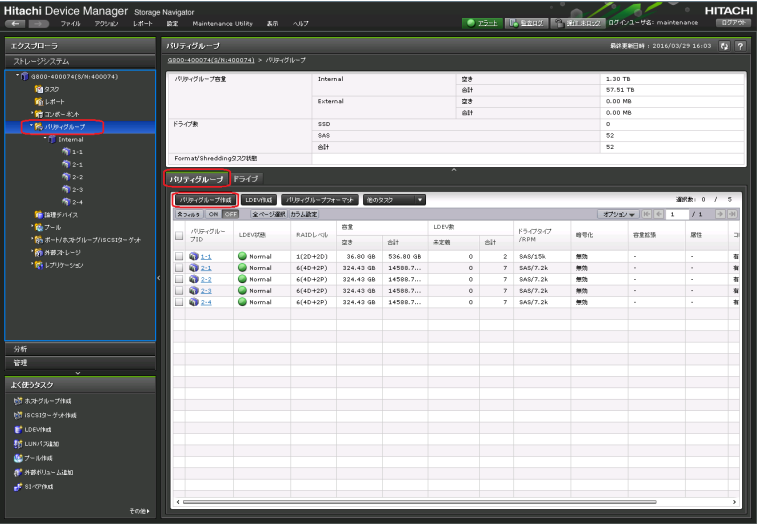

- 3. [ドライブタイプ/RPM/容量]と [RAID レベル]と[パリティグループ数]で作成したいパリ ティグループ数を入力し [追加]をクリックします。
- 4. スペアドライブを割り当てる場合は、[次のタスク]から[スペアドライブ割り当て]を選択し て[次へ]をクリックします。

スペアドライブを割り当てない場合は、[次のタスク]から [LDEV 作成]を選択して [次へ] をクリックします。手順 6 に進みます。

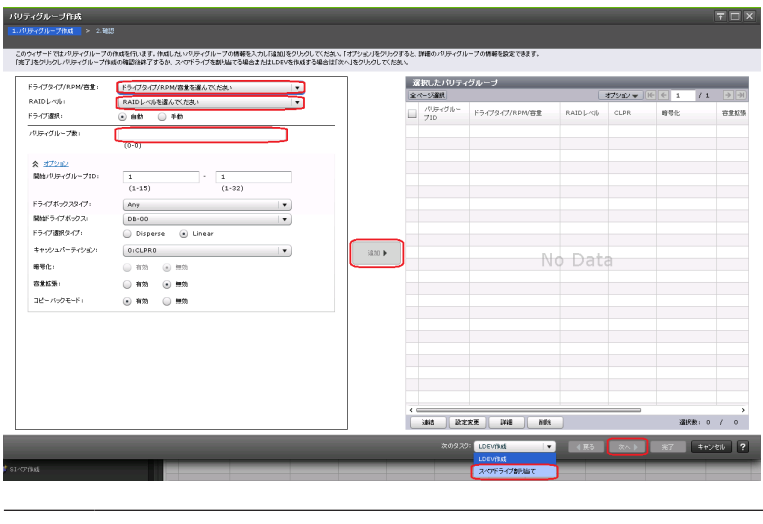

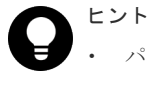

• パリティグループを作成した段階で作業を完了する場合は、[完了]をクリックします。

- [オプション]をクリックすると、パリティグループの詳細情報を設定できます。
- 5.[スペアドライブ割り当て]画面が表示されます。

[利用可能なドライブ]リストからドライブを選択し、[追加]をクリックします。[選択したス ペアドライブ]に追加されます。LDEVを作成するために [次へ]をクリックします。

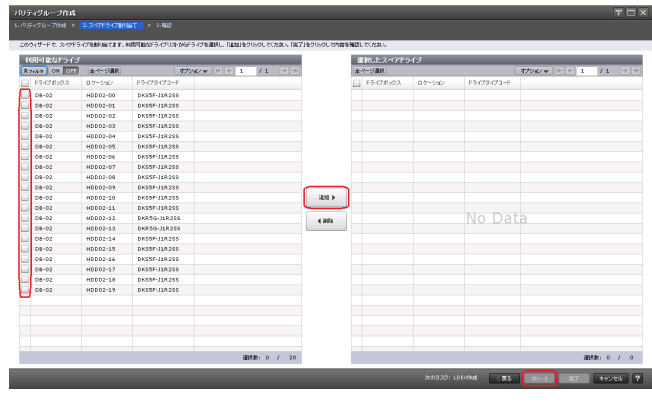

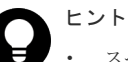

- スペアドライブを割り当てた段階で作業を完了する場合は、[完了]をクリックします。
- スペアドライブの追加は、[ストレージシステム]ツリーから[パリティグループ]を選択し、 [ドライブ] タブの [[スペアドライブ](#page-349-0)追加]からでもできます(参照:「E.1.1 スペアドライブ [の割り当てと削除」](#page-349-0))。
- 6.[LDEV 作成]画面で[フリースペース選択]をクリックします。

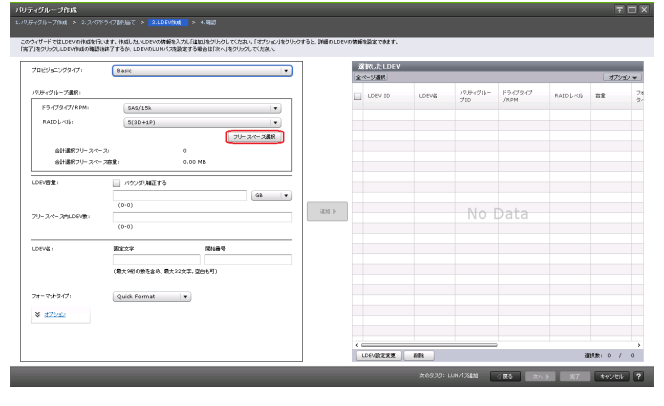

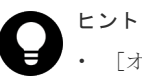

フリースペース選択

- [オプション]をクリックすると、LDEV の詳細情報を設定できます。
- 論理デバイスの作成は、[ストレージシステム]ツリーから[論理デバイス]を選択し、 [LDEV] タブの [LDEV 作成] からでもできます(参照:「[E.1.4 LDEV](#page-351-0) の作成」)。
- 7. [利用可能なフリースペース]から手順 3 で作成したパリティグループを選択して [OK] をク リックします。

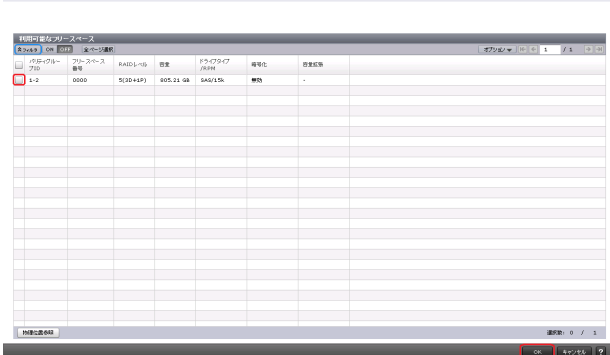

8. [LDEV 容量]、[フリースペース内 LDEV 数]、[LDEV 名] の [固定文字]、および [LDEV 名]の[開始番号]を入力して [追加]をクリックします。[選択した LDEV]を確認して [次 へ]をクリックします。なお、入力した[開始番号]が使用済の場合は、入力した番号以降で 使用可能な番号が小さい順に割り当てられます。

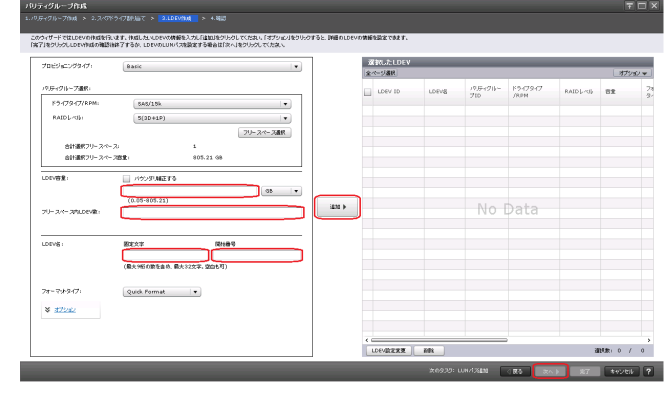

9. クイックフォーマットに関する警告メッセージが表示されます。[OK]をクリックします。

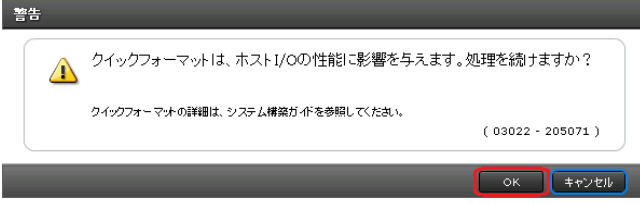

10. [選択した LDEV]に、手順 8 で作成した LDEV が表示されていることを確認して [次へ]を クリックします。

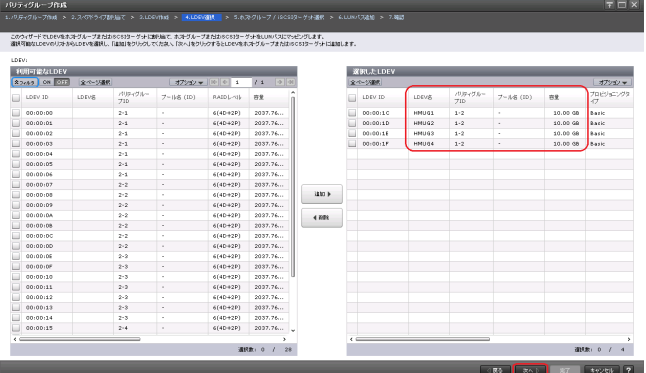

11. 「ホストグループ/iSCSI ターゲット選択]画面が表示されます。

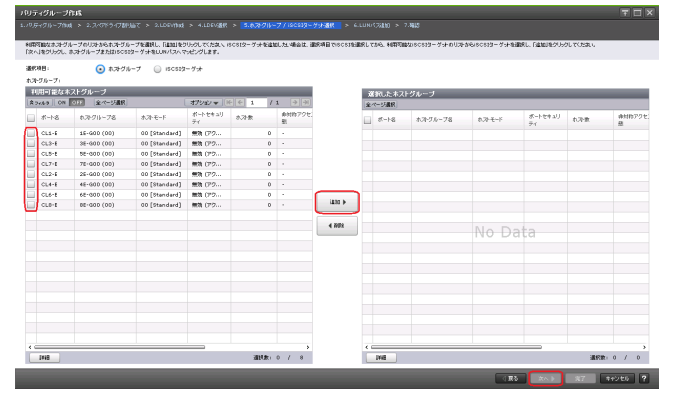

- a. [選択項目]から [ホストグループ]または [iSCSI ターゲット]を選択します。
- b. [ホストグループ]を選択した場合は、[利用可能なホストグループ]から、ホストグループ を選択して [追加] をクリックします。[iSCSI ターゲット]を選択した場合は、[利用可能 な iSCSI ターゲット]から、iSCSI ターゲットを選択して [追加]をクリックします。 c. [次へ]をクリックします。
- 12. [LUN パス追加]画面が表示されます。内容を確認し [完了]をクリックします。

<span id="page-285-0"></span>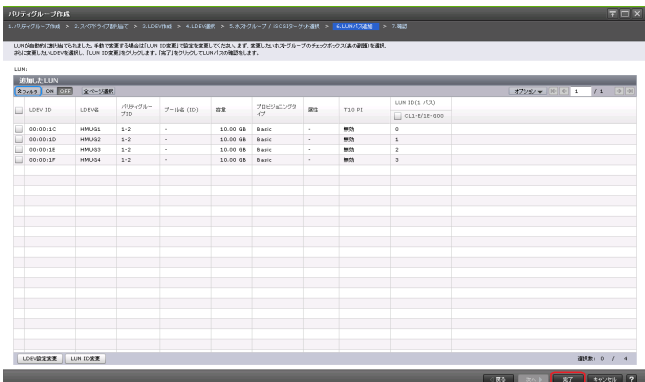

13. 確認画面が表示されます。内容を確認し、タスク名を指定後、[適用]をクリックします。

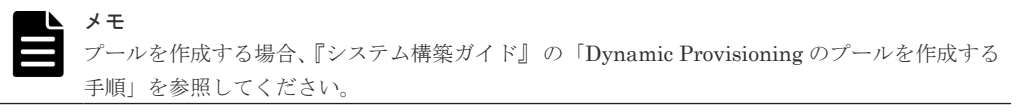

## **B.6** ホスト接続ポートの設定の手順

ホストへ接続するストレージシステムのポートを、ネットワーク環境に合わせて設定します。

## **B.6.1 Storage Navigator** からポートを設定する

ストレージシステムをホストサーバへ接続するインターフェースに Fibre Channel を使用してい る場合は「(1) Fibre Channel ポートの設定(Storage Navigator)」を、iSCSI を使用している場 合は「(2) iSCSI ポートの設定 ([Storage Navigator](#page-286-0))」を参照し、ポートを設定します。

### **(1) Fibre Channel** ポートの設定(**Storage Navigator**)

### 操作手順

- 1. Storage Navigator メイン画面の[ストレージシステム]ツリーから[ポート/ホストグループ/ iSCSI ターゲット]を選択します。
- 2.[ポート]タブをクリックします。
- 3. 編集するポート (「タイプ]が Fibre) を選択します。
- 4. [ポート編集] をクリックします。

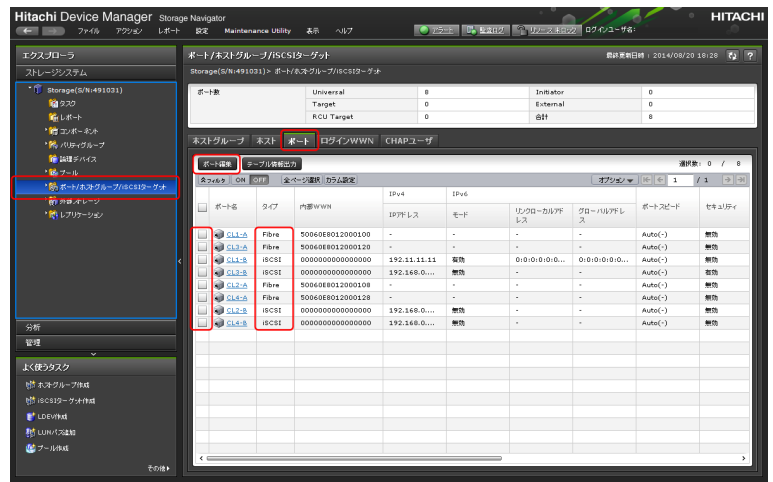

5.「ポート編集]画面が表示されます。編集後、「完了]をクリックします。

**286** 286

<span id="page-286-0"></span>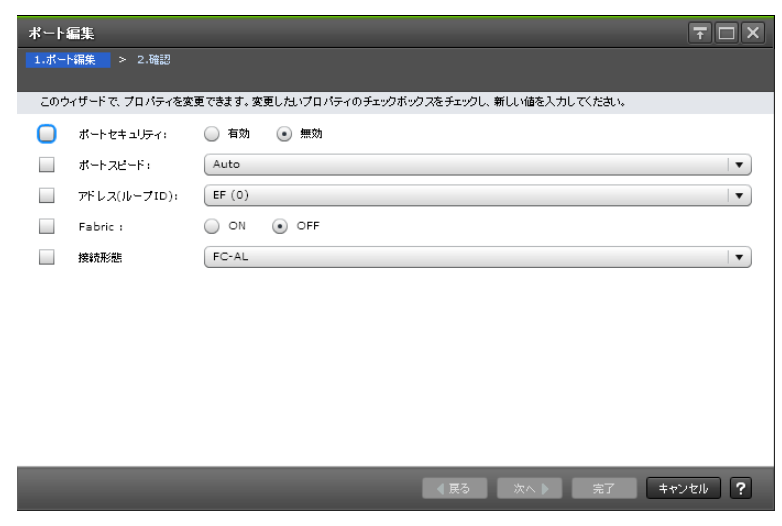

6. 確認画面が表示されます。内容を確認し、タスク名を指定後、[適用]をクリックします。

### **(2) iSCSI** ポートの設定(**Storage Navigator**)

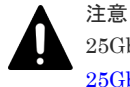

25Gbps iSCSI チャネルボードのポートを設定する場合は設定に関する制限があります。詳細は、「[H.2.7](#page-471-0) 25Gbps iSCSI [チャネルボード使用時の注意事項」](#page-471-0)を参照してください。

### 操作手順

- 1. Storage Navigator メイン画面の「ストレージシステム]ツリーから「ポート/ホストグループ/ iSCSI ターゲット]を選択します。
- 2.[ポート]タブをクリックします。
- 3. 編集するポート ([タイプ] が iSCSI) を選択します。
- 4.[ポート編集]をクリックします。

| エクスプローラ                  | ポート/ホストグループ/iSCSIターグット  |              |                                             |                           |        |                             |                          | 信は更新日時 : 2014/08/20 18:28 (2 ? |                                  |  |
|--------------------------|-------------------------|--------------|---------------------------------------------|---------------------------|--------|-----------------------------|--------------------------|--------------------------------|----------------------------------|--|
| ストレージシステム                |                         |              | Storage(S/N:491031)> ポート/ホストグループ/ISCSIターゲット |                           |        |                             |                          |                                |                                  |  |
| Storage(S/N:491031)      | ポート数                    |              | Universal                                   | Initiator<br>$\mathbf{a}$ |        | $\Omega$                    |                          |                                |                                  |  |
| 輪 タスク                    |                         |              | Target                                      | $\Omega$                  |        | External                    |                          | $\Omega$                       |                                  |  |
| 輪レポート                    |                         |              | <b>RCU Target</b>                           | $\circ$                   |        | AH.                         |                          | 8                              |                                  |  |
| ● コンボーネット<br>* 開いリティグループ | ネストグループ ネスト ポート         |              | ログインWWN CHAPユーザ                             |                           |        |                             |                          |                                |                                  |  |
| 論論理デバイス                  | ボート電話                   | チーブル情報出力     |                                             |                           |        |                             |                          |                                | 選択数: 0 / 8                       |  |
| ・略プール                    | <b>ADENS</b> ON OIL     |              | 全ページ選択 カラム設定                                |                           |        |                             |                          | オプション w           +     1      |                                  |  |
| *防水ート/ホストグループ/iSCSIターゲット |                         |              |                                             |                           | TDurf. |                             |                          |                                | $11$ $\rightarrow$ $\rightarrow$ |  |
| 「勝 外部ストレージ               |                         | 947          | 内部WWN                                       | IPv4                      |        |                             |                          | ボートスピード                        | セキュリティ                           |  |
| ■ レプリケーション               | ■ボート名                   |              |                                             | IPアドレス                    | $+-F$  | リンクローカルアド<br>P <sub>3</sub> | グローバルアドレ<br>$\mathbf{z}$ |                                |                                  |  |
|                          | <b>O</b> CLEA<br>$\Box$ | Fibre        | 50060E8012000100                            | ×.                        | ×.     | ×.                          | ٠                        | $Auto(-)$                      | 無効                               |  |
|                          | <b>B</b> @ CL3-A        | Fibre        | 50060E8012000120                            | ×.                        | ×.     | ×.                          | ٠                        | $Auto(-)$                      | <b>AMCD</b>                      |  |
|                          | <b>B</b> Octob          | iscst        | 000000000000000                             | 192.11.11.11              | 有效     | 0:0:0:0:0:0                 | 0:0:0:0:0:0              | Auto(-)                        | 制劲                               |  |
|                          | $\Box$<br><b>COLS-B</b> | <b>ISCSI</b> | 000000000000000                             | 192.168.0                 | 無効     | ×.                          | ٠                        | $Auto(-)$                      | 有效                               |  |
|                          | CL2-A<br>$\Box$         | Fibre        | 50060E0012000108                            | $\mathbf{r}$              | $\sim$ | $\sim$                      | $\alpha$                 | $Auto(-)$                      | <b>MICO</b>                      |  |
|                          | <b>BOSS</b>             | Fihre        | 50060E8012000128                            | ÷.                        | ×.     | ×.                          | ×.                       | $Auto(-)$                      | 制劲                               |  |
|                          | <b>BRICKER</b><br>ш     | iscst        | 000000000000000                             | 192.168.0                 | 無効     | ×.                          | ٠                        | $Auto(-)$                      | 無効                               |  |
| 分析                       | CL4-B<br>$\Box$         | iscst        | 000000000000000                             | 192.168.0                 | 9633   | $\sim$                      | $\sim$                   | $Auto(-)$                      | <b>MESS</b>                      |  |
| 管理                       |                         |              |                                             |                           |        |                             |                          |                                |                                  |  |
| $\overline{\mathbf{v}}$  |                         |              |                                             |                           |        |                             |                          |                                |                                  |  |
| よく使うタスク                  |                         |              |                                             |                           |        |                             |                          |                                |                                  |  |
| ※ ホオグループ作成               |                         |              |                                             |                           |        |                             |                          |                                |                                  |  |
|                          |                         |              |                                             |                           |        |                             |                          |                                |                                  |  |
| 時 iSCSIターゲオ作成            |                         |              |                                             |                           |        |                             |                          |                                |                                  |  |
| <b>If</b> LDEVINE        |                         |              |                                             |                           |        |                             |                          |                                |                                  |  |
| 制 LUN/128M               |                         |              |                                             |                           |        |                             |                          |                                |                                  |  |
| 酸ブールはは                   |                         |              |                                             |                           |        |                             |                          |                                |                                  |  |

5. [ポート編集]画面が表示されます。編集後、[完了]をクリックします。

<span id="page-287-0"></span>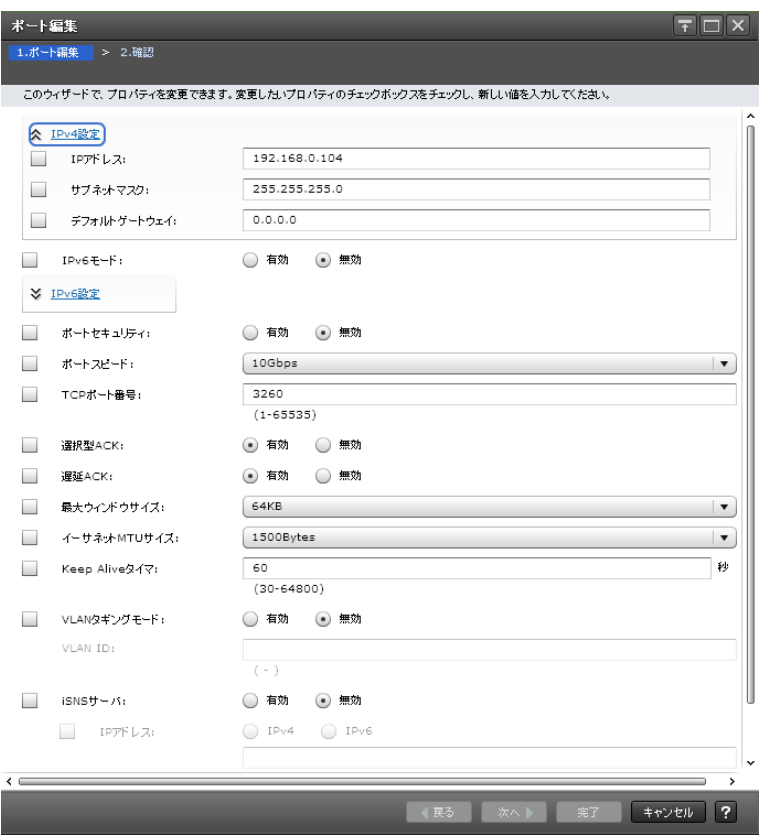

6. 確認画面が表示されます。内容を確認し、タスク名を指定後、[適用]をクリックします。

## **B.7** ホストグループ**/iSCSI** ターゲットの編集の手順

ホストグループのホストモードとホストモードオプションを設定します。

LDEV を割り当てる LUN パスは、ホストグループ単位で定義します。ホストグループはストレー ジシステムの同じポートに接続し、同じプラットフォーム上で稼働しているホストの集まりです。

FC-NVMe を使用したホスト接続環境の場合、作成した LDEV にホストとの通信パスを設定する手 順は、『システム構築ガイド』 の「ホストおよびストレージシステムの FC-NVMe の設定」を参照 してください。

## **B.7.1 Storage Navigator** からホストグループ**/iSCSI** ターゲットを編集す る

ストレージシステムをホストサーバへ接続するインターフェースに Fibre Channel を使用してい る場合は「(1) ホストグループの編集 (Storage Navigator)」を、iSCSI を使用している場合は 「(2) iSCSI ターゲットの編集 (Storage Navigator)」を参照し、ホストモードとホストモードオ プションを設定します。

### **(1)** ホストグループの編集(**Storage Navigator**)

### 操作手順

- 1. Storage Navigator メイン画面の [ストレージシステム] ツリーから [ポート/ホストグループ/ iSCSI ターゲット]を選択します。
- 2. 「ホストグループ」タブをクリックします。
- 3. 編集するホストグループ ([タイプ] が Fibre) を選択します。
- 4. [他のタスク] [ホストグループ編集] を選択します。

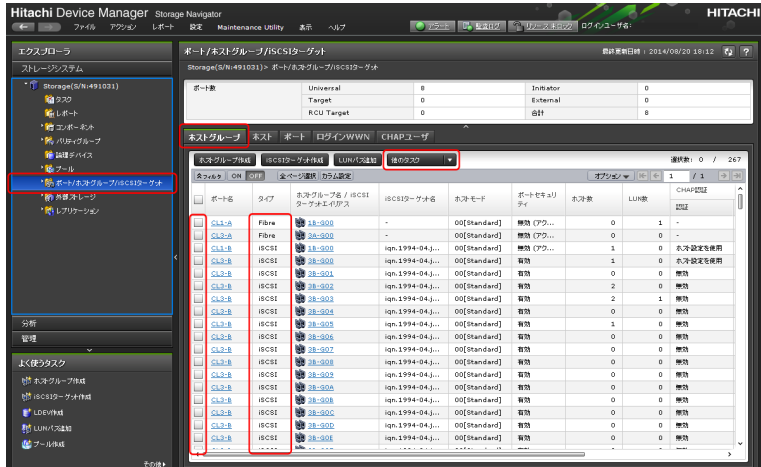

5.[ホストグループ編集]画面が表示されます。詳細は、「B.7.2 [ホストモード一覧](#page-289-0)」および「[B.7.3](#page-291-0) [ホストモードオプション一覧](#page-291-0)」を参照してください。編集後、[完了]をクリックします。

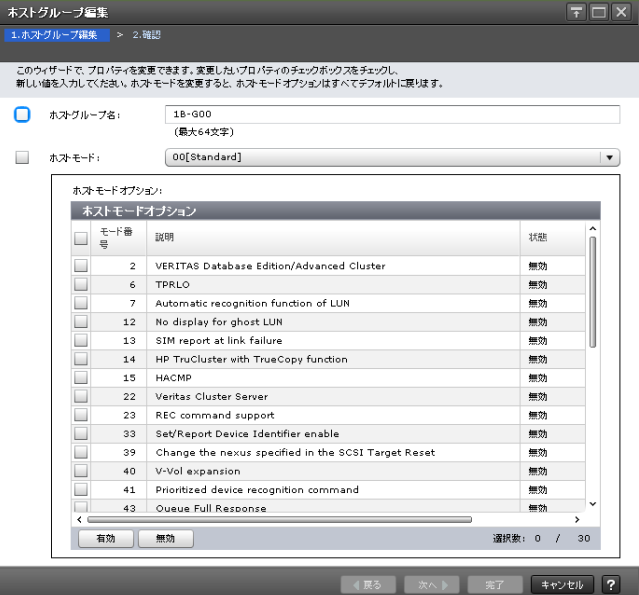

6. 確認画面が表示されます。内容を確認し、タスク名を指定後、「適用]をクリックします。

#### **(2) iSCSI** ターゲットの編集(**Storage Navigator**)

iSCSI では、ホスト接続モード、論理デバイスの割り当て、LUN セキュリティ情報はポートではな くターゲットに設定されます。これにより、各ターゲットに基づきストレージシステムが接続され ているホストを選択します。

各 iSCSI ポートには初期構成として常に Target000 が存在します。

#### 操作手順

- 1. Storage Navigator メイン画面の[ストレージシステム]ツリーから[ポート/ホストグループ/ iSCSI ターゲット]を選択します。
- 2. 「ホストグループ」タブをクリックします。
- 3. 編集する iSCSI ターゲット ([タイプ] が iSCSI) を選択します。
- 4. [他のタスク] [iSCSI ターゲット編集] を選択します。

初期構築作業 **289**

<span id="page-289-0"></span>

| <b>Hitachi Device Manager</b> Storage Navigator<br>レポート<br>ファイル<br>アクション | 93.                                         | <b>Maintenance Utility</b> | 素示<br>ヘルプ                            | Curriculum                      |                              |                                | ■ ■ 聖典ログ ■ 『トリリース おロック ■ ログインユーザ名: |                            |                            | <b>HITACHI</b>              |
|--------------------------------------------------------------------------|---------------------------------------------|----------------------------|--------------------------------------|---------------------------------|------------------------------|--------------------------------|------------------------------------|----------------------------|----------------------------|-----------------------------|
| エクスプローラ                                                                  | ポート/ホストグループ/iSCSIターゲット                      |                            |                                      |                                 |                              | 信は更新日時 : 2014/08/20 18:12 で2 ? |                                    |                            |                            |                             |
| ストレージシステム                                                                | Storage(S/N:491031)> ボート/ホストグループ/ISCSIターグット |                            |                                      |                                 |                              |                                |                                    |                            |                            |                             |
| $-6$<br>Storage(S/N:491031)                                              | ボート数                                        |                            | Universal                            | $\mathbf{a}$                    |                              | Initiator                      |                                    | $\Omega$                   |                            |                             |
| 簡 タスク                                                                    |                                             |                            | Target                               | $\Omega$                        |                              | External                       |                                    | $\Omega$                   |                            |                             |
| 論しポート                                                                    |                                             |                            | <b>RCU Target</b>                    | $\circ$                         |                              | êH                             |                                    | 8                          |                            |                             |
| ●歯コンボーネル                                                                 |                                             |                            |                                      |                                 |                              |                                |                                    |                            |                            |                             |
| * 開いリティグループ                                                              | ホストグループ                                     |                            | ネスト ポート ログインWWN CHAPユーザ              |                                 |                              |                                |                                    |                            |                            |                             |
| 論論理デバイス                                                                  | ホオグループ作成                                    |                            | iSCSIターゲット作成 <sup></sup><br>LUN/TSEM | 独のタスク                           |                              |                                |                                    |                            | 提供数: 0 /                   | 267                         |
| 「読ブール                                                                    | $2762$ ON OIL                               |                            | 全ページ選択 カラム設定                         |                                 |                              |                                |                                    | オプション マ   ド   ←            | $\sqrt{1}$<br>$\mathbf{1}$ | $\rightarrow$ $\rightarrow$ |
| 上院 ボート/ホストグループ/iSCSIターゲット                                                |                                             |                            |                                      |                                 |                              |                                |                                    |                            | CHAPERE                    | ۸                           |
| ■ 外部ストレージ                                                                | m.<br>ボート名                                  | 947                        | ホストグループ名 / iSCSI<br>ターゲナエイデス         | iSCSIQ-ゲ·未名                     | ホストモード                       | ポートセキュリ<br>$\bar{\tau}$        | ホ가物                                | LUN#                       |                            |                             |
| ■ レプリケーション                                                               |                                             |                            |                                      |                                 |                              |                                |                                    |                            | <b>ISIZ</b>                |                             |
|                                                                          | ш<br>$CL1-A$                                | Fihre                      | <b>图 18-300</b>                      | ٠                               | 00[Standard]                 | 無効 (アク                         | ò.                                 | $\mathbf{1}$               | ×.                         |                             |
|                                                                          | CL3-A                                       | Fibre                      | <b>BB</b> 3A-G00                     | ×.                              | 00 Standard1                 | 無効 (アク                         | $\circ$                            | $\Omega$                   | ÷                          |                             |
|                                                                          | $CL1+B$                                     | iscst                      | <b>BB</b> 18-GOD                     | ign.1994-04.j                   | 00[Standard]                 | 無効 (アク                         | $\overline{a}$                     | $\Omega$                   | ホス設定を使用                    |                             |
|                                                                          | $CL3 - B$                                   | iscs!                      | <b>BB</b> 38-400                     | ign. 1994-04.i                  | 00[Standard]                 | 有効                             | $\mathbf{1}$                       | $\theta$                   | ホスト設定を使用                   |                             |
|                                                                          | CL3-B                                       | <b>iSCSI</b>               | <b>BB</b> 38-GO1                     | ign.1994-04.1                   | 00 Standard                  | 有効                             | ۰                                  | $\circ$                    | 無効                         |                             |
|                                                                          | CL3:0                                       | iscst                      | <b>第30-402</b><br><b>BO</b> 38-GO3   | ign. 1994-04.j                  | 00[Standard]                 | 有效                             | $\overline{2}$                     | $\Omega$                   | 8873                       |                             |
|                                                                          | $CL3 - B$                                   | iscsI                      | <b>BB</b> 38-G04                     | ign.1994-04.i                   | 00[Standard]<br>00[Standard] | 有効                             | $\overline{2}$                     | $\mathbf{1}$               | 部款                         |                             |
| 分析                                                                       | $CL3 - B$                                   | <b>ISCSI</b><br>iscst      | <b>BB</b> an-gos                     | ign. 1994-04.1                  | 00[Standard]                 | 有効<br>有効                       | $\circ$                            | $\circ$                    | 無効                         |                             |
|                                                                          | CL3:0<br>$CL3 - B$                          | iSCSI                      | <b>图 38-906</b>                      | ign.1994-04.j<br>ign. 1994-04.i | 00fStandard1                 | 有効                             | $\overline{\mathbf{1}}$<br>$\circ$ | $^{\circ}$<br>$\mathbf{0}$ | 無効<br>部計                   |                             |
| 管理<br>÷                                                                  | $CL3 - B$                                   | <b>ISCSI</b>               | <b>BB</b> 38-G07                     | ign. 1994-04.1                  | 00[Standard]                 | 3123                           | $\Omega$                           | $\Omega$                   | 無効                         |                             |
| よく使うタスク                                                                  | $CL3 + b$                                   | iscst                      | <b>第 36-400</b>                      | ign.1994-04.j                   | 00[Standard]                 | 有効                             | $\circ$                            | $\theta$                   | 無効                         |                             |
|                                                                          | CL3-B                                       | <b>ISCST</b>               | <b>图 38-609</b>                      | ign.1994-04.i                   | 00 Standard                  | 有効                             | ò.                                 | $\circ$                    | 無助                         |                             |
| いきホスクループ作成                                                               | $CL3 - B$                                   | <b>ISCSI</b>               | <b>BB</b> 3B-GOA                     | ign. 1994-04.1                  | 00[Standard]                 | 有效                             | $\Omega$                           | $\Omega$                   | 無効                         |                             |
| b待 iSCSIGーゲ-kftst                                                        | $CL3 - B$                                   | iscst                      | <b>第36-406</b>                       | ign.1994-04.j                   | 00[Standard]                 | 有効                             | n.                                 | $^{\circ}$                 | 编数                         |                             |
| <b>E</b> LDEVINA                                                         | $CL3 - B$                                   | iSCSI                      | <b>图 38-600</b>                      | ign. 1994-04.i                  | 00 Standard                  | 有効                             | n.                                 | $\mathbf{0}$               | 無助                         |                             |
| 射 LUN/128MB                                                              | $CL3 - B$                                   | <b>ISCSI</b>               | <b>BB</b> 38-GOD                     | ign. 1994-04.1                  | 00[Standard]                 | 有効                             | $\alpha$                           | $\Omega$                   | 無効                         |                             |
|                                                                          | $CL3 + B$                                   | iscst                      | <b>第38-30E</b>                       | ign.1994-04.j                   | 00[Standard]                 | 有効                             | $\circ$                            | $^{\circ}$                 | 無効                         |                             |
| 職プール快速                                                                   |                                             |                            | sile.                                |                                 |                              |                                |                                    |                            |                            | ,                           |
| その後ト                                                                     |                                             |                            |                                      |                                 |                              |                                |                                    |                            |                            |                             |

5. [iSCSI ターゲット編集]画面が表示されます。詳細は、「B.7.2 ホストモード一覧」および「[B.7.3](#page-291-0) [ホストモードオプション一覧](#page-291-0)」を参照してください。編集後、[完了]をクリックします。

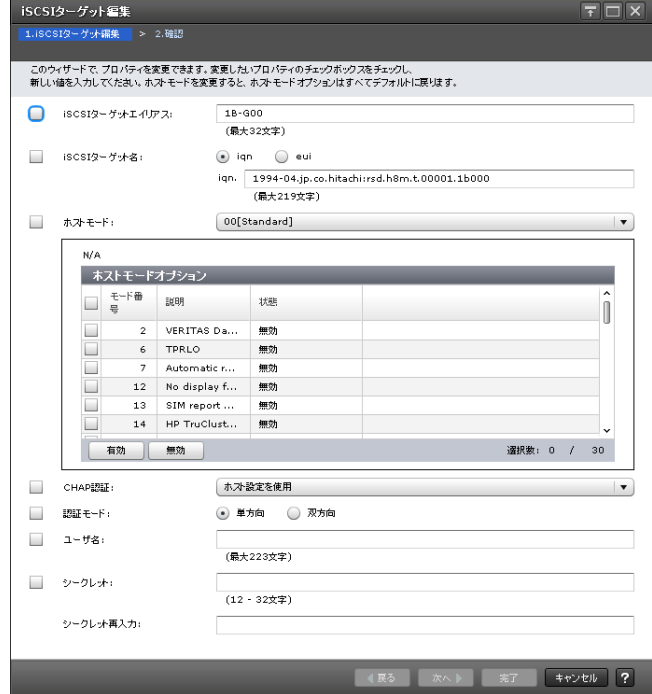

6. 確認画面が表示されます。内容を確認し、タスク名を指定後、[適用]をクリックします。

### **B.7.2** ホストモード一覧

ホストモードを、ホストグループまたは iSCSI ターゲットに設定します。設定できるモードの一覧 を次に示します。

FC-NVMe で使用する、ポートの動作モードを NVMe モードに設定したポートのホストグループ や、NVM サブシステムで利用できるホストモードオプションについては、『システム構築ガイド』 の「FC-NVMe で利用できるホストモードおよびホストモードオプション」を参照してください。

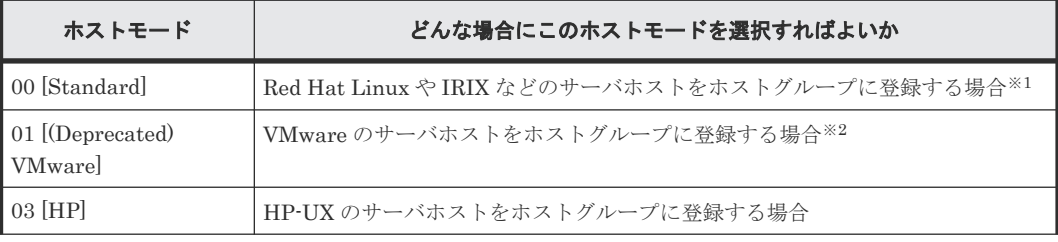

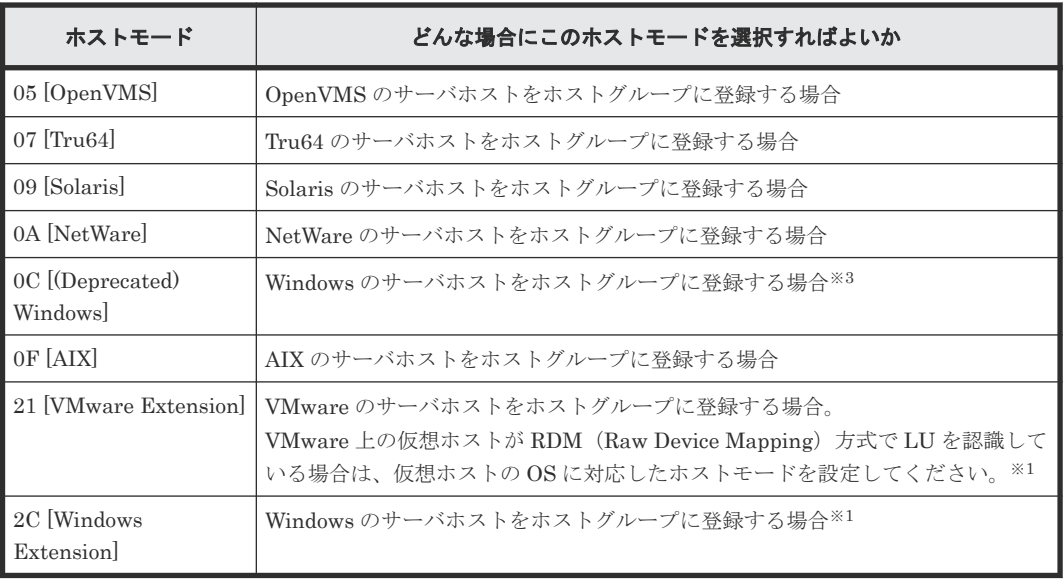

#### 注※1

VMware 上の仮想ホストが RDM (Raw Device Mapping) 方式で LU を認識している環境に おいて、VMware のサーバホストおよび VMware 上の複数の仮想ホストを、ホストの OS 種 類毎にホストグループを分けるには、ホストグループ別に物理 FC HBA が必要です。 ただし、次の 3 種類のサーバホストおよび VMware 上の複数の仮想ホストをホストの種類毎 にホストグループを分けるのではなく、1 つのホストグループに統合することも可能です。

- VMware のサーバホスト:VMware 上で RDM 方式で LU を認識している Linux 系や Windows の仮想ホストや、VMware 上の VMFS 上で動作する Linux 系や Windows の仮 想ホストも含まれます。
- Red Hat Linux などの Linux 系 OS のサーバホスト
- Windows のサーバホスト

これらのサーバホストを 1 つのホストグループに統合する場合、次のホストモードおよびホス トモードオプションを設定してください。

- ホストモード:21[VMware Extension]
- ホストモードオプション:2、22、25、54、63、68、および 110

ただし、複数種類のサーバホストおよび VMware 上の複数種類の仮想ホストを 1 つのホスト グループに統合する場合は、次の注意事項があります。

- Windows がサポートする Offloaded Data Transfer(ODX)機能は、Windows のサーバホ ストのみで使用可能です。VMware 上の Windows 仮想ホストでは使用できません。
- Windows がサポートする Thin Provisioning 機能を使用する場合は、Windows のサーバホ ストおよび VMware 上の複数種類の仮想ホストを 1 つのホストグループに統合できませ ん。次の設定のホストグループに Windows のサーバホストまたは RDM を利用する Windows の仮想ホストのみを追加してください。
	- ホストモード:2C [Windows Extension]
	- ホストモードオプション:73
- Windows がサポートする Thin Provisioning 機能を使用しない場合は、複数種類のサーバ ホストおよび VMware 上の複数種類の仮想ホストを 1 つのホストグループに統合できま す。ただし、ホストモードオプション 73 を設定しないでください。ホストモードオプショ

ン 73 を設定した場合、同一ホストグループに追加された Linux 系 OS のサーバホストお よび Linux 系 OS の仮想ホストの Thin Provisioning 機能が動作しません。

<span id="page-291-0"></span>注※2

ホストモード 01 と 21 に機能的な差異はありません。ホストを新規に接続する場合、ホストモ ード 21 の設定を推奨します。

注※3

ホストモード 0C と 2C に機能的な差異はありません。ホストを新規に接続する場合、ホスト モード 2C の設定を推奨します。

### **B.7.3** ホストモードオプション一覧

ホストモードオプションを、ホストグループまたは iSCSI ターゲットに設定します。設定できるオ プションの一覧を次に示します。

FC-NVMe で使用する、ポートの動作モードを NVMe モードに設定したポートのホストグループ や、NVM サブシステムで利用できるホストモードオプションについては、『システム構築ガイド』 の「FC-NVMe で利用できるホストモードおよびホストモードオプション」を参照してください。

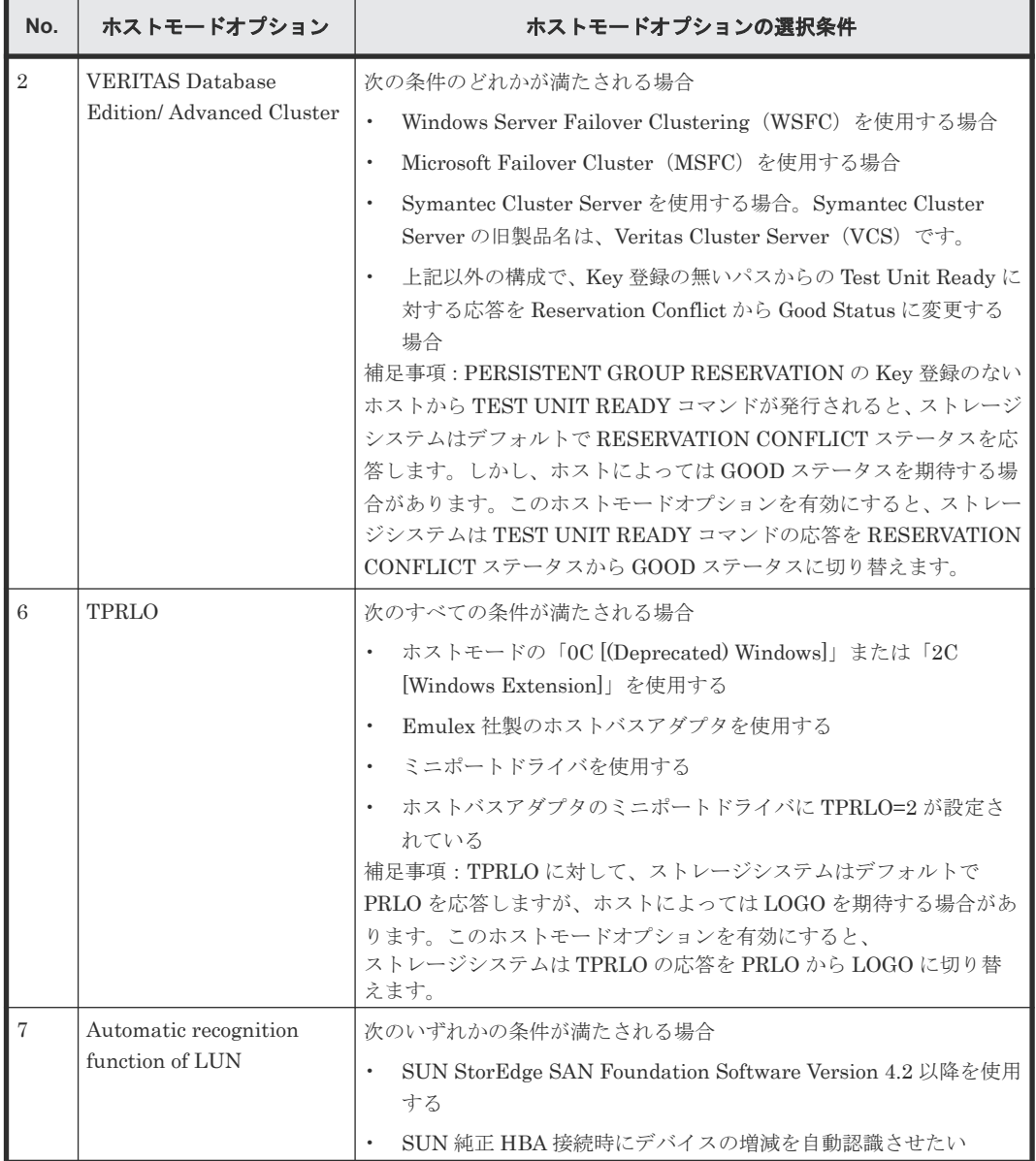

**292** 292

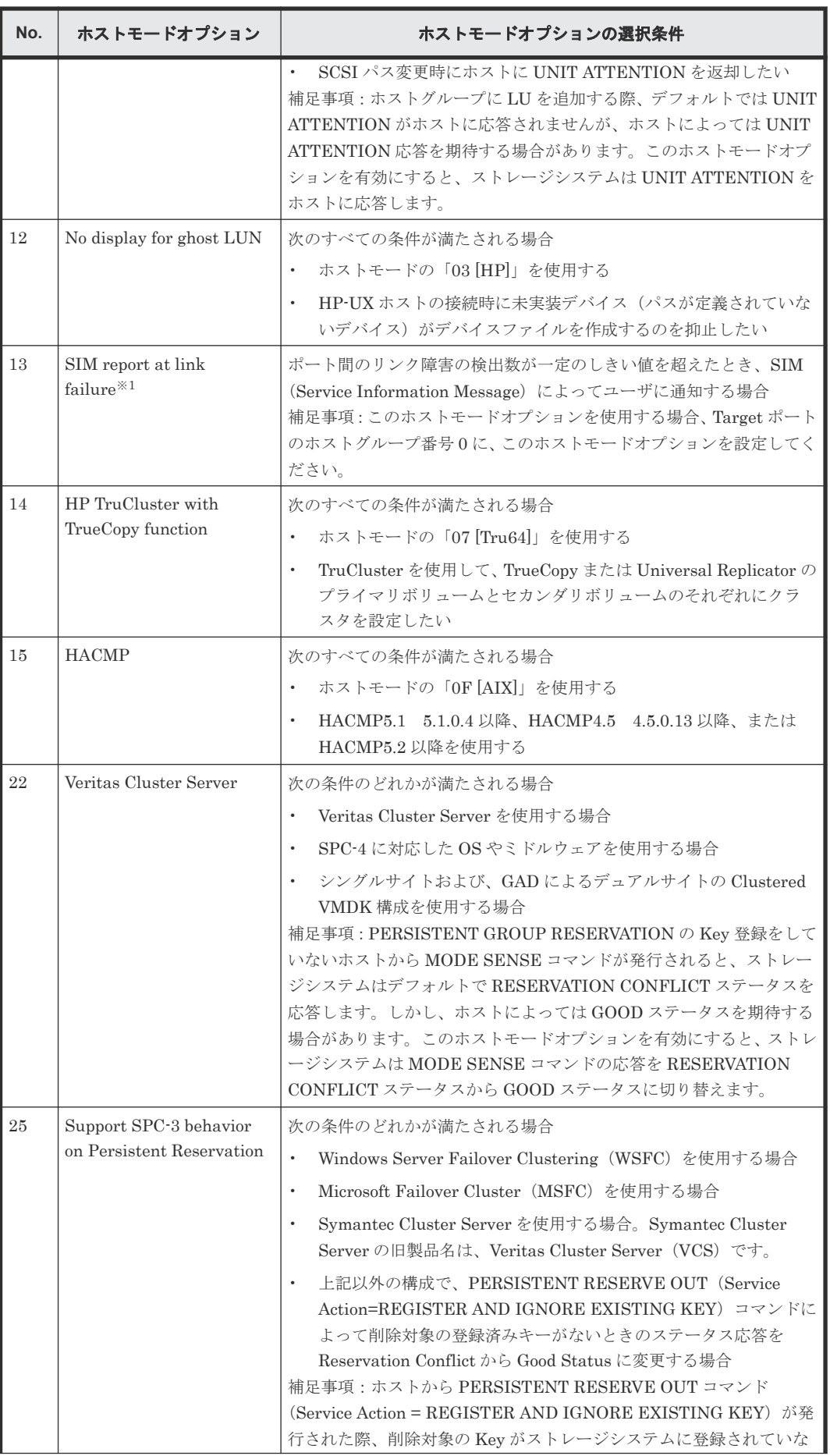

初期構築作業 **293**

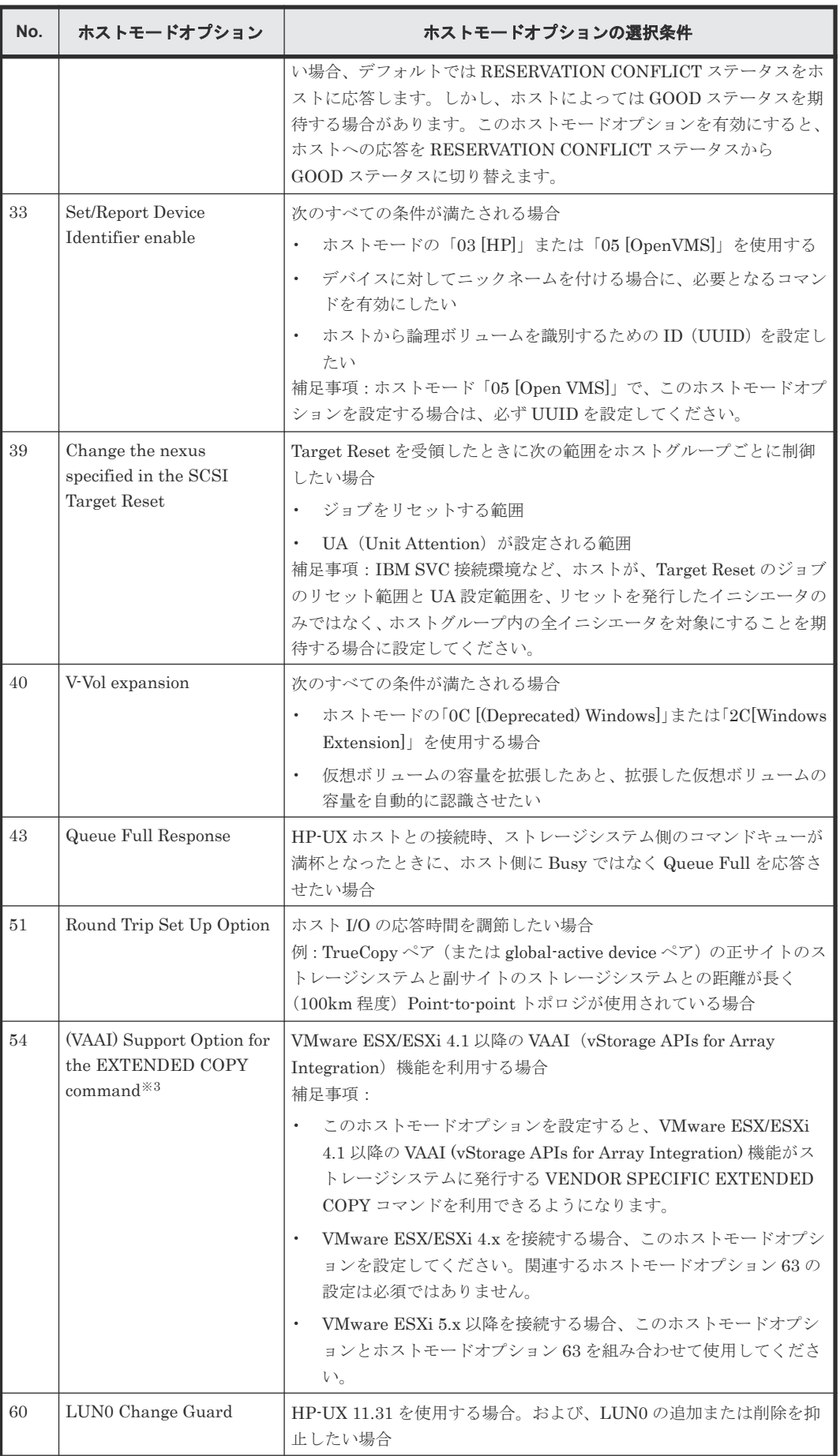

**294** 294

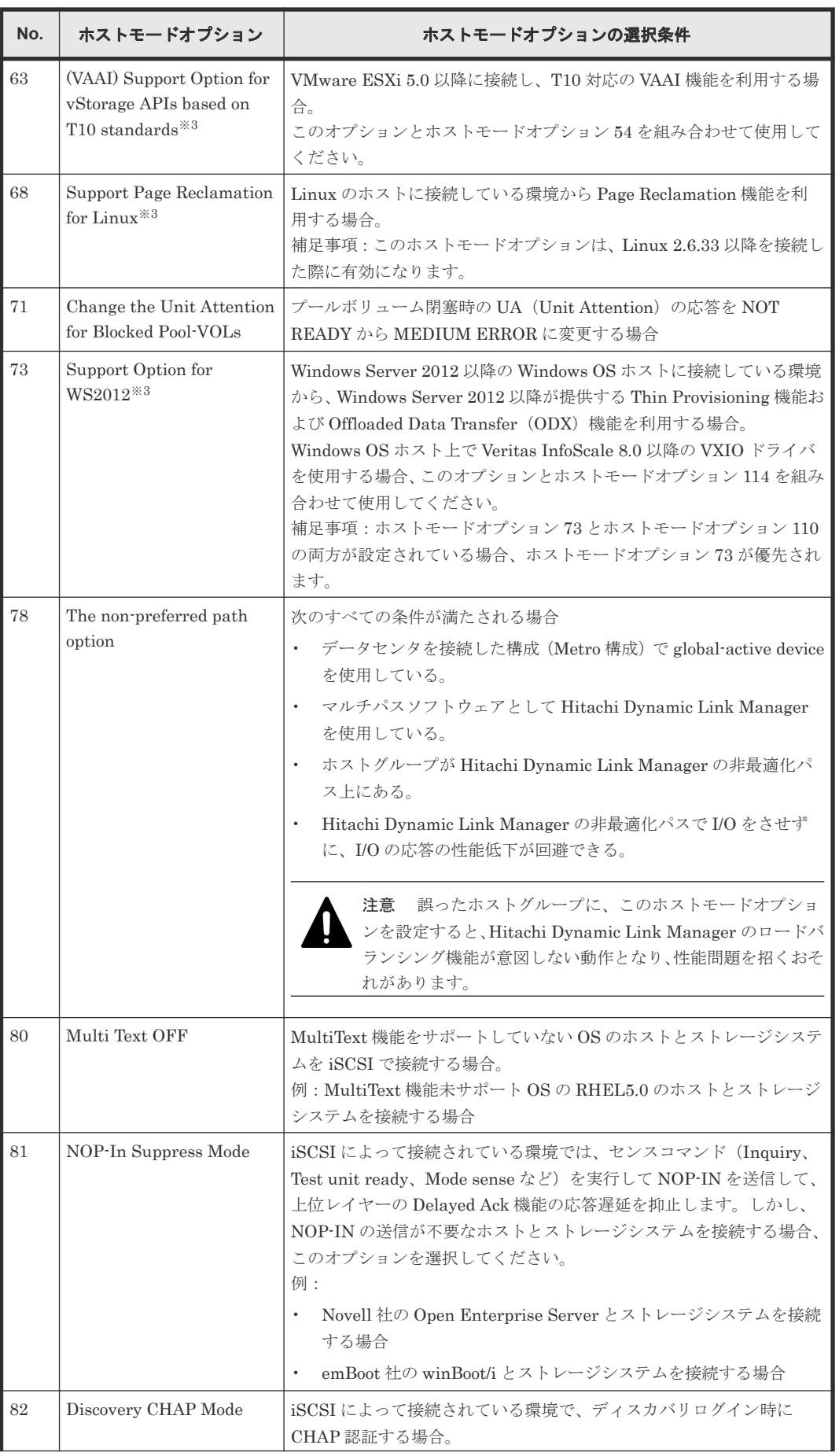

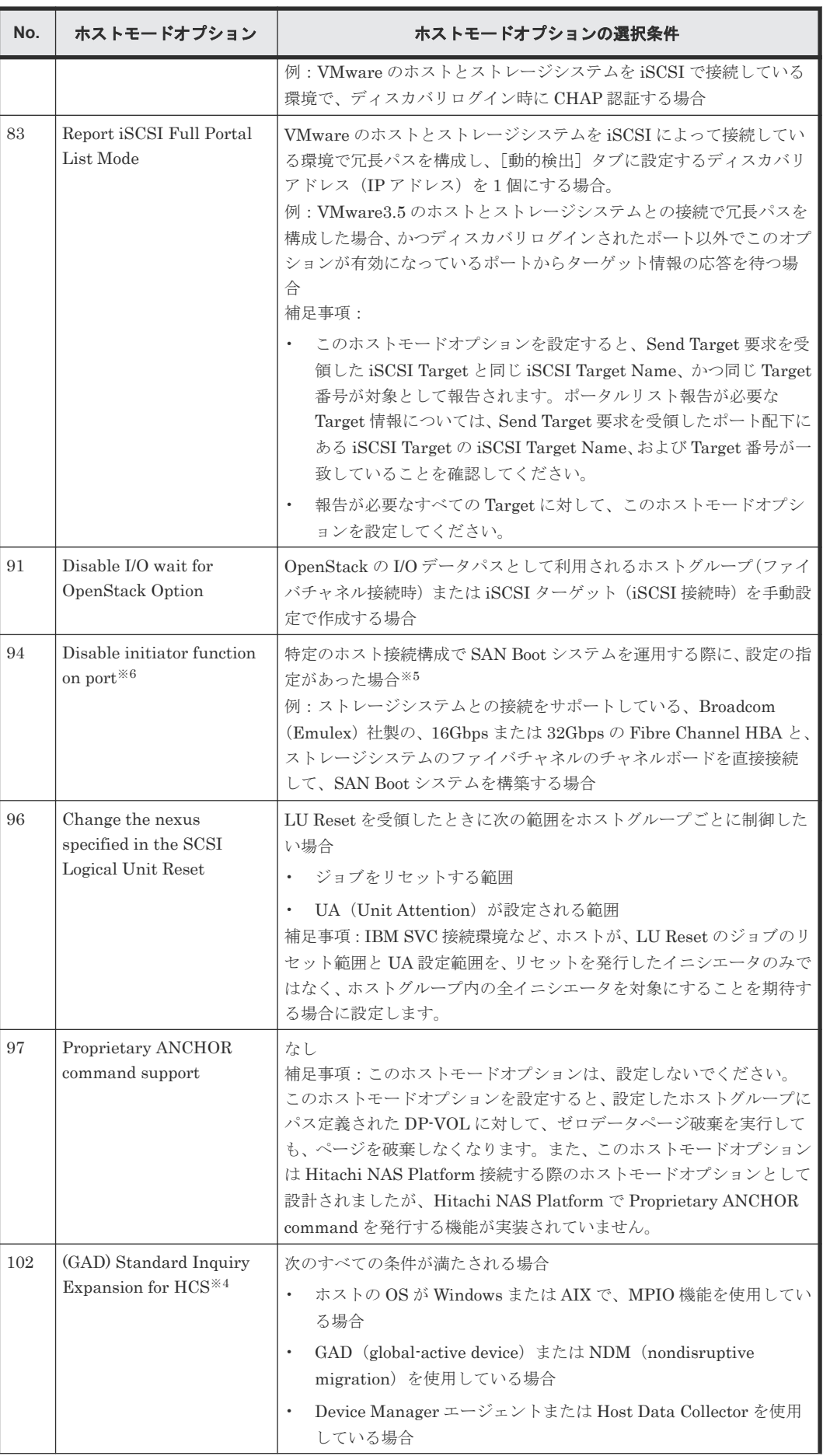

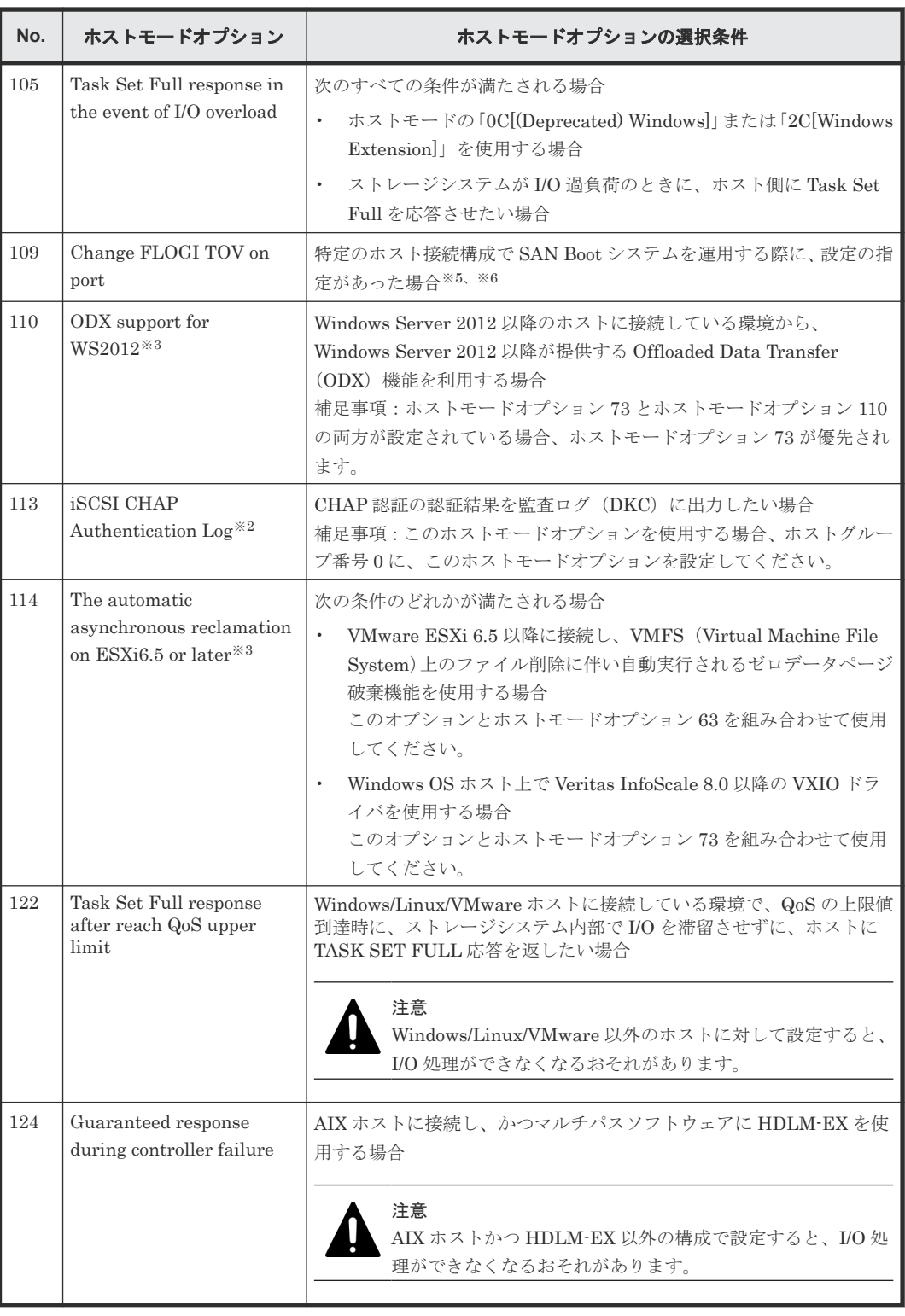

注※1

設定するように依頼があったときだけ設定してください。

注※2

このホストモードオプションの設定は、ポート単位で有効になります。設定対象のポートの iSCSI ターゲット 00 に、このホストモードオプションを設定してください。

注※3

このホストモードオプションを設定後、ホスト側で INQUIRY コマンドを再発行するような操 作(サーバリブートなど)を実施してください。

注※4

VSP E シリーズは、常に、このホストモードオプションが有効時の動作をするため、このホス トモードオプションは存在しません。

注※5

適用対象の接続構成条件については、日立サポートサービスにお問い合わせください。また、 このオプションを設定した場合、外部ストレージ接続ポートやリモートコピー接続ポートとし て使用しないでください。

注※6

このホストモードオプションの設定は、ポート単位で有効になります。設定対象のポートのホ ストグループ 0 に、このホストモードオプションを設定してください。

#### メモ

Storage Advisor Embedded でサーバを管理している場合、サーバの OS タイプに対応するホストモードおよび OS タイプのオプションに対応するホストモードオプションがホストグループに自動で設定されます。それぞ れの OS タイプに対応するホストモードおよびデフォルトで設定されるホストモードオプションを、次の表に示 します。 ホストモードオプションの設定を編集する場合、対象サーバの OS タイプのオプションを変更してく ださい。詳細については、『Hitachi Storage Advisor Embedded ガイド』 を参照してください。

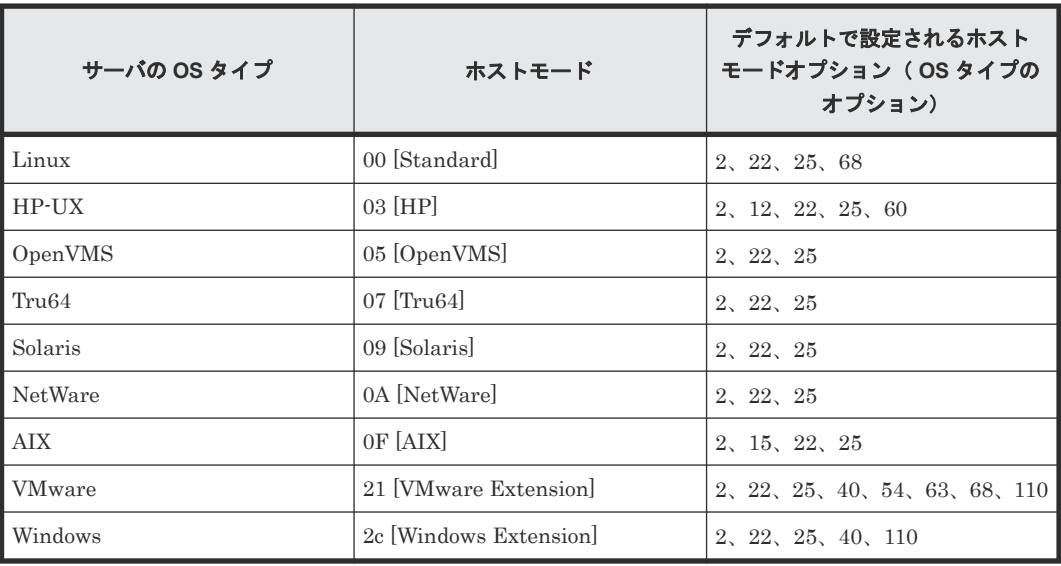

## **B.8** 初期構築作業完了後の確認

初期構築が終了したあと、正常に作業が完了していることを確認します。

初期構築作業が正しく完了すると、ホストからストレージシステムの LDEV が認識できます。ま た、Storage Navigator、maintenance utility から、設定した内容が管理 GUI に反映されます。

ホストからストレージシステムの LDEV が認識できなかったり、Storage Navigator、maintenance utility から設定した内容がそれぞれの管理 GUI に反映されていなかったりする場合は、初期構築 作業が正常に完了していません。「5[トラブルシュート](#page-144-0)」へ進み、不具合を解消してください。

問題がなければ運用の準備が整います。「4 [ストレージシステム運用上の注意](#page-138-0)」の内容を確認して理 解したあと、『システム構築ガイド』を参照し、プログラムプロダクトを利用したストレージの運用 を検討してください。

また、運用へ進む前に、次の項目も参考にしてください。

- 「付録 D. SVP [による外部認証サーバとの連携](#page-334-0)」
- 「付録 E. [ドライブ管理](#page-348-0)」
- 「付録 [F. Fibre Channel](#page-360-0) ポートおよび iSCSI ポートの管理」
- 「付録 G. SVP [の管理と機能](#page-370-0)」
- 「付録 H. [ホスト接続の参考情報](#page-460-0)」

初期構築作業 **299**

**300** 初期構築作業

 $\boldsymbol{C}$ 

# **SSL** 通信の設定

<span id="page-300-0"></span>管理 PC とストレージシステム、管理クライアントと SVP、および SVP とストレージシステムの 通信をセキュアにするためには、SSL 通信を構築します。

- $C_1$  SSL とは
- □ C.2 [ストレージシステムの](#page-302-0) SSL 通信
- C.3 SSL [通信の設定の流れ](#page-307-0)
- $\Box$  C.4 SVP [のサーバ証明書を更新するときの注意事項](#page-308-0)
- □ C.5 [秘密鍵を作成](#page-309-0)
- □ C.6 [公開鍵を作成](#page-309-0)
- □ C.7 [署名付き証明書を取得](#page-311-0)
- □ C.8 [署名付きの信頼できる証明書を取得](#page-312-0)
- C.9 SSL [証明書のパスフレーズを解除](#page-312-0)
- □ C.10 SSL 証明書を PKCS#12 [形式に変換](#page-313-0)
- □ C.11 SVP と管理クライアント間の SSL [通信の署名付き証明書を](#page-314-0) SVP ヘアップロード
- C.12 SVP と管理クライアント間の SSL [通信の証明書をデフォルトに変更](#page-315-0)
- C.13 SVP [と管理クライアント間の](#page-316-0) SSL 通信の証明書の確認(Microsoft Edge)
- C.14 SVP [と管理クライアント間の](#page-316-0) SSL 通信の証明書の確認(Internet Explorer)
- □ C.15 SVP [と管理クライアント間の](#page-317-0) SSL 通信の証明書の確認 (Google Chrome)
- C.16 SVP 接続用証明書と Web [サーバ接続用証明書をストレージシステムへアップロード](#page-318-0)
- C.17 SVP [接続用証明書を](#page-319-0) SVP へアップロード

SSL 通信の設定 **301**

- C.18 SVP [接続用証明書をデフォルトに変更](#page-320-0)
- C.19 Web [サーバ接続用証明書を](#page-320-0) SVP へアップロード
- C.20 SVP へアップロードした Web [サーバ接続用証明書の確認](#page-321-0)
- C.21 Web [サーバ接続用証明書をデフォルトに変更](#page-322-0)
- C.22 SVP への HTTP [通信の無効化](#page-322-0)/有効化
- C.23 HSTS [を有効化する](#page-324-0)
- C.24 HSTS [を無効化する](#page-325-0)
- □ C.25 [セキュリティ警告が表示されたときの対処方法](#page-325-0)
- C.26 RSA [鍵交換の暗号スイート](#page-327-0)
- C.27 DHE [鍵の下限長の設定](#page-330-0)

# <span id="page-302-0"></span>**C.1 SSL** とは

Secure Sockets Layer (SSL)は、インターネット上でデータを安全に転送するためのプロトコル です。SSL が有効になっている 2 つの装置は、秘密鍵と公開鍵を利用して安全な通信セッションを 確立します。どちらの装置も、ランダムに生成された対称鍵を利用して、転送するデータを暗号化 します。

サーバ(SVP)を使用する場合、SVP と公開鍵と秘密鍵を結びつけるために、サーバ証明書を使用 します。サーバ証明書によって、SVP は自分がサーバであることと鍵の所有者であることをクライ アントに証明します。これによって SVP とクライアントは SSL を利用して通信できるようになり ます。サーバ証明書には次の 2 つの種類があります。

• 自己署名付きの証明書

自分自身で自分用の証明書を生成します。この場合、証明の対象は証明書の発行者と同じにな ります。ファイアウォールに守られた内部 LAN 上で管理クライアントと SVP 間の通信が行わ れている場合は、この証明書でもセキュリティの向上を図れます。

• 認証局発行の証明書 証明書発行要求を生成した後、信頼できる認証局に送付して署名してもらいます。この証明書 を利用する場合は、コストと要件が増えますが、信頼性が向上します。認証局の例としては Verisign 社があります。

#### メモ

- 秘密鍵と公開鍵とサーバ証明書の有効期限が切れていないことを確認してください。どれか 1 つでも有効 期限が切れていると、ユーザはストレージシステム、または SVP に接続できなくなります。
- 証明機関から SSL サーバ証明書を発行する場合には数日かかります。

### **C.2** ストレージシステムの **SSL** 通信

ストレージシステムでは、次の図に示す記号 A~D の 4 つの接続経路で、SSL 通信を使用します。

SSL 通信で使用する暗号プロトコルは TLS バージョン 1.2 です。

SSL 通信で使用する、RSA 鍵交換の暗号スイートのデフォルト設定は有効です。

図 **3 SSL** 通信の接続経路(**VSP E390**、**VSP E590**、**VSP E790** および **VSP E1090** の場合)

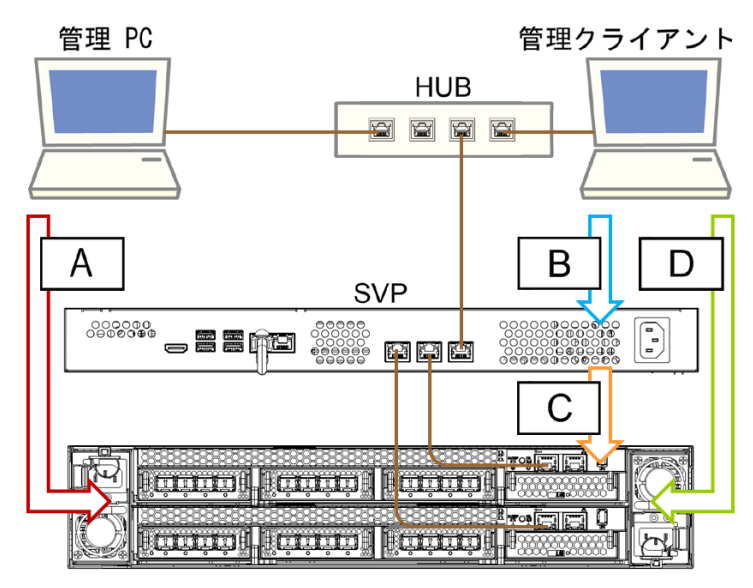

図 **4 SSL** 通信の接続経路(**VSP E390**、**VSP E590**、**VSP E790** および **VSP E1090** 以外の場合)

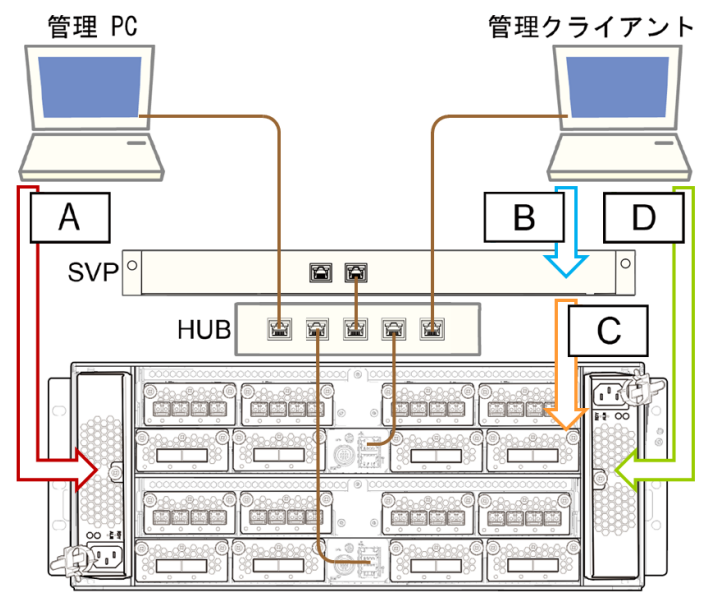

各管理モデルで使用する接続経路と、各経路の通信用途を示します。

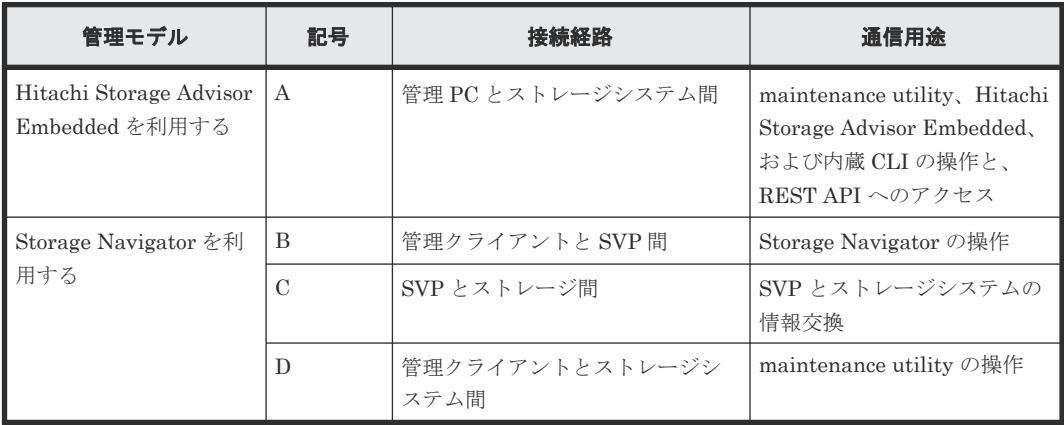

各管理モデルで使用する証明書、および証明書のアップロード先を示します。

**304 304 SSL 通信の設定** 

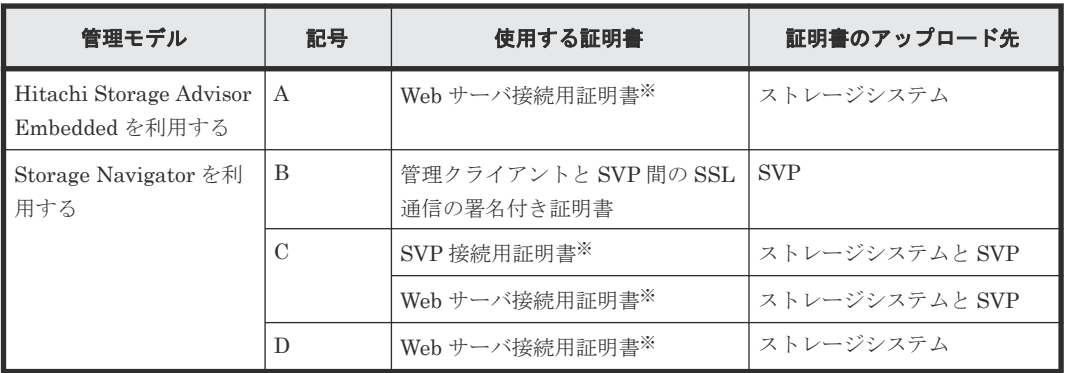

注※: SVP 接続用証明書と Web サーバ接続用証明書には同じ証明書を使用できます。

# 注意

記号 C の通信では、SVP は中間者攻撃を防ぐため、ストレージシステムと SVP の証明書を照合して接続の妥当 性を検証します。記号 C での証明書アップロードの注意事項を示します。正しく操作しなかった場合は、SVP が正常に動作しません。

- ストレージシステムと SVP それぞれに、同じ証明書をアップロードする必要があります。
- 1 台の SVP で複数ストレージシステムを管理する場合、各ストレージシステムにすべて同じ証明書をアッ プロードする必要があります。
- 先にストレージシステムに証明書をアップロードしてから、SVP に証明書をアップロードする必要があり ます。

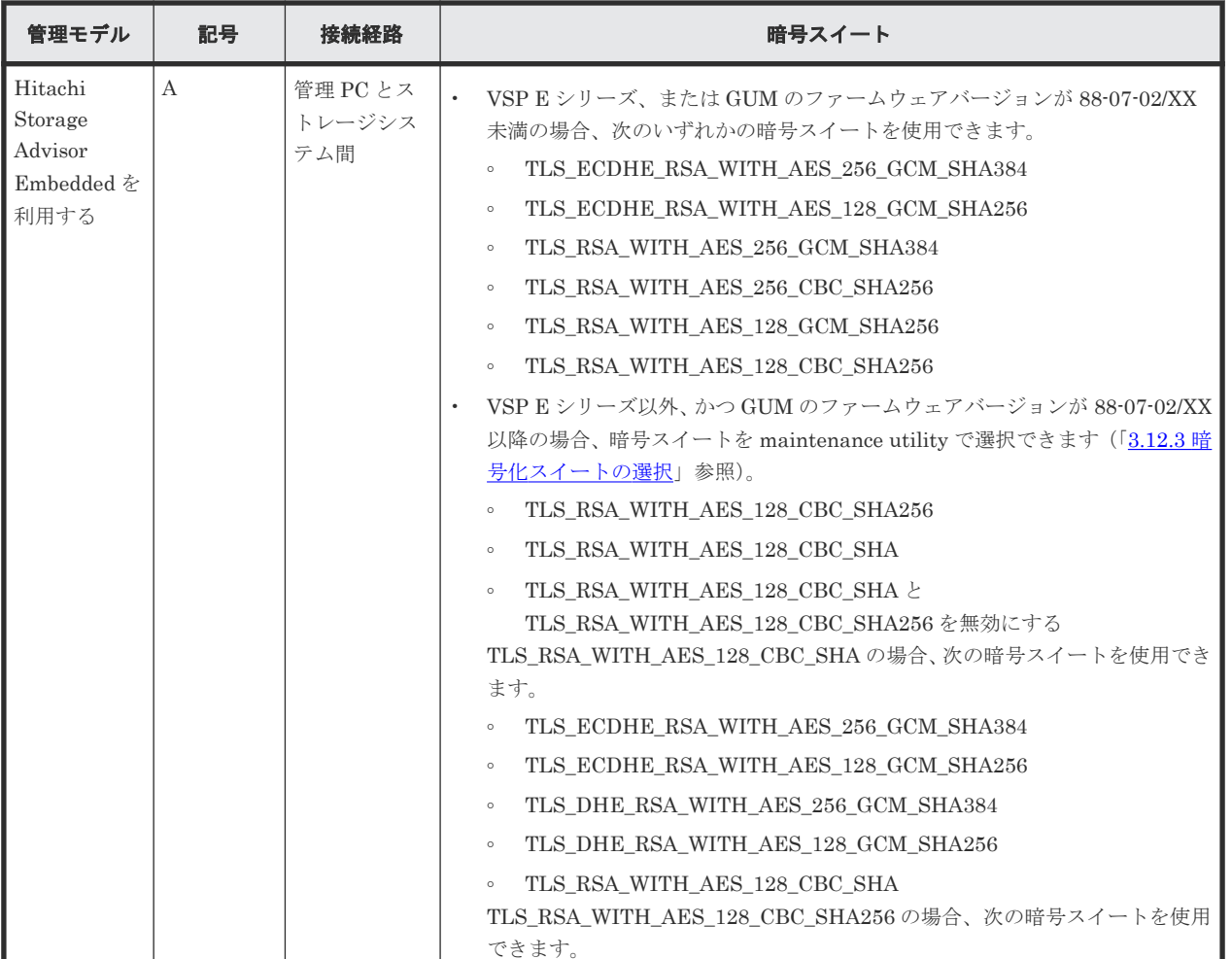

各管理モデルで使用する証明書用の暗号スイートを示します。

SSL 通信の設定 **305**

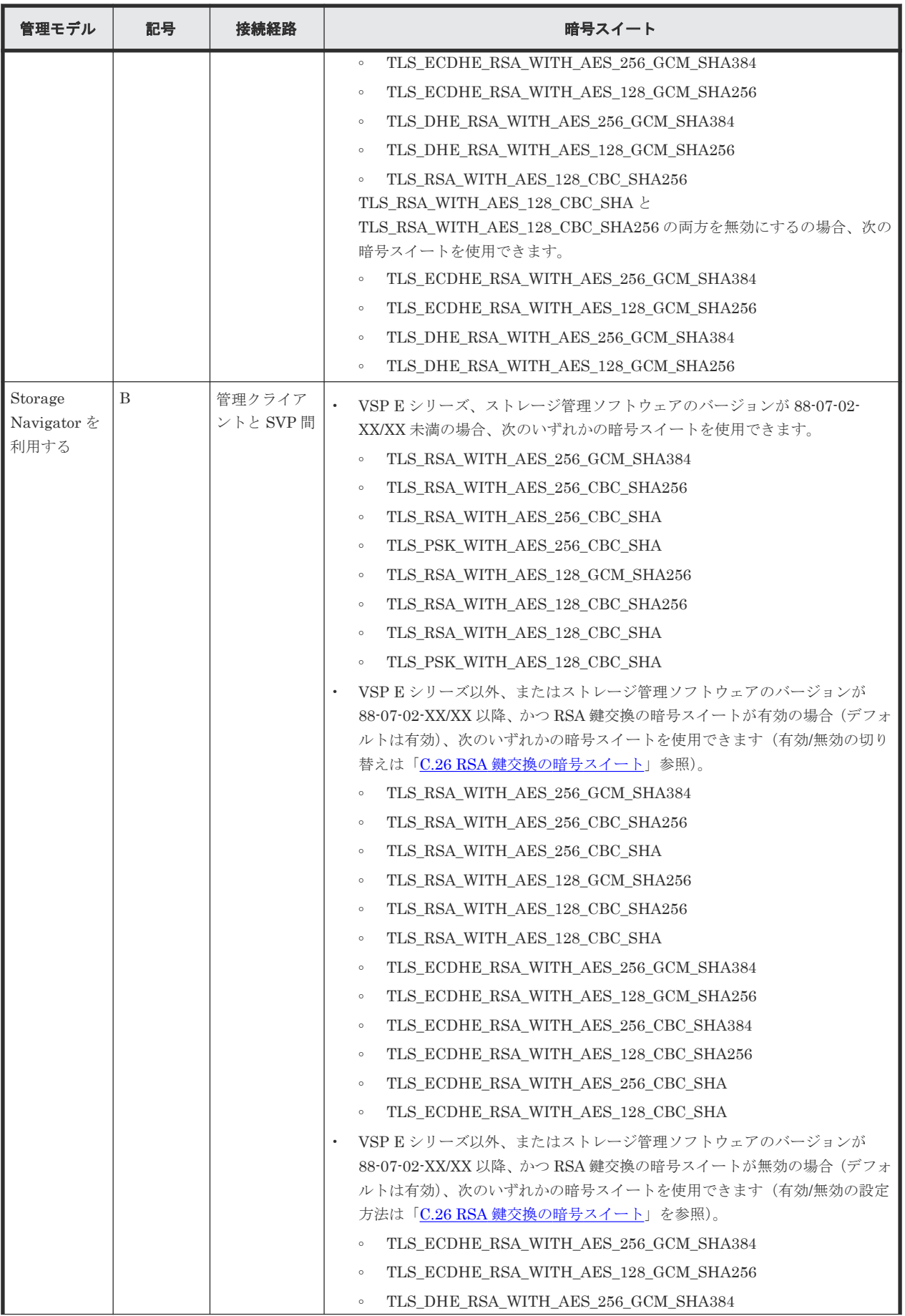

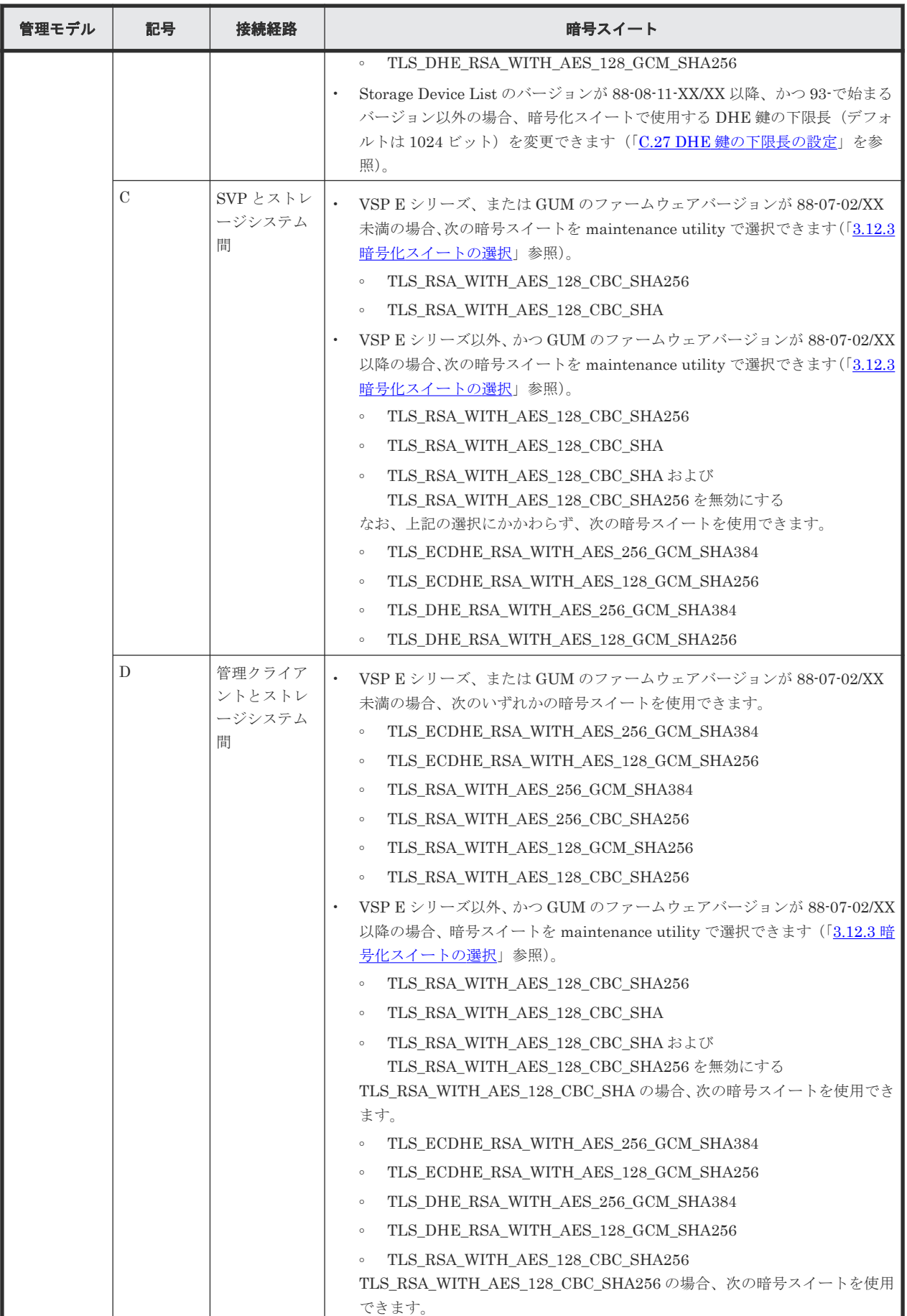

<span id="page-307-0"></span>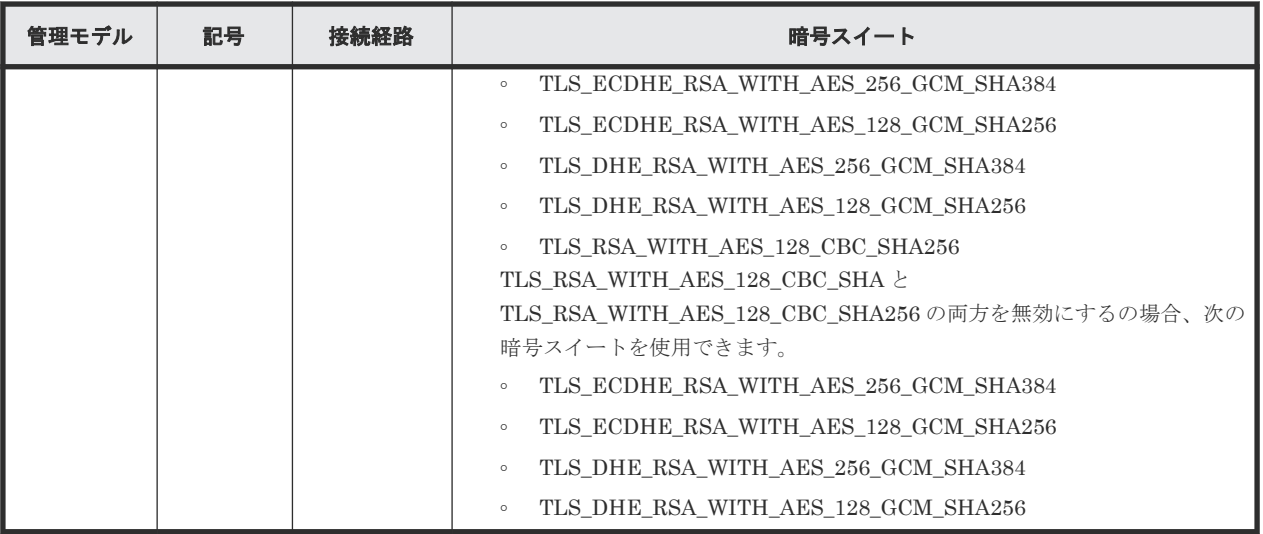

# **C.3 SSL** 通信の設定の流れ

SSL 通信に必要な設定の流れを次に示します。

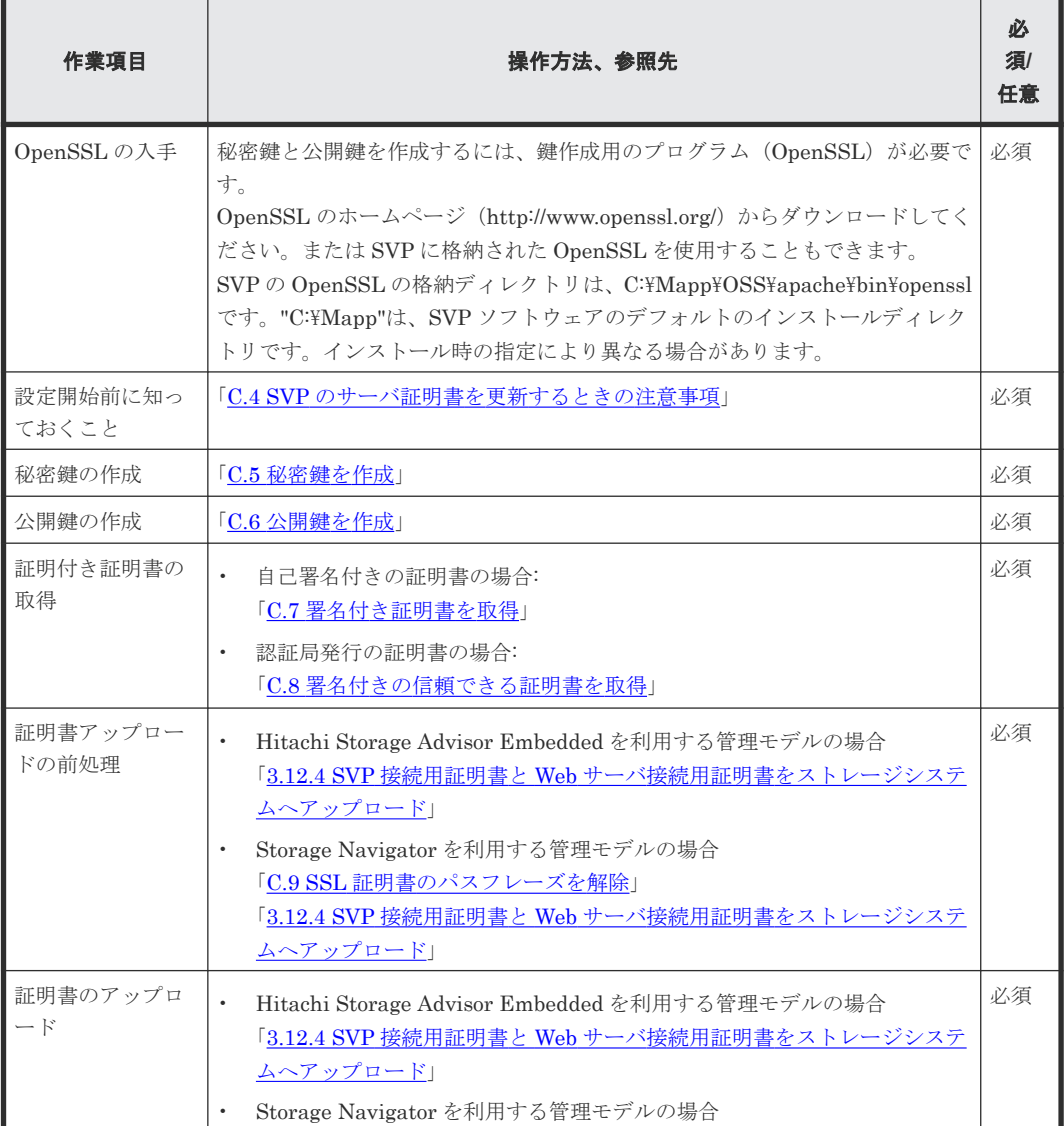

<span id="page-308-0"></span>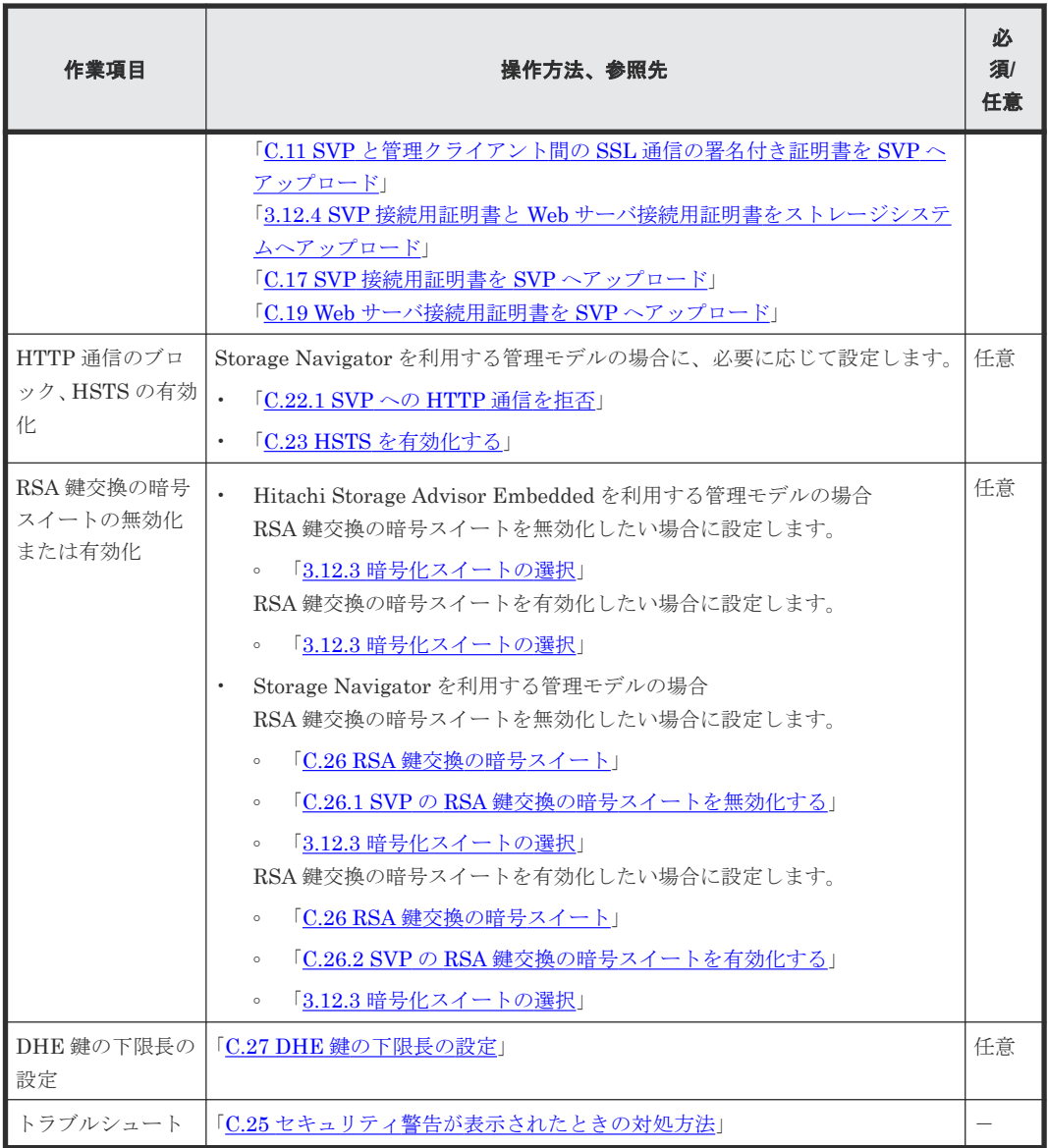

# **C.4 SVP** のサーバ証明書を更新するときの注意事項

SVP のサーバ証明書を更新するときの注意事項を次に示します。

- 証明書を更新している間は、Storage Navigator で実行中および実行予定のタスクは実行されま せん。
- RMI 通信の証明書の更新は非同期(約 2 分以内)に実行されます。
- SSL 証明書の更新はシステムに大きな影響を与えます。SVP 故障の原因となることがあるた め、設定する証明書と秘密鍵の整合性を十分にご確認ください。
- ご使用の環境によっては、証明書の更新が完了したあとの SVP の再起動に 30~60 分かかるこ とがあります。再起動が完了しても[電子証明書の更新]の更新完了画面は表示されず、Internal Server Error となりますが、証明書の更新は完了しています。

## <span id="page-309-0"></span>**C.5** 秘密鍵を作成

秘密鍵(.key ファイル)を作成する手順を説明します。

#### 操作手順

1. OpenSSL をインストールします。この例では C:\openssl フォルダにインストールしていま す。

または SVP の OpenSSL を使用します。この場合インストールは不要です。SVP の OpenSSL の格納先ディレクトリは C:\Mapp\OSS\apache\bin\openssl です。

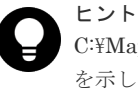

C:\Mapp:ストレージ管理ソフトウェア、および SVP ソフトウェアのインストールディレクトリ を示します。 「C:\Mapp」以外をインストールディレクトリに指定した場合は、「C:\Mapp」を、指定のインス

- トールディレクトリに置き換えてください。
- 2. OpenSSL をインストールした場合は、openssl フォルダのプロパティを表示し、読み込み専用 属性が付いている場合は解除します。
- 3. Windows のコマンドプロンプトを起動します。
- 4. 次に示すコマンドを実行し、OpenSSL のバージョンを確認します。
	- OpenSSL をインストールした場合: C:\openssl\bin\openssl version
	- SVP の OpenSSL を使用する場合: C:\Mapp\OSS\apache\bin\openssl version
- 5. カレントディレクトリを鍵ファイルを出力するフォルダ(例:C:\key)に移動し、次に示すコマ ンドを実行します。
	- OpenSSL3.0.0 未満の場合
		- OpenSSL をインストールした場合: C:\key>c:\openssl\bin\openssl genrsa -out server.key 2048
		- SVP の OpenSSL を使用する場合: C:\key>c:\Mapp\OSS\apache\bin\openssl genrsa -out server.key 2048
	- OpenSSL3.0.0 以降の場合
		- OpenSSL をインストールした場合: C:\key>c:\openssl\bin\openssl genrsa -out server.key -traditional 2048
		- SVP の OpenSSL を使用する場合: C:\key>c:\Mapp\OSS\apache\bin\openssl genrsa -out server.key -traditional 2048

秘密鍵として、server.key ファイルが C:\key フォルダに作成されます。

### **C.6** 公開鍵を作成

公開鍵(.csr ファイル)を作成する手順を説明します。

#### 操作手順

1. Windows のコマンドプロンプトで、次に示すコマンドを実行します。

OpenSSL をインストールした場合: C:\key>c:\openssl\bin\openssl req -sha256 -new -key server.key -config c:\openssl\bin\openssl.cnf -out server.csr

SVP の OpenSSL を使用する場合: C:\key>c:\Mapp\OSS\apache\bin\openssl req -sha256 new -key server.key -config c:\Mapp\OSS\apache\conf\openssl.cnf -out server.csr

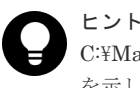

C:\Mapp:ストレージ管理ソフトウェア、および SVP ソフトウェアのインストールディレクトリ を示します。 「C:\Mapp」以外をインストールディレクトリに指定した場合は、「C:\Mapp」を、指定のインス トールディレクトリに置き換えてください。

上記のコマンドを実行すると、ハッシュアルゴリズムに SHA-256 が使用されます。

公開鍵として、server.csr ファイルが C:\key フォルダに作成されます。

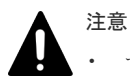

- セキュリティ上の問題が回避するため、ハッシュアルゴリズムに MD5 や SHA-1 を使用せず、 SHA-256 を使用してください。
- SVP の OpenSSL を使用する場合、c:\Mapp\OSS\apache\conf\openssl.cnf の内容を変更し ないでください。
- 2. 対話形式で、証明書に書かれる情報を入力します。入力する情報を次に説明します。
	- Country Name (2 letter code)[AU]:国名を 2 文字で入力します(例:JP)。
	- State or Province Name (full name)[Some-State]:都道府県名を指定します(例: Kanagawa)
	- Locality Name (eg, city)[]:市区町村名または地域名を指定します(例:Odawara)。
	- Organization Name (eg, company)[Internet Widgits Pty Ltd]:例えば会社名を入力します (例: Hitachi)。
	- Organization Unit Name (eg, section)[]:例えば部署名を入力します(例:Support Group)。
	- Common Name (eg, YOUR name)[]: サーバの IP アドレス (またはホスト名)を入力します。 この項目に入力した名称が、SSL 通信をするときのサーバ名称(ホスト名)になります。サ ーバ名称は任意に決定できますが、入力したサーバ名称と SVP の名称(ホスト名)を一致 させてください。クライアント側の Hosts ファイルか DNS サーバで、この項目に入力した サーバ名称と SVP の IP アドレスの名前解決(対応付け)をしてください。自己署名する場 合は、SVP の IP アドレスを入力してください。例では、自己署名用に IP アドレスを入力 しています。
	- Email Address []:メールアドレスを入力します。入力は任意です(例では入力していませ  $(\lambda)$ 。

そのほかに次の項目が表示されますが、入力しなくてもかまいません。

- A challenge password []:
- An optional company name  $\|\cdot\|$ :

<span id="page-311-0"></span>コマンドプロンプト画面の入力例

```
......++++++
..++++++
e is 65537 (0x10001)
```
 $C:\n Key>c:\n Yopenssl\n Ybin\n Yopenssl\n req -sha256 -new -key server.\n key -config\n$ c:\openssl\bin\openssl.cfg -out server.csr Loading 'screen' into random state - done You are about to be asked to enter information that will be incorporated into your certificate request. What you are about to enter is what is called a Distinguished Name or a DN. There are quite a few fields but you can leave some blank For some fields there will be a default value. If you enter '.', the field will be left blank. ----- Country Name (2 letter code) [AU]:JP State or Province Name (full name) [Some-State]:Kanagawa Locality Name (eg, city) []:Odawara Organization Name (eg, company) [Internet Widgits Pty Ltd]:Hitachi Organization Unit Name (eg, section) []:ITPD Common Name (eg, YOUR name) []:192.168.0.1 Email Address []: Please enter the following 'extra' attributes to be sent with your certificate request A challenge password []:

## **C.7** 署名付き証明書を取得

秘密鍵と公開鍵を作成したら、公開鍵の署名付き証明書ファイルを取得してください。署名付き証 明書ファイルの取得には、次の 3 つの方法があります。

- 自己署名をして証明書を作成する方法
- 自社内で運用している認証局の証明書を取得する方法
- 信頼された社外の認証局に依頼して、証明書を取得する方法

認証局に依頼する場合は、SVP をホスト名で指定してください。また、別途費用がかかります。

なお、自己署名証明書は暗号化通信のテストなどの目的でだけ使用することをお勧めします。

#### 自己署名付きの証明書を取得する

認証局に署名を依頼せずに、自己署名をして、署名付きの公開鍵証明書(サーバ証明書)を作成で きます。自己署名をするには、Windows のコマンドプロンプトで、次に示すコマンドを実行しま す。

OpenSSL をインストールした場合: C:\key>c:\openssl\bin\openssl x509 -req sha256 -days 10000 -in server.csr -signkey server.key -out server.crt

SVP の OpenSSL を使用する場合: C:\key>c:\Mapp\OSS\apache\bin\openssl x509 -req -sha256 -days 10000 -in server.csr -signkey server.key -out server.crt

この例では、有効期間を 10,000 日に設定しています。また、上記のコマンドを実行すると、ハッ シュアルゴリズムに SHA-256 が使用されます。

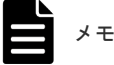

<span id="page-312-0"></span>セキュリティ上の問題が起きるため、ハッシュアルゴリズムには、MD5 や SHA-1 を使用しないで、SHA-256 を使用してください。

server.crt ファイルが C:\key フォルダに作成されます。この server.crt ファイルが署名付きの公 開鍵証明書になります。

### **C.8** 署名付きの信頼できる証明書を取得

署名付きの信頼できる証明書を取得したい場合は、VeriSign などの認証局に証明書発行要求用ファ イル (csr ファイル)を送付し、署名付きの公開鍵証明書 (crt ファイル)を取得します。認証局へ 依頼する手続きについては、依頼する認証局のホームページなどを参照してください。

### **C.9 SSL** 証明書のパスフレーズを解除

パスフレーズが設定された SSL 証明書は、SVP にアップロードできません。SVP に SSL 証明書を アップロードする前に、SSL 証明書のパスフレーズを解除してください。

パスフレーズが設定されているかどうかを確認して、パスフレーズを解除する手順を次に示します。

#### 前提条件

- 秘密鍵 (server.key ファイル)が作成済みであること。
- すべてのユーザが Storage Navigator をログアウトしていること。

#### 操作手順

- 1. SVP で Windows のコマンドプロンプトを管理者権限で起動します。
- 2. コマンドを実行します。

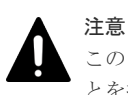

- このコマンドを実行すると鍵ファイルが上書きされます。そのため、次のどちらかを実施するこ とを推奨します。
- 事前に鍵ファイルをバックアップする。
- 出力する鍵ファイルのディレクトリを、入力用の鍵ファイルの格納ディレクトリと別にする。

#### パスフレーズの確認コマンド

OpenSSL をインストールした場合: C:\key>c:\openssl\bin\openssl△rsa△-in△ [鍵ファイル 入力先] △-out△「鍵ファイル出力先]

SVP の OpenSSL を使用する場合: C:\key>c:\Mapp\OSS\apache\bin\openssl△rsa△-in△ [鍵ファイル入力先]△-out△ [鍵ファイル出力先]

△:半角スペース

[]内:引数

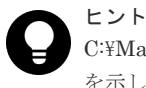

C:\Mapp:ストレージ管理ソフトウェア、および SVP ソフトウェアのインストールディレクトリ を示します。 「C:\Mapp」以外をインストールディレクトリに指定した場合は、「C:\Mapp」を、指定のインス トールディレクトリに置き換えてください。

#### <span id="page-313-0"></span>パスフレーズが設定されている場合の出力例

パスフレーズ確認コマンドに対して、パスフレーズの入力を要求されます。設定されているパ スフレーズを入力し、パスフレーズを解除してください。

C:\key>c:\openssl\bin\openssl rsa -in server.key -out server.key

Enter pass phrase for server.key:パスフレーズを入力します

Writing RSA key

#### パスフレーズが設定されていない場合の出力例

パスフレーズ確認コマンドに対して、パスフレーズの入力を要求されなければ、SSL 証明書は、 SVP にアップロードできます。

C:\key>c:\openssl\bin\openssl rsa -in server.key -out server.key

Writing RSA key

3. パスフレーズが解除されていることを確認し、コマンドプロンプトを閉じます。

### **C.10 SSL** 証明書を **PKCS#12** 形式に変換

作成した秘密鍵と SSL 証明書をストレージシステムへアップロードする場合、PKCS#12 形式に変 換する必要があります。SSL 証明書をストレージシステムへアップロードしない場合は、変換は不 要です。

秘密鍵と SSL 証明書を PKCS#12 形式に変換する手順を説明します。

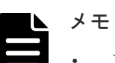

• この手順では、秘密鍵のファイル名を client.key、SSL 証明書のファイル名を client.crt に設定しています。 • この手順では、c:\key に PKCS#12 形式の SSL 証明書ファイルを出力します。

#### 前提条件

- 秘密鍵と SSL 証明書を同じフォルダに格納していること。
- すべてのユーザが Storage Navigator をログアウトしていること。

#### 操作手順

- 1. SVP で Windows のコマンドプロンプトを管理者権限で起動します。
- 2. 次のコマンドを実行します。

OpenSSL をインストールした場合: C:\key>c:\openssl\bin\openssl△pkcs12△-export△in△client.crt△-inkey△client.key△-out△client.p12

SVP の OpenSSL を使用する場合: C:\key>c:\Mapp\OSS\apache\bin\openssl△pkcs12△export△-in△client.crt△-inkey△client.key△-out△client.p12

△:半角スペース

### ヒント

C:\Mapp:ストレージ管理ソフトウェア、および SVP ソフトウェアのインストールディレクトリ を示します。

「C:\Mapp」以外をインストールディレクトリに指定した場合は、「C:\Mapp」を、指定のインス トールディレクトリに置き換えてください。

3. 任意のパスワードを入力します。

<span id="page-314-0"></span>このパスワードは、PKCS#12 形式の SSL 証明書をストレージシステムにアップロードすると きに使用します。

PKCS#12 形式の SSL 証明書を作成するときのパスワードに使用できる文字は、次のとおりで す。128 文字以下の文字列で指定します。

 $A \sim Z a \sim z 0 \sim 9 ! \# \$ \% \& ( ) * + , - , / : ; < = > ? @ [ \ \} ^{\wedge} \ ^{\wedge} \ \{ | \} \sim$ 

- 4. C:\key フォルダに、client.p12 ファイルが作成されます。この client.p12 ファイルが PKCS#12 形式に変換された SSL 証明書です。
- 5. コマンドプロンプトを閉じます。

## **C.11 SVP** と管理クライアント間の **SSL** 通信の署名付き証明書を **SVP** へアップロード

SVP と管理クライアント間の SSL 通信に任意の証明書を利用するには、秘密鍵と署名付き公開鍵 証明書を SVP へアップロードします。証明書更新ツールを使って証明書をアップロードする手順 を次に示します。

X.509 証明書の拡張プロファイルのフィールドは、RFC5280 に規定される「基本制限 (BasicConstraints)」「キー使用法(KeyUsage)」「サブジェクトキー識別子(Subject Key Identifier)」 「主体者別名(SubjectAltName)」をサポートしています。

#### 前提条件

- 秘密鍵(server.key ファイル)が作成済みであること。ファイル名が server.key 以外の場合は、 server.key に変更してください。
- 署名付き公開鍵証明書(server.crt ファイル)が取得済みであること。ファイル名が server.crt 以外の場合は、server.crt に変更してください。
- 秘密鍵 (server.key ファイル)と署名付き公開鍵証明書 (server.crt ファイル)の形式が 「X509PEM 形式」であること。「X509DER 形式」の証明書は使用できません。
- 中間証明書が存在する場合は、中間証明書を含んだ証明書チェーンで構成された、署名付き公 開鍵証明書(server.crt ファイル)を準備しておくこと。
- アップロードする証明書の証明書チェーンの階層数は、ルート CA 証明書を含めて 5 階層以下 であること
- 中間証明書やルート CA 証明書を含めた証明書チェーンで構成された証明書ファイルへ更新す るには、次の GUM ファームウェアバージョンであること。
	- 93-の場合:93-02-01-xx/xx 以降
	- 88-の場合:88-06-01-xx/xx 以降
- アップロードする証明書の公開鍵暗号方式は、RSA であること。
- すべてのユーザが Storage Navigator をログアウトしていること。

#### 操作手順

- 1. SVP で Windows のコマンドプロンプトを管理者権限で起動します。
- 2. カレントディレクトリをツールが存在するディレクトリに移動し、次のコマンドを実行します。 cd /d C:\Mapp\wk\Supervisor\MappIniSet

MappApacheCrtUpdate.bat△[証明書ファイルの(絶対パス)]△[秘密鍵ファイルの(絶対パ ス)]

SSL 通信の設定 **315**

<span id="page-315-0"></span>△:半角スペース []内:引数

ヒント

C:\Mapp:ストレージ管理ソフトウェア、および SVP ソフトウェアのインストールディレクトリ を示します。 「C:\Mapp」以外をインストールディレクトリに指定した場合は、「C:\Mapp」を、指定のインス

トールディレクトリに置き換えてください。

- 3. 完了メッセージが表示されます。
- 4.「続行するには何かキーを押してください...」のメッセージが表示されます。任意のキーを入 力します。
- 5. コマンドプロンプトを閉じます。

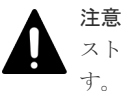

ストレージ管理ソフトウェアを更新した場合、秘密鍵と署名付き公開鍵証明書がデフォルトに戻る場合がありま す。

デフォルトに戻った場合は、再度、秘密鍵と署名付き公開鍵証明書を SVP へアップロードしてください。

# **C.12 SVP** と管理クライアント間の **SSL** 通信の証明書をデフォル トに変更

#### 前提条件

すべてのユーザが Storage Navigator をログアウトしていること。

#### 操作手順

- 1. SVP で Windows のコマンドプロンプトを管理者権限で起動します。
- 2. カレントディレクトリをツールが存在するディレクトリに移動し、次のコマンドを実行します。 cd /d C:\Mapp\wk\Supervisor\MappIniSet

MappApacheCrtInit.bat

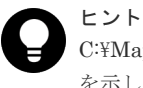

C:\Mapp:ストレージ管理ソフトウェア、および SVP ソフトウェアのインストールディレクトリ を示します。

「C:\Mapp」以外をインストールディレクトリに指定した場合は、「C:\Mapp」を、指定のインス トールディレクトリに置き換えてください。

- 3. 完了メッセージが表示されます。
- 4.「続行するには何かキーを押してください...」のメッセージが表示されます。任意のキーを入 力します。
- 5. コマンドプロンプトを閉じます。

# <span id="page-316-0"></span>**C.13 SVP** と管理クライアント間の **SSL** 通信の証明書の確認 (**Microsoft Edge**)

#### 前提条件

- SVP が起動していること。
- Storage Device Launcher がインストールされていること(インストール方法は、『Storage Navigator ユーザガイド』 を参照)。

#### 操作手順

1. 管理クライアントの Microsoft Edge を起動し、SVP の IP アドレスを入力します。 https://[SVP の IP アドレス]

[Storage Device List] が起動し、[Storage Navigator] 画面が表示されます。

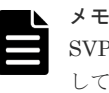

SVP で使用する HTTPS サービスのポート番号を初期値「443]から変更している場合、URL と して下記を入力します。 https:// [SVP の IP アドレス]: [HTTPS サービスのポート番号]

- 2. Microsoft Edge の画面内で URL の左側にある [サイト情報の表示] アイコンー [接続がセキュ リティで保護されています]をクリックし[接続がセキュリティで保護されています]画面を 表示します。
- 3. [接続がセキュリティで保護されています]画面右上の [証明書を表示する]アイコンをクリッ クします。

次のどちらかの場合は、デフォルトの証明書が使用されています 。

- 「全般] タブに次の表示があり、かつ「詳細] タブの「シリアル番号] が 「00dc52873fdb5cc76b」である。 発行先:Hitachi.Ltd. 発行者:Hitachi.Ltd. 有効期限:2014/04/18 から 2024/04/18
- 「全般」タブに次の表示がある。
	- 発行先:www.example.com
	- 発行者:www.example.com

有効期限:YYYY/MM/DD から YYYY/MM/DD (有効期限は SVP ソフトウェアのバージョ ンによって変わります)

# **C.14 SVP** と管理クライアント間の **SSL** 通信の証明書の確認 (**Internet Explorer**)

#### 前提条件

SVP が起動していること。

#### 操作手順

1. 管理クライアントの Internet Explorer を起動し、SVP の IP アドレスを入力します。

SSL 通信の設定 **317**

<span id="page-317-0"></span>https://「SVP の IP アドレス] [Storage Device List]画面または [Storage Navigator] 画面が表示されます。

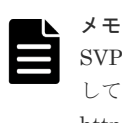

SVP で使用する HTTPS サービスのポート番号を初期値 [443] から変更している場合、URL と して[SVP の IP アドレス]:[HTTPS サービスのポート番号]を入力します。 https:// [SVP の IP アドレス]: [HTTPS サービスのポート番号]

- 2. Internet Explorer のコマンドバーを選択します。 Internet Explorer の画面にコマンドバーが表示されていない場合、画面の上端を右クリックし て[コマンドバー(O)]を選択します。 コマンドバーが表示されます。
- 3. コマンドバーから「ページ(P)] 「プロパティ(R)] 「証明書(C)] を選択します。 次のどちらかの場合は、デフォルトの証明書が使用されています 。
	- [全般]タブに次の表示があり、かつ[詳細]タブの[シリアル番号]が 「00dc52873fdb5cc76b」である。 発行先:Hitachi.Ltd. 発行者:Hitachi.Ltd. 有効期限:2014/04/18 から 2024/04/18
	- [全般] タブに次の表示がある。 発行先:www.example.com 発行者:www.example.com 有効期限:YYYY/MM/DD から YYYY/MM/DD (有効期限は SVP ソフトウェアのバージョ ンによって変わります)

# **C.15 SVP** と管理クライアント間の **SSL** 通信の証明書の確認 (**Google Chrome**)

#### 前提条件

SVP が起動していること。

#### 操作手順

```
1. 管理クライアントの Google Chrome を起動し、SVP の IP アドレスを入力します。
 https://[SVP の IP アドレス]
  [Storage Device List]画面または [Storage Navigator] 画面が表示されます。
```
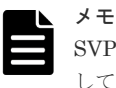

SVP で使用する HTTPS サービスのポート番号を初期値「443]から変更している場合、URL と して「SVP の IP アドレス]:「HTTPS サービスのポート番号]を入力します。 https:// [SVP の IP アドレス]: [HTTPS サービスのポート番号]

- 2. Google Chrome の画面内で右クリックして[検証(I)]-[Security]タブを選択します。 [Security Overview]が表示されます。
- 3.[View Certificate]をクリックします。 次のどちらかの場合は、デフォルトの証明書が使用されています 。

**318** SSL 通信の設定

- <span id="page-318-0"></span>• 「全般] タブに次の表示があり、かつ「詳細] タブの「シリアル番号] が 「00dc52873fdb5cc76b」である。 発行先:Hitachi.Ltd. 発行者:Hitachi.Ltd. 有効期限:2014/04/18 から 2024/04/18
- 「全般」タブに次の表示がある。 発行先:www.example.com 発行者:www.example.com 有効期限:YYYY/MM/DD から YYYY/MM/DD (有効期限は SVP ソフトウェアのバージョ ンによって変わります)

# **C.16 SVP** 接続用証明書と **Web** サーバ接続用証明書をストレージ システムへアップロード

[証明書ファイル更新]画面を使って、管理 PC とストレージシステム、および SVP とストレージ システムの SSL 通信に使用する SVP 接続用証明書と Web サーバ接続用証明書をストレージシス テムへアップロードして、更新します。

### 注意

- X.509 証明書の拡張プロファイルのフィールドは、RFC5280 に規定される「基本制限 (BasicConstraints)」 「キー使用法(KeyUsage)」「サブジェクトキー識別子(SubjectKeyIdentifier)」をサポートしています。
- 証明書ファイルは PKCS#12 形式を使用してください。
- PEM 形式のサーバ証明書ファイルと秘密鍵ファイルをお持ちの場合は、PKCS#12 形式に変換してくださ い。また、PKCS#12 形式に変換する前のサーバ証明書ファイルを、SVP に登録してください。
- 中間証明書が存在する場合は、中間証明書を含んだ証明書チェーンで構成された、署名付き公開鍵証明書を 準備してください。
- アップロードする証明書の証明書チェーンの階層数は、ルート CA 証明書を含めて 5 階層以下です。
- 中間証明書やルート CA 証明書を含めた証明書チェーンで構成された証明書ファイルへ更新するには、次の GUM ファームウェアバージョンが必要です。
	- 93-の場合:93-02-01-xx/xx 以降
	- 88-の場合:88-06-01-xx/xx 以降
- アップロードする証明書の公開鍵暗号方式は、RSA です。

#### 操作手順

- 1. maintenance utility にログインします。
- 2. 左下の「メニュー]ー「システム管理]ー「証明書ファイル更新]を選択します。
- 3. 証明書ファイル更新画面が表示されます。

更新対象の証明書の左横のチェックボックスを選択してから、証明書ファイルを指定してくだ さい。

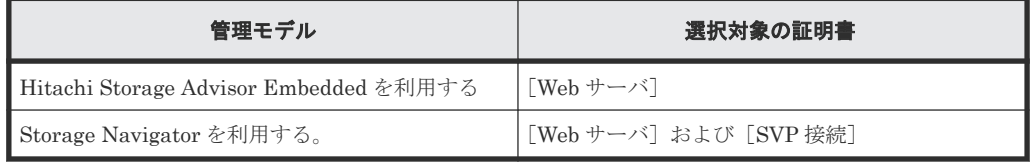

- 4. 設定内容を確認し [適用] をクリックします。
- 5. 完了メッセージが表示されます。「閉じる]をクリックします。

# <span id="page-319-0"></span>**C.17 SVP** 接続用証明書を **SVP** へアップロード

ストレージシステムと SVP 間の SSL 通信に任意の証明書を利用するには、署名付き公開鍵証明書 を SVP へアップロードします。

X.509 証明書の拡張プロファイルのフィールドは、RFC5280 に規定される「基本制限 (BasicConstraints)」「キー使用法(KeyUsage)」「サブジェクトキー識別子(Subject Key Identifier)」 をサポートしています。

#### 前提条件

- maintenance utility からストレージシステムの秘密鍵と署名付き公開鍵証明書を更新しておく こと。
- 署名付き公開鍵証明書(server.crt ファイル)の形式が「X509PEM 形式」であること。
- 中間証明書が存在する場合は、中間証明書を含んだ証明書チェーンで構成された、署名付き公 開鍵証明書(server.crt ファイル)を準備しておくこと。
- アップロードする証明書の証明書チェーンの階層数は、ルート CA 証明書を含めて 5 階層以下 であること。
- 中間証明書やルート CA 証明書を含めた証明書チェーンで構成された証明書ファイルへ更新す る場合、次の GUM ファームウェアバージョンであること。
	- 93-の場合:93-02-01-xx/xx 以降
	- 88-の場合:88-06-01-xx/xx 以降
- アップロードする証明書は公開鍵暗号方式は、RSA であること。
- すべてのユーザが Storage Navigator をログアウトしていること。

#### 操作手順

- 1. SVP で Windows のコマンドプロンプトを管理者権限で起動します。
- 2. カレントディレクトリをツールが存在するディレクトリに移動し、次のコマンドを実行します。 cd /d C:\Mapp\wk\Supervisor\MappIniSet

MappL7SwitchGumSslCrtUpdate.bat△[証明書ファイルの(絶対パス)]

- △:半角スペース
- []内:引数

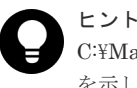

C:\Mapp:ストレージ管理ソフトウェア、および SVP ソフトウェアのインストールディレクトリ を示します。 「C:\Mapp」以外をインストールディレクトリに指定した場合は、「C:\Mapp」を、指定のインス トールディレクトリに置き換えてください。

- 3. 完了メッセージが表示されます。
- 4.「続行するには何かキーを押してください...」のメッセージが表示されます。任意のキーを入 力します。
- 5. コマンドプロンプトを閉じます。

## <span id="page-320-0"></span>**C.18 SVP** 接続用証明書をデフォルトに変更

#### 前提条件

• すべてのユーザが Storage Navigator をログアウトしていること。

#### 操作手順

- 1. SVP で Windows のコマンドプロンプトを管理者権限で起動します。
- 2. カレントディレクトリをツールが存在するディレクトリに移動し、次のコマンドを実行します。 cd /d C:\Mapp\wk\Supervisor\MappIniSet

MappL7SwitchGumSslCrtInit.bat

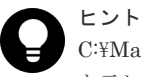

C:\Mapp:ストレージ管理ソフトウェア、および SVP ソフトウェアのインストールディレクトリ を示します。

「C:\Mapp」以外をインストールディレクトリに指定した場合は、「C:\Mapp」を、指定のインス トールディレクトリに置き換えてください。

- 3. 完了メッセージが表示されます。
- 4.「続行するには何かキーを押してください...」のメッセージが表示されます。任意のキーを入 力します。
- 5. コマンドプロンプトを閉じます。

### **C.19 Web** サーバ接続用証明書を **SVP** へアップロード

SVP にインストールされた Storage Navigator をクライアントとして、ストレージシステムのコン トローラをサーバとして SSL 通信を行います。SSL 通信を利用するには署名付き公開鍵証明書を SVP へアップロードします。

X.509 証明書の拡張プロファイルのフィールドは、RFC5280 に規定される「基本制限 (BasicConstraints)」「キー使用法(KeyUsage)」「サブジェクトキー識別子(Subject Key Identifier)」 をサポートしています。

アップロードした証明書が機能するか確認する場合は「C.20 SVP [へアップロードした](#page-321-0) Web サーバ [接続用証明書の確認](#page-321-0)」を実施してください。

#### 前提条件

- maintenance utility からストレージシステムの Web サーバ用秘密鍵と署名付き公開鍵証明書 を更新しておくこと。
- 秘密鍵(server.key ファイル)と署名付き公開鍵証明書(server.crt ファイル)の形式が 「X509PEM 形式」、または「X509DER 形式」であること。
- 中間証明書が存在する場合は、中間証明書を含んだ証明書チェーンで、構成された署名付き公 開鍵証明書(server.crt ファイル)を準備しておくこと。
- アップロードする証明書の証明書チェーンの階層数は、ルート CA 証明書を含めて 5 階層以下 であること。
- 中間証明書やルート CA 証明書を含めた証明書チェーンで構成された証明書ファイルへ更新す る場合、次の GUM ファームウェアバージョンであること。

SSL 通信の設定 **321**

- <span id="page-321-0"></span>◦ 93-の場合:93-02-01-xx/xx 以降
- 88-の場合:88-06-01-xx/xx 以降
- アップロードする証明書は公開鍵暗号方式は、RSA であること。
- すべてのユーザが Storage Navigator をログアウトしていること。

#### 操作手順

- 1. SVP で Windows のコマンドプロンプトを管理者権限で起動します。
- 2. カレントディレクトリをツールが存在するディレクトリに移動し、次のコマンドを実行します。 cd /d C:\Mapp\wk\Supervisor\MappIniSet

MappSn2GumSs1CrtUpdate.bat△[証明書ファイルの(絶対パス)]

△:半角スペース

[]内:引数

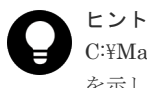

C:\Mapp: ストレージ管理ソフトウェア、および SVP ソフトウェアのインストールディレクトリ を示します。

「C:\Mapp」以外をインストールディレクトリに指定した場合は、「C:\Mapp」を、指定のインス トールディレクトリに置き換えてください。

- 3. 完了メッセージが表示されます。
- 4.「続行するには何かキーを押してください...」のメッセージが表示されます。任意のキーを入 力します。
- 5. コマンドプロンプトを閉じます。

### **C.20 SVP** へアップロードした **Web** サーバ接続用証明書の確認

#### 操作手順

- 1. Storage Navigator にログインします。
- 2. Storage Navigator メイン画面の「Maintenance Utility] 「ハードウェア] 「その他ハー ドウェア保守]をクリックします。
- 3. [Maintenance Utility] 画面が表示されるか確認してください。

表示された場合は Web サーバ接続用証明書が機能しています。

- エラーメッセージ [20122 207001 (E)] が表示された場合は、SVP とストレージシステムにア ップロードした証明書に問題がある可能性があります。以下の操作を行ってください。
- a. 証明書が「付録 C. SSL [通信の設定」](#page-300-0)に記載されている条件を満たせているか確認してくだ さい。
- b. 満たせない場合は、条件を満たす証明書を作成してください。
- c. 「C.16 SVP 接続用証明書と Web [サーバ接続用証明書をストレージシステムへアップロー](#page-318-0) [ド](#page-318-0)」を再度実施してください。
- d. 「C.19 Web [サーバ接続用証明書を](#page-320-0) SVP へアップロード 」を再度実施してください。
- エラーメッセージ [20122 207001 (E)] が表示される要因が上記以外の場合は、『Storage Navigator メッセージガイド』 を参照してください。

# <span id="page-322-0"></span>**C.21 Web** サーバ接続用証明書をデフォルトに変更

#### 前提条件

• すべてのユーザが Storage Navigator をログアウトしていること。

#### 操作手順

- 1. SVP で Windows のコマンドプロンプトを管理者権限で起動します。
- 2. カレントディレクトリをツールが存在するディレクトリに移動し、次のコマンドを実行します。 cd /d C:\Mapp\wk\Supervisor\MappIniSet

MappSn2GumSslCrtInit.bat

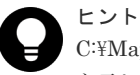

C:\Mapp:ストレージ管理ソフトウェア、および SVP ソフトウェアのインストールディレクトリ を示します。

「C:\Mapp」以外をインストールディレクトリに指定した場合は、「C:\Mapp」を、指定のインス トールディレクトリに置き換えてください。

- 3. 完了メッセージが表示されます。
- 4.「続行するには何かキーを押してください...」のメッセージが表示されます。任意のキーを入 力します。
- 5. コマンドプロンプトを閉じます。

### **C.22 SVP** への **HTTP** 通信の無効化**/**有効化

#### **C.22.1 SVP** への **HTTP** 通信を拒否

HTTP 通信ポートの外部アクセスをブロックできます。この設定は任意です。

VSP E1090 の SVP は、HTTP 通信ポートが無効化された状態で納入されます。設定状態を確認す るには、「C.22.3 SVP への HTTP [通信ブロックの状態確認](#page-323-0)」を参照してください。

#### 前提条件

- 管理クライアントから SVP にリモートデスクトップ接続を実施済みであること。
- すべてのユーザが Storage Navigator をログアウトしていること。

#### 操作手順

- 1. SVP で Windows のコマンドプロンプトを管理者権限で起動します。
- 2. カレントディレクトリをツールが存在するディレクトリに移動し、次のコマンドを実行します。 cd /d C:\Mapp\wk\Supervisor\MappIniSet

MappHttpBlock.bat

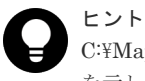

C:\Mapp:ストレージ管理ソフトウェア、および SVP ソフトウェアのインストールディレクトリ を示します。

- <span id="page-323-0"></span>3. 完了メッセージが表示されます。
- 4.「続行するには何かキーを押してください...」のメッセージが表示されます。任意のキーを入 力します。
- 5. コマンドプロンプトを閉じます。

### **C.22.2 SVP** への **HTTP** 通信のブロックを解除

HTTP 通信ポートのポートブロックを解除します。この設定は任意です。

#### 前提条件

- 管理クライアントから SVP にリモートデスクトップ接続を実施済みであること。
- すべてのユーザが Storage Navigator をログアウトしていること。

#### 操作手順

- 1. SVP で Windows のコマンドプロンプトを管理者権限で起動します。
- 2. カレントディレクトリをツールが存在するディレクトリに移動し、次のコマンドを実行します。 cd /d C:\Mapp\wk\Supervisor\MappIniSet

MappHttpRelease.bat

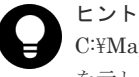

C:\Mapp:ストレージ管理ソフトウェア、および SVP ソフトウェアのインストールディレクトリ を示します。 「C:\Mapp」以外をインストールディレクトリに指定した場合は、「C:\Mapp」を、指定のインス トールディレクトリに置き換えてください。

- 3. 完了メッセージが表示されます。
- 4.「続行するには何かキーを押してください...」のメッセージが表示されます。任意のキーを入 力します。
- 5. コマンドプロンプトを閉じます。

### **C.22.3 SVP** への **HTTP** 通信ブロックの状態確認

SVP への HTTP 通信がブロックされているかどうかは、SVP の[Storage Device List]画面の [HTTP Blocking]で確認できます。

- block: SVP への HTTP 通信がブロックされています。
- release: SVP への HTTP 通信がブロックされていません。
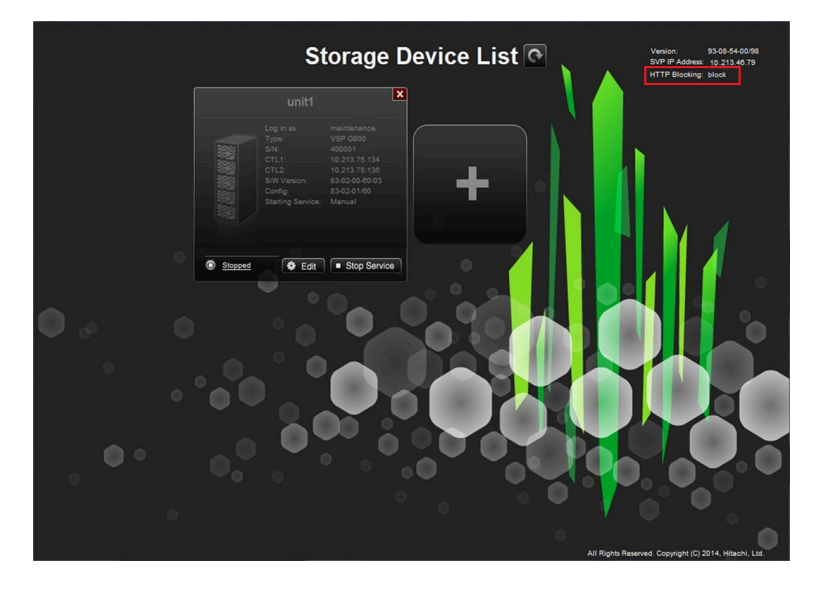

「HTTP Blocking」の表示は定期的に更新されます。設定変更後は数分間、待ってください。 [Storage Device List]画面のタイトルの右横にある更新ボタン(O)をクリックしても、表示が 更新されます。

[HTTP Blocking] は、ストレージ管理ソフトウェアのバージョン 93-06-01-00/XX 以降で表示され ます。[HTTP Blocking] が表示されないソフトウェアバージョンでは、管理クライアントから、 HTTP プロトコルで Storage Navigator に接続して、確認してください。

# **C.23 HSTS** を有効化する

HSTS を有効化できます。この設定は任意です。

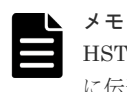

HSTS (HTTP Strict Transport Security) は、Web サーバが Web ブラウザに対して HTTPS を使用するよう に伝達するセキュリティ機構です。

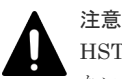

HSTS を有効にした場合、HTTP で Storage Navigator に接続ができない場合があります。HTTP で接続でき ない場合は、HTTPS で接続してください。

### 操作手順

- 1. SVP で Windows のコマンドプロンプトを管理者権限で起動します。
- 2. カレントディレクトリをツールが存在するディレクトリに移動し、次のコマンドを実行します。

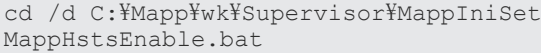

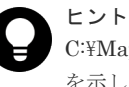

C:\Mapp:ストレージ管理ソフトウェア、および SVP ソフトウェアのインストールディレクトリ を示します。 「C:\Mapp」以外をインストールディレクトリに指定した場合は、「C:\Mapp」を、指定のインス トールディレクトリに置き換えてください。

3. 画面に「Press any key to continue…」が表示されます。Enter キーを押してください。

4. HSTS が有効化されたか確認するため、次のコマンドを実行します。

MappHstsState.bat

「hsts=on」のメッセージが表示され場合、HSTS は有効化されています。Enter キーを押して ください。

「hsts=off」のメッセージが表示され場合、HSTS は有効化されていません。Enter キーを押し て、操作手順 2.からやり直してください。

「指定されたファイルが見つかりません。」のメッセージが表示され場合、HSTS の設定処理が 失敗しています。Enter キーを押して、操作手順 2.からやり直してください。

5. コマンドプロンプトを閉じます。

# **C.24 HSTS** を無効化する

HSTS を無効化します。この設定は任意です。

#### 操作手順

1. SVP で Windows のコマンドプロンプトを管理者権限で起動します。

```
2. カレントディレクトリをツールが存在するディレクトリに移動し、次のコマンドを実行します。
```

```
cd /d C:\Mapp\wk\Supervisor\MappIniSet
MappHstsDisable.bat
```
ヒント

C:\Mapp:ストレージ管理ソフトウェア、および SVP ソフトウェアのインストールディレクトリ を示します。 「C:\Mapp」以外をインストールディレクトリに指定した場合は、「C:\Mapp」を、指定のインス トールディレクトリに置き換えてください。

- 3. 画面に「Press any key to continue…」が表示されます。Enter キーを押してください。
- 4. HSTS が無効化されたか確認するため、次のコマンドを実行します。

MappHstsState.bat

「hsts=off」のメッセージが表示され場合、HSTS は無効化されています。Enter キーを押して ください。

「hsts=on」のメッセージが表示され場合、HSTS は無効化されていません。Enter キーを押し て、操作手順 2.からやり直してください。

「指定されたファイルが見つかりません。」のメッセージが表示され場合、HSTS の設定処理が 失敗しています。Enter キーを押して、操作手順 2.からやり直してください。

5. コマンドプロンプトを閉じます。

# **C.25** セキュリティ警告が表示されたときの対処方法

SSL 通信の設定操作中に、次のような警告が表示されたときの対処方法を示します。

このような警告メッセージが表示された場合は、次の操作をしてください。

< Microsoft Edge の場合>

[詳細設定] - [<IP アドレスまたはホスト名>に進む(安全ではありません)]をクリックしてくだ さい。

Microsoft Edge の場合の警告表示例(Web ブラウザのバージョンにより表示が異なる場合がありま す。)

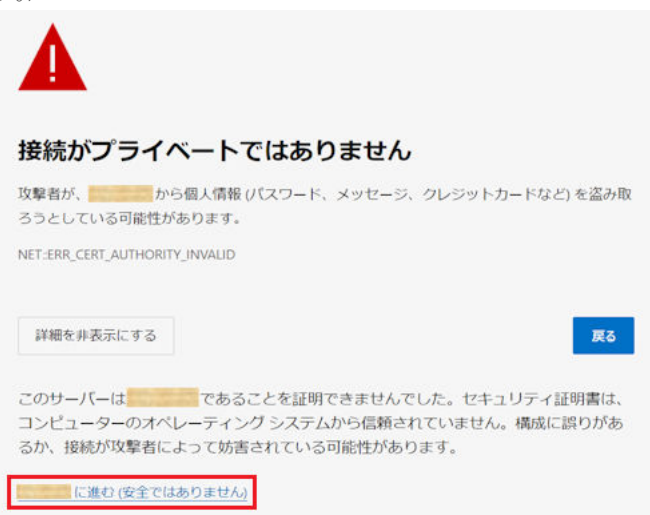

< Google Chrome の場合>

「詳細設定]-[<IP アドレス>にアクセスする(安全ではありません)]をクリックしてください。

Google Chrome の場合の警告表示例(Web ブラウザのバージョンにより表示が異なる場合があり ます。)

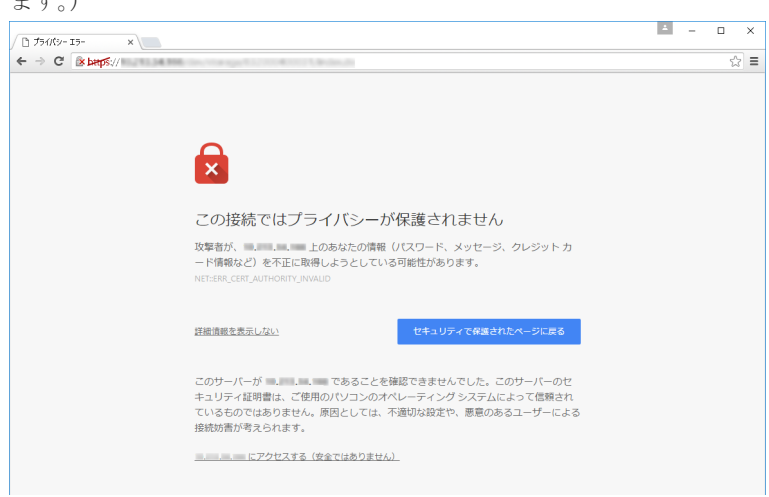

< Internet Explorer の場合>

[このサイトの閲覧を続行する (推奨されません)]をクリックしてください。

Internet Explorer の場合の警告表示例(Web ブラウザのバージョンにより表示が異なる場合があ ります。)

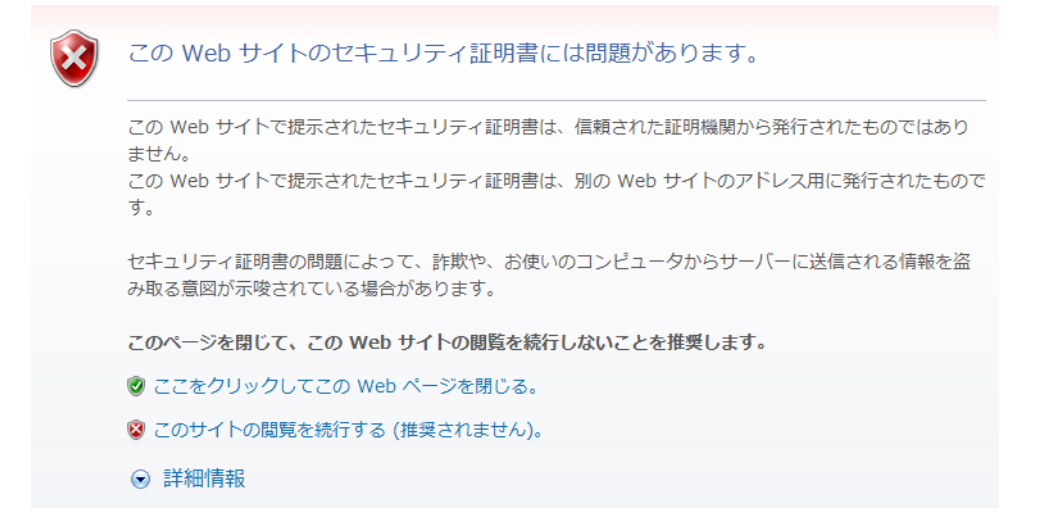

この警告メッセージは、SSL 対応に設定された Storage Navigator に接続したとき、セキュリティ 証明書が信頼された証明機関から発行されたものではない場合に表示されます。また、URL に指定 した IP アドレスまたはホスト名が、セキュリティ証明書に記載されている CN (Common Name) と一致していない場合にも表示されます。

ストレージ管理ソフトウェア更新後からこの警告メッセージが表示されるようになった場合、SSL 証明書がデフォルトに戻っています。SSL 証明書を確認して、デフォルトに戻っていた場合は、 「(1) SSL [通信の署名付き証明書について](#page-375-0)」を参照して、元の SSL 証明書に差し替えてください。

# **C.26 RSA** 鍵交換の暗号スイート

鍵交換の方式が、RSA 鍵交換の暗号スイートを使用していない場合、RSA 鍵交換の暗号スイート を無効化できます。なお、VSP E シリーズの場合、RSA 鍵交換の暗号スイートを無効化する機能 は未サポートです。※

注※

画面に表示される転送プロトコルは、モデルやファームウェアバージョンによって異なりま す。

詳細は「P.1 [モデルやファームウェアバージョンによる転送プロトコルの表示の差異](#page-521-0)」を参照 してください。

### 操作手順

SVP の設定手順は次の項を参照。

「C.26.1 SVP の RSA [鍵交換の暗号スイートを無効化する](#page-329-0)」

「C.26.2 SVP の RSA [鍵交換の暗号スイートを有効化する](#page-329-0)」

GUM の設定手順は次の項を参照。

「3.12.3 [暗号化スイートの選択](#page-132-0)」

### サポートバージョン

次に示すバージョンのソフトウェアが必要です (93-で始まるバージョンは対象外)。

• ストレージ管理ソフトウェアのバージョン:88-07-02-XX/XX 以降

**328 SSL 通信の設定** 

- SVP ソフトウェアのバージョン:88-07-02-XX/XX 以降
- GUM ファームウェアのバージョン:88-07-02/XX 以降

# 注意

- ストレージ管理ソフトウェア、SVP ソフトウェア、GUM ファームウェアのいずれかのバージョンが RSA 鍵交換の暗号スイートを無効化する機能をサポートしていない場合、サポートバージョン以外の場合、RSA 鍵交換の暗号スイートを無効化しないでください。なおストレージ管理ソフトウェアの Storage Device List には、複数のストレージシステムを登録できるため、次に示すソフトウェアの組み合わせもあり得ま す。
	- ストレージ管理ソフトウェア:サポートしているバージョン
	- SVP ソフトウェア:サポートバージョン以外のバージョン
	- GUM ファームウェア:サポートバージョン以外のバージョン

上記の場合、管理クライアントと SVP 間の SSL 通信のみ、RSA 鍵交換の暗号スイートを無効化できます。 SVP とストレージシステム間は、RSA 鍵交換の暗号スイートを無効化できません。この状態での運用は可 能ですが、SVP とストレージシステム間も RSA 鍵交換の暗号スイートを無効化したい場合は、SVP ソフト ウェアと GUM ファームウェアもサポートバージョンに更新してください。

- Storage Device List に VSP E990 を登録すると、Storage Device List のバージョンは 93-で始まるバージ ョンに更新されます。Storage Device List から VSP E990 を削除しても、Storage Device List のバージョ ンは変更されません。また、VSP E990 を登録した後に、VSP E990 以外を登録しても、Storage Device List のバージョンは更新されません。このため、SVP の RSA 鍵交換の暗号スイートを、無効化することが できません。VSP E990 専用の SVP と、VSP E990 以外専用の SVP を個別に用意してください。または RSA 鍵交換の暗号スイートを無効化して使用するストレージシステム専用の SVP と、無効化しないで使用 するストレージシステム専用の SVP を個別に用意してください。
- RSA 鍵交換の暗号スイートを無効化する場合、または有効化に戻す場合、SVP と GUM の両方に対して、 無効化もしくは有効化を設定する必要があります。次に示す操作手順を参照してください。
	- SVP に無効化を設定:「C.26.1 SVP の RSA [鍵交換の暗号スイートを無効化する](#page-329-0)」
	- SVP に有効化を設定:「C.26.2 SVP の RSA [鍵交換の暗号スイートを有効化する](#page-329-0)」
	- GUM に有効化/無効化を設定:「3.12.3 [暗号化スイートの選択」](#page-132-0)
- maintenance utility で次のどちらかの暗号スイートを指定した場合、GUM の RSA 鍵交換の暗号スイート は、自動で有効化されます。また、どちらの暗号スイートも指定しない場合、GUM の RSA 鍵交換の暗号 スイートは、自動で無効化されます。
	- TLS\_RSA\_WITH\_AES\_128\_CBC\_SHA256
	- TLS\_RSA\_WITH\_AES\_128\_CBC\_SHA
- RSA 鍵交換の暗号スイートを無効化した場合、次の暗号スイートを使用できます。
	- TLS\_ECDHE\_RSA\_WITH\_AES\_256\_GCM\_SHA384
	- TLS\_ECDHE\_RSA\_WITH\_AES\_128\_GCM\_SHA256
	- TLS\_DHE\_RSA\_WITH\_AES\_256\_GCM\_SHA384
	- TLS\_DHE\_RSA\_WITH\_AES\_128\_GCM\_SHA256

管理クライアントや各種サーバが上記の暗号スイートをサポートしていない場合、SVP と管理クライアン ト、SVP と各種サーバとの通信できなくなるためご注意ください。

- LDAP サーバの OS が Windows Server 2008 R2 の場合、RSA 鍵交換の暗号スイートを無効化すると、SVP と LDAP サーバとの通信できなくなるためご注意ください。
- 監査ログを Syslog サーバへ TLS で転送する場合、およびアラート通知を Syslog サーバへ TLS で送付する 場合、Syslog サーバ側で次の暗号スイートを使用できるように設定してください。
	- TLS\_DHE\_RSA\_WITH\_AES\_128\_CBC\_SHA256
	- TLS\_DHE\_RSA\_WITH\_AES\_256\_CBC\_SHA256
- 暗号スイートを無効化した結果、SVP とストレージシステム間の通信ができなくなった場合、ダンプファ イルを採取して弊社保守員へ送付してください(「5.11 [ダンプファイルの採取方法](#page-211-0)」を参照)。その後、暗号 スイートを有効化に戻してください(「C.26.2 SVPの RSA [鍵交換の暗号スイートを有効化する」](#page-329-0)を参照)。

# <span id="page-329-0"></span>**C.26.1 SVP** の **RSA** 鍵交換の暗号スイートを無効化する

RSA 鍵交換の暗号スイートを無効に設定します。

### 操作手順

- 1. SVP で Windows のコマンドプロンプトを管理者権限で起動します。
- 2. カレントディレクトリをツールが存在するディレクトリに移動し、次のコマンドを実行します。

cd /d C:\Mapp\wk\Supervisor\MappIniSet MappRSAKeyExchangeDisable.bat

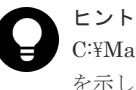

C:\Mapp: ストレージ管理ソフトウェア、および SVP ソフトウェアのインストールディレクトリ を示します。

「C:\Mapp」以外をインストールディレクトリに指定した場合は、「C:\Mapp」を、指定のインス トールディレクトリに置き換えてください。

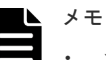

- コマンドの実行時間は5分程度です。コマンドプロンプトにメッセージが表示されるまで、画 面を閉じないでください。
- コマンドの実行により、Storage Device List に登録されているストレージシステムのサービ スが再起動されます。再起動は装置アイコンの[Starting Service]が "Auto" の状態のストレ ージシステムが対象となります。"Manual" の状態のストレージシステムのサービスが起動し た状態でコマンドを実行した場合、サービスは停止した状態になります。サービスを開始して ください。また、"Auto" の状態のストレージシステムのサービスが停止した状態でコマンド を実行した場合、サービスは開始状態になります。 なお、再起動中に"21041-006005"のメッセージが表示されることがあります。「閉じる」を押 してサービスの起動をお待ちください。
- 3. 画面に「Press any key to continue…」が表示されます。Enter キーを押してください。
- 4. RSA 鍵交換の暗号スイートが無効化されたか確認します。

MappRSAKeyExchangeState.bat

「RSAKeyExchangeStatus=Disable」のメッセージが表示された場合、RSA 鍵交換の暗号スイ ートは無効化されています。Enter キーを押してください。

「RSAKeyExchangeStatus=Enable」のメッセージが表示された場合、RSA 鍵交換の暗号スイ ートは無効化されていません。Enter キーを押して、操作手順 2.からやり直してください。

5. コマンドプロンプトを閉じます。

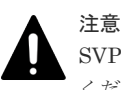

SVP の RSA 鍵交換の暗号スイートを無効化した場合、必ず GUM の鍵交換の暗号スイートも未使用に設定して ください(「3.12.3 [暗号化スイートの選択」](#page-132-0)で「TLS\_RSA\_WITH\_AES\_128\_CBC\_SHA および TLS\_RSA\_WITH\_AES\_128\_CBC\_SHA256 を無効にする」を選択)。

# **C.26.2 SVP** の **RSA** 鍵交換の暗号スイートを有効化する

RSA 鍵交換の暗号スイートを有効に設定します。

### 操作手順

- 1. SVP で Windows のコマンドプロンプトを管理者権限で起動します。
- 2. カレントディレクトリをツールが存在するディレクトリに移動し、次のコマンドを実行します。

```
cd /d C:\Mapp\wk\Supervisor\MappIniSet
MappRSAKeyExchangeEnable.bat
```
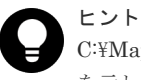

C:\Mapp: ストレージ管理ソフトウェア、および SVP ソフトウェアのインストールディレクトリ を示します。

「C:\Mapp」以外をインストールディレクトリに指定した場合は、「C:\Mapp」を、指定のインス トールディレクトリに置き換えてください。

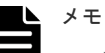

- コマンドの実行時間は 5 分程度です。コマンドプロンプトにメッセージが表示されるまで、画 面を閉じないでください。
- コマンドの実行により、Storage Device List に登録されているストレージシステムのサービ スが再起動されます。再起動は装置アイコンの[Starting Service]が "Auto" の状態のストレ ージシステムが対象となります。"Manual" の状態のストレージシステムのサービスが起動し た状態でコマンドを実行した場合、サービスは停止した状態になります。サービスを開始して ください。また、"Auto" の状態のストレージシステムのサービスが停止した状態でコマンド を実行した場合、サービスは開始状態になります。 なお、再起動中に"21041-006005"のメッセージが表示されることがあります。「閉じる]を押

してサービスの起動をお待ちください。

- 3. 画面に「Press any key to continue…」が表示されます。Enter キーを押してください。
- 4. RSA 鍵交換の暗号スイートが有効化されたか確認します。

MappRSAKeyExchangeState.bat

「RSAKeyExchangeStatus=Enable」のメッセージが表示された場合、RSA 鍵交換の暗号スイ ートは有効化されています。Enter キーを押してください。

「RSAKeyExchangeStatus=Disable」のメッセージが表示された場合、RSA 鍵交換の暗号スイ

- ートは有効化されていません。Enter キーを押して、操作手順 2.からやり直してください。
- 5. コマンドプロンプトを閉じます。

# 注意

SVP の RSA 鍵交換の暗号スイートを有効化した場合、必ず GUM の鍵交換の暗号スイートも選択してください (「3.12.3 [暗号化スイートの選択」](#page-132-0)で「TLS\_RSA\_WITH\_AES\_128\_CBC\_SHA256」または 「TLS\_RSA\_WITH\_AES\_128\_CBC\_SHA」のどちらかを選択)。

# **C.27 DHE** 鍵の下限長の設定

暗号化スイートで使用する DHE 鍵の下限長(デフォルトは 1024 ビット)を変更します。

### 前提条件

• 88-08-11-XX/XX 以降の Storage Device List が必要です。 93-で始まるバージョンの Storage Device List はサポートしていません。 • Storage Device List に VSP E990 を登録すると、Storage Device List のバージョンが 93-で始 まるバージョンに更新されます。93-で始まるバージョンは、DHE 鍵の下限長の設定を変更す る機能をサポートしていません。Storage Device List から VSP E990 を削除しても、Storage Device List のバージョンは変更されません。また、VSP E990 を登録した後に、VSP E990 以 外を登録しても、Storage Device List のバージョンは更新されません。このため、DHE 鍵の下 限長の設定を変更する機能を使用できません。DHE 鍵の下限長の設定を変更する機能を使用 したい場合は、VSP E990 専用の SVP と、VSP E990 以外専用の SVP を個別に用意してくだ さい。または、DHE 鍵の下限長をデフォルトのままで使用する SVP と、DHE 鍵の下限長の設 定を変更する機能を使用する SVP を個別に用意してください。

#### 操作手順

- 1. SVP で Windows のコマンドプロンプトを管理者権限で起動します。
- 2. カレントディレクトリをツールが存在するディレクトリに移動し、次のコマンドを実行します。 なお、現在の設定値を確認したい場合は、コマンドを実行せずに、操作手順 4. に進んでくださ い。

cd /d C:\Mapp\wk\Supervisor\MappIniSet

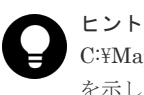

C:\Mapp: ストレージ管理ソフトウェア、および SVP ソフトウェアのインストールディレクトリ を示します。 「C:\Mapp」以外をインストールディレクトリに指定した場合は、「C:\Mapp」を、指定のインス

DHE 鍵の下限長を 1024 ビットから 2048 ビットに変更する場合

トールディレクトリに置き換えてください。

MappSetDheMin2048.bat

DHE 鍵の下限長を 2048 ビットから 1024 ビットに変更する場合

MappSetDheMin1024.bat

3. コマンドが正常に終了すると、コマンドプロンプトに次のメッセージが表示されます。

```
RESULT: SUCCESS
The setting is applied successfully.
To make this setting effective, restart SVP.
```
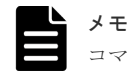

コマンドプロンプトにメッセージが表示されるまで、画面を閉じないでください。

4. DHE 鍵の下限長が変更されたことを確認します。

MappDheMinStatus.bat

- 1024 ビットから 2048 ビットに変更された場合:「DHE Minimum Key Length = 2048 bits」と表示されます。
- 2048 ビットから 1024 ビットに変更された場合:「DHE Minimum Key Length = 1024 bits」と表示されます。

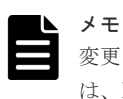

変更されていない場合、または「DHE Minimum Key Length = Unknown」と表示された場合 は、Enter キーを押して、操作手順の 2.からやり直してください。

- 5. Enter キーを押してください。
- 6. コマンドプロンプトを閉じます。
- 7. DHE 鍵の下限長を変更した場合は、SVP を再起動してください(「G.1.3 SVP [を再起動する](#page-371-0)」 参照)。

SSL 通信の設定 **333**

**334 SSL 通信の設定** 

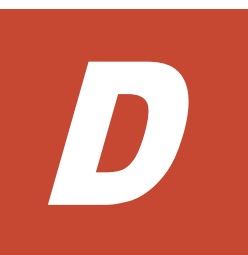

# **SVP** による外部認証サーバとの連携

SVP を外部認証サーバと連携させるための設定方法について説明します。

D.1 [外部サーバとの連携設定の手順](#page-335-0)

SVP による外部認証サーバとの連携 **335**

# <span id="page-335-0"></span>**D.1** 外部サーバとの連携設定の手順

ユーザ認証を行う認証サーバと、ユーザ名に応じてユーザグループを通知する認可サーバに接続す るための設定をします。

認証サーバを使用すると、ユーザは、認証サーバが管理するパスワードを使用して Storage Navigator にログインできます。認証サーバが管理するパスワードを使用するか、Storage Navigator 独自のパスワードを使用するかは、ユーザごとに決定できます。

認証サーバを使用しない場合のユーザ認証の流れを次の図に示します。

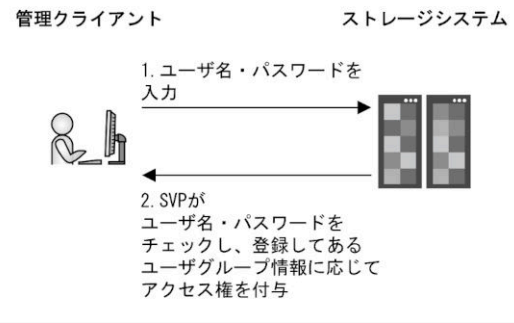

認証サーバを使用する場合のユーザ認証の流れを次の図に示します。

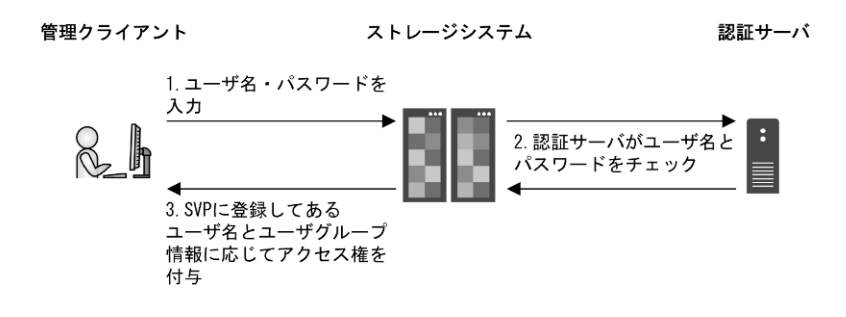

認証サーバに加えて認可サーバとも連携すると、認可サーバに登録してあるユーザグループを Storage Navigator のユーザに割り当てられます。

管理クライアント ストレージシステム 認証サーバ 兼 認可サーバ 1. ユーザ名・パスワードを 入力 2. 認証サーバがユーザ名と  $\breve{\mathbb{Q}}$ パスワードをチェック 4. SVPに登録してある 3. 認可サーバに登録してある ユーザグループ情報に応じて ユーザ名に応じてユーザグ アクセス権を付与 ループを名を通知

認証サーバと認可サーバを併用する場合のユーザ認証の流れを次の図に示します。

また、DNS サーバの SRV レコードに認証サーバの情報を登録しておくと、ホスト名やポート番号 を意識しないで認証サーバを使用できます。SRV レコードに複数の認証サーバを登録すると、あら かじめ設定しておいた優先度に基づき、使用する認証サーバを決定できます。

SVP の外部認証機能は、Storage Device List に登録されているすべてのストレージシステムに対し て同時に機能します。このため Storage Device List に登録されているストレージシステムを個別 に、SVP の外部認証と maintenance utility の外部認証を切り替えることはできません。

**336** SVP による外部認証サーバとの連携

構成と使用する認証サーバによって、外部認証の設定手段が異なります。

| 構成             | 認証サーバ         | maintenance utility | SVP の外部認証設定 |
|----------------|---------------|---------------------|-------------|
| SVPを使用する管理モデル  | LDAP          | $\times^*$          |             |
|                | Kerberos      | $\times$            |             |
|                | <b>RADIUS</b> | X                   |             |
| SVPを使用しない管理モデル | <b>LDAP</b>   |                     | $\times$    |
|                | Kerberos      | $\times$            | $\times$    |
|                | <b>RADIUS</b> | ×                   | $\times$    |

凡例

○:設定可能、×:設定不可

注※

SVP を使用する管理モデルでは、運用上の制約として maintenance utility で設定しないでく ださい。

# メモ

- 外部認証サーバを使用するには、外部認証サーバへの接続設定やネットワークの設定が必要です。設定値は 外部認証サーバの管理者に問い合わせてください。ネットワークの設定に関しては、ネットワークの管理者 に問い合わせてください。
- ストレージシステムの管理を、SVP を使用しない管理モデルから、SVP を使用する管理モデルへ変更する 場合は、maintenance utility の外部認証機能を無効にしたのちに、当該のストレージシステムを SVP の Storage Device List へ登録してください(無効にする方法は「3.8.3[無効化](#page-127-0)」を参照)。
- ストレージシステムの管理を、SVP を使用する管理モデルから、SVP を使用しない管理モデルへ変更する 場合は、SVP の Storage Device List からストレージシステムを削除したのちに、maintenance utility の外 部認証機能を設定してください(設定方法は「[3.8.2 LDAP](#page-127-0) の設定」を参照)。
- 外部認証サーバに登録されているユーザの所属先ユーザグループと、ストレージシステムにローカルに登録 されているユーザの所属先ユーザグループが異なる場合、ストレージシステムでの所属先ユーザグループが 優先されます。
- SVP と外部認証サーバの間にロードバランサは構築できません。
- ユーザアカウントを Storage Navigator で作成しない場合、ユーザグループの割り当て(認可)は外部認証 サーバに設定してください。この場合、ストレージシステムに定義されているユーザグループと同じ名称の グループを外部認証サーバに定義してください。ビルトイングループの名称は、「3.2.4 [ユーザグループ」](#page-91-0)を 参照してください。ユーザアカウントを Storage Navigator で作成する場合、認証の手段として外部認証を 選択できますが、ユーザグループの割り当て(認可)は Storage Navigator での設定が適用されます。ユー ザグループの割り当て(認可)を外部認証サーバに設定しても適用されません。

# **D.1.1** 認証サーバの要件

使用する認証サーバが、次の条件を満たしていることを確認してください。

- 認証サーバのプロトコル
- LDAP サーバの設定に使用できる証明書ファイルの形式
- Kerberos サーバの暗号タイプ
- 接続できる認証サーバ
- サーバ検索
- 暗号通信

# **(1)** 認証サーバのプロトコル

認証サーバのプロトコルには、LDAP、RADIUS、または Kerberos が使用できます。サポートさ れている認証形式は次のとおりです。

#### **LDAP** の場合

• LDAPv3 Simple bind 認証

### **RADIUS** の場合

- RFC2865 準拠 RADIUS
	- PAP 認証
	- CHAP 認証

#### **Kerberos** の場合

• Kerberos v5

# **(2) LDAP** サーバの設定に使用できる証明書ファイルの形式

LDAP サーバの設定に使用できる証明書ファイルの形式は次のとおりです。

- X509 DER 形式※
- X509 PEM 形式※

#### 注※

X.509 証明書の拡張プロファイルのフィールドは、RFC5280 に規定される、次のフィールド がサポートされます。

- 基本制限 (BasicConstraints)
- キー使用法(KeyUsage)
- サブジェクトキー識別子(Subject Key Identifier)

また、VSP E シリーズ (DKCMAIN ファームウェアのバージョン 93-06-23-XX/XX 以降、 93-06-03-XX/XX 以降~93-06-21-XX/XX 未満、93-05-06-XX/XX 以降~93-05-21-XX/XX 未 満)、または VSP G130, G150, G350, G370, G700, G900 および VSP F350, F370, F700, F900 (DKCMAIN ファームウェアのバージョン 88-08-09-XX/XX 以降では、次のフィールドもサポ ートされます。

- 機関キー識別子(Authority Key Identifier)
- 証明書ポリシー(Certificate Policies)
- サブジェクト代替名(Subject Alternative Name)
- 名前の制限(Name Constraints)
- ポリシーの制限(Policy Constraints)
- 拡張キー使用法(Extended Key Usage)
- ポリシー禁止(Inhibit anvPolicy)
- 上記以外のフィールドを使用しないでください。

# <span id="page-338-0"></span>**(3) Kerberos** サーバの暗号タイプ

Kerberos サーバでは、次のどれかの暗号タイプを使用できるようにしてください。

#### **Windows** の場合

- AES128-CTS-HMAC-SHA1-96
- RC4-HMAC
- DES3-CBC-SHA1

# **(4)** 接続できる認証サーバ

接続できる認証サーバは正・副 2 台です。正サーバと副サーバでは、IP アドレスおよびポート以外 は同一の設定にしてください。

# **(5)** サーバ検索

DNS サーバの SRV レコードに登録してある情報を使用してサーバを検索する場合は、次の条件を 満たしていることを確認してください。なお、RADIUS サーバの場合は、SRV レコードを使用で きません。

#### **LDAP** サーバの場合

- LDAP サーバで、DNS サーバの環境設定が完了していること
- DNS サーバに、LDAP サーバのホスト名、ポート番号、ドメイン名などが登録してあること

#### **Kerberos** サーバの場合

• DNS サーバに、Kerberos サーバのホスト名、ポート番号、ドメイン名などが登録してあること

### **(6)** 暗号通信

RADIUS サーバへのアクセスには UDP/IP が使われるため、プロセス間でネゴシエーションを行っ たうえでの暗号通信ができません。セキュアな環境で RADIUS サーバにアクセスするには、IPsec などの通信のパケットレベルでの暗号化が必要です。

# **D.1.2** 認証サーバに接続するための設定をする

認証サーバを使用するには、サーバへの接続設定やネットワークの設定が必要です。特にサーバへ の接続設定には、利用する認証サーバの詳細な設定情報が必要です。サーバへの接続設定に使用す る LDAP、RADIUS、および Kerberos 用の設定値は各サーバの管理者に問い合わせてください。 ネットワークの設定に関してはネットワークの管理者に問い合わせてください。

設定を行ったにもかかわらず、認証サーバが使用できない場合は、サーバへの接続設定の内容やネ ットワークに問題がある可能性があります。サーバの管理者およびネットワークの管理者に問い合 わせてください。

設定完了後、認証サーバが使用できることを確認したら、認証サーバへの接続設定をバックアップ してください。

#### 前提条件

• LDAP を使用する場合は LDAP サーバのサーバ証明書が必要です。証明書については、各サー バの管理者に問い合わせてください。

SVP による外部認証サーバとの連携 **339**

#### 操作手順

- 1. コンフィグファイルを作成します。使用するプロトコルによって設定する項目が異なります (「D.1.3 コンフィグファイルの作成」参照)。
- 2. SVP へログインし、次のファイルを参照可能な場所に格納します。
	- 証明書(セキュアな通信を行う場合)
	- コンフィグファイル
- 3. SVP で Windows のコマンドプロンプトを起動します。
- 4. カレントディレクトリをツールが存在するディレクトリに移動し、次に示すコマンドにコンフ ィグファイルパス (例 C:\auth\auth.properties) と証明書ファイルパス (例 C:\auth\auth.cer) を指定して実行します。

cd /d C:\Mapp\wk\Supervisor\MappIniSet

MappSetExAuthConf "C:\auth\auth.properties" "C:\auth\auth.cer"

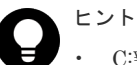

- C:\Mapp:ストレージ管理ソフトウェア、および SVP ソフトウェアのインストールディレク トリを示します。 「C:\Mapp」以外をインストールディレクトリに指定した場合は、「C:\Mapp」を、指定のイ ンストールディレクトリに置き換えてください。
- 指定した証明書ファイルは、副サーバに対しても使用されます。
- 5. 認証サーバが使用できることを確認したのち、認証サーバへの接続設定をバックアップします (バックアップの詳細は「(1) SVP [のソフトウェア設定情報のバックアップ」](#page-417-0)参照)。
- 6. 操作手順 4. で指定したファイルを削除するためのメッセージが表示されます。

Do you want to delete files ("C:\auth\auth.properties" "C:\auth \auth.cer")?

削除する場合は"y"を指定してください。

"n"を指定すると、ファイルは削除されません。

手動で削除してください。

# **D.1.3** コンフィグファイルの作成

使用する認証サーバのプロトコルにあわせて、コンフィグファイルを作成します。コンフィグファ イルは、認証サーバへの接続設定時に必要です(「D.1.2 [認証サーバに接続するための設定をする](#page-338-0)」 参照)。

# **(1) LDAP** 用コンフィグファイルの作成

認証サーバとして LDAP サーバを使用するには、テキストエディタでコンフィグファイルを作成 し、認証サーバの情報を次の形式で定義します。ファイル名および拡張子は任意です。

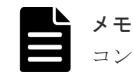

コンフィグファイルは、UTF-8 エンコーディングで保存してください。

形式

```
#コメント
auth.server.type=ldap
auth.server.name=<サーバ識別名>
auth.group.mapping=<値>
auth.ldap.<サーバ識別名>.<属性>=<値>
```
例

```
auth.server.type=ldap
auth.server.name=PrimaryServer
auth.group.mapping=true
auth.ldap.PrimaryServer.protocol=ldaps
auth.ldap.PrimaryServer.host=ldaphost.domain.local
auth.ldap.PrimaryServer.port=636
auth.ldap.PrimaryServer.timeout=3
auth.ldap.PrimaryServer.attr=sAMAccountName
auth.ldap.PrimaryServer.searchdn=CN=sample1,CN=Users,DC=domain,DC=local
auth.ldap.PrimaryServer.searchpw=password
auth.ldap.PrimaryServer.basedn=CN=Users,DC=domain,DC=local
auth.ldap.PrimaryServer.retry.interval=1
auth.ldap.PrimaryServer.retry.times=3
auth.ldap.PrimaryServer.domain.name=EXAMPLE.COM
```
### 表 **15 LDAP** 用設定項目

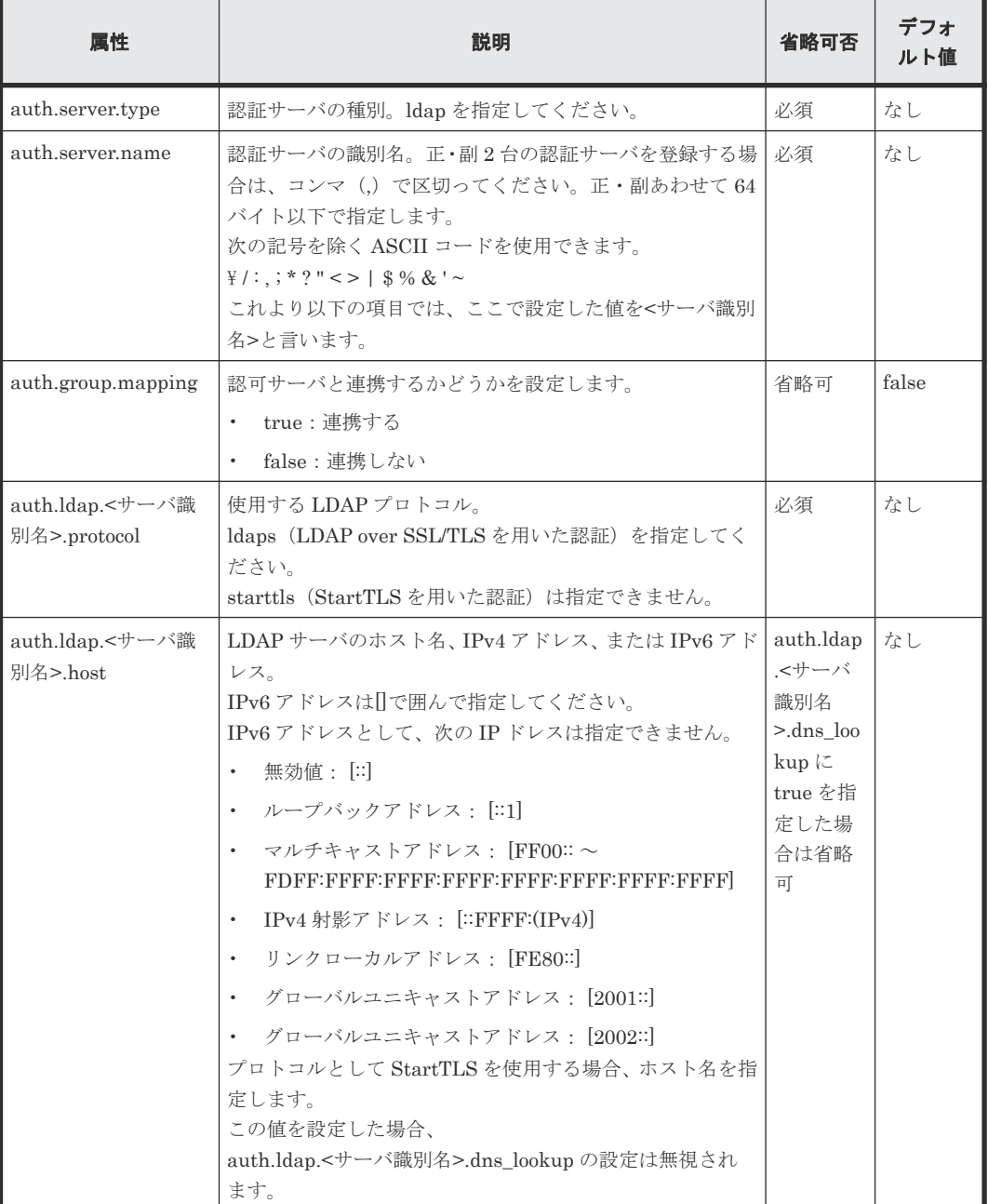

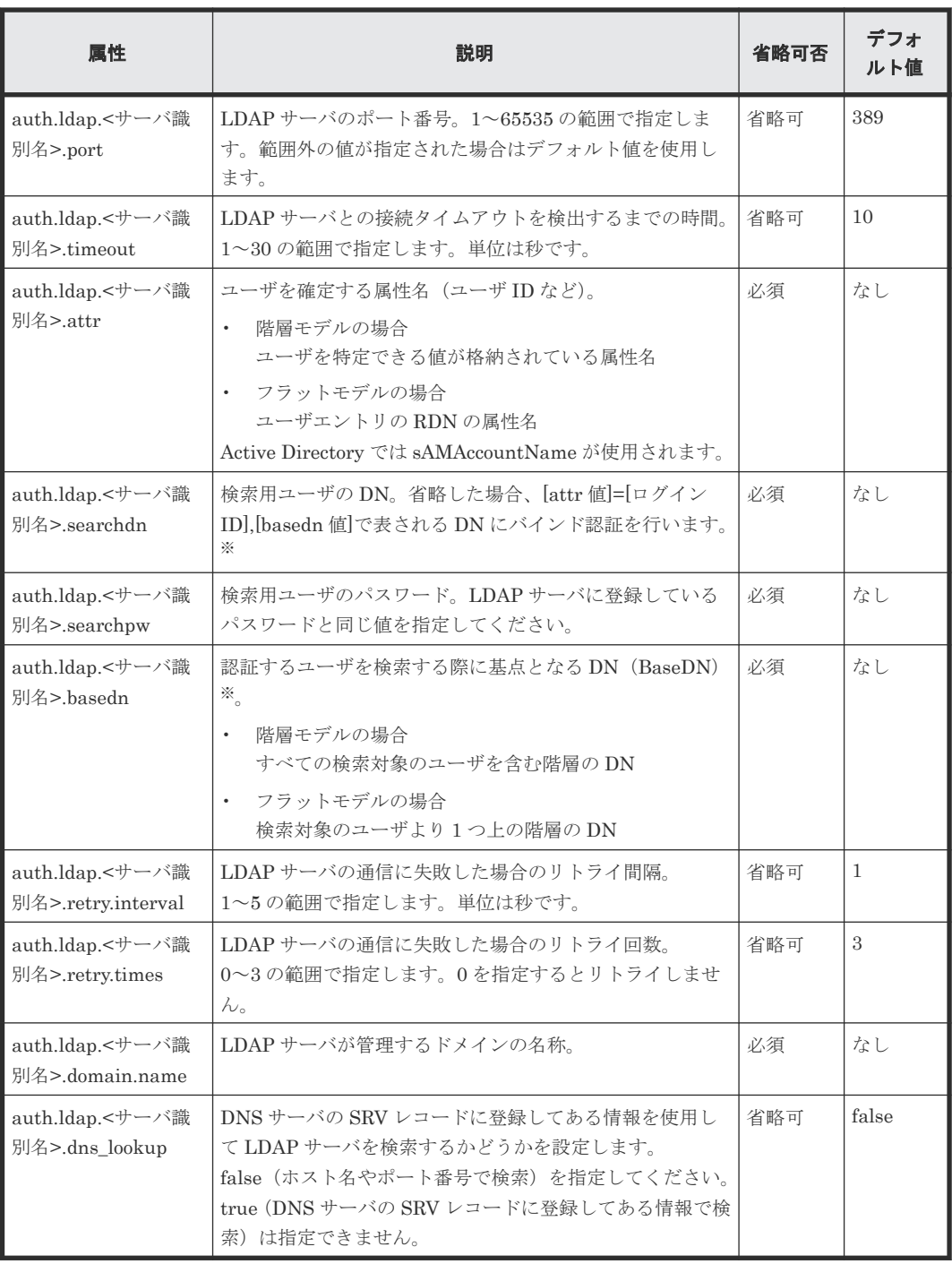

属性値に記号(+;, < = >など)を入力する場合、記号の前に円記号(\)を入力してしてくだ さい。記号を複数入力する場合、1 文字ごとに円記号 (¥) を入力してください。 例えば、searchdn に指定した値が「abc++」の場合は、次のように入力して「+」を入力して ください。

 $abc$ <sup> $+$ </sup> $+$  $+$ 

ただし、¥、/、または"を入力するときは、円記号(¥)のあとにそれぞれの記号の ASCII コー ドを 16 進数で入力してください。

- 「\i」は、「\5c」と入力します。
- 「/」は、「\2f」と入力します。

• 「"」は、「\22」と入力します。 例えば、searchdn に指定した値が「abc\」の場合は、次のように入力してください。  $abc$ <sup> $\frac{1}{2}$ </sup> $\frac{1}{2}$ 

# **(2) RADIUS** 用コンフィグファイルの作成

認証サーバとして RADIUS サーバを使用するには、テキストエディタでコンフィグファイルを作 成し、認証サーバの情報を次の形式で定義します。ファイル名および拡張子は任意です。

```
メモ
```
コンフィグファイルは、UTF-8 エンコーディングで記述してください。

### 形式

```
#コメント
auth.server.type=radius
auth.server.name=<サーバ識別名>
auth.group.mapping=<値>
auth.radius.<サーバ識別名>.<属性>=<値>
auth.group.<ドメイン名>.<属性> =<値>
```
### 例

```
auth.server.type=radius
auth.server.name=PrimaryServer
auth.group.mapping=true
auth.radius.PrimaryServer.protocol=PAP
auth.radius.PrimaryServer.host=example.com
auth.radius.PrimaryServer.port=1812
auth.radius.PrimaryServer.timeout=3
auth.radius.PrimaryServer.secret=secretword
auth.radius.PrimaryServer.retry.times=3
auth.radius.PrimaryServer.domain.name=radius.example.com
auth.group.radius.example.com.protocol=ldaps
auth.group.radius.example.com.host=xxx.xxx.xxx.xxx
auth.group.radius.example.com.port=636
auth.group.radius.example.com.searchdn=CN=sample1,CN=Users,DC=domain,DC=l
ocal
auth.group.radius.example.com.searchpw=password
auth.group.radius.example.com.basedn=CN=Users,DC=domain,DC=local
```
### 表 **16 RADIUS** 用設定項目(認証サーバ分)

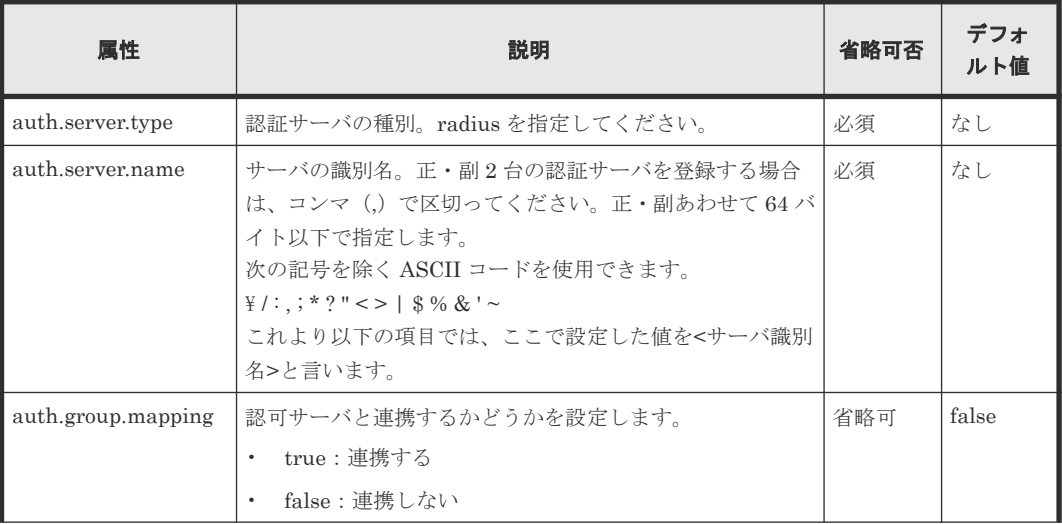

SVP による外部認証サーバとの連携 **343**

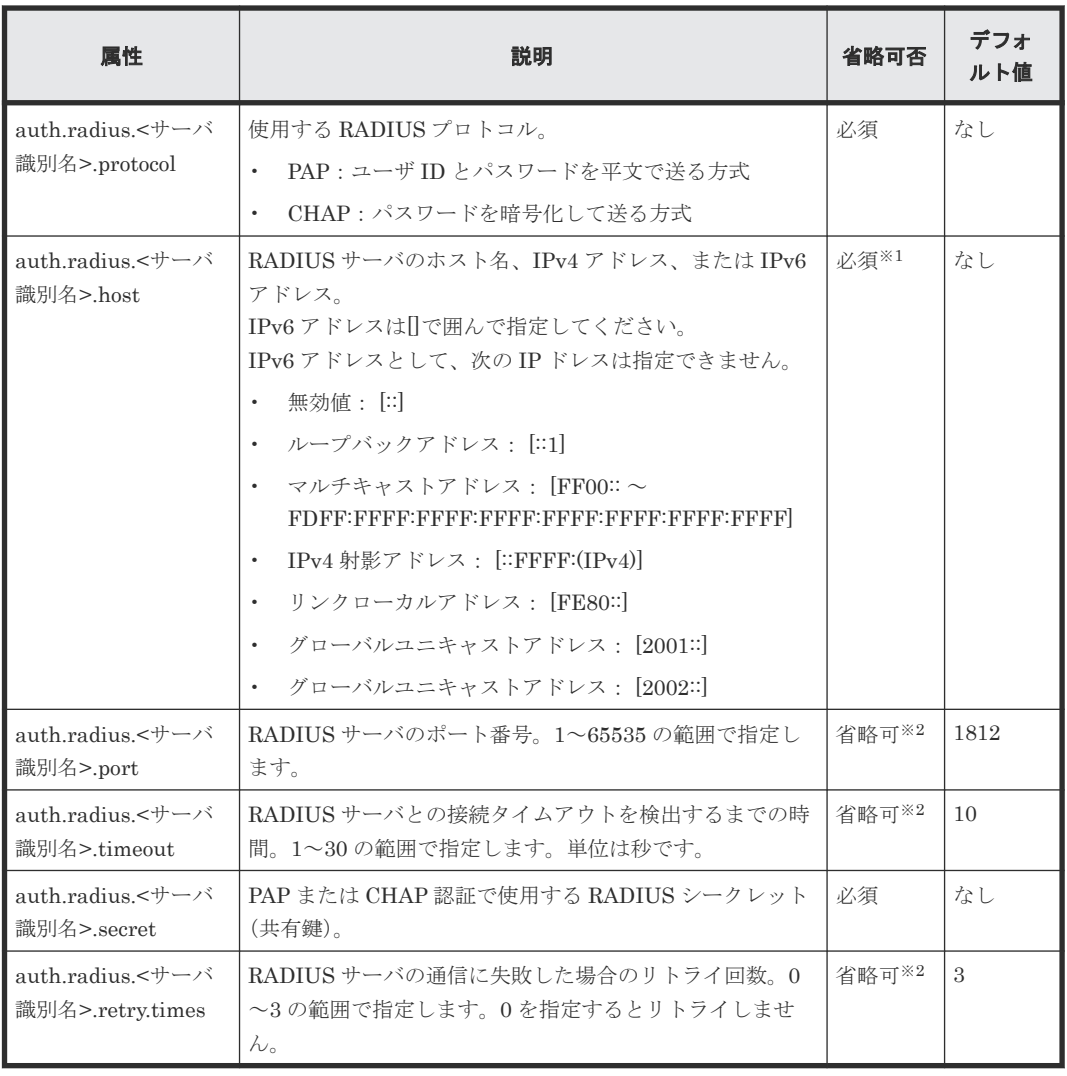

外部認可で DNS 照会する場合、設定が不要になります。

注※2

指定可能な値以外を指定した場合は、デフォルト値が設定されます。

表 **17 RADIUS** 用設定項目(認可サーバ分)

| 属性                                       | 説明                                                                                                    | 省略可否                 | デフォ<br>ルト値 |
|------------------------------------------|----------------------------------------------------------------------------------------------------|----------------------|------------|
| 識別名<br>$>$ .domain.name                  | LDAPサーバが管理するドメインの名称を指定します。<br>これより以下の項目では、ここで設定した値を<ドメイン名<br>>といいます。                                                                    | 外部認可<br>サーバ連<br>携時必須 | なし         |
| 識別名>.dns lookup                          | LDAP ディレクトリサーバの情報を DNS サーバに照会す<br>るかどうかを設定します。<br>false (ホスト名やポート番号で検索) を指定してください。<br>true (DNS サーバの SRV レコードに登録してある情報で検<br>索)は指定できません。 | 省略可                  | false      |
| auth.group. $\lt$ ドメイン<br>$4$ > protocol | LDAP ディレクトリサーバ接続のプロトコルです。                                                                                                    | 必須                   | なし         |

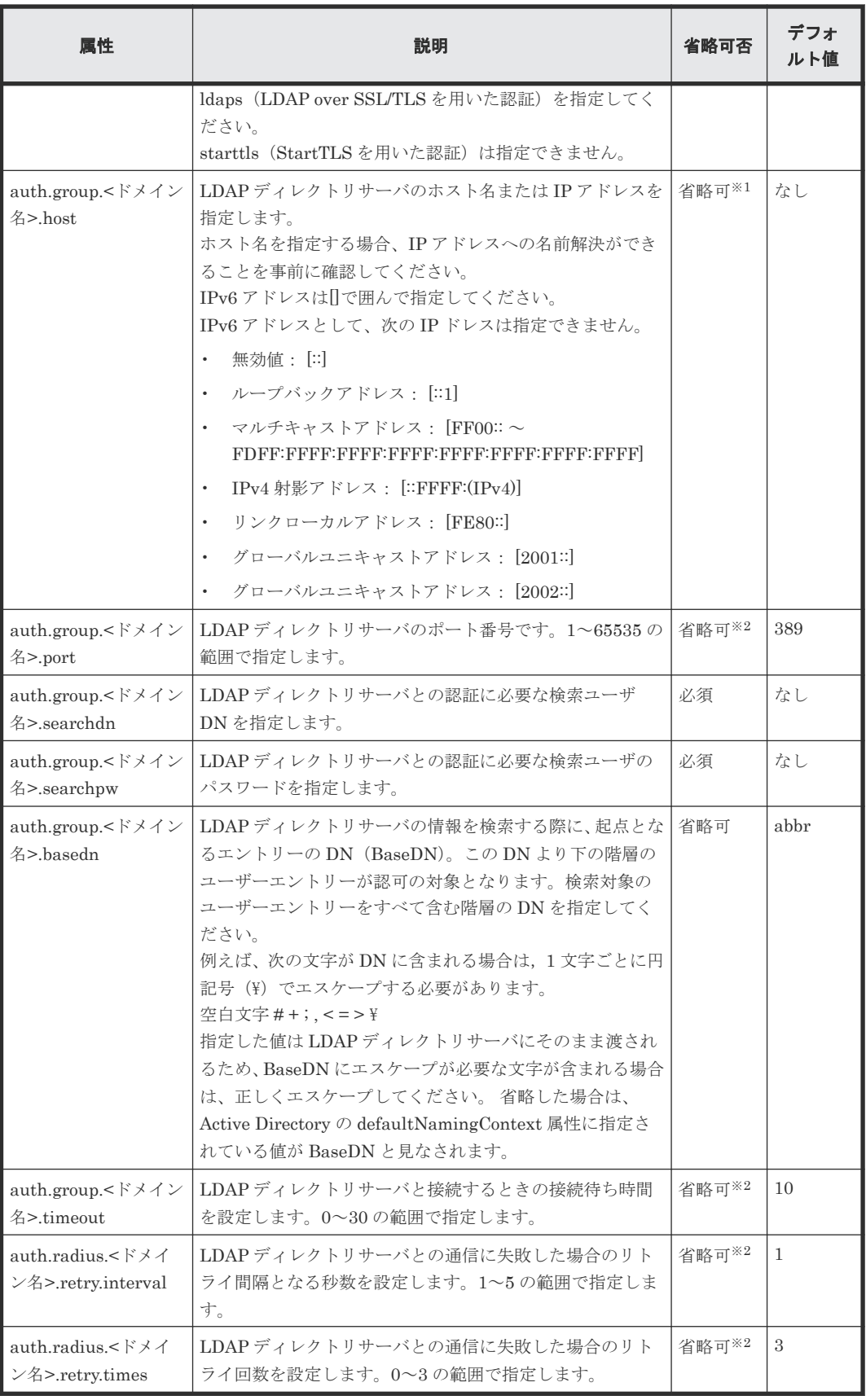

「auth.radius.<サーバ識別名>.dns\_lookup」に「true」を指定した場合に省略できます。

指定可能な値以外を指定した場合は、デフォルト値が設定されます。

# **(3) Kerberos** 用コンフィグファイルの作成

認証サーバとして Kerberos サーバを使用するには、テキストエディタでコンフィグファイルを作 成し、認証サーバの情報を次の形式で定義します。ファイル名および拡張子は任意です。

```
メモ
```
コンフィグファイルは、UTF-8 エンコーディングで記述してください。

### 形式

```
#コメント
auth.server.type=kerberos
auth.group.mapping=<値>
auth.kerberos.<属性>=<値>
auth.group.<レルム名>.<属性> =<値>
```
#### 例

```
auth.server.type=kerberos
auth.group.mapping=true
auth.kerberos.default_realm=example.com
auth.kerberos.dns_lookup_kdc=true
auth.kerberos.clockskew=300
auth.kerberos.timeout=10
auth.group.example.com.protocol=ldaps
auth.group.example.com.port=636
auth.group.example.com.searchdn=CN=sample1,CN=Users,DC=domain,DC=local
auth.group.example.com.searchpw=password
auth.group.example.com.basedn=CN=Users,DC=domain,DC=local
```
# 表 **18 Kerberos** 用設定項目(認証サーバ分)

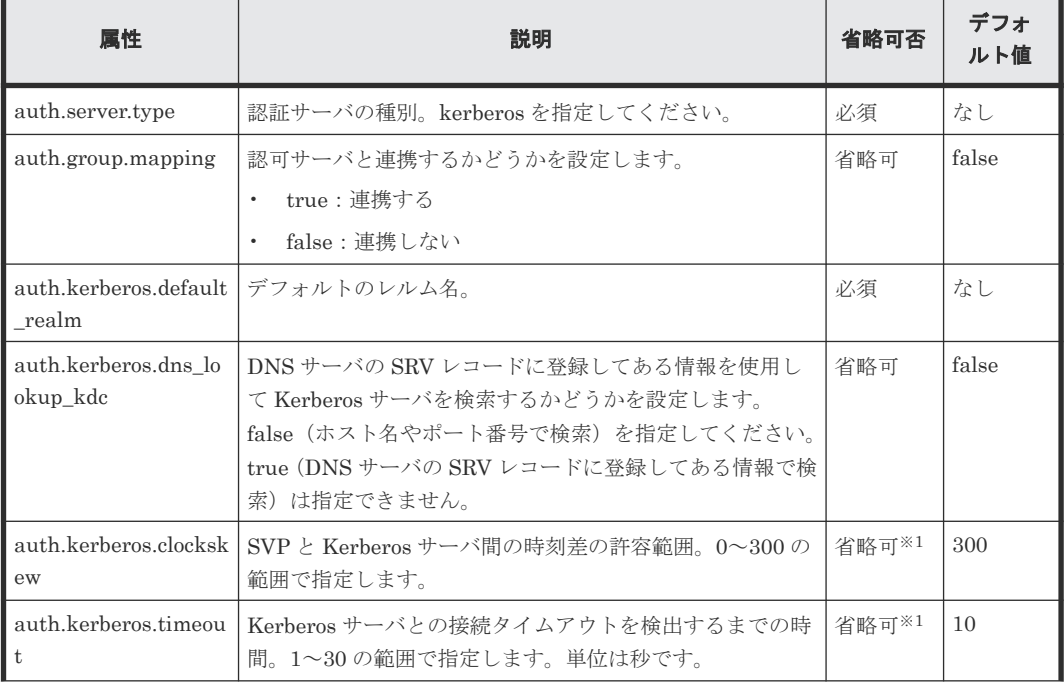

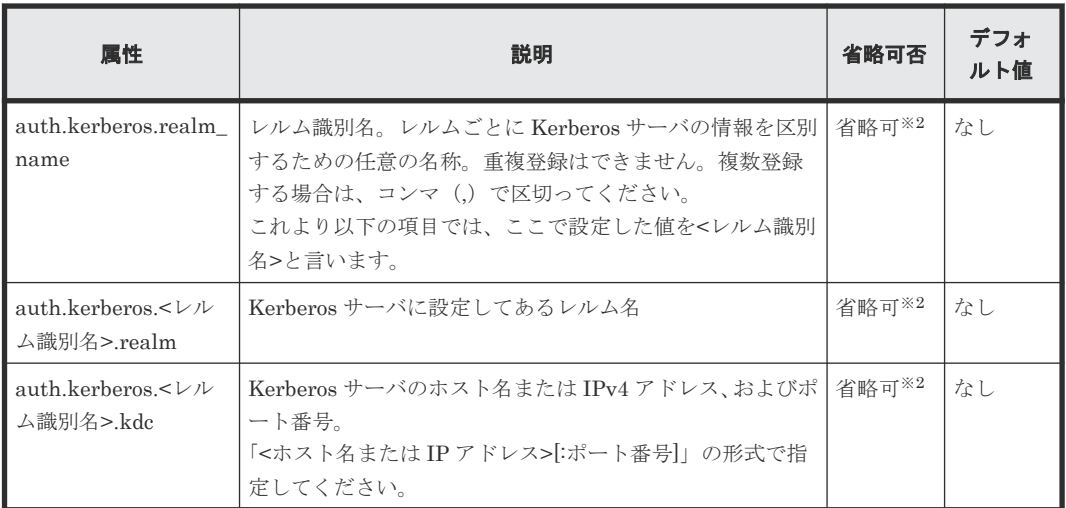

指定可能な値以外を指定した場合は、デフォルト値が設定されます。

注※2

「auth.kerberos.dns\_lookup\_kdc」で「true」を指定した場合に省略できます。

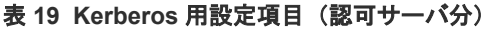

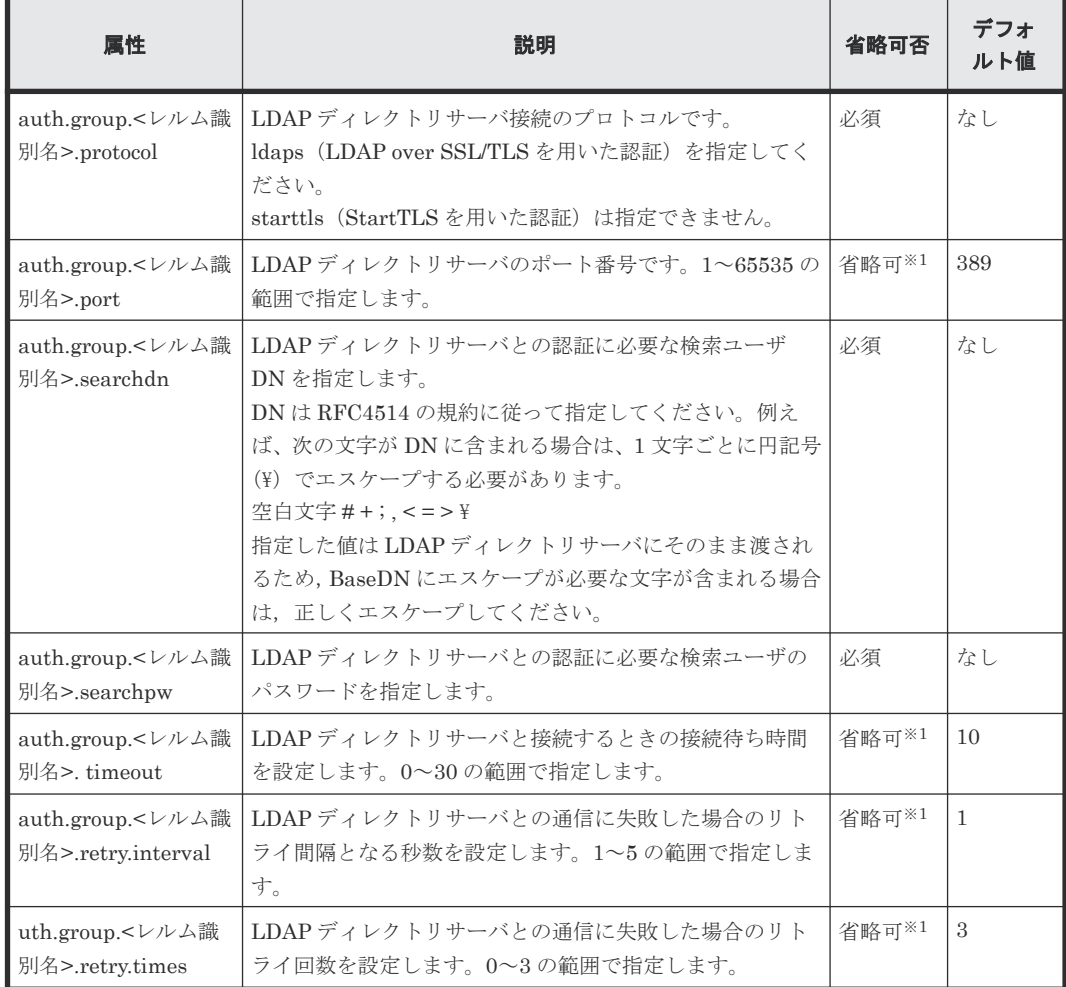

SVP による外部認証サーバとの連携 **347**

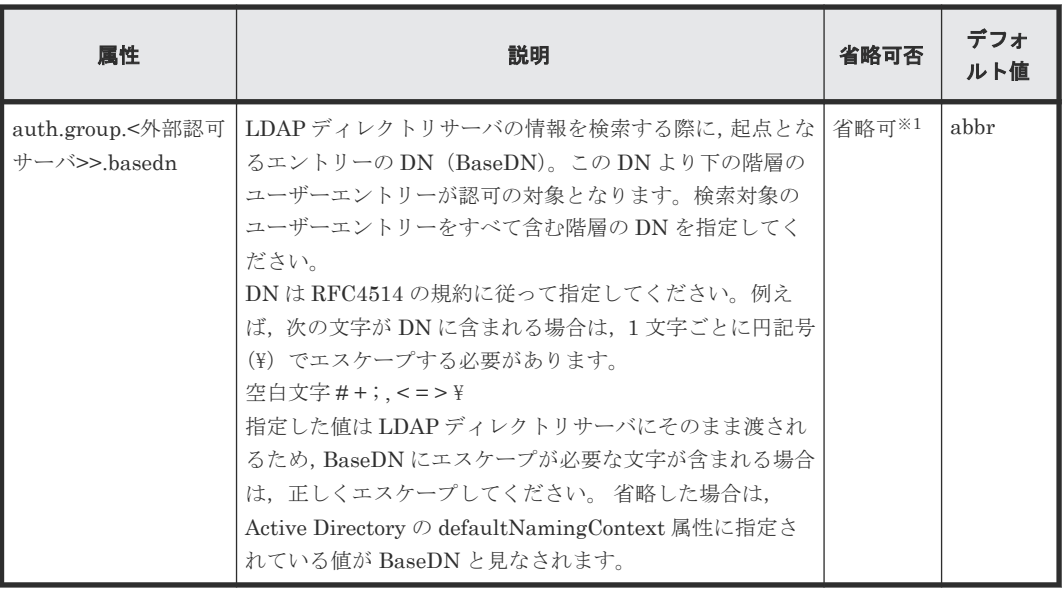

指定可能な値以外を指定した場合は、デフォルト値が設定されます。

E

ドライブ管理

スペアドライブの割り当てと解除や、パリティグループ、LDEV の作成などを、Storage Navigator から行う方法を説明します。

DP (Dynamic Provisioning) プールの作成方法は、『システム構築ガイド』 を参照してください。

■ E.1 ドライブ管理 ([Storage Navigator](#page-349-0) 編)

ドライブ管理 **349**

# <span id="page-349-0"></span>**E.1** ドライブ管理(**Storage Navigator** 編)

Storage Navigator からスペアドライブの割り当てや、パリティグループ、LDEV の作成、LUN パ スの割り当てをする手順を説明します。また、タスクの状態を確認する方法も説明します。

FC-NVMe を使用したホスト接続環境の場合、作成した LDEV にホストとの通信パスを設定する手 順は、『システム構築ガイド』 の「ホストおよびストレージシステムの FC-NVMe の設定」を参照 してください。

# **E.1.1** スペアドライブの割り当てと削除

### 操作手順

- 1. Storage Navigator メイン画面の[ストレージシステム]ツリーから[パリティグループ]を選 択し、表示します。
- 2.[ドライブ]タブをクリックします。

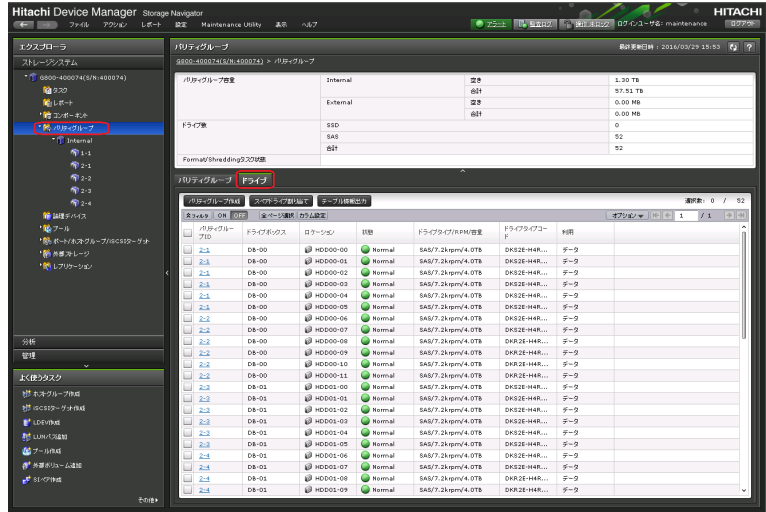

- 3. [スペアドライブ割当て]をクリックします。
- 4.[スペアドライブ割り当て]画面が表示されます。
	- 割り当てる場合: [利用可能なドライブ]リストからドライブを選択し、[追加]をクリックします。[選択し たスペアドライブ]に追加されます。[完了]をクリックします。
	- 削除する場合: [選択したスペアドライブ]リストからドライブを選択し、[削除]をクリックします。[利 用可能なドライブ]に追加されます。[完了]をクリックします。 削除されたスペアドライブはストレージシステムで空き領域として使えるようになります。

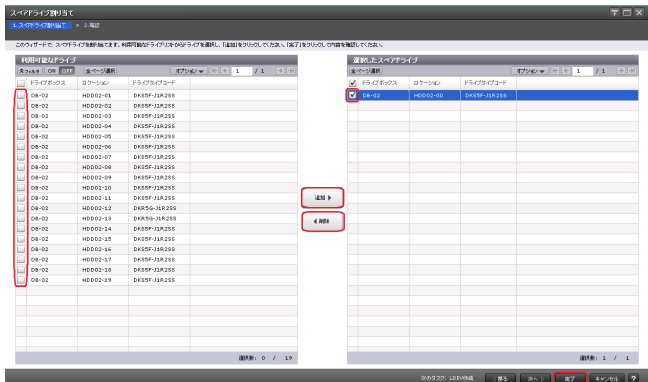

5. 確認画面が表示されます。内容を確認し、タスク名を指定後、[適用]をクリックします。

# **E.1.2** パリティグループの作成

### 操作手順

- 1. Storage Navigator メイン画面の [ストレージシステム] ツリーから [パリティグループ] を選 択します。
- 2. [パリティグループ] タブの [パリティグループ作成]をクリックします。

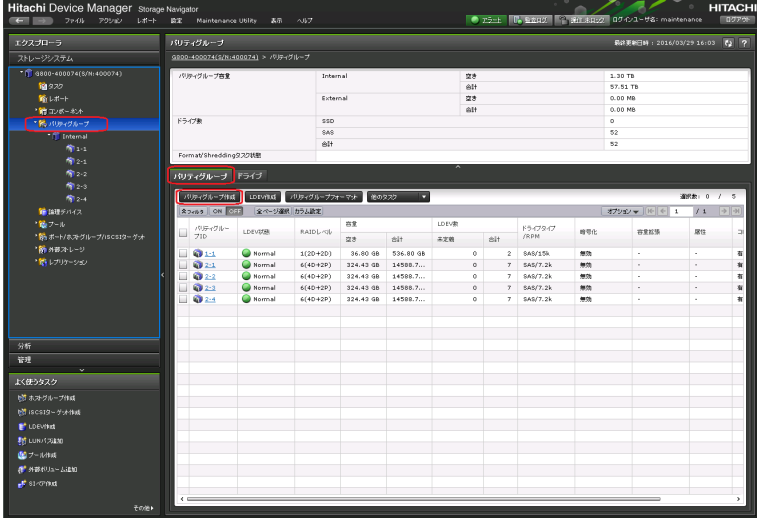

3. [ドライブタイプ/RPM/容量]と [RAID レベル]と [パリティグループ数]で作成したいパリ ティグループ数を入力し [追加] をクリックします。[完了] をクリックします。

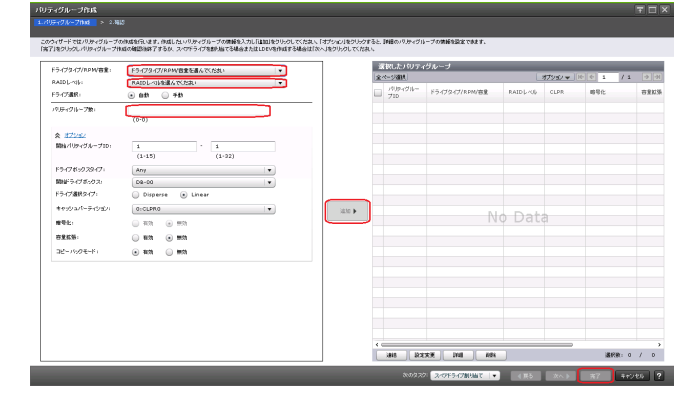

4. 確認画面が表示されます。内容を確認し、タスク名を指定後、[適用]をクリックします。

# **E.1.3** パリティグループの削除

指定したパリティグループ内に論理デバイスが定義されている場合でもパリティグループの削除が できます。

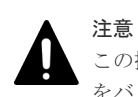

この操作を実行すると論理デバイスが削除されるため、ユーザデータを消失します。必要に応じてユーザデータ をバックアップしてから作業を進めてください。

### 操作手順

- 1. Storage Navigator メイン画面の[ストレージシステム]ツリーから[パリティグループ]を選 択します。
- 2.[パリティグループ]タブをクリックします。
- 3. 削除するパリティグループをチェックし、「他のタスク] 「パリティグループ削除]を選択し ます。

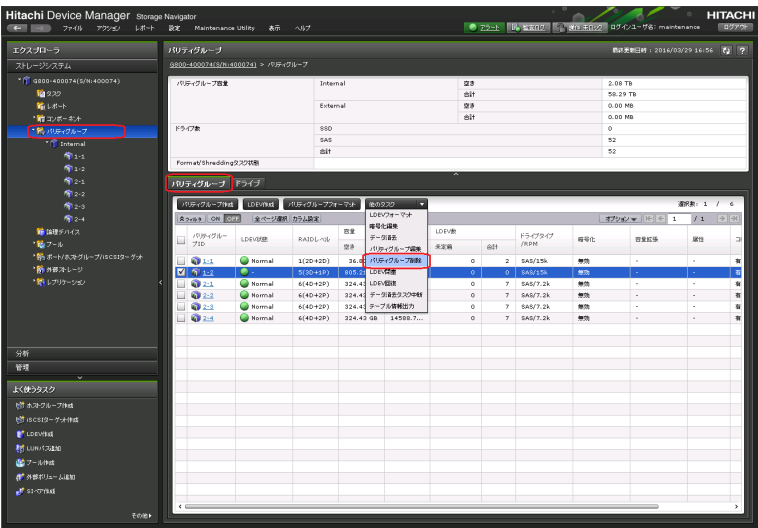

4. 確認画面が表示されます。内容を確認し、タスク名を指定後、「適用]をクリックします。

# **E.1.4 LDEV** の作成

### 操作手順

- 1. Storage Navigator メイン画面の [ストレージシステム] ツリーから [論理デバイス]を選択し ます。
- 2. [LDEV] タブの「LDEV 作成] をクリックします。

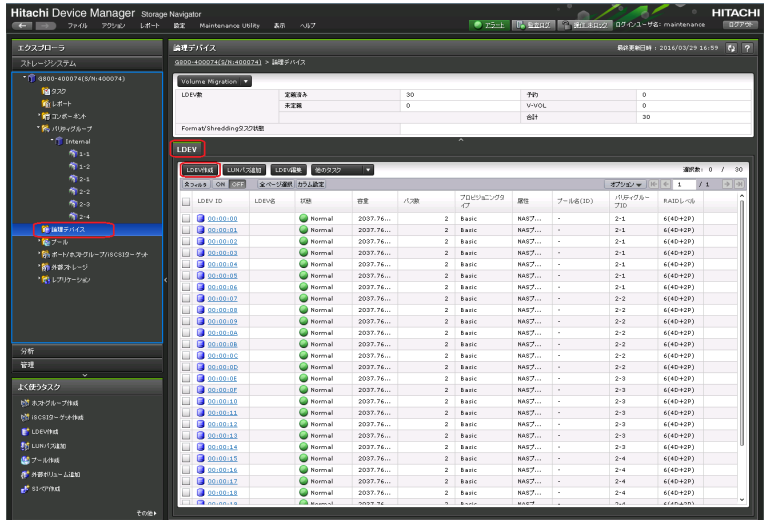

3. 「ドライブタイプ/RPM]と「RAID レベル]を選択して「フリースペース選択]をクリックし ます。

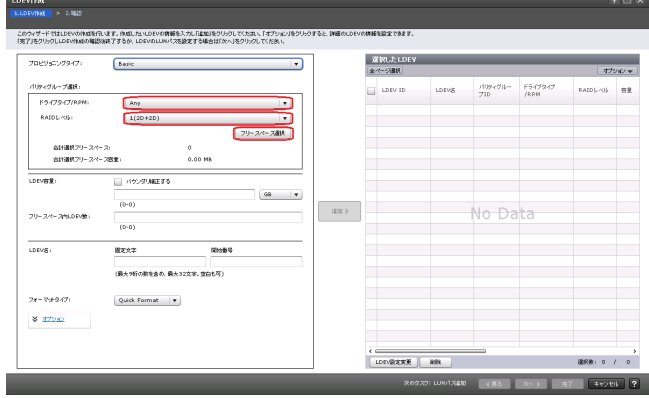

ヒント [オプション]をクリックすると、LDEV の詳細情報を設定できます。

4. [利用可能なフリースペース]から LDEV を作成するパリティグループを選択して [OK] をク リックします。 フリースペース選択  $F \square X$ 

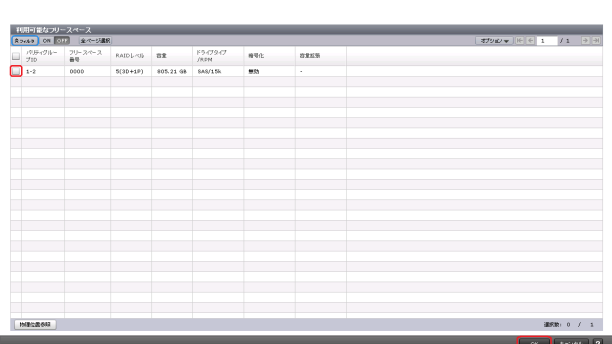

5. [LDEV 容量]、[フリースペース内 LDEV 数]、[LDEV 名] の [固定文字]、および [LDEV 名]の[開始番号]を入力して [追加]をクリックします。[選択した LDEV]を確認して [次 へ]をクリックします。なお、入力した[開始番号]が使用済の場合は、入力した番号以降で 使用可能な番号が小さい順に割り当てられます。

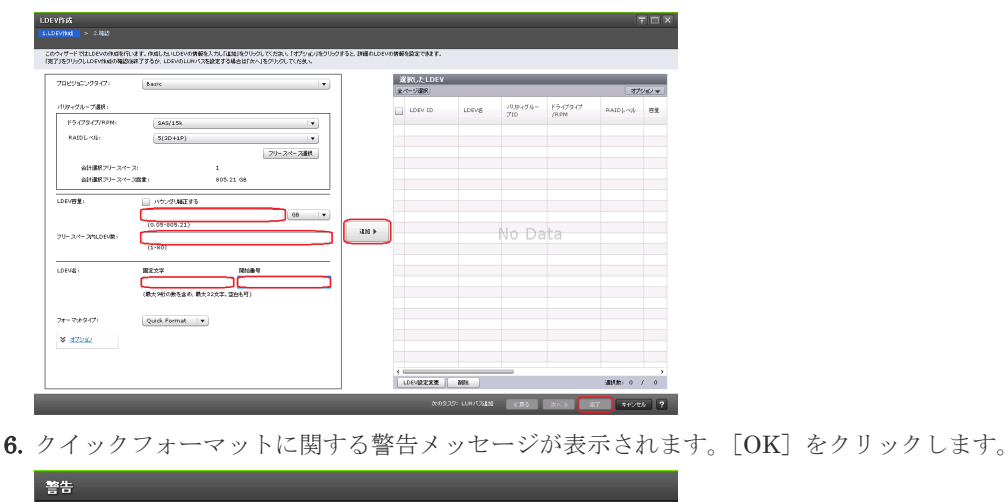

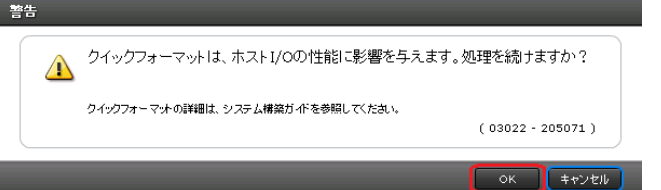

7. 確認画面が表示されます。内容を確認し、タスク名を指定後、[適用]をクリックします。

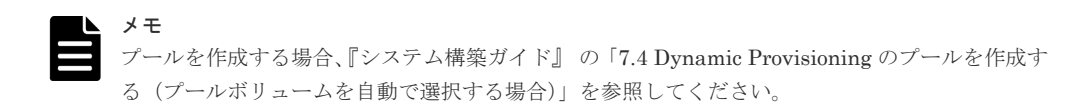

# **E.1.5 LDEV** を **LUN** パスに割り当て

ホストで、設定した構成で論理デバイスが使えるように、論理デバイスにポート ID とホストグル ープ/iSCSI Target をマッピング設定します。マッピング設定は、I/O 実行中に既存のマッピング設 定で変更することができます。

# メモ

- ストレージシステムとホスト間での Fibre Channel インターフェース接続時、ホストによって論理デバイス 0 がストレージシステムに作成されていないと、ストレージシステムの論理デバイスが認識されないことが あります。その場合は、論理デバイス 0 を作成するか、論理デバイスをホストグループ 0 にマッピングして ください。
- FC-NVMe を使用したホスト接続環境の場合、作成した LDEV にホストとの通信パスを設定する手順は、 『システム構築ガイド』 の「ホストおよびストレージシステムの FC-NVMe の設定」を参照してください。

### 操作手順

1. Storage Navigator メイン画面の「ストレージシステム]ツリーから「論理デバイス]を選択し ます。

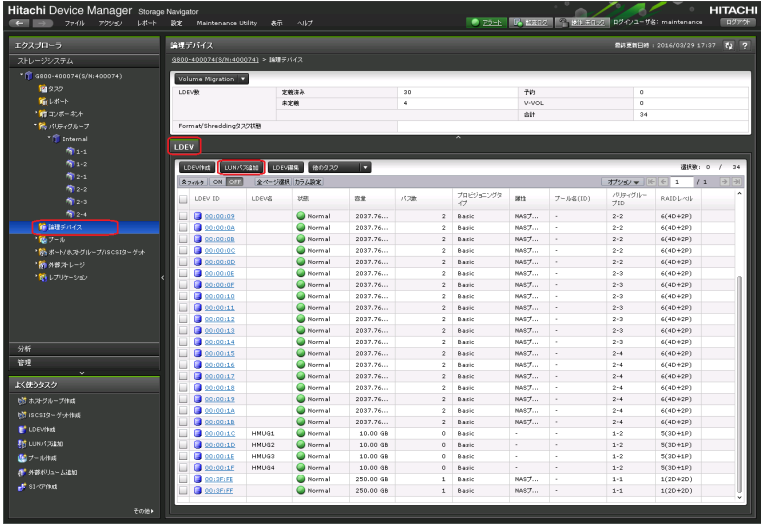

- 2. [LDEV] タブの [LUN パス追加] をクリックします。
- 3.[LDEV 選択]画面が表示されます。[利用可能な LDEV]リストから LDEV を選択し、[追加] をクリックします。[選択したLDEV]に追加されます。ホストグループを選択するために[次 へ]をクリックします。

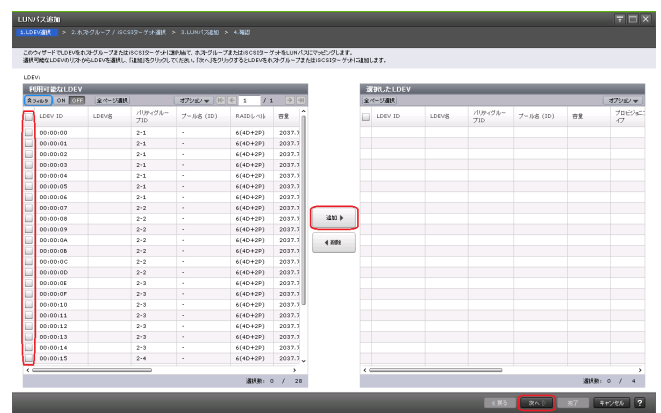

4. [ホストグループ/iSCSI ターゲット選択]画面が表示されます。追加したいホストグループ、ま たは iSCSI ターゲットを選択し、[追加]をクリックします。LUN パスを追加するために[次 へ]をクリックします。

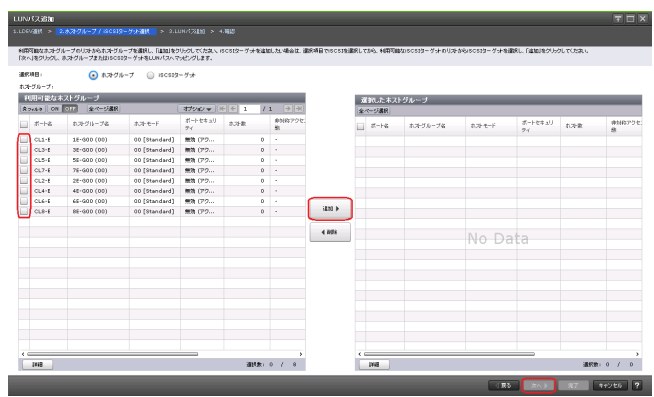

5. [LUN パス追加]画面が表示されます。内容を確認し [完了]をクリックします。

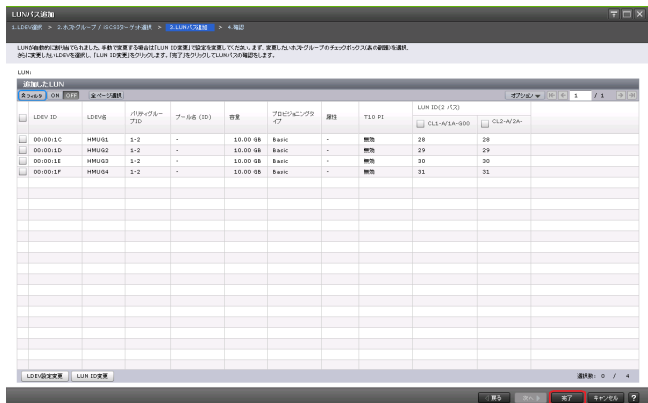

6. 確認画面が表示されます。内容を確認し、タスク名を指定後、[適用]をクリックします。

# **E.1.6 LDEV** のフォーマット

注意 この操作を実行するとユーザデータを消失します。必要に応じてユーザデータをバックアップしてから作業を 進めてください。

### 操作手順

- 1. Storage Navigator メイン画面の[ストレージシステム]ツリーから[論理デバイス]を選択し ます。
- 2. [LDEV] タブを表示します。フォーマットしたい論理デバイスをチェックします。
- 3. [他のタスク] [LDEV フォーマット]をクリックします。

| エクスプローラ                                 | 論理デバイス                           |             |                                              | 新建製料日時: 2016/03/29 16:59 【2 】 |                          |                                 |          |                      |                         |                             |
|-----------------------------------------|----------------------------------|-------------|----------------------------------------------|-------------------------------|--------------------------|---------------------------------|----------|----------------------|-------------------------|-----------------------------|
| ストレージシステム                               | GROD-400074(S/N:400074) > 試理デバイス |             |                                              |                               |                          |                                 |          |                      |                         |                             |
| <sup>-</sup> 1 4800-400074(S/N: 400074) | Volume Migration                 |             |                                              |                               |                          |                                 |          |                      |                         |                             |
| <b>M</b> 922                            | LDEVIR                           | 定额设备        |                                              | 30                            |                          | 平位                              |          | $\circ$              |                         |                             |
| 輸しポート                                   |                                  | 天宝碗         |                                              | $\circ$                       |                          | V-VOL                           |          | $\circ$              |                         |                             |
| ■ コンボーボル                                |                                  |             |                                              |                               |                          | elt                             |          | 30                   |                         |                             |
| ■ トロリティグループ                             | Format/Shredding9.22批图           |             |                                              |                               |                          |                                 |          |                      |                         |                             |
| <sup>-</sup> Internal                   |                                  |             |                                              |                               |                          |                                 |          |                      |                         |                             |
| 帝: 1                                    | LDEV                             |             |                                              |                               |                          |                                 |          |                      |                         |                             |
| 愉い                                      | LUN/TSEN<br>LDEVILLE             | LDIVER      | G<br>他のタスク                                   |                               |                          |                                 |          |                      |                         | 道所数: 0 / 30                 |
| 72.1                                    |                                  |             | LDEVフォーマット                                   |                               |                          |                                 |          |                      |                         |                             |
| 南2-2                                    | Rocks ON OSE                     | 全ページ選択 カラ、  | LDEVERS                                      |                               |                          |                                 |          | オプション ー   10   0   1 | 11                      | $\rightarrow$ $\rightarrow$ |
| <b>商2-2</b>                             | LDEV ID<br>ш                     | LDEVA<br>以图 | $= -0.84$                                    | <b>/1.788</b>                 | プロビジョニングタ<br>Œ           | 尿性                              | ブール名(ID) | パチャクルー<br>710        | RAIDL-Ob                |                             |
| <b>南24</b>                              | 3000000<br>п                     | e           | LUN/C2008                                    | $\overline{2}$                | Basic                    | KAS7                            | ×,       | $2 - 1$              | $6f4D + 2P$             |                             |
| <b>簡 国理テバイス</b>                         | 0.00101<br>ш                     | c           | コマンドデバイス編集                                   | $\overline{2}$                | Daric                    | NAS7                            | ٠        | 2.1                  | $6(4D+2P)$              |                             |
| ■ 読 ブール                                 | 100100102<br>ш                   |             | LDEVISITIE                                   | $\overline{a}$                | Basic                    | NAS7                            | ×.       | $2 - 1$              | $6(4D+2P)$              |                             |
| · Wint-F/ホストグループ/iSCSIターゲット             | 0.00100103                       |             | LDIVIRIA                                     | $\overline{a}$                | <b>Bazic</b>             | NASJ                            | $\sim$   | $2 - 1$              | $6(4D+2P)$              |                             |
|                                         | 100100104<br>ш                   |             | MPユニット割り当て                                   | $\overline{\mathbf{z}}$       | Basic                    | NAS7                            | ×,       | $2 - 1$              | $6(4D+2P)$              |                             |
| ● 外部ストージ                                | $\Box$ $\Box$ 00:00:05           |             | UUIDBBE                                      | $\theta$                      | Basic                    | NAS7                            | ×.       | $2 - 1$              | $6(4D+2P)$              |                             |
| 最レプリケーション                               | 00:00:06<br>ш                    |             | デロギータページ装置                                   | $\overline{a}$                | <b>Baric</b>             | NAS7                            | ×.       | $2 - 1$              | $6(4D+2P)$              |                             |
|                                         | @ 00:00:07                       |             | ゼロデータページ開催停止                                 | $\mathfrak{p}$                | Basic                    | KAS7                            | ×.       | $2 - 2$              | $6f4D + 2P$             |                             |
|                                         | 0.00100100                       |             | 仮想ボリューム解答                                    | $\overline{\mathbf{z}}$       | <b>Dazic</b>             | NAS7                            | $\sim$   | 2.2                  | $6(4D+2P)$              |                             |
|                                         | 200100109<br>m                   |             | 開展プロバティ活動                                    | $\overline{a}$                | <b>Rasic</b>             | <b>NAS7</b>                     | ×,       | $2 - 2$              | $6(4D+2P)$              |                             |
|                                         | 0.00100100<br>⊞                  | c           | ボリューム移動                                      | $\overline{2}$                | Bazic                    | $NAS$ <sup><math>J</math></sup> | $\cdot$  | $2 - 2$              | $6(4D + 2P)$            |                             |
|                                         | <b>C</b> 00:00:08                | c           | LDEV9.7/24%8                                 | $\overline{a}$                | Basic                    | NASZ                            | ×.       | $2 - 2$              | $6(4D+2P)$              |                             |
| 分析                                      | @ 00:00:00<br>ш                  |             | <b><planates< b=""></planates<></b>          | $\theta$                      | Basic                    | NAS7                            | ٠        | $2 - 2$              | $6(4D+2P)$              |                             |
| 深理                                      | 0.0010010D                       | c           | ALU / SLU@62                                 | $\overline{a}$                | <b>Daric</b>             | NASZ                            | ×.       | 2.2                  | $6(4D+2P)$              |                             |
| v                                       | <b>C</b> 00:00:0E<br>ш           | e           | アンバインドSLU                                    | $\overline{2}$                | Basic                    | KAS7                            | ×.       | $2 - 3$              | $6(4D+2P)$              |                             |
| よく使うタスク                                 | $q_{00000}$<br>ш                 | e           | テーブル情報出力                                     | $\overline{a}$                | <b>Bazic</b>             | NAS7                            | $\sim$   | 2.3                  | $6(4D+2P)$              |                             |
| セク ホストグループ作成                            | @ 00:00:10<br>m.                 |             | Normal<br>2037.76                            | $\overline{\mathbf{z}}$       | Basic                    | <b>NAS7</b>                     | ×.       | $2 - 3$              | $6(4D+2P)$              |                             |
| bt iscs19-ゲット作成                         | @ 00:00:11                       |             | Normal<br>2037.76                            | $\theta$                      | Basic                    | NASJ                            | $\sim$   | $2 - 3$              | $6(4D+2P)$              |                             |
| <b>IF</b> LOEVING                       | 100:00:12<br>m                   |             | <b>Normal</b><br>2027.76                     | $\overline{a}$                | <b>Basic</b>             | NAS7                            | ٠        | $2 - 2$              | $6(4D+2P)$              |                             |
|                                         | 200:00:13                        |             | Normal<br>2037.76                            | $\mathfrak{p}$                | Basic                    | <b>NAS7</b>                     | ٠        | $2 - 3$              | $6f4D + 2P$             |                             |
| 利 LUNパスは20                              | 00:00:14<br>ш                    |             | Normal<br>2037.76                            | $\overline{\mathbf{z}}$       | Daric                    | NAS7                            | $\sim$   | 2.1                  | $6(4D+2P)$              |                             |
| 通フール作成                                  | <b>a</b> 00:00:15                |             | <b>Normal</b><br>2037.76                     | $\mathfrak{D}$                | Basic                    | KAS7                            | ×.       | $2 - 4$              | $6(4D+2P)$              |                             |
| # 外部がリュームは10                            | 0.00100116                       |             | Normal<br>2037.76                            | $\overline{a}$                | <b>Bazic</b>             | NAS7                            | $\sim$   | $2 - 4$              | $6(4D+2P)$              |                             |
| <b>JE</b> stormed                       | 00.00117<br>100:00:18            |             | <b>Normal</b><br>2037.76                     | $\overline{a}$                | Basic                    | <b>NAS7</b>                     | ×.<br>×, | $2 - 4$              | $6(4D+2P)$              |                             |
|                                         | <b>B</b> countries               |             | Normal<br>2037.76<br>Chairman and<br>2027.74 | $\overline{2}$<br>×.          | Basic<br><b>Business</b> | NAS7<br>MAC <sub>7</sub>        |          | $2 - 4$<br>ALC:      | $6(4D+2P)$<br>cremann's |                             |

4. [フォーマットタイプ]を指定し、[完了]をクリックします。

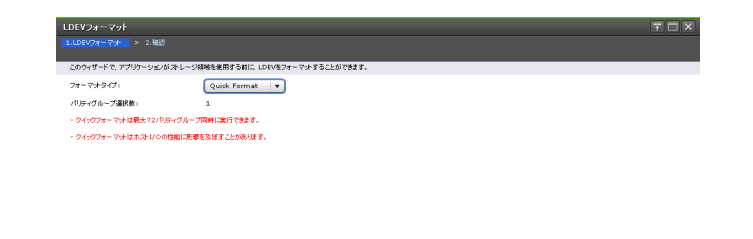

- 5. 確認画面が表示されます。内容を確認し、タスク名を指定後、[適用]をクリックします。指定 した論理デバイスがフォーマットされます。この時点で、この論理デバイスはホストから認識 可能になります。
- 6. フォーマットが開始されると、バックグラウンドで実行している論理デバイスフォーマットの 進捗状況が論理デバイスの[状態]に表示されます。ストレージシステムの状態を最新の情報 で取得し、パーセンテージを更新するために[更新]ボタンをクリックしてください。

- 4 まる | 次へ } <mark>第7 | キャンセル | ?</mark>

# **E.1.7 LDEV** の削除

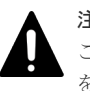

注意

この操作を実行すると論理デバイスが削除されるため、ユーザデータを消失します。必要に応じてユーザデータ をバックアップしてから作業を進めてください。

### 操作手順

- 1. Storage Navigator メイン画面の[ストレージシステム]ツリーから[論理デバイス]を選択し ます。
- **2.** [LDEV] タブを表示します。
- 3. 削除したい論理デバイスをチェックします。[他のタスク] [LDEV 削除]をクリックしま す。

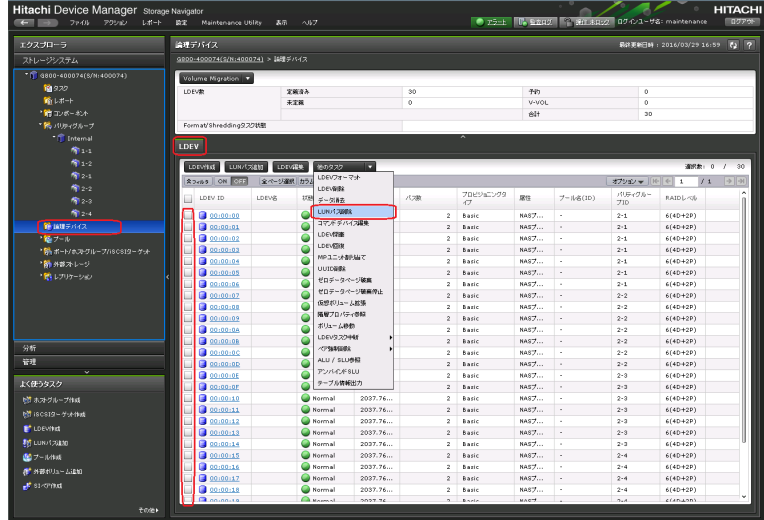

4. 確認画面が表示されます。内容を確認し、タスク名を指定後、[適用]をクリックします。 5. 削除してもよいかを尋ねるメッセージが表示されます。[OK] をクリックします。

# **E.1.8 LDEV** からの **LUN** パス削除

### 操作手順

- 1. Storage Navigator メイン画面の[ストレージシステム]ツリーから[論理デバイス]を選択し ます。
- **2.** [LDEV] タブを表示します。
- 3. LUN パスを削除したい LDEV をチェックします。[他のタスク] [LUN パス削除]をクリ ックします。

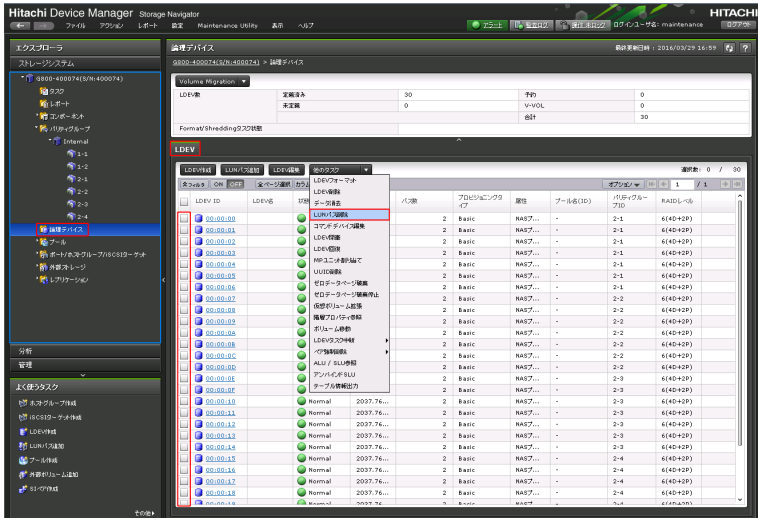

4. [選択した LUN パス]に削除する LUN パスが表示されていることを確認します。[次へ]をク リックします。

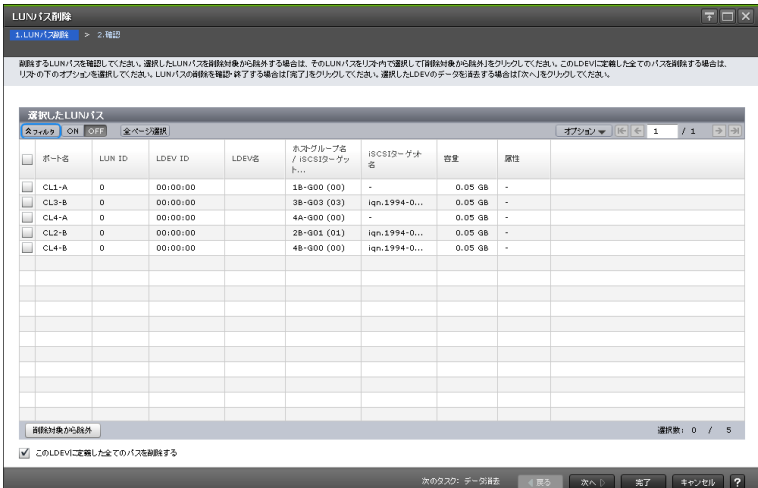

- 5. 確認画面が表示されます。内容を確認し、タスク名を指定後、[適用]をクリックします。
- 6. 削除してもよいかを尋ねるメッセージが表示されます。[OK] をクリックします。

# **E.1.9** タスクの状態確認

# 操作手順

1. Storage Navigator メイン画面の [ストレージシステム] ツリーから [タスク] を選択します。 2. [タスク] タブを表示します。

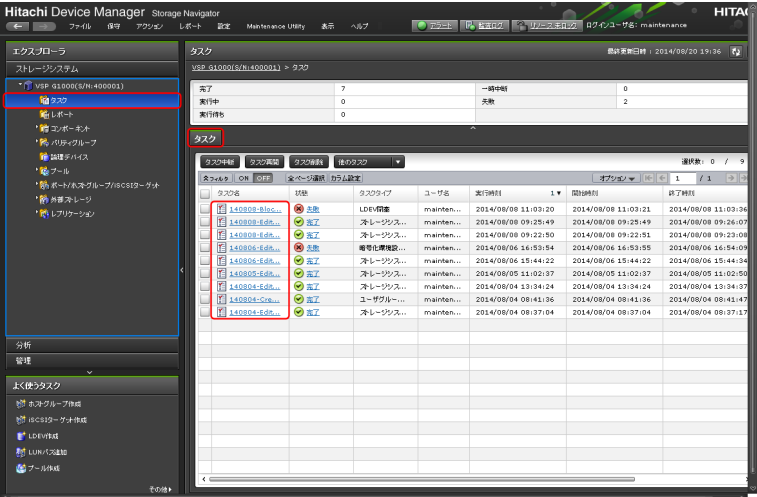

ストレージシステムに対するタスクの一覧が表示されます。

表示される最大のタスク件数は、完了/失敗が 256 件、実行中/実行待ち/一時中断が 128 件、合 わせて 384 件です。

サマリ

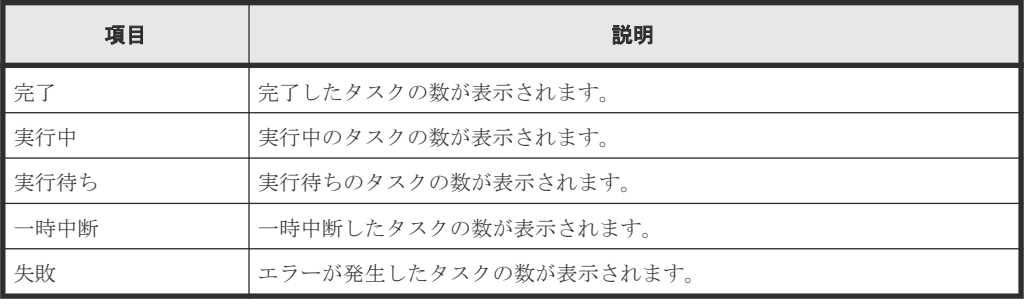

[タスク]タブ

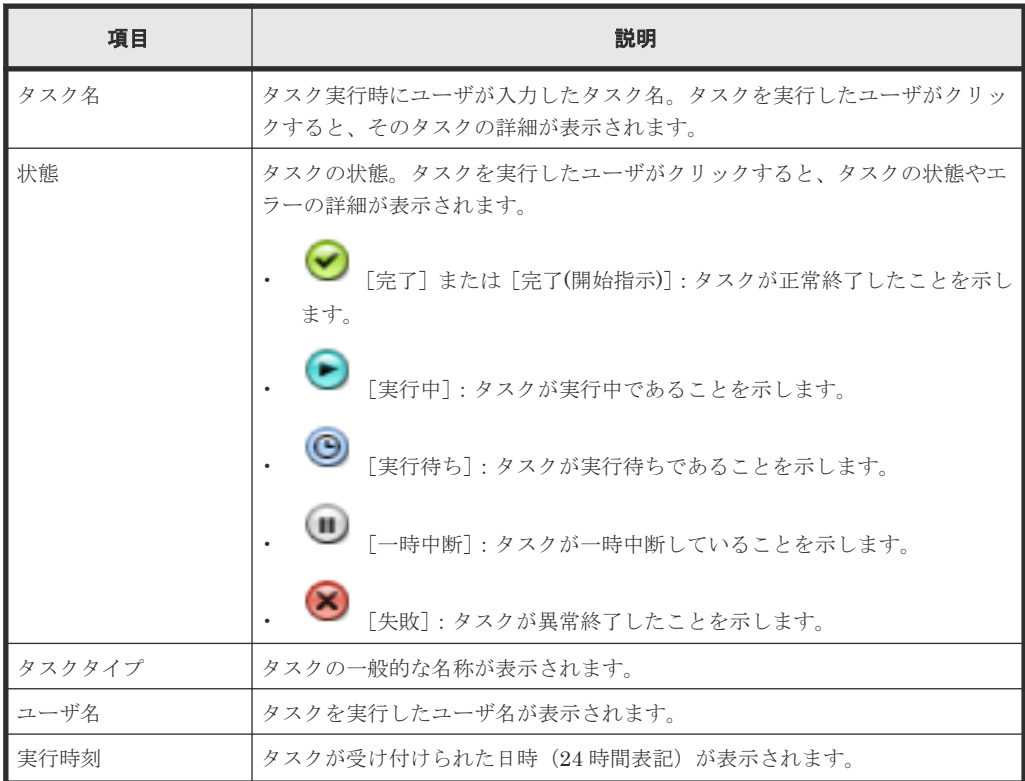

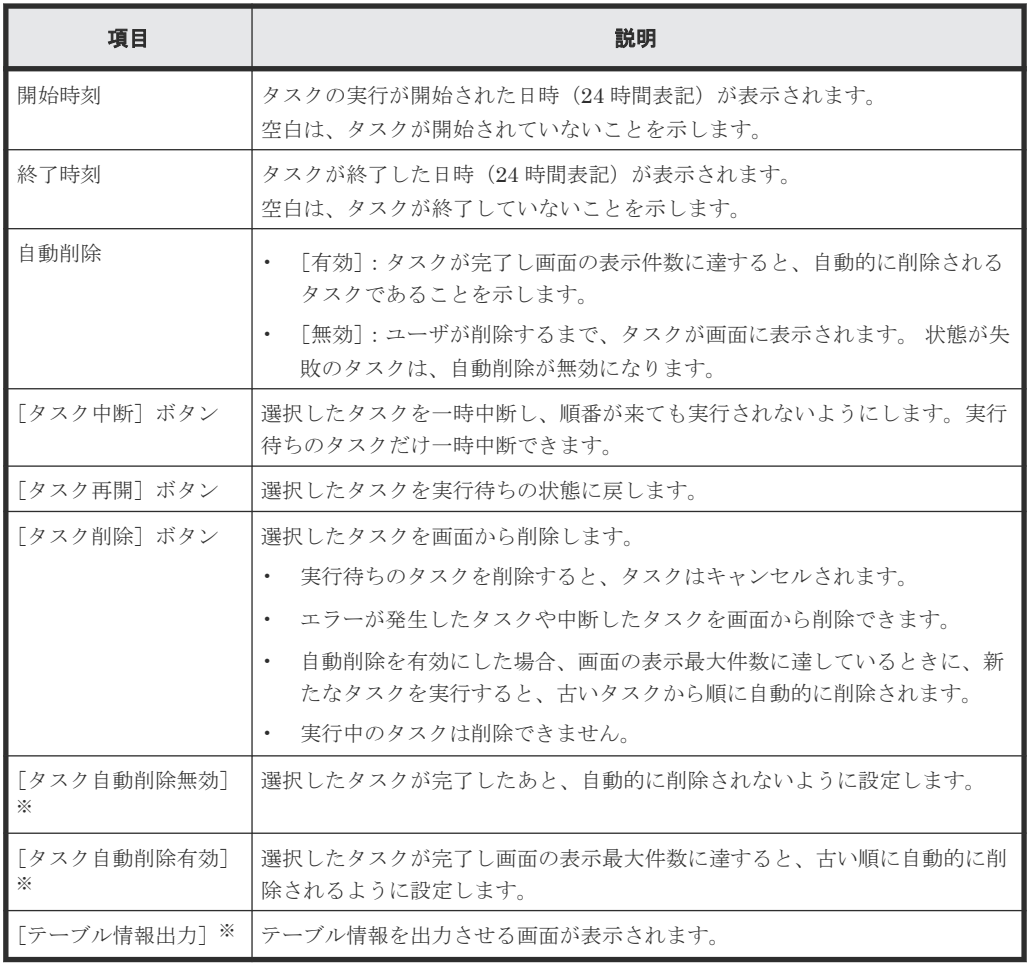

[他のタスク]をクリックすると表示されます。

3. 該当するタスクの情報を確認します。

タスク名のリンクをクリックすると、詳細な情報を確認できます。
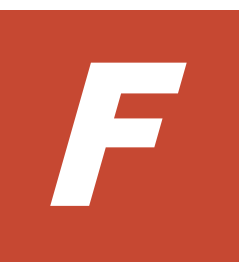

# **Fibre Channel** ポートおよび **iSCSI** ポート の管理

ホストへ接続する Fibre Channel ポートと iSCSI ポートの設定や、ホストグループ/iSCSI ターゲ ットの削除などを、Storage Navigator から行う方法を説明します。

**□** F.1 Fibre Channel ポートおよび iSCSI ポートの管理 ([Storage Navigator](#page-361-0) 編)

# <span id="page-361-0"></span>**F.1 Fibre Channel** ポートおよび **iSCSI** ポートの管理(**Storage Navigator** 編)

Storage Navigator から Fibre Channel ポートと iSCSI ポートの設定変更や、ホストグループ/ iSCSI ターゲットを削除する手順を説明します。また、iSCSI ポートでの CHAP 認証の設定方法も 説明します。

# **F.1.1 Fibre Channel** ポートの設定変更

## 操作手順

- 1. Storage Navigator メイン画面の [ストレージシステム] ツリーから [ポート/ホストグループ/ iSCSI ターゲット]を選択します。
- 2.[ポート]タブをクリックします。
- 3. 編集するポート (「タイプ] が Fibre) を選択します。
- 4.[ポート編集]をクリックします。

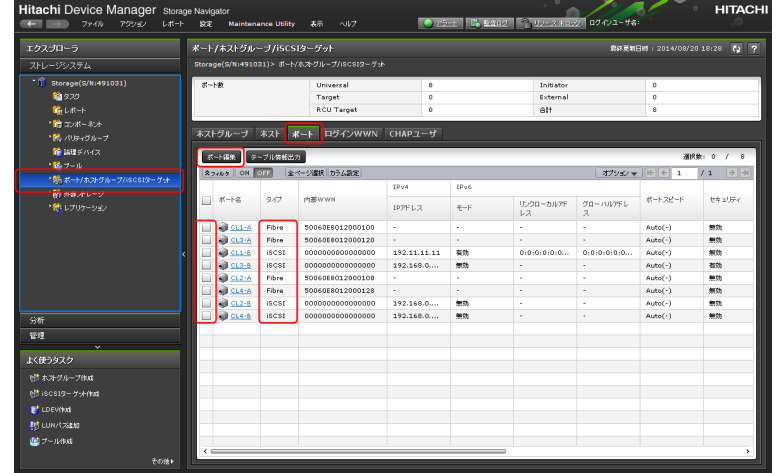

5. [ポート編集]画面が表示されます。編集後、[完了]をクリックします。

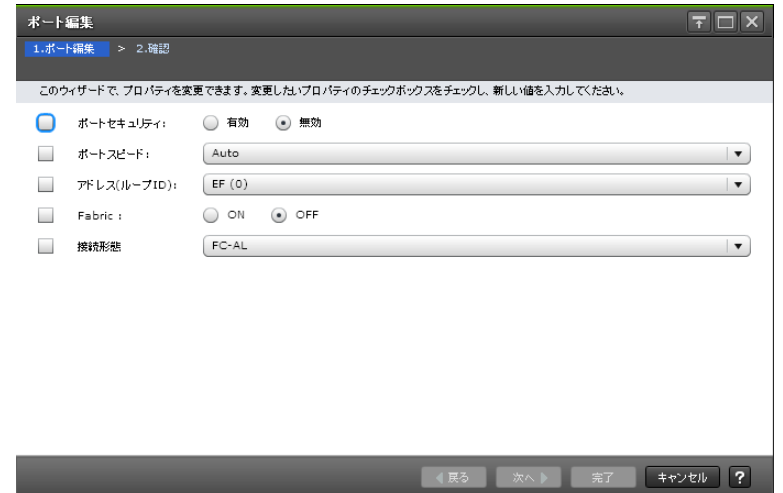

6. 確認画面が表示されます。内容を確認し、タスク名を指定後、[適用]をクリックします。

# **F.1.2 iSCSI** ポートの設定変更

## 操作手順

- 1. Storage Navigator メイン画面の [ストレージシステム] ツリーから [ポート/ホストグループ/ iSCSI ターゲット]を選択します。
- 2.[ポート]タブをクリックします。
- 3. 編集するポート ([タイプ] が iSCSI) を選択します。
- 4. [ポート編集] をクリックします。

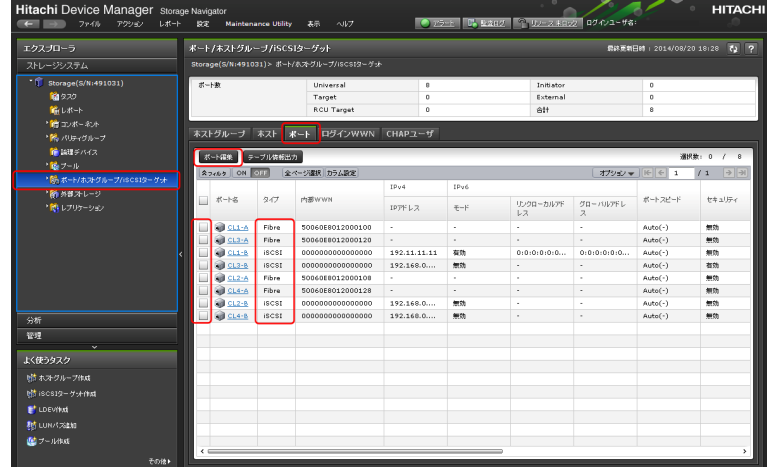

5. [ポート編集]画面が表示されます。編集後、[完了]をクリックします。

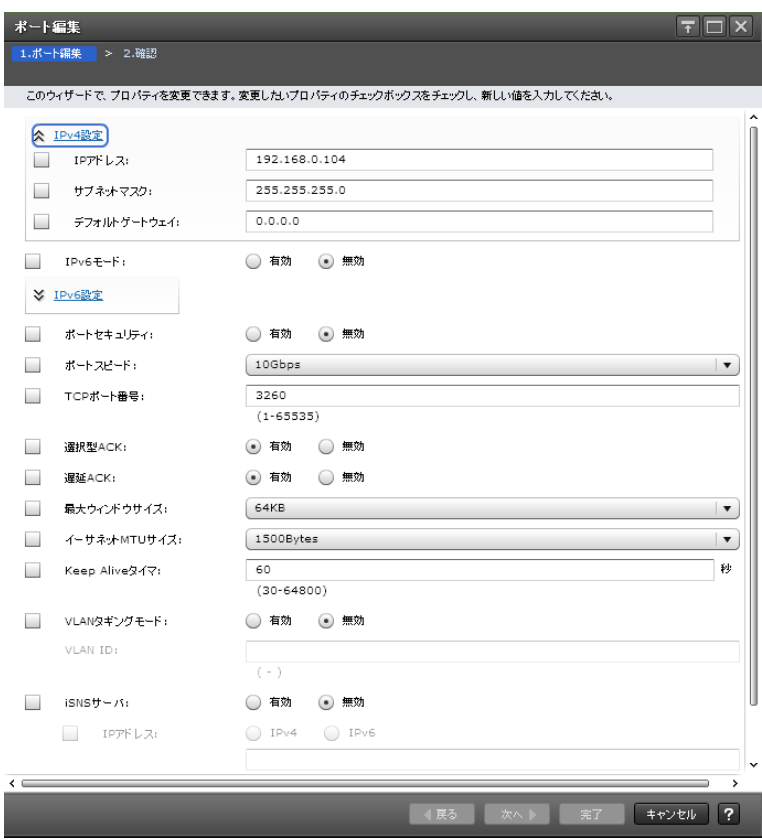

6. 確認画面が表示されます。内容を確認し、タスク名を指定後、[適用]をクリックします。

# **F.1.3** ホストグループの削除

### 操作手順

- 1. Storage Navigator メイン画面の[ストレージシステム]ツリーから[ポート/ホストグループ/ iSCSI ターゲット]を選択します。
- 2.[ポート]タブをクリックします。
- 3. 編集するポート ([タイプ] が Fibre) を選択します。

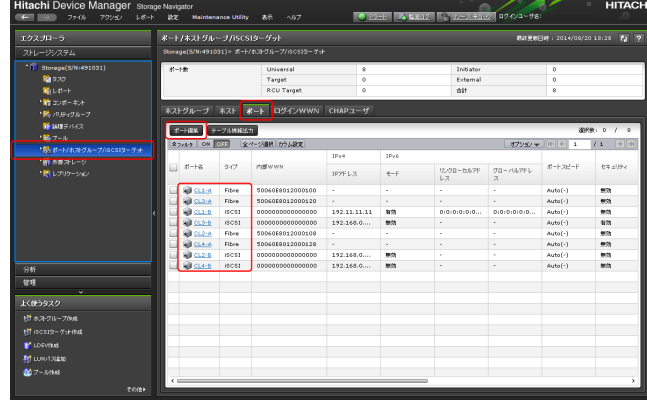

- 4. 選択したポートの画面が表示されます。
- 5. [ホストグループ] タブをクリックします。
- 6. ホストグループを削除するポート名をチェックし、「他のタスク] ー「ホストグループ削除]を 選択します。

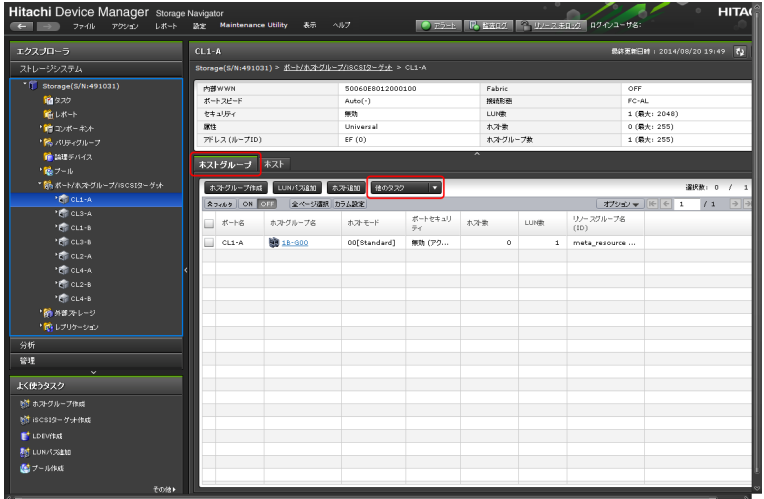

- 7. 確認画面が表示されます。内容を確認し、タスク名を指定後、[適用]をクリックします。
- 8. 削除してもよいかを尋ねるメッセージが表示されます。[OK]をクリックします。

# **F.1.4 iSCSI** ターゲットの削除

## 操作手順

- 1. Storage Navigator メイン画面の [ストレージシステム] ツリーから [ポート/ホストグループ/ iSCSI ターゲット]を選択します。
- 2.[ポート]タブをクリックします。
- 3. 編集するポート ([タイプ] が iSCSI) を選択します。

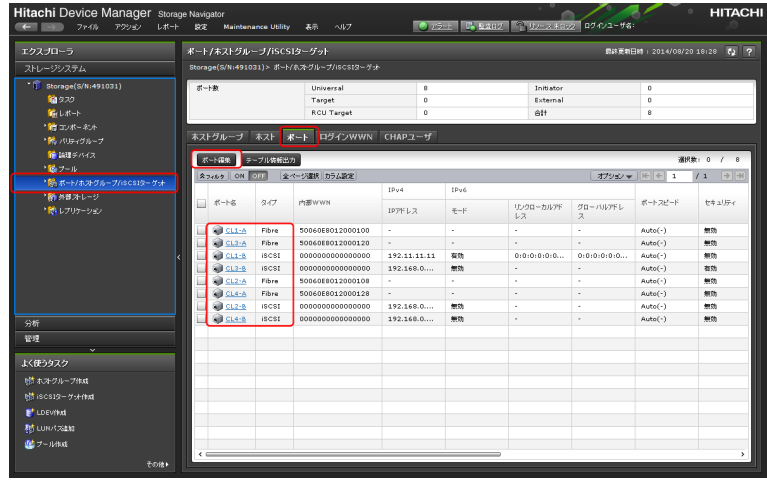

- 4. 選択したポートの画面が表示されます。
- 5. [iSCSI ターゲット] タブをクリックします。
- 6. iSCSI ターゲットを削除するポート名をチェックし、「他のタスク] [iSCSI ターゲット削除] を選択します。

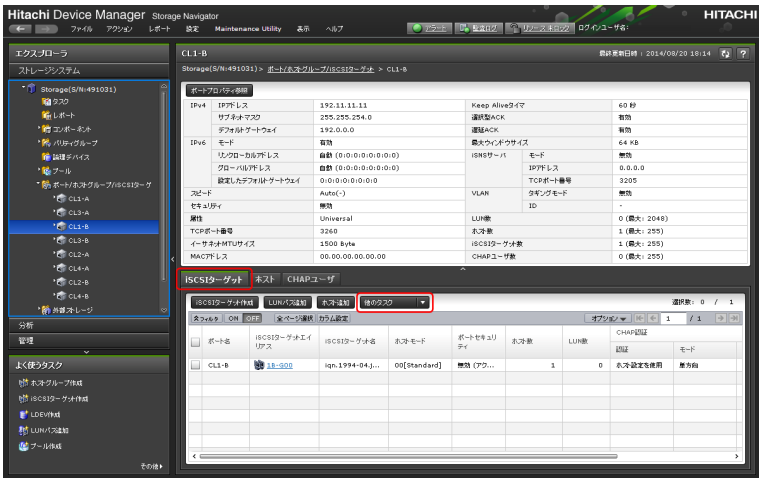

7. 確認画面が表示されます。内容を確認し、タスク名を指定後、[適用]をクリックします。 8. 削除してもよいかを尋ねるメッセージが表示されます。[OK] をクリックします。

# **F.1.5 iSCSI** ポートでの **CHAP** 認証の使用

CHAP(Challenge Handshake Authentication Protocol)は、ストレージシステム(target)がサ ーバの iSCSI Initiator を認証する iSCSI 認証方法(オプション)です。

2 種類の CHAP 認証があります。

- 単方向 CHAP
- 双方向 CHAP

単方向 CHAP では、ストレージシステムは CHAP シークレット経由でサーバの iSCSI Initiator よ り発行されたすべてのアクセス要求を認証します。

単方向 CHAP 認証を設定するときは、ストレージシステムで CHAP シークレットを入力し、サー バの各 iSCSI Initiator がストレージシステムにアクセスしようとするたびに、シークレットを送信 するように構築します。

双方向 CHAP では、ストレージシステムと iSCSI Initiator は双方で認証します。双方向 CHAP を 設定するときは、ストレージシステムがサーバに接続を確立するよう送信する必要がある CHAP シ

ークレットを用いて iSCSI Initiator を構築します。双方向認証処理中、サーバとストレージシステ ムは接続が許可される前に相手側の認証を受けなければならない情報を送信し続けます。

CHAP はオプション機能なので、iSCSI を使うときに必ずしも必要ではありません。ただし、 CHAP 認証の構築をしない場合、ストレージシステムと同じ IP ネットワークに接続されたどのサ ーバからでも、ストレージシステムへの読み書きができるので注意してください。

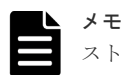

ストレージシステムで CHAP 認証を有効にするには、iSCSI Initiator を用いてサーバを構築してください。ホ ストに接続している HBA を交換するときは、CHAP の iSCSI Name 設定を変更してください。MTU サイズを 変更する場合は、ストレージシステム側とスイッチ/ホスト側で設定を再設定してください。

## **(1)** 単方向 **CHAP** 認証の構築

Initiator 認証のために、CHAP ユーザを作成しターゲットに割り当てます。

### 操作手順

- 1. Storage Navigator メイン画面の「ストレージシステム]ツリーから「ポート/ホストグループ/ iSCSI ターゲット]を選択します。
- 2.[ポート]タブをクリックします。
- 3. CHAP ユーザを追加するポート ([タイプ] が iSCSI) を選択します。

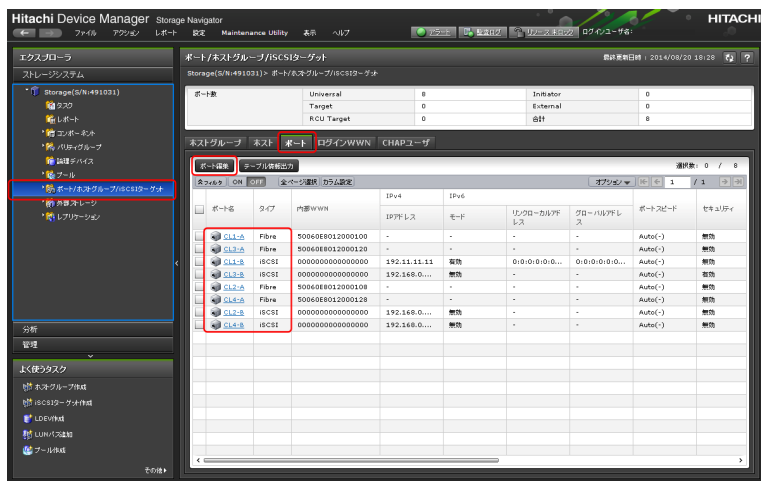

- 4. 選択したポートの画面が表示されます。
- 5. [iSCSI ターゲット] タブをクリックします。
- 6. CHAP ユーザを追加するポート名を選択し、「他のタスク] [CHAP ユーザ追加]を選択しま す。

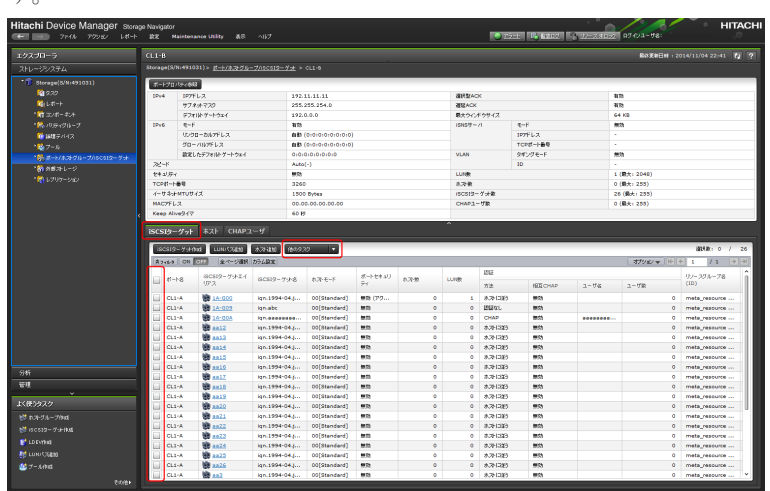

7.[利用可能な CHAP ユーザ]リストから CHAP ユーザを選択し、[追加]をクリックします。 [選択した CHAP ユーザ]に追加されます。[完了]をクリックします。 新規に CHAP ユーザを作成する場合は、[新規 CHAP ユーザ追加]をクリックします。CHAP ユーザ情報を入力し、[OK]をクリックします。

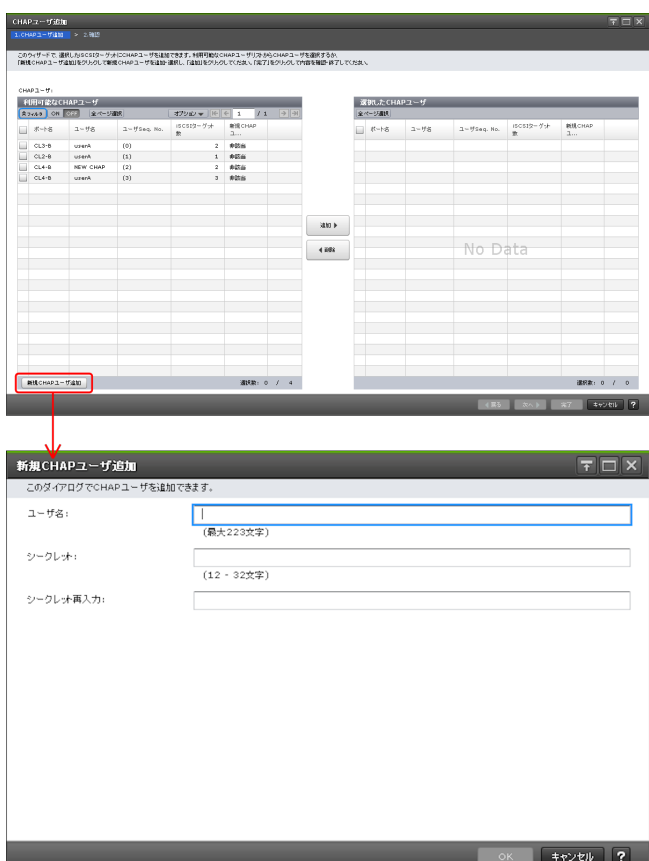

8. 確認画面が表示されます。内容を確認し、タスク名を指定後、[適用]をクリックします。

## **(2)** 単方向 **CHAP** 認証のユーザ削除

## 操作手順

- 1. Storage Navigator メイン画面の [ストレージシステム] ツリーから [ポート/ホストグループ/ iSCSI ターゲット]を選択します。
- 2. [CHAP ユーザ] タブをクリックします。
- 3. 削除するポート名をチェックし、[CHAP ユーザ削除]をクリックします。

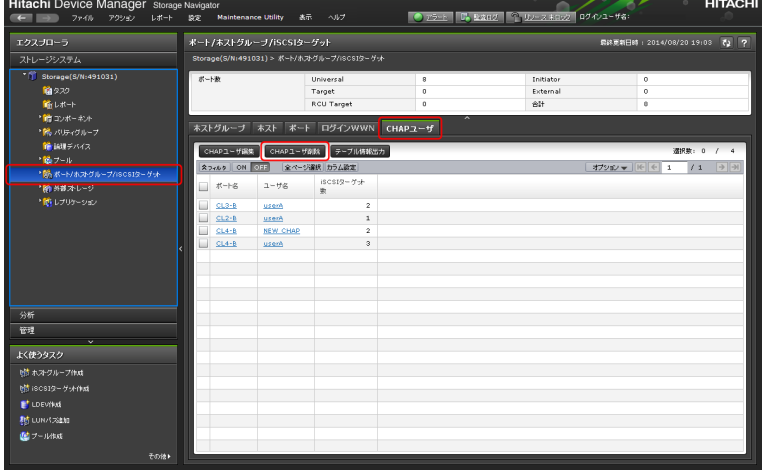

4. 確認画面が表示されます。内容を確認し、タスク名を指定後、[適用]をクリックします。

5. 削除してもよいかを尋ねるメッセージが表示されます。[OK] をクリックします。

## **(3)** 単方向 **CHAP** 認証の設定変更

認証方法を設定するには iSCSI ターゲット編集画面で設定します。

#### 操作手順

- 1. Storage Navigator メイン画面の [ストレージシステム] ツリーから [ポート/ホストグループ/ iSCSI ターゲット]を選択します。
- 2. 「ホストグループ」タブをクリックします。
- 3. CHAP認証を変更するポート ([タイプ] が iSCSI) を選択します。
- 4. [他のタスク] [iSCSI ターゲット編集]を選択します。

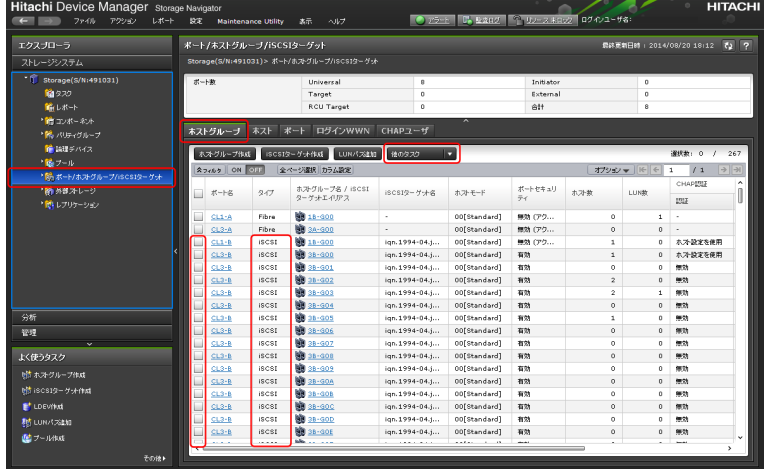

5.[iSCSI ターゲット編集]画面が表示されます。[認証方法]で[ホストに従う]、[CHAP]また は[認証なし]を選択します。

[CHAP]を選択した場合、次の項目を設定します。

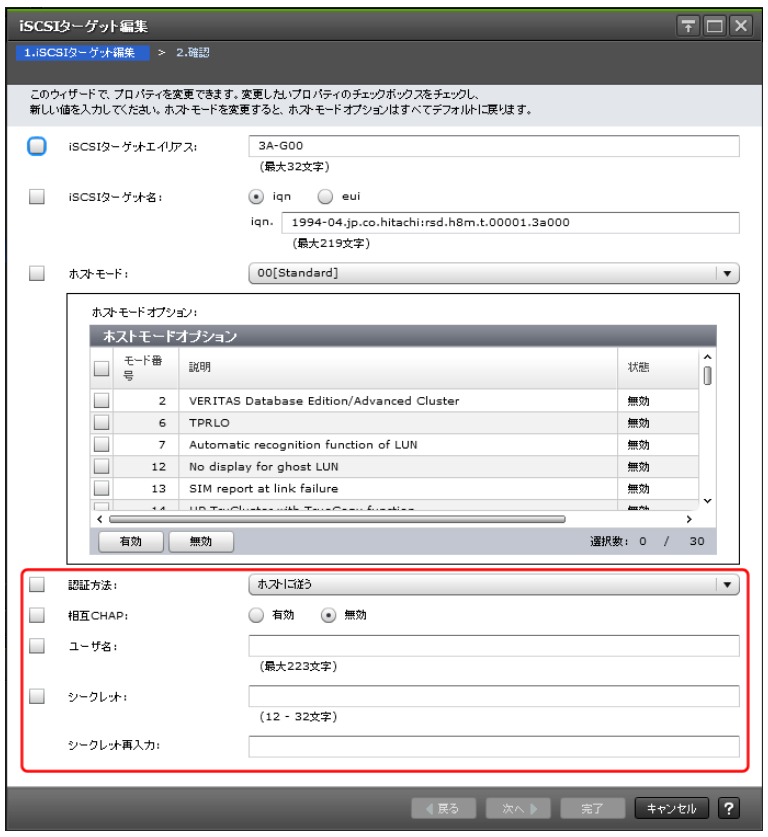

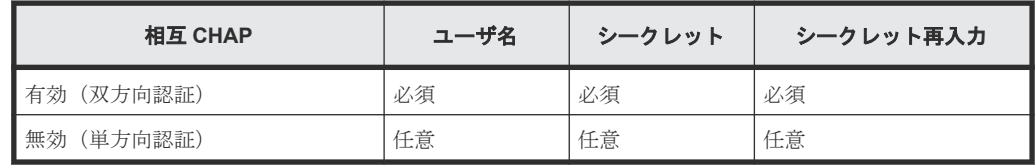

- 6.[完了]をクリックします。
- 7. 確認画面が表示されます。内容を確認し、タスク名を指定後、[適用]をクリックします。

G

# **SVP** の管理と機能

SVP の電源の ON/OFF 手順と、SVP から利用できるストレージ管理機能とその実施手順を説明し ます。操作は主に Storage Device List を使用します。

- **□** [G.1 SVP](#page-371-0) の管理
- [G.2 SVP](#page-372-0) の機能

# <span id="page-371-0"></span>**G.1 SVP** の管理

SVP の電源の ON/OFF 手順を説明します。

## **G.1.1 SVP** の電源を **ON** する

## 操作手順

1. SVP の電源ケーブルで SVP と PDU を接続します。PDU は電圧 200V 用です。お客様が準備 した SVP の場合は、電源仕様を確認して接続してください。

なお、VSP E390 にバンドルされる SVP は 100V 専用です。100V の PDU に接続してくださ い

 $2.$  雷源スイッチ( $\bigcirc$ ) を押します。 雷源 LED が点灯します。

## **G.1.2 SVP** の電源を **OFF** する

#### 操作手順

- 1. SVP で Windows のコマンドプロンプトを管理者権限で起動します。
- 2. 次のコマンドを実行します。「**shutdown /s /f /t 0**」
- 3. コマンドプロンプトを閉じます。

メモ ◣

ユーザガイド中で"再起動"を指示されている箇所については必ず「G.1.3 SVP を再起動する」の手 順を実施してください。OS ごとのシャットダウン方法の違いについては、次の注意を参照してく ださい。

# 注意

上記の操作手順以外の方法でシャットダウンすると、次回起動時に正常に SVP が起動しない場合 があります。 上記の操作手順以外の方法でシャットダウンした場合は、SVP を再起動してください。次の設定 により、上記の操作手順以外の方法でシャットダウンを行っても、次回起動時に正常に Storage Navigator が起動できるようになります。

```
コントロールパネル-[システムとセキュリティ]
  -[電源オプション]-[スリープ解除時のパスワード保護]または[電源ボタンの動作を選
択する]
    -[システム設定]-[現在利用可能ではない設定を変更します]
      -[シャットダウン設定]-[高速スタートアップを有効にする(推奨)]のチェックをはず
す。
        -[高速スタートアップを有効にする(推奨)]のチェックをはずす。
          -[変更の保存]
この設定は Windows Update などで元に戻る場合があります。
```
# **G.1.3 SVP** を再起動する

## 操作手順

- 1. SVP で Windows のコマンドプロンプトを管理者権限で起動します。
- 2. 次のコマンドを実行します。「**shutdown /r /f /t 0**」

**372 372 およびのおよびのおよびのおおものです。 SVP の管理と機能** 

3. コマンドプロンプトを閉じます。 SVP が再起動します。 再起動が完了するまで約 10 分かかります。

## <span id="page-372-0"></span>**G.1.4 SVP** への接続を解除する

## 操作手順

- 1. Windows の「スタート] メニューから、「電源]をクリックします。または「ログオフ]のオ プションをクリックします。
- 2. 表示されたメニューから、[切断]をクリックします。

## **G.1.5 SVP** のシステム日時とタイムゾーンを変更する

### 前提条件

- Storage Device List にストレージシステムが登録されていないこと
- Storage Device List にストレージシステムが登録済みの場合は、ストレージシステムのサービ スが停止していること(停止手順は「G.2.6 [ストレージシステム単位のサービスを停止」](#page-415-0)を参照 してください)

### 操作手順

- 1. 使用している SVP OS のマニュアルを参照して、日時とタイムゾーンを変更します。
- 2. タイムゾーンを変更した場合は、SVP を再起動して、バックグラウンドのサービスを再起動し ます。

SVP の再起動は、「G.1.3 SVP [を再起動する](#page-371-0)」を参照してください。再起動しないと変更が反映 されません。SVP とストレージシステムのタイムゾーンが異なった状態が続き、障害の要因と なります。

# **G.2 SVP** の機能

SVP から行うソフトウェアとファームウェアの更新手順や、Storage Device List を使用したストレ ージ管理機能を説明します。また、SVP の障害時に備えて、SVP のバックアップとリストアを行う 手順を説明します。

# **G.2.1** セットアッププログラムを使用したストレージ管理ソフトウェア、 **SVP** ソフトウェア、ファームウェアの更新

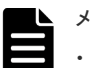

メモ

- VSP E390、VSP E590、VSP E790 および VSP E1090 の場合、弊社のソリューションサービスを発注願い ます。弊社営業にお問い合わせください。
- 上記以外のモデルの場合も、ファームウェアの更新は、保守員が実施します。また、ファームウェアの更新 に合わせて、お客様による SVP ソフトウェアの更新が必要です。ファームウェアを更新したい場合は、弊 社営業にお問い合わせください。
- Windows エクスプローラー、あるいはコマンドプロンプトなどから、ストレージ管理ソフトウェア、SVP ソフトウェアがインストールされているフォルダおよびファイルが削除されると、更新処理が異常終了する 場合があります。フォルダおよびファイルを削除する場合は、「G.2.10 [ストレージ管理ソフトウェア、およ](#page-421-0) び SVP [ソフトウェアの削除\(アンインストール\)](#page-421-0)」に従って削除してください。

• 更新処理が異常終了した場合は、「5.4.1 [ストレージ管理ソフトウェアおよび](#page-150-0) SVP ソフトウェア インストー [ル時のトラブルシューティング](#page-150-0)」を参照してください。

ストレージ管理ソフトウェア、SVP ソフトウェア、ストレージシステムのファームウェアを更新し ます。所要時間はストレージ管理ソフトウェアの更新が 10 分程度、SVP ソフトウェアを更新する 場合はストレージシステムあたり 10 分程度、ファームウェアを更新する場合はストレージシステ ムあたり 200 分程度です。

## ヒント

SVP に登録されているストレージシステムの SVP ソフトウェアを更新する場合、Storage Device List から起 動できます。ストレージ管理ソフトウェア、およびファームウェアの更新は Storage Device List から起動でき ません。Storage Device List による SVP ソフトウェアの更新の起動は、SVP ソフトウェアのバージョンと、 ストレージ管理ソフトウェア、およびファームウェアのバージョンの対応を維持させるため、SVP ファームウ ェアメディアに印刷されているファームウェアバージョン(XX-nn-mm-xx/yy)と、更新の対象となるストレー ジシステムの SVP 管理ソフトウェアのバージョン(XX-nn-mm-00/yy)の「XX,nn,mm,yy」が同じ場合のみ適 用してください。

## メモ

- 事前に SVP [のソフトウェア設定](#page-417-0)情報をバックアップしてください (詳細は「(1) SVP のソフトウェア設定 [情報のバックアップ](#page-417-0)」を参照)。
	- ファームウェアの更新中に「Web サーバとの間でタイムアウトエラーが発生しました。 [33361-201301:00000-200000]」メッセージが表示されたら、前提条件、操作手順を再確認してください。 前提条件、操作手順に問題が無い場合は、「サポート」へ連絡してください。

• ストレージ管理ソフトウェア以外のアプリケーションが使用するポート番号とストレージ管理ソフトウェ アのアプリケーションが使用するポート番号が重複した場合、ストレージ管理ソフトウェア、および SVP ソフトウェアは正しく動作しません。SVP ソフトウェアを更新すると、ストレージ管理ソフトウェアが使 用するポート番号が追加または変更されることがあります。 追加または変更されるポート番号が、ストレージ管理ソフトウェア以外のアプリケーションで使用されてい ないか確認してください(「M.9 [ポート番号を使用しているアプリケーションを確認する](#page-498-0)」を参照)。 SVP ソフトウェアのバージョンとポート番号の初期値の対応は、「M.1 SVP [で使用するポート番号を変更す](#page-489-0) [る](#page-489-0)」の表を参照してください。

追加または変更されるポート番号が、ストレージ管理ソフトウェア、および SVP ソフトウェア以外のアプ リケーションで使用されている場合は、次のどちらか対処を実施してください。

- ストレージ管理ソフトウェア以外のアプリケーションが使用するポート番号を変更するか、ストレージ 管理ソフトウェア以外のアプリケーションを無効にしてください。
- ソフトウェアの更新後に、ストレージ管理ソフトウェアのポート番号を変更してください(「[付録](#page-488-0) M. SVP [で使用するポート番号の変更・初期化」](#page-488-0)参照)。
- SVP 上で次のプログラムを起動した状態でストレージ管理ソフトウェアを更新すると、エラーが発生し、 [21443-200051]のメッセージが表示されます。その場合はプログラムを終了してから、再度ストレージ管 理ソフトウェアを更新してください。 プログラム名と終了方法を示します。
	- ◎ Storage Navigator のサブ画面:画面を閉じます。
	- ◎ Storage Navigator: 画面を閉じます。
- RAID Manager をユーザスクリプトで使用しているときに、ストレージ管理ソフトウェアの更新を実行す ると失敗します。RAID Manager の使用を終了した後、更新作業をやり直してください。
- RAID Manager をインストールしている環境では、ストレージ管理ソフトウェアのインストール時に、ス トレージ管理ソフトウェア同梱の RAID Manager で更新ができます。ただし、ストレージ管理ソフトウェ アをインストールする前に、すべての RAID Manager インスタンスコンポーネントとサービスを停止して ください。

HP Enterprise 製 XP7 向け RAID Manager XP が手動でインストールされている場合は、更新できません。

• RAID Manager のバージョンを 01-68-03/00 以降に変更すると、変更後の RAID Manager のバージョンが Windows の [コントロールパネル] - [プログラムと機能]に反映されます。ただし、変更の処理(RAID

Manager のインストール)のトラブルなどにより、実際にインストールされた RAID Manager のバージョ ンが、コントロールパネルに反映されない場合があります(反映されていなくても、RAID Manager は正 常に動作します)。このため、Windows の [コントロールパネル] - [プログラムと機能]に表示されるバ ージョンを確認し、インストールしたバージョンと異なる場合は『RAID Manager インストール・設定ガ イド』 のトラブルシュートを参照して、バージョン情報を修正してください。これにより、Windows のコ ントロールパネルでも、RAID Manager のバージョンを確認できます。

- RAID Manager のバージョンを 01-68-03/00 以降から、01-68-03/00 未満に変更すると、Windows の[コ ントロールパネル] - [プログラムと機能]には変更する前の RAID Manager のバージョンが表示され、 バージョン情報が削除されない場合があります(削除されていなくても、RAID Manager は正常に動作し ます)。RAID Manager のバージョン情報が削除されていない場合は、『RAID Manager インストール·設 定ガイド』に示すトラブルシュートを参照して、コントロールパネルに表示されるバージョン情報を削除し てください。
- RAID Manager のバージョンは RAID Manager の raidqry -h コマンドで確認できます。

## ヒント

管理クライアントから SVP にリモートデスクトップ接続して、リモートでソフトウェアとファームウェアの更 新を行うこともできます。SVP に DVD ドライブが搭載されていない場合は、リモートデスクトップ接続して管 理クライアントの DVD ドライブを使用します。リモートデスクトップ接続を行う場合は、「付録 L. [管理クライ](#page-484-0) アントから SVP[への接続方法](#page-484-0)」を参照してください。

# 注意

• インストール先のドライブの空き容量を、20GB 以上確保してください。

- SVP ソフトウェアの更新後、ソフトウェア設定情報のバックアップファイルを取得し、保管してください (バックアップの方法は「(1) SVP [のソフトウェア設定情報のバックアップ」](#page-417-0)を参照)。SVP ソフトウェア の設定情報をリストアする場合、リストアするバックアップファイルは、リストア先の SVP ソフトウェア と同じバージョンの SVP ソフトウェアで取得したバックアップファイルを使用してください(リストアの 方法は「(2) SVP [のソフトウェア設定情報のリストア」](#page-420-0)を参照)。異なるバージョンで取得したバックアッ プファイルをリストアする場合は、「(2) SVP [のソフトウェア設定情報のリストア」](#page-420-0)の注意を参照くださ い。
- Storage Device List に、VSP G100, G200, G400, G600, G800, VSP F400, F600, F800 のストレージシス テムを登録していて、かつ、以下の条件を満たす場合は、VSP G100, G200, G400, G600, G800, VSP F400, F600, F800 の SVP ソフトウェアのバージョンを、83-05-xx-xx であれば 83-05-49-xx/00 以降、 83-06-xxxx であれば 83-06-18-xx/00 以降に更新してください。
	- Storage Device List に、VSP G100, G200, G400, G600, G800, VSP F400, F600, F800 のストレージシ ステムを登録していて、かつ、そのストレージシステムの SVP ソフトウェアのバージョンが、 83-05 xx-xx であれば 83-05-49-xx/00 未満 、83-06-xx-xx であれば 83-06-18-xx/00 未満の場合
	- 更新に使用する SVP ファームウェアメディアの SVP ソフトウェアのバージョンが、以下の場合 88-xx-xx の場合:88-08-08-xx/xx 以降 93-05-xx の場合:93-05-07-x0/01 以降 93-06-0x の場合:93-06-04-x0/00 以降 93-06-2x の場合:93-06-24-x0/00 以降 93-06-4x の場合:93-06-42-x0/01 以降 93-06-6x の場合:93-06-61-x0/00 以降

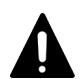

注意

SVP ソフトウェアのダウングレードに関する注意事項を示します。

Adobe AIR 環境で動作する Storage Navigator を使用している場合に、SVP ソフトウェアを Adobe AIR をサポ ートしていないバージョンにダウングレードする場合には、Web ブラウザ上で動作する Storage Navigator の 使用が許可されている状態にしてから、ダウングレードしてください。

Web ブラウザ上で動作する Storage Navigator の使用が禁止されている状態でダウングレードすると、Storage Navigator を使用できなくなります。Web ブラウザ上で動作する Storage Navigator の使用の禁止/許可につい ては、『Hitachi Device Manager - Storage Navigator ユーザガイド』 を参照してください。 Adobe AIR をサポートしていない SVP ソフトウェアバージョン:

- 93-の場合 : 93-01-xx-xx/xx
- 88-の場合 : 88-05-xx-xx/xx 以下

## <span id="page-375-0"></span>**(1) SSL** 通信の署名付き証明書について

ストレージ管理ソフトウェアを更新すると、SVP と管理クライアント間の SSL 通信の署名付き証 明書が、デフォルトの証明書に戻ることがあります。

このため、SVP と管理クライアント間の SSL 通信の署名付き証明書をインストールしている場合 は、以下の流れでソフトウェアを更新してください。

- 1. 証明書のインストールで使用した証明書ファイルがあることを確認します (確認結果は「[\(4\)](#page-391-0) SSL [通信の署名付き証明書の再インストール」](#page-391-0)で使用)。
- 2. ストレージ管理ソフトウェアを更新します(「(2) Java セキュリティ設定を変更する」および 「(3) GUI [による更新」](#page-376-0)を参照)。
- 3. SSL 通信の署名付き証明書の状態を確認します(「(4) SSL [通信の署名付き証明書の再インス](#page-391-0) [トール](#page-391-0)」を参照)。
- 4. デフォルトの証明書に戻っている場合、証明書を再インストールします(「(4) SSL [通信の署名](#page-391-0) [付き証明書の再インストール](#page-391-0)」を参照)。

## **(2) Java** セキュリティ設定を変更する

SVP に Java7 Update55 以降または Java8 Update5 以降がインストールされている場合は、 Storage Navigator と maintenance utility の一部の画面を開く際に、アプリケーションの実行がブ ロックされる場合があります。Java11 ではブロックされません。

上記の現象が発生した場合は、次の操作手順に従い Java セキュリティ設定を変更してください。

Java のバージョンとアップデートの確認方法は、「(6) Java [のバージョンとアップデートの確認](#page-391-0) [方法](#page-391-0)」を参照してください。

## 操作手順

1. SVP の http、および https のポート番号を確認します。

デフォルトのポート番号 (http は 80、https は 443)を変更して運用している場合は、操作手 順 2.から操作手順 6.を参照してポート番号を確認してください。

デフォルトのポート番号で運用している場合は、操作手順 7.に進んでください。

- 2. SVP の Windows のコマンドプロンプトを、管理者権限で起動します。
- 3. ポート番号を表示させるバッチファイルを格納したディレクトリに移動します。 cd /d C:\Mapp\wk\Supervisor\MappIniSet

「C:\Mapp」は、Storage Navigator のインストールディレクトリを示します。 インストールデ ィレクトリに「C:\Mapp」以外を指定した場合は、指定したインストールディレクトリに置き 換えてください。

4. 下記のコマンドを実行します。

MappPortRefer.bat [シリアル番号]

[シリアル番号]を省略すると、Storage Device List に登録されてるすべてのストレージシステ ムの情報が表示されます。

5. SVP の http、および https のポート番号をメモします。

MAPPWebServer に http のポート番号が表示されます。

MAPPWebServerHttps に https のポート番号が表示されます。

- <span id="page-376-0"></span>6.「続行するには何かキーを押してください...」のメッセージが表示されます。 コマンドプロンプトを閉じます。
- 7. SVP の Windows の [スタート] メニューから、[スタート] [コントロールパネル] -[Java]を選択して、[Java コントロール・パネル]を開きます。 もしくは「すべてのプログラム]または「すべてのアプリ]- [Java]- [Java の構成]をク リックして、[Java コントロール・パネル]を開きます。

Windows 10 の場合は、「Windows システムツール] - 「コントロールパネル] - 「Java(32 ビ ット)]をクリックして、[Java コントロール・パネル]を開きます。

- 8. [Java コントロール・パネル]の[セキュリティ]タブの [サイト・リストの編集(S)...] をク リックします。
- 9. [例外サイト・リスト]に下記の URL を追加して、[OK]をクリックします。

デフォルトのポート番号(http は 80、https は 443)で運用している場合は、ポート番号を省 略できます。

なお、CTL はポート番号を変更する機能が未サポートのため、ポート番号の指定は不要です。

- <http://localhost:http のポート番号>
- <https://localhost:https のポート番号>
- <http://127.0.0.1:http のポート番号>
- <https://127.0.0.1:https のポート番号>
- <http:// (SVP の IP アドレス:http のポート番号) >
- <https:// (SVP の IP アドレス:https のポート番号) >
- $\text{thtp:}\|$  (CTL1  $\textcircled{p}$  IP  $\mathcal{F}$   $\restriction\hspace{-0.05cm}\mid\hspace{0.5cm}\mid$   $\textcircled{r}$
- <http://  $(CTL2 \oslash IP \simeq F \vee \simeq)$
- <https://  $(CTL1 \oslash IP \simeq F \simeq \simeq)$  >
- <https://  $(CTL2 \oslash IP \simeq F \vee \wedge)$  >
- 10.[例外サイト・リスト]に URL が追加されていることを確認してください。
- 11.[詳細]タブの[署名付き証明書失効チェックを実行]、または[署名付きコード証明書失効チ ェックを実行]を[チェックしない(非推奨)]に設定し、[OK]をクリックします。
- 12.[Java コントロール・パネル]を閉じて、Web ブラウザを再起動します。

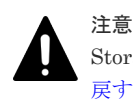

Storage Navigator、または maintenance utility を使用した作業の終了後は、「(5) Java [セキュリティ設定を](#page-391-0) [戻す](#page-391-0)」を参照して、Java セキュリティの設定を戻してください。

## **(3) GUI** による更新

### 前提条件

- ストレージシステムの電源が ON になっていること。
- Windows のイベントビューアーが起動していないこと。
- ウィルス検出プログラムのサービスを停止していること。ウィルス検出プログラムが稼働して いる状態で実行すると、ソフトウェア更新のパフォーマンスが低下したり、正しく完了できな い可能性があります。

### 操作手順

- 1. Hi-Track サービスがインストールされている場合は、「4.7 Hi-Track [サービスの停止方法](#page-141-0)」を 参照して、Hi-Track サービスを停止してください。
- 2. 本製品に同梱された SVP ファームウェアメディアを、SVP の DVD ドライブに挿入します。

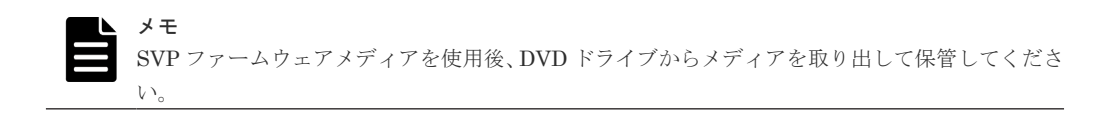

3. ドライブ直下の Setup.exe を右クリックし、[管理者として実行]をクリックします。 インストール準備中画面が表示されます。準備が完了するまでお待ちください。

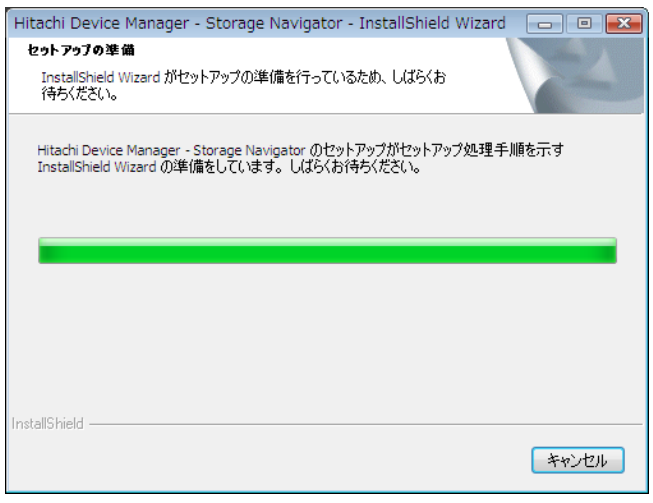

4. 準備が完了したら、Install Shield 画面が表示されます。[次へ]をクリックします。

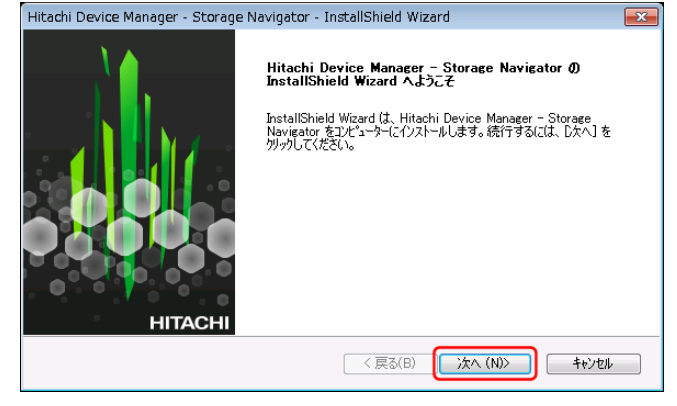

5. OSS (Open Source Software)の使用許諾の確認画面が表示されます。 [使用許諾契約の全条項に同意します]を選択し、[次へ]をクリックします。

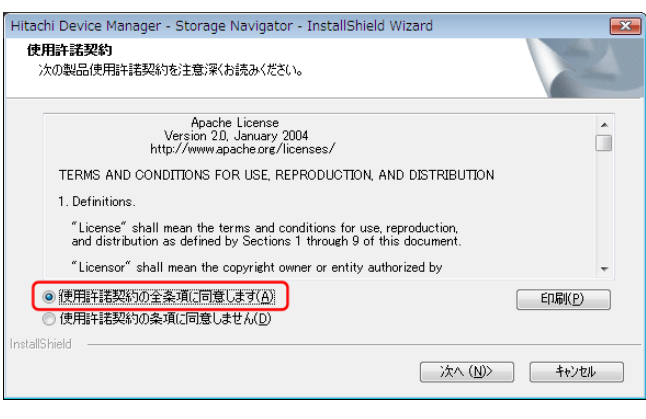

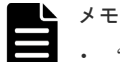

• "21443-200049"のメッセージが表示された場合は、「はい」をクリックしてください。

このメッセージは、SVP ソフトウェアバージョンが 88-03-05-x0/00、または 88-03-22-x0/00 の場合、Java8 から Java11 に update する際に表示されます。

- "21443-200050"のメッセージが表示された場合は、メッセージの内容を確認し、「はい」また は「いいえ」をクリックしてください。
- 6. 既存の OSS のバージョンにより、インストールのスキップ、またはアップデートの確認メッセ ージが表示されるので、どちらの場合も [はい]をクリックします。

## インストール済みの OSS のバージョンが SVP ファームウェアメディアからインストールする バージョンと同じ場合

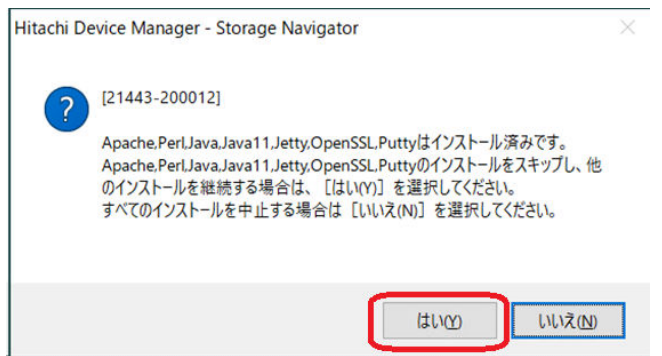

インストール済みの OSS のバージョンが SVP ファームウェアメディアからインストールする バージョンと一致していない場合

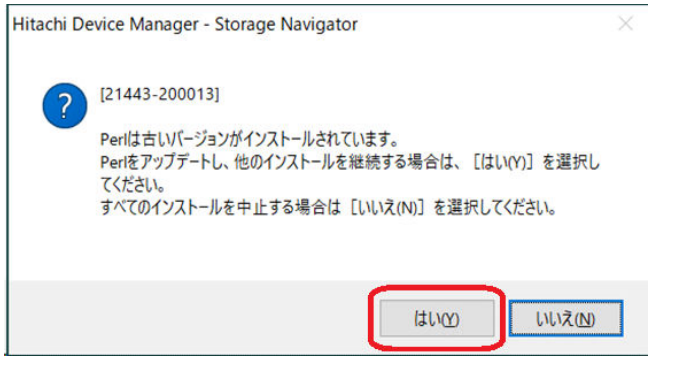

別途 RAID Manager をインストールしている場合は、ストレージ管理ソフトウェア同梱の RAID Manager での更新メッセージ"21443-200032" が表示されます。

RAID Manager をインストールしていない、またはインストールしたフォルダ(HORCM フォル ダ)をリネームしている場合は表示されません。

更新する場合は、RAID Manager の使用を終了した後、[はい]ボタンをクリックしてくださ い。[いいえ]ボタンをクリックすると RAID Manager のバージョンは維持されます。 複数の RAID Manager をインストールしている場合は、もっとも順番が前のドライブレターの ドライブにインストールしている RAID Manager が更新対象となります。

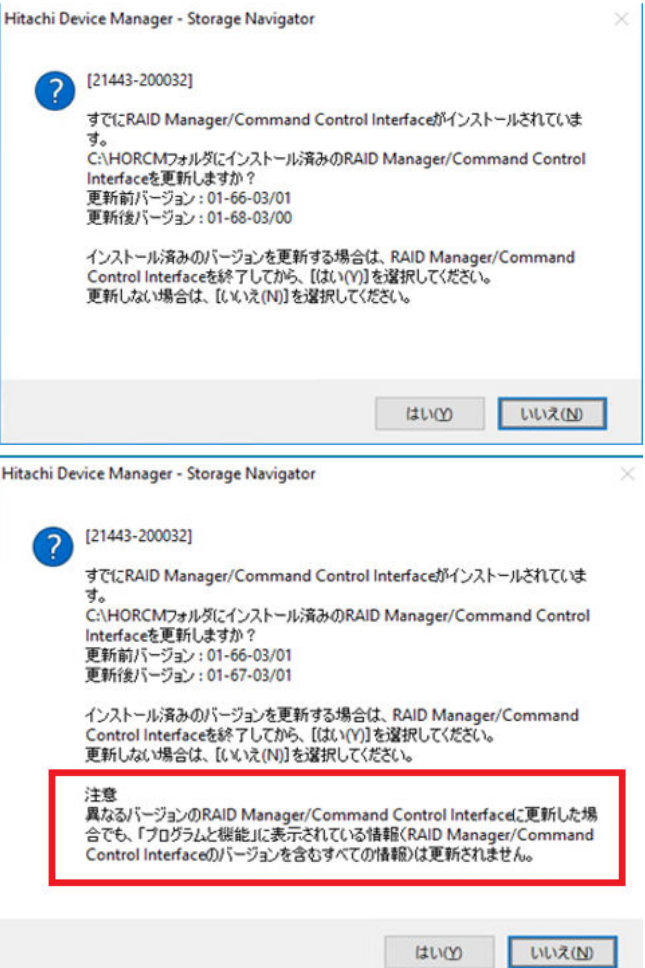

メッセージ画面に「注意」が表示されているときに[はい]ボタンをクリックすると、Windows の[コントロールパネル] - [プログラムと機能]には、すでにインストールされている RAID Manager のバージョンが表示され、変更後のバージョンは反映されません。このため、ストレ ージ管理ソフトウェアのインストールが完了したら『RAID Manager インストール・設定ガイ ド』に示す RAID Manager のバージョン削除方法を参照して、コントロールパネルに表示され るバージョン情報を削除してください。

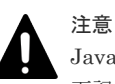

Java11 に対応したインストールメディアを使用して登録する場合の注意事項を次に示します。 下記のインストールメディアが Java11 に対応しています。

- VSP E シリーズ:全バージョン
- VSP G130, G150, G350, G370, G700, G900, VSP F350, F370, F700, F900: 88-03-23-xx/00 以降

• VSP G100, G200, G400, G600, G800, VSP F400, F600, F800: 83-05-30-xx/00 以降 Java11 未満のインストールメディアを使用してインストールした Storage Device List に、 Java11 に対応したインストールメディアを使用してストレージシステムを登録すると、Storage Device List は Java11 対応に更新されますが、既に Storage Device List に登録されている Storage Navigator のサービスが保証されません。このため既に Storage Device List に登録され ている Storage Navigator、およびストレージシステムのファームウェアも、Java11 に対応した インストールメディアを使用して更新してください。

本ストレージシステムと、VSP G100, G200, G400, G600, G800, VSP F400, F600, F800 を混在 して登録する場合など、Java11 に対応したインストールメディアがお手元に無い場合は、弊社担 当営業にお問い合わせください。

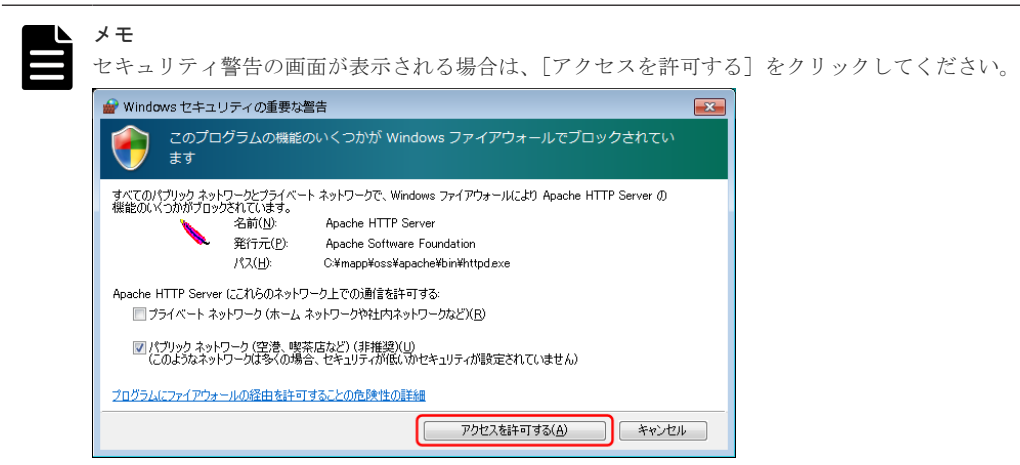

7. 完了メッセージが表示されます。

[設定済みです。ソフトウェアのインストールおよび更新を継続します。]を選択し、[完了]を クリックします。

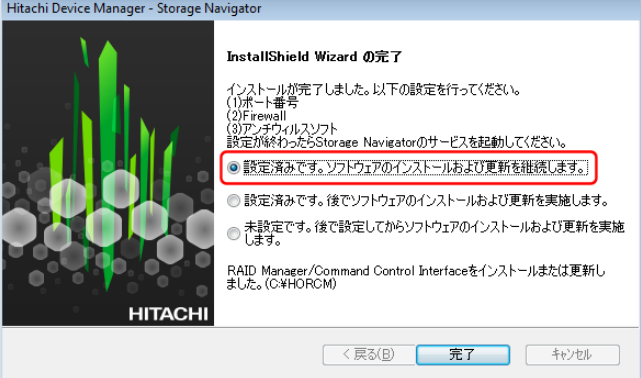

ストレージ管理ソフトウェアの更新が完了すると、Environmental Settings ツールが起動しま す。

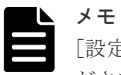

[設定済みです。後でソフトウェアのインストールおよび更新を実施します。]は選択しないでく ださい。Environmental Settings ツールが起動しません。

更新準備中画面が表示されます。準備が完了するまで待ってください。

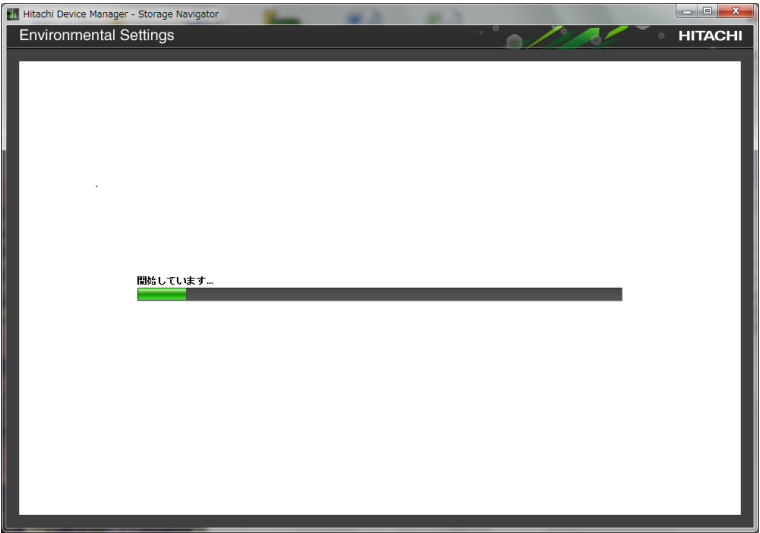

- 8. ストレージシステムの一覧画面が表示されます。
	- 更新したいストレージシステムを選択して[Select Update Objects]をクリックします。

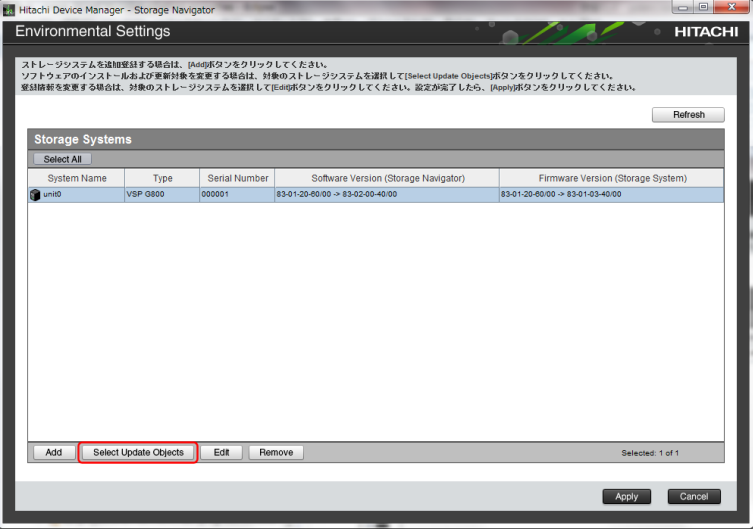

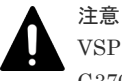

VSP E シリーズの SVP ファームウェアメディアを使用している場合、VSP G130, G150, G350, G370, G700, G900, VSP F350, F370, F700, F900 と VSP G100, G200, G400, G600, G800, VSP F400, F600, F800 の Software Version と Firmware Version に(Unsupported)が表示されます。 VSP G130, G150, G350, G370, G700, G900, VSP F350, F370, F700, F900 の SVP ファームウェ アメディアを使用している場合、VSP E シリーズと VSP G100, G200, G400, G600, G800, VSP F400, F600, F800 の Software Version と Firmware Version に(Unsupported)が表示されます。 VSP G100, G200, G400, G600, G800, VSP F400, F600, F800 の SVP ファームウェアメディア を使用している場合、VSP E シリーズと VSP G130, G150, G350, G370, G700, G900, VSP F350, F370, F700, F900 の Software Version と Firmware Version に(Unsupported)が表示されます。 Software Version と Firmware Version に(Unsupported)が表示されている製品の SVP ソフトウ ェアとファームウェアを更新したい場合は、本製品の SVP ソフトウェアとファームウェアを更新 した後に、更新したい製品の SVP ファームウェアメディアに交換して、操作手順 2.からやり直し てください。

- 9. [Select Update Objects]画面が表示されます。チェックボックスを以下の状態にしてから、 [Apply]をクリックします。
	- Software (Storage Navigator): チェックした状態にします。

• Firmware (Storage System): チェックを外した状態にします(ファームウェア更新は保守 員作業のため)。

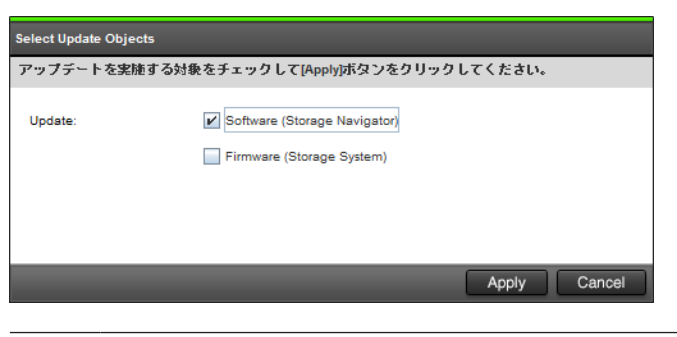

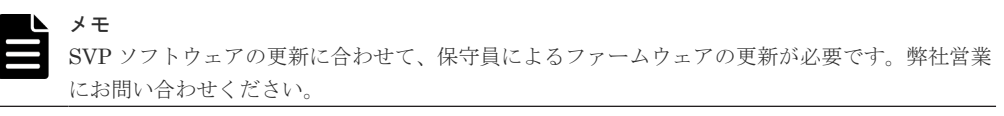

- 10.[Apply]をクリックすると、[Environmental Settings]画面に戻ります。 ファームウェアを更新する場合は、以下の操作を実施してください。
	- a. 対象ストレージシステムを選択し、[Edit]をクリックします。

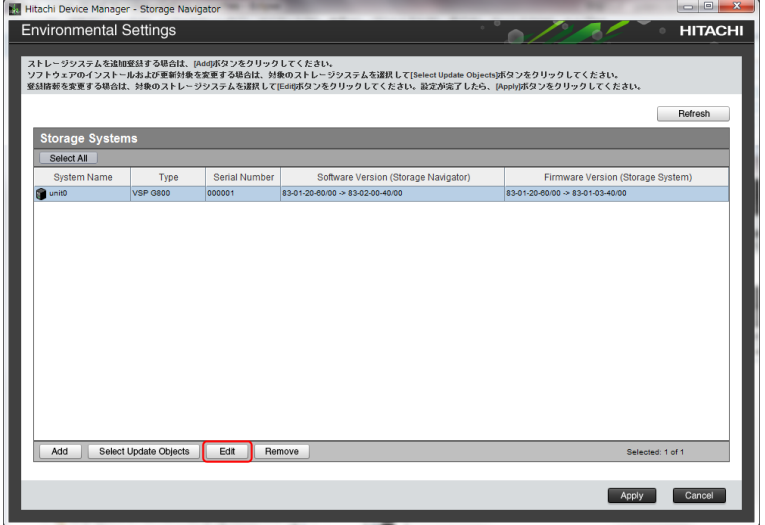

b. [SVP が再起動したときに自動的にサービスを開始する]のチェックボックスでチェックが 外れていることを確認します。チェックされている場合は、チェックを外します。

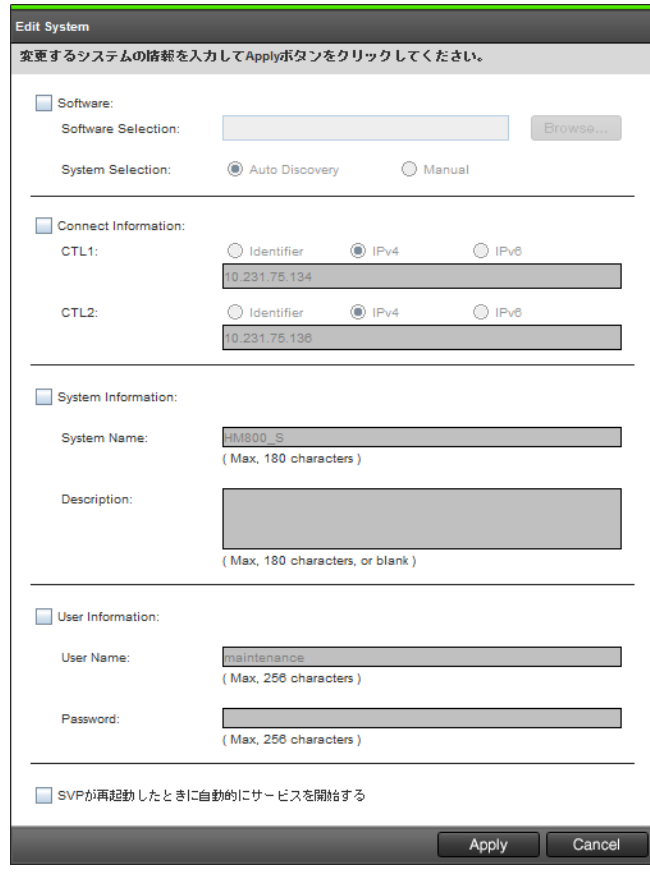

- c. 確認および入力が完了したら、[Apply]をクリックします。
- 11. 手順 8~10 を繰り返して、すべてのストレージシステムに対して更新を実施するかを選択した ら、対象ストレージシステムの一覧画面で[Apply]をクリックします。

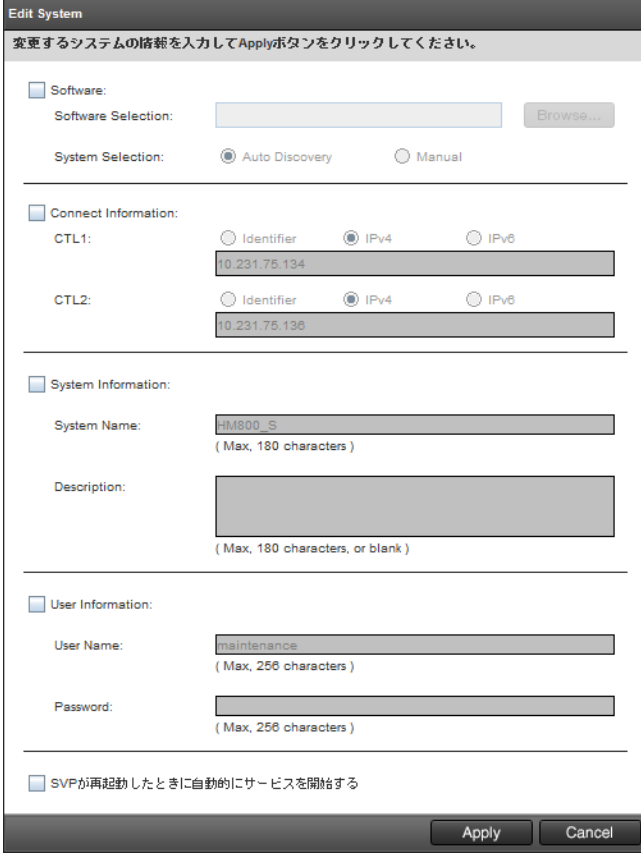

12. [Update software and firmware] 画面が表示されます。[Confirm] をクリックします。

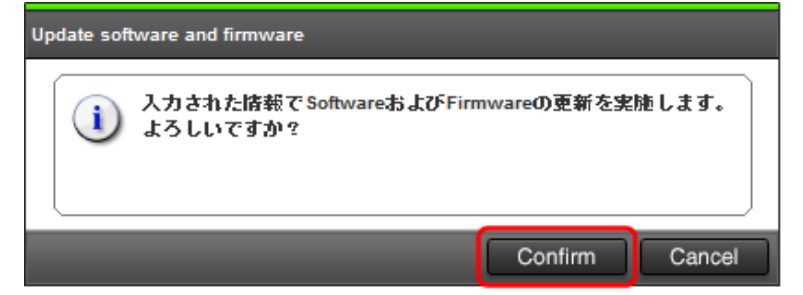

更新実行画面が表示され、ストレージシステムのソフトウェア更新が自動で開始されます。

[Software (Storage Navigator)] 列ではソフトウェア更新の状態が確認できます。

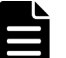

メモ

- アプリケーションの実行中に、アプリケーションを強制終了する操作(PC シャットダウンなど ) をしないでください。このような操作をした場合は、maintenance utility へのログイン時にメッ セージ [32061-208063] が表示されることがあります。
- この状態に陥ったと思われる場合は、以下の対処方法を実施してください。
- 1. 新しく開いた maintenance utility 画面で、[ファームウェア更新]画面を開きます。
- 2. [ファームウェア更新設定]画面が表示されることを確認します (ファームウェア更新の進捗 画面が表示された場合は、ファームウェア更新が動作中ですので 終了するまでお待ちくださ  $(\lambda)$ 。
- $3.$  システムロック強制解除を実行します(「3.12.5 [システムロックの強制解除](#page-134-0)」参照)。

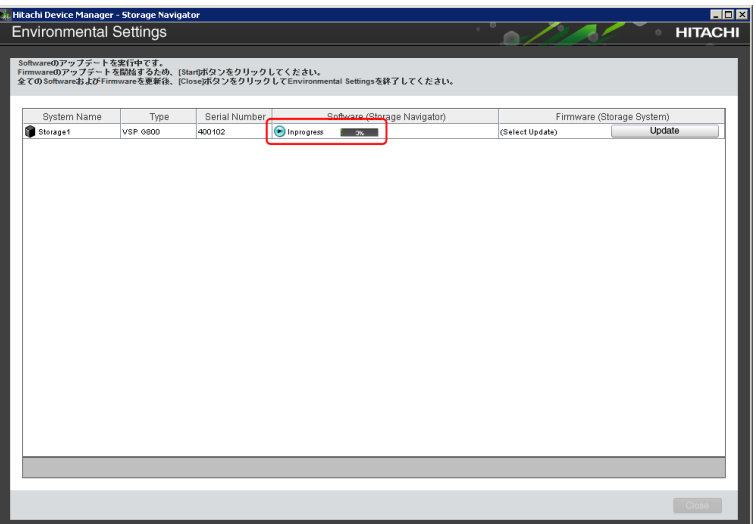

ソフトウェア更新の状態は、次の状態があります。

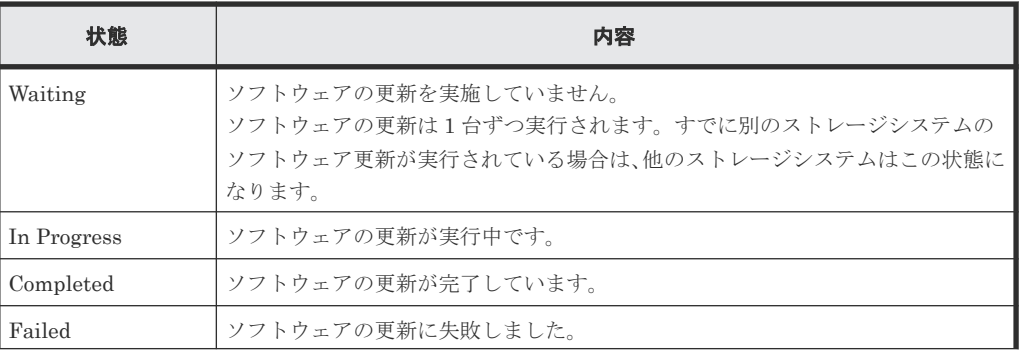

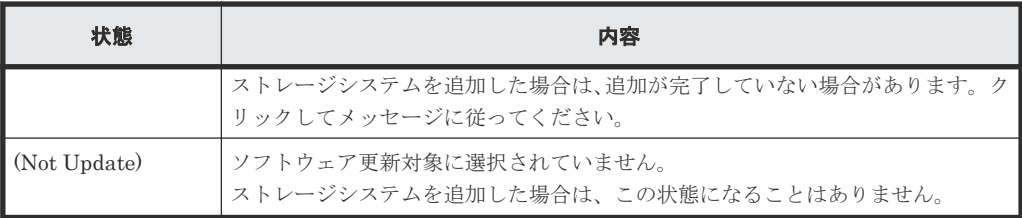

13. ストレージシステムにアクセスしてファームウェア更新を実施します。

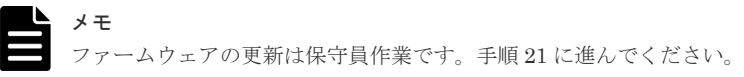

ファームウェア更新を実施するためには、[Firmware (Storage System)]列の[Update]をク リックします。ファームウェア更新は、ソフトウェア更新の実行中に実施できます。

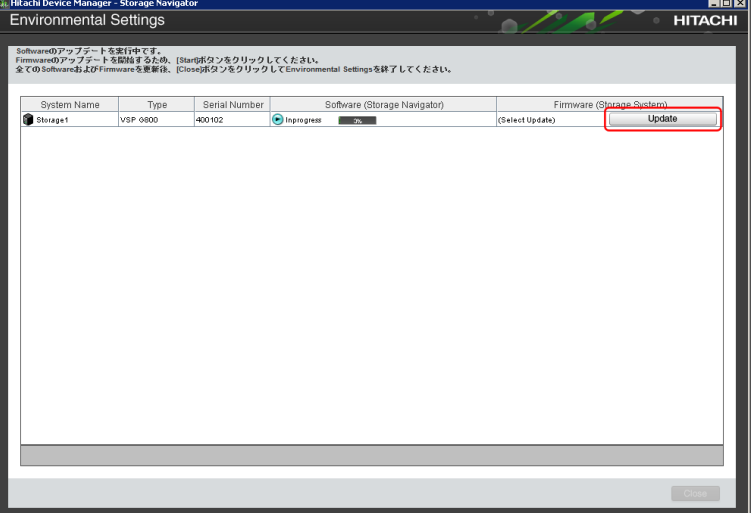

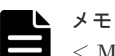

< Microsoft Edge の場合>

セキュリティ警告の[接続がプライベートではありません]画面が表示される場合は、[詳細設 定] - [<IP アドレスまたはホスト名>に進む(安全ではありません)]をクリックしてください。

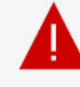

## 接続がプライベートではありません

攻撃者が、 から個人情報(パスワード、メッセージ、クレジットカードなど)を盗み取 ろうとしている可能性があります。

NET:ERR\_CERT\_AUTHORITY\_INVALID

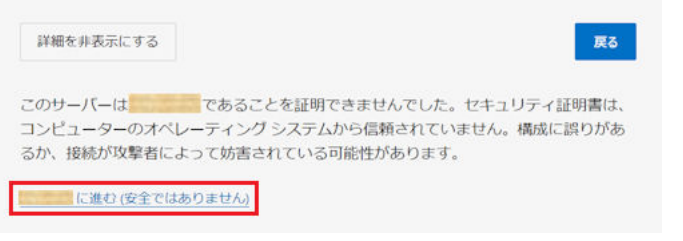

< Google Chrome の場合>

プライバシーエラーの[この接続ではプライバシーが保護されていません]画面が表示される場 合は、「詳細設定]- [<IP アドレス>にアクセスする(安全ではありません)]をクリックしてく ださい。

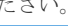

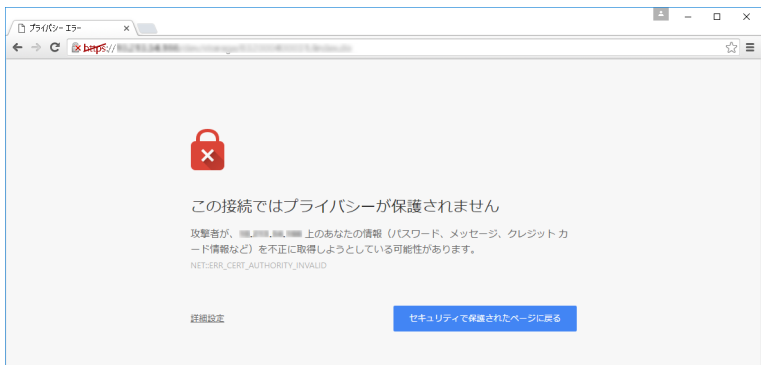

#### < Internet Explorer の場合>

セキュリティ警告の [この web サイトのセキュリティ証明書には問題があります]画面が表示さ れる場合は、[このサイトの閲覧を続行する (推奨されません)]をクリックして、ファームウェア 更新画面表示後に Web ブラウザを終了してください。

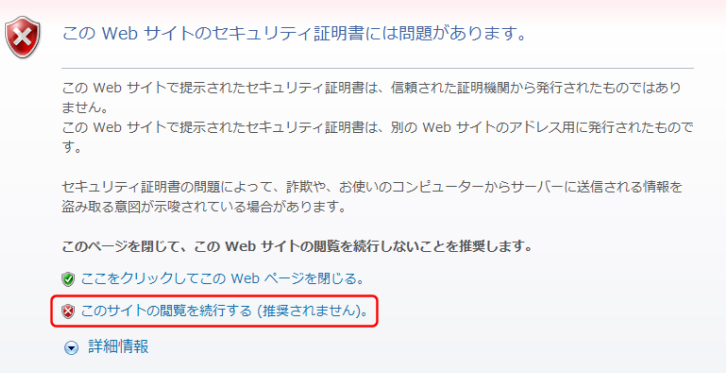

14. [Java Update Needed] 画面が表示されます。[後で] をクリックします。

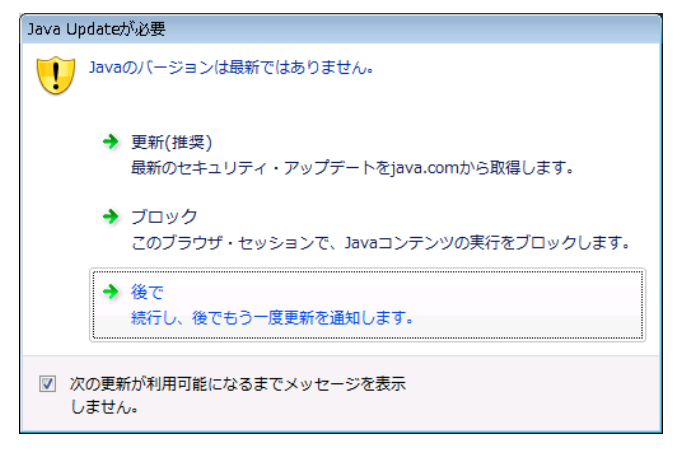

15. JAVA が起動します。

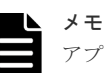

アプリケーションの実行中に、ファームウェア画面を開いた元の maintenance utility をログアウ トまたはアプリケーションを強制終了する操作(PC シャットダウンなど)をしないでください。 このような操作をした場合は、次回ログイン時 にメッセージ[32061-208063]が表示されること があります。

この状態に陥ったと思われる場合は、以下の対処方法を実施してください。

- 1. 新しく開いた maintenance utility 画面で、[ファームウェア更新]画面を開きます。
- 2. [ファームウェア更新設定]画面が表示されることを確認します (ファームウェア更新の進捗 画面が表示された場合は、ファームウェア更新が動作中ですので終了するまでお待ちくださ  $(\lambda)$
- $3.$  システムロック強制解除を実行します( 「3.12.5 [システムロックの強制解除](#page-134-0)」参照)。

Java または JRE のバージョンごとに、表示される画面が異なります。

#### Java11 の場合

操作手順 16 へ進んでください。

#### JRE7、JRE8 の場合

a. 次の確認画面が表示された場合、[続行]をクリックします。画面が表示されない場合は、 手順 b へ進みます。

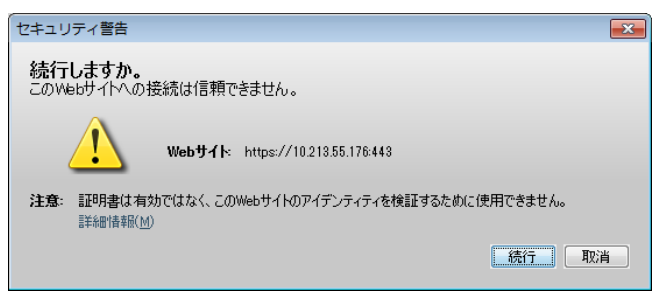

b. [セキュリティ警告]画面が表示された場合、[リスクを受け入れて、このアプリケーション を実行します。]をチェックし、[実行]をクリックします。

画面が表示されない場合は、手順 16 へ進みます。

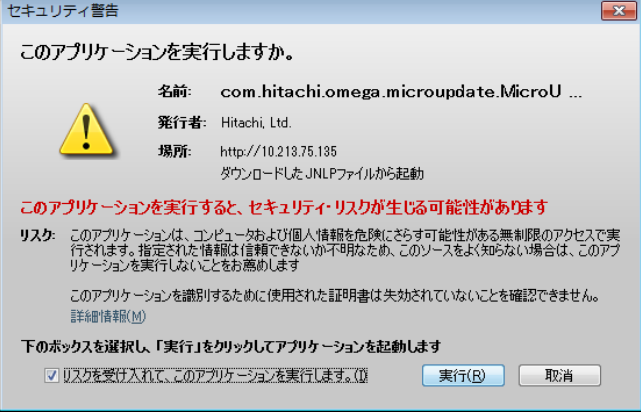

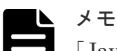

[Java セキュリティによってブロックされたアプリケーション]または[セキュリティ設定に よってブロックされたアプリケーション]画面が表示された場合、「[5.5 maintenance utility](#page-166-0) [の操作時にトラブルが発生した場合の対処手順](#page-166-0)」を参照して、ストレージシステムを例外サイ トに登録してください。登録後、再度「G.2.1 セットアッププログラムを使用したストレー 管理ソフトウェア、SVP [ソフトウェア、ファームウェアの更新」](#page-372-0)の手順を実行してください。 Java のバージョンによって、メッセージが異なる場合があります。

### JRE6 の場合

a. 次の確認画面が表示された場合、[はい]をクリックします。 画面が表示されない場合は、手順 b へ進みます。

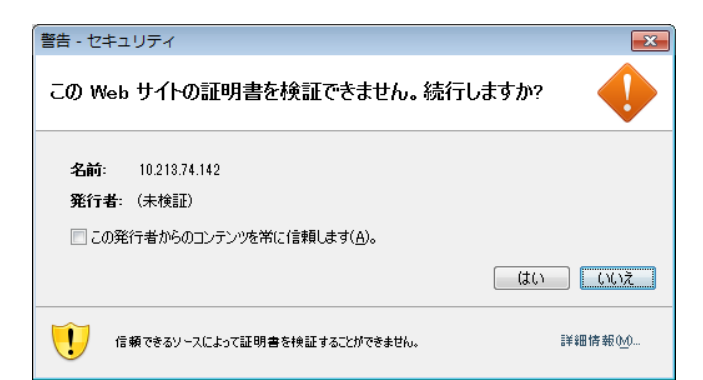

b. [セキュリティー情報]画面が表示された場合、[この発行者からのコンテンツを常に信頼し ます]をチェックし、[実行]をクリックします。

画面が表示されない場合は、手順 16 へ進みます。

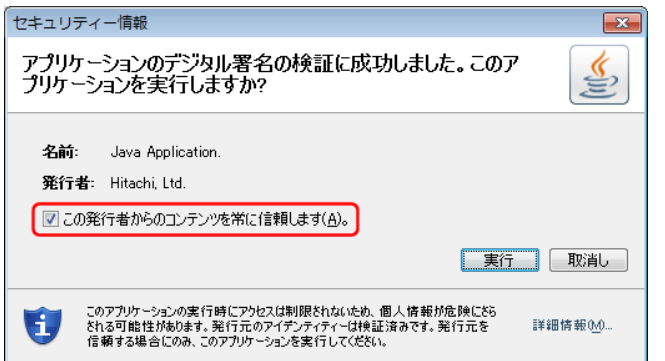

16. ファームウェア更新画面が表示されるので、「適用]をクリックします。

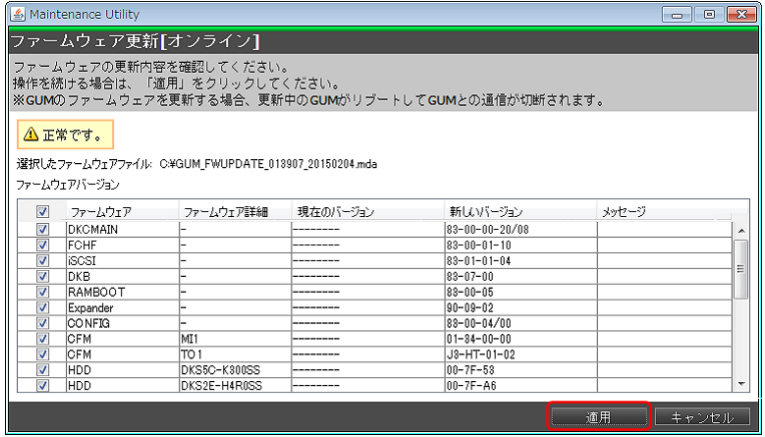

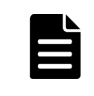

メモ

この画面で [キャンセル] をクリックした場合は、ファームウェア更新が完了しません。 ソフトウェア更新完了後にツールを終了し、再度ファームウェア更新を実行してください。

ファームウェア更新の進捗が表示されます。

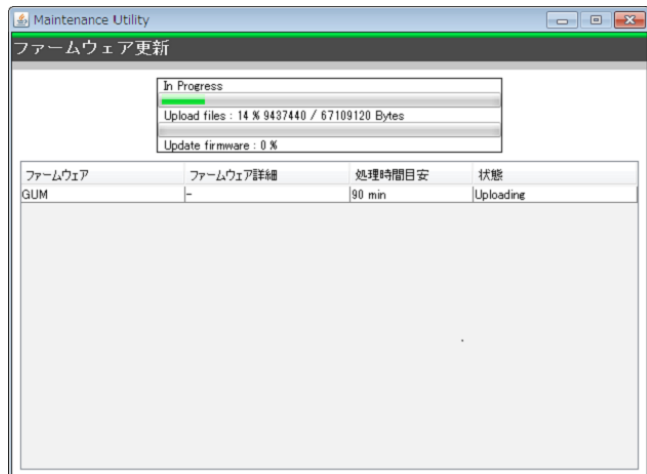

- 17. メッセージに対して [OK] ボタンをクリックします。
- 18. 進捗率画面の[×]ボタンをクリックします。
- 19. GUM のリブートが完了し、Environmental Settings 画面のアップデート状態が Completed に なるまで、約 5 分程度待ってください。

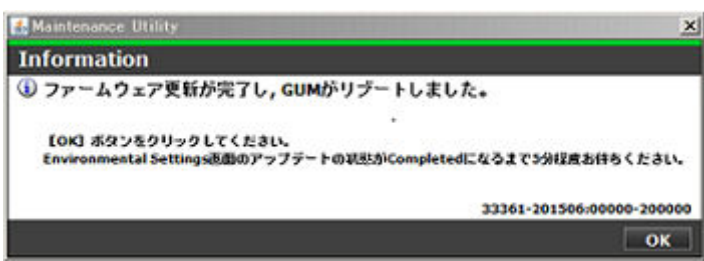

20. [Firmware (Storage System)] 列で、ファームウェア更新の状態を確認します。 ファームウェアの更新が完了するまで待ってください。

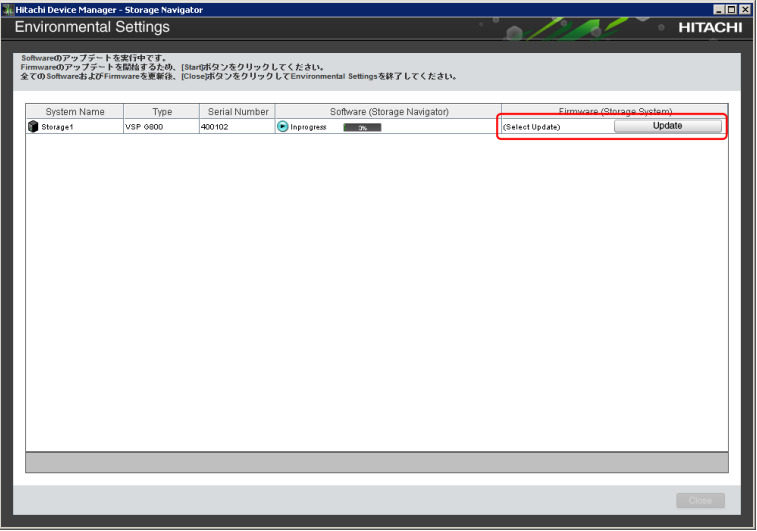

ファームウェア更新の状態は、次の状態があります。

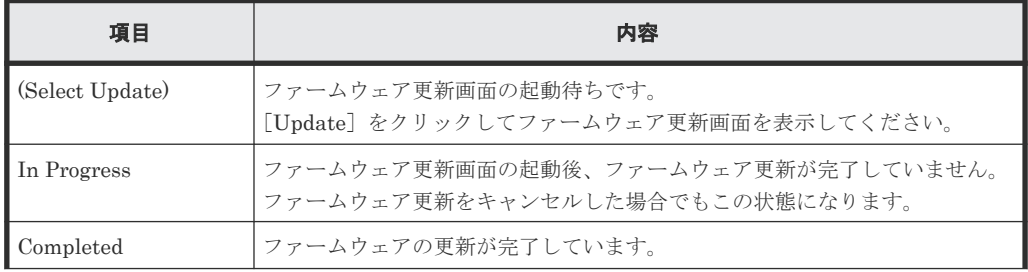

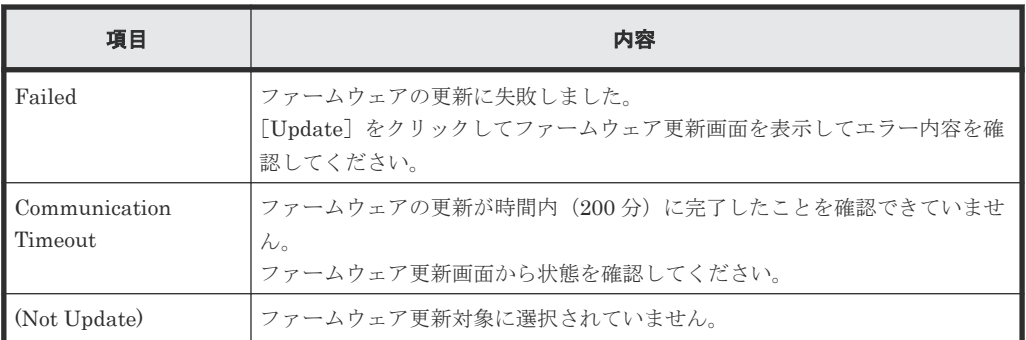

21. ソフトウェアおよびファームウェアの更新状態が [Completed] であることを確認し、[Close] をクリックします。

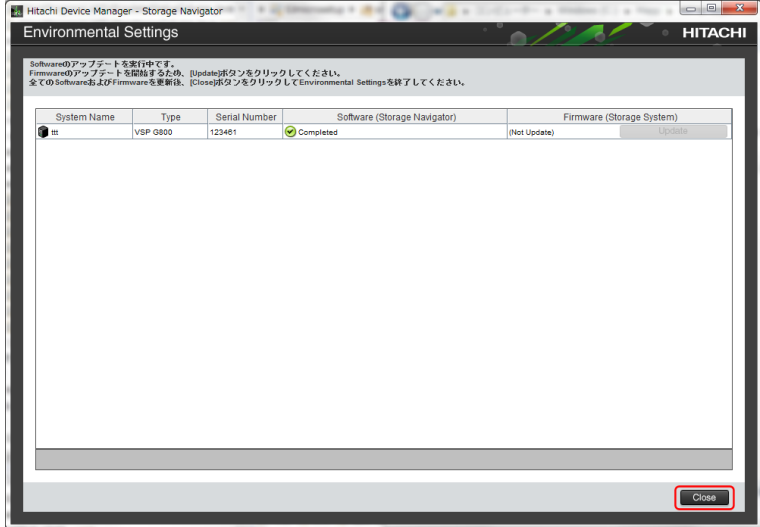

22. [Confirm] をクリックして、ツールを終了します。

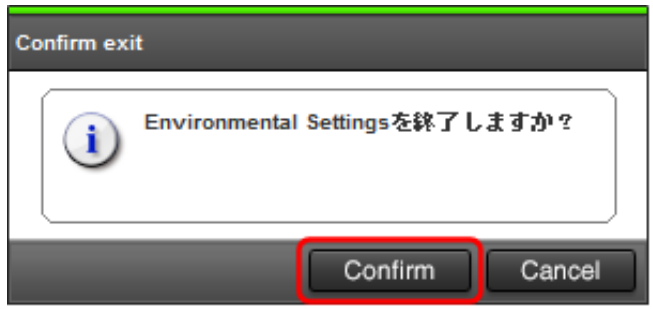

- 23. [Storage Device List] 画面で、ストレージシステムの [Start Service] をクリックしてサー ビ スを開始します。
- 24. 手順 10 で[SVP が再起動したときに自動的にサービスを開始する]の設定を変更した場合は、 元の設定に戻してください。

方法は、「G.2.5 Storage Device List [からストレージシステム情報を変更](#page-413-0)」を参照してくださ い。

- 25. 手順 1 で Hi-Track サービスを停止した場合は、「4.6 Hi-Track [サービスの起動方法」](#page-141-0)を参照し て、Hi-Track サービスを起動してください。
- 26.「(2) Java [セキュリティ設定を変更する」](#page-375-0)を参照して、Java のセキュリティ設定を変更してく ださい。Java11 の場合は不要です。

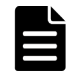

メモ

ファームウェアの更新後に Hitachi Storage Advisor Embedded をご使用する場合は、Hitachi Storage Advisor Embedded を起動するブラウザのキャッシュをクリアしてください。

## <span id="page-391-0"></span>**(4) SSL** 通信の署名付き証明書の再インストール

SSL 通信の署名付き証明書の状態を確認して、デフォルトの証明書に戻った場合は、証明書を再イ ンストールします。

### 操作手順

- 1. SSL 通信の署名付き証明書の状態を確認します(「C.13 SVP [と管理クライアント間の](#page-316-0) SSL 通信 [の証明書の確認\(](#page-316-0)Microsoft Edge)」、「C.14 SVP [と管理クライアント間の](#page-316-0) SSL 通信の証明書の 確認 ([Internet Explorer](#page-316-0))」または「C.15 SVP [と管理クライアント間の](#page-317-0) SSL 通信の証明書の確 認([Google Chrome](#page-317-0))」を参照)。
- 2. SSL 通信の署名付き証明書が、デフォルトの証明書に戻っていた場合、証明書を再インストー ルします。

なお、証明書ファイルを再作成する場合は、「C.8 [署名付きの信頼できる証明書を取得](#page-312-0)」から 「C.11 SVP と管理クライアント間の SSL [通信の署名付き証明書を](#page-314-0) SVP へアップロード」を参 照してください。

## **(5) Java** セキュリティ設定を戻す

「(2) Java [セキュリティ設定を変更する」](#page-375-0)で Java セキュリティの設定を変更した場合は、Storage Navigator、または maintenance utility を使用した作業の終了後に、Java セキュリティ設定を戻 してください。

## 操作手順

1. SVP の Windows の「スタート] メニューから、「スタート] - 「コントロールパネル] -[Java]を選択し、[Java コントロール・パネル]を開きます。

もしくは[すべてのプログラム]または[すべてのアプリ]-[Java]-[Java の構成]をク リックして、[Java コントロール・パネル]を開きます。

Windows 10 の場合は、[Windows システムツール] - [コントロールパネル] - [Java(32 ビ ット)]をクリックして、[Java コントロール・パネル]を開きます。

- 2. [Java コントロール・パネル]の「セキュリティ]タブの「サイト・リストの編集(S)…] をク リックします。
- 3.「(2) Java [セキュリティ設定を変更する」](#page-375-0)で追加した URL を [例外サイト・リスト]から選択 して [削除(R)] をクリックします。
- 4. [詳細] タブの [署名付き証明書失効チェックを実行]、または [署名付きコード証明書失効チ ェックを実行]を[信頼チェーンのすべての証明書]に設定し、[OK]をクリックします。
- 5. [Java コントロール・パネル]を閉じます。

## **(6) Java** のバージョンとアップデートの確認方法

#### 操作手順

1. SVP の Windows の「スタート] メニューから、「スタート] - 「コントロールパネル] -[Java]を選択し、[Java コントロール・パネル]を開きます。

もしくは「すべてのプログラム]または「すべてのアプリ] - [Java] - [Java の構成]をク リックして、[Java コントロール・パネル]を開きます。

Windows 10 の場合は、[Windows システムツール] - [コントロールパネル] - [Java(32 ビ ット)]をクリックして、[Java コントロール・パネル]を開きます。

- 2. [一般] タブの [バージョン情報 (B) ...] をクリックします。
- 3. Java のバージョン、およびアップデートを確認したのち、[Java について]画面を閉じます。
- 4. [Java コントロール・パネル]を閉じます。

# **G.2.2 SVP** の **IP** アドレスを変更

SVP の IP アドレスを変更した場合、Storage Device List に登録した IP アドレスを変更する必要 があります。Windows の機能を使用して SVP の IP アドレスを変更したあと、以下の手順を実施し てください。

なお、管理 LAN に接続している LAN ポートの IP アドレス(Storage Device List に表示されてい る IP アドレス)以外の LAN ポートの IP アドレスを変更した場合も、本項の操作を行ってくださ い。ただし、操作手順 3.で IP アドレスを入力しなおす必要はありません。操作手順 4.に進み、 [Apply]をクリックしてください。

#### 前提条件

• ストレージシステムを Storage Device List に登録していないこと、または登録済みの場合はス トレージシステムのサービスを停止していること。

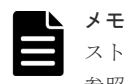

[ストレージシステム単位のサービスを停止](#page-415-0)する場合は、「G.2.6 ストレージシステム単位のサービスを停止」を 参照してください。

#### 操作手順

1. Windows  $\mathcal{O}[\times \mathcal{P} - \cdot] \times \mathbb{R}$  [Hitachi Device Manager-Storage Navigator] -[Storage Device List]を右クリックし、[管理者として実行]をクリックします。[管理者とし て実行]が表示されない場合は、[詳細]または [その他] - [ファイルの場所を開く]をクリ ックします。開かれたエクスプローラーにあるファイルを右クリックし、[管理者として実行] をクリックします。

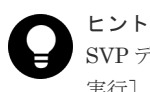

SVP デスクトップ上の[Open StorageDeviceList]アイコンを右クリックして、[管理者として 実行]を選択することでも Storage Device List を起動できます。

2. [Storage Device List] 画面が表示されます。右上の SVP IP Address のテキストリンクをクリ ックします。

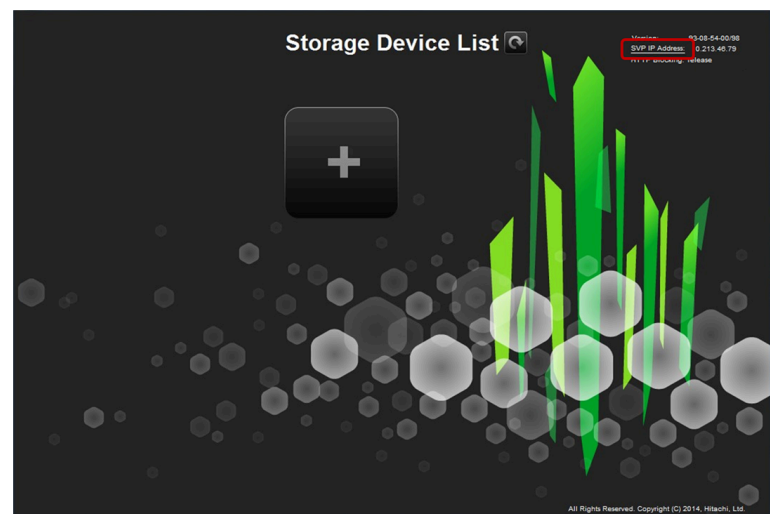

3. [Change SVP IP Address] 画面が表示されます。

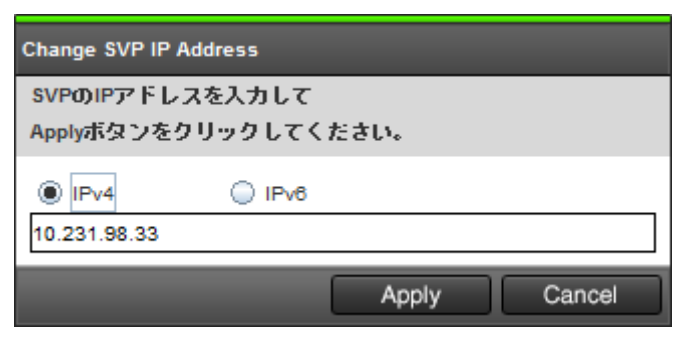

4. 変更後の IP アドレスを入力し [Apply] をクリックします。

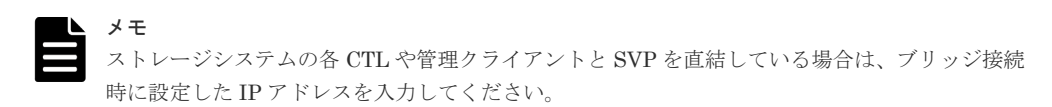

5.[Storage Device List]画面右上の[SVP IP Address]横に、変更後の IP アドレスが表示され ていることを確認してください。

## **G.2.3 SVP** へのストレージシステム追加登録

既存の SVP に管理対象のストレージシステムを追加したい場合は、ストレージシステムの追加登録 が必要です。

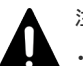

#### 注意

- VSP E390、VSP E590、VSP E790 および VSP E1090 の場合、Storage Device List に、1 台分のストレー ジシステムが登録された SVP が納入されます。この Storage Device List に、別のストレージシステムを登 録できません。また別の装置を管理している SVP の Storage Device List への移動もできません。
- インストール先のドライブの空き容量を、20GB 以上確保してください。
- SVP に複数のストレージシステムを登録する場合、SVP ソフトウェアを Storage Device List に登録するイ メージで、ストレージシステム毎にインストールします。SVP ソフトウェアには、SVP ソフトウェアのバ ージョンにより登録する順序があります(「1.6.7 Storage Device List に SVP [ソフトウェアを登録する場合](#page-78-0) [の注意事項](#page-78-0)」参照)。
- 1 台の SVP から同時に起動できるストレージシステムの台数は、SVP のハードウェアに依存します。「[\(1\)](#page-67-0) SVP [のハードウェア条件\(](#page-67-0)VSP E390、VSP E590、VSP E790 および VSP E1090 以外)」に示す SVP の ハードウェア条件を参照して、同時に起動できるストレージシステムの台数を確認してください。
- ストレージシステムを起動すると、SVP 内で動作するプロセスに応じて、デスクトップヒープの消費量が 増加します。「A.9 [デスクトップヒープの指定値を変更する」](#page-255-0)を参照してデスクトップヒープとして使用す るメモリ領域を確保してください。
- Storage Device List に VSP E990 を登録すると、Storage Device List のバージョンは 93-で始まるバージ ョンに更新されます。93-で始まるバージョンは、RSA 鍵交換の暗号スイートを無効化する機能をサポート していません。Storage Device List から VSP E990 を削除しても、Storage Device List のバージョンは変 更されません。また、VSP E990 を登録した後に、VSP E990 以外を登録しても、Storage Device List のバ ージョンは更新されません。このため、SVP の RSA 鍵交換の暗号スイートを無効化することができませ ん。VSP E990 専用の SVP と、VSP E990 以外専用の SVP を個別に用意してください。または、RSA 鍵 交換の暗号スイートを無効化して使用するストレージシステム専用の SVP と、RSA 鍵交換の暗号スイート を有効化したまま使用するストレージシステム専用の SVP を、個別に用意してください。
- Storage Device List に VSP E990 を登録すると、Storage Device List のバージョンが 93-で始まるバージ ョンに更新されます。88-08-11-XX/XX 以降の Storage Device List は、DHE 鍵の下限長の設定を変更する 機能をサポートしていますが、93-で始まるバージョンは、DHE 鍵の下限長の設定を変更する機能をサポー トしていません。Storage Device List から VSP E990 を削除しても、Storage Device List のバージョンは 変更されません。また、VSP E990 を登録した後に、VSP E990 以外を登録しても、Storage Device List の バージョンは更新されません。このため、DHE 鍵の下限長の設定を変更する機能を使用できません。DHE

鍵の下限長の設定を変更する機能を使用したい場合は、VSP E990 専用の SVP と、VSP E990 以外専用の SVP を、個別に用意してください。または、DHE 鍵の下限長をデフォルトのままで使用する SVP と、DHE 鍵の下限長の設定を変更する機能を使用する SVP を、個別に用意してください。

- Storage Device List に、VSP G100, G200, G400, G600, G800, VSP F400, F600, F800 のストレージシス テムを登録していて、かつ、以下の条件を満たす場合は、VSP G100, G200, G400, G600, G800, VSP F400, F600, F800 の SVP ソフトウェアのバージョンを、83-05-xx-xx であれば 83-05-49-xx/00 以降、 83-06-xxxx であれば 83-06-18-xx/00 以降に更新してください。
	- Storage Device List に、VSP G100, G200, G400, G600, G800, VSP F400, F600, F800 のストレージシ ステムを登録していて、かつ、そのストレージシステムの SVP ソフトウェアのバージョンが、 83-05 xx-xx であれば 83-05-49-xx/00 未満 、83-06-xx-xx であれば 83-06-18-xx/00 未満の場合
	- 更新に使用する SVP ファームウェアメディアの SVP ソフトウェアのバージョンが、以下の場合 88-xx-xx の場合:88-08-08-xx/xx 以降 93-05-xx の場合:93-05-07-x0/01 以降 93-06-0x の場合:93-06-04-x0/00 以降 93-06-2x の場合:93-06-24-x0/00 以降 93-06-4x の場合:93-06-42-x0/01 以降 93-06-6x の場合:93-06-61-x0/00 以降
- 追加するストレージシステムのファームウェアバージョン(XX-nn-mm-xx/yy)と登録済みのス トレージシステムのファームウェアバージョン (XX-nn-mm-xx/yy) の「XX,nn,mm,yy」が異 なる場合

SVP ファームウェアメディアを使用してセットアッププログラムを起動し、ストレージシステ ムを追加する。(SVP ソフトウェアのインストールが必要です。)

設定方法は、「(1) セットアッププログラムによるストレージシステム追加登録」を参照してく ださい。

• 追加するストレージシステムのファームウェアバージョン(XX-nn-mm-xx/yy)と登録済みのス トレージシステムのファームウェアバージョン (XX-nn-mm-xx/vv) の「XX,nn.mm,vv」が同 じ場合

Storage Device List でストレージシステムを追加する。(SVP にインストール済みの SVP ソフ トウェアが利用できます。)

設定方法は、「(2) Storage Device List [によるストレージシステム追加登録」](#page-406-0)を参照してくだ さい。

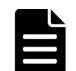

## メモ

- ファームウェアのバージョンは次に表示されます。
- 追加するストレージシステムのファームウェアバージョン SVP ファームウェアメディアの「MAIN」
- 登録済みのストレージシステムのファームウェアバージョン Storage Navigator のエクスプローラでストレージシステムを選択して表示する画面[ストレージシステム 情報編集]の[ソフトウェアバージョン]の[Main]

# **(1)** セットアッププログラムによるストレージシステム追加登録

セットアッププログラムを使用して、SVP にストレージシステムを追加登録します。

## ヒント

管理クライアントから SVP にリモートデスクトップ接続して、ストレージシステムの追加を行うこともできま す。SVP に DVD ドライブが搭載されていない場合は、リモートデスクトップ接続して管理クライアントの DVD ドライブを使用します。リモートデスクトップ接続を行う場合は、「付録 L. [管理クライアントから](#page-484-0) SVP へ [の接続方法](#page-484-0)」を参照してください。

#### 前提条件

- ストレージシステムの電源が ON になっていること。
- ウィルス検出プログラムのサービスを停止していること。ウィルス検出プログラムが稼働して いる状態で実行すると、ストレージシステム追加登録のパフォーマンスが低下したり、正しく 完了できない可能性があります。

## 操作手順

- 1. Hi-Track サービスがインストールされている場合は、「4.7 Hi-Track [サービスの停止方法](#page-141-0)」を 参照して、Hi-Track サービスを停止してください。
- 2. 本製品に同梱された SVP ファームウェアメディアを、SVP の DVD ドライブに挿入します。

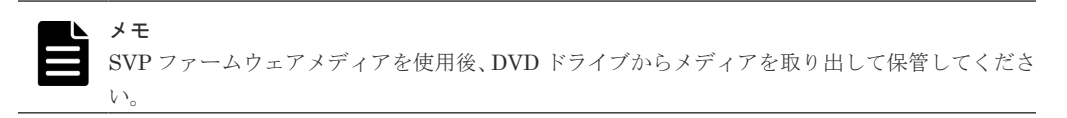

3. ドライブ直下の Setup.exe を右クリックし、[管理者として実行]をクリックします。 インストール準備中画面が表示されます。準備が完了するまでお待ちください。

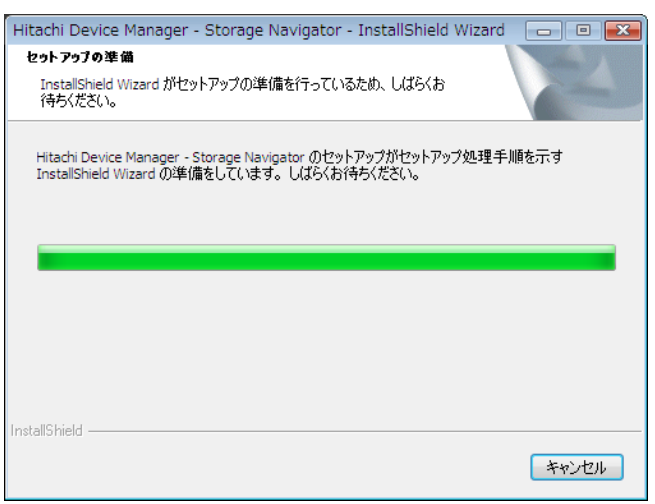

4. 準備が完了したら、Install Shield 画面が表示されます。[次へ]をクリックします。

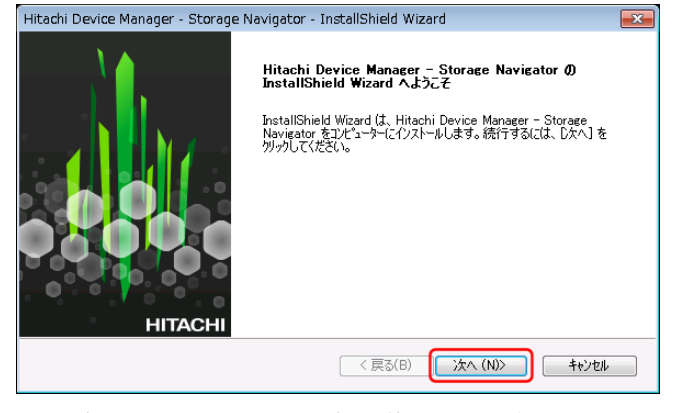

5. OSS (Open Source Software)の使用許諾の確認画面が表示されます。 [使用許諾契約の全条項に同意します]を選択し、[次へ]をクリックします。
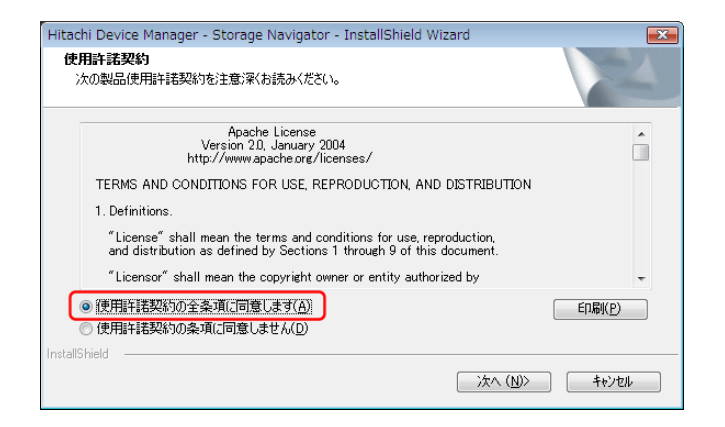

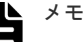

- "21443-200049"のメッセージが表示された場合は、「はい」をクリックしてください。 本メッセージは、SVP ソフトウェアバージョンが 88-03-05-x0/00、または 88-03-22-x0/00 の 場合、Java8 から Java11 に update する際に表示されます。
- "21443-200050"のメッセージが表示された場合は、メッセージの内容を確認し、「はい」また は「いいえ」をクリックしてください。
- 6. 既存の OSS のバージョンにより、インストールのスキップ、またはアップデートの確認メッセ ージが表示されるので、どちらの場合も [Yes] をクリックします。

インストール済みの Apache、Perl、Java または JRE、OpenSSL、JeTTY、PuTTY のバージ ョンが SVP ファームウェアメディアからインストールするバージョンと同じ場合

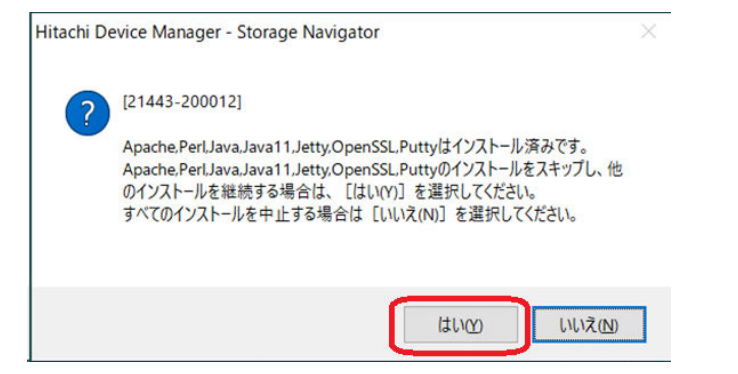

インストール済みの Apache、Perl、Java または JRE、OpenSSL、JeTTY、PuTTY のバージ ョンが SVP ファームウェアメディアからインストールするバージョンと一致していない場合

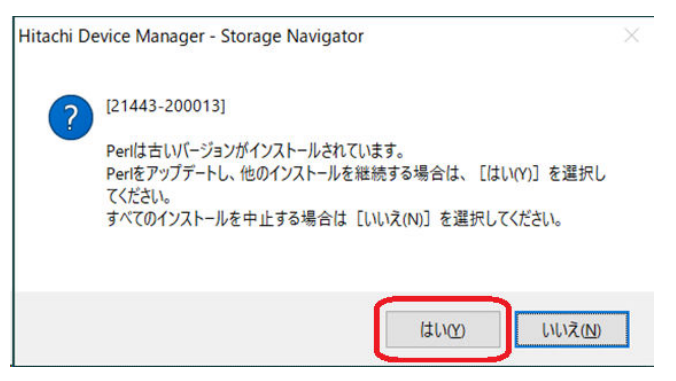

別途 RAID Manager をインストールしている場合は、ストレージ管理ソフトウェア同梱の RAID Manager での更新メッセージ"21443-200032" が表示されます。

RAID Manager をインストールしていない、またはインストールしたフォルダ(HORCM フォル ダ)をリネームしている場合は表示されません。

更新する場合は、RAID Manager の使用を終了した後、[はい]ボタンをクリックしてくださ い。[いいえ]ボタンをクリックすると RAID Manager のバージョンは維持されます。 複数の RAID Manager をインストールしている場合は、もっとも順番が前のドライブレターの ドライブにインストールしている RAID Manager が更新対象となります。

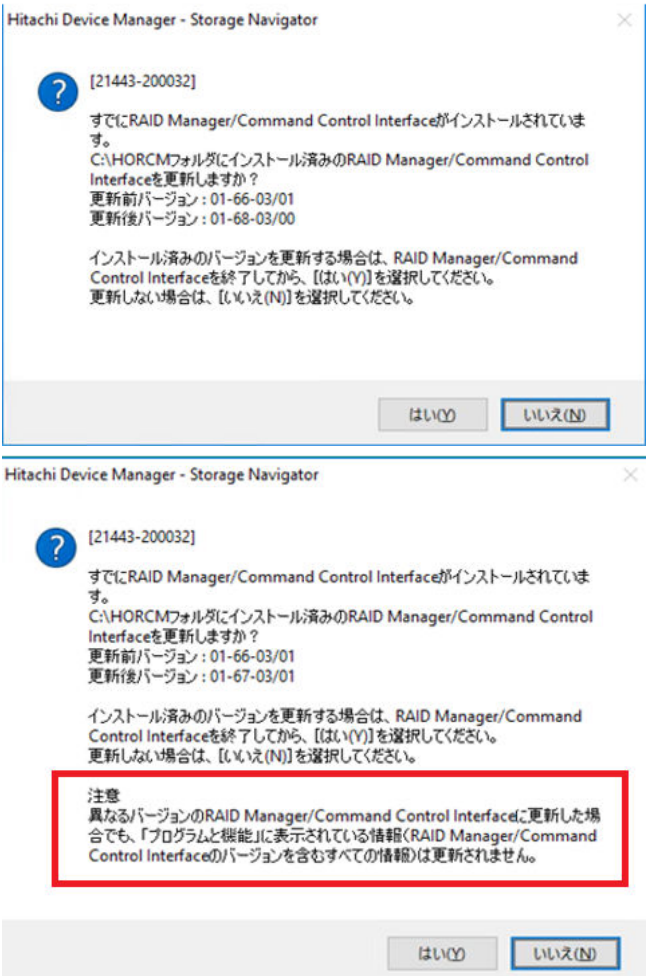

メッセージ画面に「注意」が表示されているときに[はい]ボタンをクリックすると、Windows の [コントロールパネル] - [プログラムと機能]には、すでにインストールされている RAID Manager のバージョンが表示され、変更後のバージョンは反映されません。このため、ストレ ージ管理ソフトウェアのインストールが完了したら『RAID Manager インストール・設定ガイ ド』に示す RAID Manager のバージョン削除方法を参照して、コントロールパネルに表示され るバージョン情報を削除してください。

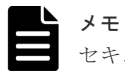

セキュリティ警告の画面が表示される場合は、[アクセスを許可する]をクリックしてください。

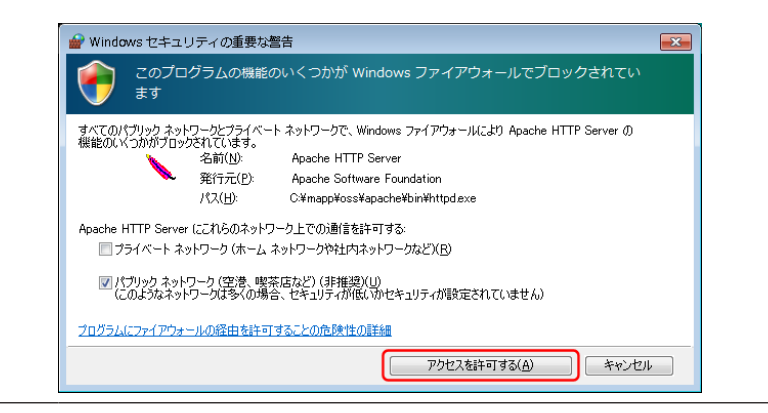

7. 完了メッセージが表示されます。

[設定済みです。ソフトウェアのインストールおよび更新を継続します。]を選択し、[完了]を クリックします。

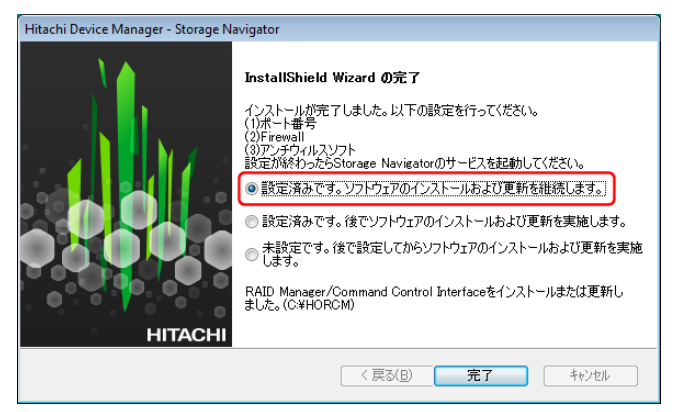

ストレージ管理ソフトウェアの更新が完了すると、Environmental Settings ツールが起動しま す。

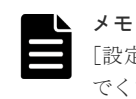

[設定済みです。後でソフトウェアのインストールおよび更新を実施します。]以外は選択しない でください。Environmental Settings ツールが起動しません。

更新準備中画面が表示されます。準備が完了するまで待ってください。

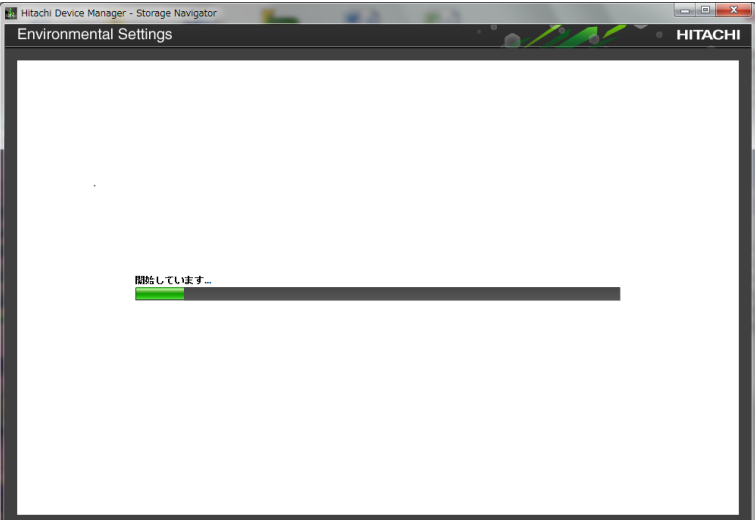

8.[Environmental Settings]の画面に表示される登録済のストレージシステムに対して、SVP ソ フトウェアとファームウェアのアップデートを回避する設定を行います。

注意 VSP E シリーズの SVP ファームウェアメディアを使用している場合、VSP G130, G150, G350, G370, G700, G900, VSP F350, F370, F700, F900 と VSP G100, G200, G400, G600, G800, VSP F400, F600, F800 の Software Version と Firmware Version に(Unsupported)が表示されます。 VSP G130, G150, G350, G370, G700, G900, VSP F350, F370, F700, F900 の SVP ファームウェ アメディアを使用している場合、VSP E シリーズと VSP G100, G200, G400, G600, G800, VSP F400, F600, F800 の Software Version と Firmware Version に(Unsupported)が表示されます。 VSP G100, G200, G400, G600, G800, VSP F400, F600, F800 の SVP ファームウェアメディア を使用している場合、VSP E シリーズと VSP G130, G150, G350, G370, G700, G900, VSP F350, F370, F700, F900 の Software Version と Firmware Version に(Unsupported)が表示されます。 Software Version と Firmware Version に(Unsupported)が表示されている製品の SVP ソフトウ ェアとファームウェアを更新したい場合は、本製品の SVP ソフトウェアとファームウェアを更新 した後に、更新したい製品の SVP ファームウェアメディアに交換して、操作手順 2.からやり直し てください。

[Environmental Settings]から登録済のストレージシステムを選択し、[Select Update Objects]をクリックします。

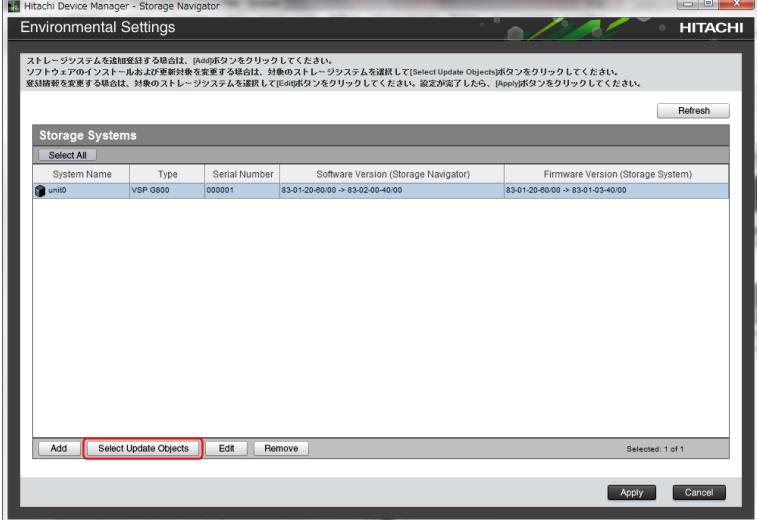

9. [Select Update Objects] 画面が表示されます。[Software(Storage Navigator)] と [Firmware(Storage System)]※双方のチェックボックスを外します。

#### 注※

[Firmware (Storage System)]のチェックが最初から外れている場合があります。その 場合はそのまま、[Apply]をクリックします。

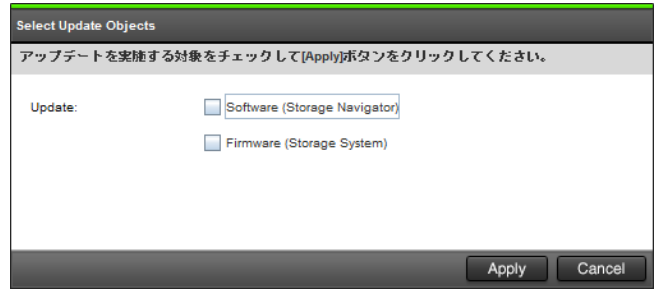

- 10.[Apply]をクリックして、[Environmental Settings]画面に戻ります。
- 11. 登録済のすべてのストレージシステムに対して、手順 8~10 を行ってください。

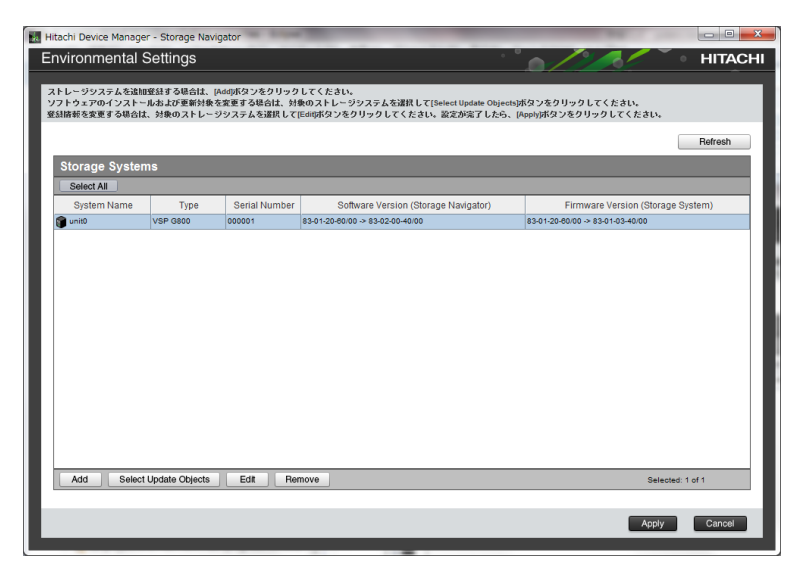

12.[Add]をクリックします。

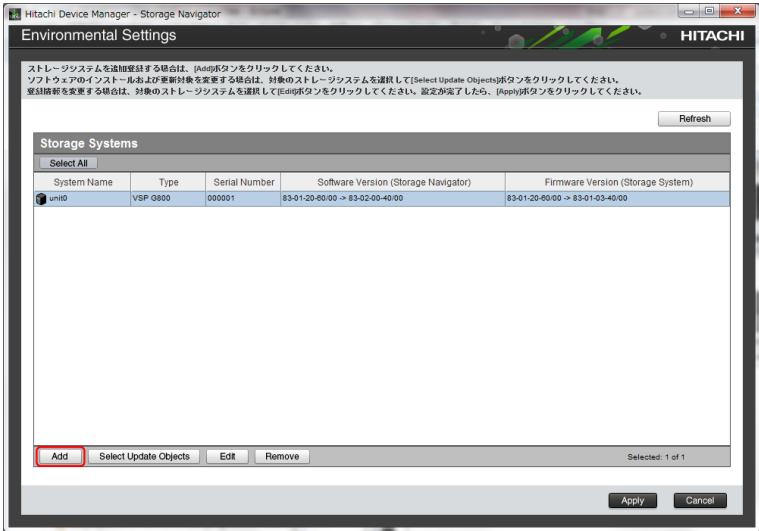

13. [Add System]画面が表示されます。次に従い各設定項目を入力して、[Apply]をクリックし ます。

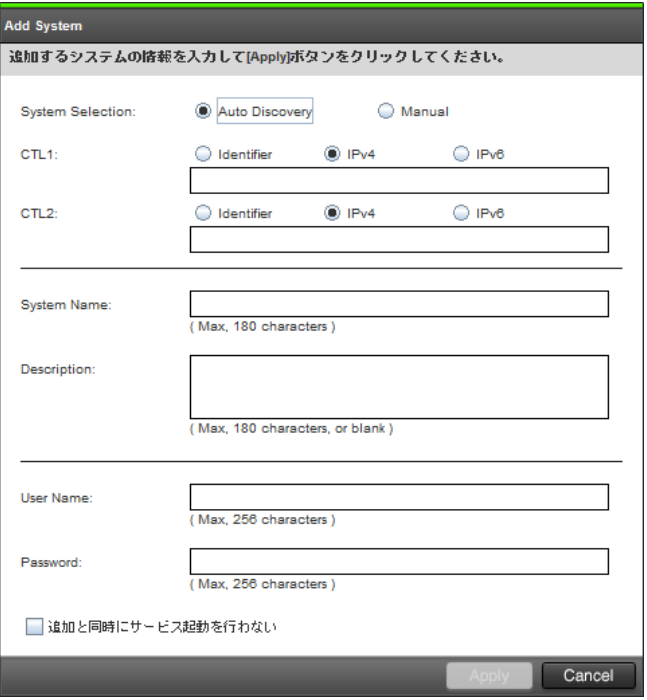

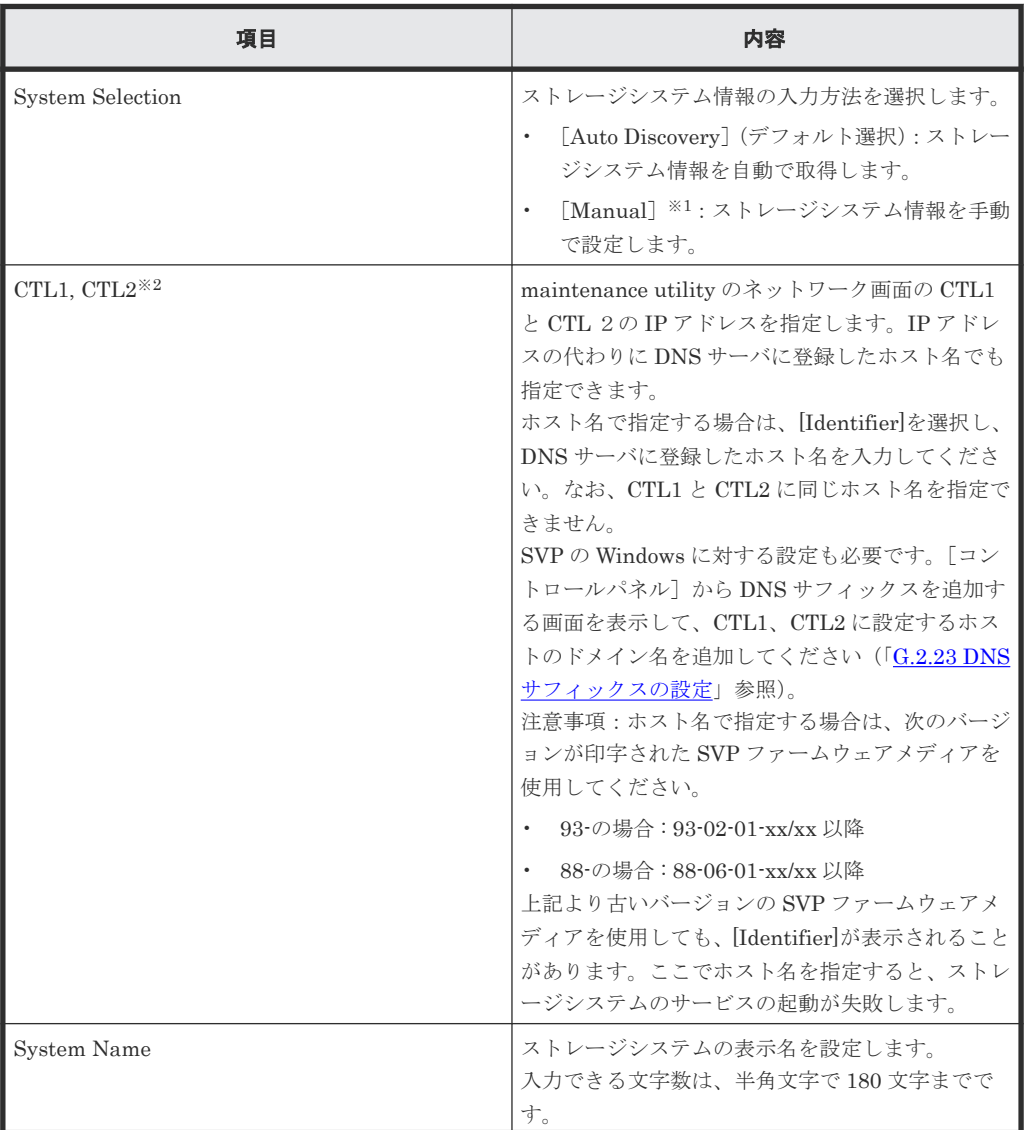

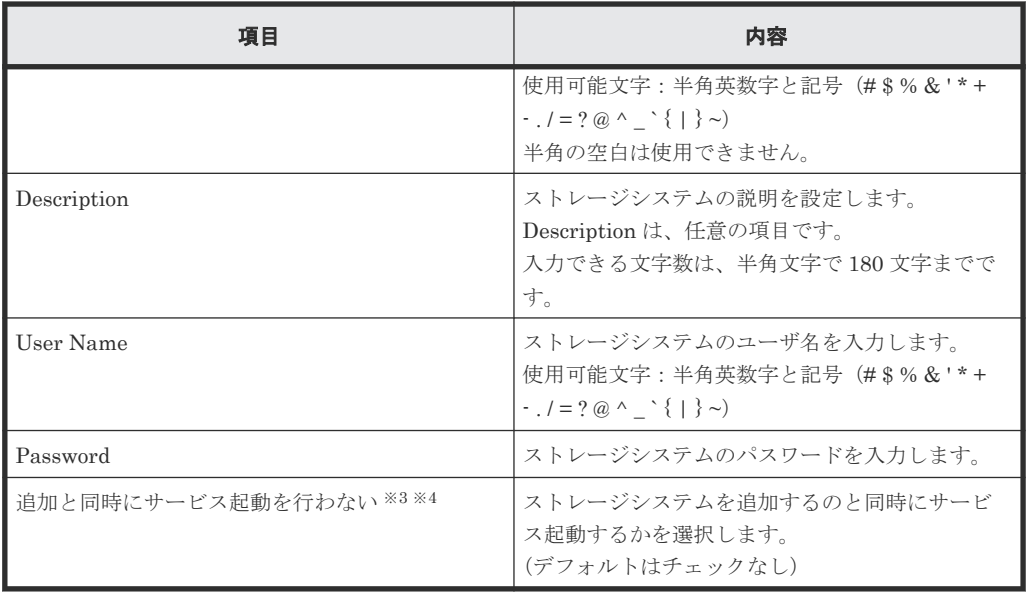

注※1

保守員が手動で設定します。 ユーザは[Manual]を選択して設定しないでください。

#### 注※2

SVP ファームウェアメディアに印字されたバージョンが下記より古い場合、ストレージ管 理ソフトウェアでは、「IP Address(CTL1), IP Address(CTL2)」と表示されます。こ れらのバージョンでは、ホスト名による接続先の指定はできません。

- 93-02-01-xx/xx
- $88-06-01-xx/xx$

#### 注※3

複数台のストレージシステムを登録する場合は、このチェックボックスにチェックを入れ て、追加と同時にサービスが開始されないように設定することを推奨します。 SVP の再起動時にストレージシステムのサービスを自動で開始させるための設定は、 「G.2.5 Storage Device List [からストレージシステム情報を変更](#page-413-0)」を参照してください。

#### 注※4

「(2) Storage Device List によるストレージシステム追加登録」と異なり、このチェックボ ックスをチェックすると、Storage Device List から起動される「Edit System]画面の [SVP 再起動時に自動でサービスを開始する]は、チェックが外れた状態で登録されます。 (デフォルトでは、チェックが入っています。詳細は、「[G.2.5 Storage Device List](#page-413-0) からス [トレージシステム情報を変更](#page-413-0)」を参照してください。)

なお、ストレージシステムのサービスが起動されないと、エクスポートツール (ExportTool)は使用できません。

14. [Environmental Settings]画面に入力したストレージシステムが追加されます。

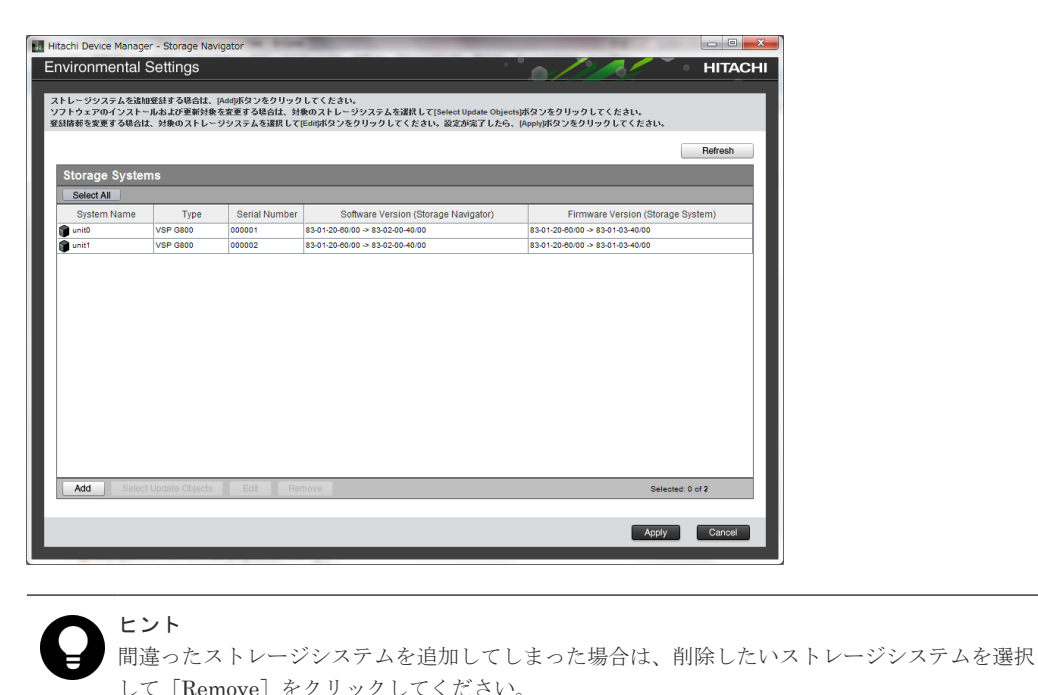

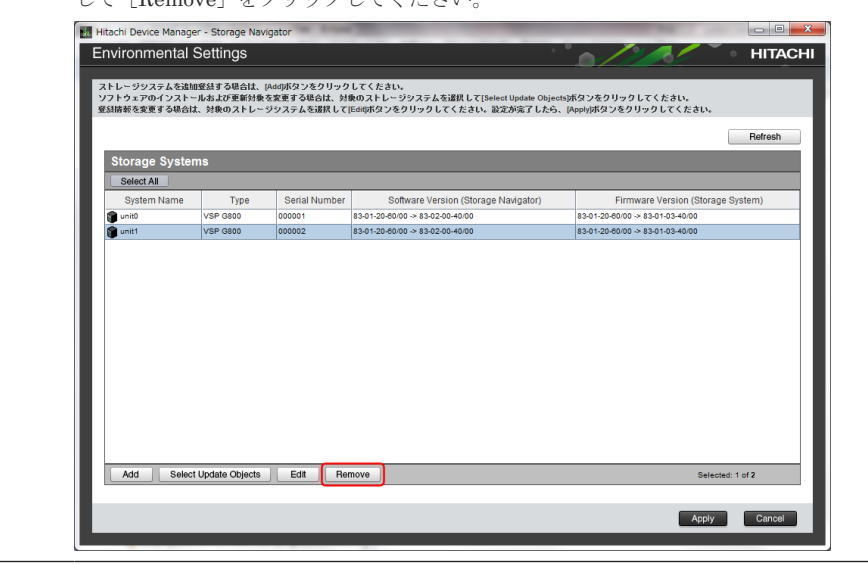

15.[Environmental Settings]画面から、追加したストレージシステムを選択し、[Select Update Objects]をクリックします。

 $\frac{1}{2}$ 

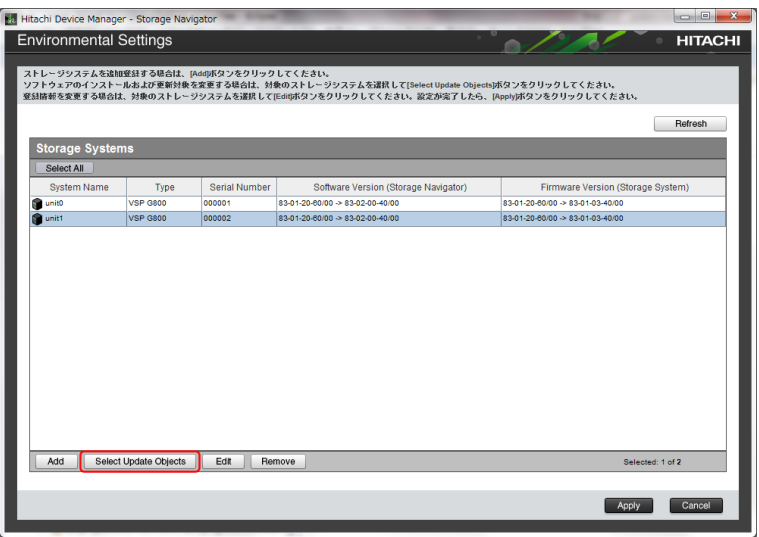

16. [Select Update Objects] 画面が表示されます。

[Firmware (Storage System)]※のチェックを外し、[Apply]をクリックします。

#### 注※

[Firmware (Storage System)]のチェックが最初から外れている場合があります。その 場合はそのまま、[Apply]をクリックします。

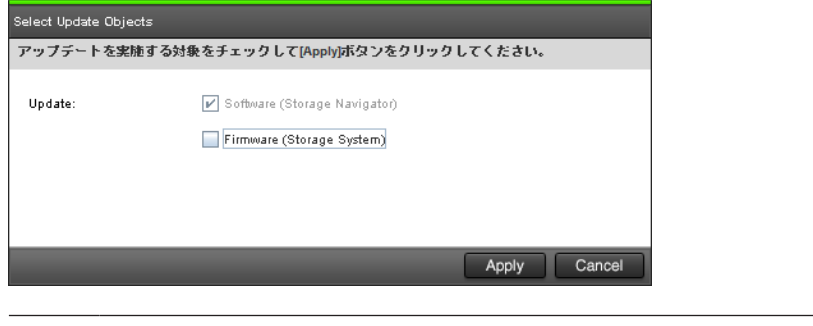

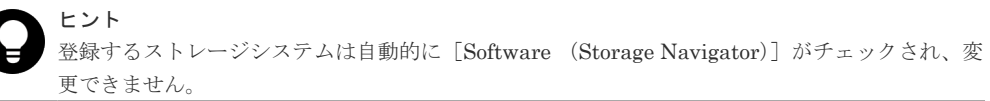

- 17. 複数のストレージシステムを追加する場合は、手順 12~16 を繰り返してください。
- 18. [Environmental Settings] 画面の [Apply] をクリックします。

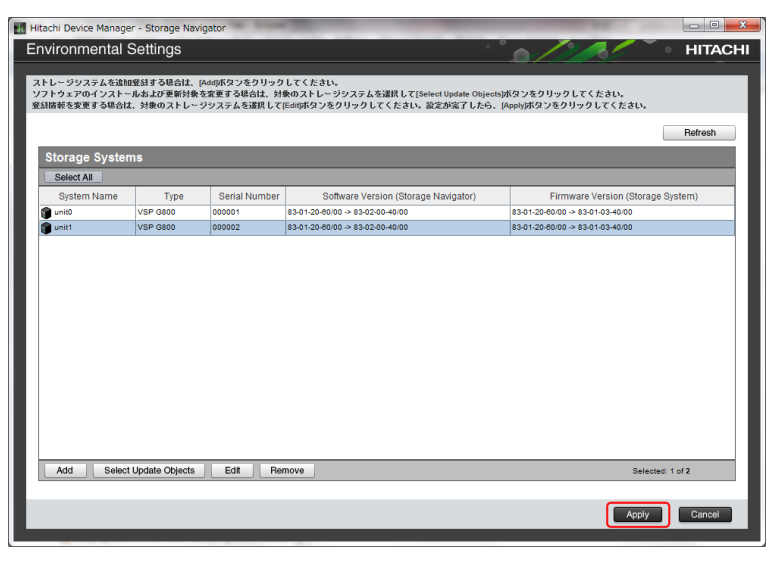

19. [Update software and firmware] 画面が表示されるので、[Confirm] をクリックします。

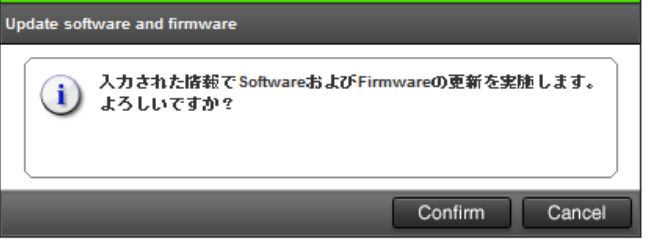

更新実行画面が表示され、ストレージシステムのソフトウェア更新が自動で開始されます。 [Software (Storage Navigator)]列で、ソフトウェア更新の状態が確認できます。

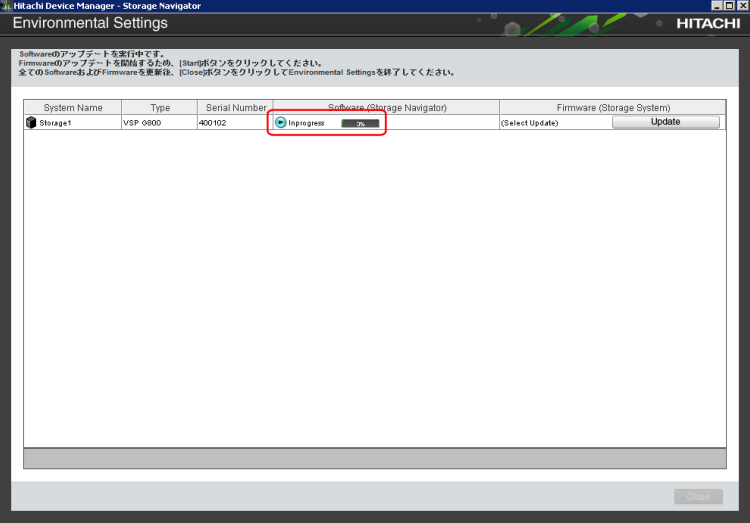

ソフトウェア更新の状態は、以下の状態があります。

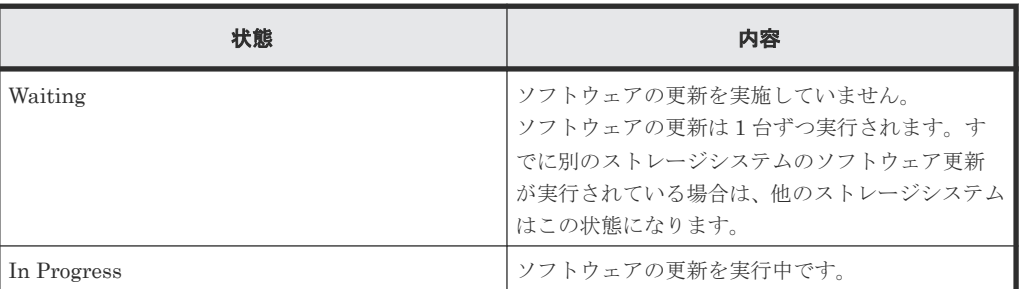

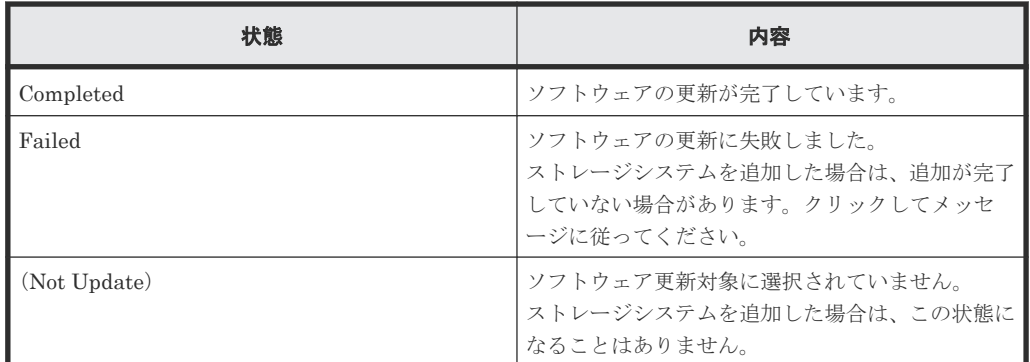

20. ソフトウェアの更新状態が [Completed] であることを確認し、[Close] をクリックします。

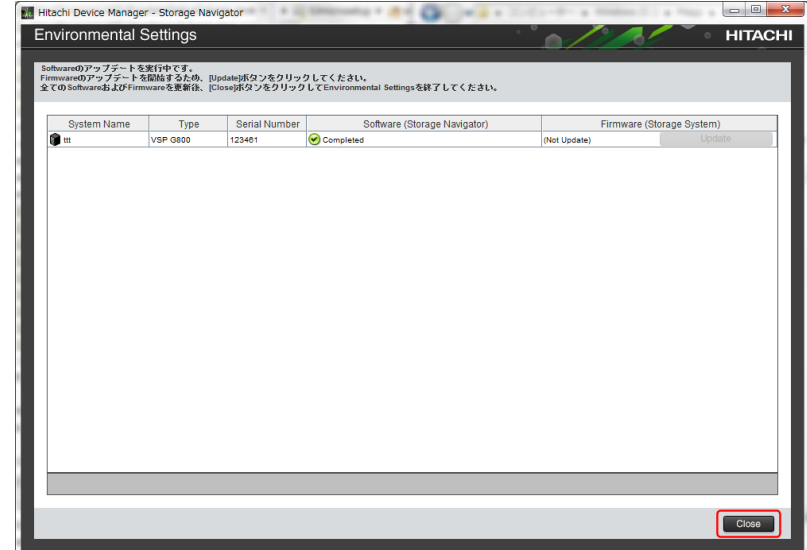

21. [Confirm] をクリックして、ツールを終了します。

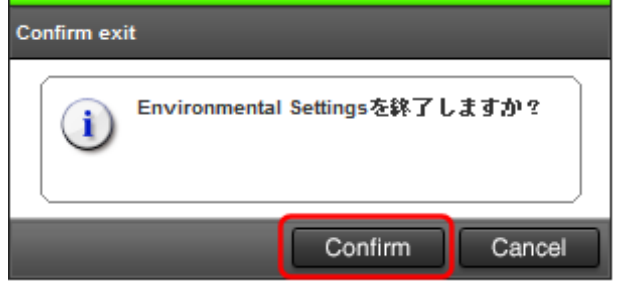

22. 複数台のストレージシステムのサービスを同時に開始する場合は、「A.9 [デスクトップヒープの](#page-255-0) [指定値を変更する](#page-255-0) 」を参照して指定値を変更します。

# **(2) Storage Device List** によるストレージシステム追加登録

Storage Device List を使用して SVP にストレージシステムを登録します。

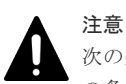

次の条件の場合は、「(1) [セットアッププログラムによるストレージシステム追加登録](#page-394-0)」に従ってください。次 の条件の場合に、Storage Device List を使用して、SVP にストレージシステムを追加登録すると、ストレージ システムが正しく動作しないことがあります。

• 追加登録するストレージシステムのファームウェア※<sup>1</sup> が、SVP に登録済のストレージシステムのファーム ウェア※<sup>2</sup> のバージョンより新しい場合

注※1

追加登録するストレージシステムのファームウェアバージョンは、SVP ファームウェアメディアに記載さ れている「MAIN」で確認できます。

注※2

SVP に登録済のストレージシステムのファームウェアバージョンは、Storage Navigator のエクスプロー ラでストレージシステムを選択して表示する画面「ストレージシステム情報編集]の「ソフトウェアバー ジョン]の[Main]で確認できます。

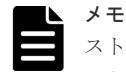

ストレージ管理ソフトウェア、および SVP ソフトウェアの更新が完了していない状態で、この手順を使用して ストレージシステムを登録すると、ストレージシステムが正常に動作しない場合があります。 この手順実施前に必ず「G.2.1 [セットアッププログラムを使用したストレージ管理ソフトウェア、](#page-372-0)SVP ソフトウ [ェア、ファームウェアの更新](#page-372-0)」の手順でストレージ管理ソフトウェアの更新を実行してください。

# ヒント

管理クライアントから SVP にリモートデスクトップ接続して、ストレージシステムの登録を行うこともできま す。リモートデスクトップ接続を行う場合は、「付録 L. [管理クライアントから](#page-484-0) SVP への接続方法」を参照して ください。

#### 前提条件

• 登録するストレージシステムの電源が ON になっていること。

#### 操作手順

1. SVP の Windows の[スタート]メニューから、[Hitachi Device Manager-Storage Navigator] - [Storage Device List] を右クリックし、[管理者として実行]をクリックしま す。[管理者として実行]が表示されない場合は、[詳細]または [その他] - [ファイルの場 所を開く]をクリックします。開かれたエクスプローラーにあるファイルを右クリックし、[管 理者として実行]をクリックします。

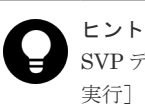

SVP デスクトップ上の[Open StorageDeviceList]アイコンを右クリックして、[管理者として 実行]を選択することでも Storage Device List を起動できます。

2. [Storage Device List] 画面が表示されます。[+]ボタンをクリックします。

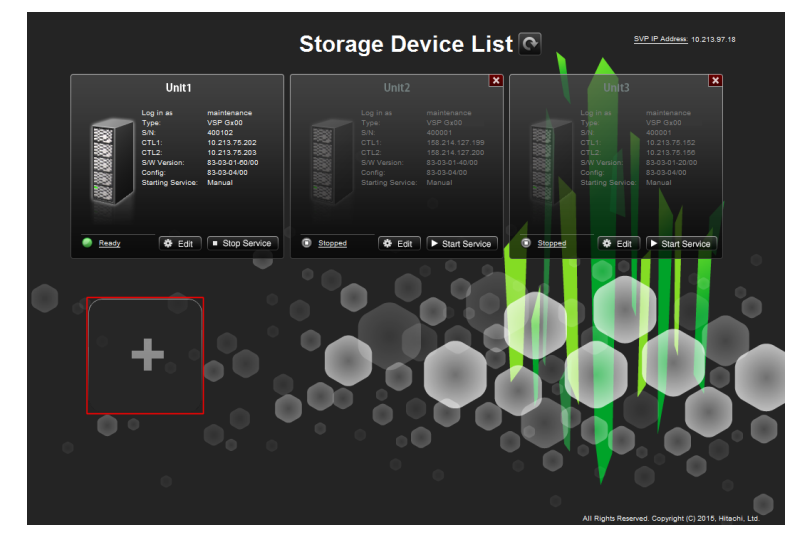

3.[Add System]画面が表示されます。次の表に従い各設定項目を入力して、[Apply]をクリッ クします。

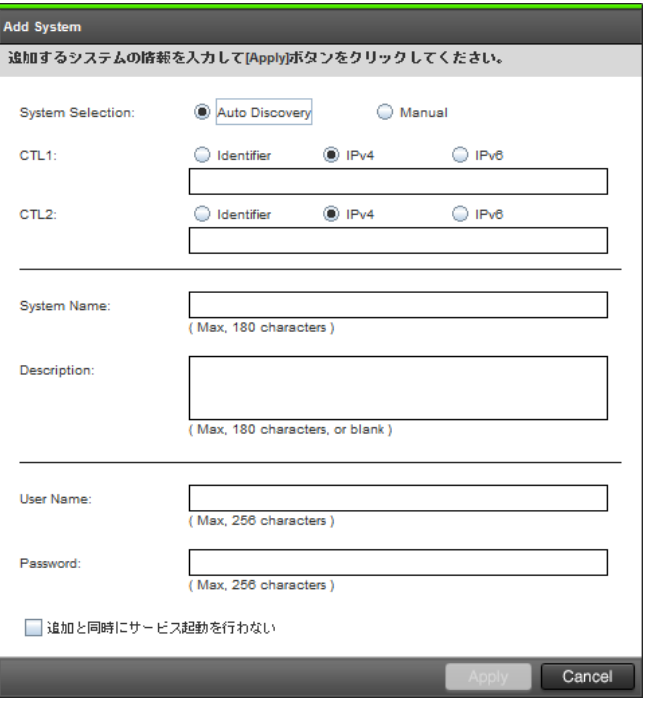

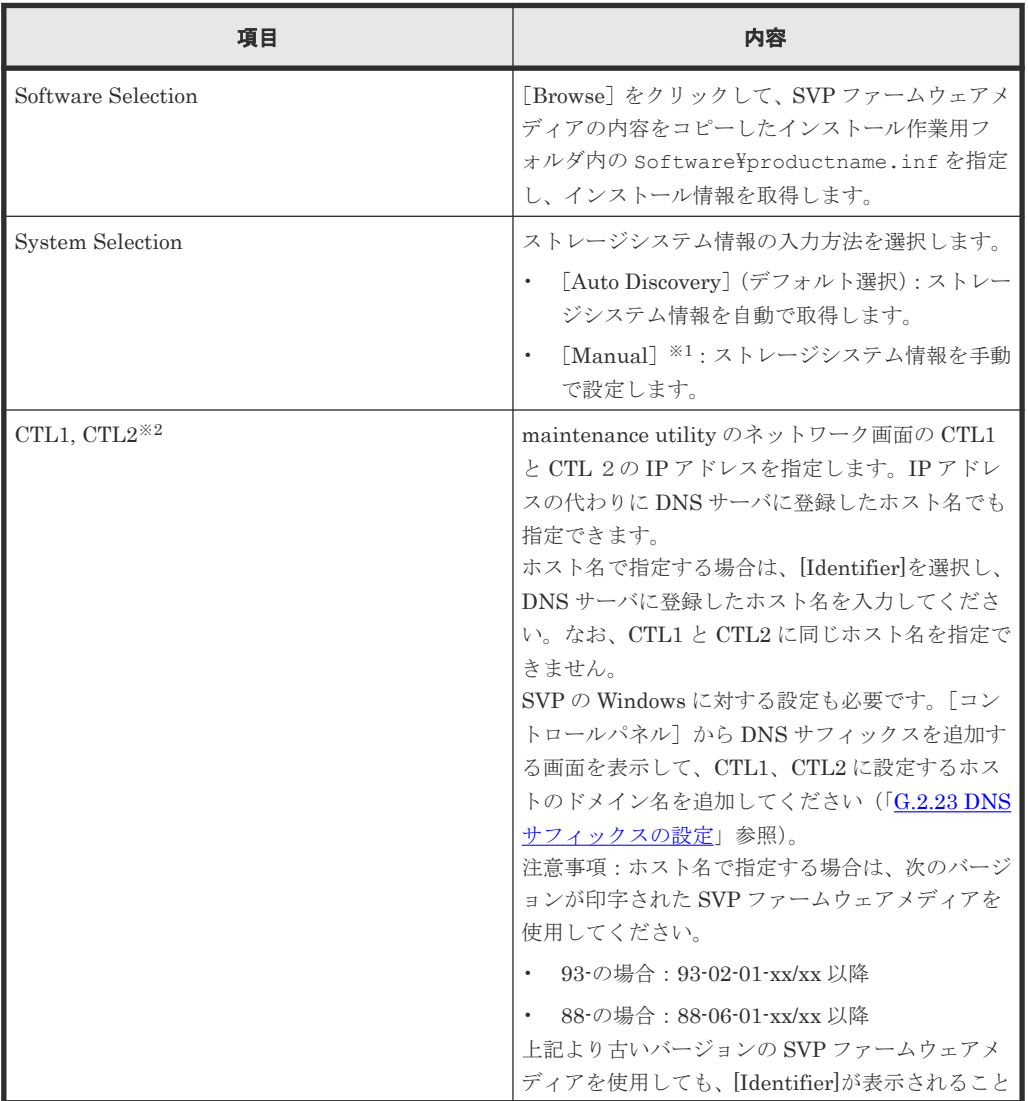

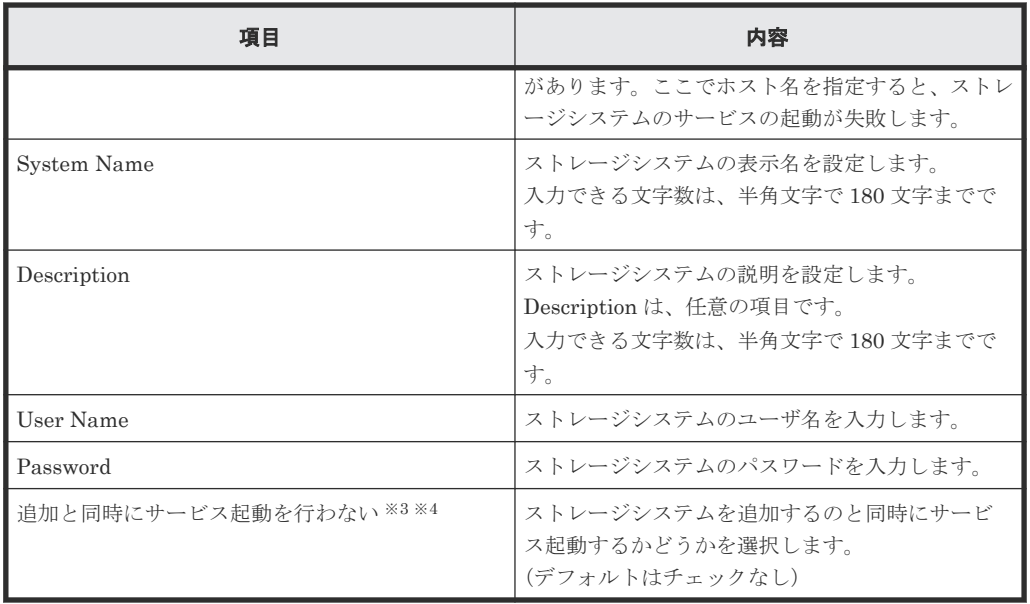

注※1

保守員が手動で設定します。

ユーザは[Manual]を選択して設定しないでください。

#### 注※2

SVP ファームウェアメディアに印字されたバージョンが下記より古い場合、ストレージ管 理ソフトウェアでは、「IP Address (CTL1), IP Address (CTL2)」と表示されます。こ れらのバージョンでは、ホスト名による接続先の指定はできません。

- 93-02-01-xx/xx
- $88 06 01 xx/xx$

#### 注※3

複数台のストレージシステムを登録する場合は、このチェックボックスにチェックを入れ て、追加と同時にサービスが開始されないように設定することを推奨します。 SVP の再起動時にストレージシステムのサービスを自動で開始させるための設定は、 「G.2.5 Storage Device List [からストレージシステム情報を変更](#page-413-0)」を参照してください。

#### 注※4

「(1) セットアッププログラムによるストレージシステム追加登録」と異なり、このチェッ クボックスをチェックしても、Storage Device List から起動される [Edit System]画面 の[SVP 再起動時に自動でサービスを開始する]のチェックに影響を与えません。 (デフォルトでは、チェックが入っていますが、他のストレージシステムのバージョンや設 定状態によって消えている場合もあります。詳細は、「[G.2.5 Storage Device List](#page-413-0) からスト [レージシステム情報を変更](#page-413-0)」を参照してください。) なお、ストレージシステムのサービスが起動されないと、エクスポートツール

(ExportTool)は使用できません。

4. 確認画面が表示されます。[Close]をクリックします。

登録されたストレージシステムが Storage Device List に表示されます。

<span id="page-410-0"></span>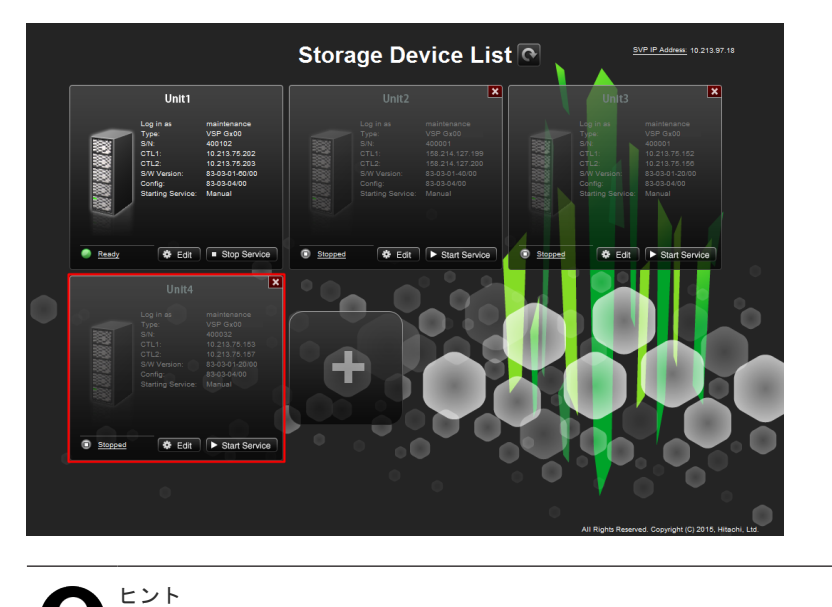

登録したストレージシステムを操作する場合は、「G.2.7 [ストレージシステム単位のサービスの開](#page-416-0) [始](#page-416-0)」を実施してください。

# **G.2.4 Storage Device List** を使用した **SVP** ソフトウェアの更新

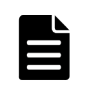

メモ

VSP E390、VSP E590、VSP E790 および VSP E1090 の場合、弊社のソリューションサービスを発注願いま す。弊社営業にお問い合わせください。

SVP に登録されているストレージシステムの SVP ソフトウェアを更新する場合、Storage Device List から起動できます。

SVP ソフトウェアの更新は、新しいプログラムが入っている SVP ファームウェアメディアを使用 します。SVP ソフトウェアの更新は、ストレージシステムのサービスを停止してから行います。

なお、ストレージ管理ソフトウェア、およびファームウェアの更新は Storage Device List から起動 できません。Storage Device List による SVP ソフトウェアの更新の起動は、SVP ソフトウェアの バージョンと、ストレージ管理ソフトウェア、およびファームウェアのバージョンの対応を維持さ せるため、SVP ファームウェアメディアに印刷されているファームウェアバージョン(XX-nn-mmxx/yy)と、更新の対象となるストレージシステムの SVP 管理ソフトウェアのバージョン(XX-nnmm-00/yy)の「XX,nn,mm,yy」が同じ場合のみ適用してください。

#### メモ

- 事前に SVP のソフトウェア設定情報をバックアップしてください(詳細は「(1) SVP [のソフトウェア設定](#page-417-0) [情報のバックアップ](#page-417-0)」を参照)。
- ストレージ管理ソフトウェアの更新が完了していない状態で、この手順を使用してストレージシステムを登 録すると、ストレージシステムが正常に動作しない場合があります。
- この手順実施前に必ず「G.2.1 [セットアッププログラムを使用したストレージ管理ソフトウェア、](#page-372-0)SVP ソフ [トウェア、ファームウェアの更新](#page-372-0)」の手順でストレージ管理ソフトウェアの更新を実行してください。

ヒント

管理クライアントから SVP にリモートデスクトップ接続して、リモートで SVP ソフトウェアの更新を行うこと もできます。SVP に DVD ドライブが搭載されていない場合は、リモートデスクトップ接続して管理クライアン トの DVD ドライブを使用します。リモートデスクトップ接続を行う場合は、「付録 L. [管理クライアントから](#page-484-0) SVP [への接続方法](#page-484-0)」を参照してください。

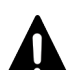

注意

SVP ソフトウェアのダウングレードに関する注意事項を示します。

Adobe AIR で動作する Storage Navigator を使用している場合に、SVP ソフトウェアを Adobe AIR をサポート していないバージョンにダウングレードする場合には、Web ブラウザ上で動作する Storage Navigator の使用 が許可されている状態にしてから、ダウングレードしてください。

Web ブラウザ上で動作する Storage Navigator の使用が禁止されている状態でダウングレードすると、Storage Navigator を使用できなくなります。Web ブラウザ上で動作する Storage Navigator の使用の禁止/許可につい ては、『Hitachi Device Manager - Storage Navigator ユーザガイド』 を参照してください。 Adobe AIR をサポートしていない SVP ソフトウェアバージョン:

- 93-の場合 : 93-01-xx-xx/xx
- 88-の場合 : 88-05-xx-xx/xx 以下

#### 前提条件

• Windows のイベントビューアーが起動していないこと。

#### 操作手順

- 1. Hi-Track サービスがインストールされている場合は、「4.7 Hi-Track [サービスの停止方法](#page-141-0)」を 参照して、Hi-Track サービスを停止してください。
- 2. 本製品に同梱された SVP ファームウェアメディアを、SVP の DVD ドライブに挿入します。

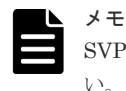

SVP ファームウェアメディアを使用後、DVD ドライブからメディアを取り出して保管してくださ い。

3. Windows の  $[\times$ タート] メニューから、[Hitachi Device Manager-Storage Navigator] -[Storage Device List]を右クリックし、[管理者として実行]をクリックします。[管理者とし て実行]が表示されない場合は、[詳細]または [その他] - [ファイルの場所を開く]をクリ ックします。開かれたエクスプローラーにあるファイルを右クリックし、[管理者として実行] をクリックします。

[Storage Device List]画面が表示されます。

現在のソフトウェアバージョンを確認します。

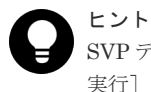

SVP デスクトップ上の[Open StorageDeviceList]アイコンを右クリックして、[管理者として 実行]を選択することでも Storage Device List を起動できます。

- 4. ストレージシステムのサービスを停止します(参照:「G.2.6 [ストレージシステム単位のサービ](#page-415-0) [スを停止](#page-415-0)」)。
- 5.[Edit]をクリックします。

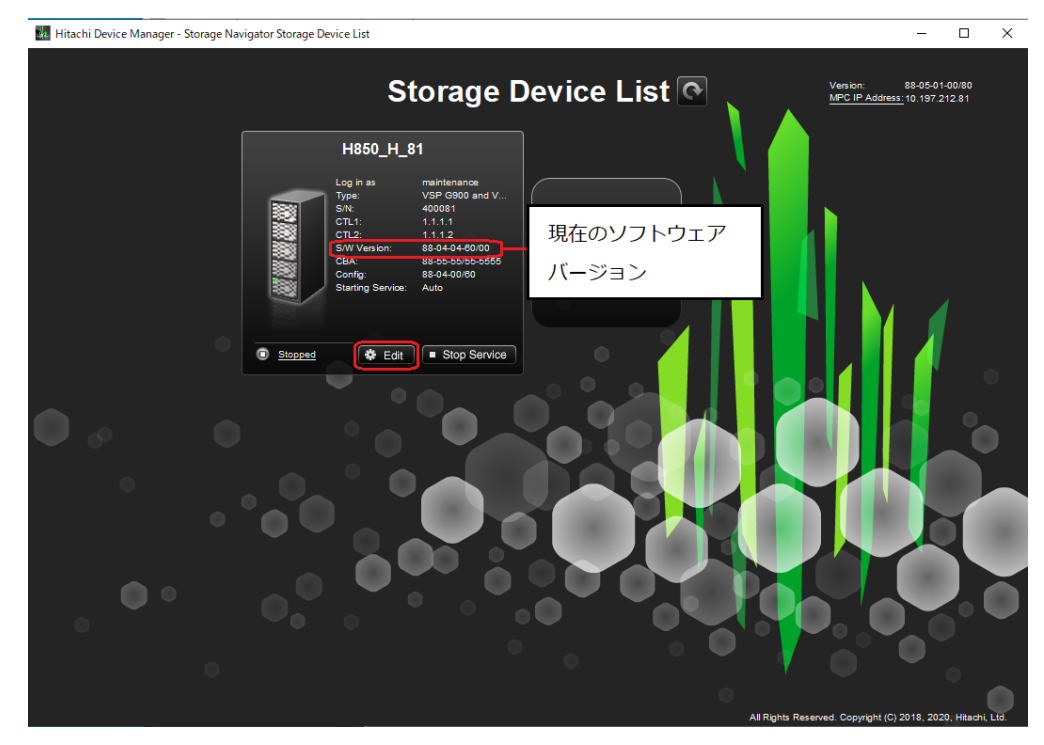

[Edit System]画面が表示されます。

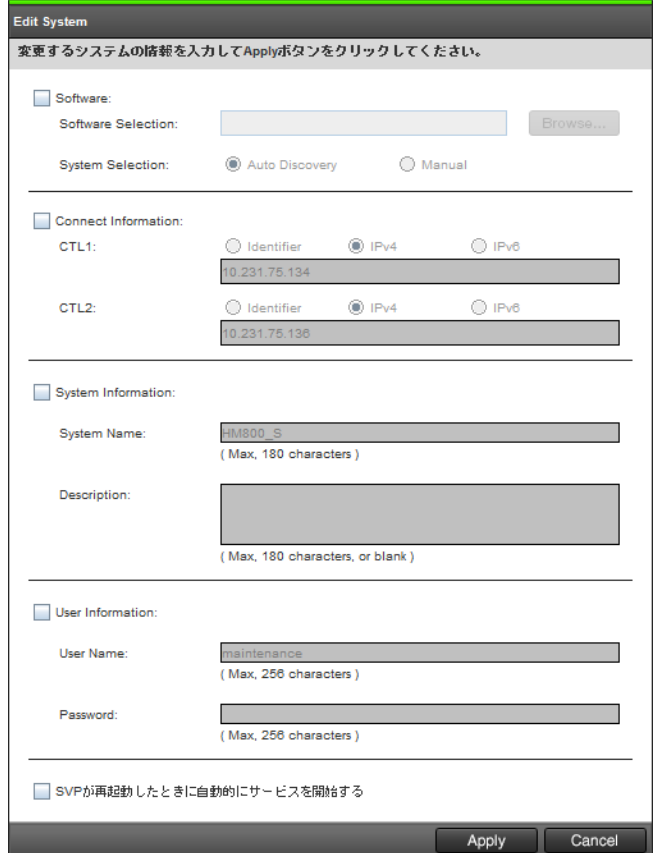

6.[Software]をチェックし、ソフトウェアのロケーション指定します。 [Software Selection]で[Browse]をクリックします。

インストール作業用フォルダの"Software\productname.inf"を指定します。

メモ

- 7.[Apply]をクリックします。
- 8. 手順 1 で Hi-Track サービスを停止した場合は、「4.6 Hi-Track [サービスの起動方法」](#page-141-0)を参照し て、Hi-Track サービスを起動してください。

# <span id="page-413-0"></span>**G.2.5 Storage Device List** からストレージシステム情報を変更

VSP E390、VSP E590、VSP E790 および VSP E1090 の場合、ストレージシステムが登録された SVP が納入されます。必要に応じてお客様の環境に合わせて変更してください。

#### 前提条件

- Windows のイベントビューアーが起動していないこと。
- Storage Navigator のサービスが停止していること。

#### 操作手順

1. [Storage Device List]画面で、編集するストレージシステムの [Edit] をクリックします。

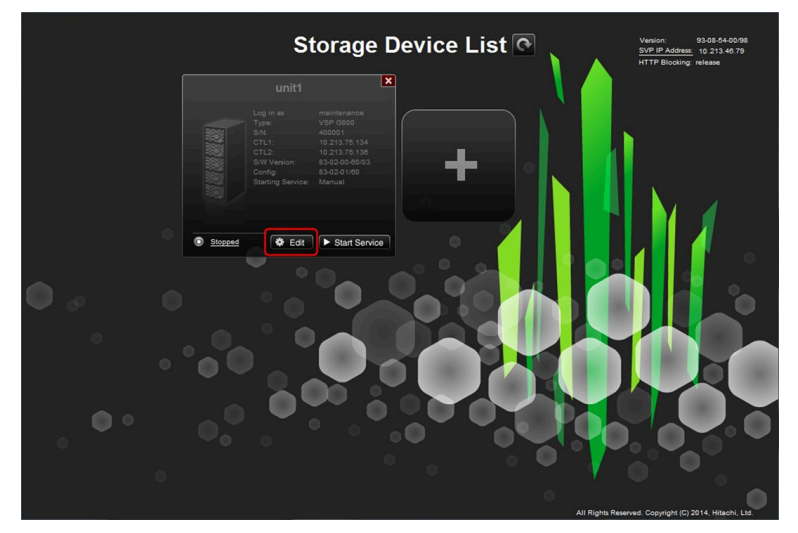

[Edit System] 画面が表示されます。

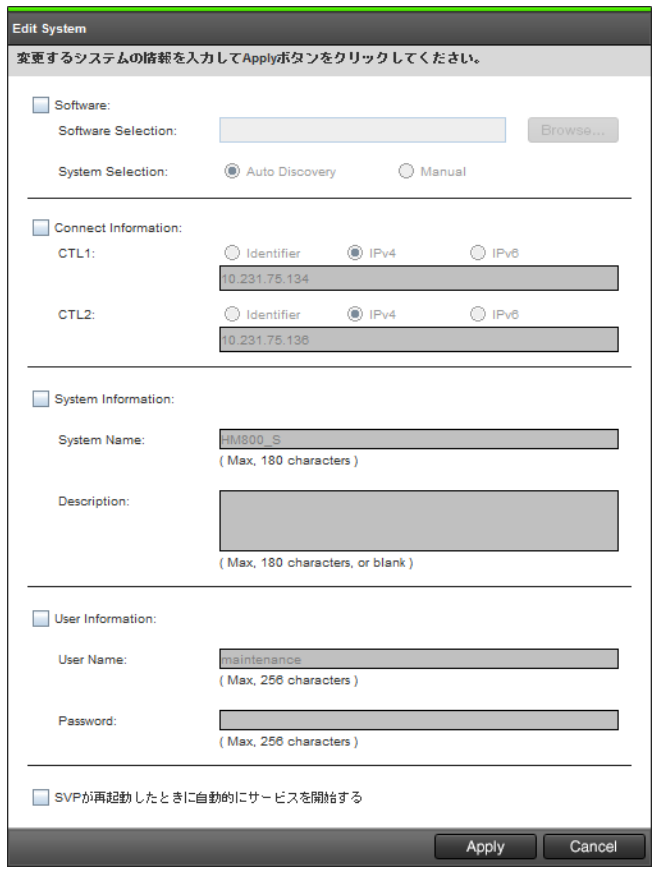

2. 変更事項を入力し、[Apply]をクリックします。

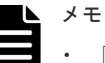

- [Software]を変更する場合は、[System Selection]の[Manual]を選択して設定しないで ください。
- [S/W Version]が 83-01-xx の場合は、[SVP が再起動したときに自動的にサービスを開始す る]のチェックをはずしてください。
- [S/W Version]が 83-01-xx 以外で、SVP の再起動時にストレージシステムのサービスを自動 で開始させる場合は、[SVP が再起動したときに自動的にサービスを開始する]をチェックし てください。
- [CTL1] と [CTL2] には、maintenance utility のネットワーク画面の CTL1 と CTL2 の IP アドレスを指定します。IP アドレスの代わりに DNS サーバに登録したホスト名でも指定で きます。Storage Navigator のサービスを起動する前に、DNS サーバへ「A.5.1 [ストレージシ](#page-227-0) ステムと SVP の IP [アドレスを設定する」](#page-227-0)で設定した IP アドレスと、ホスト名を登録してく ださい。ホスト名で指定する場合は、[Identifier]を選択し、DNS サーバに登録したホスト名 を入力してください。なお、CTL1 と CTL2 に同じホスト名を指定できません。

ストレージシステムを、ホスト名で登録している場合、SVP の Windows に設定が必要です。 DNS サフィックスに、CTL1、CTL2 に設定しているホストのドメイン名を追加してください (「G.2.23 DNS [サフィックスの設定」](#page-455-0)を参照)。

ホスト名で指定する場合は、次のバージョンが印字された SVP ファームウェアメディアを使 用してください。

- 93-の場合 : 93-02-01-xx/xx 以降
- 88-の場合 : 88-06-01-xx/xx 以降

SVP ファームウェアメディアのバージョンが上記より古い場合、「IP Address(CTL1),IP Address(CTL2)」と表示されます。これらのバージョンでは、ホスト名による接続先の指定 ができません。[Identifier]が表示される場合もありますが、ここでホスト名を指定すると、ス トレージシステムのサービスの起動が失敗します。

DNS サーバに登録済の CTL1 と CTL2 の IP アドレスを変更した場合は、DNS サーバの設定 変更後に、SVP のコマンドプロンプトで「ipconfig /flushdns」コマンドを実行してください。 このコマンドを実行しない場合、SVP の DNS キャッシュが最大 1 時間クリアされないため、 SVP からストレージシステムに接続できません。

# <span id="page-415-0"></span>**G.2.6** ストレージシステム単位のサービスを停止

次の場合は、Storage Device List でサービス状態が[Ready]のストレージシステムをすべて停止 する必要があります。

- SVP のソフトウェアを更新する。
- SVP のソフトウェア設定情報をバックアップする。
- SVP のソフトウェア設定情報をリストアする。
- [S/W Version] が 83-01-xx のストレージシステムのサービスを開始する。

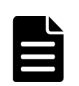

[S/W Version]が 83-01-xx のストレージシステムが登録されている場合は、登録しているすべてのストレージ システムに対して、SVP の再起動時に自動でサービスを開始しないように設定してください。手順は、「[G.2.5](#page-413-0) Storage Device List [からストレージシステム情報を変更](#page-413-0)」を参照してください。

#### 操作手順

メモ

1. [Storage Device List] 画面で、サービスを停止するストレージシステムの [Stop Service] を クリックします。

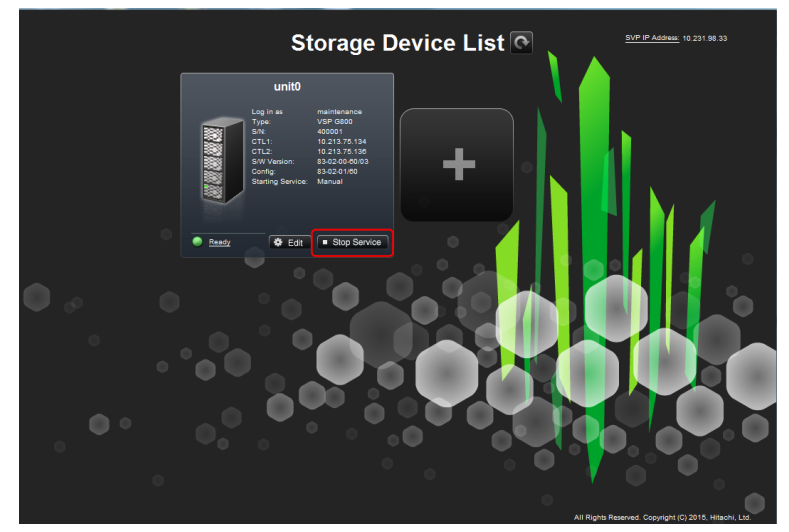

2.[Confirm]をクリックします。

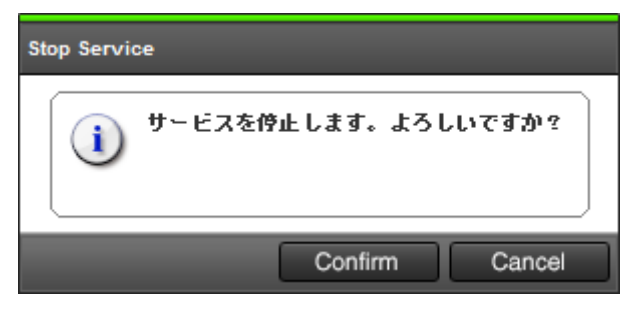

# <span id="page-416-0"></span>**G.2.7** ストレージシステム単位のサービスの開始

[Storage Device List]画面で、目的のストレージシステムの [Start Service]をクリックして、 サービスを開始します。サービス状態が[Ready]になることを確認してください。

複数台のストレージシステムのサービスを、同時に開始できます。ただし、次のとおり、サービス を同時に開始できる台数が異なります。

- [S/W Version]が 83-03-xx 以上のストレージシステム:複数台のサービスを同時に開始できま す。
- [S/W Version]が 83-03-xx 未満のストレージシステム:サービスを開始できるストレージシス テムは 1 台だけです。

詳細は、「4.2 [ストレージシステムのサービスを開始できる台数」](#page-139-0)を参照してください。

# **G.2.8 Storage Device List** からストレージシステムの削除

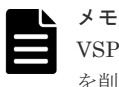

VSP E390、VSP E590、VSP E790 および VSP E1090 の場合、Storage Device List からストレージシステム を削除しないでください。

登録したストレージシステムを削除するには、ストレージシステムのサービスを停止してから行い ます。

#### 前提条件

- Windows のイベントビューアーが起動していないこと。
- 削除するストレージシステムの装置番号と同じ名称のフォルダ、およびその配下のフォルダや ファイルに対して、フォルダを開く、ファイルを開く、コマンドプロンプトのカレントディレ クトリを移動するなどの操作をしていないこと。

#### 操作手順

- 1. Hi-Track サービスがインストールされている場合は、「4.7 Hi-Track [サービスの停止方法](#page-141-0)」を 参照して、Hi-Track サービスを停止してください。
- 2. Windows  $\mathcal{O}[\mathcal{Z} \mathcal{Y} \mathcal{Y}]\mathcal{Z} = \mathcal{Z} \mathcal{Y} \mathcal{Z}$ , [Hitachi Device Manager-Storage Navigator] [Storage Device List]を右クリックし、[管理者として実行]をクリックします。[管理者とし て実行]が表示されない場合は、[詳細]または [その他] - [ファイルの場所を開く]をクリ ックします。開かれたエクスプローラーにあるファイルを右クリックし、[管理者として実行] をクリックします。

[Storage Device List]画面が表示されます。

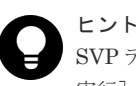

SVP デスクトップ上の[Open StorageDeviceList]アイコンを右クリックして、[管理者として 実行]を選択することでも Storage Device List を起動できます。

- 3. ストレージシステムのサービスを停止します(参照:「G.2.6 [ストレージシステム単位のサービ](#page-415-0) [スを停止](#page-415-0)」)。
- 4. 削除するストレージシステムの [×] をクリックします。

<span id="page-417-0"></span>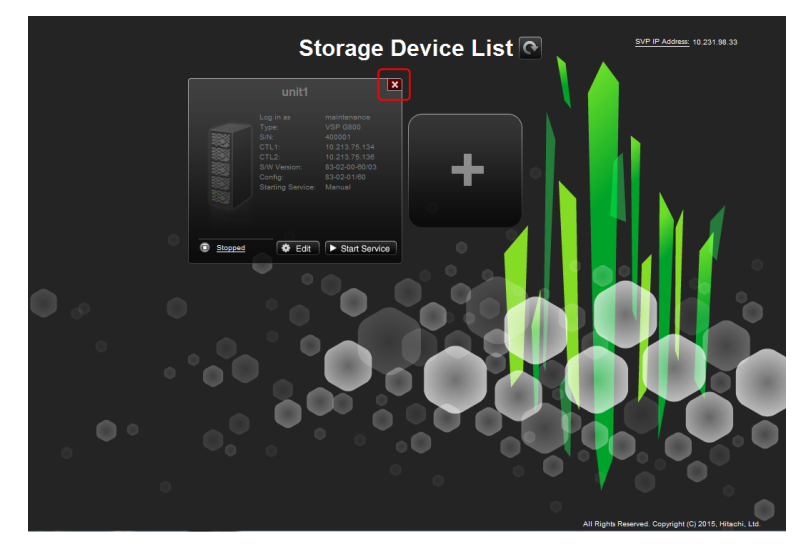

5. 手順 1 で Hi-Track サービスを停止した場合は、「4.6 Hi-Track [サービスの起動方法」](#page-141-0)を参照し て、Hi-Track サービスを起動してください。

# **G.2.9 SVP** のソフトウェア設定情報のバックアップとリストア

SVP の障害に備えて、SVP にインストールされているソフトウェアの各種設定情報をバックアップ してください。障害復旧後の SVP、あるいは代替えの SVP にリストアすることで、元の設定に復 元できます。

# **(1) SVP** のソフトウェア設定情報のバックアップ

SVP のバックアップを作成しておくことにより、SVP の故障時に、新しい SVP にバックアップし た設定をリストアすることができます (「(2) SVP [のソフトウェア設定情報のリストア](#page-420-0)」参照)。

# 注意

- 初期設定作業で、「A.9 [デスクトップヒープの指定値を変更する」](#page-255-0)を実施していた場合、リストア後に、初 期設定作業時に指定した値で「A.9 [デスクトップヒープの指定値を変更する」](#page-255-0)を再実施してください。
- Storage Navigator のタスク一覧画面の更新間隔は、ログイン中のユーザーに有効である為、バックアップ 対象ではありません。『Storage Navigator ユーザガイド』 の「[タスク]画面の自動更新間隔を設定する」 を参照してください。

# 注意

以下の表に示す情報はバックアップ対象外です。必要に応じて、対応欄に示す方法で保管または再登録を実施し てください。

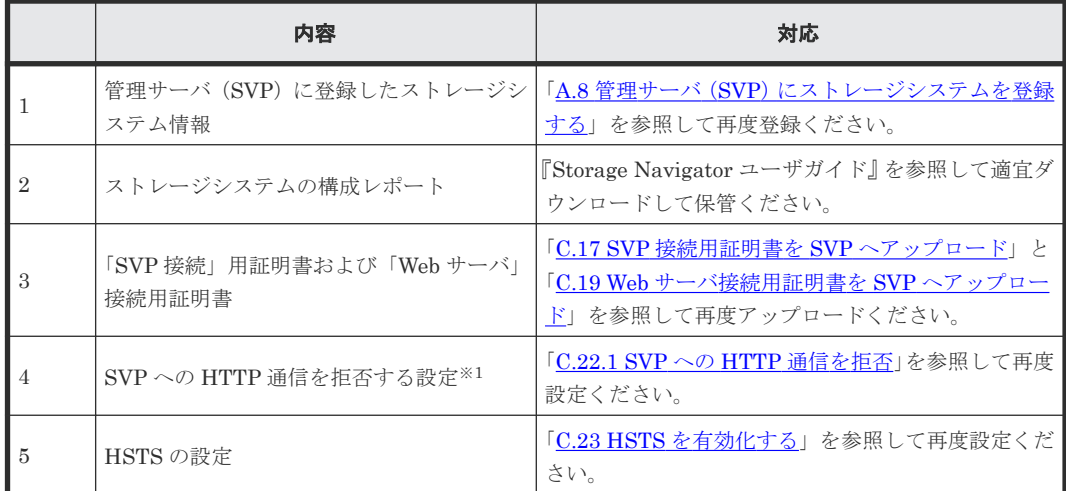

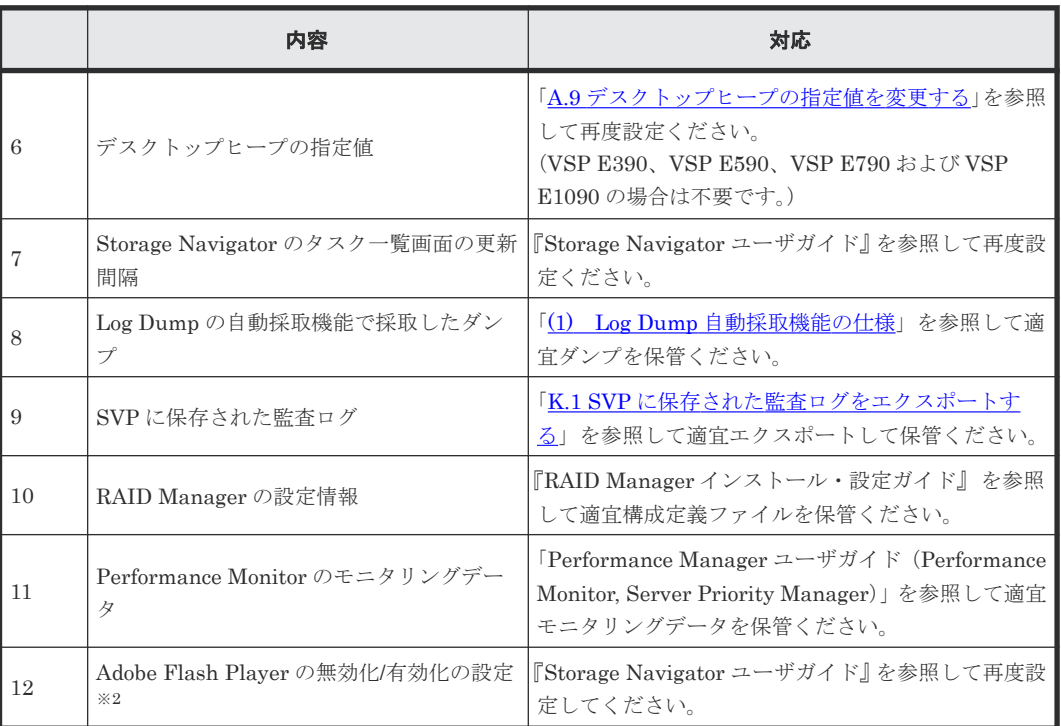

注※1

VSP E シリーズの SVP ソフトウェアバージョン 93-01-02-XX/00 以降では、バックアップ/リストアされ ます。

注※2

次の SVP ソフトウェアバージョンでは、バックアップ/リストアされます。

- VSP E シリーズ:93-02-01-XX/00 以降
- VSP E シリーズ以外:88-06-01-XX/00 以降

#### バックアップ**/**リストアされる情報

- Storage Navigator が内部的に使用する設定情報
- 認証サーバへの接続設定
- 鍵管理サーバへの接続設定
- 管理クライアント内に暗号鍵をバックアップするときのパスワードポリシー
- Storage Navigator のユーザごとの画面表示(テーブル幅)の設定
- Storage Navigator のログイン画面の警告文
- Storage Navigator のタスクの自動削除設定情報
- Storage Navigator のタスク
- SMI-S のアプリケーションとしての設定(SMI-S プロバイダの署名付き証明書の情報を含む)
- SVP-管理クライアント間の SSL 通信に関する情報(証明書情報など)
- SVP で使用するポート番号
- RSA 鍵交換設定
- SVP への HTTP 通信を拒否する設定※<sup>1</sup>
- Adobe Flash Player の無効化/有効化の設定※<sup>2</sup>
- DHE 鍵の下限長設定※<sup>3</sup>

注※1

VSP E シリーズの SVP ソフトウェアバージョン 93-01-02-XX/00 以降では、バックアップ/リ ストアされます。

注※2

次の SVP ソフトウェアバージョンでは、バックアップ/リストアされます。

- VSP E シリーズ:93-02-01-XX/00 以降
- VSP E シリーズ以外:88-06-01-XX/00 以降

注※3

VSP E シリーズ以外の SVP ソフトウェアバージョン 88-08-11-XX/XX 以降では、バックアッ プ/リストアされます。

#### 前提条件

• 操作の対象となる SVP に登録されているすべてのストレージシステムのサービスが停止して いること(「G.2.6 [ストレージシステム単位のサービスを停止](#page-415-0)」参照)。

#### 操作手順

1. SVP で Windows のコマンドプロンプトを管理者権限で起動します。

2. カレントディレクトリをツールが存在するディレクトリに移動し、次のコマンドを実行します。 cd /d C:\Mapp\wk\Supervisor\MappIniSet

MappBackup.bat△[バックアップファイルの格納先パス(絶対パス指定)¥ファイル名

△:半角スペース

[]内:引数

SVP ソフトウェアの設定情報をリストアする場合、リストアするバックアップファイルは、リ ストア先の SVP ソフトウェアと同じバージョンの SVP ソフトウェアで取得したバックアップ ファイルを使用します。このためファイル名に、SVP ソフトウェアのバージョンの先頭 8 桁を 指定することを推奨します。(SVP ソフトウェアのバージョンの確認方法は「[G.2.4 Storage](#page-410-0) Device List を使用した SVP [ソフトウェアの更新」](#page-410-0)の操作手順 3.を参照)。

引数を指定した場合は、拡張子 tgz ファイルが指定したパスに指定したファイル名で作成され ます。

引数を指定しない場合は、"C:\Mapp\wk\Supervisor\MappIniset"下にファイル名 Logs[yyyyMMddHHmmss].tgz のバックアップファイルを作成します。バックアップファイル 名の"yyyyMMddHHmmss"は、作成年月日と時間を示します。

# ヒント

C:\Mapp:ストレージ管理ソフトウェア、および SVP ソフトウェアのインストールディレクトリ を示します。 「C:\Mapp」以外をインストールディレクトリに指定した場合は、「C:\Mapp」を、指定のインス

トールディレクトリに置き換えてください。

3. バックアップの実行確認メッセージが表示されます。

処理を続行する場合、[y]を入力してから Enter キーを押してください。処理を取り消す場合、 [n]を入力してから Enter キーを押してください。 実行確認メッセージの内容については、「(2) SVP [のソフトウェア設定情報のリストア」](#page-420-0)の注 意を参照してください。

- 4. バックアップ完了メッセージが表示されます。
- 5. 任意のキーを入力し、メッセージを終了させ、コマンドプロンプトを閉じます。
- 6. 作成したバックアップファイルを、ほかの PC や USB メモリなどの外部記憶装置に保存しま す。バックアップファイルの内容は編集しないでください。

### <span id="page-420-0"></span>**(2) SVP** のソフトウェア設定情報のリストア

SVP の故障時など SVP を交換する場合に、「(1) SVP [のソフトウェア設定情報のバックアップ](#page-417-0)」 で作成したバックアップを使用して新しい SVP に各種設定情報をリストアすることができます。

注意

SVP ソフトウェアの設定情報をリストアする場合、リストアするバックアップファイルは、リストア先の SVP ソフトウェアと同じバージョンの SVP ソフトウェアで取得したバックアップファイルを使用してください。異 なるバージョンで取得したバックアップファイルをリストアする場合、次の表に示すバージョンの関係を注意し てください。

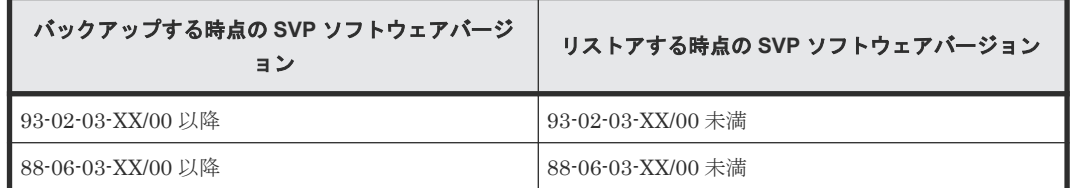

上記の組み合わせでリストアしても、サービスが正常に起動しない場合、リストア後に、次のどちらかの設定を 実施してください。

- 署名付き証明書を設定している場合:C.11 SVP [と管理クライアント間の](#page-314-0) SSL 通信の署名付き証明書を SVP [へアップロード](#page-314-0)
- 署名付き証明書を設定していない場合:C.12 SVP と管理クライアント間の SSL [通信の証明書をデフォルト](#page-315-0) [に変更](#page-315-0)

#### 前提条件

- バックアップを取得した SVP に登録していたストレージシステムを、新しい SVP に登録して いること (「A.8 管理サーバ (SVP) にストレージシステムを登録する」参照)。
- 操作の対象となる SVP に登録されているすべてのストレージシステムのサービスが停止して いること (「G.2.6 [ストレージシステム単位のサービスを停止](#page-415-0)」参照)。

#### 操作手順

- 1. バックアップファイルを SVP の任意のフォルダにコピーします。
- 2. SVP で Windows のコマンドプロンプトを管理者権限で起動します。
- 3. カレントディレクトリをツールが存在するディレクトリに移動し、次のコマンドを実行します。 cd /d C:\Mapp\wk\Supervisor\MappIniSet

MappRestore.bat△[バックアップファイルの格納先パス(絶対パス指定)¥ファイル名]

△:半角スペース

[]内:引数

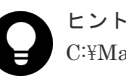

C:\Mapp:ストレージ管理ソフトウェア、および SVP ソフトウェアのインストールディレクトリ を示します。

「C:\Mapp」以外をインストールディレクトリに指定した場合は、「C:\Mapp」を、指定のインス トールディレクトリに置き換えてください。

4. リストア完了メッセージが表示されます。

- 5. 任意のキーを入力しメッセージを終了させ、コマンドプロンプトを閉じます。
- 6. Storage Device List に登録されている各ストレージシステムに対して、ポート番号を再割り振 りします(「M.4 [自動割り振りされたポート番号を再割り振りする](#page-493-0)」を参照)。
- 7. SVP の起動時にサービスを自動で起動させたいストレージがある場合は、当該ストレージに対 してサービスの自動起動を設定します(「G.2.5 Storage Device List [からストレージシステム情](#page-413-0) [報を変更](#page-413-0)」参照)。
- 8. SVP を再起動します(「G.1.3 SVP [を再起動する」](#page-371-0)参照)。

再起動が完了するまで約 10 分かかります。

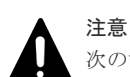

次のすべての条件に当てはまる場合は、リストア作業後に、後述の追加作業を実施してください。

• SVP と管理クライアント間の SSL 通信の証明書をデフォルトのままで運用している

• 異なる SVP ソフトウェアのバージョン間で、バックアップ・リストアを実施した デフォルト証明書の有効期限は、SVP ソフトウェアのバージョンによって異なります。このため、 異なる SVP ソフトウェアのバージョン間で、バックアップ・リストアすると、有効期限が短いデ フォルト証明書に戻ることがあります。

追加作業

- 1.「C.12 SVP と管理クライアント間の SSL [通信の証明書をデフォルトに変更](#page-315-0)」を実施します。 この操作によって、インストールされている SVP ソフトウェアのバージョンに対応したデフ ォルト証明書が適用されます。
- 2. 次の手順を参照して、デフォルト証明書の有効期限に問題がないことを確認します。
	- C.13 SVP [と管理クライアント間の](#page-316-0) SSL 通信の証明書の確認(Microsoft Edge)
	- C.14 SVP [と管理クライアント間の](#page-316-0) SSL 通信の証明書の確認(Internet Explorer)
	- · C.15 SVP [と管理クライアント間の](#page-317-0) SSL 通信の証明書の確認 (Google Chrome)

# **G.2.10** ストレージ管理ソフトウェア、および **SVP** ソフトウェアの削除(ア ンインストール)

メモ

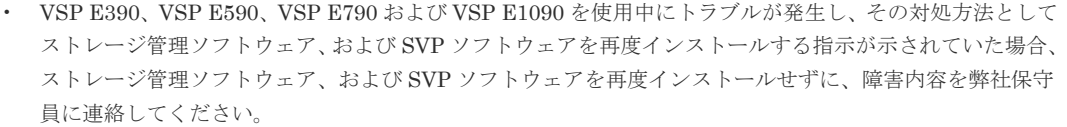

• ストレージ管理ソフトウェア、および SVP ソフトウェアを削除する場合は、本マニュアルに記載された手 順に従ってください。

事前に SVP のソフトウェア設定情報をバックアップしてください(詳細は「(1) SVP [のソフトウェア設定](#page-417-0) [情報のバックアップ](#page-417-0)」を参照)。

Windows エクスプローラー、あるいはコマンドプロンプトなどから直接フォルダおよびファイルの削除は しないでください。

誤って削除してしまった場合の対処方法は、「5.4.1 [ストレージ管理ソフトウェアおよび](#page-150-0) SVP ソフトウェア [インストール時のトラブルシューティング](#page-150-0)」を参照してください。

- ストレージ管理ソフトウェア、および SVP ソフトウェアを削除(アンインストール)する前に、必ず、以 下の状態であることを確認してください。
	- インストール先フォルダ、およびサブフォルダをエクスプローラーで開いていないこと
	- インストール先フォルダ、およびサブフォルダ配下のファイルをアプリケーションで開いていないこと
	- インストール先フォルダ、およびサブフォルダをカレントディレクトリとして、コマンドプロンプトを 開いていないこと

デフォルトのインストール先フォルダは「C:\Mapp」です。フォルダおよびファイルを開いている状態で削 除(アンインストール)するとエラー (21443-200017)が発生することがあります。このエラーが発生し たあとにフォルダおよびファイルを閉じても、削除(アンインストール)が失敗します。対処方法は、「[5.4.1](#page-150-0)

ストレージ管理ソフトウェアおよび SVP ソフトウェア [インストール時のトラブルシューティング](#page-150-0)」を参照 してください。

- ストレージ管理ソフトウェアを削除する前に、「M.5 [自動割り振りされたポート番号を初期化する](#page-494-0)」を実行 してください。
- ストレージ管理ソフトウェアを削除後に、不要なファイアウォールの受信の規則を削除してください。 Windows のスタートメニューより、「コントロールパネル]-「システムとセキュリティ]- [Windows ファイアウォール]または「WindowsDefender ファイアウォール] - [詳細設定] - [受信の規則]
- RAID Manager の操作を行ったコマンドプロンプトを閉じてから、ストレージ管理ソフトウェアを削除を してください。コマンドプロンプトを閉じていない場合は、削除が失敗します。
- ストレージ管理ソフトウェアに同梱された RAID Manager 以外の RAID Manager をインストールしてい る場合は、ストレージ管理ソフトウェアを削除しても RAID Manager は削除されません。
- ストレージ管理ソフトウェアと異なるドライブレターのドライブに RAID Manager をインストールする と、ストレージ管理ソフトウェアをインストールしていたドライブの直下に HORCM フォルダが残る場合 があります。Windows エクスプローラーを使用して、手動で削除してください。
- ストレージ管理ソフトウェアが SVP ソフトウェアバージョン 83-04-01-xx/00 未満で新規インストールさ れていた場合、ストレージ管理ソフトウェアを削除(アンインストール)すると、同一ドライブレターのドラ イブにインストールされている RAID Manager のフォルダも削除されます。RAID Manager のフォルダ (HORCM フォルダ)にユーザスクリプトなどのファイルを格納している場合は、ストレージ管理ソフトウェ アを削除する前に、別のフォルダに退避してください。退避したファイル等は、RAID Manager の再イン ストール後に、RAID Manager のフォルダ(HORCM フォルダ)に戻してください。また、ストレージ管 理ソフトウェアと同じドライブレターのドライブに RAID Manager を手動でインストールしている場合 は、RAID Manager が削除されます。(再度、RAID Manager のインストールを行ってください。)新規イ ンストールで使用した SVP ソフトウェアバージョンが不明な場合も、上記の操作を行ってください。

#### 前提条件

- Windows のイベントビューアーが起動していないこと。
- RAID Manager を起動していないこと。
- RAID Manager の操作を行ったコマンドプロンプトを閉じていること。

#### 操作手順

- 1. Hi-Track サービスがインストールされている場合は、「4.7 Hi-Track [サービスの停止方法](#page-141-0)」を 参照して、Hi-Track サービスを停止してください。
- 2. Windows の「スタート]メニューから、「コントロールパネル]をクリックします。
- 3. [プログラムのアンインストール]アイコンをクリックします。

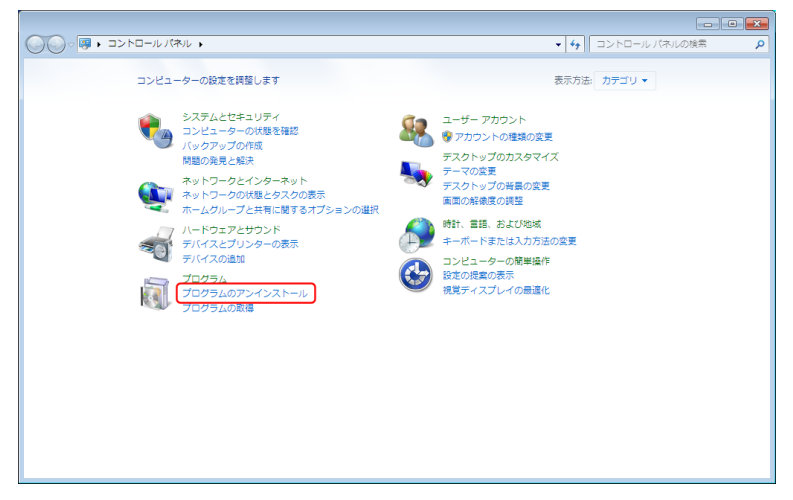

4. ストレージ管理ソフトウェアを選択し、[アンインストール]をクリックします。アンインスト ール実行時に Windows のユーザーアカウント制御(UAC)画面が表示された場合は、[続行] または「はい」をクリックしてください。

アンインストール準備中の画面が表示されます。

ストレージ管理ソフトウェア、および SVP ソフトウェアに同梱された RAID Manager 以外の RAID Manager をインストールしていなければ、ストレージ管理ソフトウェア、および SVP ソ フトウェア同梱の RAID Manager の削除メッセージが表示されます。RAID Manager のフォ ルダにお客様が作成したスクリプトがある場合は、別のフォルダに退避した後、[Yes]をクリ ックしてください。

- 5. ストレージ管理ソフトウェア、および SVP ソフトウェアを完全に削除するかどうか、確認画面 が表示されます。[はい]をクリックします。
- 6. システム情報のダンプ採取確認画面が表示されます。
	- すでにダンプ採取済みの場合は、[OK]をクリックしてください。
	- ダンプ採取していない場合は、ダンプの採取をしてから「OK]をクリックしてください。 (「5.11.1 [ダンプツールを使用した採取」](#page-211-0)参照)
- 7. アンインストールの完了画面が表示されます。[完了]をクリックします。
- 8. 手順 1 で Hi-Track サービスを停止した場合は、「4.6 Hi-Track [サービスの起動方法」](#page-141-0)を参照し て、Hi-Track サービスを起動してください。

# **G.2.11 OSS** のバージョン確認

SVP が使用している Apache、OpenSSL、Jetty、Java または JRE、Perl のバージョンを確認す ることができます。

SVP が使用している OSS のバージョンを確認する場合は、"<SVP のインストール先のディレクト リ>\OSS\OSS\_Version.txt"のテキストを参照してください。

# **G.2.12** ストレージシステムの切り替え

ストレージシステムの [S/W Version] により、ストレージシシステムを切り替えてください。

#### 操作手順

1. [Storage Device List] 画面の既にサービスが起動しているストレージの [Stop Service] をク リックします(起動しているストレージが存在しない場合はこの操作をスキップして手順 4 以 降を実行します)。

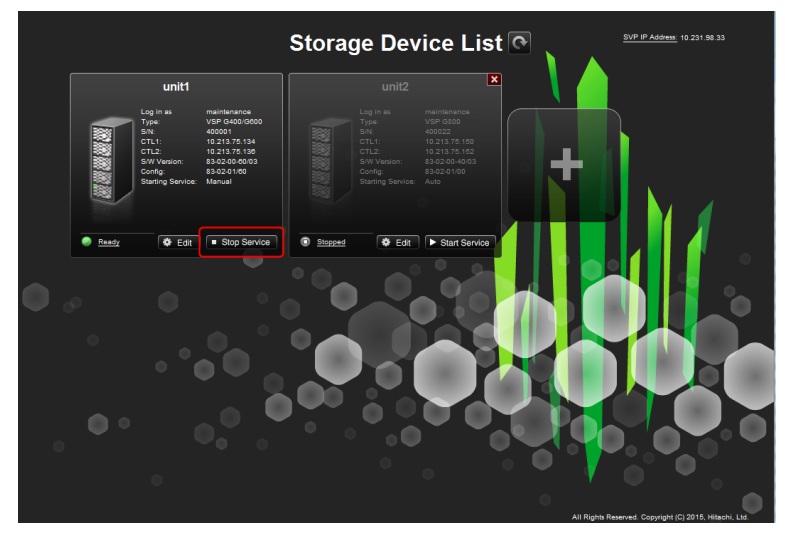

2. 確認メッセージが表示されます。[Confirm] をクリックします。

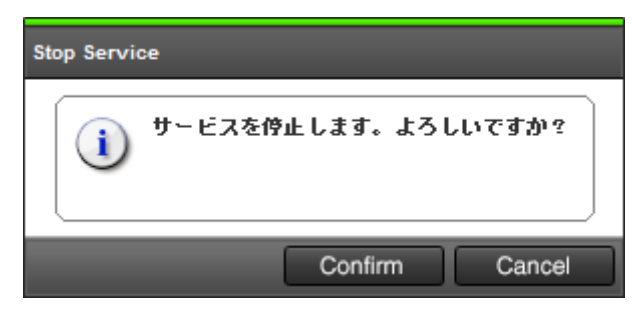

3. ストレージシステムのサービス状態が [Stopped] になるまで [Processing] が表示されます。

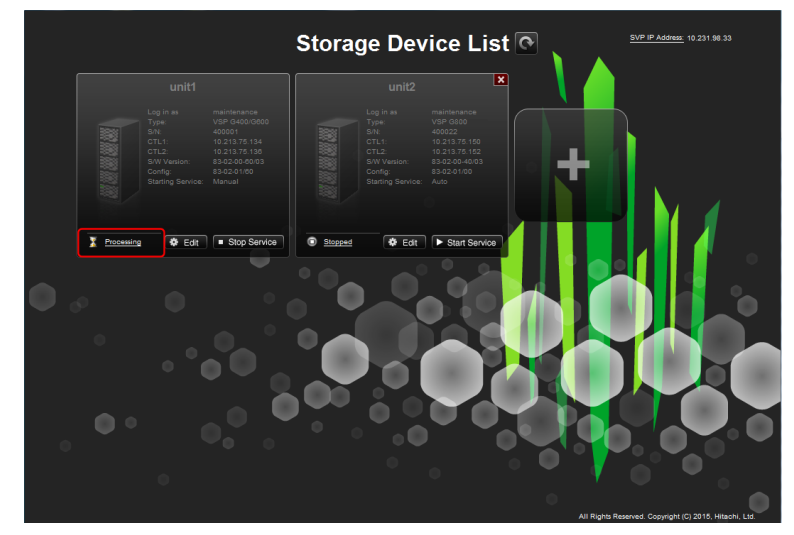

4. [Storage Device List]画面の操作したいストレージシステムの [Start Service] をクリックし ます。

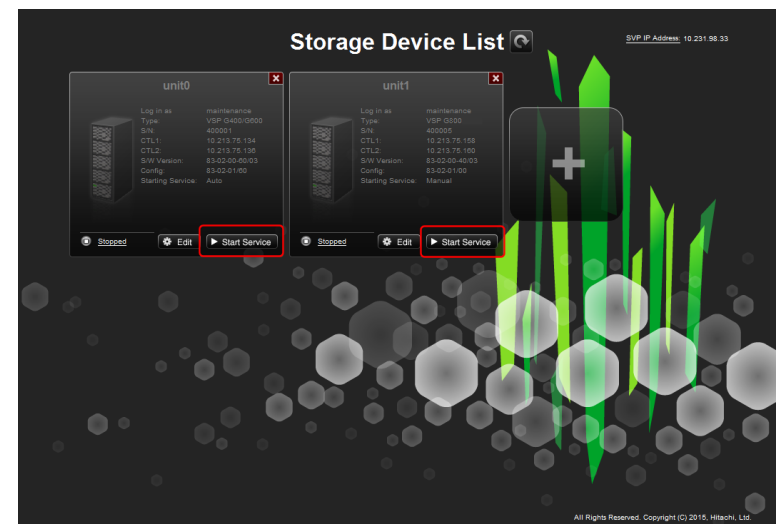

5. 確認メッセージが表示されます。[Confirm]をクリックします。

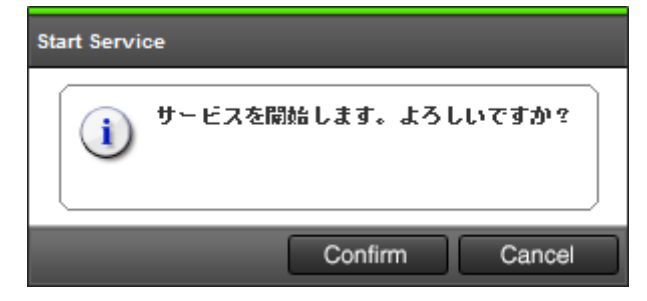

# **G.2.13** サービス状態一覧

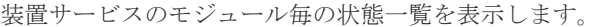

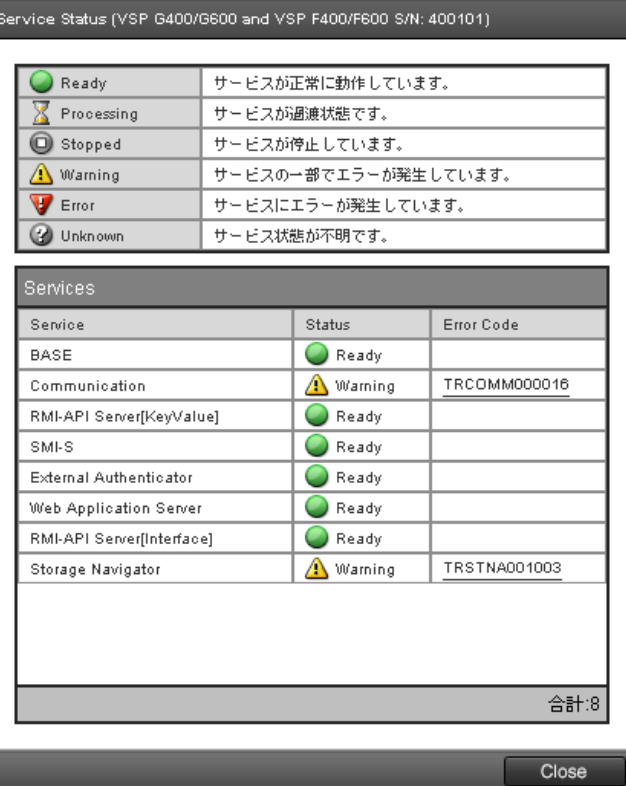

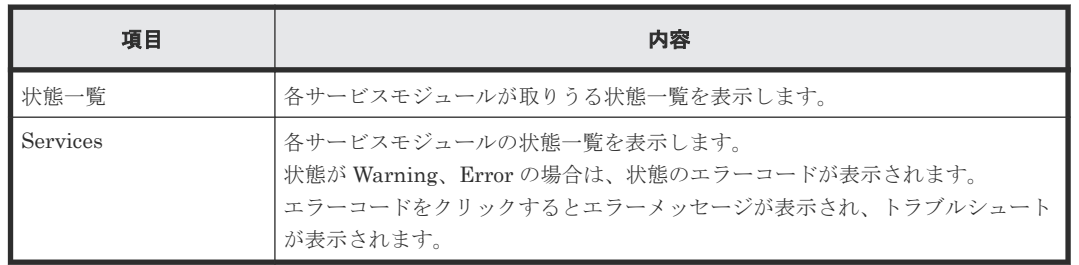

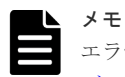

エラーメッセージにマニュアルを参照する旨、表示されている場合、「[5.4.2 Storage Device List](#page-155-0) 操作時のトラ [ブルシューティング](#page-155-0)」を参照してください。

# **G.2.14** ストレージシステムの登録先 **SVP** を変更

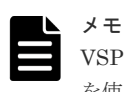

VSP E390、VSP E590、VSP E790 および VSP E1090 の場合、ストレージシステムとセットで納入された SVP を使用してください。VSP E390、VSP E590、VSP E790 および VSP E1090 のストレージシステムの登録を、 別の SVP に移動しないでください。

ストレージシステムの登録を、すでに登録している SVP から、別の SVP に移行する場合の手順を 示します。

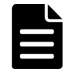

メモ

• 1 台のストレージシステムを、同時に複数の SVP に登録できません。

• Apache 証明書とポート番号の設定は、最後にリストアした設定になります。設定内容を確認し、必要であ れば設定を変更してください。

# 注意

- 1 台の SVP から同時に起動できるストレージシステムの台数は、SVP のハードウェアに依存します。「[\(1\)](#page-67-0) SVP [のハードウェア条件\(](#page-67-0)VSP E390、VSP E590、VSP E790 および VSP E1090 以外)」に示す SVP の ハードウェア条件を参照して、同時に起動できるストレージシステムの台数を確認してください。
	- ストレージシステムを起動すると、SVP 内で動作するプロセスに応じて、デスクトップヒープの消費量が 増加します。「A.9 [デスクトップヒープの指定値を変更する」](#page-255-0)を参照してデスクトップヒープとして使用す るメモリ領域を確保してください。

# **(1)** 移行元 **SVP** の作業をする

#### 操作手順

- 1. 移行の対象となるすべてのストレージシステムのサービスを停止してください。 サービスを停止しないと、移行先の SVP から Storage Navigator が起動しません。
- 2. SVP で Windows のコマンドプロンプトを管理者権限で起動します。
- 3. 移行作業を実施する前に、カレントディレクトリをツールが存在するディレクトリに移動し、 次に示すコマンドを実行してください。

cd /d C:\Mapp\wk\Supervisor\MappIniSet

MappBackup.bat

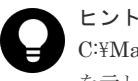

C:\Mapp: ストレージ管理ソフトウェア、および SVP ソフトウェアのインストールディレクトリ を示します。

「C:\Mapp」以外をインストールディレクトリに指定した場合は、「C:\Mapp」を、指定のインス トールディレクトリに置き換えてください。

- 4.「続行するためには何かキーを押してください...」のメッセージが表示されます。任意のキー を入力します。
- 5. バックアップファイル (LogsYYYYMMDDhhmmss.tgz) が生成されていることを確認してく ださい。
- 6. コマンドプロンプトを閉じます。 移行作業後、移行先の SVP の動作に問題がなければ、移行したストレージシステムを削除して ください。

# **(2)** 移行先 **SVP** の作業をする

#### 操作手順

- 1. 移行元で生成されたバックアップファイル(LogsYYYYMMDDhhmmss.tgz)を移行先の SVP のツールのあるフォルダにすべてコピーします。
- 2. [Storage Device List] 画面で移行対象のストレージシステムをすべて登録します。
- 3. 移行先の SVP で Windows のコマンドプロンプトを管理者権限で起動します。
- 4. カレントディレクトリをツールが存在するディレクトリに移動し、次に示すコマンドを実行し ます。

cd /d C:\Mapp\wk\Supervisor\MappIniSet

mapprestore.bat LogsYYYYMMDDhhmmss.tgz

<span id="page-427-0"></span>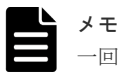

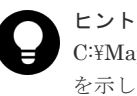

C:\Mapp:ストレージ管理ソフトウェア、および SVP ソフトウェアのインストールディレクトリ を示します。

「C:\Mapp」以外をインストールディレクトリに指定した場合は、「C:\Mapp」を、指定のインス トールディレクトリに置き換えてください。

- 5.「続行するためには何かキーを押してください...」のメッセージが表示されます。任意のキー を入力します。
- 6. 移行する SVP のバックアップファイルの数だけ、手順 4~手順 5 を実行してください。
- 7. コマンドプロンプトを閉じます。
- 8. Storage Device List に登録されている各ストレージシステムに対して、ポート番号を再割り振 りします(「M.4 [自動割り振りされたポート番号を再割り振りする](#page-493-0)」を参照)。
- 9. SVP を再起動してください。

# **G.2.15 Log Dump** の自動採取

Log Dump 自動採取機能により、特定の障害情報(SIM)の発生と同時に自動でログのダンプを採 取できます。これにより装置に障害が発生した際に迅速な対応ができます。

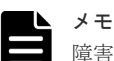

障害検出時に自動採取されたダンプファイル(以下、Log Dump)を弊社保守員に送付いただくことで、復旧プ ランの早期提示、復旧作業の早期着手に役立ちます。

#### 前提条件

- サポートバージョン
	- VSP E シリーズの場合 DKCMAIN ファームウェアバージョン 93-01-02-x0/00 以降 SVP ソフトウェアバージョン 93-01-02-x0/00 以降
	- VSP E シリーズ以外の場合 DKCMAIN ファームウェアバージョン 88-03-24-x0/xx 以降 SVP ソフトウェアバージョン 88-03-24-x0/xx 以降
- Log Dump に必要なドライブの空き容量 SVP ソフトウェアのインストール先ドライブに、ダンプファイルの格納領域として 40GB(2 世代分) (VSP E シリーズでは 50GB) の空き容量が必要です。

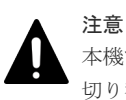

本機能の対象は、Storage Device List に登録された装置のうち 1 台のみです。対象を別の装置に 切り替えた場合には、別途、40GB(2世代分)(VSP E シリーズでは50GB)が必要になります。

# **(1) Log Dump** 自動採取機能の仕様

Log Dump 自動採取機能の主な仕様を示します。

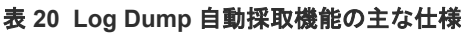

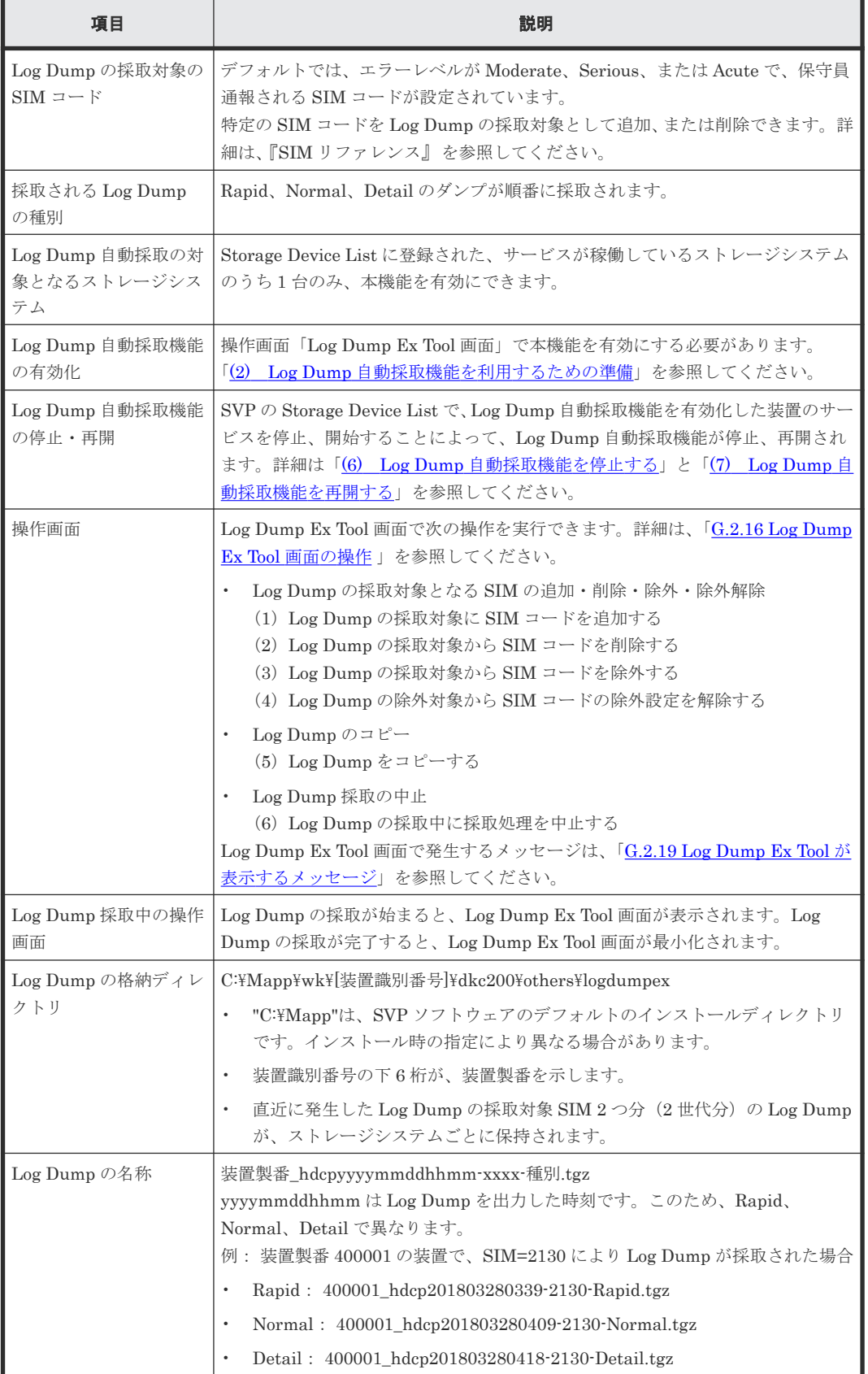

<span id="page-429-0"></span>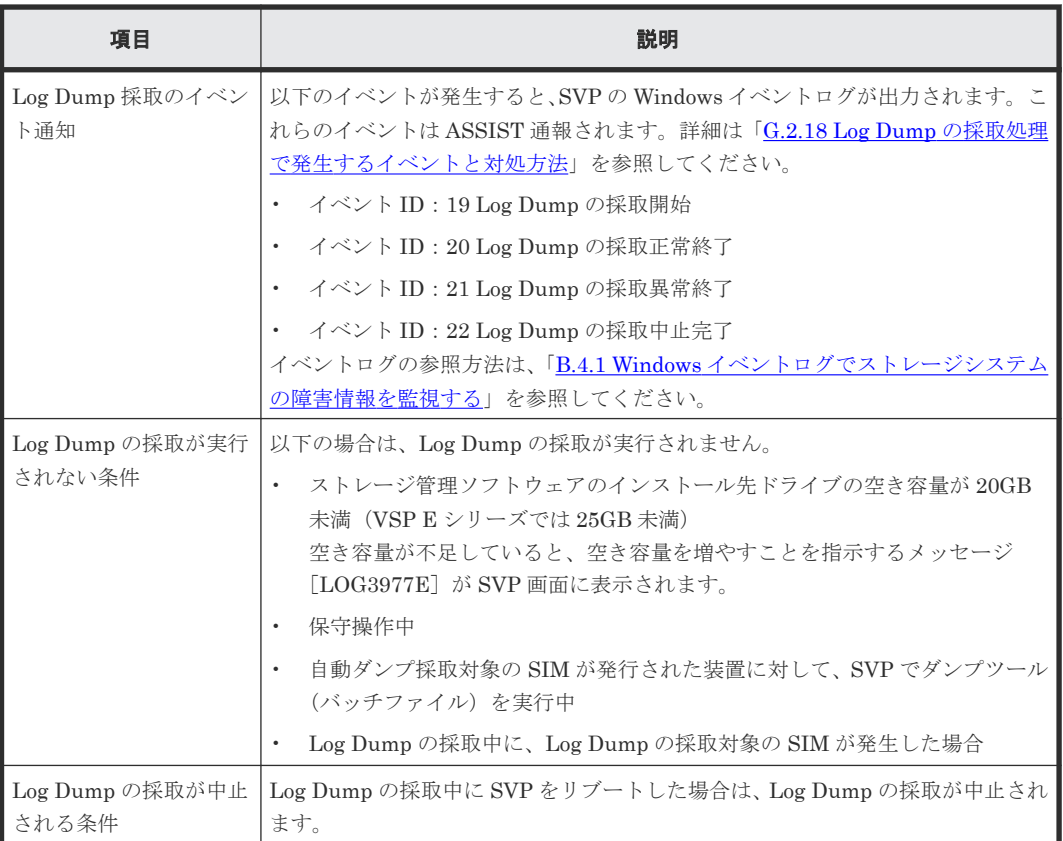

# **(2) Log Dump** 自動採取機能を利用するための準備

「[G.2.15 Log Dump](#page-427-0) の自動採取」に示すバージョンの SVP ソフトウェアが必要です。SVP ソフト ウェアのバージョンがサポートバージョンより古い場合は、「[G.2.4 Storage Device List](#page-410-0) を使用した SVP [ソフトウェアの更新」](#page-410-0)に従って SVP ソフトウェアを更新してください。

Storage Device List も更新する場合は、「G.2.1 [セットアッププログラムを使用したストレージ管理](#page-372-0) ソフトウェア、SVP [ソフトウェア、ファームウェアの更新」](#page-372-0)に従って更新してください。

#### ストレージシステムのサービスを起動する

Log Dump 自動採取機能を利用するには、Log Dump 自動採取機能を有効化したいストレージシス テムのサービスが起動されている必要があります。

Storage Device List の画面で、Log Dump 自動採取機能を有効化したいストレージシステムのアイ コン左下のステータスが"Stopped"の場合は、[Start Service]ボタンをクリックしてください。サ ービスが起動すると、ステータスが"Ready"に変わります。

#### **(3) Log Dump Ex Tool** 画面を起動する

Log Dump 自動採取機能の設定は、Log Dump Ex Tool 画面で行います。SVP でバッチファイルを 実行すると Log Dump Ex Tool 画面が起動します。

#### 操作手順

- 1. Storage Device List の画面で、Log Dump 自動採取機能を有効化したいストレージシステムの サービスが起動されていることを確認してください。
- 2. コマンドプロンプトを管理者権限で起動します。

3. カレントディレクトリを移動します。 CD /D C:\Mapp\wk\{[装置識別番号]\dkc200\mp\pc\

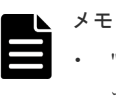

• "C:\Mapp"は、SVP ソフトウェアのデフォルトのインストールディレクトリです。インスト ール時の指定により異なる場合があります。

• 装置識別番号の下 6 桁が、装置製番を示します。

4. 画面起動用バッチファイルを実行します。

#### Start\_LogDumpTool.bat

バッチファイルの実行が完了すると、タスクバーに Log Dump Ex Tool 画面のアイコンが表示 されます。

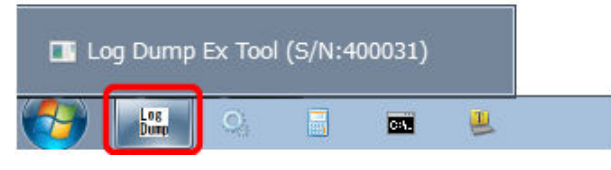

5. コマンドプロンプトを閉じます。

# **(4) Log Dump** 自動採取機能を有効にする

Log Dump 自動採取機能を有効にすると、特定の SIM が発生した際に Log Dump が自動で採取さ れます。

#### 操作手順

1. タスクバー上のアイコンを選択し、Log Dump Ex Tool 画面を表示します。

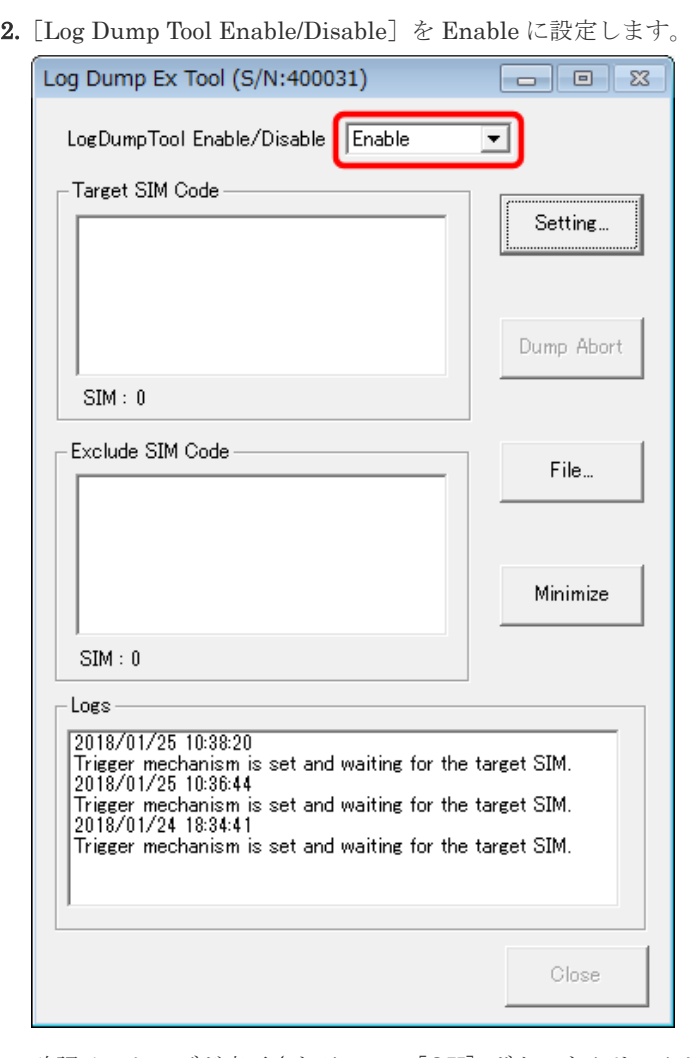

- 3. 確認メッセージが表示されるので、[OK]ボタンをクリックします。
- 4.[Minimize]ボタンをクリックします。

Log Dump Ex Tool 画面がタスクバーにアイコンとして表示されます。この状態で運用してく ださい。

# **(5) Log Dump** 自動採取機能の対象ストレージシステムを変更する

Log Dump 自動採取機能を有効化できるストレージシステムは、Storage Device List に登録され た、サービスが稼働しているストレージシステム 1 台のみです。

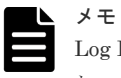

Log Dump 自動採取機能の対象をストレージシステム A からストレージシステム B に変更するには、先にスト レージシステム A の Log Dump 自動採取機能を無効にしたあと、ストレージシステム B の Log Dump 自動採 取機能を有効にします。
### 操作手順

- 1. Log Dump 自動採取機能の無効化
	- (1) タスクバー上のアイコンを選択し、Log Dump Ex Tool 画面を表示します。
	- (2) [Log Dump Tool Enable/Disable] を Disable に設定します。

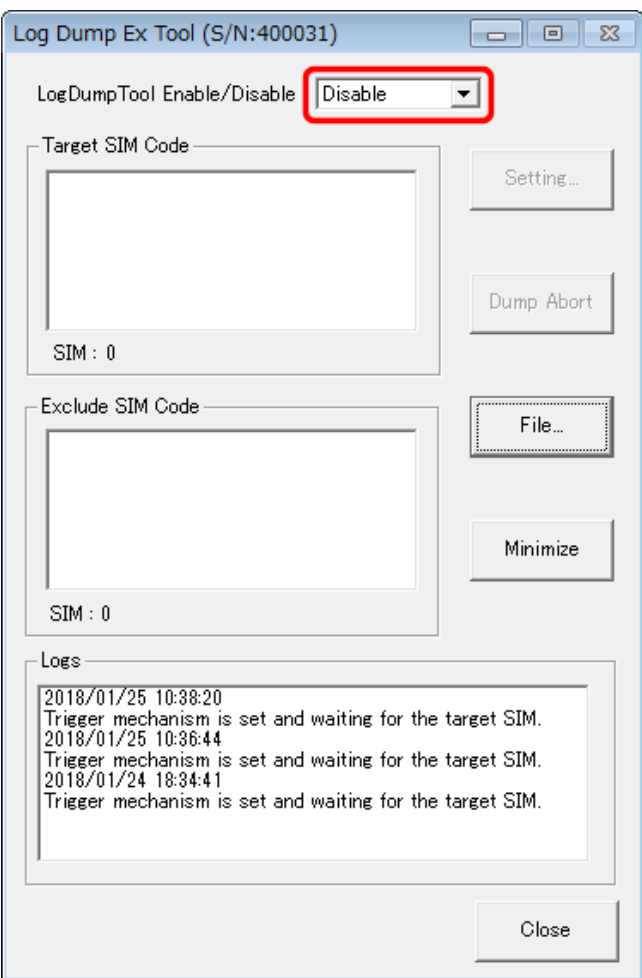

- (3)確認メッセージが表示されるので、[OK]ボタンをクリックします。
- (4) [Close] ボタンをクリックして画面を閉じます。
- 2. 別の装置の Log Dump 自動採取機能の有効化

「(3) [Log Dump Ex Tool](#page-429-0) 画面を起動する」と「(4) Log Dump [自動採取機能を有効にする」](#page-430-0)を 参照して、Log Dump 自動採取機能を有効化します。

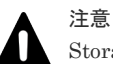

Storage Device List に登録されているストレージシステムの中に、Log Dump 自動採取機能が有 効なストレージシステム A があっても、ストレージシステム A のサービスが稼働されていない場 合には、ストレージシステム A の Log Dump 自動採取機能が有効のままでも、ストレージシステ ム B の Log Dump 自動採取機能を有効にできます。ただし、ストレージシステム B の Log Dump 自動採取機能を有効にしたあとで、ストレージシステム A のサービスを開始すると、ストレージ システム A の Log Dump 自動採取機能は自動で無効化されます。

# **(6) Log Dump** 自動採取機能を停止する

### 前提条件

SVP の Storage Device List で、Log Dump 自動採取機能を有効化した装置のサービスを停止する ことで、Log Dump 自動採取機能も連動して停止します。

### 操作手順

- 1. SVP の Storage Device List で、Log Dump 自動採取機能を有効化した装置のサービスを停止し ます。詳細は「G.2.6 [ストレージシステム単位のサービスを停止」](#page-415-0)を参照してください。
- 2. Log Dump Ex Tool 画面が自動で閉じられます。SVP のタスクバーに、Log Dump Ex Tool 画面 のアイコンが表示されていないことを確認してください。

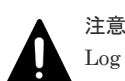

Log Dump Ex Tool 画面が自動で閉じられないことがあります。Log Dump Ex Tool 画面のアイ コンが表示されている場合、次の手順で Log Dump Ex Tool 画面が閉じてください。Log Dump Ex Tool 画面のアイコンが残ったままで、装置のサービスを再開しても、Log Dump 自動採取機能 が動作しません。

1. タスクバーにある Log Dump Tool Ex のアイコンを右クリックします。

2. コンテキストメニューから、[ウィンドウを閉じる]を選択します。

### **(7) Log Dump** 自動採取機能を再開する

#### 前提条件

SVP の Storage Device List で、Log Dump 自動採取機能を有効化した装置のサービスを再開する ことで、Log Dump 自動採取機能も連動して再開します。

### 操作手順

- 1. SVP の Storage Device List で、Log Dump 自動採取機能を有効化した装置のサービスを開始し ます。詳細は「G.2.7 [ストレージシステム単位のサービスの開始」](#page-416-0)を参照してください。
- 2. Log Dump Ex Tool 画面を起動します。詳細は「(3) [Log Dump Ex Tool](#page-429-0) 画面を起動する」の 「Log Dump Ex Tool 画面を起動する」を参照してください。

# **G.2.16 Log Dump Ex Tool** 画面の操作

### **(1) Log Dump** の採取対象に **SIM** コードを追加する

### 操作手順

1. タスクバー上のアイコンを選択し、Log Dump Ex Tool 画面を表示します。

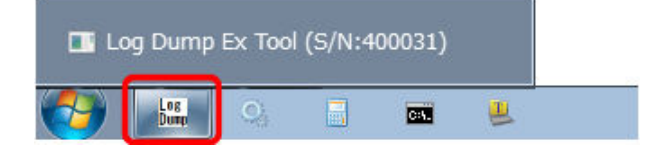

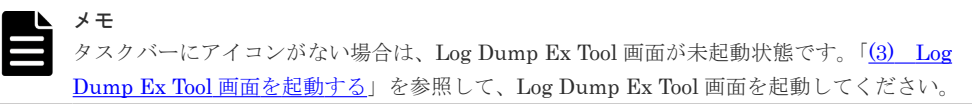

2. Log Dump Ex Tool 画面で、[Setting...]ボタンをクリックします。

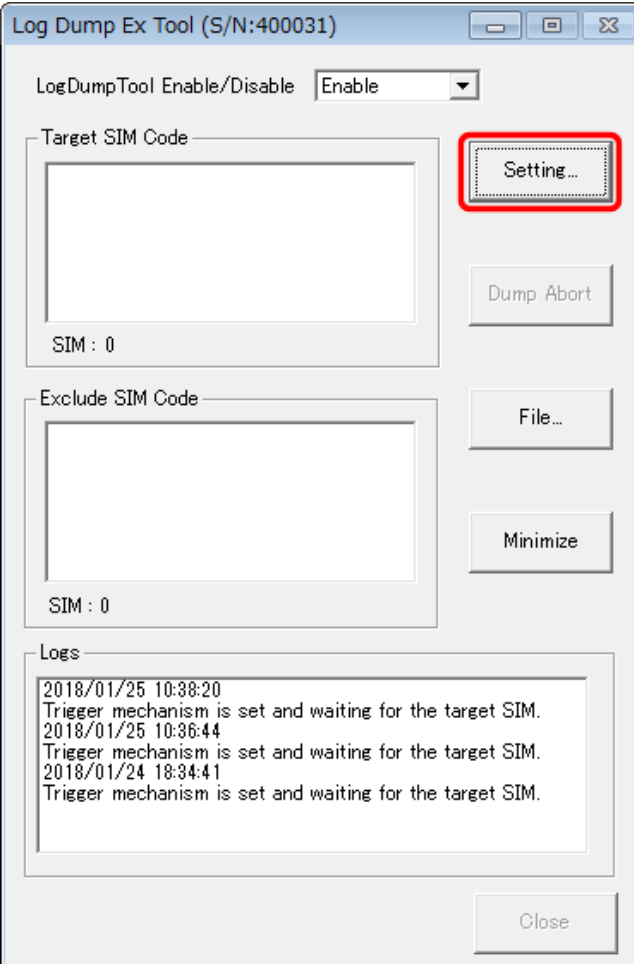

3. Log Dump Ex Setting 画面が表示されたら、[Target SIM Code] の枠内にある [Add...] ボタ ンをクリックします。

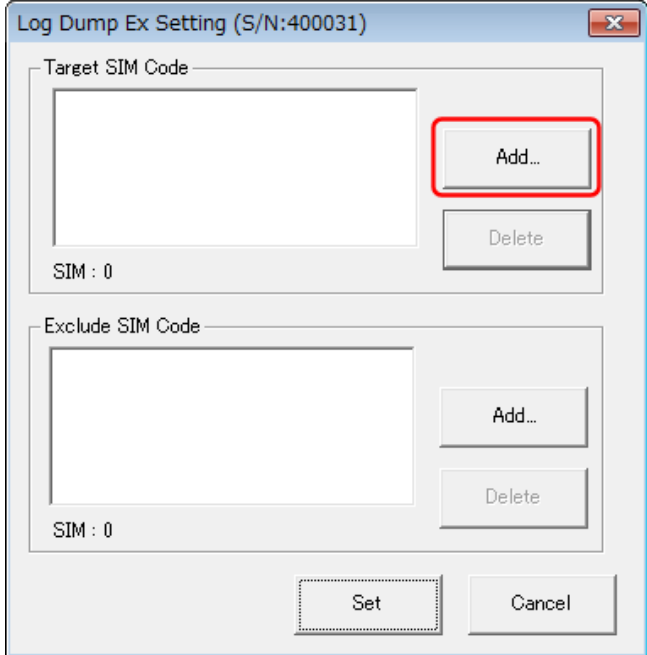

4. Input Target Code 画面が表示されます。[Input Target Code]欄に Log Dump の採取対象に する SIM コードの上 4 桁を入力し、[OK]ボタンをクリックします。

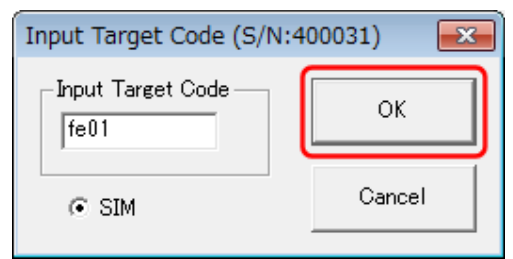

- Log Dump の採取対象にする SIM コードが複数ある場合は、手順 3、4 を繰り返してくださ  $V_{0}$
- SIM コード 4 桁目が可変値の場合は、上 3 桁の固定値部分に 0~9、a~f を付加した SIM コードをすべて登録してください。
- 5. SIM コードの入力が完了したら、[Set]ボタンをクリックします。

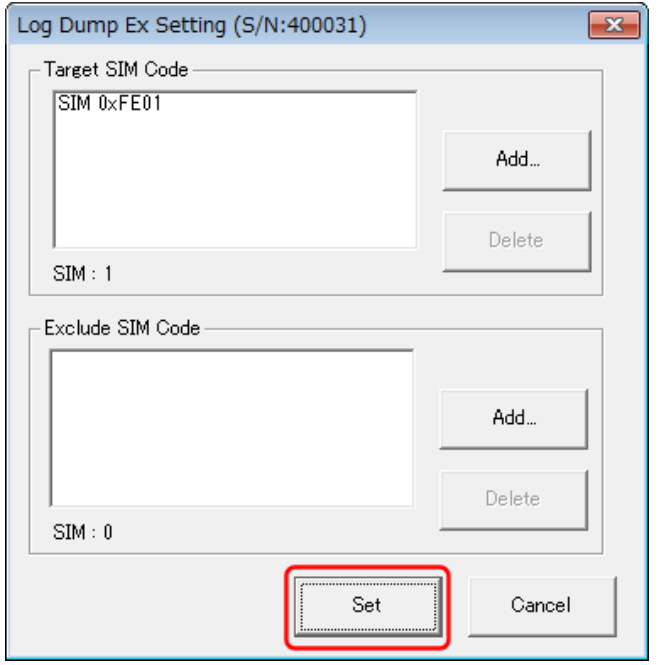

6. Log Dump Ex Tool 画面で、[Minimize]ボタンをクリックします。

# **(2) Log Dump** の採取対象から **SIM** コードを削除する

### 操作手順

1. タスクバー上のアイコンを選択し、Log Dump Ex Tool 画面を表示します。

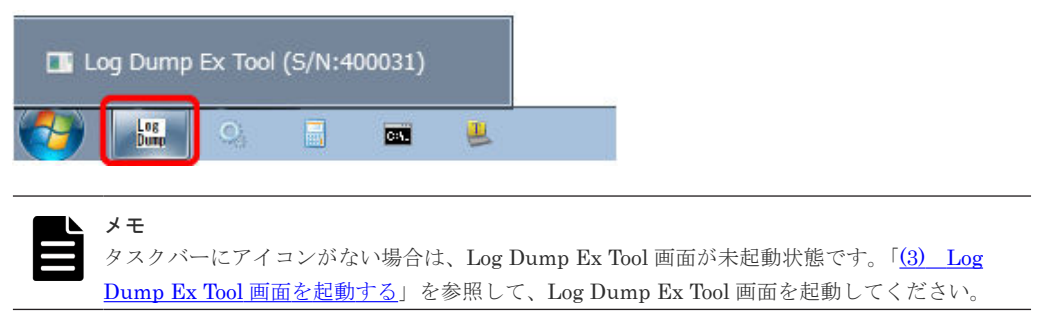

2. Log Dump Ex Tool 画面で、[Setting...]ボタンをクリックします。

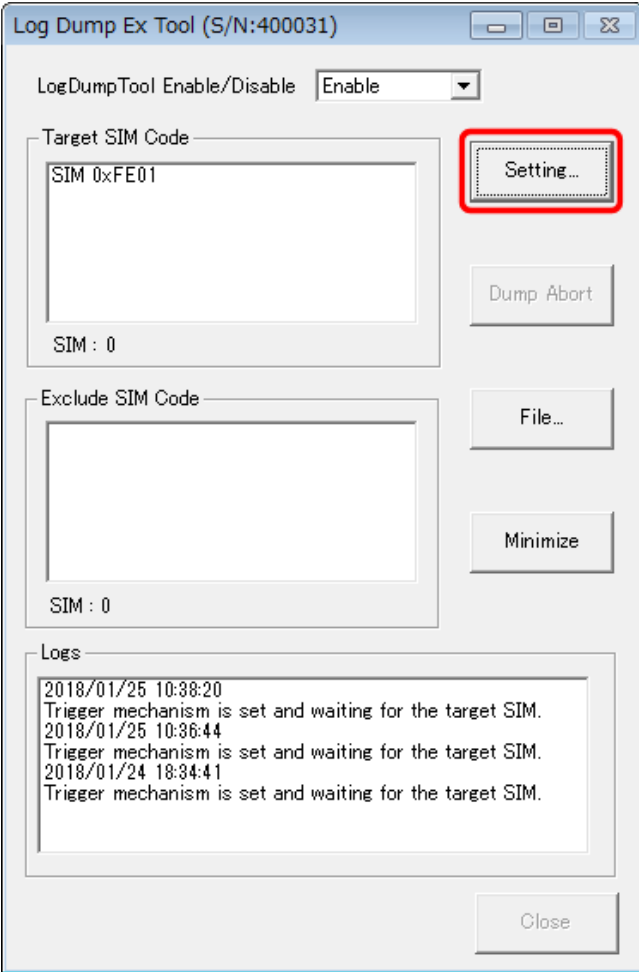

3. Log Dump Ex Setting 画面が表示されます。[Target SIM Code]の枠内にあるリストから、 Log Dump の採取対象から削除する SIM コードを選択し、[Target SIM Code]の枠内にある [Delete]ボタンをクリックします。

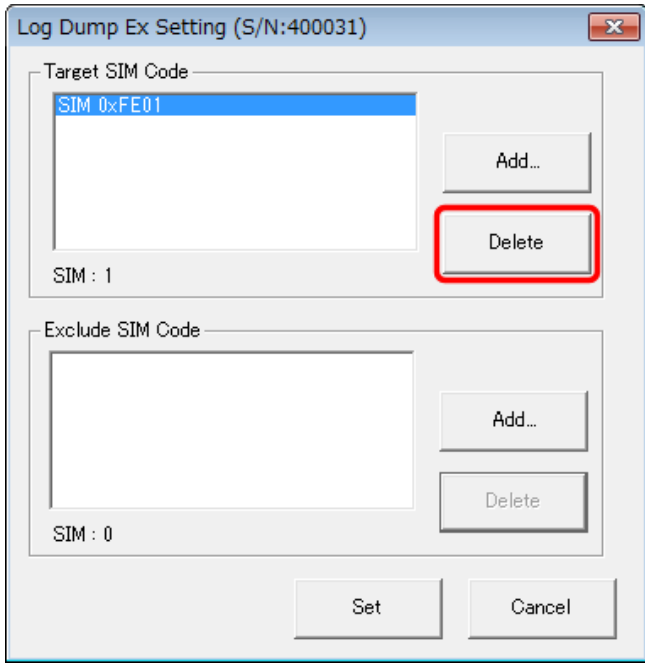

• Log Dump の採取対象から削除する SIM コードが複数ある場合は、本手順を繰り返してく ださい。

4. SIM コードの削除が完了したら、[Set]ボタンをクリックします。

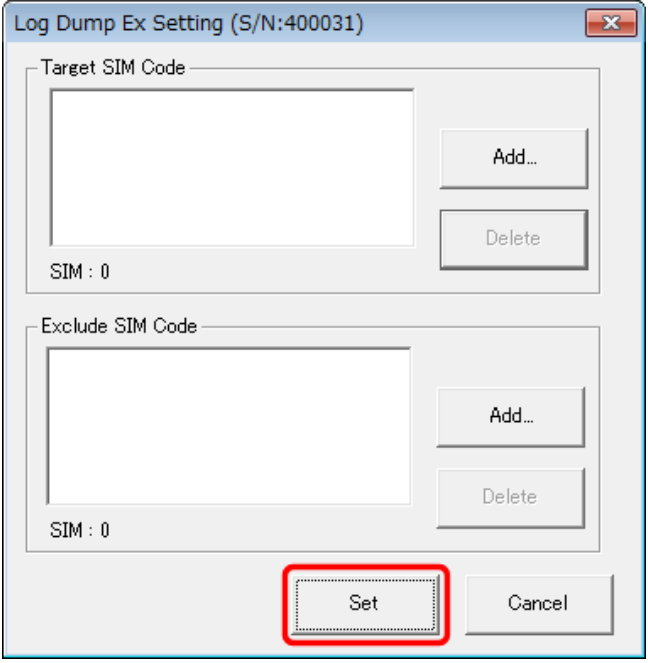

- 5. Log Dump Ex Tool 画面で、[Minimize]ボタンをクリックします。
- **(3) Log Dump** の採取対象から **SIM** コードを除外する

### 操作手順

1. タスクバー上のアイコンを選択し、Log Dump Ex Tool 画面を表示します。

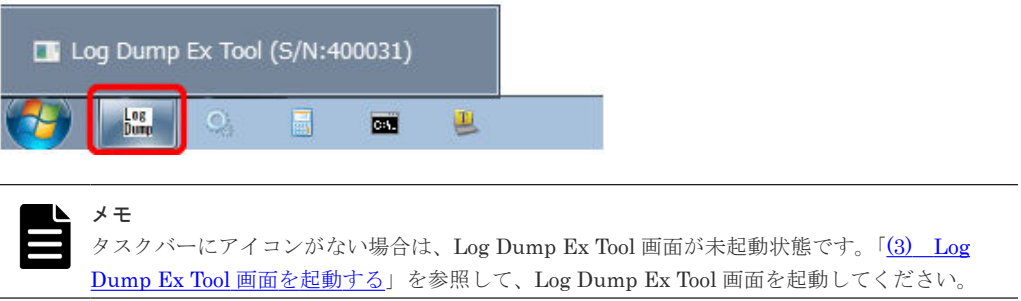

2. Log Dump Ex Tool 画面で、[Setting...]ボタンをクリックします。

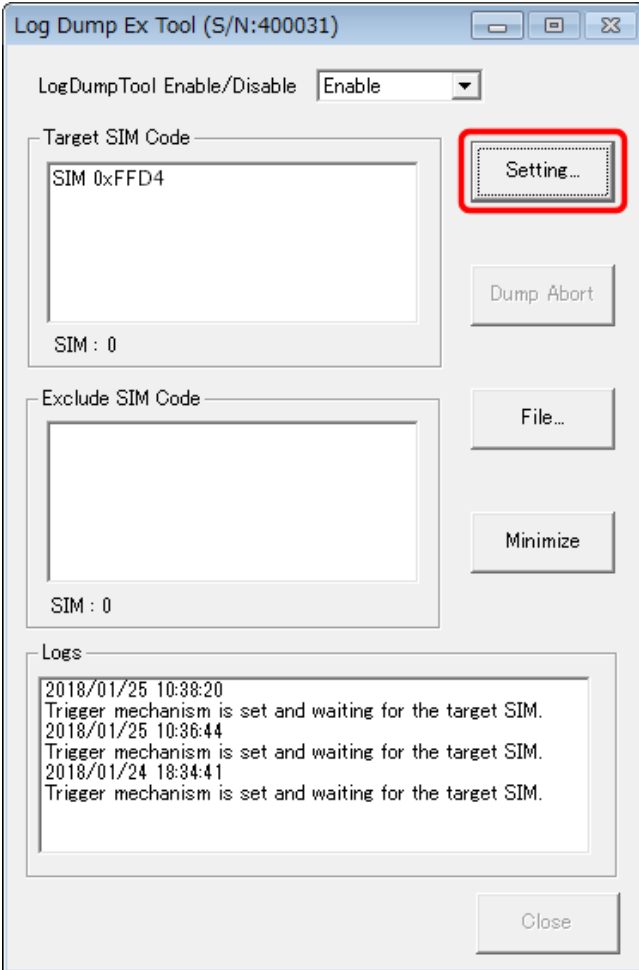

3. Log Dump Ex Setting 画面が表示されたら、[Exclude SIM Code] の枠内にある [Add...] ボ タンをクリックします。

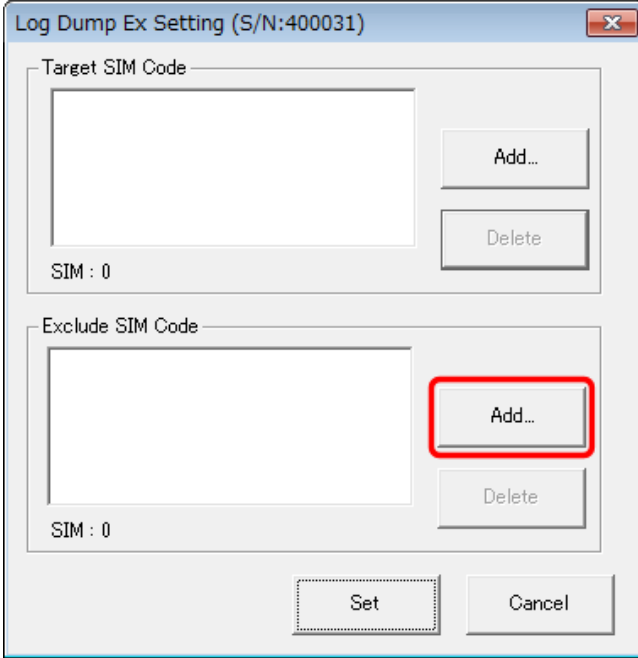

4. Input Exclude Code 画面が表示されます。[Input Exclude Code]欄に Log Dump の採取対象 から除外する SIM コードの上4桁を入力し、[OK]ボタンをクリックします。

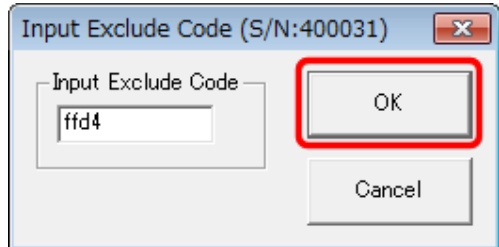

- Log Dump の採取対象から除外する SIM コードが複数ある場合は、手順 3、4 を繰り返して ください。
- SIM コード 4 桁目が可変値の場合は、上 3 桁の固定値部分に 0~9、a~f を付加した SIM コードをすべて登録してください。
- 5. SIM コードの入力が完了したら、[Set]ボタンをクリックします。

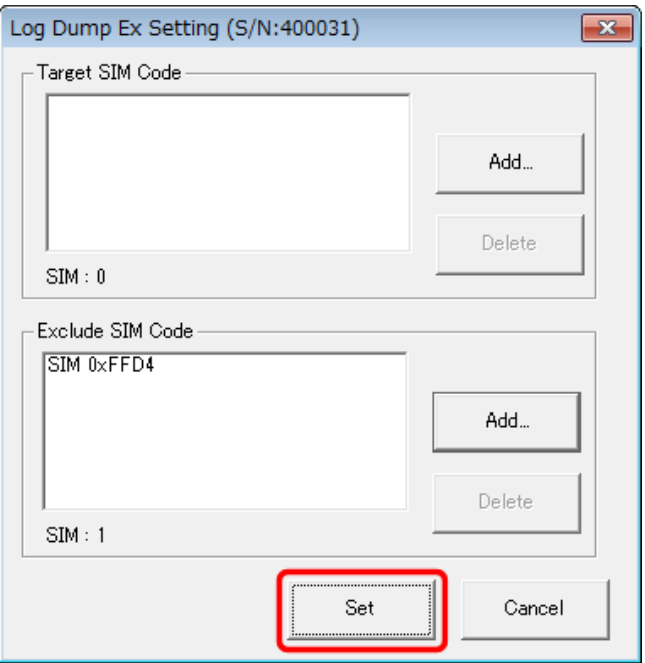

6. Log Dump Ex Tool 画面で、[Minimize]ボタンをクリックします。

### **(4) Log Dump** の除外対象から **SIM** コードの除外設定を解除する

### 操作手順

1. タスクバー上のアイコンを選択し、Log Dump Ex Tool 画面を表示します。

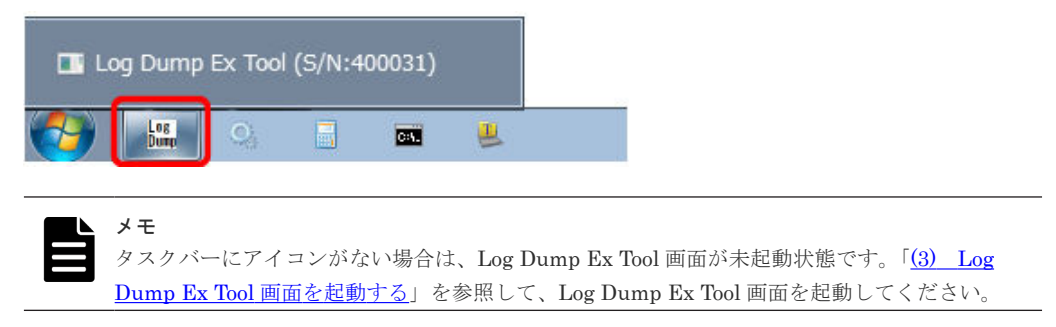

2. Log Dump Ex Tool 画面で、[Setting...]ボタンをクリックします。

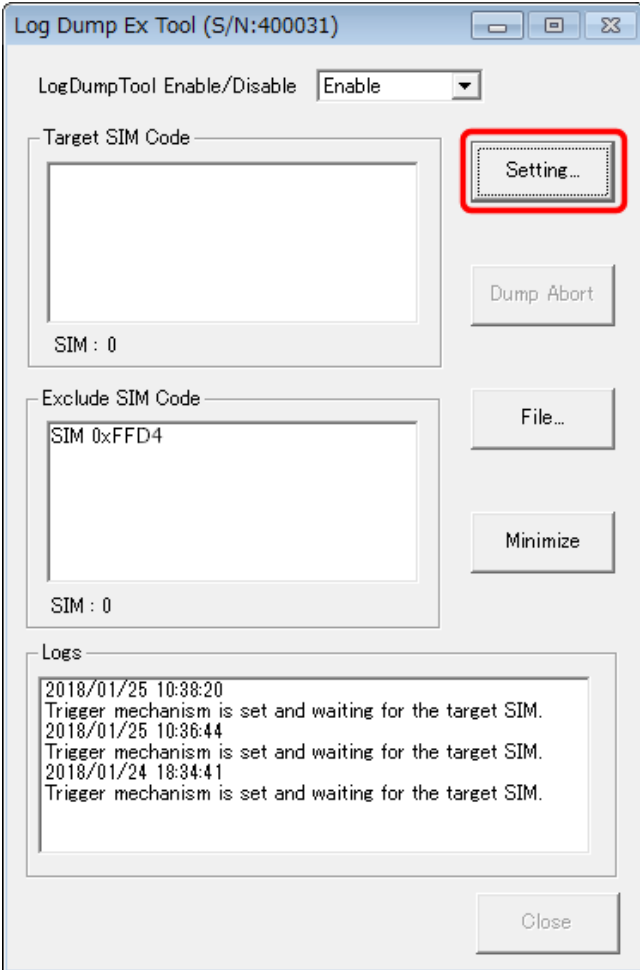

3. Log Dump Ex Setting 画面が表示されたら、[Exclude SIM Code]の枠内にあるリストから、 Log Dump の除外対象を解除する SIM コードを選択し、[Exclude SIM Code]の枠内にある [Delete]ボタンをクリックします。

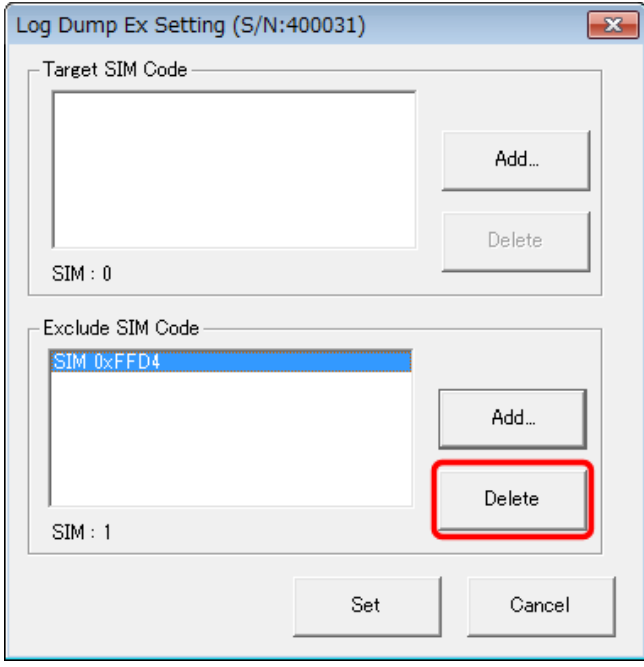

• Log Dump の除外対象を解除する SIM コードが複数ある場合は、本手順を繰り返してくだ さい。

4. SIM コードの解除が完了したら、[Set]ボタンをクリックします。

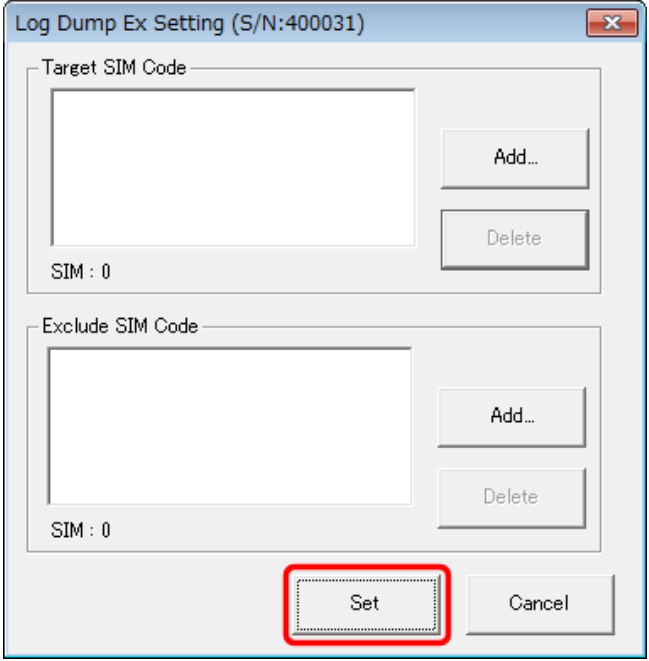

5. Log Dump Ex Tool 画面で、[Minimize]ボタンをクリックします。

# **(5) Log Dump** をコピーする

### 操作手順

1. タスクバー上のアイコンを選択し、Log Dump Ex Tool 画面を表示します。

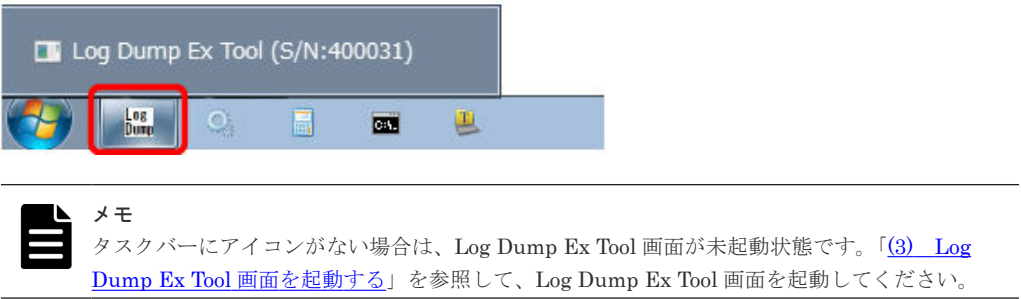

2. Log Dump Ex Tool 画面で、[File...]ボタンをクリックします。

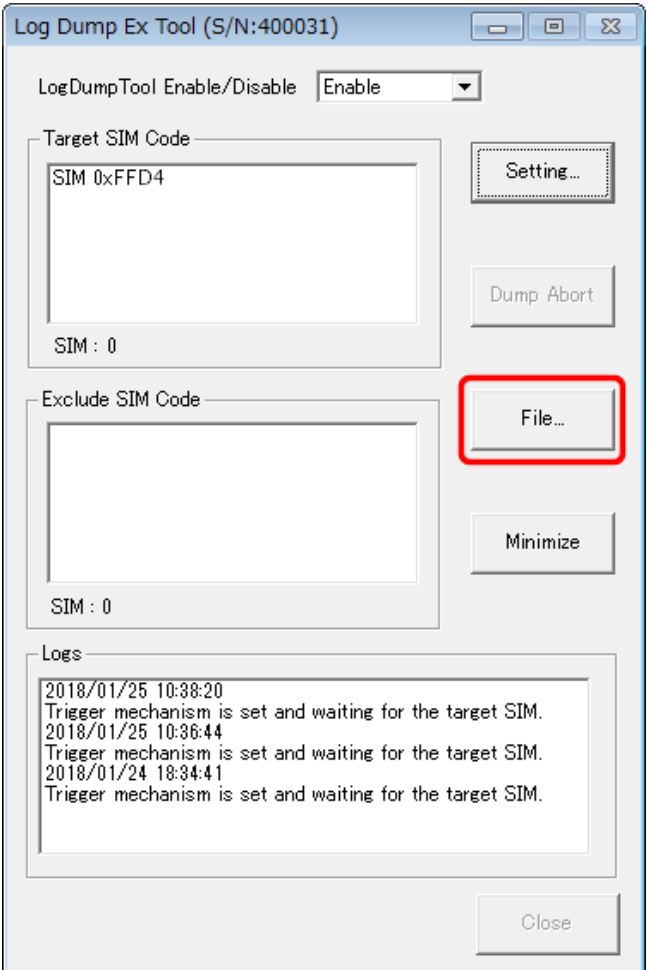

3. エクスプローラーが起動され、Log Dump が格納されているフォルダが表示されます。必要な Log Dump をコピーします。

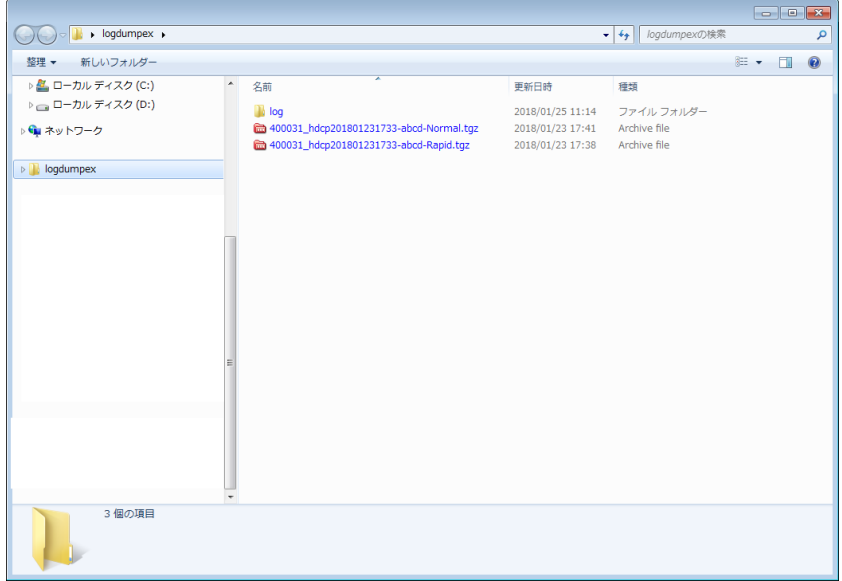

4. Log Dump Ex Tool 画面で、[Minimize]ボタンをクリックします。

# **(6) Log Dump** の採取中に採取処理を中止する

Log Dump の採取中に障害の原因が判明した場合など、Log Dump が不要になった場合は、採取を 中止できます。

### 操作手順

1. Log Dump の採取中は、Log Dump Ex Tool 画面が表示されています。タイトルバーの装置製番 を見て、Log Dump の採取を中止する装置であることを確認します。

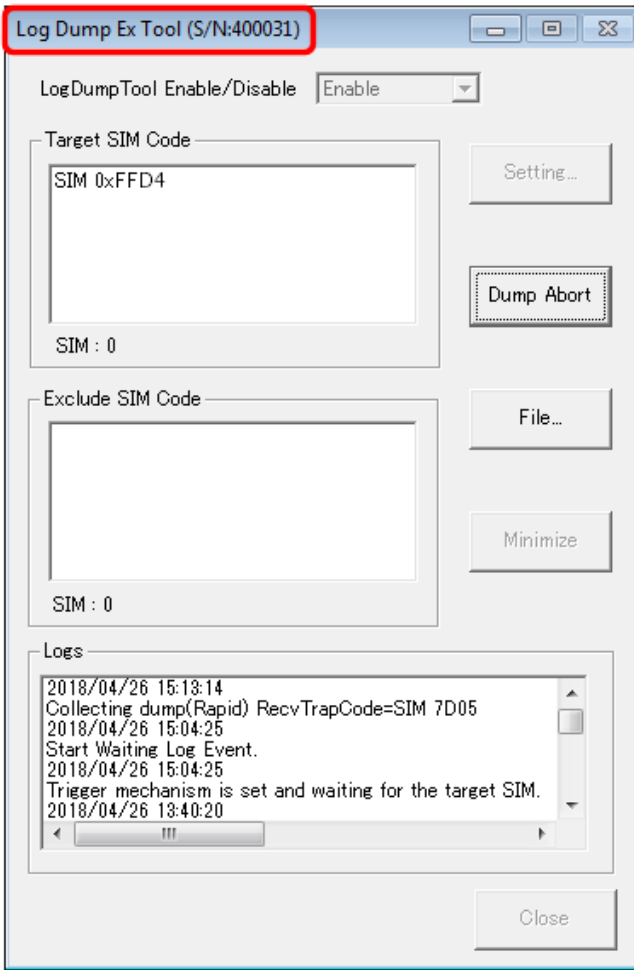

2. Log Dump Ex Tool 画面で、[Dump Abort]ボタンをクリックします。

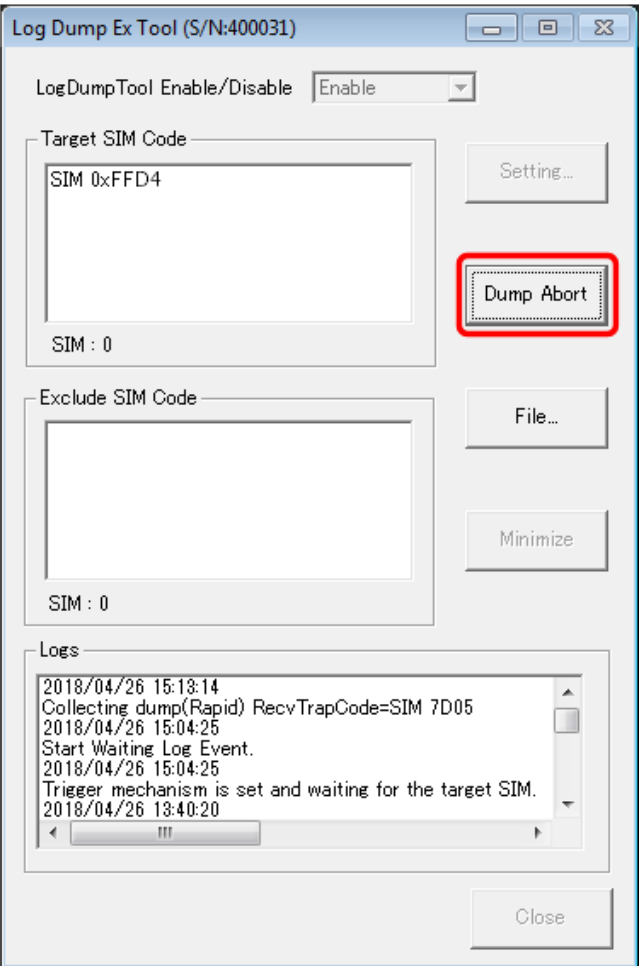

3. Log Dump Ex Tool 画面で、[Minimize]ボタンをクリックします。

# **G.2.17 Log Dump** の採取が失敗した場合の対応

Log Dump の採取中に保守員が保守作業を始めると、採取の処理が失敗する場合があります。また 予期せぬエラーにより失敗する場合もあります。

Log Dump の採取が失敗した場合は、弊社保守員に連絡してください。

### 操作手順

1. Log Dump の採取が失敗すると Log Dump Ex Tool 画面の [Logs]に [Data collection failed.] と表示されます。

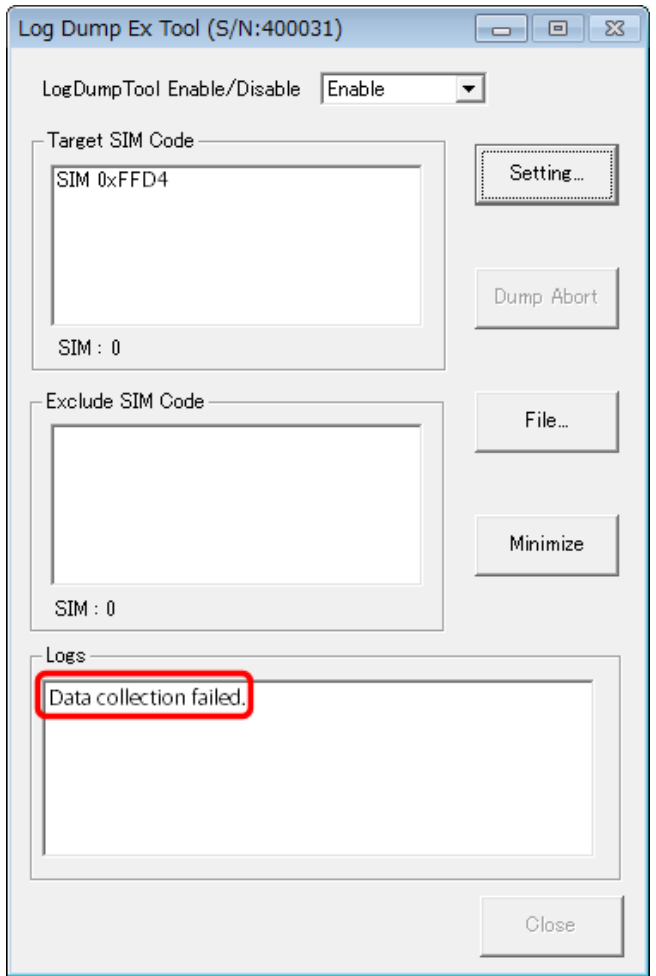

2. Log Dump Ex Tool 画面で、[Minimize]ボタンをクリックします。

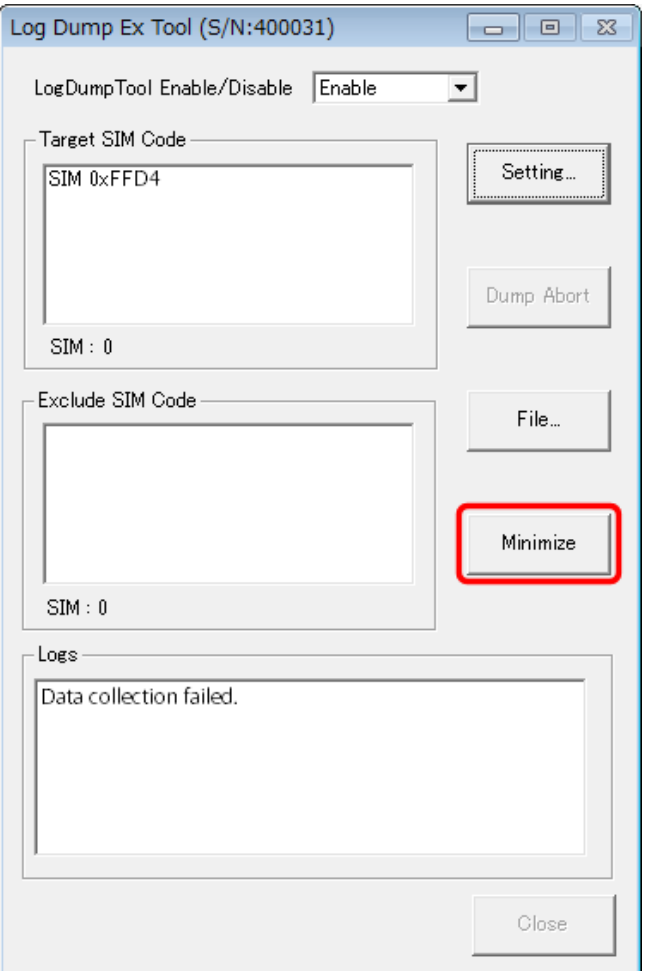

# **G.2.18 Log Dump** の採取処理で発生するイベントと対処方法

Log Dump の採取処理のプロセスを示すイベント ID と主な内容を示します。対処が必要なイベン ト ID が表示された場合は、下表を参照して対処してください。

### 表 **21 Log Dump** の採取処理で発生するイベントと対処方法

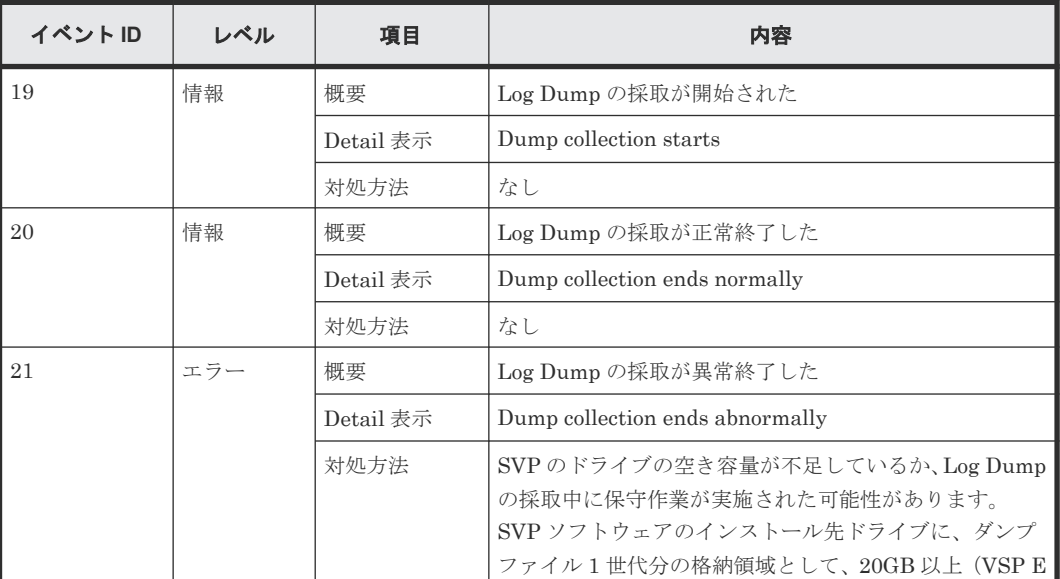

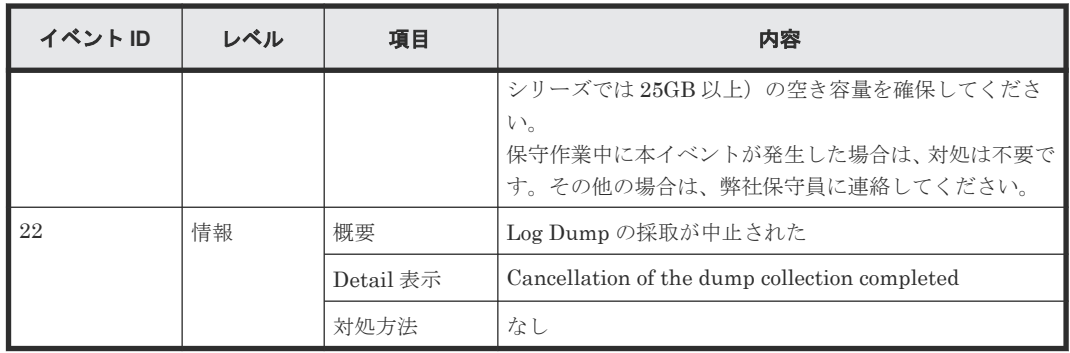

# **G.2.19 Log Dump Ex Tool** が表示するメッセージ

Log Dump Ex Tool が表示するメッセージと対処方法を示します。

表 **22 Log Dump Ex Tool** が表示するメッセージと対処方法

| メッセージコード | 項目    | 内容                                                                                                    |
|----------|-------|----------------------------------------------------------------------------------------------------|
| LOG3977E | メッセージ | HDD空き容量が (空き容量) GB 未満となっています。HDD 空<br>き容量を確保してから操作を行ってください。                                                                                                    |
|          | 内容    | HDDの空き容量が不足しています。                                                                                                    |
|          | 対処方法  | HDD の容量を確保して、操作してください。                                                                                                    |
| LOG3978E | メッセージ | Autodumpの起動に失敗しました。                                                                                                    |
|          | 内容    | Autodumpの起動に失敗しました。                                                                                                    |
|          | 対処方法  | 弊社保守員に連絡してください。                                                                                                    |
| LOG3981E | メッセージ | このコードはすでに設定されています。                                                                                                    |
|          | 内容    | すでに設定されている SIM コードが入力されました。                                                                                                    |
|          | 対処方法  | 新たな SIM コードを設定したい場合は、再度入力してください。                                                                                                    |
| LOG3982E | メッセージ | 入力されたコードは正しくありません。                                                                                                    |
|          | 内容    | Log Dump Ex Tool に設定できない SIM コードが入力されまし<br>た。                                                                                                    |
|          | 対処方法  | SIM コードを確認して、再度入力してください。                                                                                                    |
| LOG4643i | メッセージ | 設定の変更を確定してもよろしいですか?                                                                                                    |
|          | 内容    | 確認メッセージです。                                                                                                    |
|          | 対処方法  | 確定する場合は [OK] ボタンをクリックしてください。                                                                                                    |
| LOG4644W | メッセージ | すでに他の装置 (S/N:装置名)の自動 LogDump 採取機能の設定<br>が「Enable」となっています。<br>現在の装置を「Enable」に設定する場合は、他の装置 (S/N:装<br>置名)の自動 LogDump 採取機能を「Disable」に設定してくださ<br>い。その後、現在の装置の設定変更を行ってください。 |
|          | 内容    | 他の装置の自動 LogDump 採取機能の設定が「Enable」に設定さ<br>れている場合に表示されるメッセージです。                                                                                                    |
|          | 対処方法  | 現在の装置を「Enable」に設定する場合は、他の装置(S/N:装<br>置名)の自動 LogDump 採取機能を「Disable」に設定してくださ<br>い。                                                                                      |

# <span id="page-449-0"></span>**G.2.20** 不要な **JRE**、または **Java** のアンインストール

88-03-23-xx/00 以降、または 83-05-30-xx/00 以降のインストールメディアを使用すると、 JRE(Java8)と Java(Java11 以降) がインストールされます。JRE、または Java は Storage Device List に登録する(登録されている)装置の Storage Navigator の画面表示に使われます。JRE、また は Java のバージョンは、Storage Navigator のバージョンによって異なります。

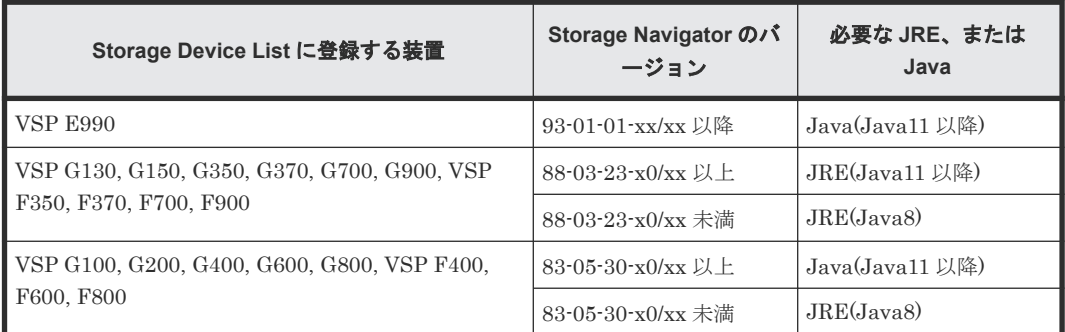

なお、不要な JRE、または Java はアンインストールできます。JRE、または Java のアンインス トールにはツールを使用します。以下にツールの機能を示します。

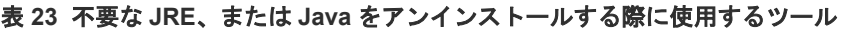

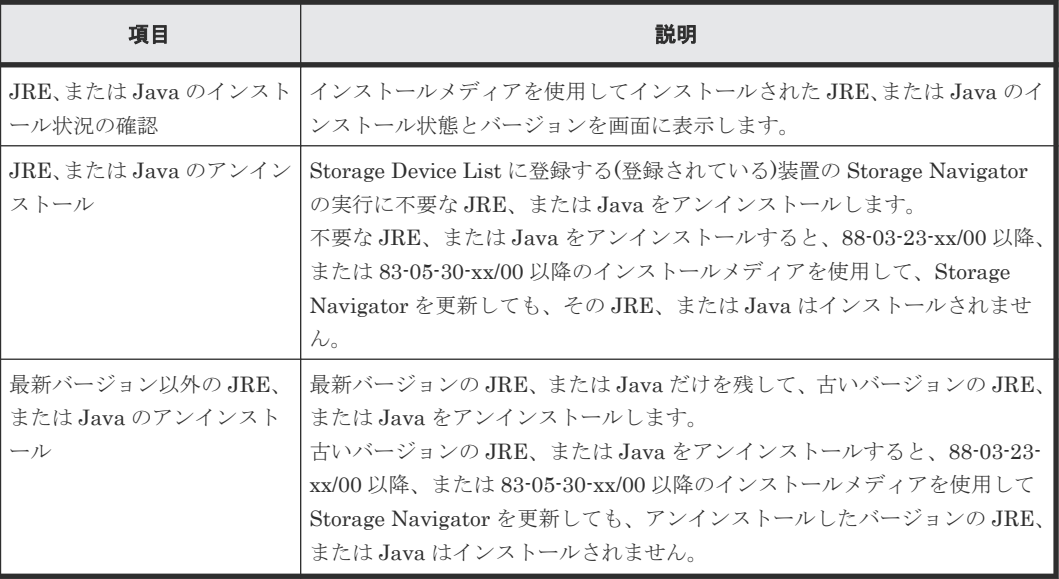

# **(1) JRE**、または **Java** のインストール状況の確認

### 前提条件

- サポートバージョン
	- DKCMAIN ファームウェアバージョン:88-03-23-xx/00 以降、または 83-05-30-xx/00 以降 SVP ソフトウェアバージョン:88-03-23-0x/00 以降、または 83-05-30-0x/00 以降

### 操作手順

- 1. SVP で Windows のコマンドプロンプトを管理者権限で起動します。
- 2. 移行作業を実施する前に、カレントディレクトリをツールが存在するディレクトリに移動し、 次に示すコマンドを実行してください。
	- cd /d C:\Mapp\wk\Supervisor\MappIniSet

```
oss-java.bat list
```
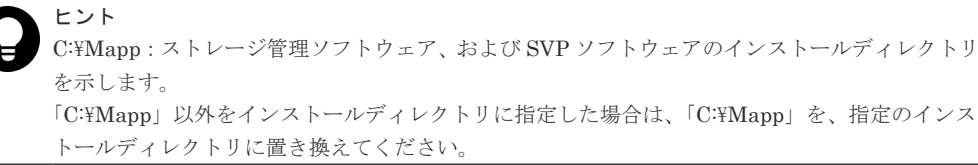

出力結果の例:

- [i] java "Java(TM) SE Runtime Environment (build 1.8.0 191-b12)"
- [i] openjdk11 "OpenJDK Runtime Environment (build 11.0.1+13-RASG)"

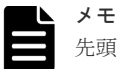

- 先頭の表示がインストール状態を示します。
- [i]:インストール済み
- [ ]: アンインストール済み 88-03-23-xx/00 以降、または 83-05-30-xx/00 以降のインストールメディアを使用して、 Storage Navigator を更新しても、その JRE、または Java はインストールされません。

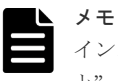

インストール状態の右隣に表示される文字列は、JRE、または Java の名称(実行例では、"java" と"openjdk11")です。 この JRE、または Java の名称を指定して「(2) JRE、または Java のアンインストール」を実行 します。

3. コマンドプロンプトを閉じます。

# **(2) JRE**、または **Java** のアンインストール

### 前提条件

• サポートバージョン DKCMAIN ファームウェアバージョン:88-03-23-xx/00 以降、または 83-05-30-xx/00 以降 SVP ソフトウェアバージョン:88-03-23-0x/00 以降、または 83-05-30-0x/00 以降

### 操作手順

- 1. 移行先の SVP で Windows のコマンドプロンプトを管理者権限で起動します。
- 2. カレントディレクトリをツールが存在するディレクトリに移動し、次に示すコマンドを実行し ます。

cd /d C:\Mapp\wk\Supervisor\MappIniSet

```
oss-java.bat uninstall [Java 名称]
```
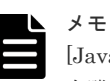

[Java 名称]には「(1) JRE、または Java [のインストール状況の確認](#page-449-0)」で、インストール状態の 右隣に表示された JRE、または Java の名称を指定します。

ヒント C:\Mapp: ストレージ管理ソフトウェア、および SVP ソフトウェアのインストールディレクトリ を示します。

「C:\Mapp」以外をインストールディレクトリに指定した場合は、「C:\Mapp」を、指定のインス トールディレクトリに置き換えてください。

出力結果の例:

(Success) java has been uninstalled.

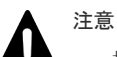

- 指定した JRE、または Java が Storage Navigator により使用中の場合は、アンインストール できません。
	- アンインストールされた JRE、または Java を必要とするバージョンのインストールメディア を使用するストレージシステムを登録した場合、当該ストレージシステムのサービスが開始で きません。

当該ストレージシステムのサービスを停止した状態で、Storage Device List を更新して JRE、 または Java をインストールしてください。

3. コマンドプロンプトを閉じます。

### **(3)** 最新バージョン以外の **JRE**、または **Java** のアンインストール

#### 前提条件

• サポートバージョン DKCMAIN ファームウェアバージョン:88-03-23-xx/00 以降、または 83-05-30-xx/00 以降 SVP ソフトウェアバージョン:88-03-23-0x/00 以降、または 83-05-30-0x/00 以降

### 操作手順

- 1. 移行先の SVP で Windows のコマンドプロンプトを管理者権限で起動します。
- 2. カレントディレクトリをツールが存在するディレクトリに移動し、次に示すコマンドを実行し ます。
	- cd /d C:\Mapp\wk\Supervisor\MappIniSet

oss-java.bat latest\_only

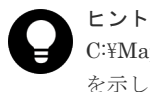

C:\Mapp: ストレージ管理ソフトウェア、および SVP ソフトウェアのインストールディレクトリ を示します。 「C:\Mapp」以外をインストールディレクトリに指定した場合は、「C:\Mapp」を、指定のインス トールディレクトリに置き換えてください。

出力結果の例:

(Success) java has been uninstalled.

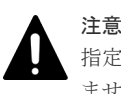

指定した JRE、または Java が Storage Navigator により使用中の場合は、アンインストールでき ません。

3.「G.2.20 不要な JRE、または Java [のアンインストール」](#page-449-0)を実行して、最新バージョン以外の JRE、または Java がアンインストールされたことを確認します。

4. コマンドプロンプトを閉じます。

# **G.2.21 Web Console Launcher** と **jnlp** ファイルとの関連付け

88-03-23-xx/00 以降、または 83-05-30-x0/xx 以降のインストールメディアを使用すると、Web Console Launcher と.jnlp ファイルとの関連付けの設定と解除ができます。

### **(1) Web Console Launcher** と **jnlp** ファイルとの関連付けの設定

### 前提条件

• サポートバージョン

DKCMAIN ファームウェアバージョン:88-03-23-xx/00 以降、または 83-05-30-xx/00 以降 SVP ソフトウェアバージョン:88-03-23-0x/00 以降、または 83-05-30-0x/00 以降

### 操作手順

- 1. SVP で Windows のコマンドプロンプトを管理者権限で起動します。
- 2. 移行作業を実施する前に、カレントディレクトリをツールが存在するディレクトリに移動し、 次に示すコマンドを実行してください。

cd /d C:\Mapp\wk\Supervisor\MappIniSet

installwclauncher.bat

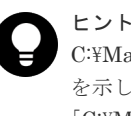

C:\Mapp:ストレージ管理ソフトウェア、および SVP ソフトウェアのインストールディレクトリ を示します。 「C:\Mapp」以外をインストールディレクトリに指定した場合は、「C:\Mapp」を、指定のインス トールディレクトリに置き換えてください。

3. コマンドプロンプトを閉じます。

### **(2) Web Console Launcher** と **jnlp** ファイルとの関連付けの解除

### 前提条件

• サポートバージョン DKCMAIN ファームウェアバージョン:88-03-23-xx/00 以降、または 83-05-30-xx/00 以降 SVP ソフトウェアバージョン:88-03-23-0x/00 以降、または 83-05-30-0x/00 以降

### 操作手順

- 1. 移行先の SVP で Windows のコマンドプロンプトを管理者権限で起動します。
- 2. カレントディレクトリをツールが存在するディレクトリに移動し、次に示すコマンドを実行し ます。
	- cd /d C:\Mapp\wk\Supervisor\MappIniSet
	- uninstallwclauncher.bat
- 3. コマンドプロンプトを閉じます。

# **G.2.22 Jetty** の定期リブート

Jetty を定期的にリブートすると、Storage Navigator の起動が安定します。指定した間隔の時刻に Jetty がリブートされるため、Java プログラムのメモリが解放され、Storage Navigator の起動に 必要なメモリを安全に確保できます。

<span id="page-453-0"></span>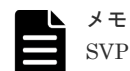

SVP が下記の場合、Jetty の定期リブートの時刻でもリブートされず、翌日の同じ時刻に繰り越されます。

- Storage Navigator を停止している場合
- Storage Navigator のサブ画面が Modify モードの場合
- Web Console Launcher を設定、操作している場合
- RAID Manager を使用してストレージシステムを操作している場合

# **(1) Jetty** 定期リブートの設定

定期リブートの時刻と間隔を設定します。

同じ Storage Device List に、複数の Storage Navigator が登録されている場合、それぞれの Storage Navigator に対して設定してください。

### 前提条件

SVP ソフトウェアバージョンが下記であること。

- 93 で始まる場合、93-01-01-x0/00 以降
- 88-X(XX が 04 以上)-で始まる場合、88-04-05-x0/00 以降
- 88-03-で始まる場合、88-03-30-x0/00 以降
- 83-06-で始まる場合、83-06-08-x0/00 以降
- 83-05-で始まる場合、83-05-39-x0/00 以降

### 操作手順

- 1. SVP で Windows のコマンドプロンプトを管理者権限で起動します。
- 2. カレントディレクトリをツールがインストールされているディレクトリに移動します。 cd /d C:\Mapp\wk\Supervisor\MappIniSet

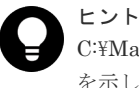

C:\Mapp:ストレージ管理ソフトウェア、および SVP ソフトウェアのインストールディレクトリ を示します。

「C:\Mapp」以外をインストールディレクトリに指定した場合は、「C:\Mapp」を、指定のインス トールディレクトリに置き換えてください。

3. バッチファイル (MappJettyRebootSetting.bat△ [装置製番] △ ["Enable"] △ [実行間隔] △ [時] △ [分]) を実行します。

△: 半角スペース

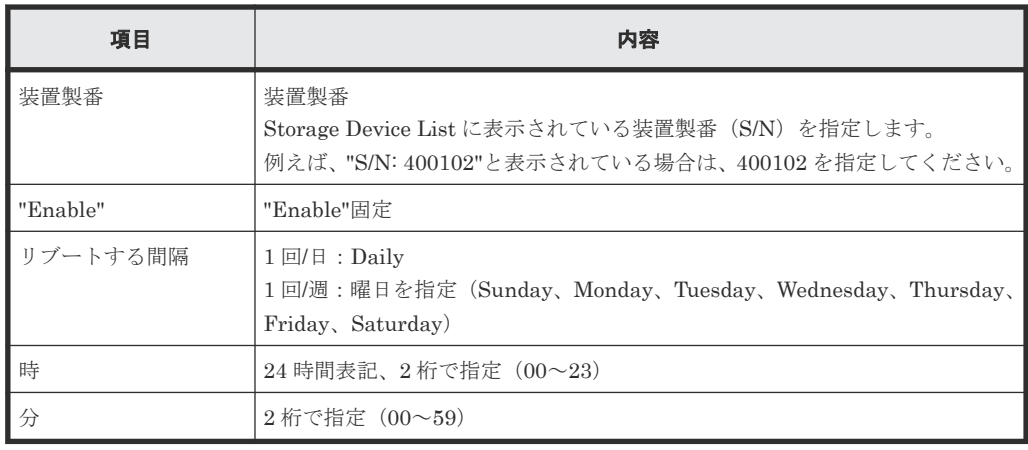

- 4. 完了メッセージを確認します。
- 5.「続行するには何かキーを押してください...」のメッセージが表示されます。任意のキーを入 力します。
- 6. コマンドプロンプトを閉じます。

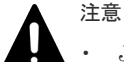

- Jetty がリブートされると、Storage Navigator のユーザーセッションが切断されます。
- Jetty のリブート中は、SVP を再起動しないでください。リブートは 5 分ほどかかります。
- Jetty をリブートする時間は、深夜など、管理インターフェースで装置を操作しない時間帯に設定してくだ さい。
- 同じ Storage Device List に登録されている、複数の Storage Navigator の Jetty をリブートする場合、5 分 以上の間隔が空くように設定してください。

### **(2) Jetty** 定期リブートの解除

定期リブートを解除します。

#### 前提条件

SVP ソフトウェアバージョンが下記であること。

- 93-で始まる場合、93-01-01-x0/00 以降
- 88-XX(XX が 04 以上)-で始まる場合、88-04-05-x0/00 以降
- 88-03-で始まる場合、88-03-30-x0/00 以降
- 83-06-で始まる場合、83-06-08-x0/00 以降
- 83-05-で始まる場合、83-05-39-x0/00 以降

### 操作手順

- 1. SVP で Windows のコマンドプロンプトを管理者権限で起動します。
- 2. カレントディレクトリをツールがインストールされているディレクトリに移動します。
	- cd /d C:\Mapp\wk\Supervisor\MappIniSet

ヒント

C:\Mapp:ストレージ管理ソフトウェア、および SVP ソフトウェアのインストールディレクトリ を示します。 「C:\Mapp」以外をインストールディレクトリに指定した場合は、「C:\Mapp」を、指定のインス トールディレクトリに置き換えてください。

- 3. バッチファイル (MappJettyRebootSetting.bat△[装置製番]△["Disable"])を実行します。 △:半角スペース
- 4. 完了メッセージを確認します。
- 5.「続行するには何かキーを押してください...」のメッセージが表示されます。任意のキーを入 力します。
- 6. コマンドプロンプトを閉じます。

### **(3) Jetty** 定期リブートの設定内容の参照

定期リブートの設定内容を参照します。

#### 前提条件

SVP ソフトウェアバージョンが下記であること。

- 93-で始まる場合、93-01-01-x0/00 以降
- 88-XX(XX が 04 以上)-で始まる場合、88-04-05-x0/00 以降
- 88-03-で始まる場合、88-03-30-x0/00 以降
- 83-06-で始まる場合、83-06-08-x0/00 以降
- 83-05-で始まる場合、83-05-39-x0/00 以降

### 操作手順

- 1. SVP で Windows のコマンドプロンプトを管理者権限で起動します。
- 2. カレントディレクトリをツールがインストールされているディレクトリに移動します。

cd /d C:\Mapp\wk\Supervisor\MappIniSet

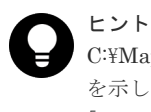

△:半角スペース

C:\Mapp:ストレージ管理ソフトウェア、および SVP ソフトウェアのインストールディレクトリ を示します。 「C:\Mapp」以外をインストールディレクトリに指定した場合は、「C:\Mapp」を、指定のインス トールディレクトリに置き換えてください。

3. バッチファイル (MappJettyRebootRefer.bat△ [装置製番]) を実行します。

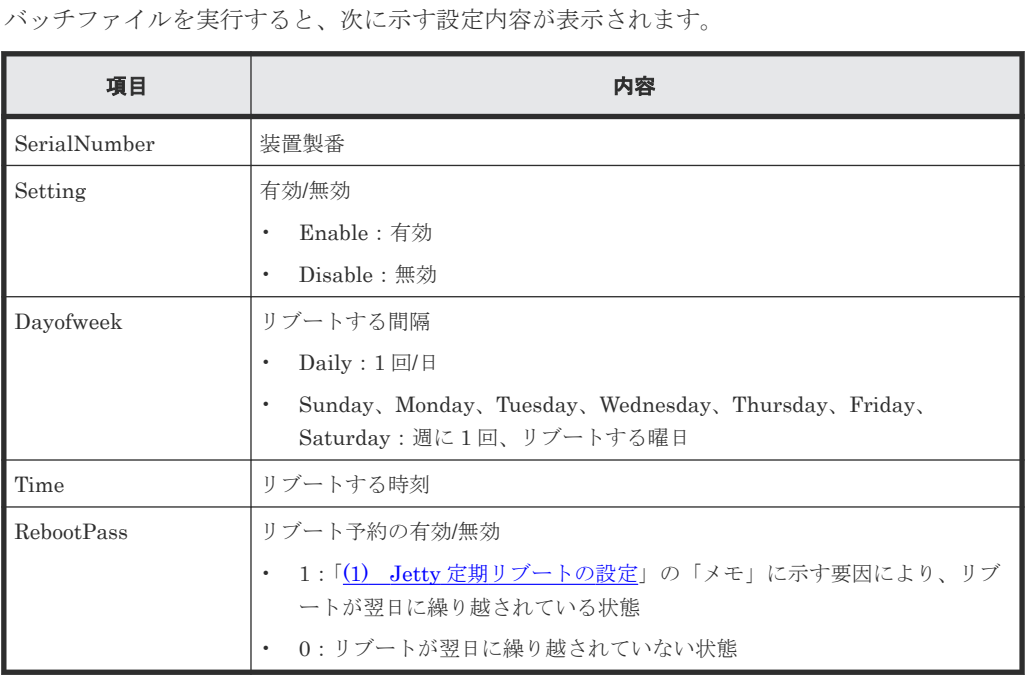

- 4. 完了メッセージを確認します。
- 5.「続行するには何かキーを押してください...」のメッセージが表示されます。任意のキーを入 力します。
- 6. コマンドプロンプトを閉じます。

# **G.2.23 DNS** サフィックスの設定

SVP を使用して、管理 LAN にストレージシステムをホスト名で接続する場合、SVP の Windows に、DNS サフィックスを設定する必要があります。

### <span id="page-456-0"></span>操作手順

- 1. [コントロールパネル]から「ネットワークと共有センター]を開いてください。
- 2. [イーサネット]をクリックしてください。
- 3. [イーサネットの状態]が表示されます。 [プロパティ]ボタンをクリックしてください。
- 4. [イーサネットのプロパティ]が開きます。 一覧の中の[インターネット プロトコルバージョン 4 (TCP/IPv4)]を選択して、[プロパティ] ボタンをクリックしてください。
- 5. [全般] タブから [詳細設定] ボタンをクリックしてください。
- 6.[TCP/IP 詳細設定]を開いた後、[DNS]タブをクリックしてください。
- 7.[以下の DNS サフィックスを順に追加する]のラジオボタンを選択し、[追加]ボタンから DNS サフィックスを追加してください。

# **G.2.24 VSP E390**、**VSP E590**、**VSP E790** および **VSP E1090** とセットで納 入される **SVP** の保守用アカウントを変更する場合の注意事項

SVP の保守または交換をする場合、変更後の保守用アカウントと、パスワードを保守員に伝えてく ださい。保守用アカウントのセキュリティの「アカウントの種類」を「管理者」に設定してくださ い。保守用アカウントのパスワードは、次に示す制約に従ってください。

- 文字数:14 文字以上
- 履歴:24 固定
- 有効期間:42 日以内
- 変更禁止期間:0 日

# **G.2.25 VSP E390**、**VSP E590**、**VSP E790** および **VSP E1090** とセットで納 入される **SVP** の保守または交換する場合の注意事項

保守には、ストレージ管理ソフトウェアや SVP ソフトウェアのバージョンアップ、品質向上版のイ ンストールも含まれます。ストレージ管理ソフトウェアや SVP ソフトウェアをバージョンアップ する場合、ストレージシステムのファームウェアもバージョンアップする必要があります。このた め、ストレージシステムにもログインさせていただく場合があります。

SVP を交換する場合、交換する SVP は弊社が用意します。

SVP の保守または交換に備え、次に示す作業を行ってください。

- SVP およびストレージシステムの設定情報のバックアップ(「2.1 [初期構築までの流れ」](#page-85-0)を参 照)
- インストールメディアの用意 インストールメディアを紛失された場合、インストールメディアを入手してください。

次に示す作業が完了した後に、保守を依頼してください。

- インストールメディアの用意
- SVP の保守用アカウントとパスワードの確認
- SVP の IP アドレス、サブネットマスク、およびデフォルトゲートウェイの確認
- ストレージシステムの保守用アカウントの確認(「3.2.11 [ユーザアカウントの無効化」](#page-108-0)を参照。 無効化はせず、参照にとどめてください。)
- ストレージシステムの保守用アカウントのパスワードの確認

• ストレージシステムの GUM の IP アドレスの確認 (「3.5.1 [ネットワーク設定の変更」](#page-119-0)を参照。 変更はせず、参照にととどめてください。)

SVP の納入時に設定されている保守用アカウントを変更してください。保守員は、お客様が所有す るインストールメディアと、上記の情報を使用します。必ず保守員が到着する前に、上記の作業を 完了してください。保守員が到着するまでに上記の作業が完了されていない場合、次の作業をお客 様に行っていただく必要があります。

- インストールメディアの入手
- SVP を交換した場合、保守用アカウントを作成(「[G.2.24 VSP E390](#page-456-0)、VSP E590、VSP E790 および VSP E1090 とセットで納入される SVP [の保守用アカウントを変更する場合の注意事](#page-456-0) [項](#page-456-0)」を参照)
- SVP のネットワーク設定(「A.5.1 [ストレージシステムと](#page-227-0) SVP の IP アドレスを設定する」の操 作手順 2.および 11.を参照) (SVP 交換時)
- ストレージ管理ソフトウェアと、SVP ソフトウェアのインストール (「A.7 管理サーバ (SVP) [に必要なソフトウェアをインストールする](#page-238-0)」を参照)
- Storage Device List に対するストレージシステムの登録 (「A.8.2 管理サーバ (SVP) にストレ [ージシステムを登録する\(](#page-248-0)VSP E390、VSP E590、VSP E790 および VSP E1090 以外の場 [合\)」](#page-248-0)の操作手順 2.以降を参照)

保守員による SVP の保守または交換前に、次に示す作業を行ってください。

- インストールメディアを保守員に貸し出し
- 次に示す項目を保守員に伝達
	- SVP の保守用アカウントとパスワード
	- SVP の IP アドレス、サブネットマスク、およびデフォルトゲートウェイ
	- ストレージシステムの保守用アカウントとパスワード
	- ストレージシステムの GUM の IP アドレス

保守員による SVP の保守または交換後に、次に示す作業を行ってください。

- SVP を交換した場合、ユーザアカウントを作成(「A.2 SVP [にユーザアカウントを登録する](#page-225-0)」を 参照)
- SVP を交換した場合、お客様が SVP に設定した IP アドレス、サブネットマスク、およびデフ ォルトゲートウェイ以外の項目を確認し、必要に応じて再設定
- SVP のネットワーク設定(「A.5.1 [ストレージシステムと](#page-227-0) SVP の IP アドレスを設定する」の操 作手順 1.~2.、4.および 11.~12.を参照)
- ユーザアカウントの作成(SVP を交換した場合)(「A.2 SVP [にユーザアカウントを登録する](#page-225-0)」 を参照)
- SVP を交換した場合、お客様が SVP にインストールされたソフトウェアの再インストール (「(4) SVP [のソフトウェア仕様\(](#page-66-0)VSP E390、VSP E590、VSP E790 および VSP E1090)」を 参照)
- SVP を交換した場合、SVP ソフトウェアの設定情報のリストア(「G.2.9 SVP [のソフトウェア](#page-417-0) [設定情報のバックアップとリストア](#page-417-0)」を参照)

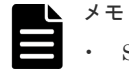

• SVP を交換した場合、お客様の必要に応じてウィルス検出プログラムをインストールしてください(「[4.3](#page-140-0) [ウィルス検出プログラムの使用に関する注意事項](#page-140-0)」を参照)。

- 保守用アカウントについて 保守用アカウント、あるいは保守用アカウントのパスワードを納入時の設定から変更した場合、SVP の保 守または交換時に、保守員へ変更後の保守用アカウントとパスワードを伝えてください。保守用アカウント を削除された場合、保守または交換作業までに、保守用アカウントを作成してください。
- ユーザアカウントについて SVP の操作はユーザアカウントを用いて行います。保守用アカウントでは操作しないでください。ユーザ アカウントは、保守用アカウントを使用して作成してください (A.2 SVP [にユーザアカウントを登録するを](#page-225-0) 参照)。

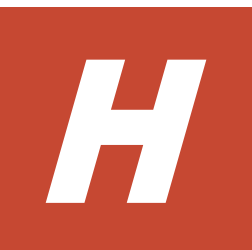

# ホスト接続の参考情報

ホストをストレージシステムに接続するときに参考となる情報を説明します。

- [H.1 Fibre Channel](#page-461-0) ホスト
- $\Box$  [H.2 iSCSI](#page-463-0) ホスト

# <span id="page-461-0"></span>**H.1 Fibre Channel** ホスト

Fibre Channel ホストをストレージシステムに接続するときの参考情報です。

# **H.1.1** 複数ホストでの構築

複数のホストを 1 台のストレージシステムに接続したとき、それぞれのホストに割り当てられた論 理デバイスが同じパリティグループに存在すると、同じドライブへのアクセスが発生します。この ときドライブへのアクセスが競合し、性能が劣化する可能性があります。

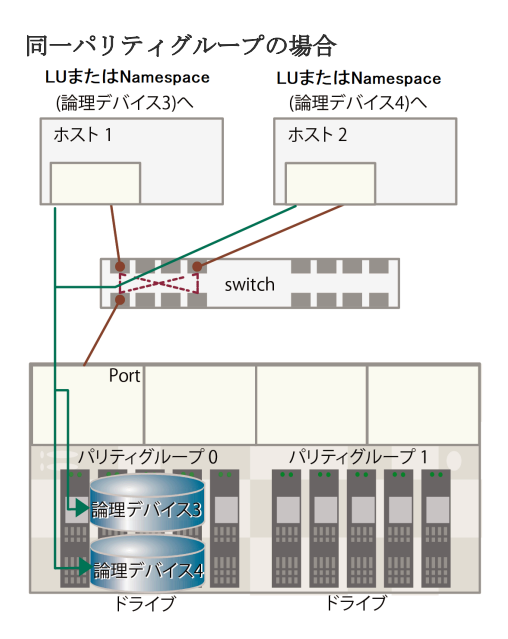

この競合を回避するために、同時に稼働させるホストに割り当てる論理デバイスを別のパリティグ ループに分けて設定してください。作成できるパリティグループの数は、搭載するドライブ数と作 成するパリティグループの RAID レベルで決まります。

### 異なるパリティグループの場合

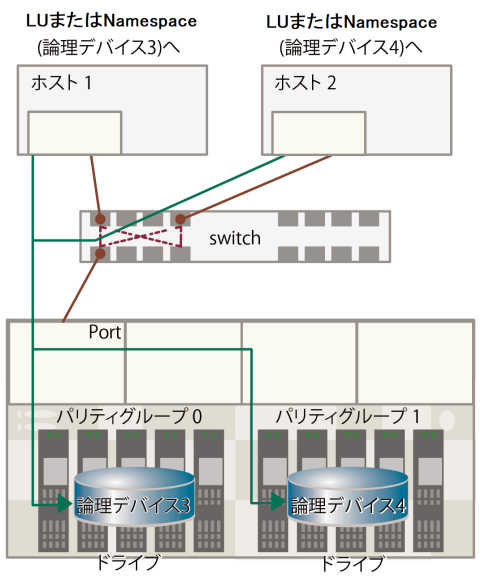

# **H.1.2** ゾーニング

SAN 環境のホストは、ゾーンごとにグループ化できます。ゾーンごとに構築した SAN 環境では、 ゾーン外のホストからゾーン内のホストを見ることができなくなります。また、各ゾーン内の SAN トラフィックはほかのゾーンに影響しません。

複数の SAN 環境を使う場合は、SAN スイッチを用いてゾーニングします。ゾーニングごとに、必 要なセキュリティと SAN 環境のアクセス権を定義し構築します。

ゾーニングでは、サーバ間の共有デバイスが競合せずに論理デバイスにアクセスできるよう定義し ます。通常、ゾーンはストレージ論理デバイスの共有グループにアクセスするサーバグループごと に作成されます。

### **OS** によるゾーニング

SAN 環境で、Windows、VMware、Solaris、Red Hat Linux のような OS が稼働する異なるサー バからのアクセスが続く場合、サーバは OS ごとにグループ化し、SAN 環境ゾーンをサーバのグル ープごとに定義します。これにより、サーバのほかのグループまたはほかのクラスから、論理デバ イスのアクセスを防御します。

### バックアップ

ゾーンはバックアップ用の共通サーバにアクセスできます。SAN は、バックアップ、回復処理用サ ーバも兼ねているので、これらのバックアップサーバにアクセスできるようにしなければいけませ ん。バックアップサーバが特定のホストでバックアップ、回復処理できるように SAN 環境ゾーン を構築します。

### セキュリティ

ゾーニングはセキュリティを提供します。試験用に定義されたゾーンは、SAN 環境内で個別に管理 でき、本稼働用ゾーン内で作動している作業に影響しません。

### マルチストレージシステム

ゾーンは複数のストレージシステムを使いやすくします。個々のゾーンを使うことにより、各スト レージシステムは、サーバ間でアクセス競合せず、個別に管理できます。

# **H.1.3** ホスト側に設定するコマンド多重数

ホスト側に設定するコマンド多重数については、ストレージシステムごとに適切な値を設定してく ださい。また、コマンド多重数は、プラットフォームごとに対象単位、設定単位が異なりますので、 OS や HBA などのマニュアルで事前に確認してください。

設定に当たってのガイダンスは次のとおりです。

- コマンド多重数が小さい場合は、I/O が多重で発行されず、I/O 性能が低下する可能性がありま す(多重数が 4 以下の場合)。
- ストレージシステムは、コマンド多重限界数を超えた状態でコマンドを受領すると Queue Full ステータスを報告します。使用する論理デバイス数が多く、多重数に大きな値が設定されてい るときに Queue Full が発生する可能性がありますので、ご使用の環境に合わせて適切な多重数 を設定してください。下記の表を参照してください。
- 新規導入時だけでなく、ドライブの増設時も、コマンド多重数の設定を忘れずに実施してくだ さい。

<span id="page-463-0"></span>表 **24** コマンドの多重数

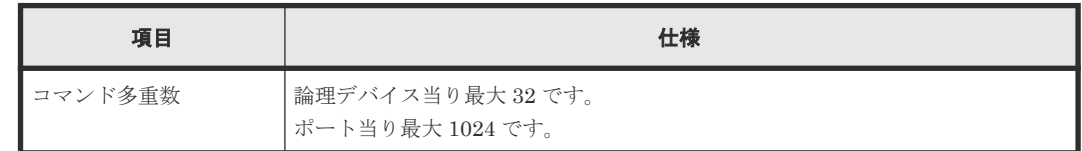

# **H.1.4** デバイスタイムアウト値の推奨値

ストレージシステムの論理デバイスに対するデバイスタイムアウト値は、60 秒以上に設定してくだ さい。

デバイスタイムアウト値が短いと、コマンドのタイムアウトが発生し、I/O 性能が低下します。

# **H.2 iSCSI** ホスト

iSCSI ホストをストレージシステムに接続するときの参考情報です。

# **H.2.1 iSCSI** の概要

iSCSI インターフェース(以下、iSCSI I/F)は、ホストとの通信に iSCSI を利用できます。特徴は 次のとおりです。

- ギガビットイーサネットで構築した IP ネットワークを利用して通信します。
- LUN Manager を利用することで、iSCSI ポートの配下に複数個の iSCSI ターゲット(以下、 単にターゲット)を定義できます。ターゲットごとに LU マッピングとホスト接続モードを設 定するため、ホストごとに別々のターゲット(すなわち論理的なボリューム)へアクセスする ことが可能になり、ボリューム構成やアクセス認証が柔軟に設定可能になります。
- CHAP によるホスト認証および双方向認証を設定して、ホスト(またはホストのユーザ)から の不用意なアクセスを防止することが可能です。LUN Manager を併用すれば複数のターゲッ トごとにこれらの認証を設定できます。
- iSCSI ポートに仮想ポートモードを適用すると、1 個のポートに 16 個の仮想ポートを追加でき ます。VLAN によりネットワークを分割して、複数のセグメントでストレージシステムを使用 する場合、仮想ポートを使用することで、ポートおよびネットワークリソースを効率的に使用 できます。
- 25Gbps iSCSI チャネルボードを使用する場合、ファームウェア更新中のリブート時や障害発生 中のリセット時にも、ホスト I/O を継続させるためにマルチパス構成で接続してください。こ のためストレージシステムには冗長パスが必要となります(詳細は「(1) [ホストとストレージ](#page-472-0) [システムの接続構成に関する注意事項](#page-472-0)」を参照)。また、ファームウェアの更新時や障害発生中 に交替パスの障害が発生した場合のアクセスロストに備えて、ホスト側のパラメータ設定が必 要となります。(詳細は「(2) ホスト OS [とマルチパスソフトウェアに関する注意事項」](#page-472-0)を参 照)。

# **H.2.2 iSCSI I/F** の仕様

### 表 **25 iSCSI I/F** 仕様

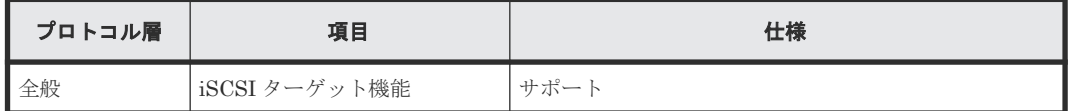

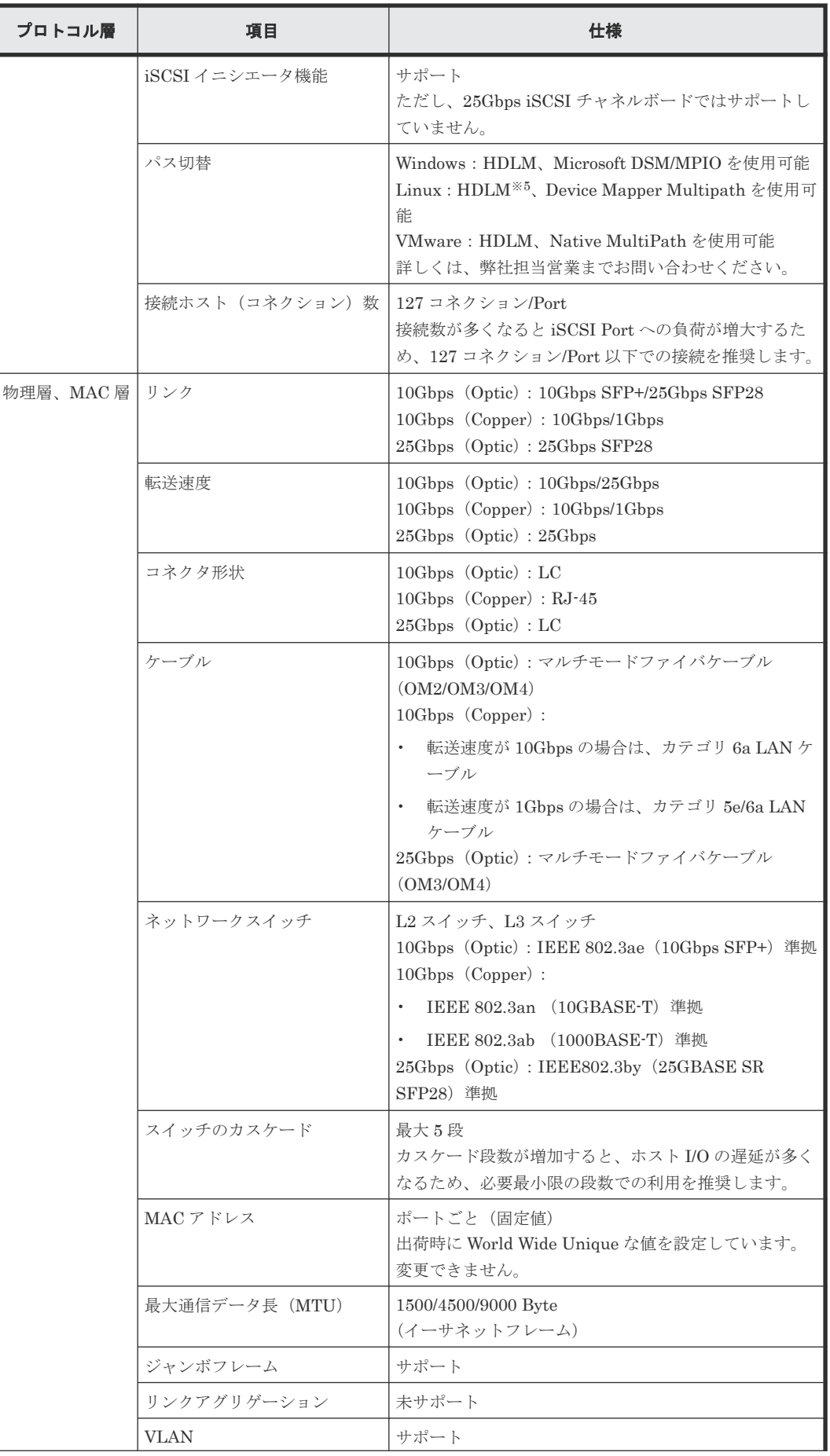

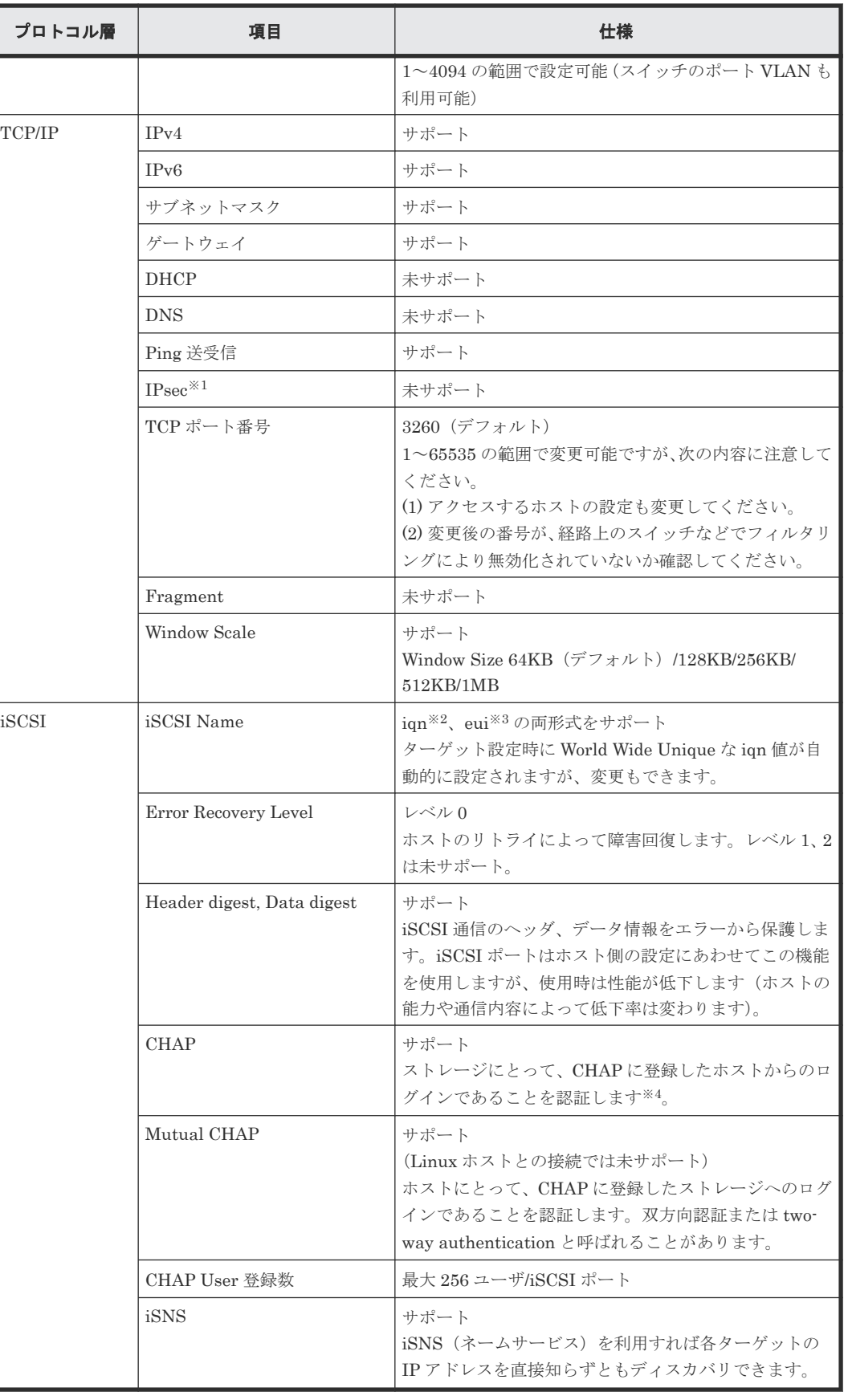

注※1

IP Security。IP パケットの認証と暗号化技術です。

#### 注※2

iqn: iSCSI Qualified Name の意。IP ドメインを使用し、タイプ識別子「iqn.」、ドメイン取得 日、ドメイン名、ドメイン取得者が付けた文字列から構成されます。

(例) iqn.1994-04.jp.co.hitachi:rsd.d7m.t.10020.1b000.Tar

### 注※3

```
eui: 64 ビット Extended Unique Identifier の意。IEEE EUI-64 Format は、タイプ識別子
「eui.」とアスキーコード化された 16 進数の EUI-64 識別子から構成されます。
(例) eui.0123456789ABCDEF
```
#### 注※4

iSCSI の規格では CHAP 動作は、実際にイニシエータからターゲットにログインするログイ ンセッションと、接続可能なイニシエータを検索するディスカバリセッションで実施可能とさ れています。どちらもサポートしています。

#### 注※5

25Gbps iSCSI チャネルボードでは使用できません。

# **H.2.3 iSCSI** 規格

ストレージシステムを構成するためには、次の規格に準拠したスイッチを使用してください。

- IEEE 802.1D STP
- IEEE 802.1w RSTP
- IEEE 802.3 CSMA/CD
- IEEE 802.3u Fast Ethernet
- IEEE 802.3z 1000BASE-X
- IEEE 802.1Q Virtual LANs
- IEEE 802.3ad Dynamic LACP
- IEEE 802.3ae 10 Gigabit Ethernet
- RFC 768 UDP
- RFC 783 TFTP
- RFC 791 IP
- RFC 793 TCP
- RFC 1157 SNMP v1
- RFC 1213 MIB II
- RFC 1757 RMON
- RFC 1901 SNMP v2

### **H.2.4** 注意事項

iSCSI では安価に多数のホストとストレージシステムを接続して IP-SAN を構成することができま すが、それによりネットワークやストレージシステムの負荷も増大します。IP-SAN は、ネットワ ーク/iSCSI ポート/ストレージシステムのコントローラ/ドライブの特定箇所に負荷が集中しな いようにシステム構成を設計する必要があります。IP-SAN を設計する場合の注意事項は次のとお りです。

- 通常、LAN はイーサネットの帯域の数分の一を消費して通信するよう設計・構築されるのに対 し、iSCSI による通信は利用可能なイーサネットの帯域のほとんどすべてを消費します。IP-SAN と業務用ネットワーク (LAN) を混在すると、構築コストは低く済みますが、次について の注意が必要です。
	- 業務用ネットワークの通信を iSCSI が阻害します。
	- iSCSI の通信と業務用ネットワークの通信が衝突してパケットロスが発生し、iSCSI の転送 性能が低下すると、互いに悪影響を与える場合があります。IP-SAN と業務用ネットワーク は、別々のネットワークとして構築する必要があるか、帯域設計を確認してください。
- IP-SAN では、ネットワークのパケットロスが発生すると、TCP の輻輳制御のため iSCSI の転 送性能が大きく低下します。パケットロスや輻輳制御は、ネットワークの性質上不可避ですが、 IP-SAN 構築ではパケットロスによる影響を少なくできるように、セグメントを分けるなど、ネ ットワークの構築を確認してください。
- iSCSI の性能(単位時間あたりの実効データ転送量、応答時間など)は、ホストからのアクセ スの条件に大きく影響を受けます。また、多数のイニシエータを限られたリソース(ストレー ジシステムの単一の iSCSI ポートや単一のコントローラなど)へ接続した場合、各ホストから みた性能は低下します。
- ネットワーク機器は Fibre Channel の機器と比べ低価格のため、IP-SAN も安価に構築できま すが、個々の機器の性質/品質にシステムの信頼性が依存することになります。機器の選定には 注意してください。
- CHAP 認証で iSCSI User Name や Secret を設定するときは、指定に誤りがないか確認してく ださい。誤った設定をすると、次の理由でシステムの正常な運用ができなくなります。
	- ログイン許可されているはずのイニシエータ(ユーザ)がログインできない
	- ログイン許可されていないはずのイニシエータ(ユーザ)がログインできる
- CHAP 認証を使用している環境で、接続しているホストの HBA を交換した場合は、CHAP 認 証の設定を変更する必要があります。HBA を交換したあとは、必ず CHAP 認証の設定を変更 してください。 NIC を使用する場合は、NIC を交換しても iSCSI ソフトウェアイニシエータの設定が変わらな いので、CHAP 認証の設定の変更は不要です。
- MTU サイズを Default から変更する場合には、ストレージシステムのポートの設定/スイッチ /ホストのすべての機器の変更が必要です。
- CNA を使用する場合は、設定モードで iSCSI Function と NIC Function が存在しますが、NIC Function のみサポートしています。
- Ping 送受信

iSCSI ポートから unreachable なアドレス※への Ping 送信テストを行うと、I/O 処理に遅延や タイムアウトを起こします。Ping テストはホスト I/O 処理を行っていない状態での実施を強く 推奨します。また、複数 iSCSI Port から同時に Ping テストは実施しないでください。 注※

Unreachable なアドレスとは、Ping 送信元のポートから物理的・論理的に到達不能な(接続さ れていない)アドレスを示します。応答が得られないため Ping テストの結果はタイムアウトし ます。

• スイッチ

ネットワークスイッチの物理ポートのうち、ホストおよびストレージシステムの iSCSI ポート と直接接続するポートに関して、Spanning Tree が有効の場合、通信が阻害される可能性があ ります。Spanning Tree プロトコル機能を OFF にしてください(確認・設定方法は使用するス イッチのマニュアルを参照してください)。
• iSCSI Port 設定

ホスト接続の状態で iSCSI Port の設定変更を実施する際、一時的に接続が切れホストから再接 続が行われます。iSCSI Port 設定変更後 1 分以上時間をあけて、ホストから再接続されたこと を確認してください。

• iSCSI Port の IPv6 が有効設定のときは、IPv6 グローバルアドレスを自動に設定すると、IPv6 ルータからプレフィックスを取得してアドレスを決定する動作を行います。 IPv6 ルータがネットワークに存在しないと、アドレスの決定ができないので、iSCSI 接続に遅 延が生じる場合があります。 iSCSI Port の IPv6 が有効設定のときは、IPv6 ルータが同一ネットワーク上に接続されている

ことを確認して、IPv6 グローバルアドレスを自動に設定してください。

### **H.2.5 OS** に依存する注意事項

#### 各ホスト共通の注意事項

- iSCSI software initiator と NIC で iSCSI プロトコルの通信をする場合は、iSCSI HBA/CNA を用いる場合と比べ、ホストの CPU 負荷が増大するため、他のアプリケーションの動作が遅く なる可能性があります。
- ホストの iSCSI Digest 設定を有効にすることで、iSCSI Data Digest および iSCSI Header Digest(CRC/Checksum)を使用できます。これらを使用時は通信路上のデータの信頼性が向 上しますが、性能が低下します(低下の割合はホストやネットワークなどの環境に依存します。 一般的には転送性能が 10%程度低下します。ネットワーク上でのデータ保証強化のため、すべ ての iSCSI 構成において iSCSI Header Digest および iSCSI Data Digest の使用を推奨しま す)。
- ホストの NIC は、必ずしもギガビットイーサネットをサポートしていなくても iSCSI プロトコ ルで通信できますが、性能が低下する場合があります(IP-SAN の構成に依存します)。
- iSCSI 接続構成でホスト側の遅延 Ack が有効設定の場合、ホスト I/O 遅延が発生し、性能に大 きな影響を与える可能性があります。このホスト I/O 遅延を回避するためには、遅延 Ack を無 効設定に変更する必要があります。

#### **Windows** ホスト

- Windows OS がストレス無く動作する処理能力のサーバを利用してください。Windows Server 2003 の場合、CPU は Intel Pentium 4 の 2GHz 以上、メインメモリは 512MB 以上を 推奨します。
- designed for Windows ロゴを取得している iSCSI HBA/CNA または NIC の使用を推奨しま す。NIC で iSCSI 通信をする場合、iSCSI software initiator はバージョン 2.00 以降をサポー トしています。2.00 未満のバージョンでは動作保証外です。
- 利用していないアプリケーションや OS のサービスは停止することを推奨します。これにより 不要な通信や負荷を軽減します。
- Windows Server 2003 接続時の注意点 NIC およびマイクロソフトイニシエータを使用している環境で、ダイナミックディスクの共有 設定を行うと、リブート時にドライブが非アクティブの状態となり、共有設定が解除されます。 アクティブ化することで状態は回復しますが、再び共有設定を実施する必要があります。詳細 は、マイクロソフト社のホームページを参照してください。

ホスト接続の参考情報 **469**

#### **Linux** ホスト

- Linux の場合、ホストおよび iSCSI ポートの設定共に双方向 CHAP を ON にしないでくださ い。
- 1 つの iSCSI ポートで同時に最大 255 コネクションの通信ができます。そのため最大 255 ホス トとの通信ができます。ただし、Linux software initiator(RHEL5.0 未満)では、1 ホストか らの接続に 2 つのコネクションを確立するため通信相手に含まれる場合は、その特性により接 続できるホスト数の上限が減少します。例えばすべてのホストが Linux software initiator (RHEL5.0 未満)を用いる場合は、1 つの iSCSI ポートは最大 127 ホストと通信できます。

#### **Solaris** ホスト

• 利用していないアプリケーションや OS のサービスは停止することを推奨します。これにより ホストの不要な通信や負荷を軽減します。

### **H.2.6 iSCSI** に関するトラブルシューティング

次に示す 1 つ、もしくは複数の項目が、ホストとストレージシステムが通信できない原因と考えら れます。各項目の妥当性を確認し、問題がある場合は対処してください。

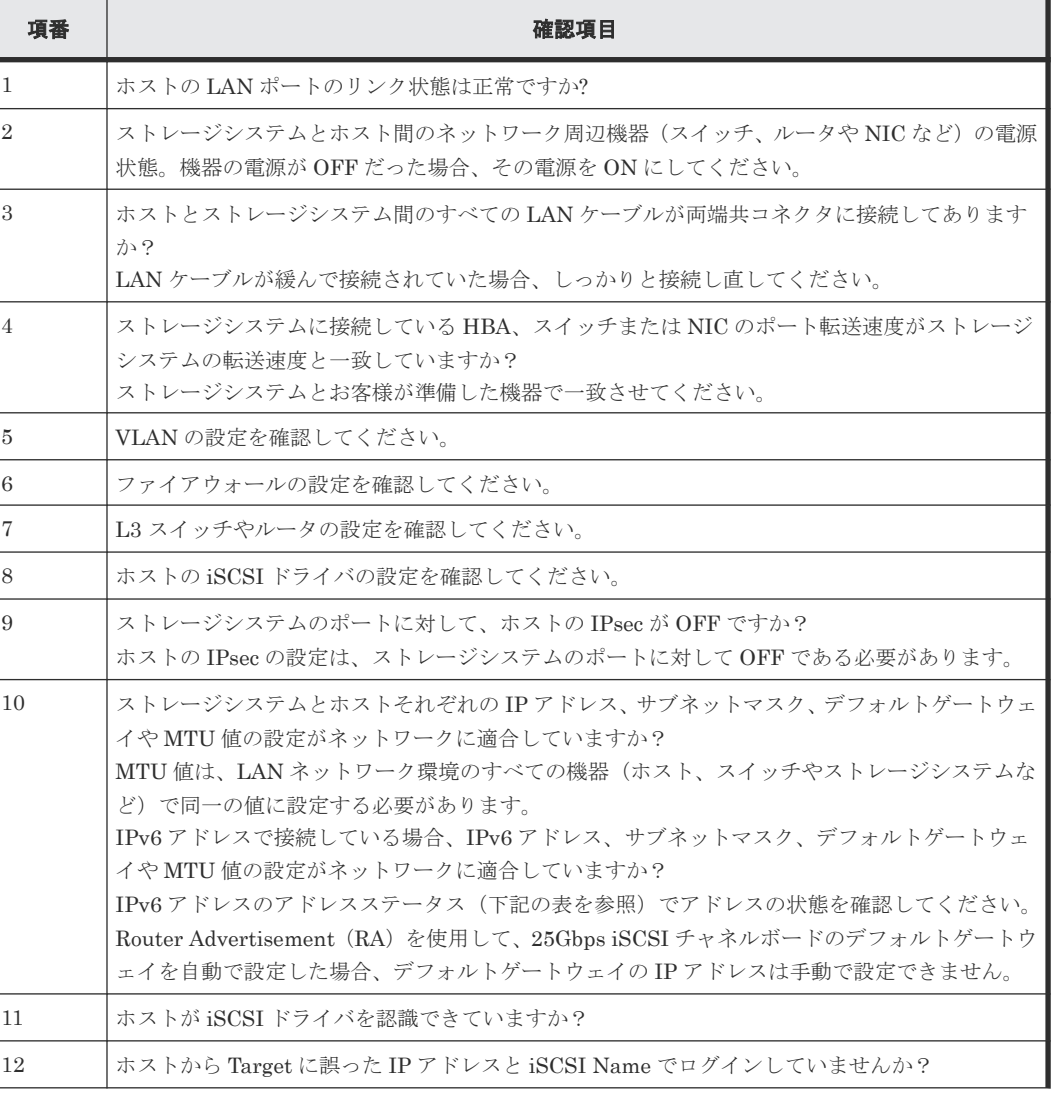

#### 表 **26** 確認項目一覧表

**470 スト接続の参考情報** 

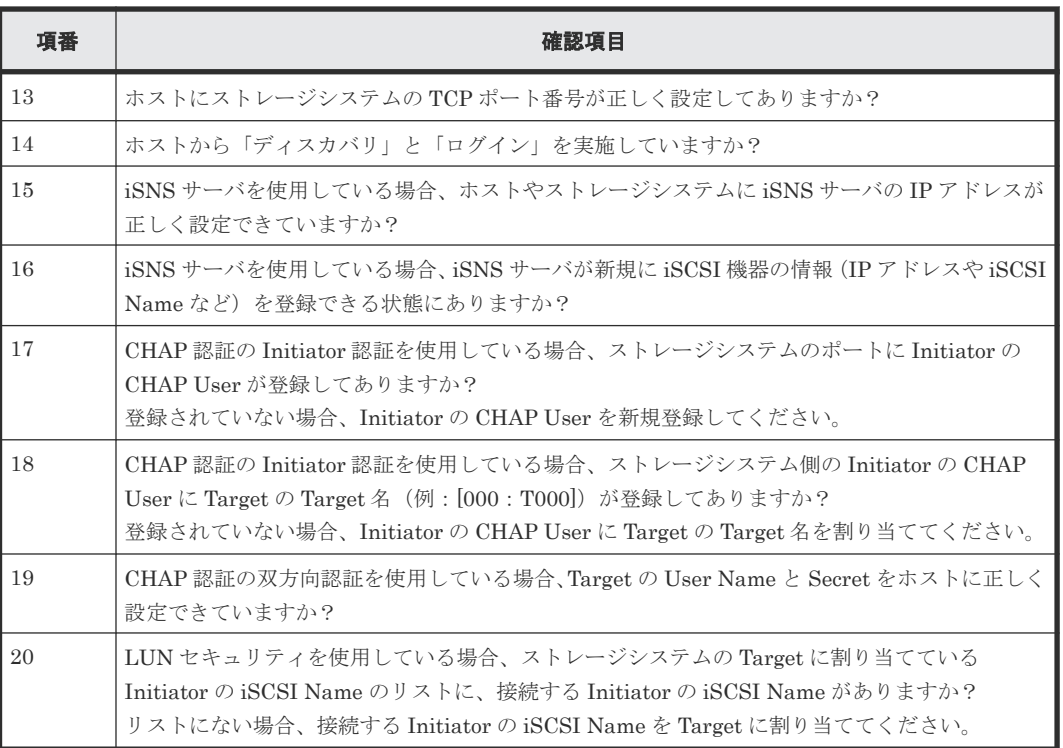

次の確認項目について対策を実施し、障害が回復することを確認してください。

#### 表 **27 iSCSI IPv6** 接続障害対策表

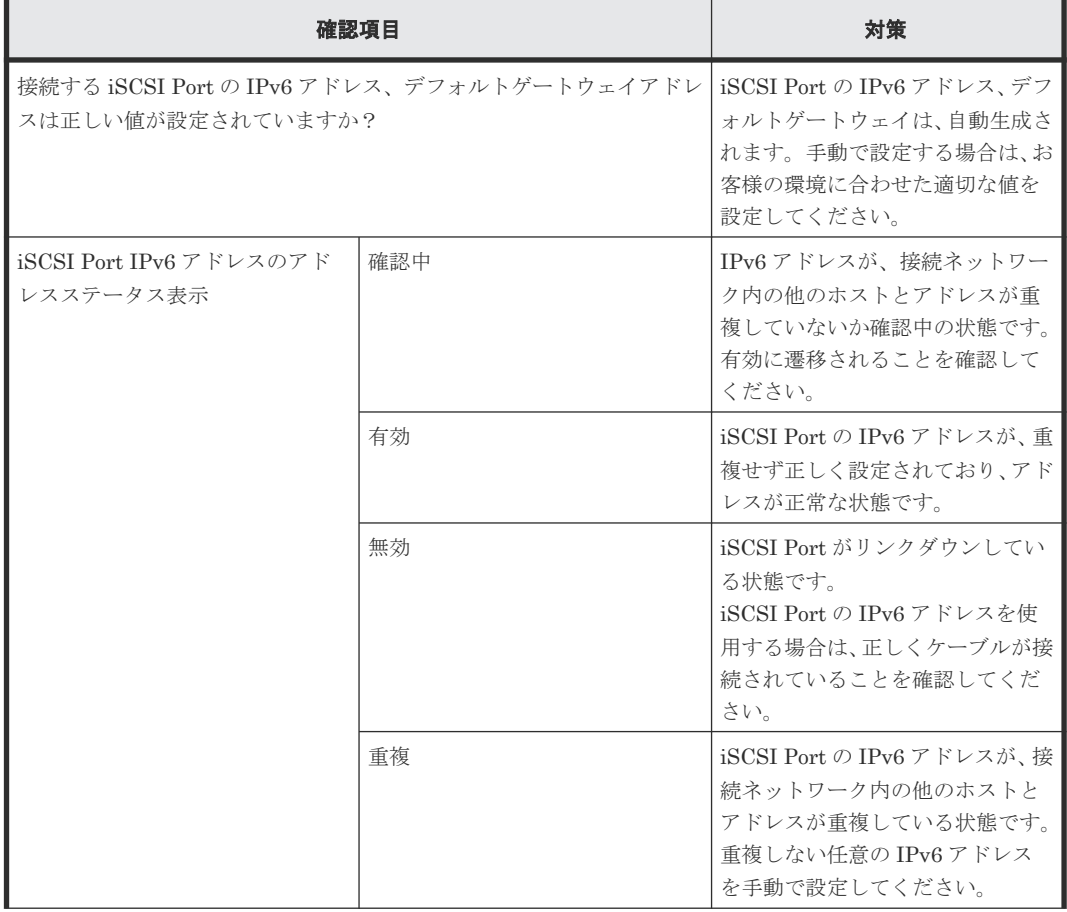

ホスト接続の参考情報 **471**

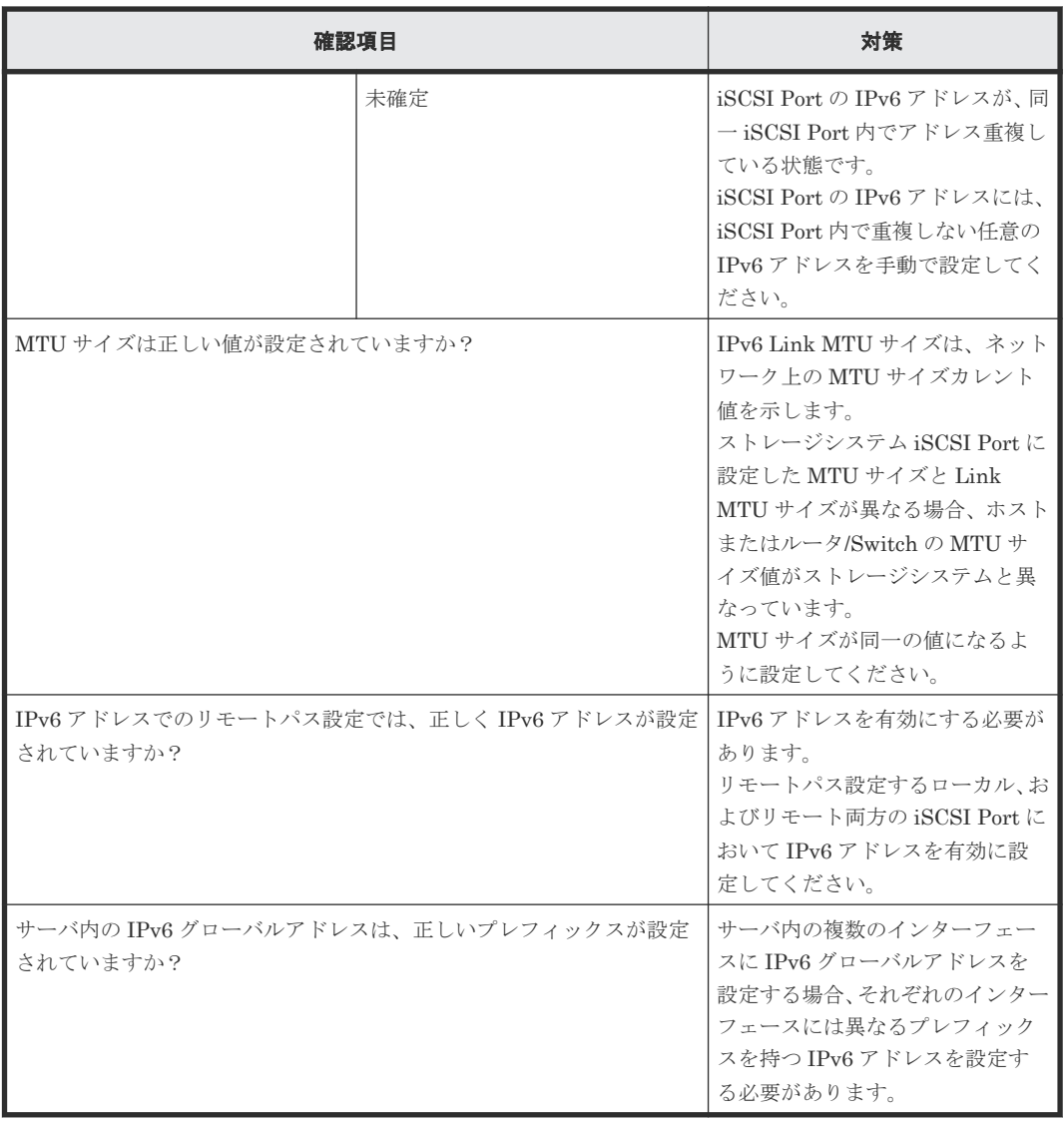

### **H.2.7 25Gbps iSCSI** チャネルボード使用時の注意事項

25Gbps iSCSI チャネルボードと接続可能なホストの OS を次に示します。

- Windows Server 2019/2022
- Red Hat Enterprise Linux
- SUSE Linux
- VMware ESXi (iSCSI イニシエータとして使用する場合)

25Gbps iSCSI チャネルボードは、VSP E シリーズ、かつ次のバージョンでサポートしています。

- DKCMAIN バージョン:93-07-01-XX/XX 以降
- SVP ソフトウェアバージョン:93-07-01-XX/XX 以降

ホストの OS に Red Hat Enterprise Linux または SUSE Linux を使用し、マルチパスソフトウェ アに Hitachi Dynamic Link Manager を使用する場合は、次のバージョンを使用してください。

- DKCMAIN バージョン:93-07-02-XX/XX 以降
- SVP ソフトウェアバージョン:93-07-02-XX/XX 以降
- Hitachi Dynamic Link Manager:8.8.8 以降

**472 キスト接続の参考情報** 

### **(1)** ホストとストレージシステムの接続構成に関する注意事項

ホストとストレージシステム間は、マルチパス構成で接続してください。このためストレージシス テムには冗長パスが必要となります。

25Gbps iSCSI チャネルボードの場合、ファームウェア更新中のリブート時や障害発生中のリセッ ト時に、I/O を再開するまで最大 130 秒程度を要します。この間もホスト I/O を継続させるために、 マルチパス構成でホストと接続してください。

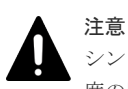

シングルパス構成の場合は、ファームウェア更新中のリブート時や障害発生中のリセット時に、最大 130 秒程 度の間、ホスト I/O を継続できなくなるため、ホストの I/O 停止またはホスト I/O エラーが発生するおそれがあ ります。

異なるコントローラボード上のチャネルボードのポートを使用して、マルチパスを構成してくださ い。異なるコントローラボード上のチャネルボードを使用できない場合は、異なるチャネルボード のポートを使用して、マルチパスを構成してください。

異なるタイプの iSCSI チャネルボードのポートを組み合わせて、マルチパスを構成できません。異 なるタイプの iSCSI チャネルボードが混在している環境では、同一タイプの iSCSI チャネルボード のポートだけを使用して、マルチパスを構成してください。

### **(2)** ホスト **OS** とマルチパスソフトウェアに関する注意事項

ホスト OS とマルチパスソフトウェアに、障害からの回復を監視する時間を変更するためのパラメ ータを設定してください。

ファームウェア更新中のリブート時や障害発生中のリセット時に、交替パス側で障害が発生した場 合は、リブートやリセットが完了するまでの間、両方のパスが一時的にアクセス不可の状態になり ます。

25Gbps iSCSI チャネルボードは、リブートに最大 130 秒程度を要します。この間に I/O が停止し ても I/O エラーとならないように、障害からの回復を監視する時間を変更するためのパラメータ設 定が必要です。

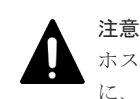

ホストのパラメータを設定していない場合に、ファームウェア更新中のリブート時や障害発生中のリセット時 に、交替パス側で障害が発生すると、I/O 停止またはホスト I/O エラーが発生するおそれがあります。

パラメータ設定が必要なホスト OS とマルチパスソフトウェアを示します。

- Windows Server 2019/2022(Microsoft DSM/MPIO または Hitachi Dynamic Link Manager)
- Red Hat Enterprise Linux(Device Mapper Multipath または Hitachi Dynamic Link Manager)
- SUSE Linux (Device Mapper Multipath または Hitachi Dynamic Link Manager)

なお、VMware でゲスト OS の iSCSI イニシエータを利用する場合は、ゲスト OS の Windows や Red Hat Enterprise Linux、SUSE Linux に、同様のパラメータ設定が必要です。

VMware ESXi を iSCSI イニシエータとして使用する場合、パラメータ設定は不要です。

### **(3) Windows Server 2019/2022**(**Microsoft DSM/MPIO** または **Hitachi Dynamic Link Manager)のパラメータ設定の例**

レジストリに設定されている PDORemovePeriod の値を 115 以上に設定してください。

ホスト接続の参考情報 **473**

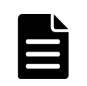

ホストが、I/O の停止を検知してパスが切断されたと判断するまでの時間 (35秒) を起点に、障害からの回復 を監視する時間を、パラメータに設定します。なお、チャネルボードのファームウェア更新中のリブートや障害 発生中のリセットに要する時間は 130 秒ですが、ホストやネットワークの処理時間を考慮して、150 秒となる 時間 (115秒) を設定します。

#### 操作手順

メモ

- 1. Windows の PowerShell を起動します。
- 2. Get-MPIOSetting コマンドで、PDORemovePeriod の値を確認します。

```
PS C:\Users\Administorator> Get-MPIOSetting
```
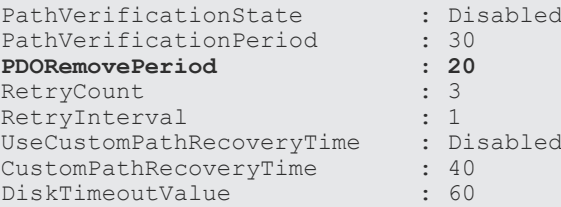

PDORemovePeriod の値が、115 以上の場合は、変更不要です。

PDORemovePeriod の値が、115 未満の場合は、以降の手順に従って 115 以上に設定してくだ さい。

3. 次のコマンドを実行します(PDORemovePeriod の値を 115 に設定する例を示します)。

Set-MPIOSetting -NewPDORemovePeriod 115

4. Get-MPIOSetting コマンドで、PDORemovePeriod の値が変更されたことを確認します。

PS C:\Users\Administorator> Get-MPIOSetting

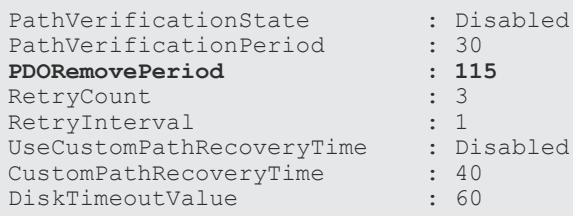

5. ホスト OS をリブートします。

### **(4) Red Hat Enterprise Linux**(**Device Mapper Multipath**)のパラメータ設定の例

Device Mapper Multipath のパラメータ no\_path\_retry の値を 30 以上に設定してください。

メモ

ホストは障害の発生を 5 秒間隔で監視します。また、障害を監視する回数をパラメータに設定します。なお、 チャネルボードのファームウェア更新中のリブートや障害発生中のリセットに要する時間は 130 秒ですが、ホ ストやネットワークの処理時間を考慮して、150秒となる回数(30)を設定します。

#### 操作手順

1. ストレージシステムのデバイスに対して no\_path\_retry を設定するため、/etc/multipath.conf に、パラメータ no\_path\_retry を追記します。次に no\_path\_retry の値を 30 に設定する例を示 します。

全デバイスに共通する設定とする場合:defaults セクションに追記

```
\text{defanits} \ell no_path_retry 30
```
**474 キング インタン おおおお おおおお おおおお ホスト接続の参考情報** 

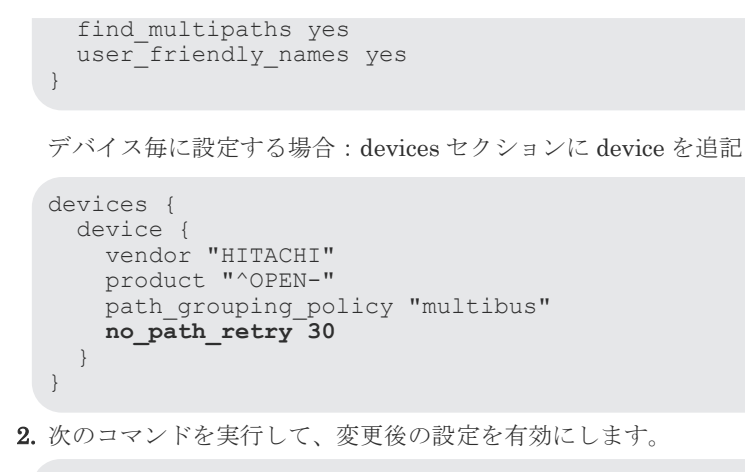

```
# systemctl reload multipathd.service
```
**(5) Red Hat Enterprise Linux**(**Hitachi Dynamic Link Manager**)のパラメータ設定の 例

> Hitachi Dynamic Link Manager のパラメータ ErrorPathRetry の値を 5 以上に設定してくださ い。

Hitachi Dynamic Link Manager のパラメータ ErrorPathDelay の値を 30 以上に設定してくださ い。

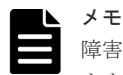

障害が発生したパスに対して、I/O を試行する回数と、I/O を試行するまでの待ち時間を、パラメータに設定し ます。なお、チャネルボードのファームウェア更新中のリブートや障害発生中のリセットに要する時間は 130 秒ですが、ホストやネットワークの処理時間を考慮して、150 秒となるように、I/O を試行する回数(5回)と 障害パスで I/O を試行するまでの待ち時間 (30秒) を設定します。

#### 操作手順

1. Hitachi Dynamic Link Manager(HDLM)ドライバオプション設定ユティリティ (dlmsetopt)を使用して、ErrorPathRetry に「5」を設定します。

HDLM が/opt の下にインストールされている例

# /opt/DynamicLinkManager/bin/dlmsetopt -epr **5**

実行結果

```
KAPL12554-I The utility for setting HDLM driver option has started.
KAPL12555-I The utility for setting HDLM driver option completed 
normally.
KAPL12558-I Please restart the computer so that the option settings 
take effect.
```
2. dlmsetopt を使用して、ErrorPathDelay に「30」を設定します。

```
# /opt/DynamicLinkManager/bin/dlmsetopt -epd 30
```
操作手順 1.と同じ実行結果が表示されます。

```
3. ホスト OS をリブートします。
```
ホスト接続の参考情報 **475**

### **(6) SUSE Linux**(**Device Mapper Multipath** または **Hitachi Dynamic Link Manager**) のパラメータ設定の例

Red Hat Enterprise Linux(Device Mapper Multipath または Hitachi Dynamic Link Manager) の場合と同様のパラメータを設定してください。

### **(7) 25Gbps iSCSI** チャネルボードのポートに関する注意事項

- 複数のポートに同じ IP アドレスを設定できません。このため LACP( IEEE 802.3ad Link Aggregation Control Protocol) も適用できません。
- リモートパス、外部パス用のポートとして使用できません。
- 転送速度に、Auto ネゴシエーションを設定できません。 接続先の NIC やスイッチのポートの転送速度に合わせて、CHB ポートの転送速度を 10Gbps、 または 25Gbps に設定してください。
- 選択型 ACK は有効に設定されています。無効にできません。
- Router Advertisement(RA)を使用して、デフォルトゲートウェイを自動で設定する場合、デ フォルトゲートウェイの IP アドレスを、手動で設定しないでください。手動で設定すると、同 一ネットワーク内に複数の IPv6 ルータが存在する場合に、性能遅延が発生する可能性がありま す。手動による設定は、次の方法で回避できます。
	- Storage Navigator を使用する場合:iSCSI ポートの設定画面で、IP アドレスに空白を設定 する。
	- RAID Manager を使用する場合:raidcom modify port コマンドに対して、IP アドレスを指 定するオプションを使用しない。

**476 キスト接続の参考情報** 

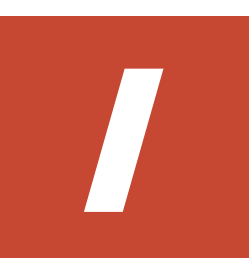

# **ASSIST** の構成

ASSIST(遠隔保守支援システム)は、ストレージシステムの障害発生時に障害情報を ASSIST セ ンタに自動通報することで、迅速な障害対応を支援するサービスです。

ここでは ASSIST の構成について説明します。なお ASSIST を利用するには、保守会社とサービス を締結する必要があります。

□ [I.1 ASSIST](#page-477-0) の構成

ASSIST の構成 **477**

# <span id="page-477-0"></span>**I.1 ASSIST** の構成

ASSIST対応に必要なシステム構成を以下に示します。ASSISTは、管理 LAN (顧客 LAN)と保 守 LAN のいずれのネットワークにも対応します。

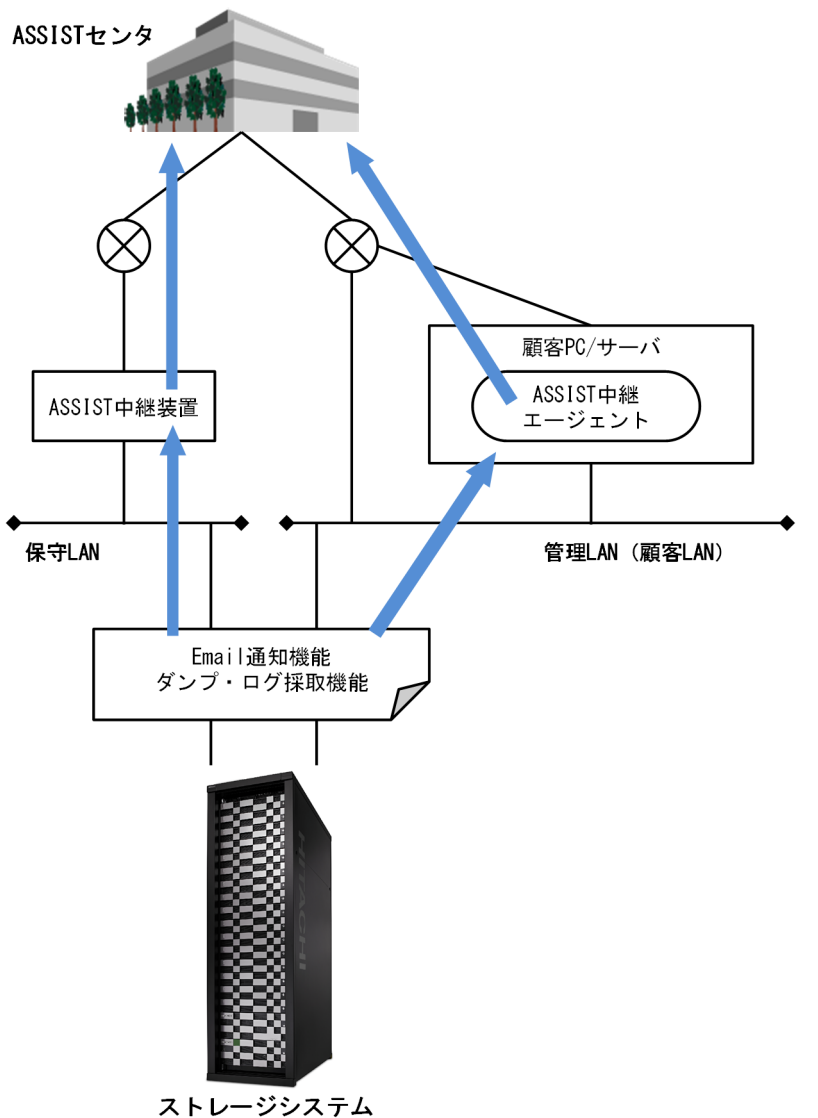

### 表 **28** 各機器・ソフトウェアの説明

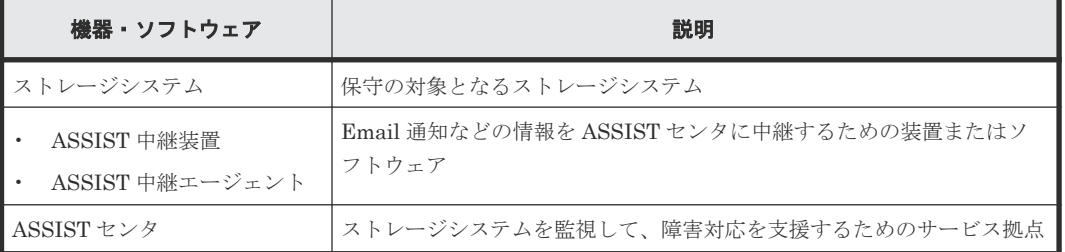

J

# ファイアウォール使用環境で必要な設定

ファイアウォールのポリシー・ルールを作成する場合に必要となる、ストレージシステムで使用す るポート情報を説明します。

 $\Box$  J.1 [ファイアウォールの概要](#page-479-0)

ファイアウォール使用環境で必要な設定 **479**

## <span id="page-479-0"></span>**J.1** ファイアウォールの概要

ファイアウォールの主な目的は、ネットワークへの不正侵入による接続攻撃をブロックすることで す。ファイアウォールを使用する環境内でストレージシステムを使う場合、ストレージシステムの アウトバウンド接続をするときは、ファイアウォールを遮断する必要があります。

ストレージシステムの着信指示ポートは一時的なポートであり、システムは、ほかの TCP アプリ ケーションで使われていない利用可能なファーストオープンポートをランダムに選択します。スト レージシステムからのアウトバウンド接続を許可するためには、ファイアウォールを無効にするか、 もしくは送信元ファイアウォールルール(ポート元ルールではなく)を作成、または変更しなけれ ばなりません。それにより、ストレージシステムの着信アイテムがファイアウォールを遮断するこ とを許可されます。

セキュリティ対策ソフトウェアにファイアウォール機能をサポートしている製品があります。ファ イアウォール機能をサポートしているセキュリティ対策ソフトウェアを導入する場合は、必要なポ ートが利用できるように設定してください。

**480** ファイアウォール使用環境で必要な設定

K

# **SVP** に保存された監査ログのエクスポート

Storage Navigator から監査ログをエクスポートする手順を説明します。

■ K.1 SVP [に保存された監査ログをエクスポートする](#page-481-0)

# <span id="page-481-0"></span>**K.1 SVP** に保存された監査ログをエクスポートする

#### 操作手順

- 1. Storage Navigator メイン画面のメニューバー(右上)の[監査ログ]をクリックします。な お、メニューバーに表示されるアイコンは監査ログファイルの蓄積状態を示しています。
	- $\blacksquare$ : しきい値以下です。
	- $\blacksquare$ : しきい値に達しましたが、監査ログはまだ保存されています。
	- **6**: ファイルが満杯になったため、監査ログが上書きされ一部のデータが失われました。

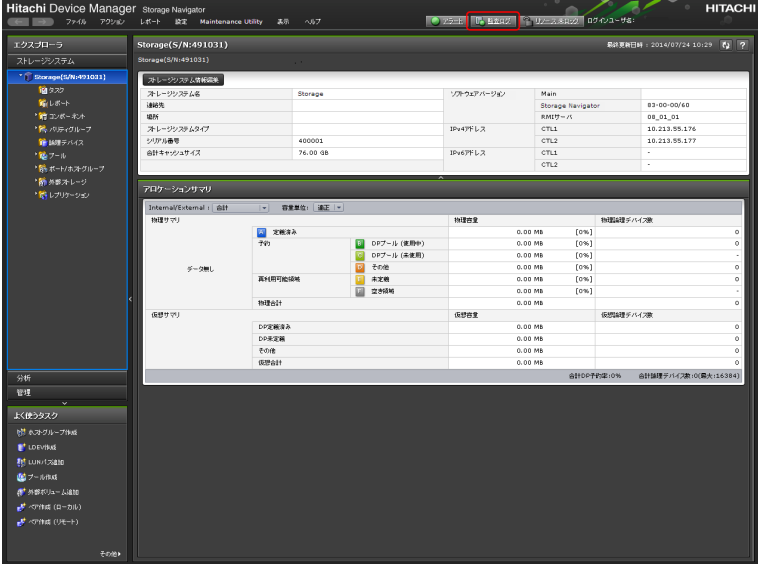

2. [監査ログプロパティ]画面が表示されます。

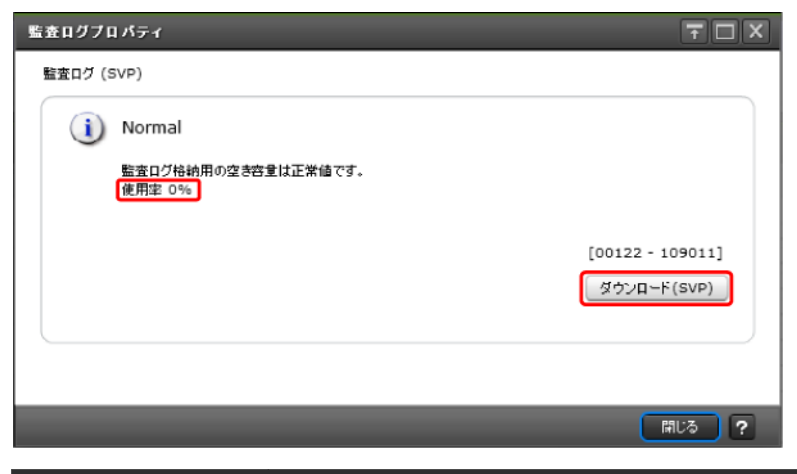

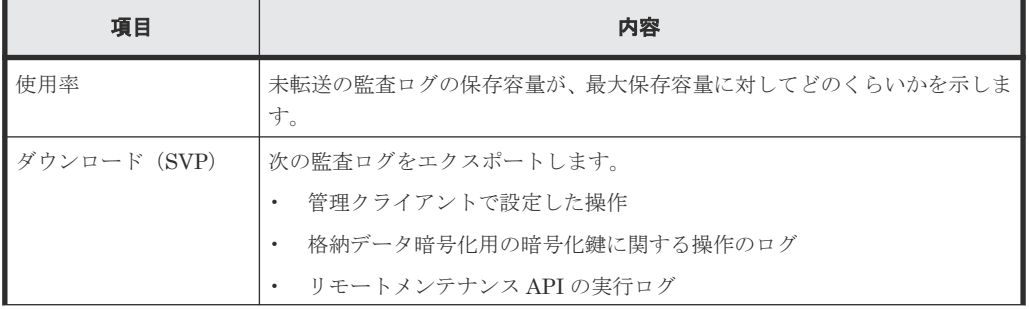

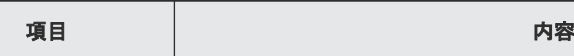

- 3. [ダウンロード (SVP)] をクリックします。[ダウンロード (SVP)] は Storage Navigator で 操作したログをエクスポートすることを示します。 準備完了のメッセージが表示されます。
- 4.[OK]をクリックします。
- エクスポート先を指定する画面が表示されます。
- 5. エクスポート先とファイル名を指定して [保存]をクリックします。
- 6. [閉じる] をクリックします。

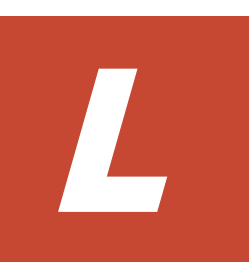

# <span id="page-484-0"></span>管理クライアントから **SVP** への接続方法

SVP は、管理クライアントからリモートデスクトップ接続して操作することができます。その接続 手順を説明します。

■ L.1 管理クライアントから SVP [にリモートデスクトップ接続する](#page-485-0)

管理クライアントから SVP への接続方法 **485**

## <span id="page-485-0"></span>**L.1** 管理クライアントから **SVP** にリモートデスクトップ接続する

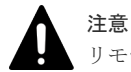

リモートデスクトップセッションホストを使用した接続はできません。

#### 前提条件

- 管理クライアントと SVP が LAN 接続されていること。
- 管理クライアントと SVP の IP アドレスが設定されていること。
- SVP に登録されているユーザアカウントとパスワードを用意していること。

#### 操作手順

- 1. スタートメニューから、[すべてのプログラム] (Windows 10 の場合は、「すべてのアプリ」) -[アクセサリ]-[リモートデスクトップ接続]を選択します。Windows 11 の場合は、[すべて のアプリ] - [Windows ツール] - [リモートデスクトップ接続]を選択します。
- 2. [リモートデスクトップ接続] ダイアログが表示されます。

接続する前にログインの設定を行うため、[オプション]をクリックします。

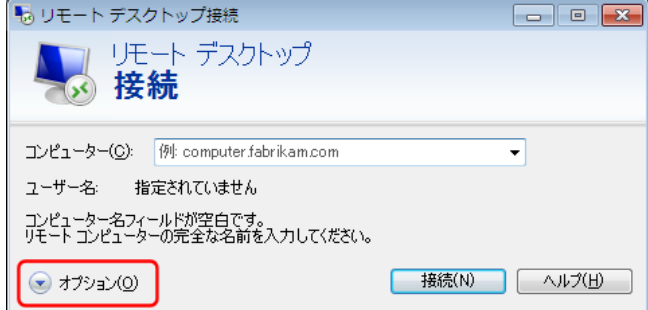

3. [コンピューター]欄に、SVP の IP アドレスを入力します。

また、[ユーザー名]欄に、SVP に登録してあるアカウント名を入力します。

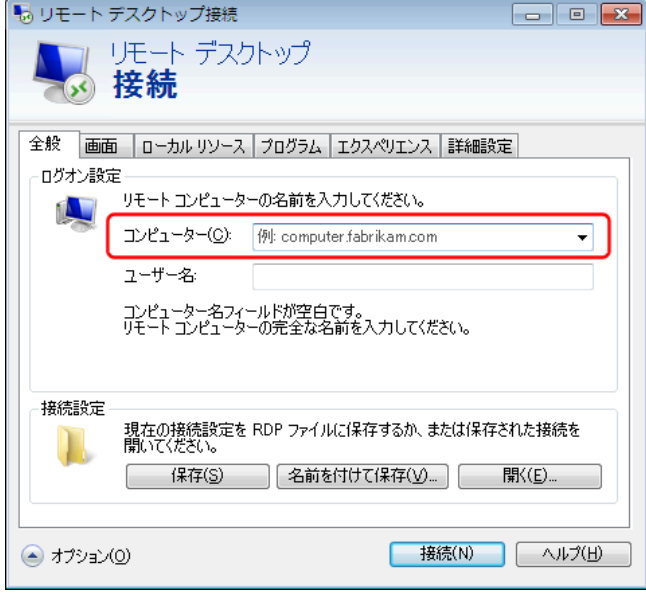

4. [接続] をクリックします。

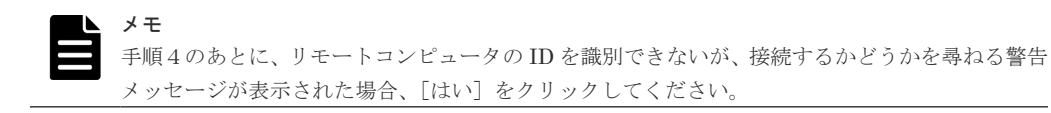

5. パスワードを入力して SVP に接続します。 お客様で用意しているパスワードを入力してください。 不明な場合は、SVP の管理者(システム管理者)に確認してください。 ログイン先の画面が表示されることを確認してください。

管理クライアントから SVP への接続方法 **487**

**488** 管理クライアントから SVP への接続方法

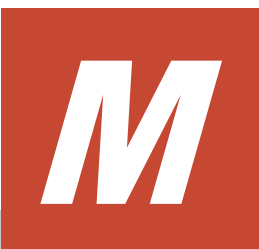

# **SVP** で使用するポート番号の変更・初期化

SVP で使用するポート番号を任意のポート番号に変更できます。 また、ポート番号の初期化を行う ことで設定を初期状態に戻せます。

他のアプリケーションと SVP が使用するポート番号が重複する場合のみ、この作業を実施してくだ さい。 また、ポート番号の変更(または初期化)に伴う影響について、事前に確認してください。

自動割り振りされるポート番号を特定の範囲のポート番号に変更したい場合、「M.6 [自動割り振り](#page-495-0) [されるポート番号の範囲を変更する](#page-495-0)」を実施後、「M.4 [自動割り振りされたポート番号を再割り振](#page-493-0) [りする](#page-493-0)」を実施してください。

自動割り振りされるポート番号を特定の範囲のポート番号に初期化したい場合、「M.7 [自動割り振](#page-497-0) [りされるポート番号の範囲を初期化する](#page-497-0)」を実施後、「M.4 [自動割り振りされたポート番号を再割](#page-493-0) [り振りする](#page-493-0)」を実施してください。

- $\Box$  M.1 SVP [で使用するポート番号を変更する](#page-489-0)
- $\Box$  M.2 SVP [で使用するポート番号を初期化する](#page-491-0)
- M.3 SVP [で使用するポート番号変更時の影響](#page-492-0)
- □ M.4 [自動割り振りされたポート番号を再割り振りする](#page-493-0)
- **M.5** [自動割り振りされたポート番号を初期化する](#page-494-0)
- **□ M.6 [自動割り振りされるポート番号の範囲を変更する](#page-495-0)**
- **□ M.7** [自動割り振りされるポート番号の範囲を初期化する](#page-497-0)
- $\Box$  M.8 SVP [で使用されるポート番号の参照](#page-498-0)
- **□ M.9 [ポート番号を使用しているアプリケーションを確認する](#page-498-0)**

# <span id="page-489-0"></span>**M.1 SVP** で使用するポート番号を変更する

SVP で使用するポート番号を任意のポート番号に変更します。変更に伴い、SVP が使用するサービ スは再起動されます。

自動割り振りの設定を変更したい場合は、「M.4 [自動割り振りされたポート番号を再割り振りする](#page-493-0)」 以降を参照してください。

### ヒント

- SVP ソフトウェアが、ポート番号の変更をサポートしていないバージョンの場合、ポート番号の変更操作 がエラーとなります。 登録したストレージシステムの SVP ソフトウェアを更新してください(「[G.2.4](#page-410-0) [Storage Device List](#page-410-0) を使用した SVP ソフトウェアの更新」参照)。
- 管理クライアントから SVP にリモートデスクトップ接続して、SVP を操作することもできます。リモート デスクトップ接続を行う場合は、「付録 L. [管理クライアントから](#page-484-0) SVP への接続方法」を参照してください。

#### 前提条件

- Storage Navigator をログアウトしていること。
- Storage Device List の画面が閉じていること。

#### 操作手順

- 1. SVP で Windows のコマンドプロンプトを管理者権限で起動します。
- 2. カレントディレクトリをツールが存在するディレクトリに移動し、次のコマンドを実行します。 cd /d C:\Mapp\wk\Supervisor\MappIniSet

```
MappSetPortEdit.bat△[ポート番号キー名]△ [ポート番号]
```

```
△:半角スペース
```
[]内:引数

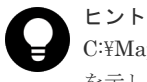

C:\Mapp:ストレージ管理ソフトウェア、および SVP ソフトウェアのインストールディレクトリ を示します。

「C:\Mapp」以外をインストールディレクトリに指定した場合は、「C:\Mapp」を、指定のインス トールディレクトリに置き換えてください。

| ポート番号キー名                  | プロトコル        | <b>TCP/UDP</b> | ポート番号の初<br>期値 | ポート番号変更<br>可否 |
|---------------------------|--------------|----------------|---------------|---------------|
| MAPPWebServer             | <b>HTTP</b>  | <b>TCP</b>     | 80            | 可             |
| MAPPWebServerHttps        | <b>HTTPS</b> | <b>TCP</b>     | 443           | 可             |
| RMIClassLoader            | <b>RMI</b>   | <b>TCP</b>     | 51099         | 可             |
| RMIClassLoaderHttps       | RMI(SSL)     | <b>TCP</b>     | 5443          | 可             |
| RMIIFRegist               | RMI          | <b>TCP</b>     | 1099          | 可             |
| $PreRMIServer^{\times 1}$ | <b>RMI</b>   | <b>TCP</b>     | 自動割り振り        | 可             |
| <b>DKCManPrivate</b>      | <b>RMI</b>   | <b>TCP</b>     | 11099         | 可             |
| <b>SLP</b>                | <b>SLP</b>   | TCP, UDP       | 427           | 可             |

「ポート番号キー名」と「ポート番号の初期値」は次のとおりです。

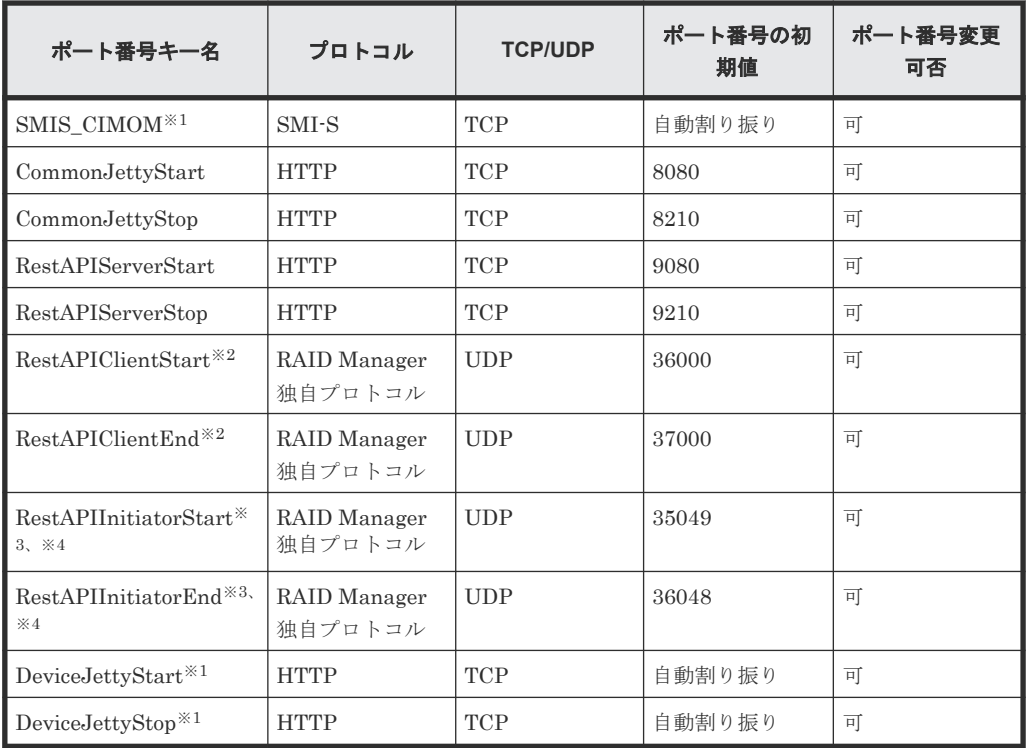

#### 注※1

ストレージシステムごとに割り振られます。

#### 注※2

指定した範囲(36000~37000)で処理に必要なポート番号のみが随時、採番され、使用さ れます。

#### 注※3

RestAPIInitiatorStart のポート番号と、RestAPIInitiatorEnd のポート番号で指定した範 囲(初期値は 35049~36048)で、処理に必要なポート番号が割り当てられます。

#### 注※4

対応 SVP ソフトウェアバージョン

- VSP E シリーズの場合:93-06-81-xx/xx 以降
- VSP E シリーズ以外の場合:88-08-09-x0/02 以降

### メモ

- ポート番号の有効範囲は「1~65535」です。他サービスで使用中のポート番号と競合しない ように設定してください。
- 1~1023 のポート番号は他アプリケーションで予約済みのポート番号のため、推奨しません。 1~1023 の番号に変更して問題が起きた場合は、1024 以降のポート番号に変更してください。 ただし、1024 以降でも、2049、4045、および 6000 のポート番号は、MAPPWebServer と MAPPWebServerHttps に使用できません。
- コマンド入力パラメータ「[ポート番号キー名]△[ポート番号]」は、複数指定できます。 △:半角スペース

(例) MappSetPortEdit.bat MAPPWebServer 81 MAPPWebServerHttps 444

• SVP で使用するポート番号の管理ファイルは次のファイルです。 <ツールが存在するディレクトリ>\mpprt\cnf\mappsetportset.properties

SVP で使用するポート番号の変更・初期化 **491**

 $(\emptyset\dot{c}:$  YMapp $\forall$ wk $\forall$ Supervisor $\forall$ mappiniset $\forall$ mpprt $\forall$ cnf \mappsetportset.properties)

- <span id="page-491-0"></span>• ポート番号の管理ファイルは、参照のみで変更はしないでください。 変更(または初期化) コマンド実行時は、ポート番号の管理ファイルを閉じてください。
- SVP で使用するポート番号は、「M.8 SVP [で使用されるポート番号の参照」](#page-498-0)に記載された手順 で確認してください。
- サービス再起動メッセージに続けて、完了メッセージが表示されます。
- [ポート番号キー名]のみ、大文字・小文字の区別が必要です。
- 3. サービス再起動メッセージに続けて、完了メッセージが表示されます。
- 4.「続行するには何かキーを押してください...」のメッセージが表示されます。任意のキーを入 力します。
- 5.「M.8 SVP [で使用されるポート番号の参照](#page-498-0)」を参照して変更内容を確認します。

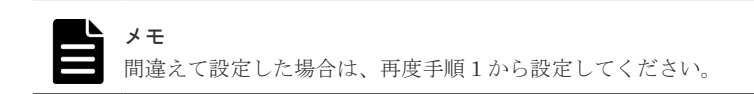

6. コマンドプロンプトを閉じます。

## **M.2 SVP** で使用するポート番号を初期化する

SVP で使用するポート番号の設定を初期状態に戻します。初期化に伴い、SVP が使用するサービス は再起動されます。

自動割り振りされたポート番号を初期化する場合は、「M.5 [自動割り振りされたポート番号を初期](#page-494-0) [化する](#page-494-0)」を参照してください。ポート番号の初期値は、「M.1 SVP [で使用するポート番号を変更す](#page-489-0) [る](#page-489-0)」の表を参照してください。

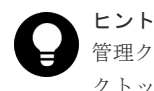

管理クライアントから SVP にリモートデスクトップ接続して、SVP を操作することもできます。リモートデス クトップ接続を行う場合は、「付録 L. [管理クライアントから](#page-484-0) SVP への接続方法」を参照してください。

#### 前提条件

- Storage Navigator をログアウトしていること。
- Storage Device List の画面が閉じていること。

#### 操作手順

- 1. SVP で Windows のコマンドプロンプトを管理者権限で起動します。
- 2. カレントディレクトリをツールが存在するディレクトリに移動し、次のコマンドを実行します。 cd /d C:\Mapp\wk\Supervisor\MappIniSet

MappSetPortInit.bat

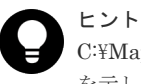

C:\Mapp:ストレージ管理ソフトウェア、および SVP ソフトウェアのインストールディレクトリ を示します。

「C:\Mapp」以外をインストールディレクトリに指定した場合は、「C:\Mapp」を、指定のインス トールディレクトリに置き換えてください。

- <span id="page-492-0"></span>3. 初期化の実行確認メッセージが表示されます。 処理を続行する場合、[y]を入力してから Enter キーを押してください。処理を取り消す場合、 [n]を入力してから Enter キーを押してください。
- 4. サービス再起動メッセージに続けて、完了メッセージが表示されます。
- 5.「続行するには何かキーを押してください...」のメッセージが表示されます。任意のキーを入 力します。
- 6. コマンドプロンプトを閉じます。

## **M.3 SVP** で使用するポート番号変更時の影響

SVP と接続するクライアント側で SVP が使用するポートに対して、TCP/IP のポートを使用できる ようにファイアウォール設定をしている場合、SVP の変更後ポートに合わせて設定してください (変更前のポートはファイアウォールの開放設定を閉じてください)。

各ポート番号の影響は次のとおりです。

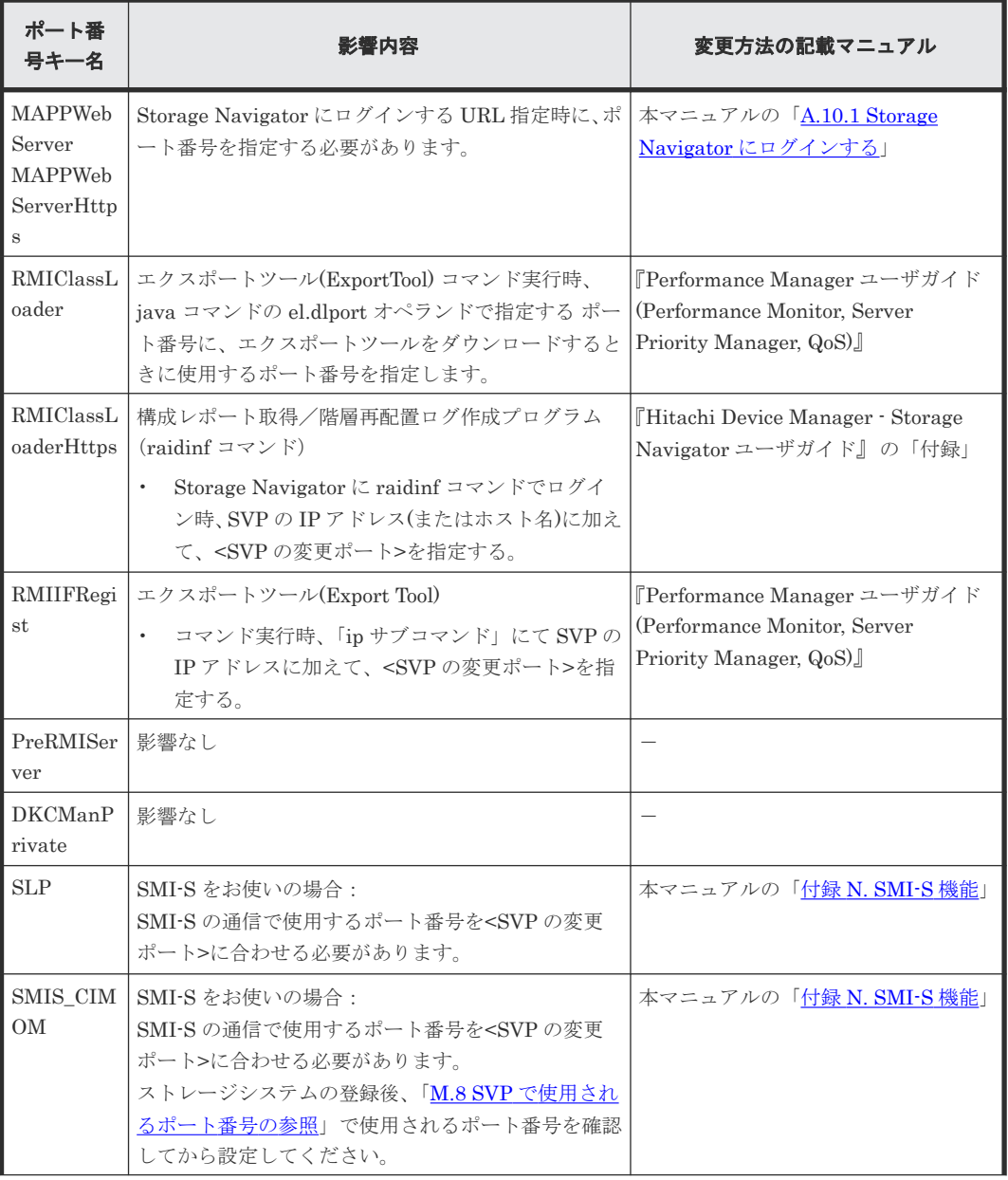

<span id="page-493-0"></span>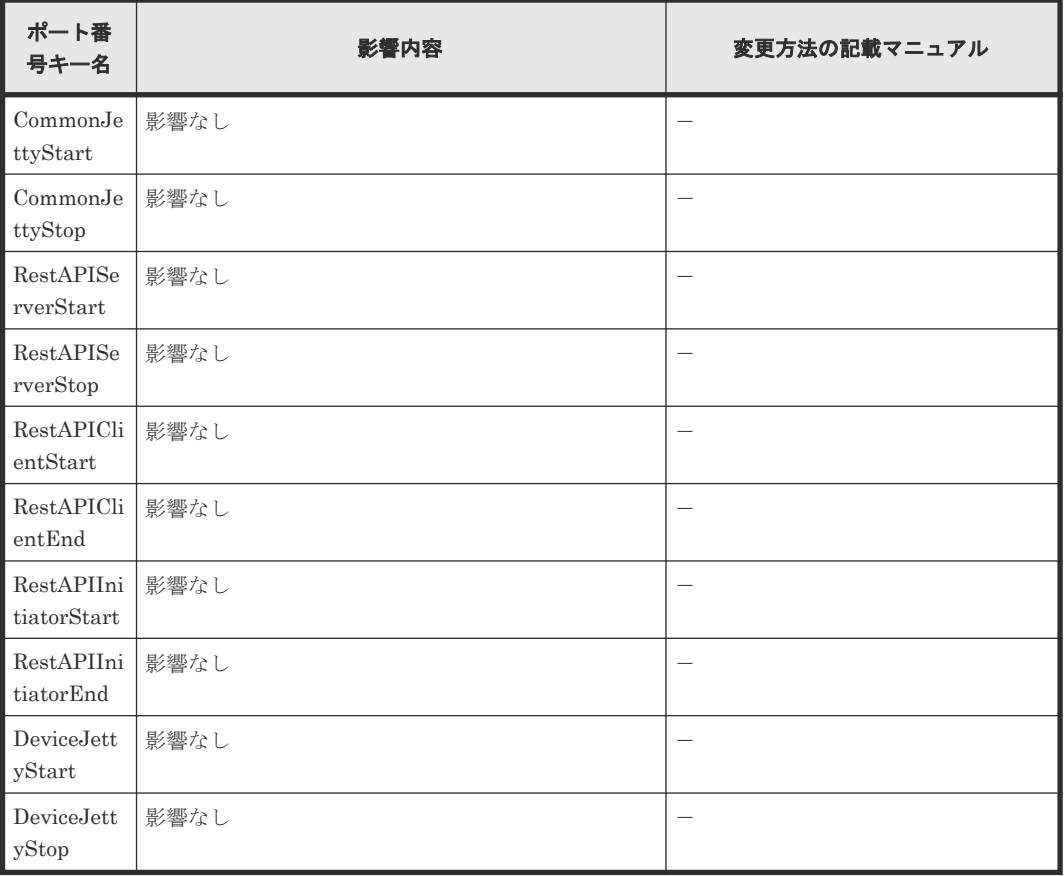

# **M.4** 自動割り振りされたポート番号を再割り振りする

ストレージシステムごとに自動的に割り振りされたポート番号を再度割り振りできます。

ストレージシステムに割り振られたポート番号が、他のアプリケーションで使用された場合は、そ のポートに対して再割り振りされます。

### メモ

- 再割り振りするストレージシステムのサービスを停止してから再割り振りを実行してください。 停止せずに実行した場合は、Storage Device List 画面で対象のストレージシステムのサービスを停止して から、サービスを開始してください。
- ストレージシステムのサービス開始時に割り振りされる DeviceJettyStart と DeviceJettyStop のポート は、再割り振りされません。
- ポートを使用している機能を無効化した場合は、割り振りされているポート番号を削除します。

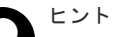

管理クライアントから SVP にリモートデスクトップ接続して、SVP を操作することもできます。リモートデス クトップ接続を行う場合は、「付録 L. [管理クライアントから](#page-484-0) SVP への接続方法」を参照してください。

#### 操作手順

- 1. 再割り振りするストレージシステムの Storage Navigator をログアウトします。
- 2. 再割り振りするストレージシステムのサービスを停止します。
- 3. SVP で Windows のコマンドプロンプトを管理者権限で起動します。
- 4. カレントディレクトリをツールが存在するディレクトリに移動し、次のコマンドを実行します。 cd /d C:\Mapp\wk\Supervisor\MappIniSet

**494** SVP で使用するポート番号の変更・初期化

<span id="page-494-0"></span>MappPortManageRenum.bat△[シリアル番号](任意)

△:半角スペース

[]内:引数

[シリアル番号]を省略した場合、Storage Device List に登録した 83-03-01-xx/00 以上のスト レージシステムに対して実行されます。

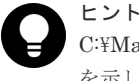

C:\Mapp: ストレージ管理ソフトウェア、および SVP ソフトウェアのインストールディレクトリ を示します。 「C:\Mapp」以外をインストールディレクトリに指定した場合は、「C:\Mapp」を、指定のインス トールディレクトリに置き換えてください。

- 5. 再割り振りの実行確認メッセージが表示されます。 処理を続行する場合、[y]を入力してから Enter キーを押してください。 処理を取り消す場合、[n]を入力してから Enter キーを押してください。
- 6. 完了メッセージが表示されます。
- 7.「続行するには何かキーを押してください...」 のメッセージが表示されます。任意のキーを入 力します。
- 8. コマンドプロンプトを閉じます。
- 9. 再割り振りしたストレージシステムのサービスを開始します。

# **M.5** 自動割り振りされたポート番号を初期化する

ストレージシステムごとに自動的に割り振りされたポート番号を初期化できます。

メモ

- Storage Device List のステータスが「Ready] のストレージシステムをすべてサービス停止してから初期化 を実行してください。
- 自動割り振りされたポート番号の初期値は、「M.1 SVP [で使用するポート番号を変更する](#page-489-0)」の表を参照して ください。
- 停止せずに初期化を実行した場合は、そのストレージシステムに対して、「M.4 [自動割り振りされたポート](#page-493-0) [番号を再割り振りする](#page-493-0)」を実行してください。

### ヒント

管理クライアントから SVP にリモートデスクトップ接続して、SVP を操作することもできます。リモートデス クトップ接続を行う場合は、「<u>付録 L. [管理クライアントから](#page-484-0) SVP への接続方法</u>」を参照してください。

### 操作手順

- 1. Storage Navigator をログアウトします。
- 2. Storage Device List のステータスが「Ready」のストレージシステムをすべてサービス停止し ます。
- 3. SVP で Windows のコマンドプロンプトを管理者権限で起動します。
- 4. カレントディレクトリをツールが存在するディレクトリに移動し、次のコマンドを実行します。 cd /d C:\Mapp\wk\Supervisor\MappIniSet

MappPortManageInit.bat

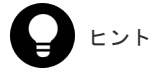

C:\Mapp: ストレージ管理ソフトウェア、および SVP ソフトウェアのインストールディレクトリ を示します。 「C:\Mapp」以外をインストールディレクトリに指定した場合は、「C:\Mapp」を、指定のインス トールディレクトリに置き換えてください。

- <span id="page-495-0"></span>5. 初期化の実行確認メッセージが表示されます。 処理を続行する場合、[y]を入力してから Enter キーを押してください。 処理を取り消す場合、[n]を入力してから Enter キーを押してください。
- 6. 完了メッセージが表示されます。
- 7.「続行するには何かキーを押してください ...」のメッセージが表示されます。任意のキーを入 力します。
- 8. 再割り振りを実行します。

MappPortManageRenum.bat△[シリアル番号](任意)

△:半角スペース

[]内:引数

[シリアル番号]を省略した場合、Storage Device List に登録した 83-03-01-xx/00 以上のスト レージシステムに対して実行されます。

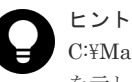

C:\Mapp:ストレージ管理ソフトウェア、および SVP ソフトウェアのインストールディレクトリ を示します。 「C:\Mapp」以外をインストールディレクトリに指定した場合は、「C:\Mapp」を、指定のインス トールディレクトリに置き換えてください。

9. 再割り振りの実行確認メッセージが表示されます。 処理を続行する場合、[y]を入力してから Enter キーを押してください。 処理を取り消す場合、[n]を入力してから Enter キーを押してください。

- 10. 完了メッセージが表示されます。
- 11.「 続行するには何かキーを押してください...」のメッセージが表示されます。任意のキーを入 力します。
- 12. 手順 8~手順 11 を実行して、登録しているすべてのストレージシステムに対してポート番号の 再割り振りを実行します。
- 13. コマンドプロンプトを閉じます。
- 14. 操作するストレージシステムのサービスを開始します。

### **M.6** 自動割り振りされるポート番号の範囲を変更する

ストレージシステムごとに自動的に割り振りされるポート番号の範囲を変更できます。

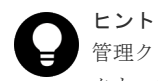

管理クライアントから SVP にリモートデスクトップ接続して、SVP を操作することもできます。リモートデス クトップ接続を行う場合は、「付録 L. [管理クライアントから](#page-484-0) SVP への接続方法」を参照してください。

#### 操作手順

- 1. SVP で Windows のコマンドプロンプトを管理者権限で起動します。
- 2. カレントディレクトリをツールが存在するディレクトリに移動し、次のコマンドを実行します。 cd /d C:\Mapp\wk\Supervisor\MappIniSet

**496** SVP で使用するポート番号の変更・初期化

MappPortRangeSet.bat△[ポート番号キー名]△[ポート番号範囲]

△:半角スペース

[]内:引数

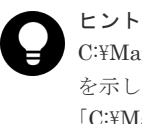

C:\Mapp : ストレージ管理ソフトウェア、および SVP ソフトウェアのインストールディレクトリ を示します。 C:\Mapp」以外をインストールディレクトリに指定した場合は、「C:\Mapp」を、指定のインス

トールディレクトリに置き換えてください。

変更できる「ポート番号キー名」と「ポート番号範囲の初期値」は次のとおりです。 0 番ポートは、本コマンドの設定に関係なく、割り振りされません。

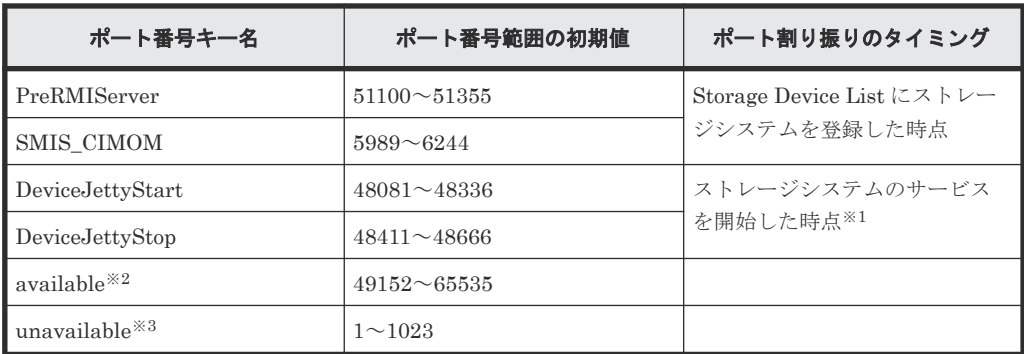

注※1

ストレージシステムのサービス開始により割り振られたポートは、サービスが停止すると 解除されます。

注※2

PreRMIServer、SMIS\_CIMOM、DeviceJettyStart、および DeviceJettyStop で指定した ポート番号の範囲が、すべて使われている場合は、available で指定したポート番号の範囲 から割り振られます。

注※3

自動割り振りで使用されたくないポート番号の範囲を指定します。

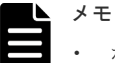

• ポート番号範囲の有効範囲は「1~65535」です。他サービスで使用中のポート番号と競合し ないように 設定してください。

- Windows の Ephemeral Ports (49152~65535) を使用すると競合する可能性があります。 競合が発生した場合は、このポート番号範囲を除外して範囲の変更をしてください。
- 「1~1023」のポート番号は、他のアプリケーションで予約済みのポート番号です。 unavailable の設定 値から「1~1023」を除外すると、正常に動作しなくなる場合がありま す。
- ポート番号範囲を変更する場合、少なくとも Storage Device List に登録したストレージシス テムの台数分が含まれる範囲を指定してください。
- 有効範囲で使用可能な文字列は、次の通りです。"数字" "," "-" "rm" ポート番号範囲が連続する場合、「-」でつないでください。 (例)SMIS\_CIMOM のポート番号 5989 から 5991 を指定したい場合 MappPortRangeSet.bat SMIS\_CIMOM 5989-5991

<span id="page-497-0"></span>ポート番号範囲が不連続な場合、「,」でつないでください。 (例) SMIS CIMOM のポート番号 5989 と 5991 を指定したい場合 MappPortRangeSet.bat SMIS\_CIMOM 5989,5991 ポート番号範囲が1つの場合も、「-」または「,」でつないでください。 (例)SMIS\_CIMOM のポート番号 5989 を指定したい場合 MappPortRangeSet.bat SMIS\_CIMOM 5989-5989 MappPortRangeSet.bat SMIS\_CIMOM 5989,5989 "rm"はポート番号キー名単位に設定を削除します。 (例)PreRMIServer rm • コマンド入力パラメータ「[ポート番号キー名]△[ポート番号範囲]」は、複数指定できます。 △: 半角スペース []内:引数 (例)MappPortRangeSet.bat PreRMIServer 51200-55000 DeviceJettyStart 48181-48336,8000 • unavailable に設定されたポート番号範囲は、他のキーの有効範囲であっても、使用できませ  $\lambda$ . (例) PreRMIServer 51100-51355 unavailable 51100-51200 のように設定した場合、 PreRMIServer で割り振りされるポート番号範囲は、51201-51355 になります。

- 3. 完了メッセージが表示されます。
- 4.「続行するには何かキーを押してください...」のメッセージが表示されます。任意のキーを入 力します。
- 5. コマンドプロンプトを閉じます。

上記の操作を実施後、「M.4 [自動割り振りされたポート番号を再割り振りする](#page-493-0)」を実施してくださ い。自動割り振りされるポート番号の範囲を変更しただけでは、ポート番号は変更されません。

# **M.7** 自動割り振りされるポート番号の範囲を初期化する

ストレージシステムごとに自動的に割り振りされるポート番号の範囲を初期化できます。

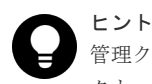

管理クライアントから SVP にリモートデスクトップ接続して、SVP を操作することもできます。リモートデス クトップ接続を行う場合は、「付録 L. [管理クライアントから](#page-484-0) SVP への接続方法」を参照してください。

#### 操作手順

- 1. SVP で Windows のコマンドプロンプトを管理者権限で起動します。
- 2. カレントディレクトリをツールが存在するディレクトリに移動し、次のコマンドを実行します。 cd /d C:\Mapp\wk\Supervisor\MappIniSet

MappPortRangeInit.bat

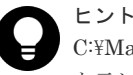

C:\Mapp:ストレージ管理ソフトウェア、および SVP ソフトウェアのインストールディレクトリ を示します。

「C:\Mapp」以外をインストールディレクトリに指定した場合は、「C:\Mapp」を、指定のインス トールディレクトリに置き換えてください。

3. 初期化の実行確認メッセージが表示されます。 処理を続行する場合、[y]を入力してから Enter キーを押してください。 処理を取り消す場合、[n]を入力してから Enter キーを押してください。

**498** SVP で使用するポート番号の変更・初期化

- <span id="page-498-0"></span>4. 完了メッセージが表示されます。
- 5.「続行するには何かキーを押してください...」のメッセージが表示されます。任意のキーを入 力します。
- 6. コマンドプロンプトを閉じます。

上記の操作を実施後、「M.4 [自動割り振りされたポート番号を再割り振りする](#page-493-0)」を実施してくださ い。

## **M.8 SVP** で使用されるポート番号の参照

SVP で使用されるポート番号を参照できます。

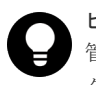

ヒント

管理クライアントから SVP にリモートデスクトップ接続して、SVP を操作することもできます。リモートデス クトップ接続を行う場合は、「付録 L. [管理クライアントから](#page-484-0) SVP への接続方法」を参照してください。

#### 操作手順

- 1. SVP で Windows のコマンドプロンプトを管理者権限で起動します。
- 2. カレントディレクトリをツールが存在するディレクトリに移動し、次のコマンドを実行します。 cd /d C:\Mapp\wk\Supervisor\MappIniSet

MappPortRefer.bat△[シリアル番号](任意)

```
△:半角スペース
```

```
[]内:引数
```
[シリアル番号]を省略した場合、Storage Device List に登録したストレージシステムすべての 情報が表示されます。

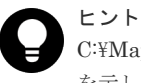

C:\Mapp: ストレージ管理ソフトウェア、および SVP ソフトウェアのインストールディレクトリ を示します。 「C:\Mapp」以外をインストールディレクトリに指定した場合は、「C:\Mapp」を、指定のインス トールディレクトリに置き換えてください。

- 3. SVP で使用されるポート番号の情報が表示されます。 番号が割り振られていないポートは、[Not Defined]が表示されます。
- 4. 完了メッセージが表示されます。
- 5.「続行するには何かキーを押してください...」 のメッセージが表示されます。任意のキーを入 力します。
- 6. コマンドプロンプトを閉じます。

# **M.9** ポート番号を使用しているアプリケーションを確認する

どのポート番号が、どのアプリケーションで使用されているを確認できます。

#### 操作手順

- 1. SVP で Windows のコマンドプロンプトを管理者権限で起動します。
- 2. netstat コマンドを使用して、ポート番号を使用しているプロセス ID を特定してください。

ヒント

Storage Device List で、ストレージシステムのサービスを停止してから netstat コマンドを実行 すると、ストレージ管理ソフトウェア、および SVP ソフトウェア以外のアプリケーションが使用 しているポート番号だけが出力されます。

#### [例]

>netstat -ano

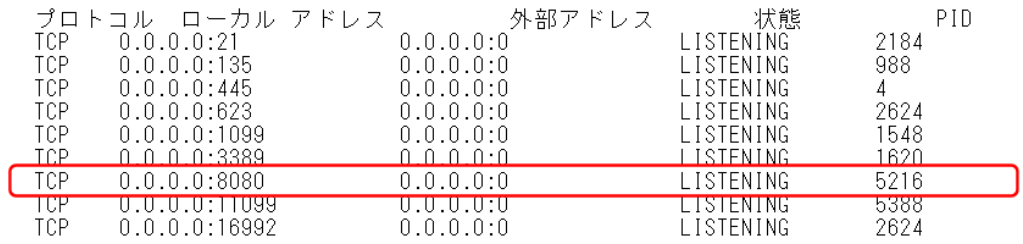

コマンドの実行結果から、ポート番号 8080 を使用しているプロセス ID(5216)が特定できま す。

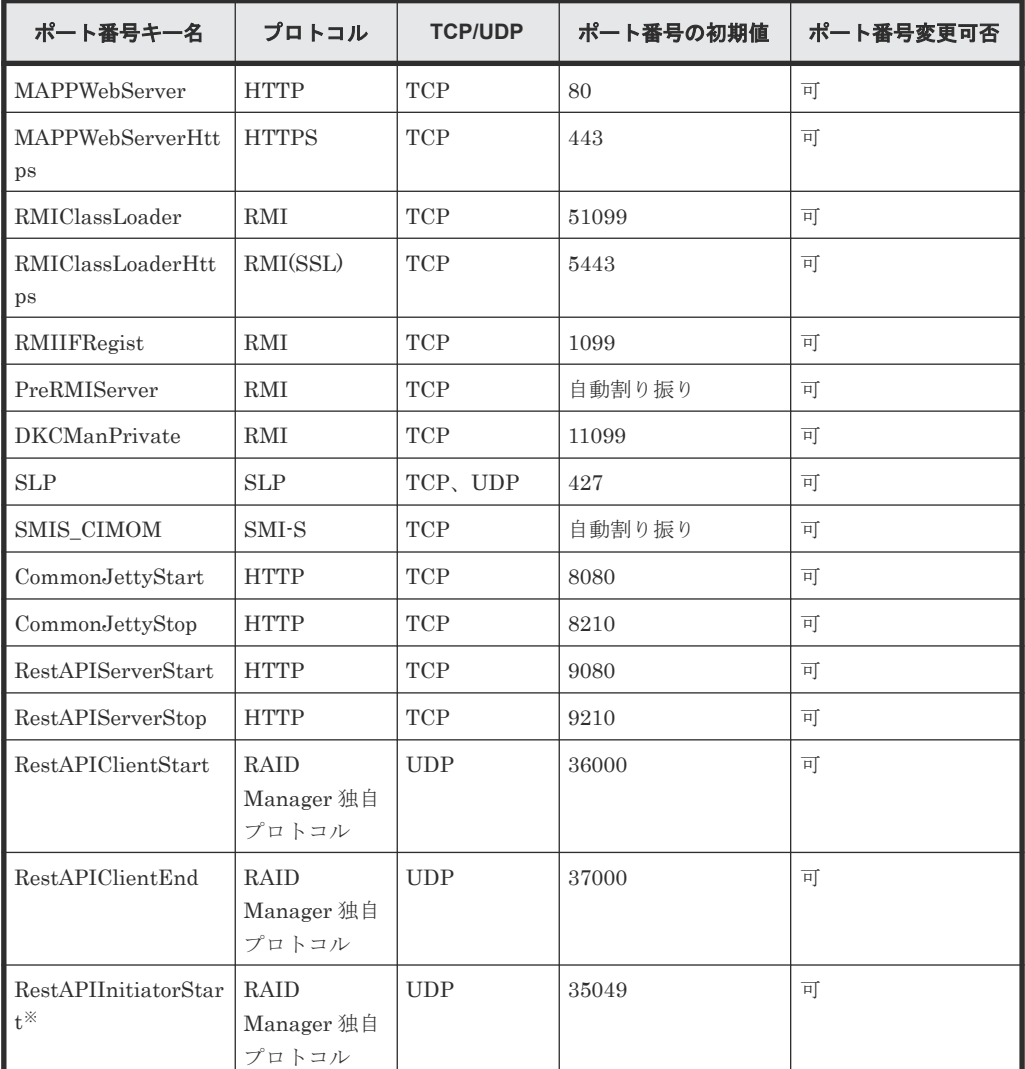

ストレージ管理ソフトウェア、および SVP ソフトウェアが使用するポートを以下に示します。

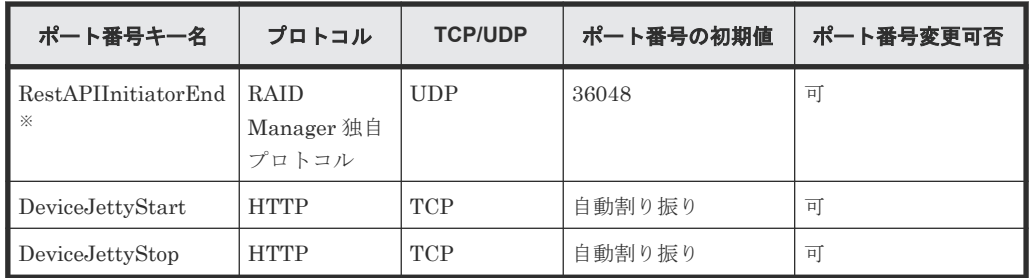

注※

対応 SVP ソフトウェアバージョン

- VSP E シリーズの場合:93-06-81-xx/xx 以降
- VSP E シリーズ以外の場合:88-08-09-x0/02 以降
- 3. タスクマネージャを起動して、手順 2 で特定したプロセス ID のアプリケーションを特定してく ださい。

・Windows 8.1、Windows 10、Windows 11、Windows Server 2016、Windows Server 2019、 Windows Server 2022 の場合

タスクマネージャの[詳細]タブで、列の部分を右クリックし、[列の選択]からコマンドライ ンを選択してください。

[例]

プロセス ID (5216) が java.exe のアプリケーションの場合

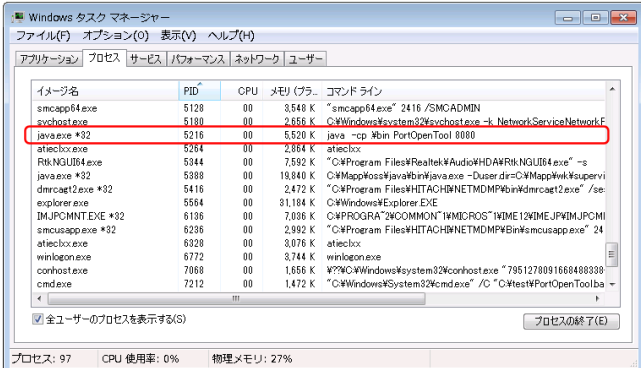

java.exe の場合は、コマンドラインも参照することで、アプリケーションを特定することがで きます。

**502** SVP で使用するポート番号の変更・初期化

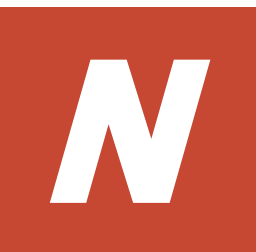

# **SMI-S** 機能

<span id="page-502-0"></span>ストレージシステムは、SNIA が規定している SMI-S 機能をサポートしています。SMI-S に準拠し た管理ソフトウェア(以下、管理ソフトウェア)を使用して、SMI-S 機能を使用できます。

SMI-Sに関する詳細は SNIA のホームページ (<http://www.snia.org/>)を参照してください。

- N.1 SMI-S [機能を使用するために準備する](#page-503-0)
- N.2 SMI-S [プロバイダへ署名付き証明書をアップロードする](#page-504-0)
- N.3 SMI-S [プロバイダの証明書をデフォルトに戻す](#page-505-0)
- **□** N.4 SMI-S [プロバイダの設定ファイルをアップロードする](#page-506-0)
- N.5 SMI-S [プロバイダの設定ファイルをデフォルトに戻す](#page-508-0)
- **□** N.6 SMI-S [テスト通報](#page-509-0)
- N.7 SMI-S [プロバイダのスタートアップ設定をする](#page-510-0)
- N.8 SMI-S [に関するトラブルシューティング](#page-511-0)

## <span id="page-503-0"></span>**N.1 SMI-S** 機能を使用するために準備する

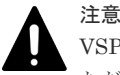

VSP E シリーズでは、次のモデルで SMI-S 機能をサポートしています。

ただし、VSP E390, E590, E790 では、SMI-S 機能は未サポートです。

- VSP E990(SVP ソフトウェアバージョン 93-02-01-xx/00 以降)
- VSP E1090(SVP ソフトウェアバージョン 93-06-21-xx/00 以降)

SMI-S 機能を使用するためには、SVP が必要です。また Storage Navigator のユーザの作成、およ び管理ソフトウェアからアクセス先のストレージシステムの指定が必要です。

指定してもアクセスできない場合は、ネットワーク環境とアクセス先を確認してください。ネット ワーク環境に問題がなく、アクセス先にも誤りがないにも関わらずアクセスできない場合は、弊社 にお問い合わせください。

SVP ソフトウェアバージョンごとに、SMI-S 機能がサポートしている TLS バージョンを下記に示 します。

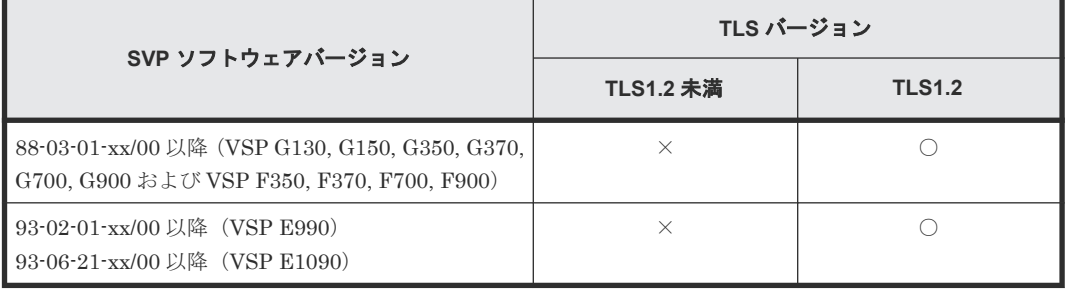

SVP ソフトウェアバージョンは、Storage Device List の画面で、ストレージシステムごとに表示さ れている[S/W Version]です。

出荷時期によっては、SMI-S 証明書の期限が切れているケースがあります。その場合は SMI-S 機 能を使用することができないため、「N.2 SMI-S [プロバイダへ署名付き証明書をアップロードする](#page-504-0)」 を参照し、証明書を更新してください。

#### 操作手順

- 1. 管理ソフトウェアで使用する Storage Navigator のユーザを作成します。 ユーザーがフルアクセス権限で SMI-S 機能へアクセスする場合は、次のロールが割り当てられ ている必要があります。
	- ストレージ管理者(初期設定)
	- ストレージ管理者(システムリソース管理)
	- ストレージ管理者(プロビジョニング)
	- ストレージ管理者(パフォーマンス管理)
	- ストレージ管理者(ローカルバックアップ管理)
	- ストレージ管理者(リモートバックアップ管理)

ユーザーがリードオンリー権限で SMI-S 機能へアクセスする場合は、次のロールが割り当てら れている必要があります。

• ストレージ管理者(参照)
- <span id="page-504-0"></span>2. 管理ソフトウェアからアクセス先のストレージシステムを指定します。
	- IP アドレス:SVP の IP アドレスを指定してください。
	- プロトコル:HTTPS を指定してください。
	- ポート:5989 を指定してください。

メモ SVP ソフトウェアバージョンにより、使用するポート番号の割り当て方法が異なります。 指定するポート番号については、「付録 M. SVP [で使用するポート番号の変更・初期化」](#page-488-0)を参 照してください。なお、SMI-S が使用するポート番号は、ストレージシステムごとに異なり ます。

• ネームスペース:root/hitachi/smis または interop を指定してください。

## **N.2 SMI-S** プロバイダへ署名付き証明書をアップロードする

SMI-S プロバイダとの SSL 通信に任意の証明書を利用するには、秘密鍵と署名付き公開鍵証明書 を SMI-S プロバイダへアップロードし、証明書を更新します。

X.509 証明書の拡張プロファイルのフィールドは、RFC5280 に規定される「基本制限 (BasicConstraints)」「キー使用法(KeyUsage)」「サブジェクトキー識別子(Subject Key Identifier)」 をサポートしています。

#### 前提条件

- · 秘密鍵 (server.key ファイル) が作成済みであること。ファイル名が server.key 以外の場合は、 server.key に変更してください。
- 署名付き公開鍵証明書(server.crt ファイル)が取得済みであること。ファイル名が server.crt 以外の場合は、server.crt に変更してください。
- 署名付き公開鍵証明書(server.crt ファイル)の形式が「X509PEM 形式」であること(「X509DER 形式」は使用できません)。
- 中間証明書が存在する場合は、中間証明書を含んだ証明書チェーンで構成された署名付き公開 鍵証明書(server.crt ファイル)を準備しておくこと。
- アップロードする証明書の証明書チェーンの階層数は、ルート CA 証明書を含めて 5 階層以下 であること。
- アップロードする証明書は公開鍵暗号方式は、RSA であること。
- 秘密鍵(server.key ファイル)のパスフレーズが解除されていること。
- SMI-S プロバイダのサービスが停止していること (「G.2.6 [ストレージシステム単位のサービス](#page-415-0) [を停止](#page-415-0)」参照)。

#### 操作手順

- 1. SVP で Windows のコマンドプロンプトを管理者権限で起動します。
- 2. カレントディレクトリをツールが存在するディレクトリに移動し、次のコマンドを実行します。 cd /d C:\Mapp\wk\Supervisor\MappIniSet

MappSmisCrtUpdate.bat△[証明書ファイルの(絶対パス)]△[秘密鍵ファイルの(絶対パス)]

- △:半角スペース
- []内:引数

ヒント C:\Mapp: ストレージ管理ソフトウェア、および SVP ソフトウェアのインストールディレクトリ を示します。 「C:\Mapp」以外をインストールディレクトリに指定した場合は、「C:\Mapp」を、指定のインス トールディレクトリに置き換えてください。

- 3. 完了メッセージが表示されます。
- 4.「続行するには何かキーを押してください...」のメッセージが表示されます。任意のキーを入 力します。
- 5. コマンドプロンプトを閉じます。

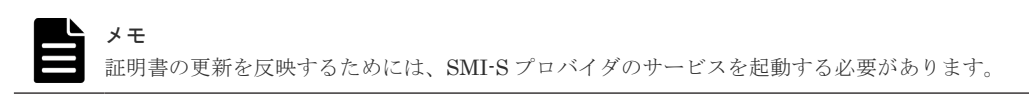

## **N.3 SMI-S** プロバイダの証明書をデフォルトに戻す

「N.2 SMI-S [プロバイダへ署名付き証明書をアップロードする」](#page-504-0)で更新した証明書はデフォルトに 戻すことができます。

#### 前提条件

• SMI-S プロバイダのサービスが停止していること(「G.2.6 [ストレージシステム単位のサービス](#page-415-0) [を停止](#page-415-0)」参照)。

#### 操作手順

- 1. SVP で Windows のコマンドプロンプトを管理者権限で起動します。
- 2. カレントディレクトリをツールが存在するディレクトリに移動し、次のコマンドを実行します。 cd /d C:\Mapp\wk\Supervisor\MappIniSet

MappSmisCrtInit.bat

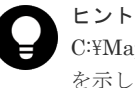

C:\Mapp:ストレージ管理ソフトウェア、および SVP ソフトウェアのインストールディレクトリ を示します。 「C:\Mapp」以外をインストールディレクトリに指定した場合は、「C:\Mapp」を、指定のインス

トールディレクトリに置き換えてください。

- 3. 完了メッセージが表示されます。
- 4.「続行するには何かキーを押してください...」のメッセージが表示されます。任意のキーを入 力します。
- 5. コマンドプロンプトを閉じます。

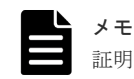

証明書の更新を反映するためには、SMI-S プロバイダのサービスを起動する必要があります。

## **N.4 SMI-S** プロバイダの設定ファイルをアップロードする

ユーザが作成した SMI-S プロバイダの設定ファイルを使用して、SMI-S 機能を制御できます。

#### 前提条件

• SMI-S プロバイダの設定ファイル(array-setting-01.properties)が作成済みであること。 ファイル名が array-setting-01.properties 以外の場合は、array-setting-01.properties に変更し てください。

```
array-setting-01.properties ファイルについては「N.4.1 SMI-S プロバイダの設定ファイル」を
参照してください。
```
• SMI-S プロバイダのサービスが停止していること(「G.2.6 [ストレージシステム単位のサービス](#page-415-0) [を停止](#page-415-0)」参照)。

#### 操作手順

- 1. SVP で Windows のコマンドプロンプトを管理者権限で起動します。
- 2. カレントディレクトリをツールが存在するディレクトリに移動し、次のコマンドを実行します。 cd /d C:\Mapp\wk\Supervisor\MappIniSet

MappSmisConfUpload.bat△[ストレージシステムのシリアル番号]△[SMI-S プロバイダの設 定ファイルの(絶対パス)]

△:半角スペース

[]内:引数

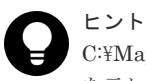

C:\Mapp: ストレージ管理ソフトウェア、および SVP ソフトウェアのインストールディレクトリ を示します。 「C:\Mapp」以外をインストールディレクトリに指定した場合は、「C:\Mapp」を、指定のインス トールディレクトリに置き換えてください。

- 3. 完了メッセージが表示されます。
- 4.「続行するには何かキーを押してください...」のメッセージが表示されます。任意のキーを入 力します。
- 5. コマンドプロンプトを閉じます。

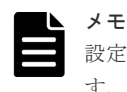

設定ファイルの更新を反映するためには、SMI-S プロバイダのサービスを起動する必要がありま す。

## **N.4.1 SMI-S** プロバイダの設定ファイル

SMI-S プロバイダの設定ファイルについて説明します。

#### **array-setting-01.properties** ファイル

SMI-S プロバイダのユーザ設定ファイルです。ファイル形式とファイル書式、およびユーザ設定フ ァイルで定義されるパラメータについて説明します。

#### ファイル形式

- 形式:テキスト
- 文字コード:ISO 8859-1
- 行末記号: ¥n、¥r または¥r¥n
- コメント:#または!が最初の非空白文字として含まれる行

#### ファイル書式

```
# コメント行
パラメータ 1=パラメータ 1 の設定値
パラメータ 2=パラメータ 2 の設定値
# コメント行
   :
    :
```
#### ユーザ設定ファイルで定義されるパラメータ

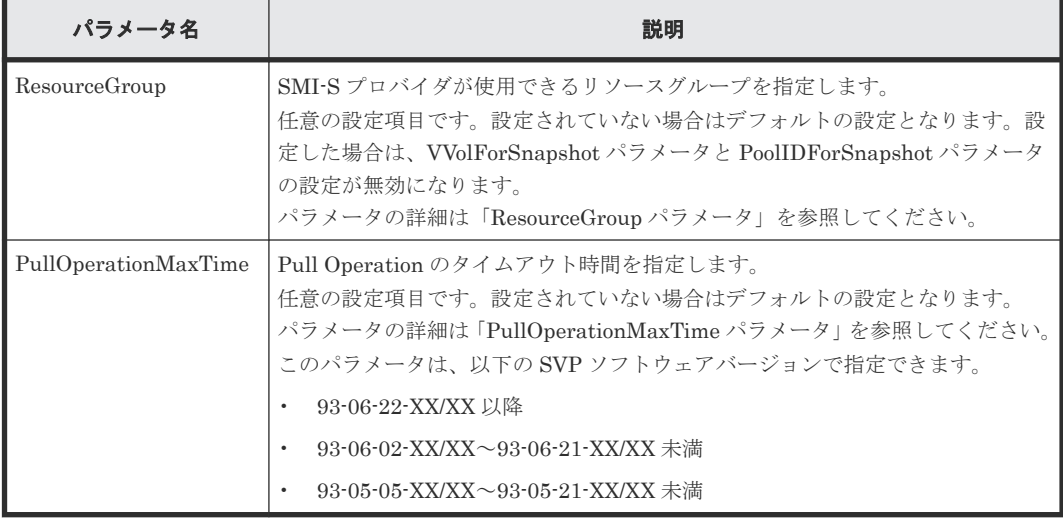

#### **ResourceGroup** パラメータ

SMI-S プロバイダが使用できるリソースグループを指定します。

デフォルトでは、すべてのリソースグループが指定されます。

#### **ResourceGroup** パラメータの設定方法

次に示す<RangeOfResourceGroupID>と<SingleResourceGroupID>をコンマ(,)で連結して設定 します。

- <RangeOfResourceGroupID>:リソースグループ ID の範囲を指定する。
- <SingleResourceGroupID>:単一のリソースグループ ID を指定する。

#### **<RangeOfResourceGroupID>**の書式

<Start ResourceGroupID>to<End ResourceGroupID>

- <Start ResourceGroupID>:指定範囲の先頭のリソースグループ ID
- <End ResourceGroupID>:指定範囲の最終のリソースグループ ID

#### **<SingleResourceGroupID>**の書式

<ResourceGroupID>

• <ResourceGroupID>: 指定するリソースグループ ID

#### 設定例

ResourceGroup=1to2,4,6to8

この例では、次のどれかのリソースグループ ID を持つリソースグループが利用されます。

- 1から2まで
- 4
- 6 から 8 まで

#### **PullOperationMaxTime** パラメータ

Pull Operation のタイムアウト時間を指定します。

#### **PullOperationMaxTime** パラメータの設定方法

- 設定単位は、分です。
- 未設定時のデフォルトタイムアウト時間は、1440 分(24 時間)です。
- 設定可能な値の範囲は、0~7200 です。
- 0 を設定した場合は、タイムアウトしません。
- 範囲外の設定をした場合のタイムアウト時間は、デフォルトの 1440 分です。

#### 設定例

PullOperationMaxTime=2000

この例では、タイムアウト時間を 2000 分に設定しています。

## **N.5 SMI-S** プロバイダの設定ファイルをデフォルトに戻す

「N.2 SMI-S [プロバイダへ署名付き証明書をアップロードする」](#page-504-0)で更新した設定ファイルはデフォ ルトに戻すことができます。

#### 前提条件

• SMI-S プロバイダのサービスが停止していること(「G.2.6 [ストレージシステム単位のサービス](#page-415-0) [を停止](#page-415-0)」参照)。

#### 操作手順

- 1. SVP で Windows のコマンドプロンプトを管理者権限で起動します。
- 2. カレントディレクトリをツールが存在するディレクトリに移動し、次のコマンドを実行します。 cd /d C:\Mapp\wk\Supervisor\MappIniSet

MappSmisConfInit.bat△[ストレージシステムのシリアル番号]

△: 半角スペース

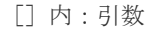

ヒント C:\Mapp: ストレージ管理ソフトウェア、および SVP ソフトウェアのインストールディレクトリ を示します。 「C:\Mapp」以外をインストールディレクトリに指定した場合は、「C:\Mapp」を、指定のインス トールディレクトリに置き換えてください。

- 3. 完了メッセージが表示されます。
- 4.「続行するには何かキーを押してください...」のメッセージが表示されます。任意のキーを入 力します。
- 5. コマンドプロンプトを閉じます。

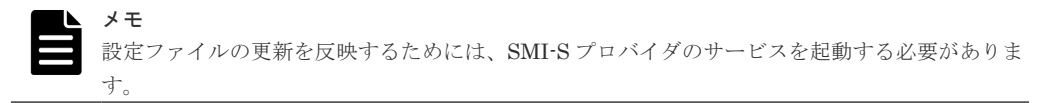

## **N.6 SMI-S** テスト通報

SMI-S プロバイダに登録されたリスナーに対して、テスト通報を発信することによって、リスナー と SMI-S プロバイダとの通信の成功または失敗を確認することができます。

#### 前提条件

- リスナープログラムが動作する管理クライアントと SVP が接続されているネットワーク環境 が構築されていること。
- リスナーが SMI-S プロバイダに登録されていること。
- 引数に指定するユーザは次のロールが割り当てられている必要があります。
	- ストレージ管理者(初期設定)
	- ストレージ管理者(システムリソース管理)
	- ストレージ管理者(プロビジョニング)
	- ストレージ管理者(パフォーマンス管理)
	- ストレージ管理者(ローカルバックアップ管理)
	- ストレージ管理者(リモートバックアップ管理)
- SMI-S プロバイダのサービスが起動していること。

#### 操作手順

- 1. SVP で Windows のコマンドプロンプトを管理者権限で起動します。
- 2. カレントディレクトリをツールが存在するディレクトリに移動し、次のコマンドを実行します。 cd /d C:\Mapp\wk\Supervisor\MappIniSet MappSmisArtificialIndicate.bat△[ストレージシステムのシリアル番号]△[ユーザ名]△ [パスワード] △:半角スペース
	- []内:引数

ヒント C:\Mapp: ストレージ管理ソフトウェア、および SVP ソフトウェアのインストールディレクトリ を示します。

「C:\Mapp」以外をインストールディレクトリに指定した場合は、「C:\Mapp」を、指定のインス トールディレクトリに置き換えてください。

3. SMI-S テスト通報の実行結果メッセージが表示されます。

エラーメッセージが表示された場合は、「N.6.1 SMI-S テスト通報のエラーと対策」を参照して ください。

- 4.「続行するには何かキーを押してください...」のメッセージが表示されます。任意のキーを入 力します。
- 5. コマンドプロンプトを閉じます。

### **N.6.1 SMI-S** テスト通報のエラーと対策

SMI-S テスト通報を実行したときにエラーが発生した場合は、エラーメッセージが表示されます。

表示されるエラーメッセージと対処方法については、「N.8 SMI-S [に関するトラブルシューティン](#page-511-0) [グ](#page-511-0)」を参照してください。

## **N.7 SMI-S** プロバイダのスタートアップ設定をする

SMI-S プロバイダのスタートアップ設定を行うことによって、サービスを有効または無効にするこ とができます。

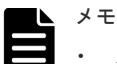

- スタートアップ設定でサービスを無効に設定した場合は、サービスが起動されなくなるため、SMI-S 機能は 使用できなくなります。
- VSP E390, E590, E790 に設定しても正常終了しますが、SMI-S をサポートしないため、サービスは有効に なりません。

#### 前提条件

- SVP ソフトウェアバージョンが 88-03-01-xx/00 以上であること。
- SMI-S プロバイダのサービスが停止していること(「G.2.6 [ストレージシステム単位のサービス](#page-415-0) [を停止](#page-415-0)」参照)。

#### 操作手順

1. SVP で Windows のコマンドプロンプトを管理者権限で起動します。

2. 次のコマンドを実行します。

C:\Mapp\wk\Supervisor\SMI\SetServiceStartupType.bat△[ストレージシステムの シリアル番号 △[スタートアップの種類]

- △:半角スペース
- []内:引数

[スタートアップの種類]には enable または disable を指定してください。

enable:サービスを有効にします。

disable:サービスを無効にします。

<span id="page-511-0"></span>ヒント C:\Mapp: ストレージ管理ソフトウェア、および SVP ソフトウェアのインストールディレクトリ を示します。 「C:\Mapp」以外をインストールディレクトリに指定した場合は、「C:\Mapp」を、指定のインス

トールディレクトリに置き換えてください。

- 3. 完了メッセージが表示されます。
	- エラーメッセージが表示された場合は、「N.7.1 SMI-Sプロバイダのスタートアップ設定のエラ ーと対策」を参照してください。
- 4.「続行するには何かキーを押してください...」のメッセージが表示されます。任意のキーを入 力します。
- 5. コマンドプロンプトを閉じます。

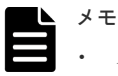

- スタートアップ設定を反映するためには、SMI-S プロバイダのサービスを起動する必要があ ります。
- SMI-S プロバイダで使用するポート番号は、SMI-S プロバイダのサービスを有効にした時点 で自動的に割り当てられます。このため SMI-S プロバイダのサービスを無効にすると、再度 有効にしても無効にする前のポート番号が割り当てられず、新たなポート番号が割り当てられ ます。SMI-Sプロバイダを再度有効にした場合は、クライアントに新たに割り当てられたポ ート番号を設定してください(「M.8 SVP [で使用されるポート番号の参照」](#page-498-0)および「[M.3 SVP](#page-492-0) [で使用するポート番号変更時の影響」](#page-492-0)を参照)。

## **N.7.1 SMI-S** プロバイダのスタートアップ設定のエラーと対策

SMI-S プロバイダのスタートアップ設定を実行したときにエラーが発生した場合は、エラーメッセ ージが表示されます。

表示されるエラーメッセージと対処方法については、「N.8.3 SMI-S [プロバイダのスタートアップ設](#page-512-0) [定に関するトラブルシューティング](#page-512-0)」を参照してください。

## **N.8 SMI-S** に関するトラブルシューティング

SMI-S プロバイダの起動と停止、およびテスト通報時に不具合が発生した場合は、それぞれトラブ ルシューティングを行ってください。

## **N.8.1 SMI-S** プロバイダの起動/停止に関するトラブルシューティング

SMI-S プロバイダサービスの起動/停止に関するトラブルシューティングについては、「5.9 [バック](#page-183-0) [グラウンドサービスログを使用したトラブルシューティング](#page-183-0)」の SMI-S プロバイダサービスを参照 してください。

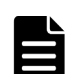

メモ

SMI-S プロバイダは、起動開始から完了まで最大 15 分前後かかる場合があります。起動が完了する前に SMI-S 機能を使用した場合は、正常に動作しません。15 分以上待ってから再度操作を実施してください。 それでも SMI-S 機能が正常に動作しない場合は、「5.9 [バックグラウンドサービスログを使用したトラブルシュ](#page-183-0) [ーティング](#page-183-0)」を参照して、対処を行ってください。

## <span id="page-512-0"></span>**N.8.2 SMI-S** テスト通報に関するトラブルシューティング

SMI-S テスト通報を実行したときにエラーが発生した場合は、エラーメッセージが表示されます。 表示されるエラーメッセージと対処方法について説明します。

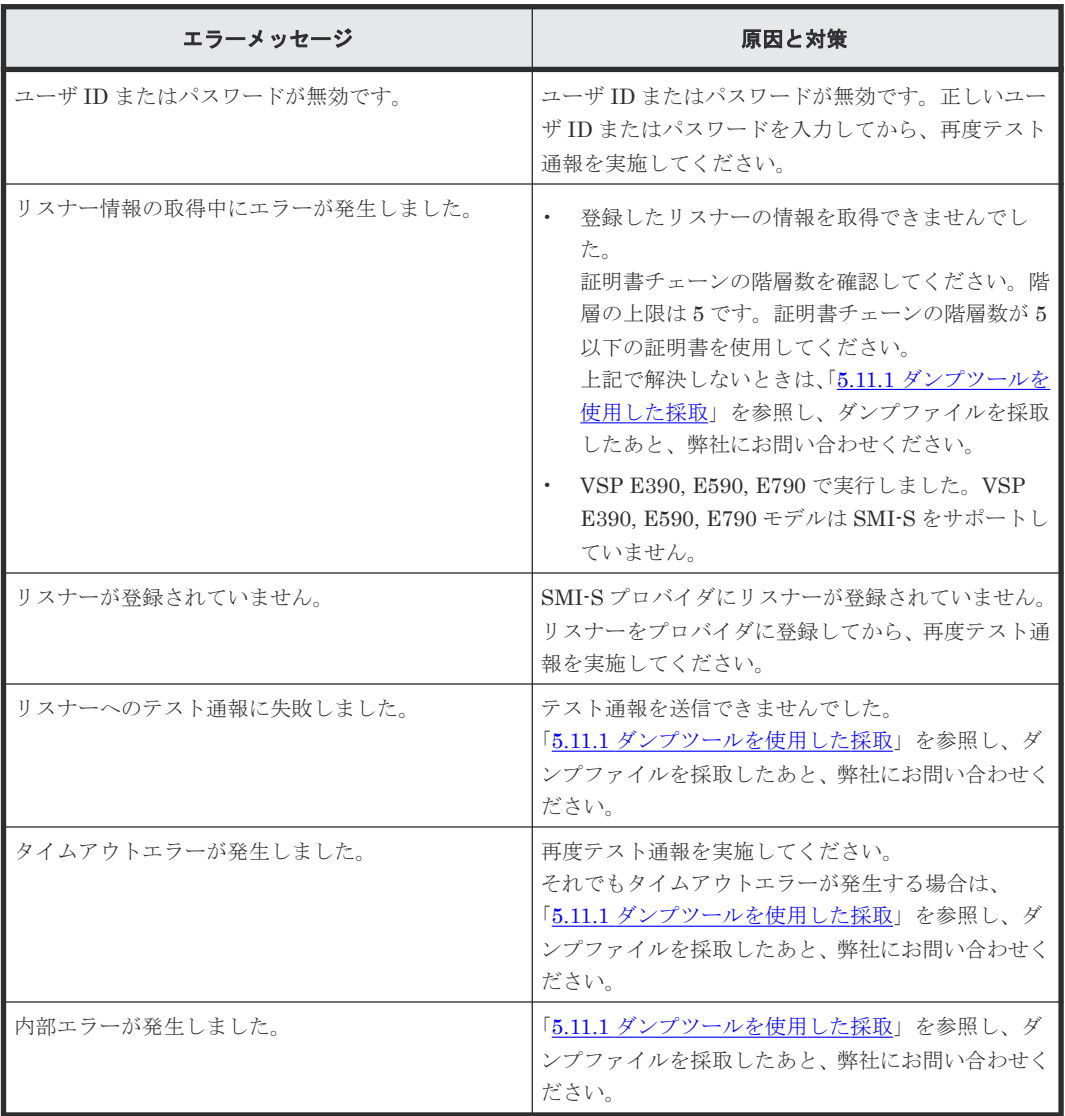

## **N.8.3 SMI-S** プロバイダのスタートアップ設定に関するトラブルシューテ ィング

SMI-S プロバイダのスタートアップ設定を実行したときにエラーが発生した場合は、エラーメッセ ージが表示されます。

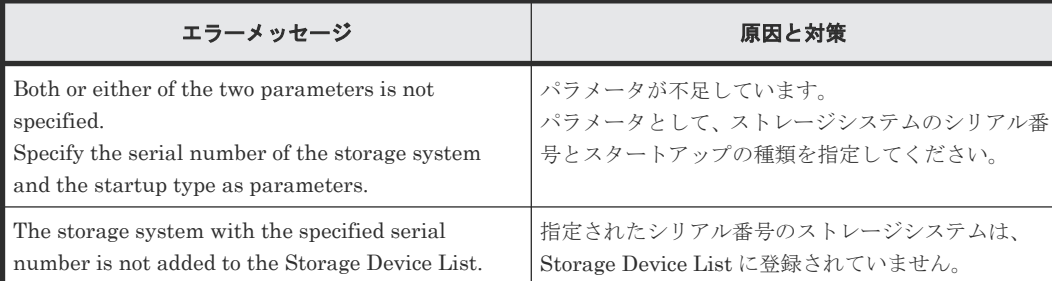

表示されるエラーメッセージと対処方法について説明します。

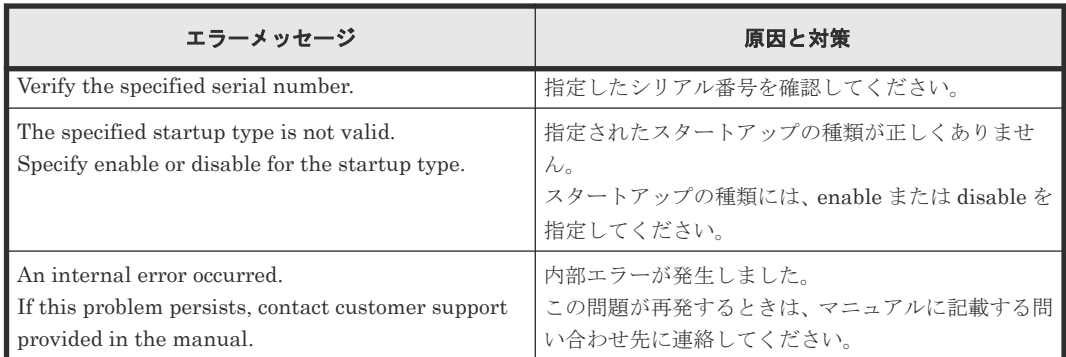

## **N.8.4 SMI-S** プロバイダ使用時に関するトラブルシューティング

SMI-S プロバイダ使用時に、以下の障害を認識した場合の対処方法について説明します。

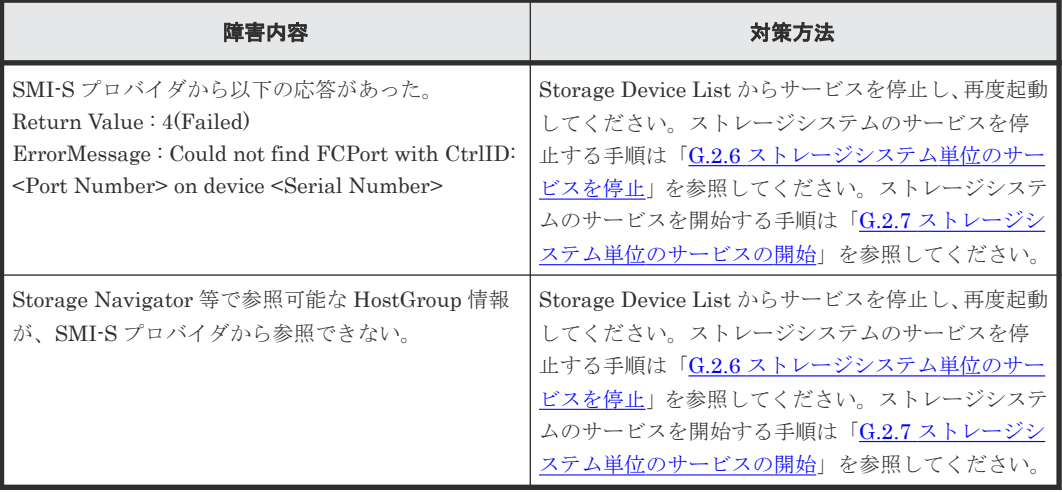

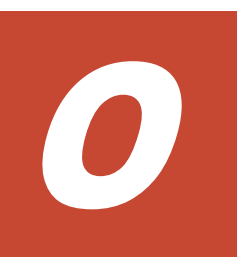

# 障害通知メール、**Syslog** メッセージ、**SNMP** メッセージの内容

障害通知メール、Syslog メッセージ、および SNMP メッセージの内容について説明します。

- $\Box$   $0.1$  [障害通知メールの内容](#page-515-0)
- O.2 Syslog [メッセージの内容](#page-515-0)
- **□ 0.3 SNMP** [メッセージの内容](#page-518-0)

障害通知メール、Syslog メッセージ、SNMP メッセージの内容 **515**

## <span id="page-515-0"></span>**O.1** 障害通知メールの内容

ストレージシステムからメールサーバに送付される障害通知メールの内容を示します。

障害通知メールの例

```
VSP G900 Report
//HM850 //VSP //////////////////////////////
//e-Mail Report
//////////////////////////////
Date : 20/04/2018
Time : 00:20:00
Machine : VSP G900(Serial# 64019)
RefCode : 7fffff
Detail: This is Test Report.
```
障害通知メールの各項目について次の表で説明します。

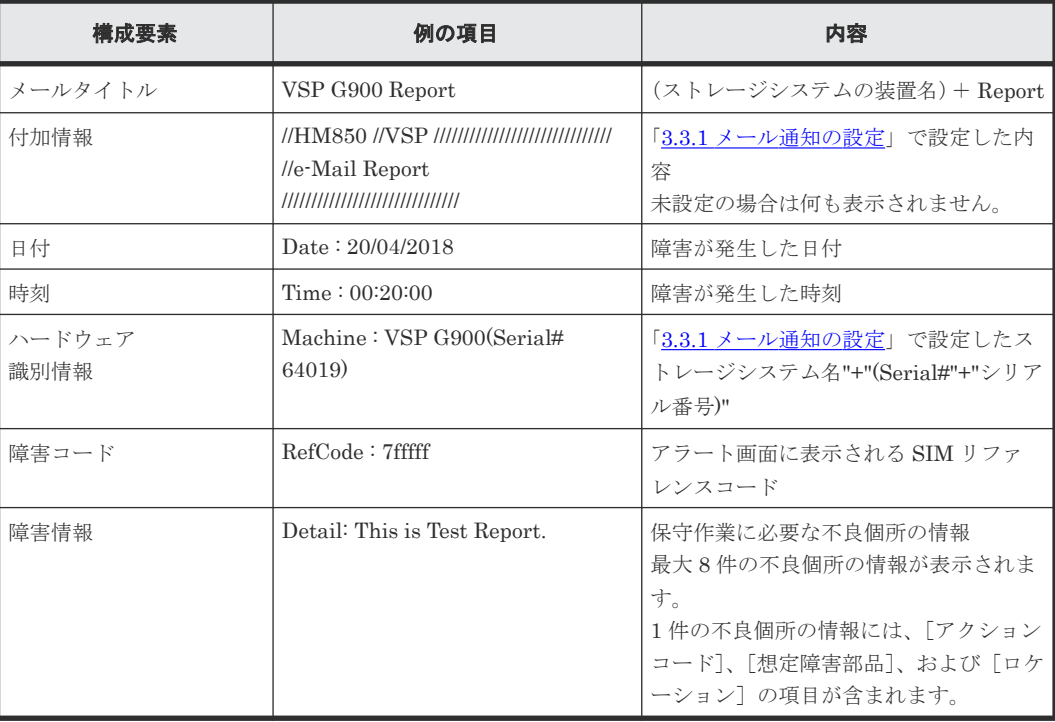

## **O.2 Syslog** メッセージの内容

ストレージシステムから syslog サーバに送付されるメッセージの内容を示します。

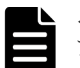

メモ

アラート通知の Syslog メッセージと、監査ログの Syslog メッセージでは内容が異なります。 本節では、アラート通知の Syslog メッセージの内容を示します。監査ログの Syslog メッセージの内容は、『監 査ログリファレンスガイド』 を参照してください。

メッセージの書式は RFC3164 準拠と RFC5424 準拠の 2 種類があり、maintenance utility で選択 します。

書式の選択については、「3.3.3 [アラート通知を蓄積するための](#page-113-0) Syslog の設定」および「[3.7.1](#page-122-0) 監査 [ログを蓄積するための](#page-122-0) Syslog の設定」を参照してください。

**516** 障害通知メール、Syslog メッセージ、SNMP メッセージの内容

#### 図 **5 RFC3164** に準拠した **syslog** メッセージのフォーマット

 $\frac{149}{1} \xrightarrow{\text{Jan 24 18:10:30}} \xrightarrow{\text{GUM Storage: } 0000001571, \text{Service, } H2(\text{Serial#400102}), \text{Japan-Tokyo}}{5}$ 

$$
\frac{1}{1} \frac{2}{2}
$$

$$
-5
$$

RefCode: 7FFA00, Synchronization time failure

 $\overline{9}$ 

#### 表 **29 RFC3164** に準拠した **syslog** メッセージの内容

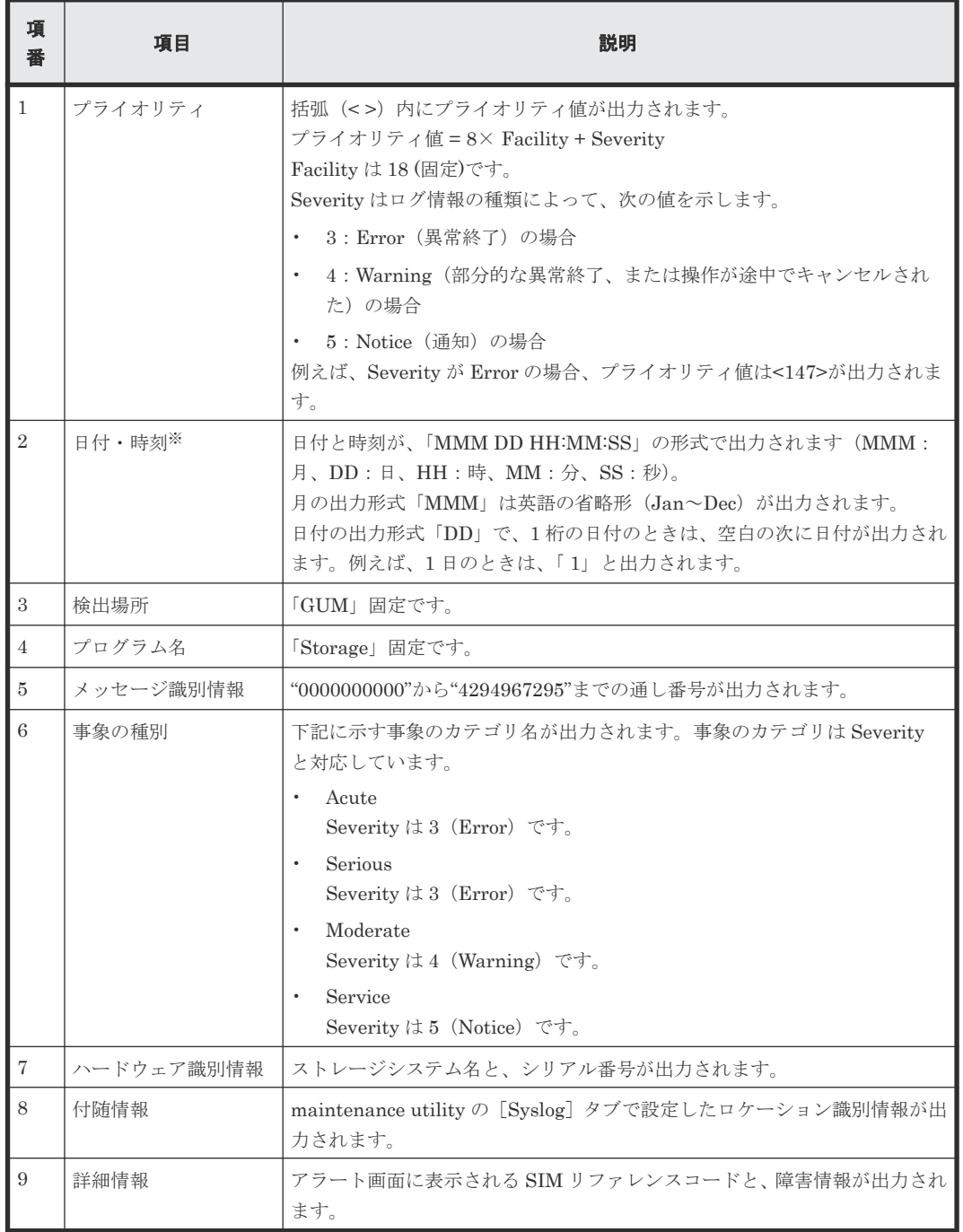

注※

ログに出力される日付と時刻は、SVP に設定された日付と時刻です。ストレージシステム内で SVP 障害や LAN 障害などが発生したときは、日付と時刻が 1970/01/01 からの積算時間にな ることがあります。

#### 図 **6 RFC5424** に準拠した **syslog** メッセージのフォーマット

 $\begin{array}{c|c|c|c|c} \n \hline \n 1.49 > 1 & 2017-01-24T18:17:09.0+09:00 & GUM Storage -- 0.0000001572, Service, H2(Serial \# 400102), & & & & \\ \n & 1 & 2 & 3 & 4 & 5 & 678 & 9 & 10 & 11 & \\ \n \end{array}$ 

Japan-Tokyo, RefCode: 7FFA00, Synchronization time failure

 $12$ 

13

#### 表 **30 RFC5424** に準拠した **syslog** メッセージの内容

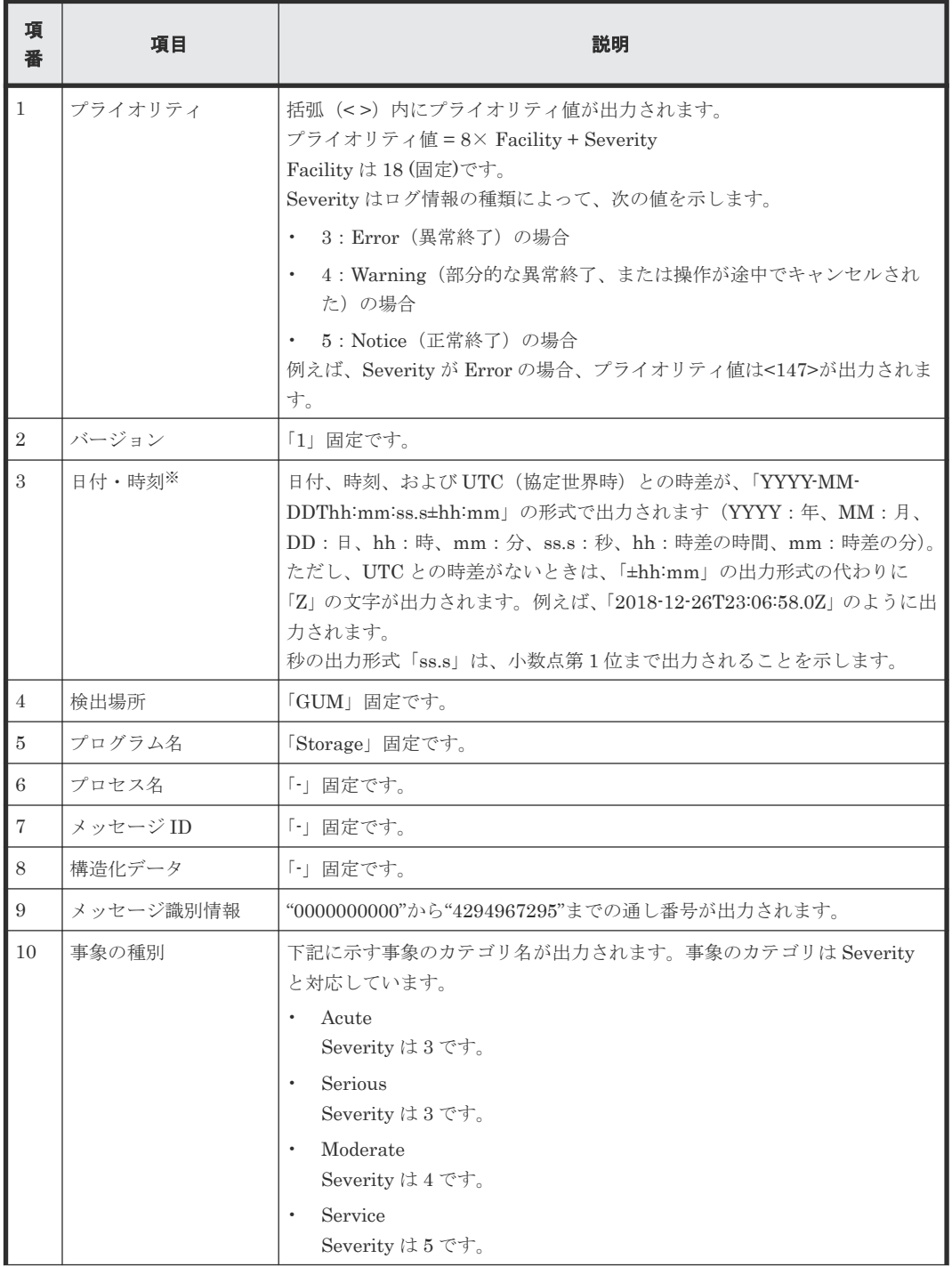

**518** 障害通知メール、Syslog メッセージ、SNMP メッセージの内容

<span id="page-518-0"></span>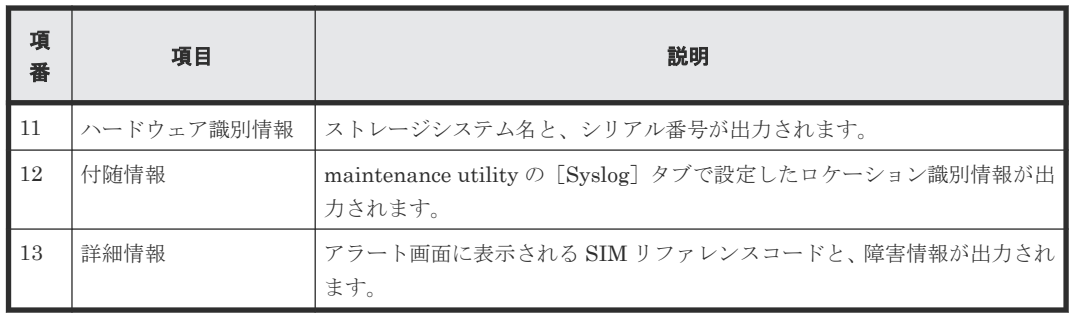

注※

ログに出力される日付と時刻は、SVP に設定された日付と時刻です。ストレージシステム内で SVP 障害や LAN 障害などが発生したときは、日付と時刻が 1970/01/01 からの積算時間にな ることがあります。

## **O.3 SNMP** メッセージの内容

ストレージシステムから SNMP エージェントに送付される SNMP メッセージの内容を示します。

SNMP エージェントがサポートするトラップ種別は、『SNMP Agent ユーザガイド』を参照してく ださい。

SNMP の表示例(使用するクライアント側のアプリケーションによって異なります)

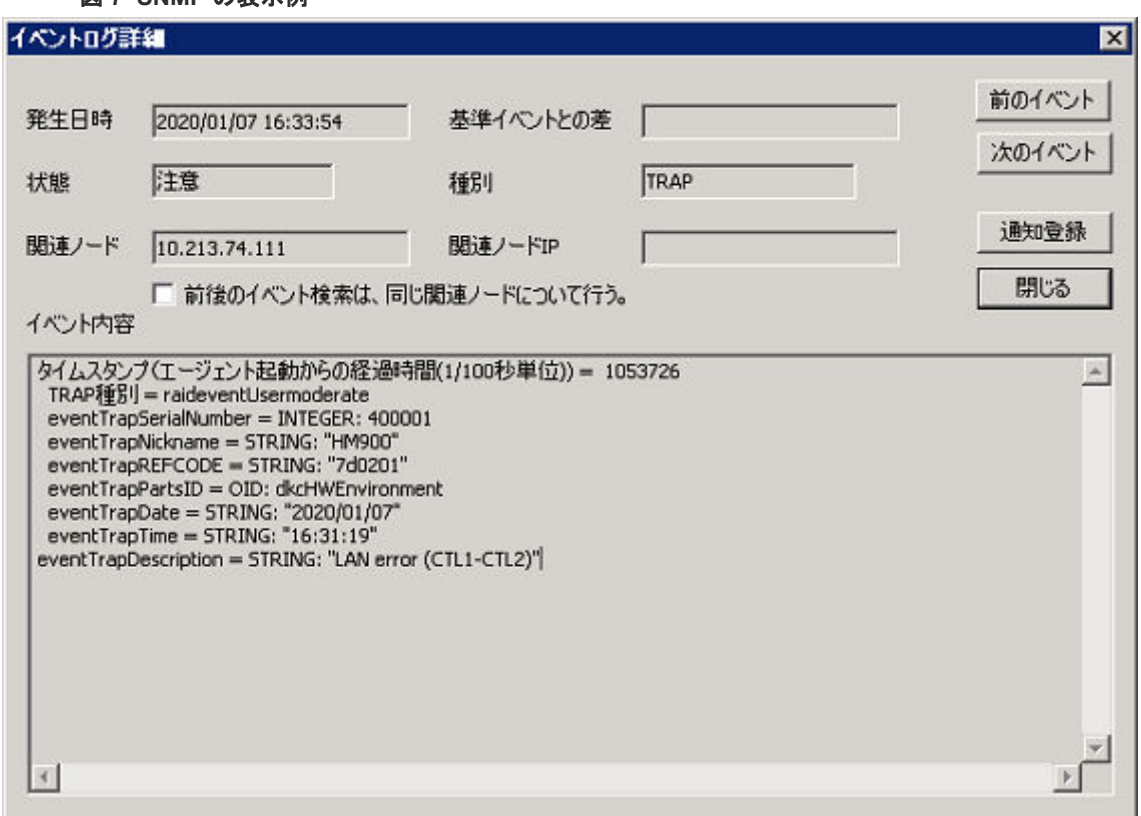

図 **7 SNMP** の表示例

イベント内容について次の表で説明します。

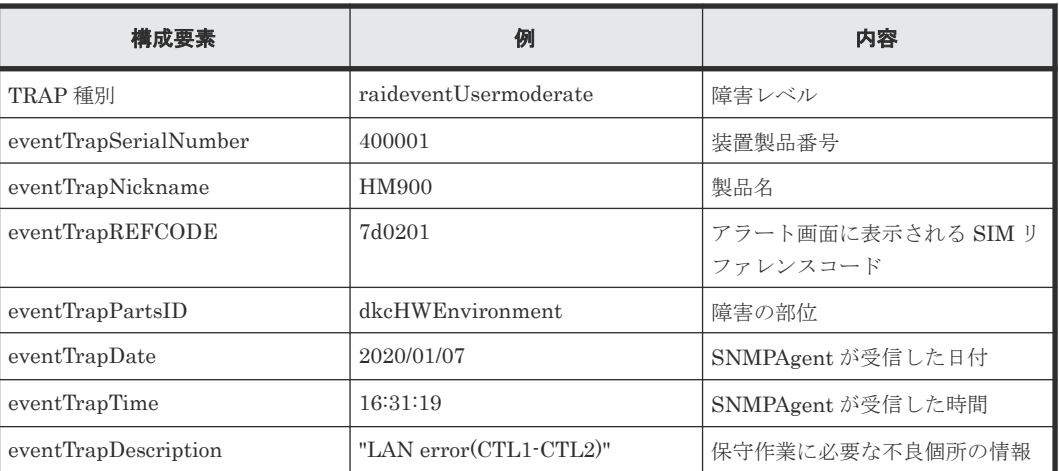

**520** 障害通知メール、Syslog メッセージ、SNMP メッセージの内容

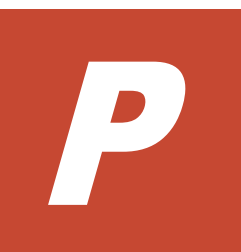

# このマニュアルの参考情報

このマニュアルを読むに当たっての参考情報を示します。

P.1 [モデルやファームウェアバージョンによる転送プロトコルの表示の差異](#page-521-0)

このマニュアルの参考情報 **521**

## <span id="page-521-0"></span>**P.1** モデルやファームウェアバージョンによる転送プロトコルの 表示の差異

モデルやファームウェアバージョンによって設定項目や表示項目に示される表示内容が異なりま す。このマニュアルでは、VSP E シリーズの最新ファームウェアバージョンで示される表示内容を 使って説明しています。

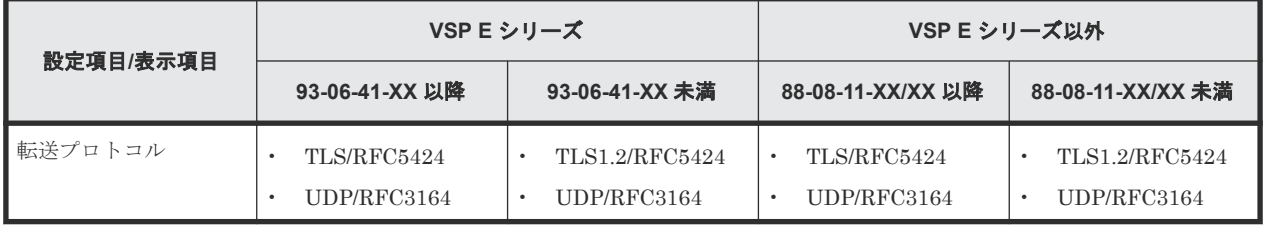

**522** このマニュアルの参考情報

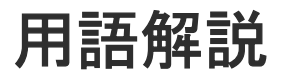

## (英字)

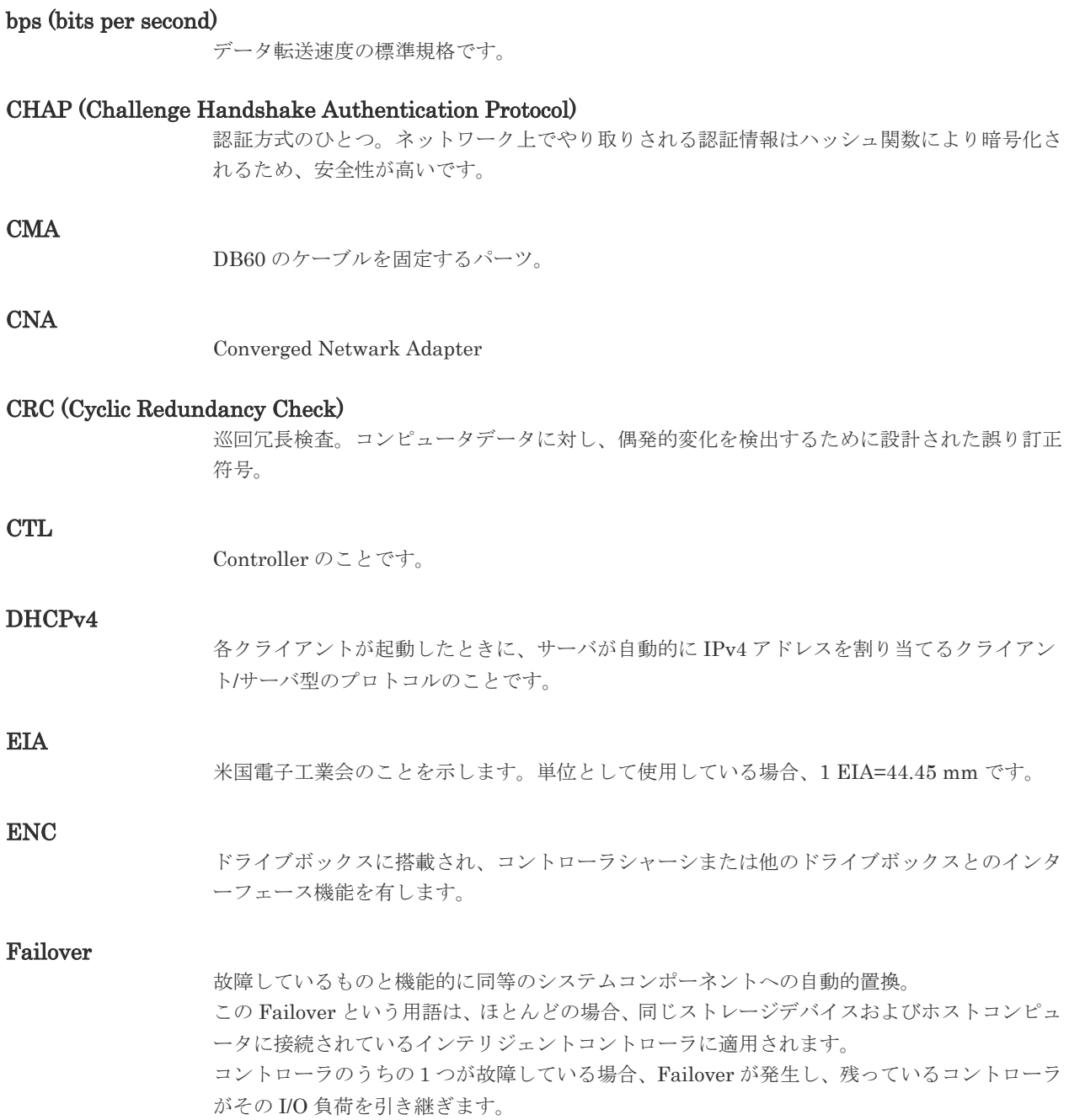

#### FC (Fibre Channel)

ストレージシステム間のデータ転送速度を高速にするため、光ケーブルなどで接続できるよう にするインターフェースの規格のことです。

#### FC-NVMe

Fibre Channel ネットワーク越しにホストとストレージ間で、NVMe-oF 通信プロトコルによ る通信をするための NVMe over Fabrics 技術のひとつです。

#### FMD(フラッシュモジュールドライブ)

フラッシュモジュールドライブは日立独自のパッケージを採用することで大容量化を実現した フラッシュドライブです。

インターフェースは、HDD/SSD と同じ 6Gbps SAS を採用しています。フラッシュメモリに は MLC-NAND を採用し、独自の制御方式の採用により、ハイパフォーマンスと長寿命化をは かり、優れたコストパフォーマンスを実現しています。

#### GUI(Graphical User Interface)

コンピュータやソフトウェアの表示画面をウィンドウや枠で分け、情報や操作の対象をグラフ ィック要素を利用して構成するユーザインターフェース。マウスなどのポインティングデバイ スで操作することを前提に設計されます。

#### HBA (Host bus adapter)

ホストコンピュータのバスと、2 つのチャネル間の情報転送を管理するファイバチャネルルー プとの間に位置する I/O アダプタ。 ホストプロセッサの性能に対する影響を最小限にするために、ホストバスアダプタは、多くの

低レベルのインターフェース機能を自動的に行う、またはプロセッサの関与を最小にします。

#### Initiator (iSCSI initiator)

サーバとストレージシステム間の通信を制御するサーバにインストールされている iSCSI 特 有のソフトウェア。

#### Internet Explorer

Windows® Internet Explorer®

#### iSNS (Internet Storage Naming Service)

iSCSI デバイスで使われる、自動検出、管理および構成ツール。 iSNS によって、イニシエータおよびターゲット IP アドレスの特定リストで個々のストレージ システムを手動で構成する必要がなくなります。代わりに、iSNS は、環境内のすべての iSCSI デバイスを自動的に検出、管理および構成します。

#### LACP

Link Aggregation Control Protocol

#### LAN ボード

コントローラシャーシに搭載され、ストレージシステムの管理、UPS とのインターフェース機 能を有するモジュールです。

#### LDEV (logical device)

ストレージシステムに作成されるボリューム。

LRU

キャッシュメモリのデータ領域を開放する必要がある場合、すでにあるキャッシュメモリ上の データをドライブに書き出すときに、最も長い時間使用していないデータを選択するアルゴリ ズムです。

#### Namespace

複数 LBA 範囲をまとめた、論理ボリュームの空間のことです。

#### NIC

Network Interface Card

#### NQN

(NVMe Qualified Name) NVMe-oF 通信プロトコルで、NVMe ホストまたは NVM サブシステムを特定するためのグロ ーバルユニークな識別子です。

#### NVM

```
(Non-Volatile Memory)
不揮発性メモリです。
```
#### NVM サブシステムポート

ホストとコントローラが、NVMe I/O をするための Fabric に接続する通信ポートです。

#### NVMe

(Non-Volatile Memory Express) PCI Express を利用した SSD の接続インタフェース、通信プロトコルです。

#### NVMe over Fabrics

NVMe-oF 通信プロトコルによる通信を、様々な種類のネットワークファブリックに拡張する NVMe のプロトコルです。

#### NVM サブシステム

NVM のデータストレージ機能を提供する制御システムです。

#### PCIe チャネルボード

VSP G800、VSP G900、VSP F800、VSP F900、VSP E990、および VSP E1090 の DKC に 搭載され、チャネルボードボックスと DKC を接続する役割を持ちます。

#### Point to Point

2 点を接続して通信するトポロジ。

#### SAN (Storage-Area Network)

ストレージシステムとサーバ間を直接接続する専用の高速ネットワーク。

#### SAS ケーブル

コントローラシャーシとドライブボックス間、ドライブボックスとドライブボックス間を接続 するためのケーブルです。

#### SNMP

ネットワーク管理するために開発されたプロトコルの 1 つです。

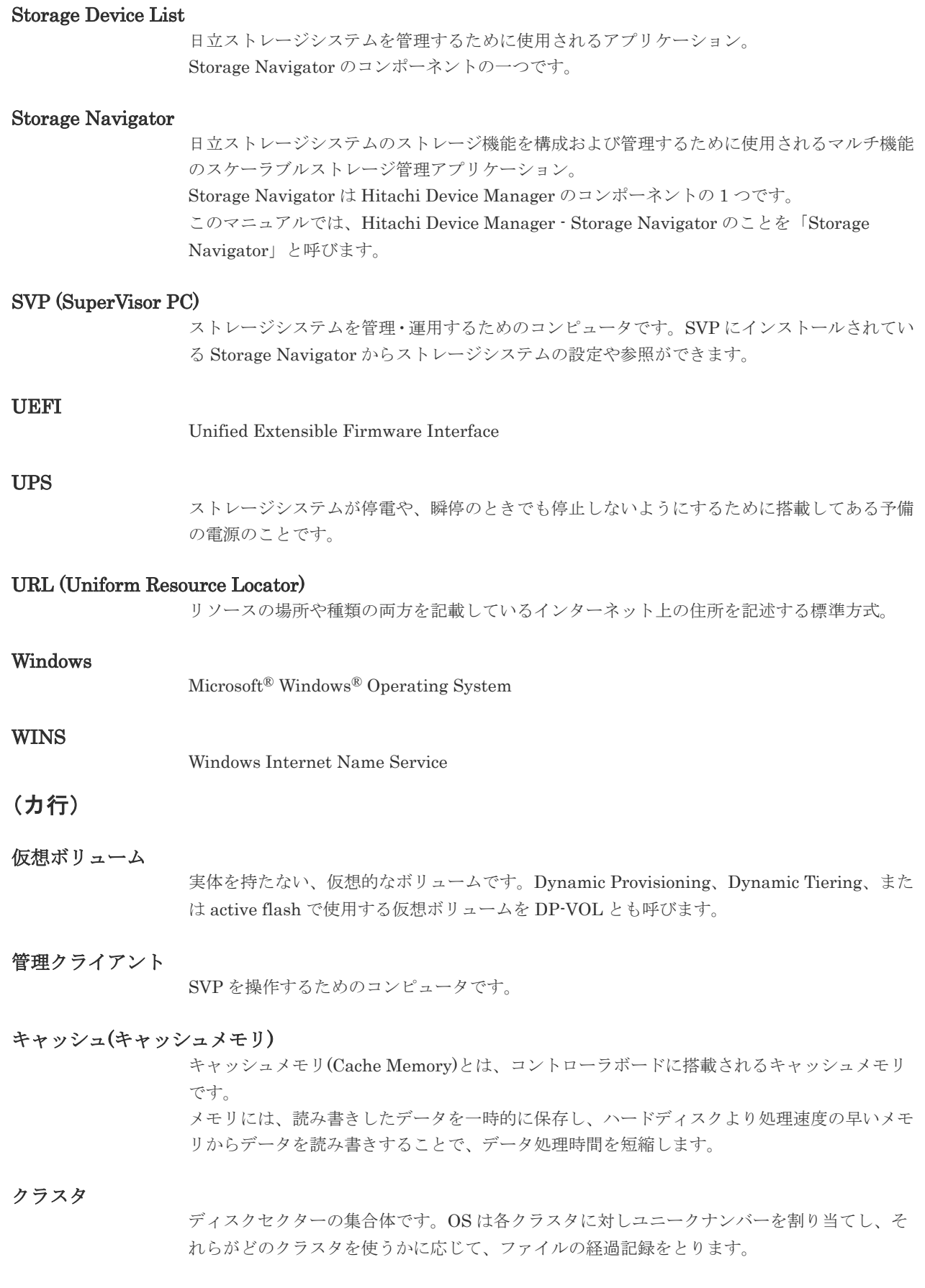

### (サ行)

#### スナップショットデータ

Thin Image (CAW/CoW)では、更新直前のプライマリボリュームまたはセカンダリボリューム のデータを指します。Thin Image (CAW/CoW)では、ペア分割状態のプライマリボリュームま たはセカンダリボリュームを更新すると、更新される部分の更新前データだけが、スナップシ ョットデータとしてプールにコピーされます。 Thin Image Advanced では、プライマリボリュームまたはセカンダリボリュームの更新後デー タを指します。Thin Image Advanced では、ペア分割状態のプライマリボリュームまたはセカ ンダリボリュームを更新すると、更新される部分の更新後データだけが、スナップショットデ ータとしてプールに格納されます。

#### スペアドライブ

通常リード、ライトが行われるドライブとは別に搭載されているドライブを指し、1 台のドラ イブに故障が発生したとき、そのドライブに記憶されていたデータがスペアドライブにコピー されることで、システムとしては元と同様に使用できます。

#### セカンダリボリューム

ペアとして設定された 2 つのボリュームのうち、コピー先のボリュームを指します。なお、プ ライマリボリュームとペアを組んでいるボリュームをセカンダリボリュームと呼びますが、 Thin Image では、セカンダリボリューム(仮想ボリューム)ではなく、プールにデータが格 納されます。

#### ゾーニング

ホストとリソース間トラフィックを論理的に分離します。ゾーンに分けることにより、処理は 均等に分散されます。

### (タ行)

#### チャネルボード

コントローラシャーシに搭載され、ホストとのインターフェース機能を有します。

#### チャネルボードボックス

VSP G800、VSP G900、VSP F800、VSP F900、VSP E990、および VSP E1090 の DKC に 接続されるチャネルボードの搭載数を拡張する筐体です。

#### ディスクボード

コントローラシャーシに搭載され、ドライブボックスとのインターフェース機能を有します。

#### データ削減共有ボリューム

データ削減共有ボリュームは、Adaptive Data Reduction の容量削減機能を使用して作成する 仮想ボリュームです。Thin Image Advanced ペアのボリュームとして使用できます。データ 削減共有ボリュームは、Redirect-on-Write のスナップショット機能を管理するための制御デー タ(メタデータ)を持つボリュームです。

#### ドライブボックス

コントローラシャーシに接続される、ドライブを搭載するためのきょう体です。 2U サイズのドライブボックス:DBS、DBL、DBF、DBN 4U サイズのドライブボックス:DB60

#### (ハ行)

#### パリティグループ

1つ以上のボリュームをまとめることのできる一連のディスクです。

#### パリティドライブ

RAID5 を構成するときに、1 つの RAID グループの中で 1 台のドライブがパリティドライブと なり、残りのドライブがデータドライブとなります。パリティドライブには複数台のデータド ライブのデータから計算されたデータが記憶されます。これにより 1 つの RAID グループ内 で 1 台のドライブが故障した場合でも、パリティドライブから再計算することでデータを損な わずにストレージシステムを使用できます。 RAID6 を構成するときに、1 つの RAID グループの中で 2 台のドライブがパリティドライブと なり、残りのドライブがデータドライブとなります。パリティドライブには複数台のデータド ライブのデータから計算されたデータが記憶されます。これにより 1 つの RAID グループ内 で 2 台のドライブが故障した場合でも、パリティドライブから再計算することでデータを損な わずにストレージシステムを使用できます。

#### ファームウェア

ストレージシステムで、ハードウェアの基本的な動作を制御しているプログラムです。

#### プライマリボリューム

ペアとして設定された 2 つのボリュームのうち、コピー元のボリュームを指します。

#### フラッシュメモリ

情報の書き換えが可能な ROM のことです。

EEPROM(Electrically Erasable and Programmable ROM)の一種です。電源の供給がなくて も記憶内容を保持できるので、外部記憶装置などに多く利用されています。

#### ペア

データ管理目的として互いに関連している 2 つのボリュームを指します(例、レプリケーショ ン、マイグレーション)。ペアは通常、お客様の定義によりプライマリもしくはソースボリュー ム、およびセカンダリもしくはターゲットボリュームで構成されます。

#### ペア状態

ペアオペレーション前後にボリュームペアに割り当てられた内部状態。ペアオペレーションが 実行されている、もしくは結果として障害となっているときにペア状態は変化します。ペア状 態はコピーオペレーションを監視し、およびシステム障害を検出するために使われます。

#### ポートモード

ストレージシステムのチャネルボードのポート上で動作する、通信プロトコルを選択するモー ドです。ポートの動作モードとも言います。

#### ホスト-Namespace パス

日立ストレージシステムで、Namespace セキュリティを使用する際に、ホスト NQN ごとに各 Namespace へのアクセス可否を決定するための設定です。 Namespace パスとも呼びます。

#### ホスト NQN

NVMe ホストに定義された NQN です。 NQN の詳細については、「NQN」を参照してください。

### (ラ行)

### ラック

電子機器をレールなどで棚状に搭載するフレームのことです。通常幅 19 インチで規定される ものが多く、それらを 19 型ラックと呼んでいます。搭載される機器の高さは EIA 規格で規定 され、ボルトなどで機器を固定するためのネジ穴が設けられています。

#### リモートパス

ローカルストレージシステムとリモートストレージシステム上の同じポートに接続するルー ト。2 つのリモートパスは各ストレージシステム用に設定される必要があります(ストレージ システムに搭載された 2 台のコントローラボードごとに 1 パス)。

#### リンクアグリゲーション

複数のポートを集約して、仮想的にひとつのポートとして使う技術です。 これによりデータリンクの帯域幅を広げるとともに、ポートの耐障害性を確保します。

# 索引

### **C**

CHAP 認証 [365](#page-364-0)

### **F**

Fibre Channel マッピング情報の設定 [354](#page-353-0)

### **I**

iSCSI 概要 [464](#page-463-0) 規格 [467](#page-466-0) トラブルシューティング [470](#page-469-0)

### **P**

Port ポート [286,](#page-285-0) [287,](#page-286-0) [362,](#page-361-0) [363](#page-362-0)

## **S**

SNMP エージェントの設定 [115](#page-114-0) Storage Navigator トラブルシューティング [146,](#page-145-0) [512](#page-511-0) ログイン [259](#page-258-0)

## あ

アラート通知を蓄積するための Syslog サーバへのテ ストメッセージの送信 [115](#page-114-0) アラート通知を蓄積するための Syslog の設定 [114](#page-113-0)

### か

監査ログ管理者(参照・編集) [92](#page-91-0) 監査ログ管理者(参照) [92](#page-91-0)

### き

規格 iSCSI [467](#page-466-0)

### こ

構築 スペアドライブの増設 [350](#page-349-0) パリティグループの削除 [352](#page-351-0) ポート [286,](#page-285-0) [287,](#page-286-0) [362,](#page-361-0) [363](#page-362-0) 論理デバイスの削除 [357](#page-356-0)

## さ

削除 パリティグループ [352](#page-351-0) 論理デバイス [357](#page-356-0) 作成 パリティグループの作成 [351](#page-350-0)

## し

システム日時の更新 [122](#page-121-0) 障害通知メールの内容 [516](#page-515-0) 証明書 [326](#page-325-0)

## す

ストレージ管理者(参照) [90](#page-89-0) ストレージ管理者(システムリソース管理) [91](#page-90-0) ストレージ管理者(初期設定) [90](#page-89-0) ストレージ管理者(パフォーマンス管理) [91](#page-90-0) ストレージ管理者(プロビジョニング) [91](#page-90-0) ストレージ管理者(リモートバックアップ管理) [91](#page-90-0) ストレージ管理者(ローカルバックアップ管理) [91](#page-90-0) ストレージシステムの情報編集 [272](#page-271-0) スペアドライブ 割り当て [350](#page-349-0)

セキュリティ管理者(参照・編集) [92](#page-91-0) セキュリティ管理者(参照) [91](#page-90-0)

### た

単方向 構築 [366](#page-365-0) 削除 [367](#page-366-0) 変更 [368](#page-367-0)

## て

テスト SNMP トラップの送信 [116](#page-115-0) テストメールの送信 [112](#page-111-0)

### と

トラブルシューティング iSCSI [470](#page-469-0) Storage Navigator [146](#page-145-0), [512](#page-511-0)

### に

日時設定の変更 [121](#page-120-0)

## ね

ネットワーク拒否設定の変更 [121](#page-120-0) ネットワーク設定の変更 [120](#page-119-0)

## は

パリティグループ 削除 [352](#page-351-0) パリティグループの削除 [352](#page-351-0) パリティグループの作成 [351](#page-350-0)

## ふ

ファイアウォール [480](#page-479-0)

### ほ

保守(ベンダ専用) [92](#page-91-0) 保守(ユーザ) [92](#page-91-0) ホストモード一覧 [290](#page-289-0) ホストモードオプション一覧 [292](#page-291-0)

## め

ま

メール通知の設定 [112](#page-111-0)

## よ

容量 論理デバイス [352](#page-351-0)

## ろ

ログイン Storage Navigator [259](#page-258-0) 論理デバイス 削除 [357](#page-356-0)

## わ

割り当て スペアドライブ [350](#page-349-0)

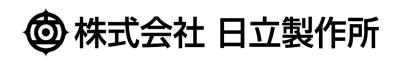